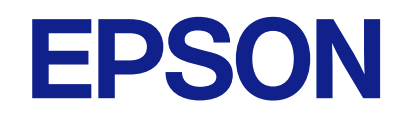

# **WF-M5899 Series מדריך למשתמש**

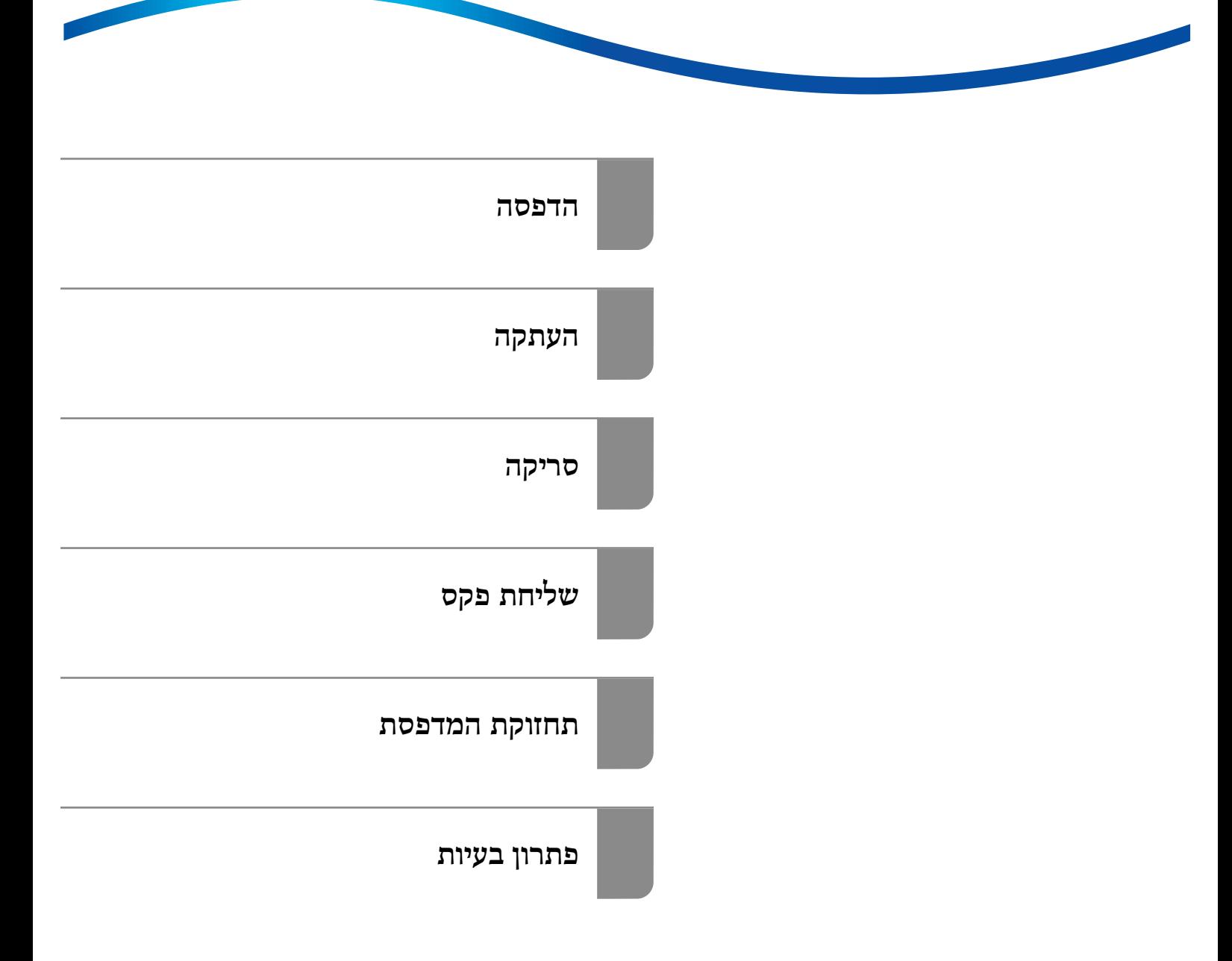

## *תוכן עניינים*

## *מדריך [למדריך](#page-7-0) זה*

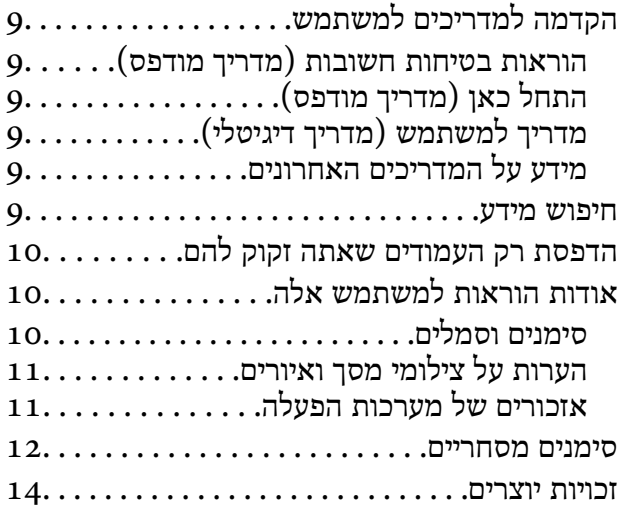

#### *הוראות [חשובות](#page-14-0)*

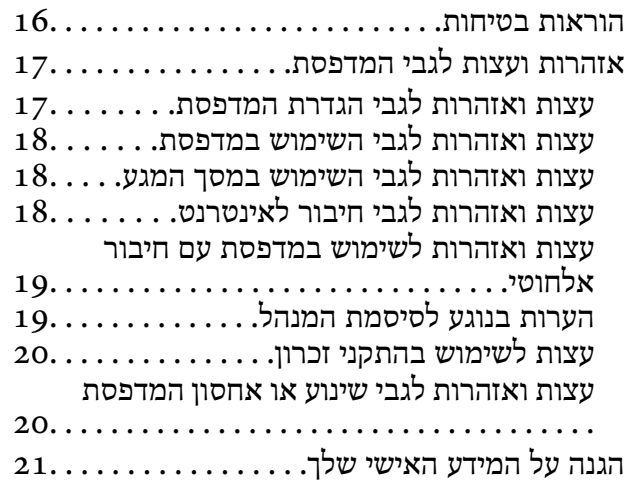

#### *שמות החלקים [ותפקידיהם](#page-21-0)*

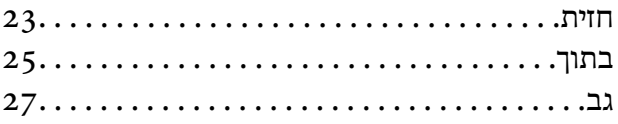

## *מדריך ללוח [הבקרה](#page-27-0)*

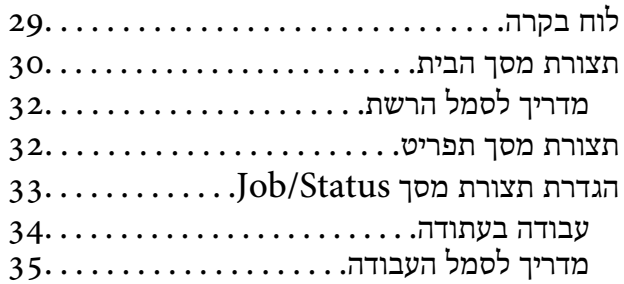

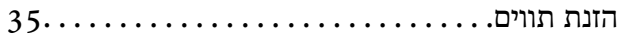

#### *הכנת [המדפסת](#page-36-0) וביצוע הגדרות [ראשוניות](#page-36-0)*

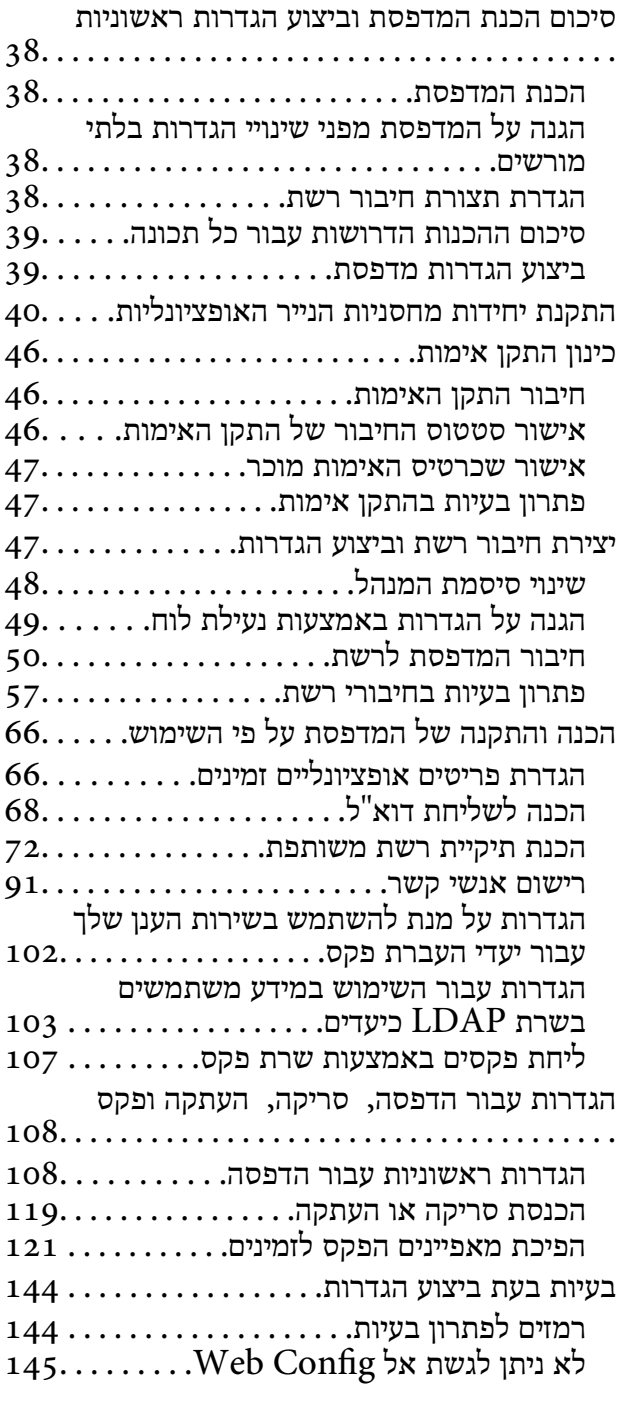

#### *[טעינת](#page-146-0) נייר*

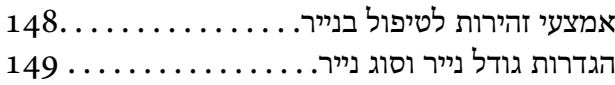

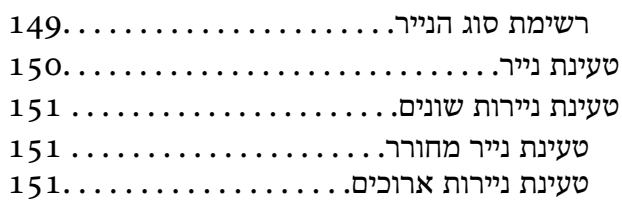

#### *הנחת [המסמכים](#page-152-0) המקוריים*

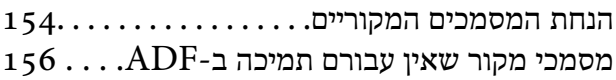

## *[הכנסה](#page-156-0) והסרה של התקן זכרון*

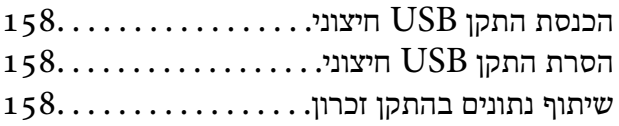

#### *[הדפסה](#page-159-0)*

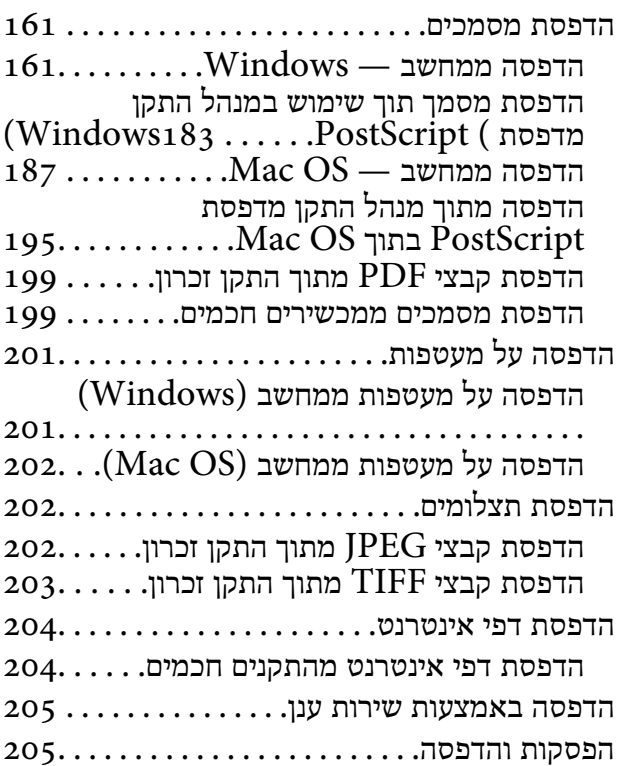

#### *[העתקה](#page-206-0)*

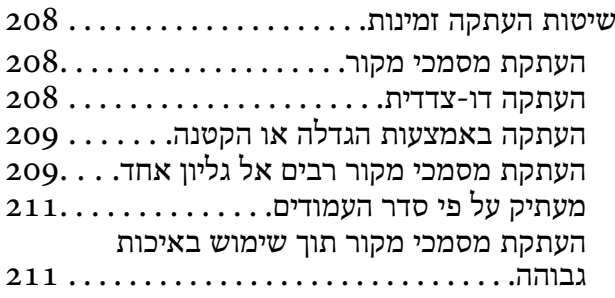

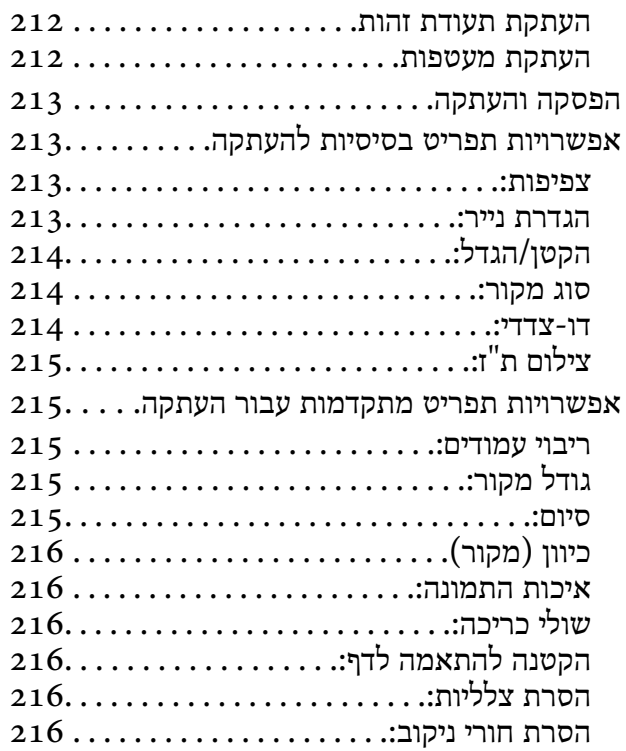

#### *[סריקה](#page-216-0)*

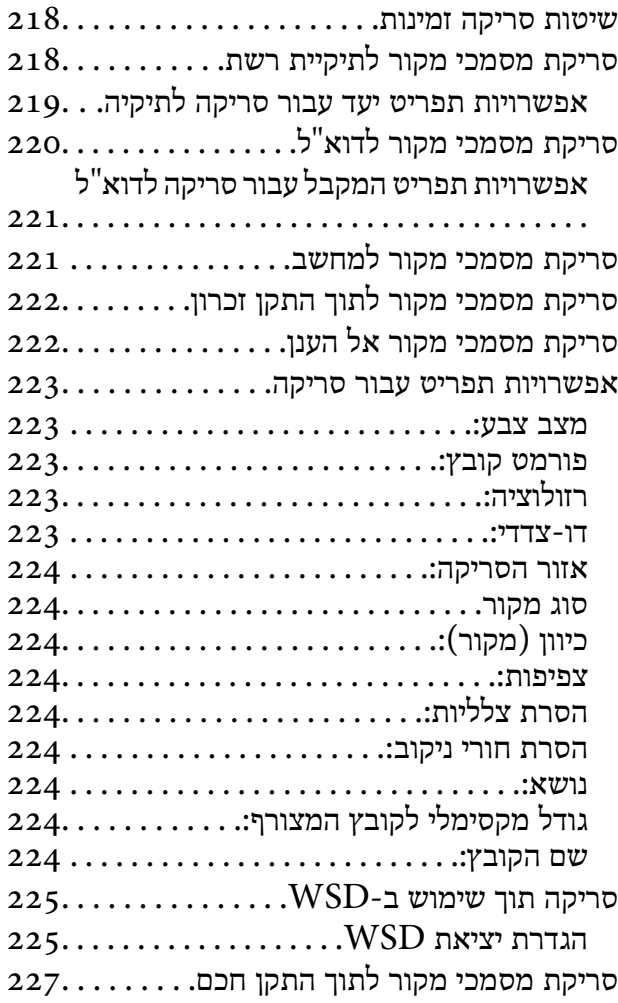

# *[שליחת](#page-227-0) פקס*

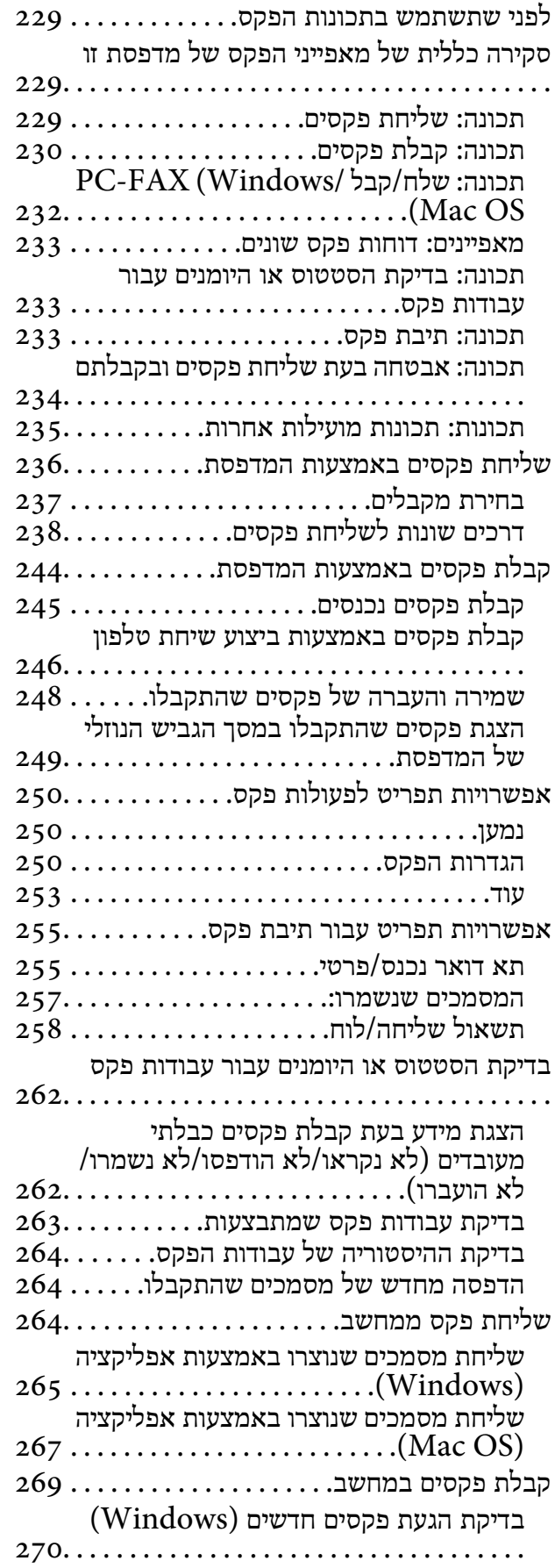

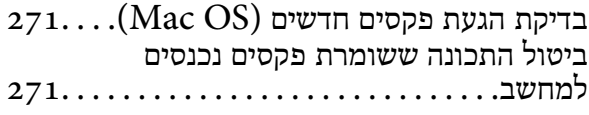

#### *תחזוקת [המדפסת](#page-272-0)*

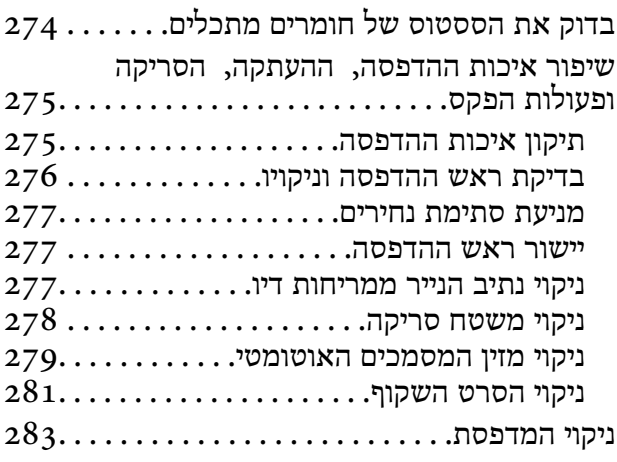

#### *[במצבים](#page-284-0) הבאים*

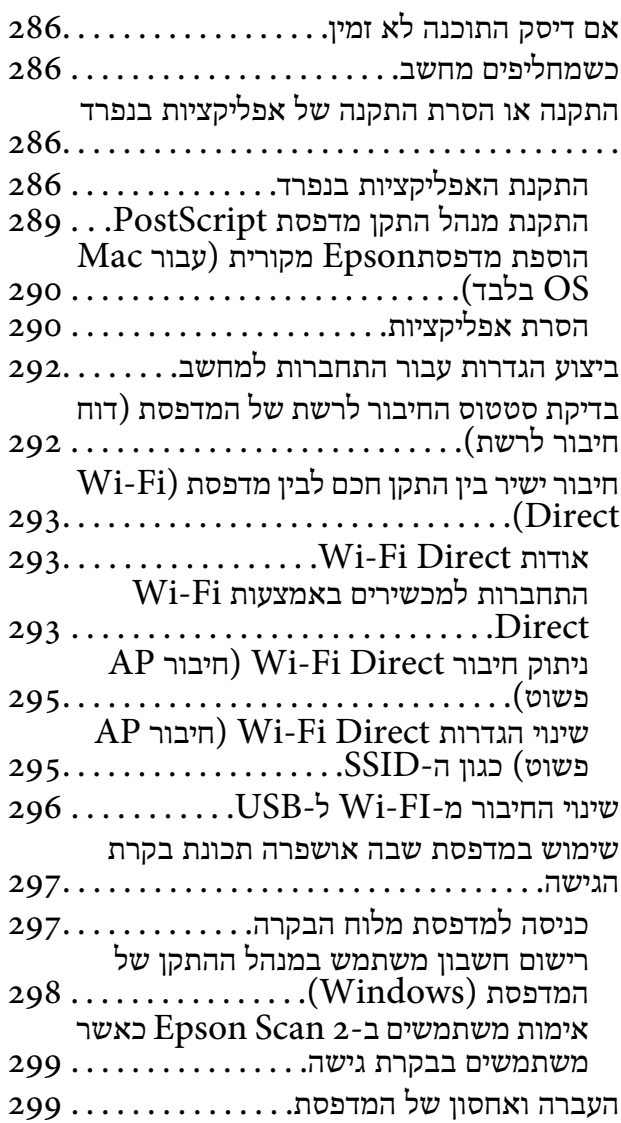

#### *פתרון [בעיות](#page-303-0)*

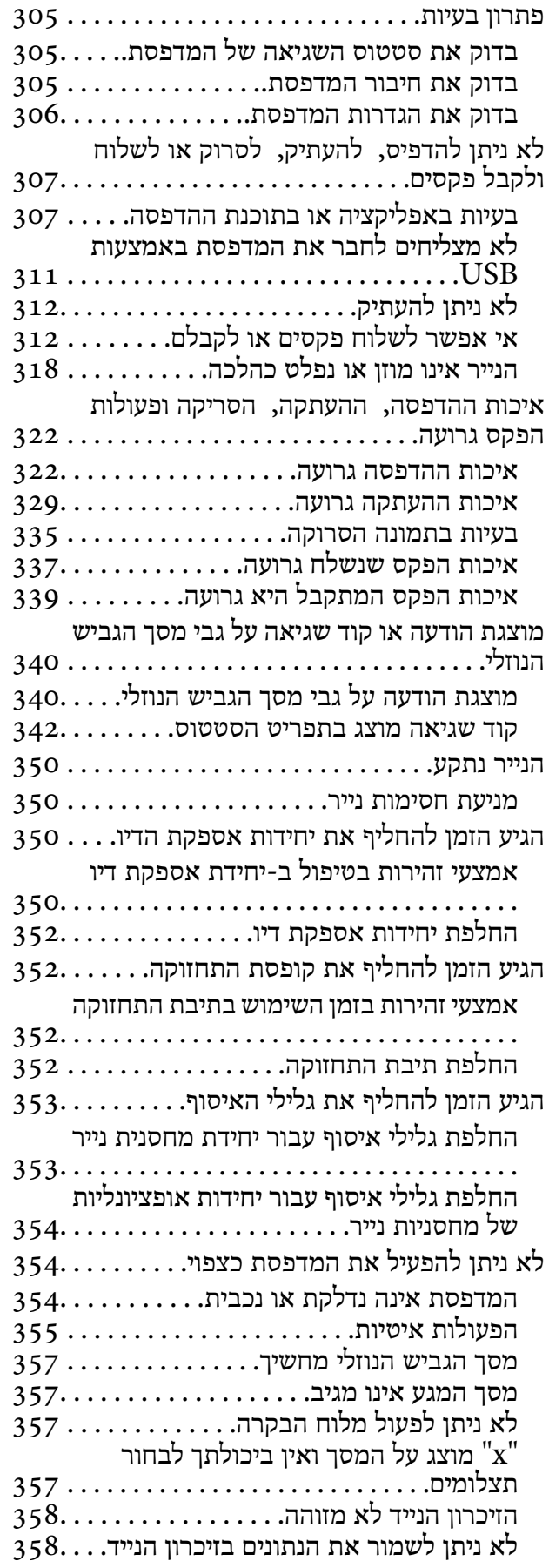

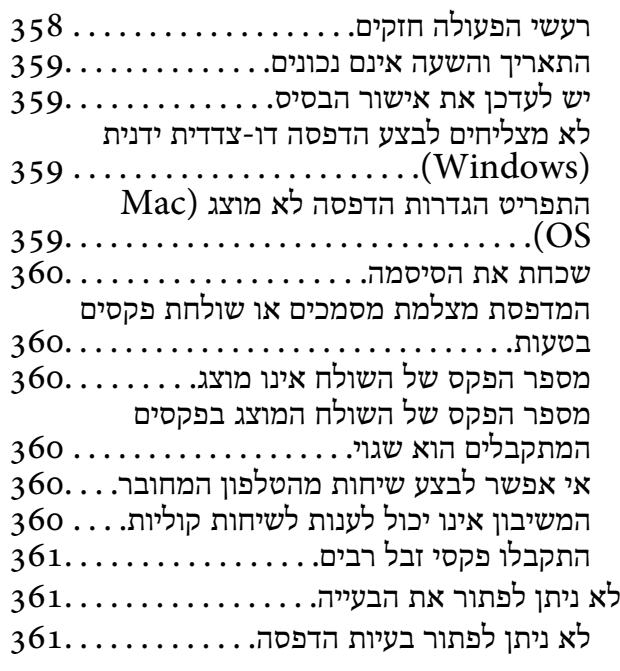

## *מידע על [המוצר](#page-362-0)*

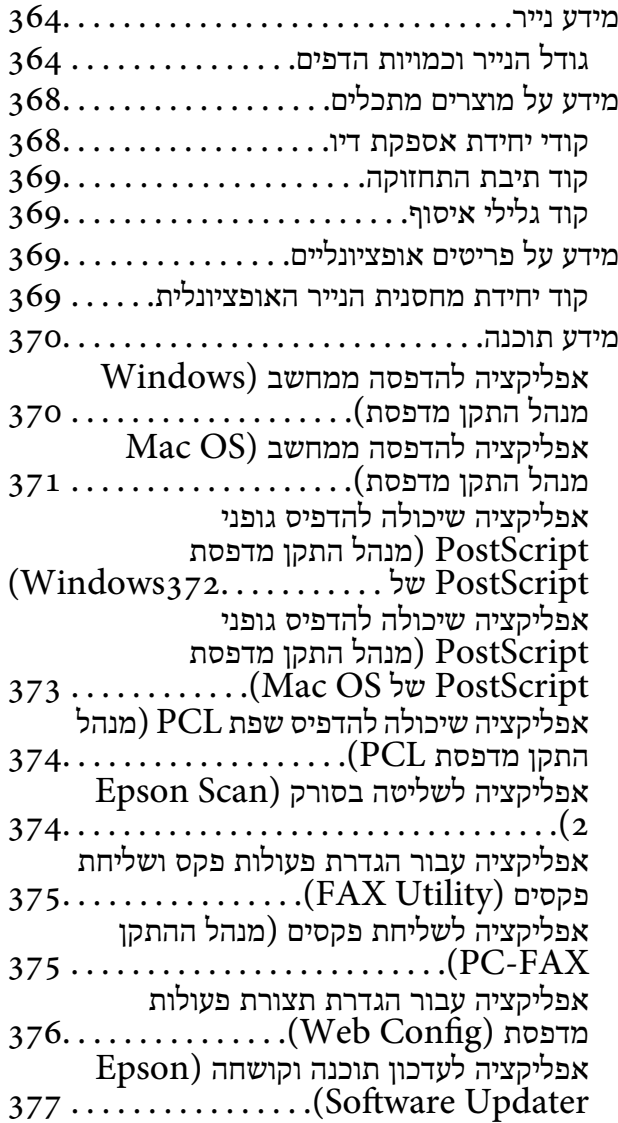

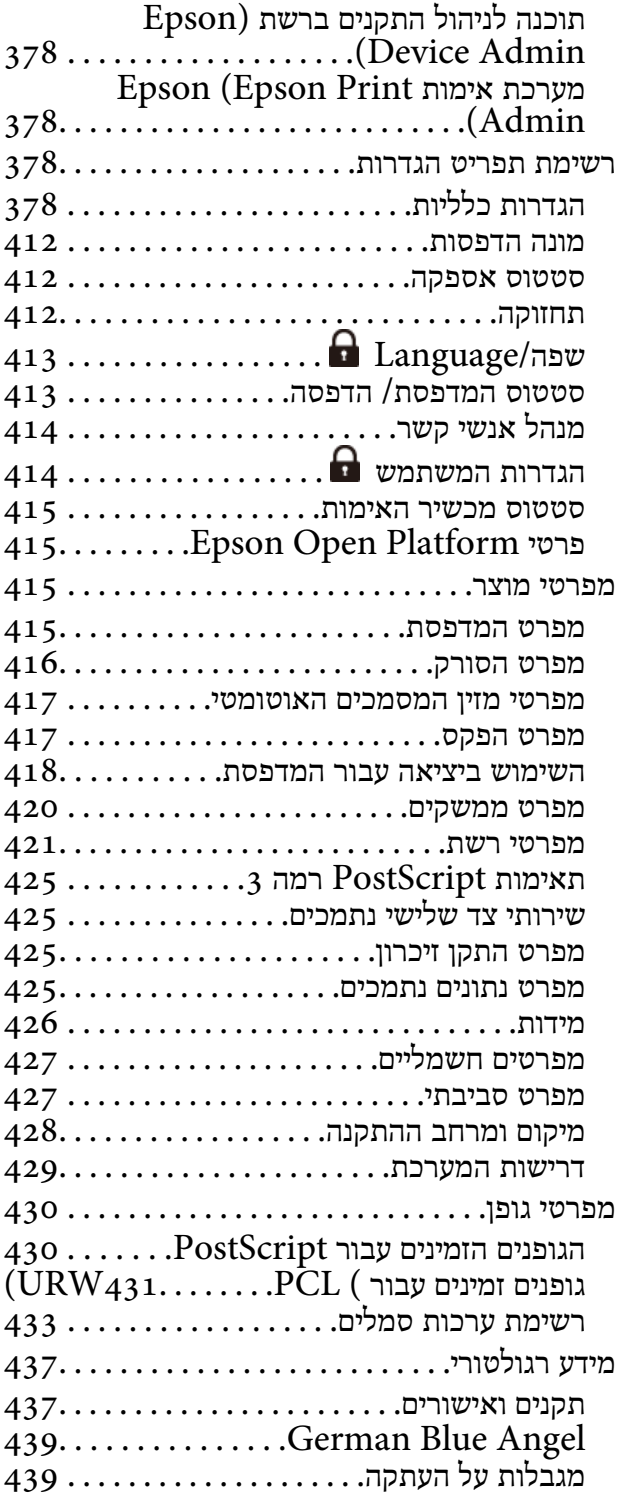

## *מידע [מנהל](#page-439-0)*

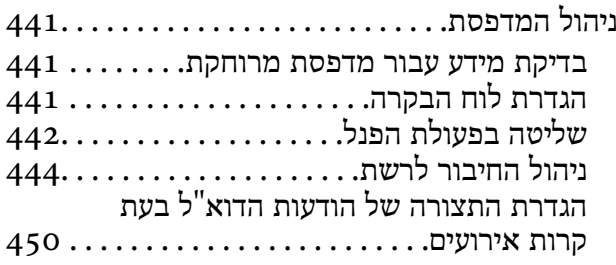

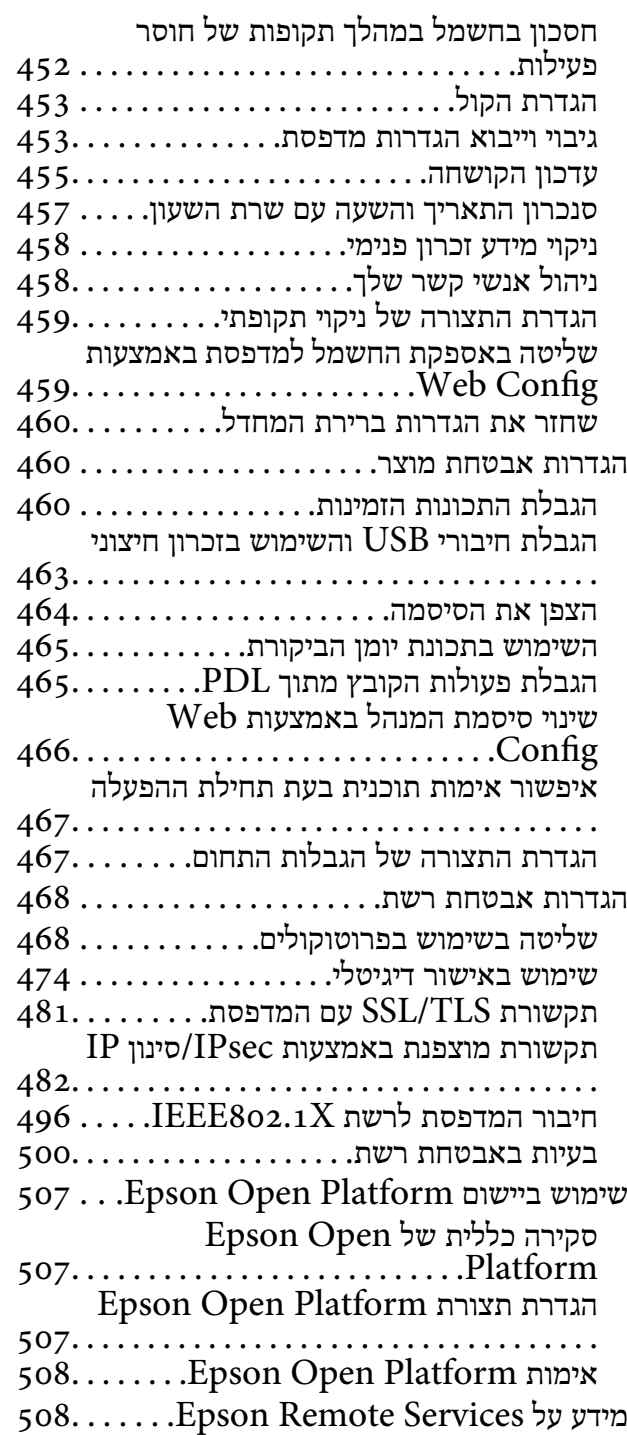

# *היכן [מקבלים](#page-508-0) עזרה*

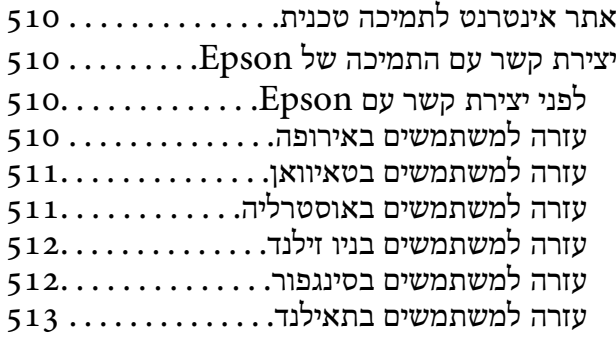

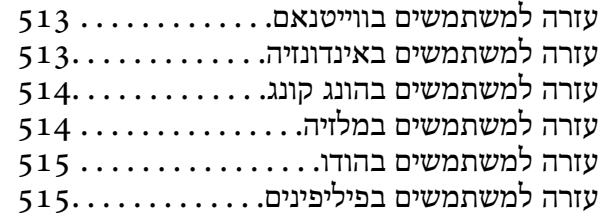

# **מדריך למדריך זה**

<span id="page-7-0"></span>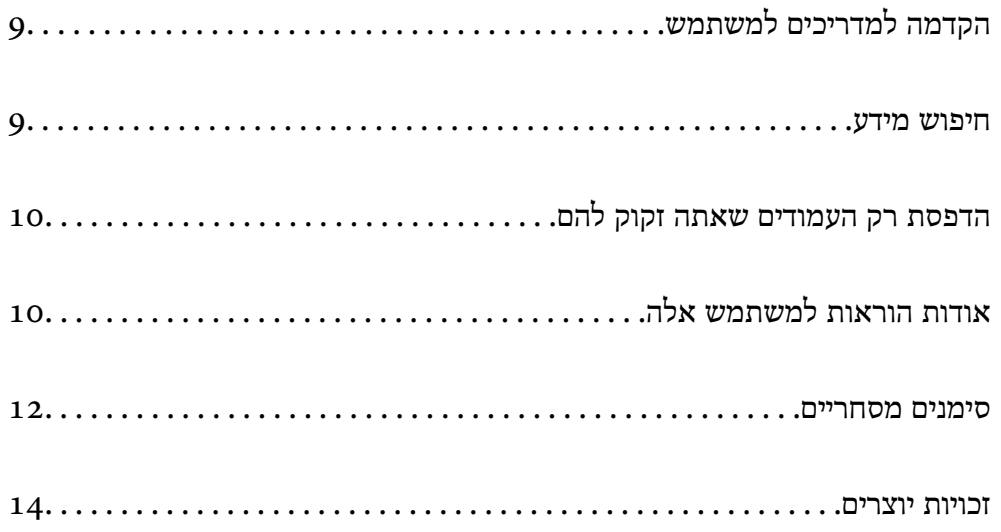

# **הקדמה למדריכים למשתמש**

<span id="page-8-0"></span>המדריכים הבאים מצורפים למדפסת Epson. בנוסף למדריכים, בדוק את הסוגים השונים של מידע עזרה שניתן<br>למצוא במדפסת עצמו או באפליקציות תוכנה של Epson.

הוראות בטיחות חשובות (מדריך מודפס)

מספק הוראות להבטחת שימוש בטוח במדפסת.

התחל כאן (מדריך מודפס)

מספק מידע על הגדרת המדפסת והתקנת התוכנה.

מדריך למשתמש (מדריך דיגיטלי)

מדריך זה. זמין כקובץ PDF ובגרסה דיגיטלית באינטרנט. מכיל מידע מפורט והוראות לשימוש<br>במדפסת ולפתרון בעיות.

מידע על המדריכים האחרונים

ם מדריך מודפס

בקר באתר התמיכה של Epson אירופה בכתובת http://www.epson.eu/support, באתר<br>התמיכה העולמי של Epson בכתובת http://support.epson.net/.

❏מדריך דיגיטלי

נכנסים לאתר הבא, כותבים את שם המוצר ומחפשים את הקטע **תמיכה**. <https://epson.sn>

#### **חיפוש מידע**

מדריך ה -PDF מאפשר לך לחפש את המידע שאתה מבקש באמצעות מילת מפתח, או לקפוץ ישירות לסעיפים ספציפיים באמצעות הסימניות. סעיף זה מסביר כיצד להשתמש במדריך ה-PDF שנפתח ב- Adobe Acrobat<br>Reader DC במחשב שלר.

**חיפוש על פי מילת מפתח**

לחץ ערוך > חיפוש מתקדם. הזן את מילת המפתח (כיתוב) עבור המידע שברצונך למצוא בחלון החיפוש, ואז לחץ<br>חיפוש. הערכים המתאימים מוצגים כרשימה. לחץ על אחד הערכים שהוצגו כדי לעבור לאותו עמוד.

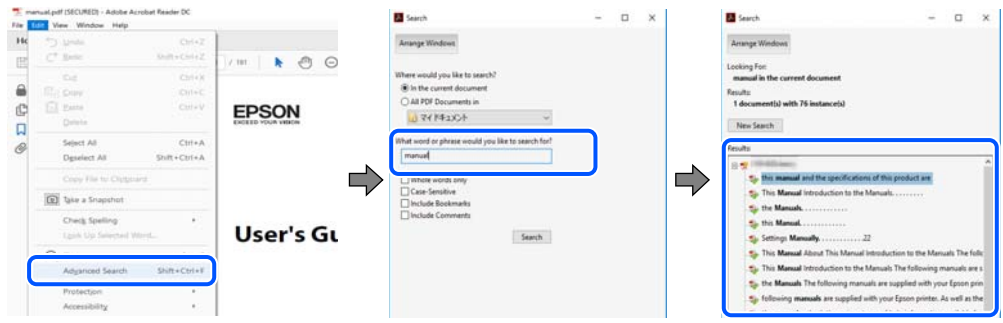

**קפיצה ישירה אל הסימניות**

<span id="page-9-0"></span>לחץ על כותרת כדי לקפוץ לאותו עמוד. לחץ + או > כדי לצפות בכותרים ברמה יותר נמוכה באותו סעיף. כדי לשוב<br>לעמוד הקודם, בצע את הפעולה הבאה במקלדתר.

❏Windows: לחץ והחזק **Alt**, ואז לחץ **←**.

❏OS Mac: לחץ והחזק את מקש command, ואז לחץ **←**.

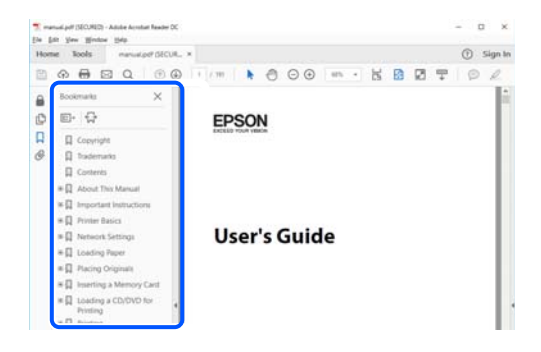

# **הדפסת רק העמודים שאתה זקוק להם**

שברצונך להדפיס <sup>ב</sup>**עמודים** בתוך **עמודים להדפסה**. תוכל גם לשלוף ולהדפיס רק את העמודים שאתה זקוק להם. לחץ **הדפס** בתפריט **קובץ**, ואז ציין את העמודים

פדי לציין סדרה של עמודים,  $\Box$  מקף בין עמוד ההתחלה לעמוד הסיום.  $\Box$ 

דוגמה: 20-25

כדי לציין עמודים שאינם מסודרים בסידרה,  $\Box$  כדי לציין עמודים בפסיקים.  $\Box$ 

דוגמה: ,5 ,10 15

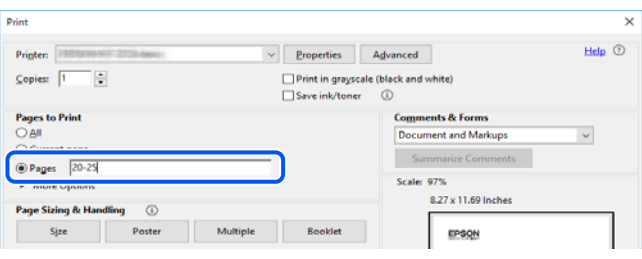

# **אודות הוראות למשתמש אלה**

סעיף זה מסביר את המשמעות של סימנים וסמלים, הערות על תיאורים, ומידע על הפניות מערכת ההפעלה<br>המשמשות במדריך זה.

#### **סימנים וסמלים**

*הוראות שיש לציית להן בזהירות כדי למנוע פציעה גופנית.* !*זהירות:*

## *חשוב:* c

*הוראות שיש לציית להן כדי למנוע נזק לציוד שלך.*

*מספק מידע משלים ומידע התייחסות. לתשומת לבך:*

**מידע קשור** | קישורים לסעיפים קרובים.

<span id="page-10-0"></span>מכילמדריכי סרטונים באינטרנט עם הוראות שימוש. אפשר להיכנס לקישור של המידע הרלוונטי.

פריטי תפריט לוח הבקרה המוגבלים כאשר מופעלת נעילת מנהל.

### **הערות על צילומי מסך ואיורים**

- ⊡ צילומי המסך של תוכנת ההדפסה לקוחים מ-Windows 10 או מ-Windows 10.13 (macOS High Sierra (10.13). התוכן ⊕<br>המוצג על המסך משתנה, תלוי בדגם ובמצב.
- האיורים המשמשים במדריך זה הם להמחשה בלבד. אמנם יכולים להיות הבדלים קלים בתפעול, תלוי בדגם, אולם G<br>שיטת התפעול היא אותה השיטה.
	- ❏פריטי תפריט מסוימים במסך ה -LCD משתנים, תלוי בדגם ובהגדרות.
		- ם תוכל לקרוא את קוד הקודר באמצעות אפליקציה ייעודית.

## **אזכורים של מערכות הפעלה**

#### **Windows**

במדריך זה, מונחים כגון "11 Windows"," 10 Windows"," 8.1 Windows"," 8 Windows", Windows" ,"Windows Server 2022" ,"Windows XP" ,"Windows Vista" ,"Windows 7" Windows Server" ,"Windows Server 2012 R2" ,"Windows Server 2016" ,"Server 2019 Windows Server 2003" ,"Windows Server 2008" ,"Windows Server 2008 R2" ,"2012 R2", ו-"Windows Server 2003" מתייחסים למערכות ההפעלה הבאות. כמו כן, המונח Windows משמש<br>לציון כל הגרסאות.

11 RWindows❏ ® מערכת ההפעלה Microsoft

10 RWindows❏ ® מערכת ההפעלה Microsoft

8.1 RWindows❏ ® מערכת ההפעלה Microsoft

8 RWindows❏ ® מערכת ההפעלה Microsoft

7 RWindows❏ ® מערכת ההפעלה Microsoft

 $\blacksquare$ Microsoft® Windows Vista® השרכת ההפעלה α ∆Microsoft

 $Microsoft$ ® Windows® XP מערכת ההפעלה ⊡

<span id="page-11-0"></span> $\rm{Microsoft} @$  Windows® XP Professional x64 Edition ההפעלה ⊡

 $\rm{Microsoft} @$  Windows Server® 2022 המערכת ההפטלה Ω

 $\rm{Microsoft} @$  Windows Server® 2019 המערכת ההפעלה ⊡

 $\rm{Microsoft}^{\tiny{\textregistered}}$  Windows Server® 2016 ההפעלה ∩

 $\rm{Microsoft}^{\tiny{\textregistered}}$  Windows Server® 2012 R2 מערכת ההפעלה ⊠

 $\rm{Microsoft}^{\tiny{\textregistered}}$  Windows Server® 2012 הערכת ההפעלה  $\Box$ 

 $\rm{Microsoft} @$  Windows Server® 2008 R2 מערכת ההפעלה ⊡

 $\rm{Microsoft}^{\tiny{\textregistered}}$  Windows Server® 2008 ההפעלה Microsoft®

 $\rm{Microsoft}^{\tiny{\textregistered}}$  Windows Server® 2003 R2 מערכת ההפעלה Ω

 $\rm{Microsoft}^{\tiny{\textregistered}}$  Windows Server® 2003 ⊡מערכת ההפעלה ⊡

#### **Mac OS**

במדריך זה, המונח "Mac OS" מתייחס אל Mac OS X 10.9.5 או גרסאות חדשות יותר וגם אל 11 macOS או<br>גרסאות חדשות יותר.

#### **סימנים מסחריים**

- Microsoft<sup>®</sup>, Windows®, Windows Server<sup>®</sup>, and Windows Vista® are registered  $\Box$ trademarks of Microsoft Corporation.
- Apple, Mac, macOS, OS X, Bonjour, ColorSync, Safari, AirPrint, iPad, iPhone, iPod❏ touch, TrueType, and iBeacon are trademarks of Apple Inc., registered in the U.S. and other countries.
- Use of the Works with Apple badge means that an accessory has been designed to $\Box$ work specifically with the technology identified in the badge and has been certified by the developer to meet Apple performance standards.

Chrome, Chrome OS, Google Play and Android are trademarks of Google LLC.❏

- Albertus, Arial, Coronet, Gill Sans, Joanna and Times New Roman are trademarks of❏ The Monotype Corporation registered in the United States Patent and Trademark Office and may be registered in certain jurisdictions.
- ITC Avant Garde Gothic, ITC Bookman, Lubalin Graph, Mona Lisa, ITC Symbol,❏ Zapf Chancery and Zapf Dingbats are trademarks of International Typeface Corporation registered in the U.S. Patent and Trademark Office and may be registered in certain other jurisdictions.
- Clarendon, Eurostile and New Century Schoolbook are trademarks of Linotype❏ GmbH registered in the U.S. Patent and Trademark Office and may be registered in certain other jurisdictions.
- Wingdings is a registered trademark of Microsoft Corporation in the United States❏ and other countries.
- CG Omega, CG Times, Garamond Antiqua, Garamond Halbfett, Garamond Kursiv,❏ Garamond Halbfett Kursiv are trademarks of Monotype Imaging, Inc. and may be registered in certain jurisdictions.
	- Antique Olive is a trademark of M. Olive.❏
	- Marigold and Oxford are trademarks of AlphaOmega Typography.❏
- Helvetica, Optima, Palatino, Times and Univers are trademarks of Linotype Corp.❏ registered in the U.S. Patent and Trademark Office and may be registered in certain other jurisdictions in the name of Linotype Corp. or its licensee Linotype GmbH.
	- ITC Avant Garde Gothic, Bookman, Zapf Chancery and Zapf Dingbats are❏ trademarks of International Typeface Corporation registered in the United States Patent and Trademark Office and may be registered in certain jurisdictions.
		- PCL is the registered trademark of Hewlett-Packard Company.**□**
		- Adobe, Acrobat, Photoshop, PostScript®3<sup>™</sup>, and Reader are either registered  $\Box$ trademarks or trademarks of Adobe in the United States and/or other countries.

This code illustrates a sample implementation of the Arcfour algorithm.

Copyright © April 29, 1997 Kalle Kaukonen. All Rights Reserved.

Redistribution and use in source and binary forms, with or without modification, are permitted provided that this copyright notice and disclaimer are retained. THIS SOFTWARE IS PROVIDED BY KALLE KAUKONEN AND CONTRIBUTORS ''AS IS'' AND ANY EXPRESS OR IMPLIED WARRANTIES, INCLUDING, BUT NOT LIMITED TO, THE IMPLIED WARRANTIES OF MERCHANTABILITY AND FITNESS FOR A PARTICULAR PURPOSE ARE DISCLAIMED. IN NO EVENT SHALL KALLE KAUKONEN OR CONTRIBUTORS BE LIABLE FOR ANY DIRECT, INDIRECT, INCIDENTAL, SPECIAL, EXEMPLARY, OR CONSEQUENTIAL DAMAGES (INCLUDING, BUT NOT LIMITED TO, PROCUREMENT OF SUBSTITUTE GOODS OR SERVICES; LOSS OF USE, DATA, OR PROFITS; OR BUSINESS INTERRUPTION) HOWEVER CAUSED AND ON ANY THEORY OF LIABILITY, WHETHER IN CONTRACT, STRICT LIABILITY, OR TORT (INCLUDING NEGLIGENCE OR OTHERWISE) ARISING IN ANY WAY OUT OF THE USE OF THIS SOFTWARE, EVEN IF ADVISED OF THE POSSIBILITY OF SUCH DAMAGE.

QR Code is a registered trademark of DENSO WAVE INCORPORATED in Japan❏ and other countries.

Firefox is a trademark of the Mozilla Foundation in the U.S. and other countries.❏

Mopria<sup>®</sup> and the Mopria<sup>®</sup> Logo are registered and/or unregistered trademarks and  $\Box$ service marks of Mopria Alliance, Inc. in the United States and other countries. Unauthorized use is strictly prohibited.

Arcfour❏

<span id="page-13-0"></span>microSDHC Logo is a trademark of SD-3C, LLC.❏ .microSDHC is built into the product and cannot be removed :Note

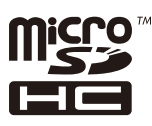

⊑ הערה כללית: שמות מוצרים אחרים הנזכרים כאן נועדו לשם זיהוי בלבד וייתכן שהם יהיו סימנים מסחריים של ⊔<br>בעליהם.Epson מתנערת מכל זכות בסימנים אלה.

#### **זכויות יוצרים**

איןלשכפל, לאחסן במערכת אחזור, אולשדר פרסום זה בכל צורה שהיא או בכל אמצעי שהוא, בין אלקטרוני, בין מכני, בין בצילום, הקלטה או כל דרך אחרת, בלא הסמכה בכתב מראש של חברת Epson Seiko. אין הנחה של חבות פטנט כלשהי ביחס לשימוש במידה הכלול כאן. אף אין הנחה של חבות כלשהי בגין נזקים שמקורם בשימוש במידע הכלול כאן. המידע הכלול כאן נועד אך ורק לשימוש עם מוצר Epson זה. Epson אינה אחראית לשימוש<br>כלשהו במידע זה ביחס למוצרים אחרים.

חברת Epson Seiko והחברות המסונפות לה לא תישאנה בכל חבות כלפי רוכש מוצר זה או צד שלישי כלשהו בגין נזקים, אובדן, עלויות או הוצאות שנגרמולרוכש אולצד שלישי כלשהו כתוצאה מתאונה, שימוש שגוי, או שימוש לרעה במוצר זה או ביצוע שינויים בלתי מורשים, תיקונים או שינויים אחרים במוצר זה, או (לא כולל ארה"ב) אי<br>הקפדה על ציות להוראות התפעול והתחזוקה של חברת Seiko Epson.

חברת Epson Seiko והחברות המסונפות לה לא תשאנה בכל חבות בגין נזקים או בעיות שמקורם בשימוש באפשרות כלשהי או במוצרי צריכה אחרים כלשהם פרט לאלו שהוגדרו כמוצרי Epson מקוריים או מוצרי Epson<br>מאושרים על ידי חברת Seiko Epson.

חברת Seiko Epson לא תישא בכל חבות בגין נזק שמקורו בהפרעות אלקטרומגנטיות המתרחשות כתוצאה<br>מהשימוש בכבלי ממשק כלשהם מחוץ לאלא שהוגדרו כמוצרי Epson מאושרים על ידי חברת Seiko Epson.

Seiko Epson Corporation 2023 ©

תוכן מדריך זה ומפרטי מוצר זה נתונים לשינויים ללא הודעה מראש.

# **הוראות חשובות**

<span id="page-14-0"></span>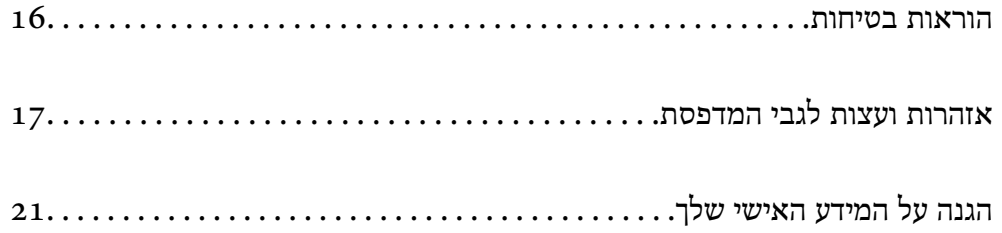

## **הוראות בטיחות**

<span id="page-15-0"></span>קרא את ההוראות להלן ומלא אותן כדי להבטיח שהשימוש במדפסת זאת יהיה בטיחותי. הקפד לשמור את המדריך<br>לעיון בעתיד. כמו כו, הקפד למלא את כל ההוראות והאזהרות המסומנות על גבי המדפסת.

⊡ חלק מהסמלים שמוצגים במדפסת נועדו להבטיח בטיחות ושימוש נאות במדפסת. בקר באתר האינטרנט שלהלן<br>כדי ללמוד על משמעות הסמלים.

<http://support.epson.net/symbols/>

- השתמש אך ורק בכבל החשמל שסופק עם המדפסת ואל תשתמש בכבל זה עם כל ציוד אחר. שימוש בכבלים  $\Box$ אחרים עם המדפסת הזאת או שימוש בכבל החשמל שסופק עם ציוד אחר יכול לגרום לשרפה או למכת חשמל.
	- $\Box$ ודא שכבל החשמל שלך עומד בתקני הבטיחות הנהוגים במדינת ישראל.
- $\Box$ לעולם אל תפרק, אל תשנה ואל תנסה לתקן את כבל החשמל, את התקע, את יחידת המדפסת, את יחידת הסורק<br>או את הציוד האופציונלי בטצמר. אלא אם פטולות אלה מוסברות ספציפית במדריכים של המדפסת.

נתק את המדפסת והפנה לתיקון אצל טכנאי תיקונים מוסמכים בתנאים להלן:  $\Box$ כבל החשמל או התקע ניזוקו; נוזלים נכנסו למדפסת; המדפסת נפלה או בית המדפסת ניזוק; המדפסת אינה פועלת<br>כרגיל או מפגינה שינוי ניכר בביצוטים. אל תכוונו פקדים שאינם מתוארים בהוראות ההפטלה.

הצב את המדפסת קרוב לשקע חשמל שממנו אפשר לנתק את התקע בקלות. $\Box$ 

- ב את המדפסת אסור להציב או לאחסן בחוץ או במקומות שבהם יש הרבה לכלוך, אבק, מים ומקורות חום או ≩<br>במקומות החשופים למכות, לרטט, לטמפרטורה גבוהה או ללחות גבוהה.
	- הקפד לא לשפור נוזלים על המדפסת ולא לטפל בה בידיים רטובות. $\Box$
- ם הקפד על מרחק של 22 סנטימטרים בין המדפסת לבין קוצבי לב. גלי רדיו מהמדפסת עלולים להשפיע השפעה ⊡<br>שלילית על פעולתם של קוצבי לב.

❏אם מסך ה -LCD ניזוק, צור קשר עם הספק שלך. אם תמיסת הגבישים הנוזליים מגיעה אל ידיך שטוף אותם ביסודיות במים ובסבון. אם תמיסת הגבישים הנוזליים מגיעה אל עיניך שטוף אותם מיד במים רבים ובסבון. אם<br>לאחר השטיפה היסודית יש עדיין אי נוחות או בעיות בראיה, פנה מידית לרופא.

הימנע משימוש בטלפון בעת סופת רעמים. יתכן סיכון כלשהו לקבל מכת חשמל מברק.  $\Box$ 

 $\Box$ אל תשתמש בטלפון לשם דיווח על דליפת גז בקרבת מקום לדליפה.

המדפסת כבדה ואסור להרימה או לשאת אותה בידי פחות משני אנשים. אם מותקנות מחסניות נייר כלשהו מחוץ  $\Box$ ל-מחסנית נייר 1, הסר את התקנתן לפני שתרים את המדפסת. כאשר מרימים את המדפסת על שני אנשים או יותר<br>לתפוס את העמדות הנכונות כפי שרואים להלו.

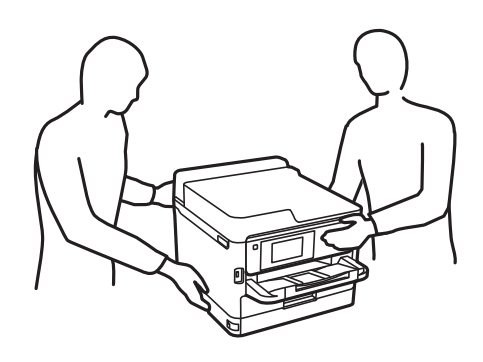

<span id="page-16-0"></span>היזהר בעת הטיפול ב-יחידות אספקת דיו משומשות כיווו שעלולה להיות דיו סביב פתח אספקת הדיו.  $\Box$ 

ם דיו מגיעה אל ידיך שטוף אותן ביסודיות במים ובסבון. $\Box$ 

ב דיו מגיעה אל עיניך שטוף אותן מיד במים רבים ובסבון. אם לאחר השטיפה היסודית יש עדיין אי נוחות או Q אותן אי נוחות או<br>בעיות בראיה. פנה מידית לרופא.

ם אם די מגיעה לפיר, פנה לרופא תכף ומיד. $\Box$ 

אל תפרק את יחידת אספקת דיו ואת תיבת התחזוקה; אחרת הדיו עלולה להגיע לעיניר או לעורר.  $\Box$ 

אל תנער חזק מדי את יחידות אספקת דיו; אחרת, הדיו עלולה לדלוף מ-יחידות אספקת דיו.  $\Box$ 

שמור את יחידות אספקת דיו ואת תיבת התחזוקה הרחק מהישג ידם של ילדים. $\Box$ 

# **אזהרות ועצות לגבי המדפסת**

קרא את ההוראות הללו ומלא אותן כדי למנוע נזק למדפסת או לרכושך. הקפד לשמור את המדריך לעיון בעתיד.

#### **עצות ואזהרות לגבי הגדרת המדפסת**

- שסור לחסום את פתחי האוורור והפתחים האחרים במדפסת ואסור לכסות אותם. $\Box$ 
	- $\Box$ השתמש אך ורק במקור חשמל מהסוג המצוין בתווית המדפסת.
- ⊡ הימנע משימוש בשקעים הנמצאים באותו מעגל אם מכונות צילום מסמכים או עם מערכות בקרת אוויר הנדלקות<br>ונכבות לטתים סדירות.
	- הימנע משקעים המבוקרים בידי מתגי קיר או בידי קוצבי זמו אוטומטיים.  $\Box$
- ב הרחק את כל מערכת המחשבים ממקורות פוטנציאליים של הפרעות אלקטרומגנטיות כגון רמקולים או יחידות ⊡<br>רסיס של טלפווים אלחוטיים
- יש להניח כבלי חשמל כך שלא ישתפשפו, ייחתכו, יקוצצו, יתקפלו ויתפתלו. אל תניח חפצים על כבלי החשמל ואל $\Box$ תאפשר לדרוך עליהם או לדרוס אותם. יש להיזהר במיוחד לדאוג לכך שכל הכבלים המספקים חשמל יהיו ישרים<br>בקצוות שלהם.
- אם אתה משתמש בחוט מאריך עם המדפסת,  $\,$ ודא שדירוג האמפרים הכולל של ההתקנים המחוברים לחוט  $\Box$ המאריך אינו עולה על דירוג האמפרים של החוט המאריך. כמו כן, ודא שדירוג האמפרים הכולל של כל ההתקנים<br>המחוברים לשקע החשמל אינו עולה על דירוג האמפרים של השקע.
- אם מתכננים להשתמש במדפסת בגרמניה, ההתקנה בבניין חייבת בהגנה של מפסק 10 או 16 אמפר כדי לתת I6<br>הגנה מספקת מקצר חשמלי ומעומס יתר.
- ⊡ כשמחברים את המדפסת למחשב או להתקן אחר בעל כבל יש לוודא שכיוון המחברים נכון. לכל מחבר יש רק כיוון<br>נכון אחד. הכנסת מחבר בכיוון לא נכון עלולה לפגוע בשני ההתקנים המחוברים בכבל.
- ם הצב את המדפסת משטח שטוח ויציב הנמשך בכל הכיוונים מעבר לבסיס המדפסת. המדפסת לא תפעל כהלכה ∏<br>אם היא מוטה בזווית.
	- השאר מקום מעל למדפסת כך שתוכל להרים לגמרי את מכסה המסמכים. $\Box$ 
		- השאר מספיק מקום מול המדפסת כדי לאפשר לנייר לצאת במלואו. $\Box$

<span id="page-17-0"></span>הימנע ממקומות החשופים לשינויים מהירים בטמפרטורה ובלחות. כמו כן, הרחק את המדפסת מאור שמש –<br>ישיר, מאור חזק וממקורות חום.

## **עצות ואזהרות לגבי השימוש במדפסת**

- אסור להכניס חפצים דרך חריצים במדפסת. $\Box$
- אל תכניס את ידר לתור המדפסת בשעת הדפסה. $\Box$ 
	- $\Box$ אל תיגע בכבל הלבן והשטוח שבתוך המדפסת.
- אל תשתמש בתרסיסים המכילים גזים דליקים בתוך המדפסת או מסביבה. אם תעשה זאת אתה עלול לגרום I<br>לשרפה
	- $\Box$ אל תזיז את ראש ההדפסה ביד: אחרת יתכו שתפגט במדפסת.
	- היזהר לא ללכוד את ידך או את אצבעותיך בעת סגירת יחידת הסורק.  $\square$
	- $\Box$ אל תלחץ חזק מדי על משטח סריקה בעת הנחת המסמכים המקוריים.
- כבה תמיד את המדפסת באמצעות הלחצן  $\rm C$ . אל תנתק את המדפסת ואל תכבה אותה בשקע החשמל עד $\Box$ שהנורה  $\mathrm{U}$  מפסיקה להבהב.
	- $\Box$ אם אינך עומד להשתמש במדפסת במשך זמן רב,  $\Box$ א שניתקת את כבל החשמל משקע החשמל.

#### **עצות ואזהרות לגבי השימוש במסך המגע**

- ⊡מסך ה-LCD יכול להכיל כמה נקודות קטנות בהירות או כהות ובגלל תכונותיו יתכן שהבהירות שלו לא תהיה ◘<br>אחידה. תופעות אלה הו תופעות רגילות ואיו פירושו שהמסך ניזוק בכל דרך שהיא.
	- $\Box$ לניקוי המסך יש להשתמש אך ורק בסמרטוט יבש. אסור להשתמש בנוזלים או בחומרי ניקוי כימיים.
- הכיסוי החיצוני של מסך המגע עלול להישבר אם הוא מקבל מכה חזקה. אם המשטח של המסך נסדק או נשבר יש G<br>ליצור קשר עם הספק ולא לגעת בשברים או לנסות לסלקם.
	- לחץ על מסך המגע בעדינות עם האצבע. אל תפעיל לחץ חזק או תלחץ על המסך עם הציפורניים.  $\Box$ 
		- $\Box$ אל תשתמש בעצמים חדים כגון עט כדורי או עיפרון חד כדי לבצע פעולות.
	- שינויים פתאומיים בטמפרטורה או ברמת הלחות עלולים לגרום לעיבוי והיווצרות של טיפות מים בתוך מסך  $\Box$

## **עצות ואזהרות לגבי חיבור לאינטרנט**

אין לחבר את המוצר לאינטרנט ישירות. מומלץ לחבר אותו לרשת שמוגנת באמצעות ראוטר או חומת אש.

#### **עצות ואזהרות לשימוש במדפסת עם חיבור אלחוטי**

- <span id="page-18-0"></span>גלי רדיו הנפלטים ממדפסת זאת יכולות להשפיע לרעה על פעולתו של ציוד רפואי אלקטרוני ולגרום לתקלה  $\Box$ אצלו.בעת שימוש במדפסת זאת בתוך מתקנים רפואיים או בקרבת ציוד רפואי יש למלא את הוראות אנשי הצוות המוסמכים המייצגים את המתקנים הרפואיים, ולמלא את כל ההוראות והאזהרות המופיעות על גבי הציוד הרפואי.
- גלי רדיו הנפלטים ממדפסת זאת עלולים להשפיע לרעה על פעולתם של התקנים מבוקרים אוטומטית כגון דלתות  $\Box$ אוטומטיות או אזעקות שריפה ויכולים לגרום לתאונות בגלל המתרחשות בגלל תקלות.בעת שימוש במדפסת זאת<br>בקרבת התקנים בבקרה אוטומטית יש למלא את כל ההוראות והאזהרות המופיעות על גבי התקנים אלה.

### **הערות בנוגע לסיסמת המנהל**

המדפסת מאפשרת לך להגדיר סיסמת מנהל כדי למנוע גישה לא מורשית או שינויים לא מורשים בהגדרות המכשיר<br>והגדרות הרשת שמאוחסנות במוצר בשטה שהוא מחובר לרשת.

#### **ערך ברירת המחדל של סיסמת המנהל**

ערך ברירת המחדל של סיסמת המנהל מודפס על גבי התווית שמוצמדת למוצר עצמו, כמו בדוגמה שלהלן. המיקום<br>שבו התווית מוצמדת – בצד של פתיחת הכיסוי. מאחור או בתחתית – תלוי במוצר עצמו.

האיור שלהלן הוא דוגמה למיקום ההצמדה של התווית בצד של פתיחת הכיסוי במדפסת.

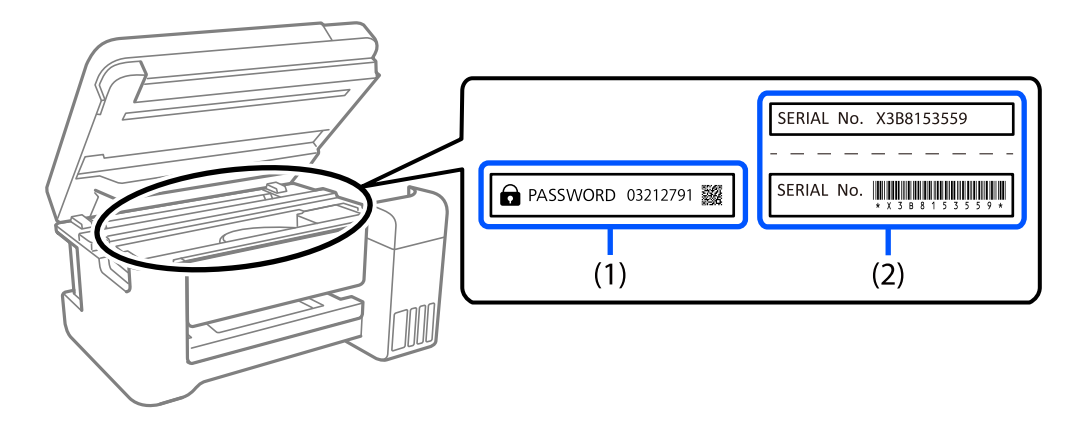

המחדל. בדוגמה זו, ערך ברירת המחדל הוא .03212791 אם מוצמדות שתי תוויות (1) ו-(2), הערך שלצד הכיתוב PASSWORD) סיסמה) בתווית (1) הוא ערך ברירת

המחדל הוא 81535 (2) אם מוצמדת רק תווית (2) , המספר הסידורי שמודפס בתווית (2) הוא ערך ברירת המחדל. בדוגמה זו, ערך ברירת<br>המחדל הוא X3B815359.

#### **שינוי של סיסמת המנהל**

אפשר לשנות את סיסמת המנהל מלוח הבקרה של המדפסת ומתוך Web Config. כשמשנים את הסיסמה, יש<br>להנדיר סיסמה חדשה שרוללת לפחות 8 תווים אלפוומריים וסמלים רוי ריס אחד.

#### **מידע קשור**

 $\,$  שינוי סיסמת המנהל מתוך לוח [הבקרה" בעמוד](#page-47-0) 48 $\,$ 

#### | "שינוי תצורת סיסמת המנהל מתוך [המחשב" בעמוד](#page-47-0) 48

#### **פעולות שמחייבות הזנה של סיסמת המנהל**

<span id="page-19-0"></span>אם אתה מתבקש להזין את סיסמת המנהל בעת ביצוע של פעולות מסוימות, הזן את סיסמת המנהל שמוגדרת<br>במדפסת.

❏בעת עדכון של קושחת המדפסת ממחשב או ממכשיר חכם

❏בעת כניסה להגדרת מתקדמות ב-Config Web

❏בעת הגדרה באמצעות באפליקציה, כמו Utility Fax, שיכולה לשנות את הגדרות המדפסת.

פעת בחירה בתפריט בלוח הבקרה של המדפסת,  $\,$ שננעל על ידי מנהל המערכת. $\Box$ 

**מידע קשור**

| "פריטי מטרה עבור הגדרת [נעילה" בעמוד](#page-441-0) 442

## **אתחול של סיסמת המנהל**

<mark>אפשר לאפס את סיסמת המנהל להגדרות ברירת המחדל מתוך התפריט של הגדרות מנהל המערכת. אם שכחת את</mark><br>הסיסמה ולא יכול לחזור להגדרות ברירת המחדל, עליך לפנות לתמיכה של Epson. לקבלת שירות.

**מידע קשור**

- $\,$  שינוי סיסמת המנהל מתוך לוח [הבקרה" בעמוד](#page-47-0) 48 $\,$
- | "שינוי תצורת סיסמת המנהל מתוך [המחשב" בעמוד](#page-47-0) 48
	- | "היכן מקבלים [עזרה" בעמוד](#page-508-0) 509

#### **עצות לשימוש בהתקני זכרון**

כאשר אתה מחבר התקן זכרון למדפסת, אפשר שכל התקן שנמצא באותה רשת כמו המדפסת יוכל לגשת אל<br>הנתונים בהתקן הזכרון.

על מנת למנוע גישה, יהיה עליך להשבית את ההגדרות הבאות ב-Config Web.

**File Sharing** < **MS Network** < **Network** לשונית

#### **עצות ואזהרות לגבי שינוע או אחסון המדפסת**

- בעת אחסון המדפסת או העברתה, הימנע מלהטות אותה, מלהציב אותה במאונך או מלהפוך אותה; אחרת הדיו  $\Box$ <br>טלולה לדלוף.
- הותקנה. ❏לפני העברת המדפסת, יש לוודא שראש ההדפסה נמצא במצב הבית (בקצה הימני ביותר) וש-יחידת אספקת דיו

# **הגנה על המידע האישי שלך**

<span id="page-20-0"></span>כאשר נותנים את המדפסת למישהו אחר או מסלקים אותה לאשפה יש למחוק את כל המידע האישי שבזיכרון המדפסת באמצעות בחירת **הגדרות** > **הגדרות כלליות** > **ניהול מערכת** > **שחזור הגדרות ברירת מחדל** > **נקה את כל הנתונים וההגדרות** בלוח הבקרה. כמו כן, דאג למחוק את נתוני הזכרון הפנימי של המדפסת באמצעות בחירת בלוח הבקרה. **הגדרות** <sup>&</sup>gt; **הגדרות כלליות** <sup>&</sup>gt; **ניהול מערכת** <sup>&</sup>gt; **מחיקת הנתונים בזיכרון הפנימי** <sup>&</sup>gt; **גופן PDL, מאקרו ואזור העבודה**

# שמות החלקים ותפקידיהם

<span id="page-21-0"></span>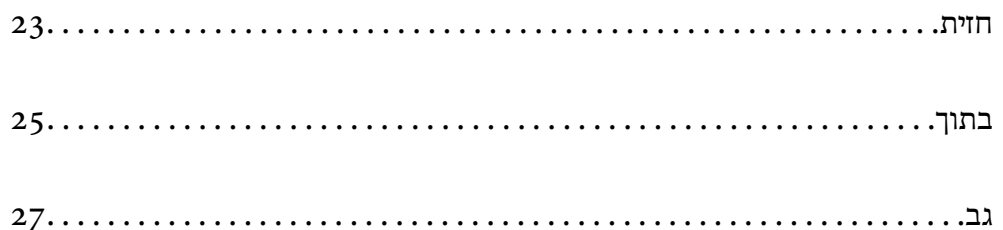

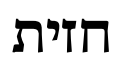

<span id="page-22-0"></span>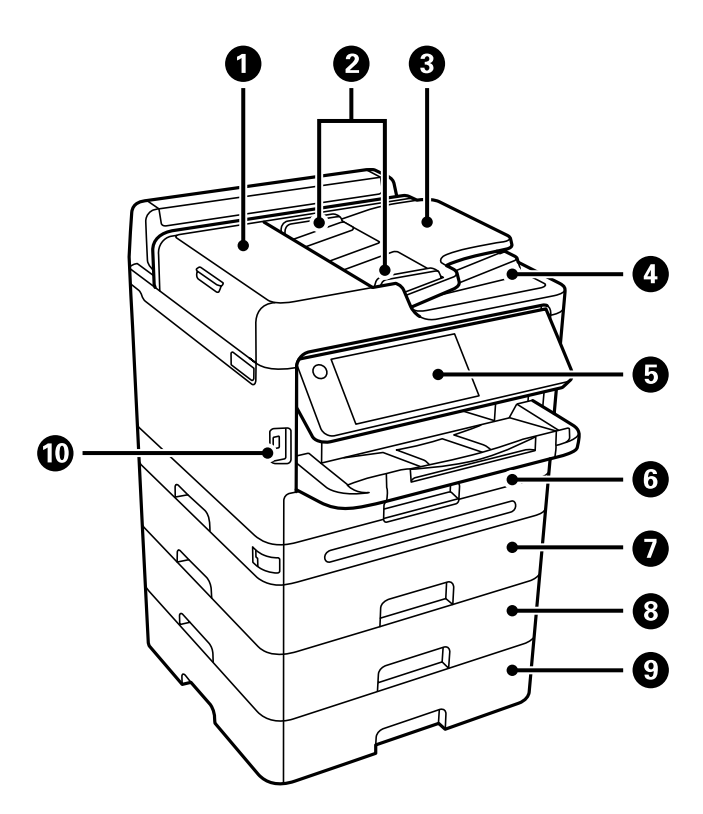

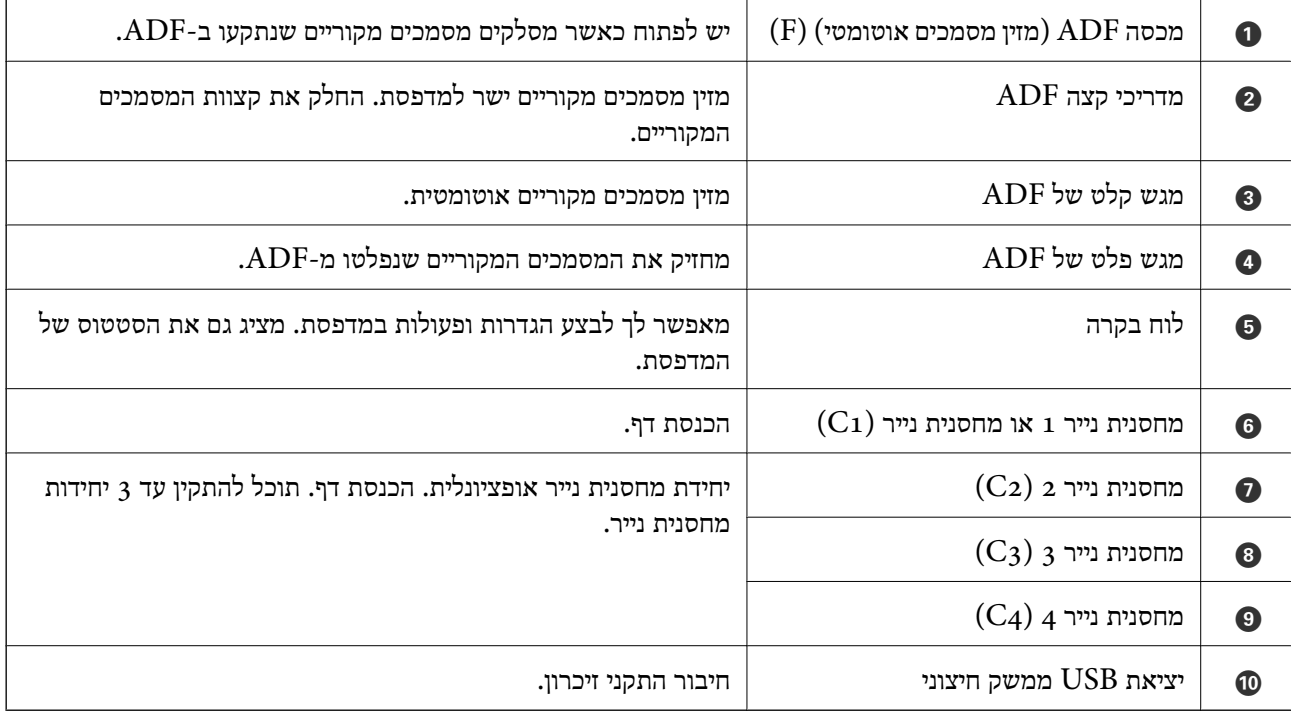

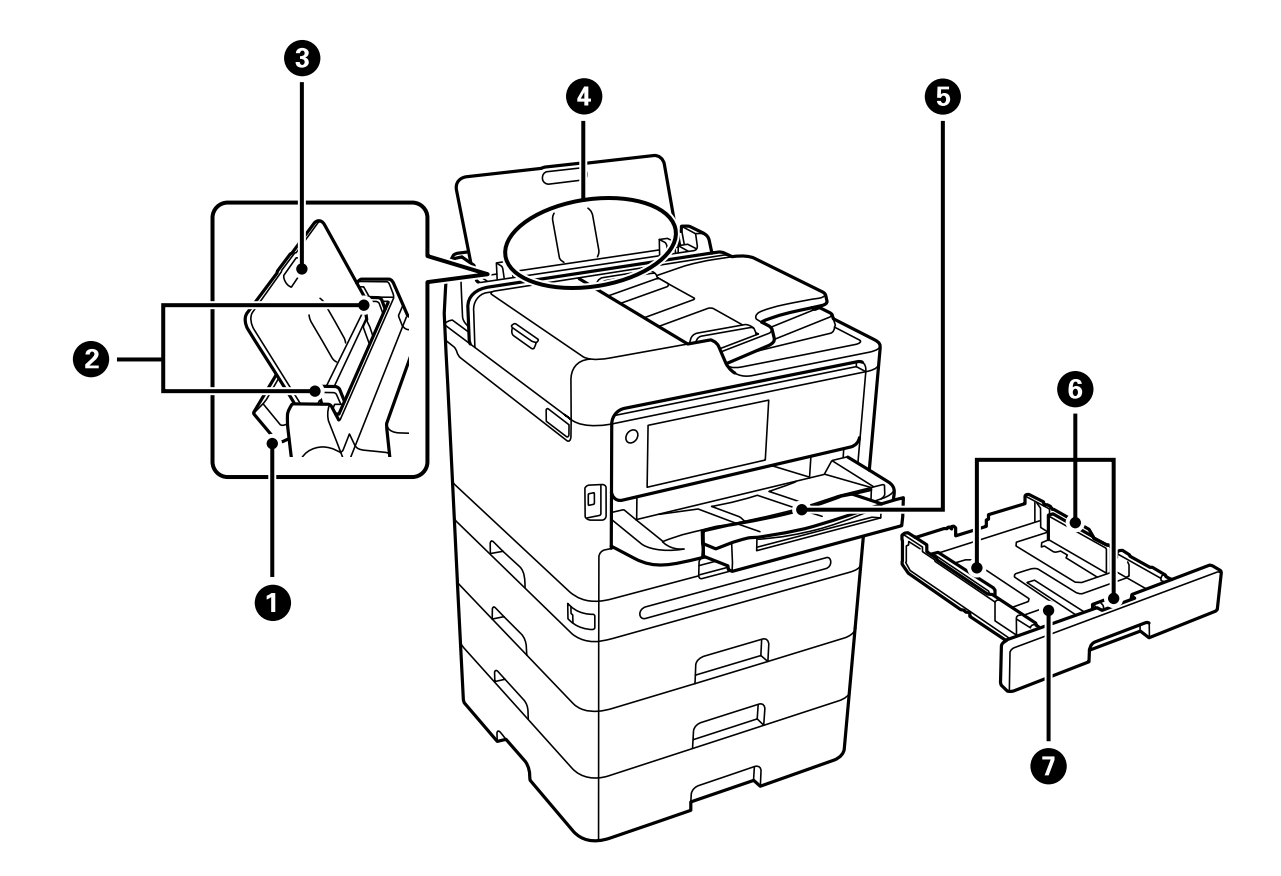

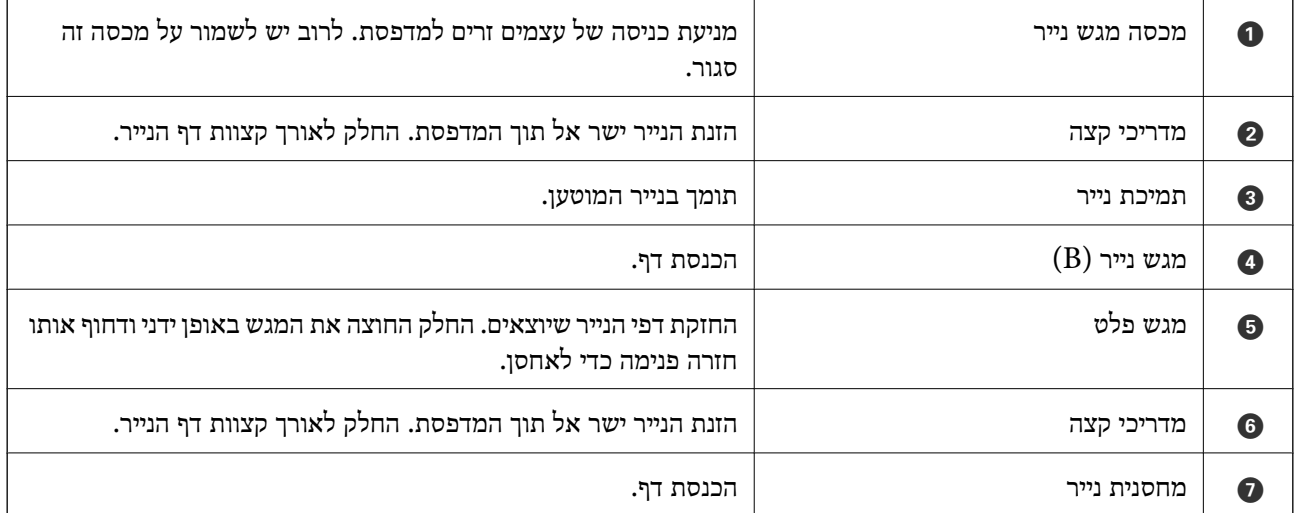

<span id="page-24-0"></span>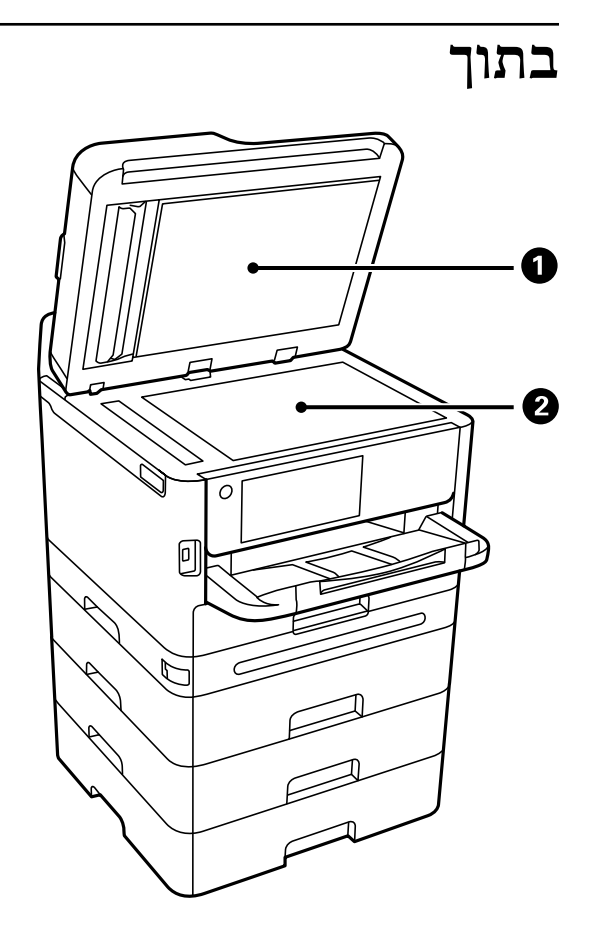

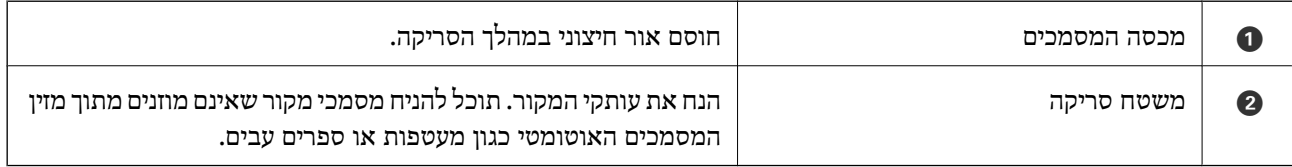

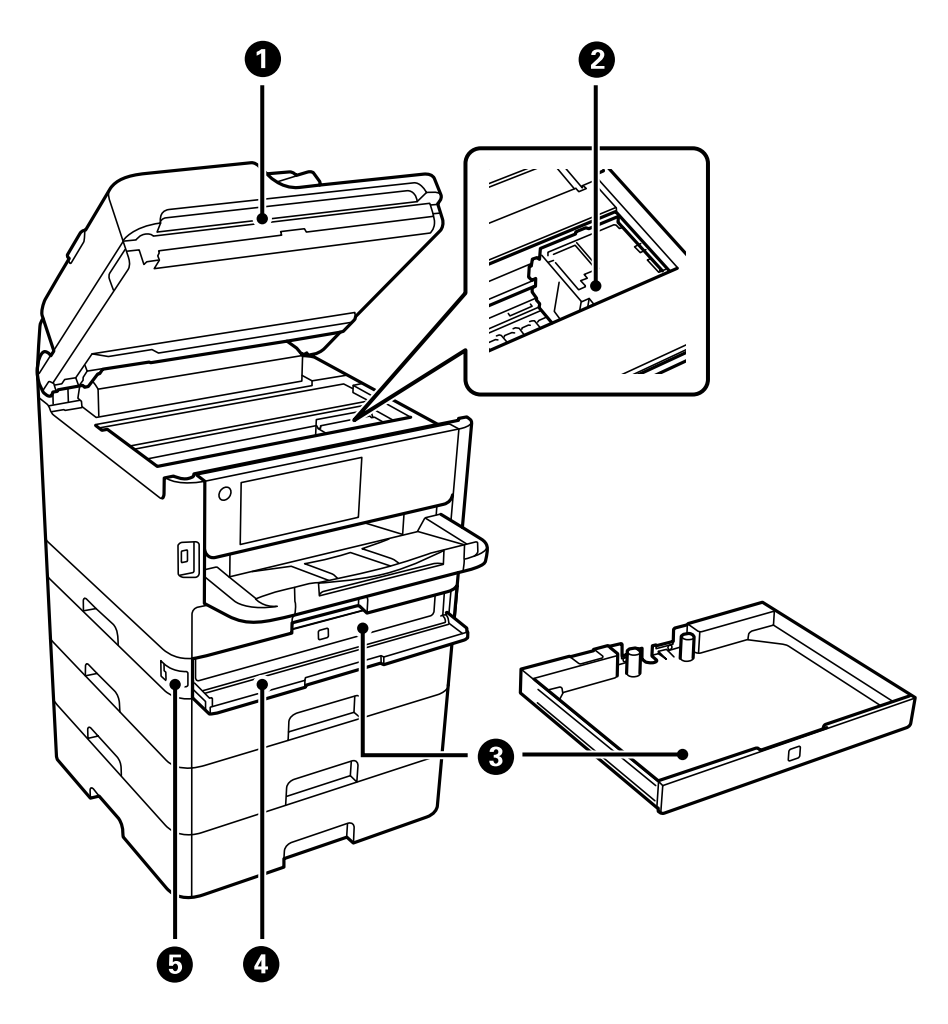

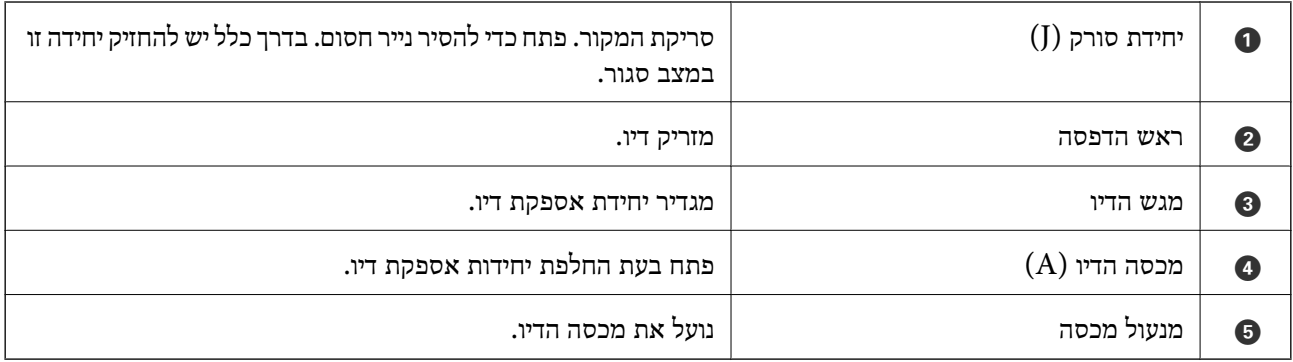

**גב**

<span id="page-26-0"></span>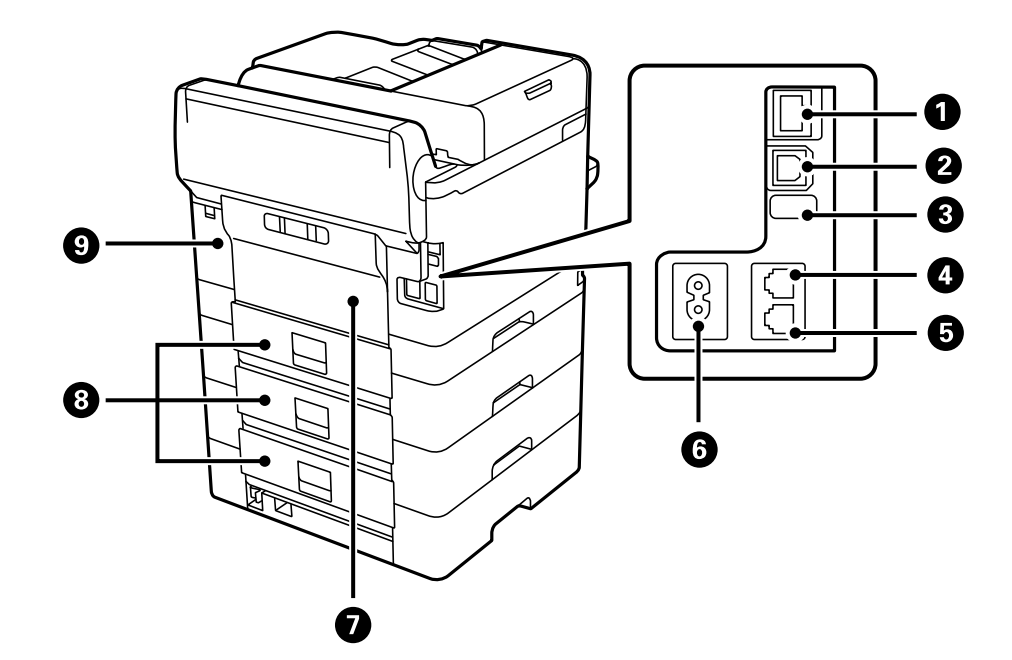

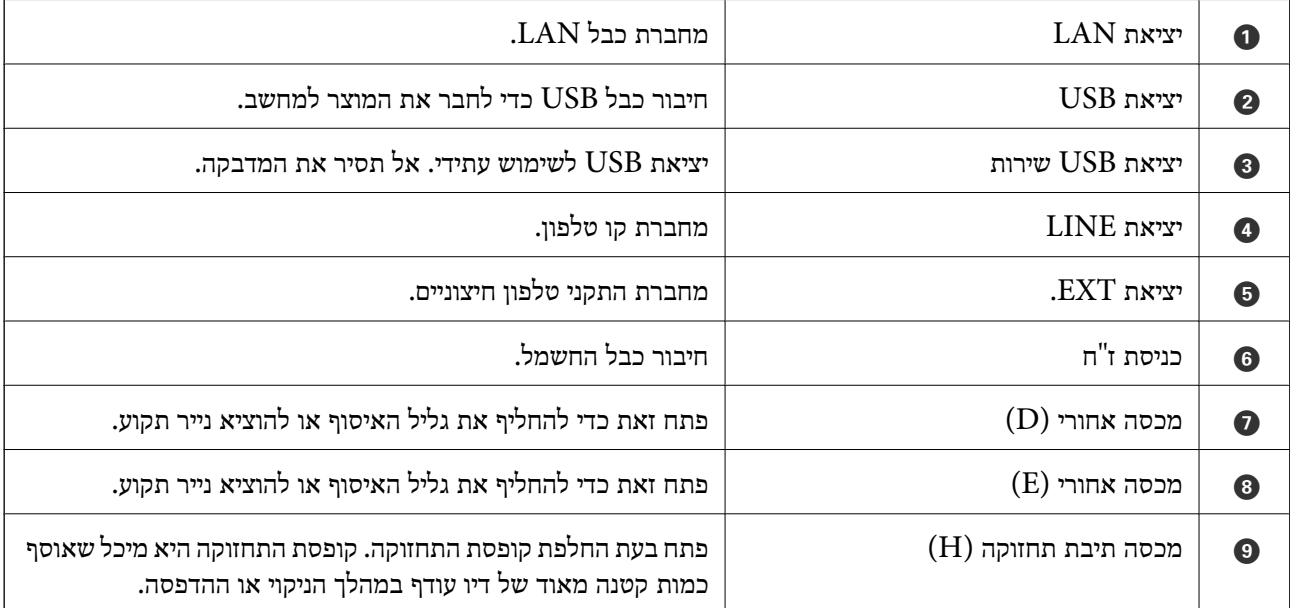

# מדריך ללוח הבקרה

<span id="page-27-0"></span>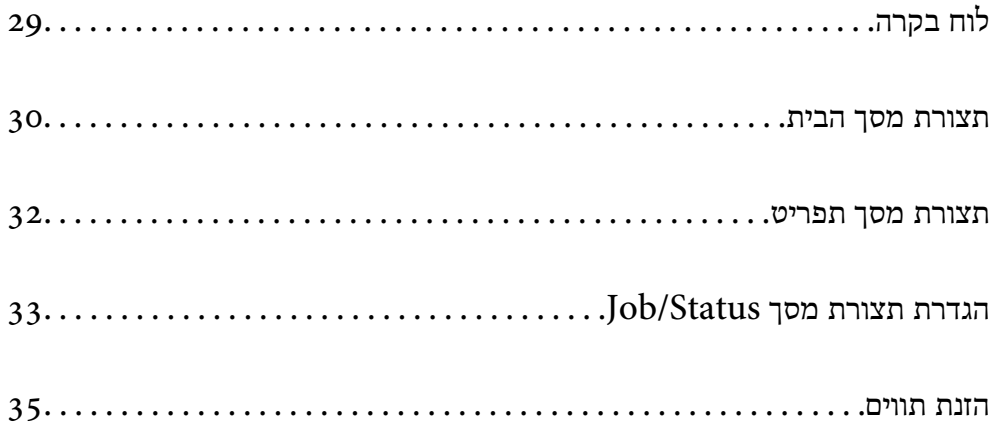

# **לוח בקרה**

<span id="page-28-0"></span>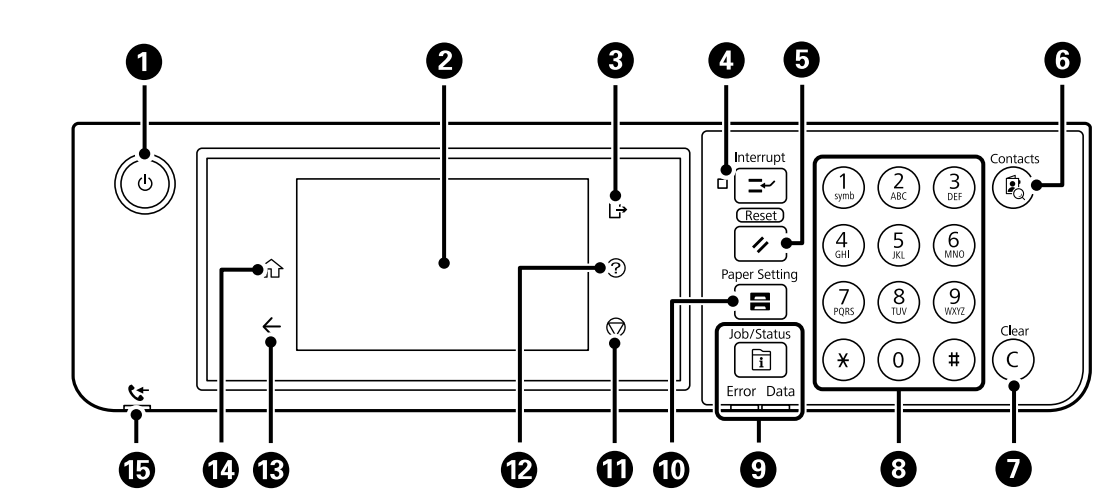

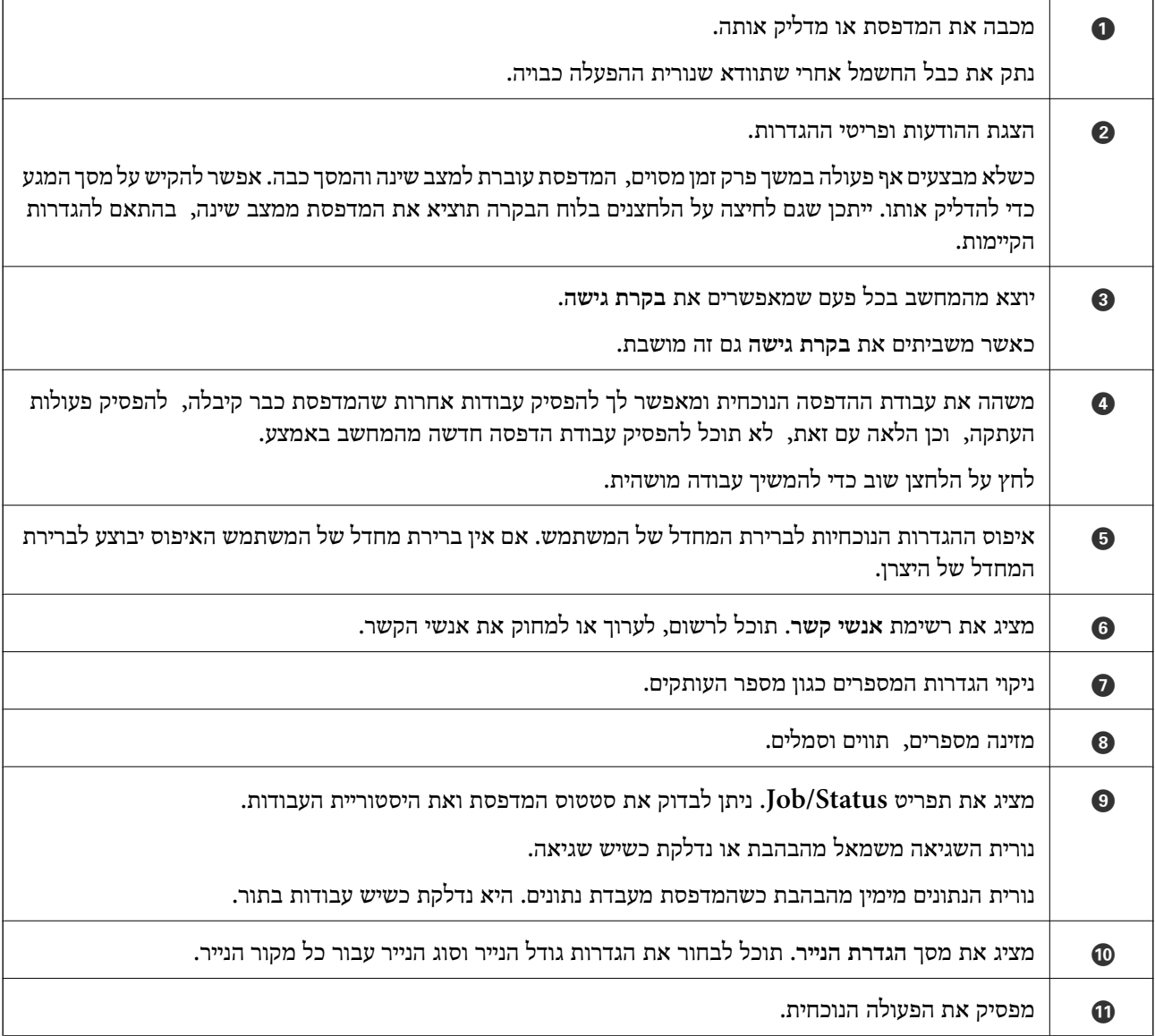

<span id="page-29-0"></span>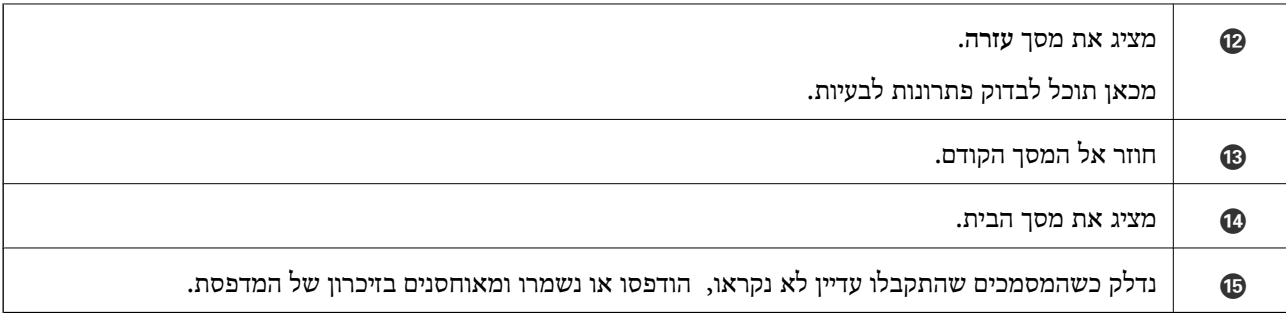

#### $\boldsymbol{\Theta}$  $\bullet$  $\bullet$  $\bullet$  $\ddot{\mathbf{O}}$  $\frac{1}{\sqrt{2}}$ <u> बाह्य</u>  $\overline{\mathbb{F}}$ 合  $\widetilde{\mathcal{L}}$  $\overline{C}$ 昌 E E Copy Scan Fax Presets  $\odot$  $\bullet$   $\circ$   $\circ$  $\leftarrow$ Estimated power/energy consumptice Job/Status XXXX-XX-XX XX  $\overline{\alpha}$  $\odot$ 60  $\boldsymbol{\Theta}$

# **תצורת מסך הבית**

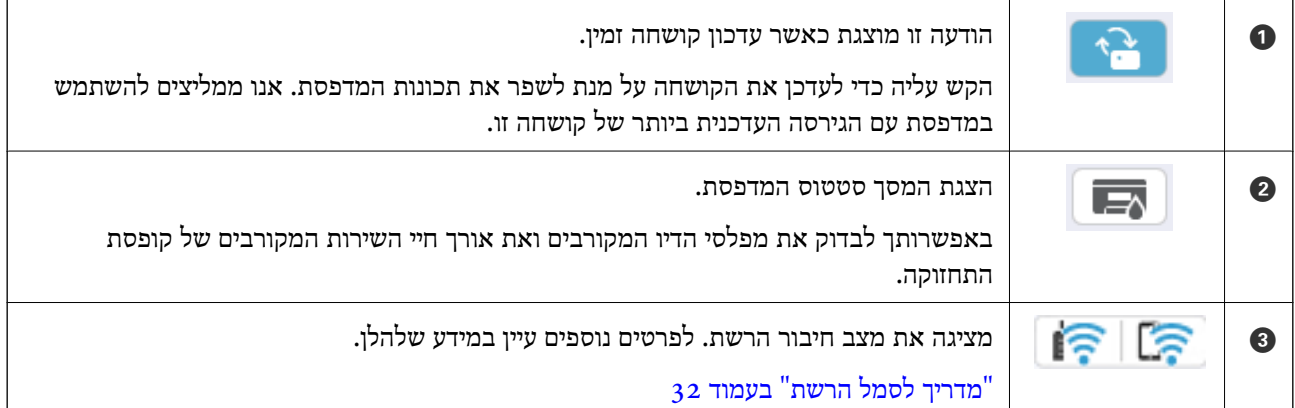

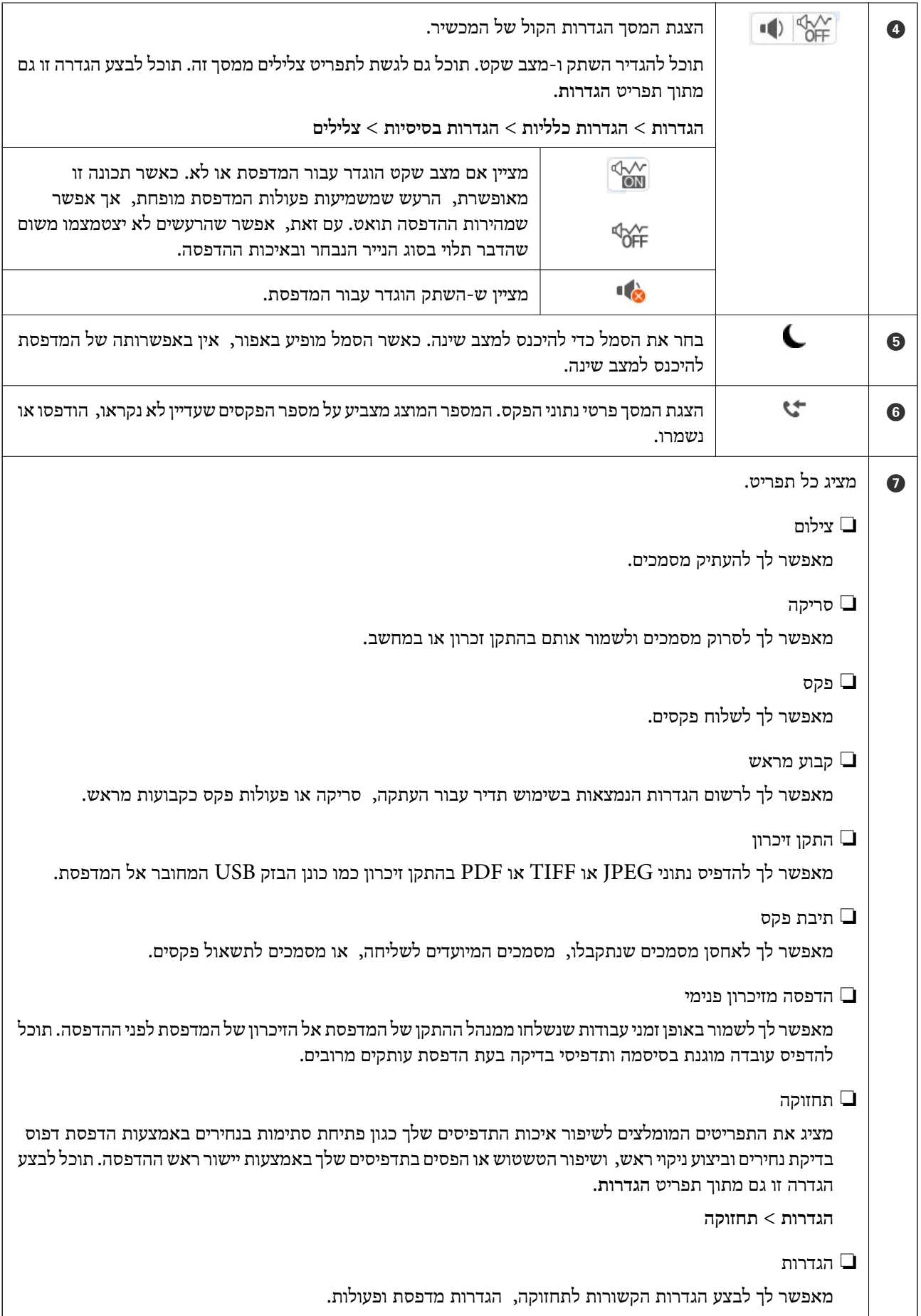

<span id="page-31-0"></span>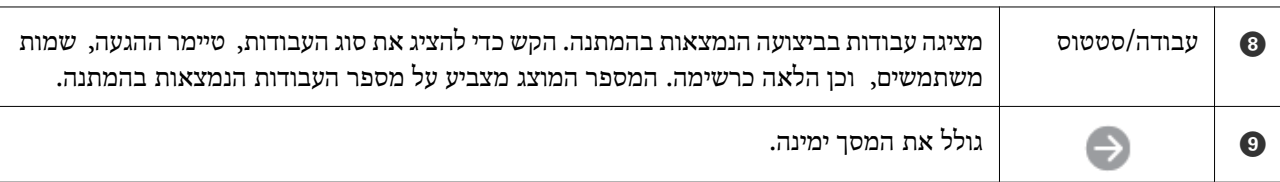

# **מדריך לסמל הרשת**

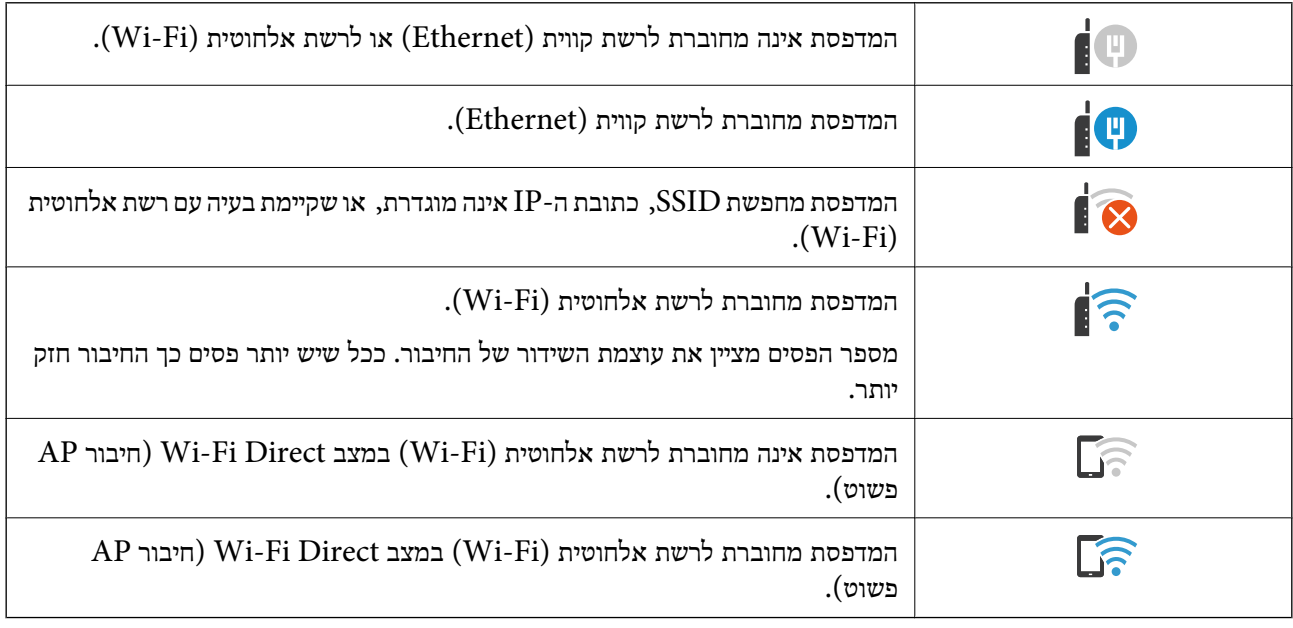

# **תצורת מסך תפריט**

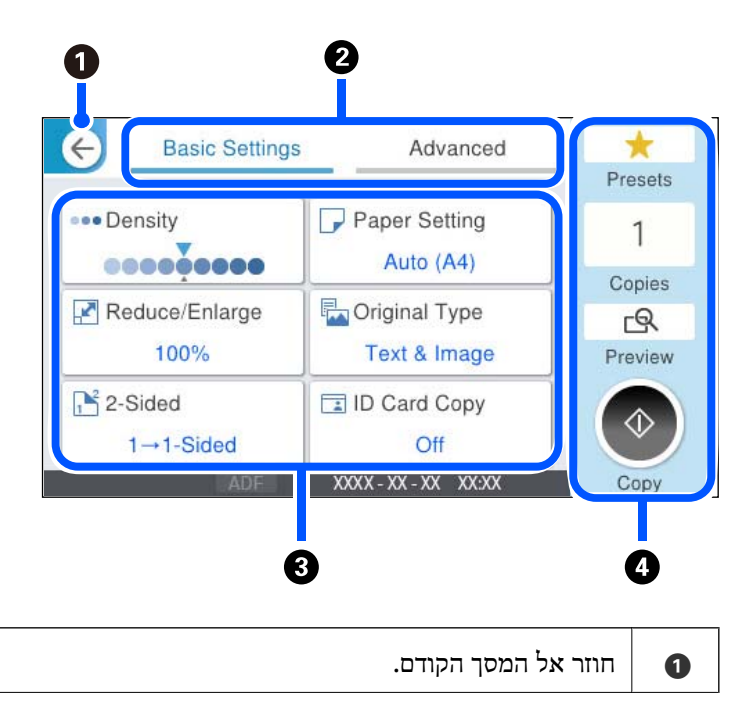

<span id="page-32-0"></span>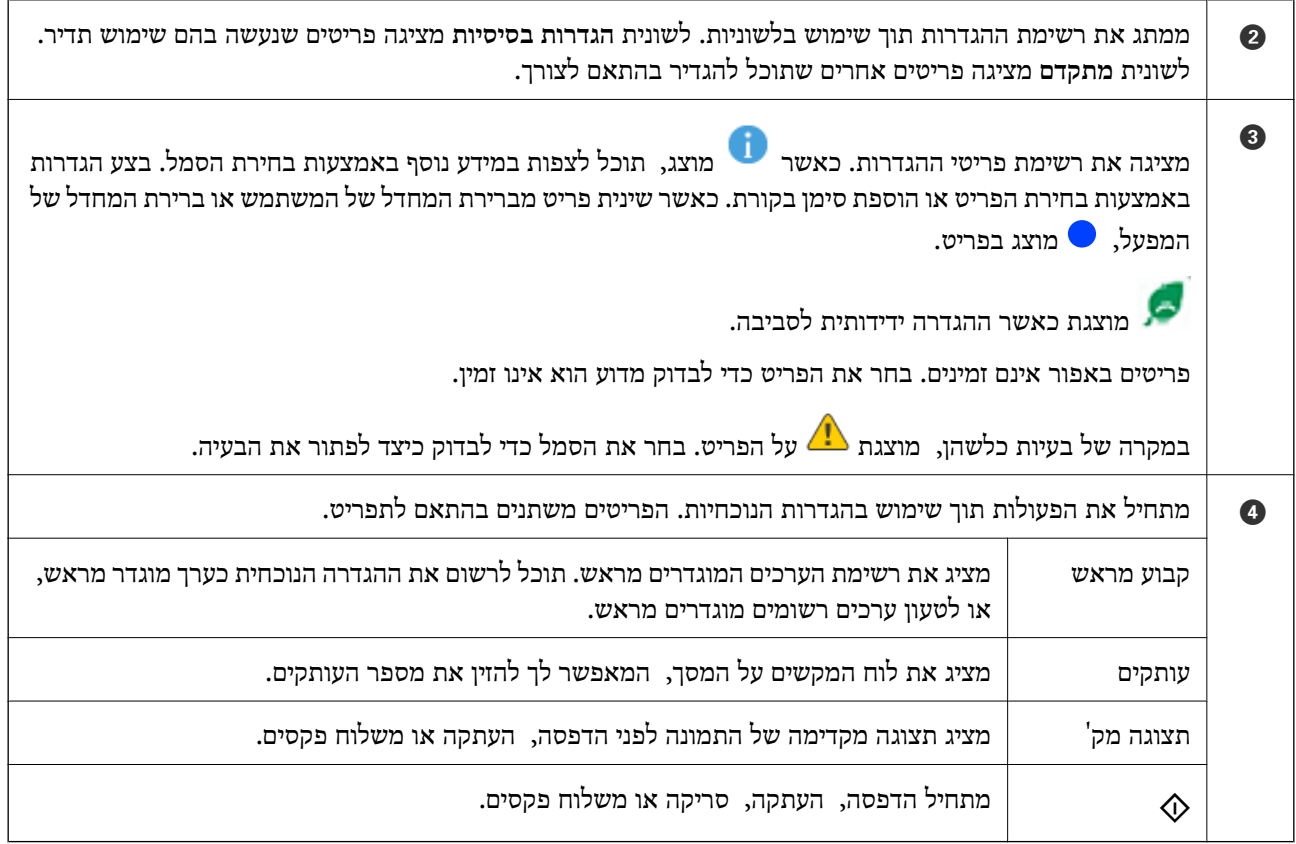

# **הגדרת תצורת מסך Status/Job**

לחץ על הלחצן  $\widehat{\mathbb{E}}$  כדי להציג את תפריט Job/Status. תוכל לבדוק את הסטטוס של המדפסת או של העבודות.

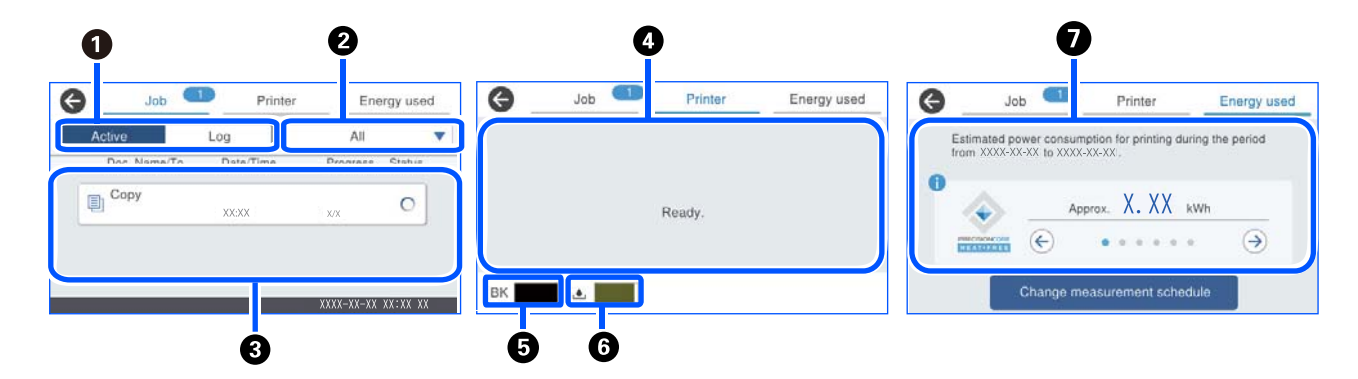

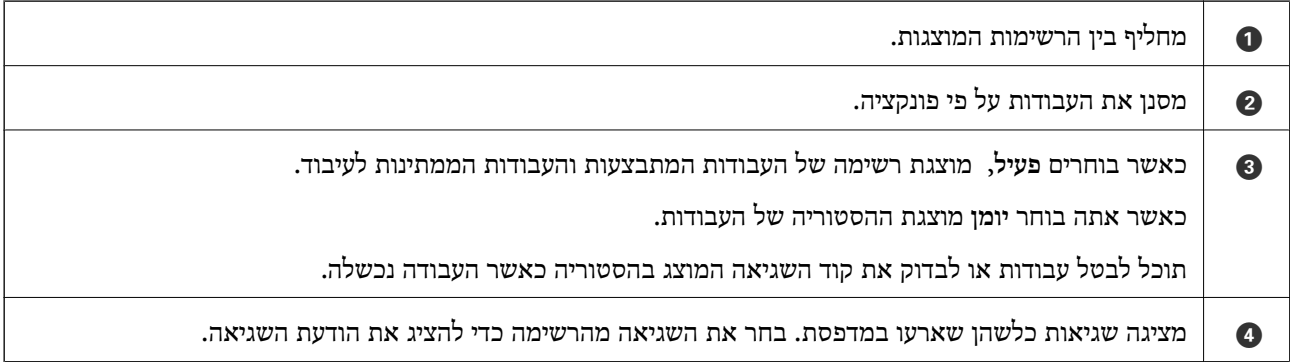

<span id="page-33-0"></span>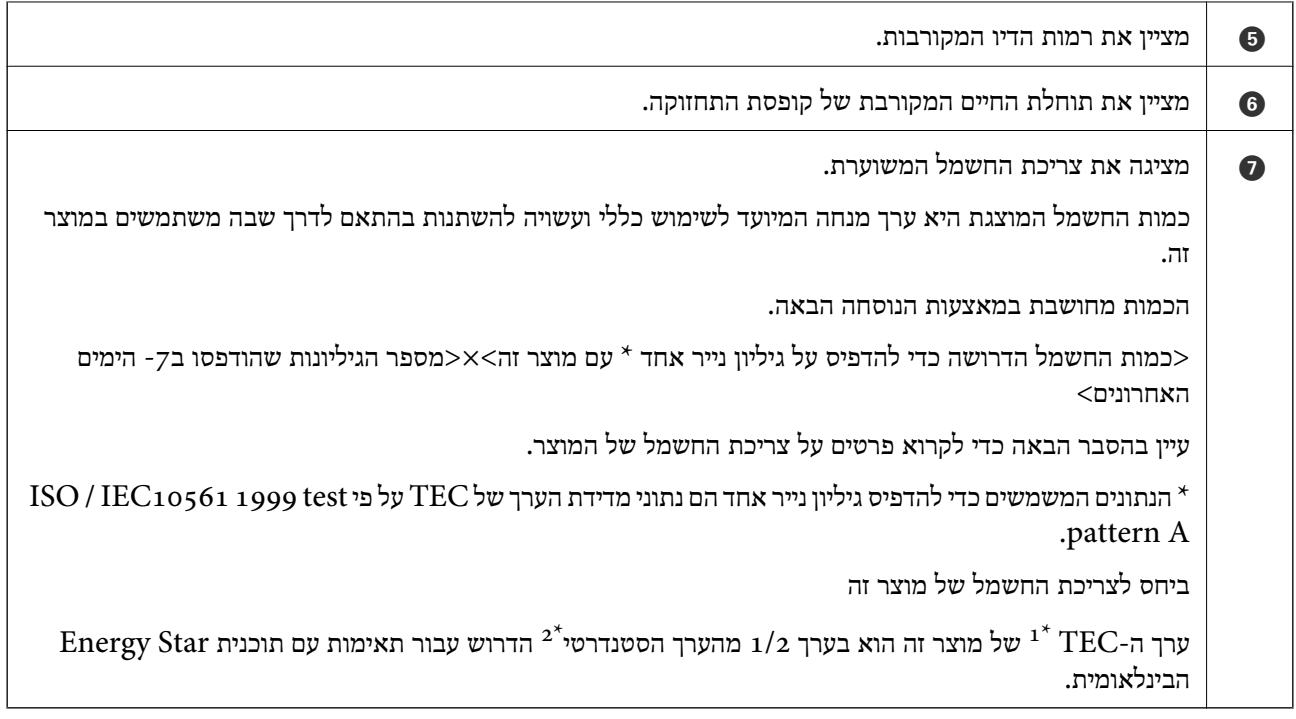

הם ראשי תיבות המייצגים את צריכת החשמל הטיפוסית והיא צריכת החשמל (קילווט לשעה) בשבוע סטנדרטי (5 ימים של TEC ה פעולה חוזרת ושינה / כיבוי + 2 ימים של שינה / כיבוי). ערך זה משמש כערך ייחוס עבור תאימות עם "תוכנית Star Energy הבינלאומית".

ערך ה-TEC של מוצר זה חושב באופן עצמאי על ידי Epson על פי שיטת המדידה תקן TEC של תוכנית Star Energy הבינלאומית. עיין באתר האינטרנט של Epson או צור קשר עם התמיכה של Epson עבור ערך ה-TEC של מוצר זה ותנאי המדידה שלו.

הבינלאומית הוגדרו כך ש25-% מהמוצרים המובילים שיש Energy Star הבינלאומית הוגדרו כך ש25-% מהמוצרים המובילים שיש ה להם ביצועים חוסכי-אנרגיה תואמים לתקן זה.

#### **מידע קשור**

 $_3$ קוד שגיאה מוצג בתפריט [הסטטוס" בעמוד](#page-341-0)  $\bullet$ 

#### **עבודה בעתודה**

תוכל לשמור עבודות בעתודה במהלך העתקה או הדפסה כאשר אינך משתמש במזין המסמכים האוטומטי או<br>במשטח הסורק.

אין צורך לבצע פעולות מיוחדות כלשהן עבור עבודות עתודה. אם תבחר $\mathbb O$  במהלך פעולה רגילה, העבודה תתבצע ברגע שהעבודה הנוכחית תושלם.

תוכל לשמור בעתודה עד 150 מבין הסוגים הבאים של עבודות, כולל העבודה הנוכחית.

❏הדפס

 $\Box$ העתק

❏שלח פקס

# **מדריך לסמל העבודה**

<span id="page-34-0"></span>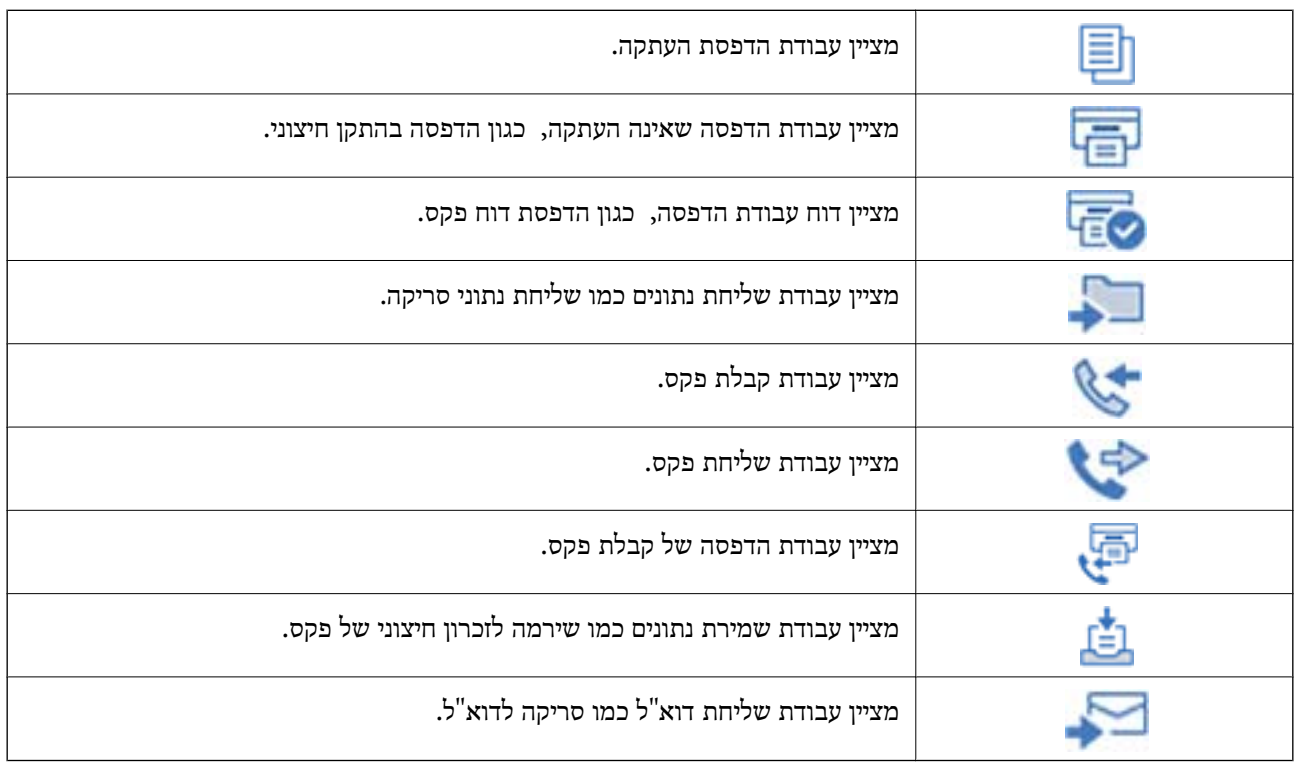

# **הזנת תווים**

ניתן להזין תווים וסמלים באמצעות המקלדת המוצגת על גבי המסך כשמגדירים הגדרות רשת וכן הלאה.

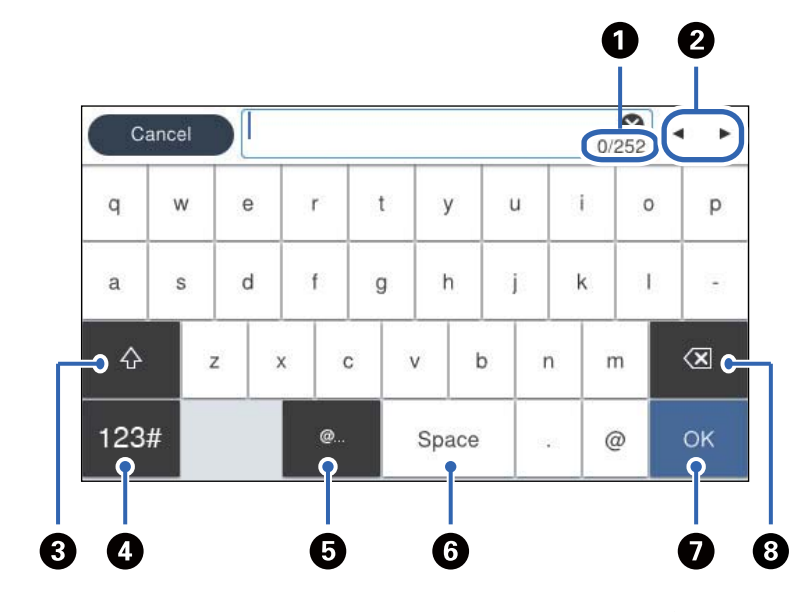

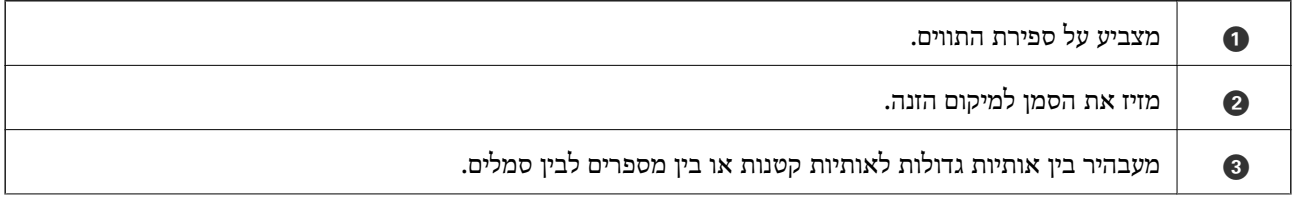

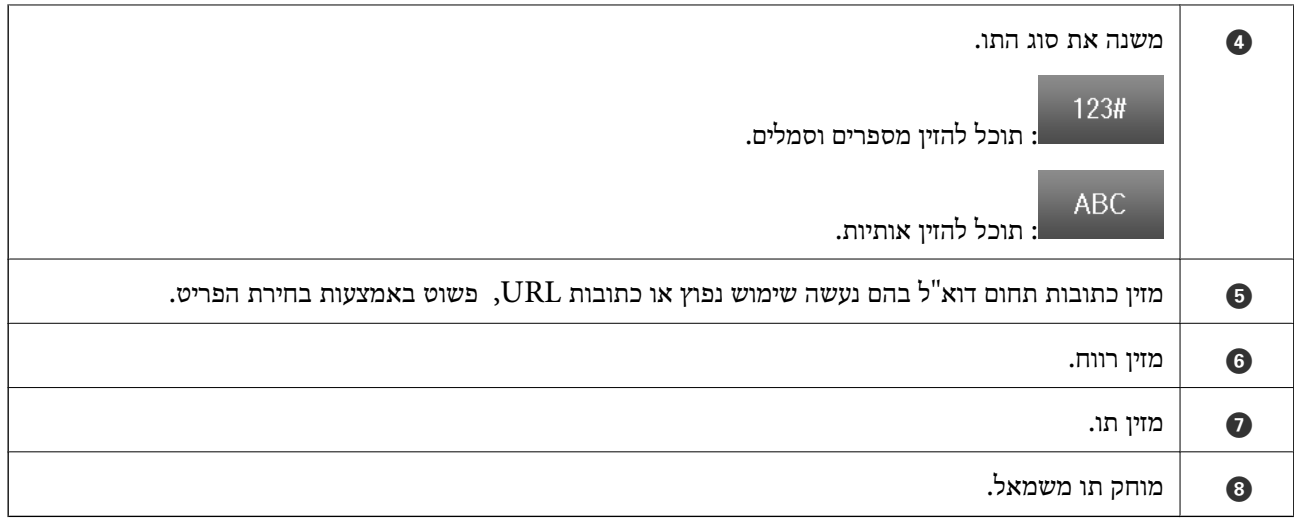
# <span id="page-36-0"></span>**הכנת המדפסת וביצוע הגדרות ראשוניות**

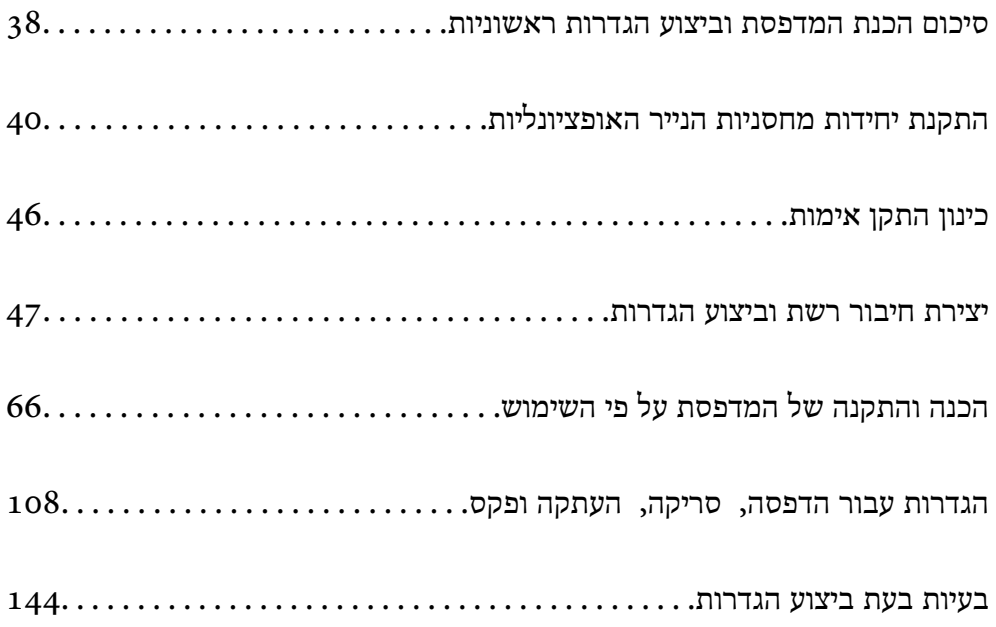

## **סיכום הכנת המדפסת וביצוע הגדרות ראשוניות**

<span id="page-37-0"></span>סעיף זה מסביר את העבודה הדרושה כדי לחבר את המדפסת לרשת ולהשתמש בה כמדפסת משותפת. מנהל המדפסת הוא זה שאמור לבצע עבודה זו.

#### **מידע קשור**

- | "הכנת המדפסת" בעמוד 38
- | "הגנה על הגדרות באמצעות נעילת [לוח" בעמוד](#page-48-0) 49
	- $38$ הגדרת תצורת חיבור רשת" בעמוד  $\blacktriangleright$
- | "סיכום ההכנות הדרושות עבור כל [תכונה" בעמוד](#page-38-0) 39
	- | "ביצוע הגדרות [מדפסת" בעמוד](#page-38-0) 39

### **הכנת המדפסת**

במהלך שלב ההכנה, התקן פריטים אופציונליים או התקן אימות בהתאם לצורך.

#### **מידע קשור**

- | "התקנת יחידות מחסניות הנייר [האופציונליות" בעמוד](#page-39-0) 40
	- $\,$  "חיבור התקן [האימות" בעמוד](#page-45-0)  $\,$

## **הגנה על המדפסת מפני שינויי הגדרות בלתי מורשים**

אנו ממליצים לבצע את הפעולה הבאה כדי למנוע מהמשתמש לשנות את הגדרות המדפסת שלו.

❏שינוי סיסמת המנהל

❏הגדר את **Lock Panel**, תכונה שמאפשר למנהל המדפסת לנעול פריטים בתפריט לוח הבקרה.

**מידע קשור**

- $\gamma$ עינוי סיסמת [המנהל" בעמוד](#page-47-0)  $\blacklozenge$
- | "הגנה על הגדרות באמצעות נעילת [לוח" בעמוד](#page-48-0) 49

### **הגדרת תצורת חיבור רשת**

חבר את המדפסת לרשת כך שתוכל להשתמש בה כמדפסת משותפת.

כאשר מתחברים לרשת שמאפשרת חיבורים חיצוניים כמו הגדרות TCP/IP וחיבור אינטרנט, הגדר את שרת ה-<br>proxy כנדרש.

**מידע קשור**  $4$  יצירת חיבור רשת וביצוע [הגדרות" בעמוד](#page-46-0)  $\blacktriangleright$ 

## **סיכום ההכנות הדרושות עבור כל תכונה**

בצע את הפעולות הבאות בהתאם לאופן שבו תשתמש במדפסת והסביבה שבה תשתמש בה.

<span id="page-38-0"></span>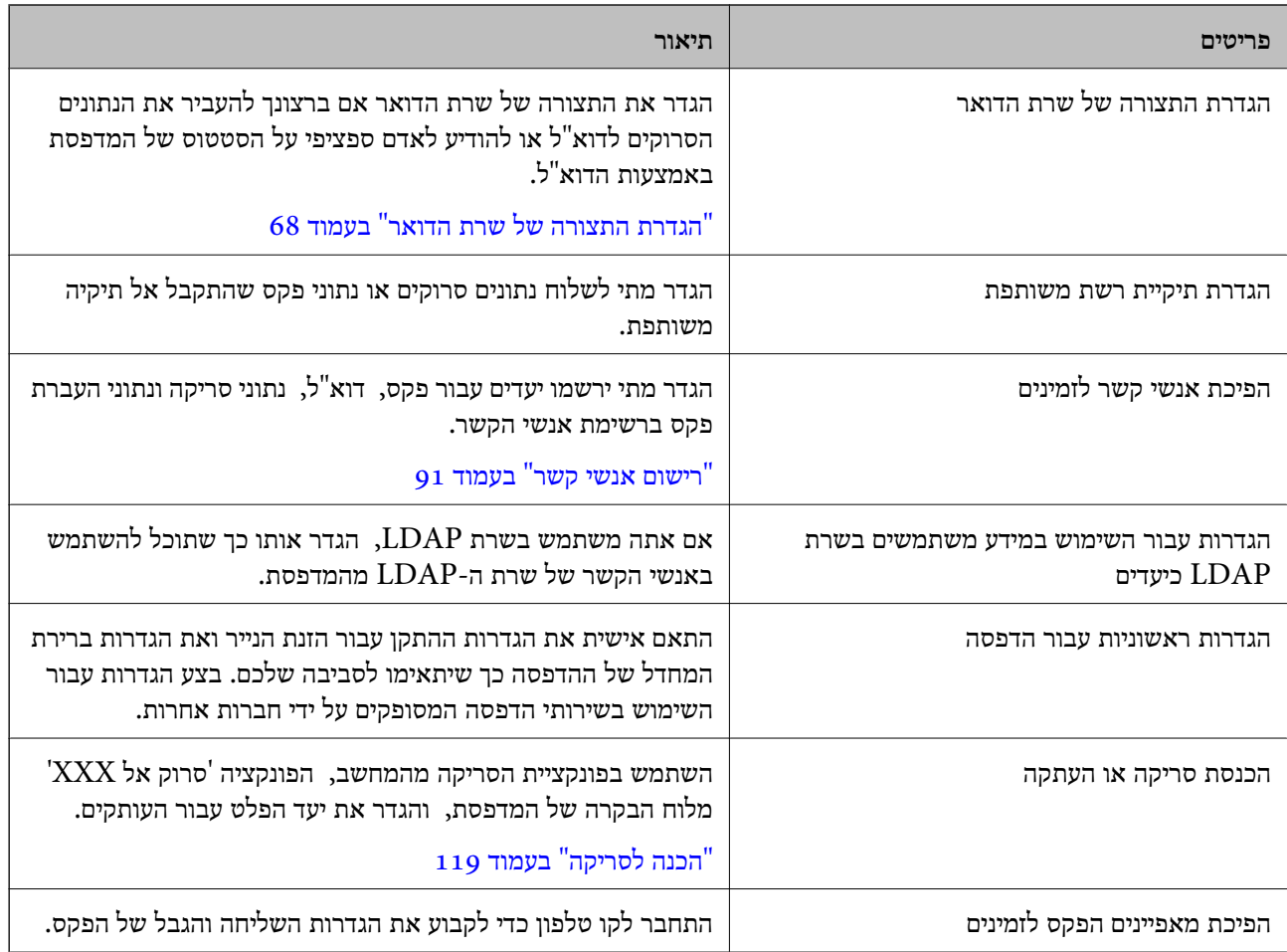

עבור הגדרות האבטחה והגדרות ניהול אחרות עבור המדפסת, עיין בקישור המידע הקשור שלהלן.

**מידע קשור**

- הכנה והתקנה של המדפסת על פי [השימוש" בעמוד](#page-65-0) 66 $^{\prime\prime}$
- | "הגדרות עבור [הדפסה, סריקה, העתקה](#page-107-0) ופקס" בעמוד 108
	- | "מידע [מנהל" בעמוד](#page-439-0) 440

### **ביצוע הגדרות מדפסת**

יש מספר שיטות זמינות כאשר אתה מבצע הגדרות עבור המדפסת.

**מידע קשור**

- | "הגדרה מלוח הבקרה של [המדפסת" בעמוד](#page-39-0) 40
- | "הגדרה המשתמשת [ב-Config Web](#page-39-0) ממחשב" בעמוד 40
- | "הגדרה באמצעות [Admin Device Epson](#page-39-0) ממחשב ([Windows](#page-39-0) [בלבד\)" בעמוד](#page-39-0) 40

## **הגדרה מלוח הבקרה של המדפסת**

<span id="page-39-0"></span>אם לוח הבקרה אופשר, תצטרך סיסמת מנהל כדי להפעיל את הפריטים הנעולים. לפרטים נוספים, עיין במידע קשור.

> **מידע קשור** | "שינוי של סיסמת [המנהל" בעמוד](#page-18-0) 19

## **הגדרה המשתמשת ב -Config Web ממחשב**

Web Config הוא עמוד אינטרנט מוכלל של המדפסת כדי להגדיר את התצורה של הגדרות המדפסת. תוכל<br>להפטיל מהמחשב את המדפסת המחוברת לרשת.

כדי לגשת אל Config Web, עליך להקצות תחילה כתובת IP למדפסת.

*לתשומת לבך:*

- ❏ *לפני שתגדיר כתובת IP, תוכללפתוח את Config Web באמצעות חיבור המחשב והמדפסת ישירות עם כבל LAN וציון כתובת ברירת המחדל של ה-IP.*
- ❏ *מאחר והמדפסת משתמשת בתעודה עם חתימה עצמית בעת גישה ל-HTTPS, מוצגת אזהרה בדפדפן כאשר אתה מפעיל את Config Web ;אין בכך כדי להצביע על בעיה וניתן להתעלם מכך בבטחה.*
	- ❏ *כדי לפתוח את עמוד הניהול אחרי הפעלת Config Web, עליך להיכנס למדפסת עם סיסמת המנהל שלך.*

לפרטים נוספים, עיין במידע קשור.

**מידע קשור**

- | "שינוי של סיסמת [המנהל" בעמוד](#page-18-0) 19
- $_3$ כעמוד (Web Config) אפליקציה עבור הגדרת תצורת פעולות מדפסת " $\blacktriangleleft$

## **הגדרה באמצעות Admin Device Epson ממחשב (Windows בלבד)**

השתמש ב-Admin Device Epson בעת הגדרת מדפסות רבות באצווה.

## **התקנת יחידות מחסניות הנייר האופציונליות**

תוכל להתקין עד 3 יחידות של מחסניות נייר אופציונליות.

- ❏ *דאג לכבות את המדפסת, לנתק את כבל החשמל מהמדפסת, ולנתק כל כבללפני התחלת ההתקנה. אחרת,* !*זהירות: עלול להיגרם נזק לכבל החשמל ולהוביל לשריפה או להתחשמלות.*
- ❏ *המדפסת כבדה ואסור להרימה או לשאת אותה בידי פחות משני אנשים. אם מותקנות מחסניות נייר כלשהן מחוץ ל-מחסנית נייר ,1 הסר את התקנתן לפני שתרים את המדפסת. כאשר מרימים את המדפסת על שני אנשים או יותר לתפוס את העמדות הנכונות כפי שרואים להלן.*

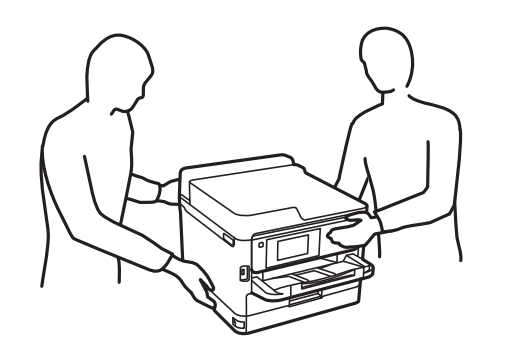

## *חשוב:* c

❏ *הכן מברג כדי להתקין ולהסיר את ההתקנה של יחידות מחסנית אופציונליות.*

❏ *השתמש במברג בגודל המתאים ומהסוג המתאים. אחרת, אפשר שלא יהיה ביכולתך לסובב את הבורג או שאתה עלול להסיר בטעות בורג אחר.*

- .1 כבה את המדפסת באמצעות לחיצה על לחצן  $\mathsf{C}\mathsf{D}$  ואז נתק את כבל החשמל.
	- .2 נתק כל כבל שמחובר למדפסת.
- .3 אם הותקנו יחידות מחסניות נייר אופציונליות אחרות, הסר גם אותן באמצעות מברג.

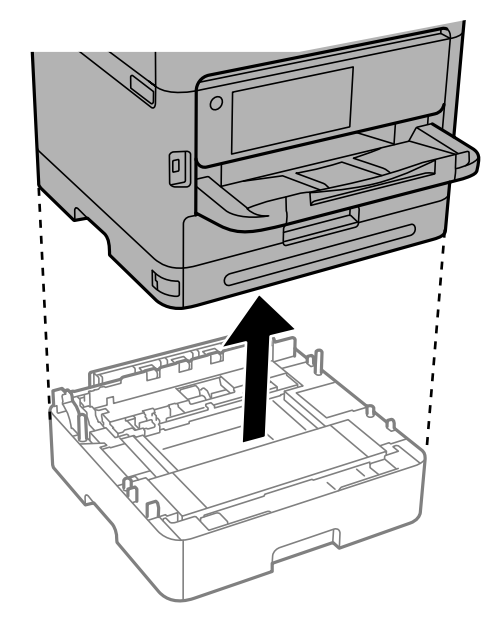

.4 הסר את החלק מגב המדפסת.

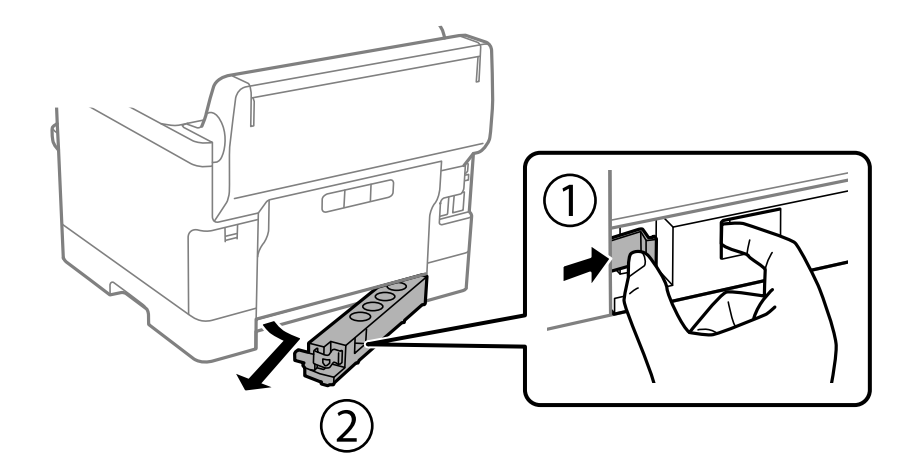

- .5 הוצא את יחידת מחסנית הנייר האופציונלית מקופסתה, והסר ממנה כל חומרי מגן.
	- . בדוק את הפריטים שסופקו.  $6$

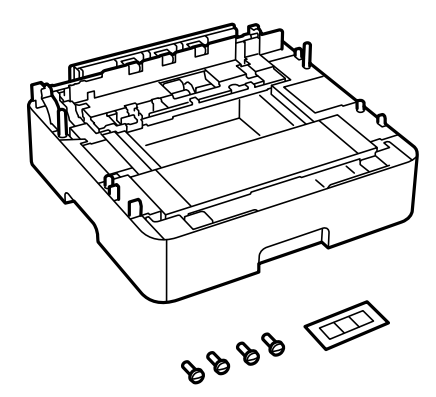

- .7 הנח את יחידת מחסנית הנייר האופציונלית הנמוכה ביותר במקום בו ברצונך להתקין את המדפסת.
- יחידות מחסנית אופציונליות, גש אל השלב הבא. .8 אם אתה רק משתמש ביחידת מחסנית נייר אופציונלית אחת, גש אל שלב .11 אם משתמש בשתים או שלוש

9. .הערם את יחידות מחסניות הנייר האופציונליות על גבי יחידת מחסנית הנייר האופציונלית הנמוכה ביותר, וחבר<br>אותן עם הברגים באמצעות המברג.

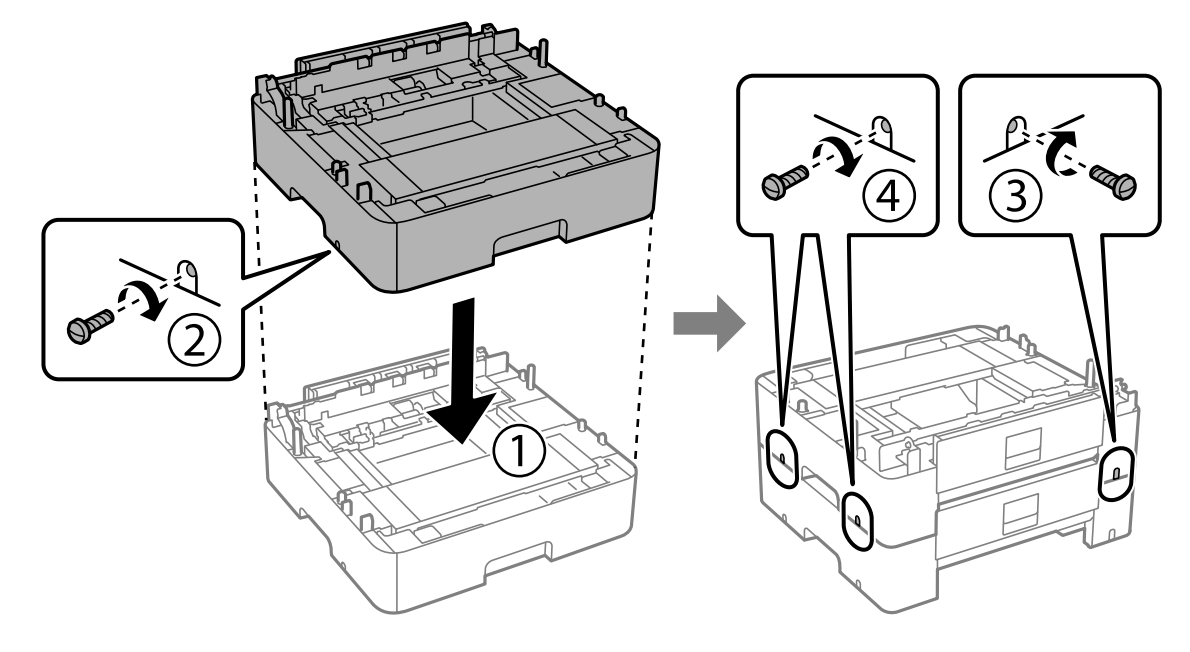

.10חזור על השלב הקודם כדי להוסיף יחידות מחסניות נייר אופציונליות.

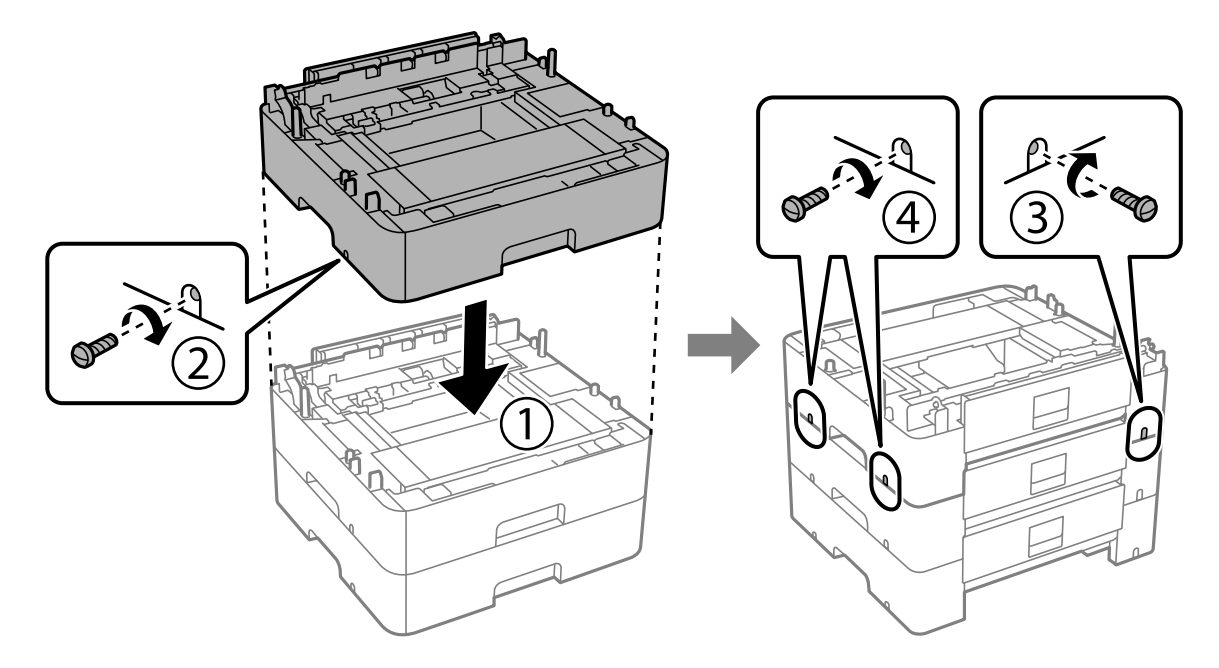

באמצעות מברג. .11הורד את המדפסת בעדינות על גבי יחידת מחסנית הנייר תוך יישור הפינות בקו אחד, וחבר אותן עם ברגים

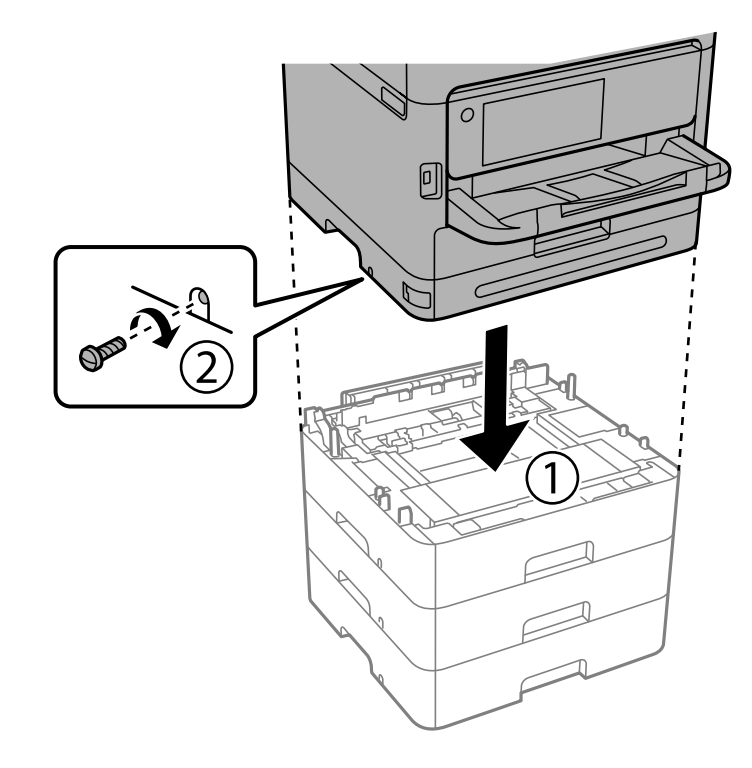

.12חבר את יחידות מחסניות הנייר האופציונליות ואת המדפסת בגב ובצד ימין עם המברגים באמצעות מברג.

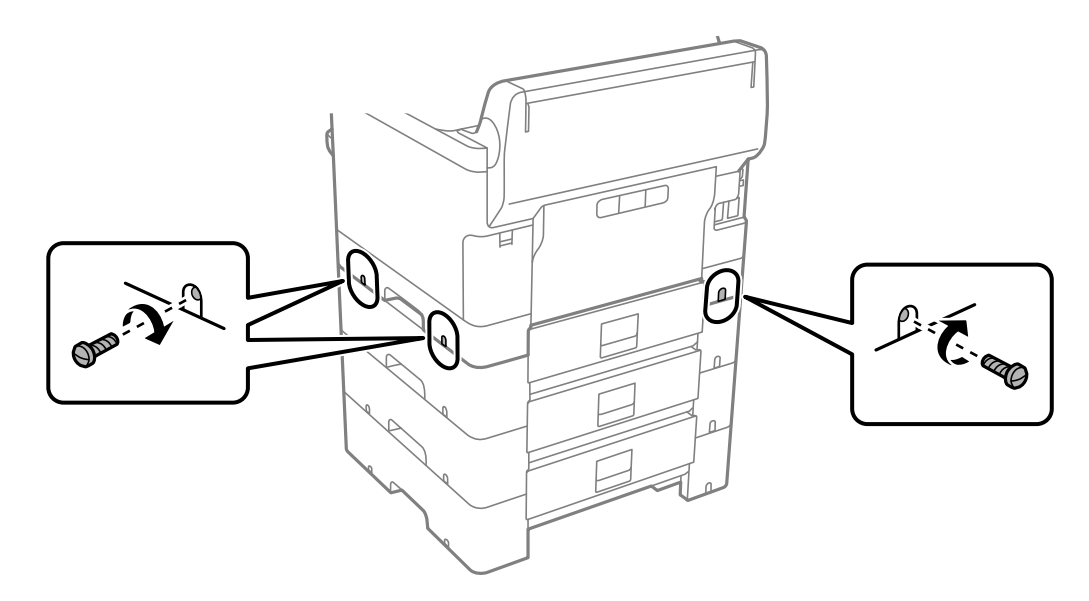

.13חבר את החלק שהסרת בשלב 4 לגב יחידת מחסנית הנייר האופציונלית הנמוכה ביותר.

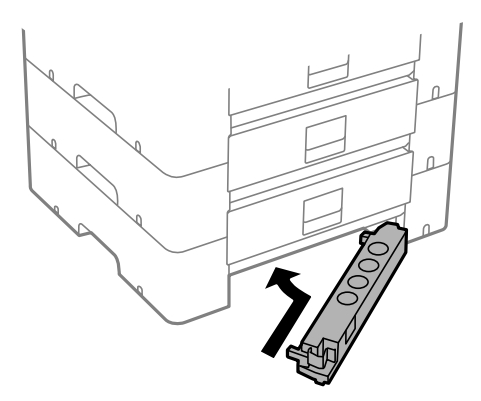

.שים את המדבקה המציינת את מספר המחסנית.

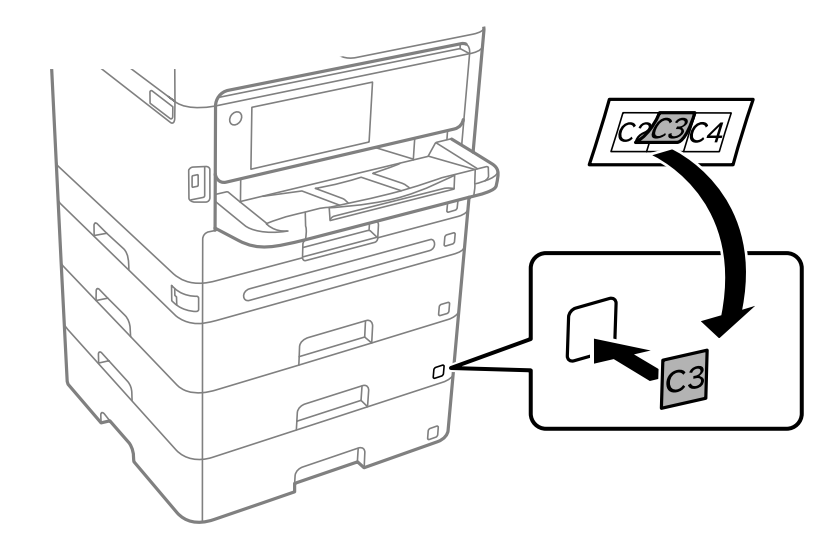

- .15חבר מחדש את כבל החשמל וכל כבל אחר, ואז חבר את המדפסת לחשמל.
	- . $\bigcirc$ הדלק את המדפסת באמצעות לחיצה על הלחצן  $16$
- **הגדרת הנייר**. .17משוך החוצה וחזור והכנס את יחידת מחסנית הנייר האופציונלית כדילוודא שיחידת מחסנית הנייר מוצגת במסך

*לתשומת לבך: בעת הסרת ההתקנה של יחידת מחסנית הנייר האופציונלית, כבה את המדפסת, נתק את כבל החשמל, נתק כבלים כלשהם, ואז בצע את תהליך ההתקנה בסדר הפוך.*

המשך עם הגדרות מנהל ההתקן של המדפסת.

**מידע קשור**

- $66$  הגדרת פריטים אופציונליים [זמינים" בעמוד](#page-65-0)  $\blacklozenge$
- $_3$ קוד יחידת מחסנית הנייר [האופציונלית" בעמוד](#page-368-0) 369 $^{\prime\prime}$

## **כינון התקן אימות**

## **חיבור התקן האימות**

תוכל לחבר את התקן האימות באמצעות שימוש בכבל USB.

*ניתן להשתמש בהתקן אימות כאשר משתמשים במערכת אימות. לתשומת לבך:*

<span id="page-45-0"></span>*חבר התקן אימות בעל אותו מספר דגם כמו התקן האימות ששימש כדי לאשר את כרטיס האימות.* !*זהירות:*

.1 קלף את המדבקה עבור יציאת השירות  $\rm{(x)}$  בגב המדפסת.

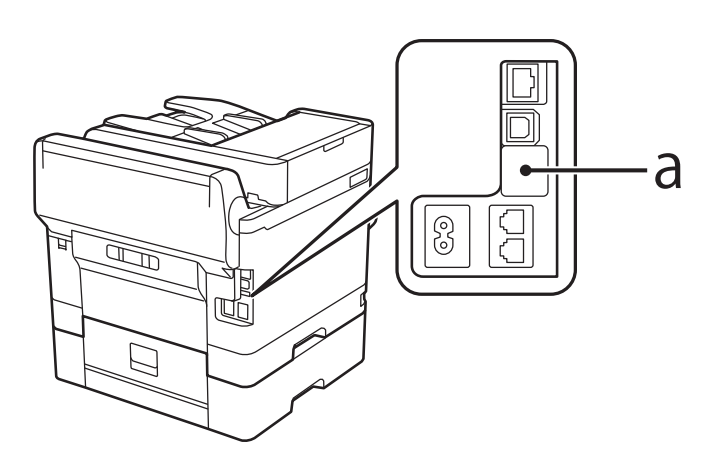

.2 חבר את כבל ה -USB עבור התקן האימות אל יציאת השירות.

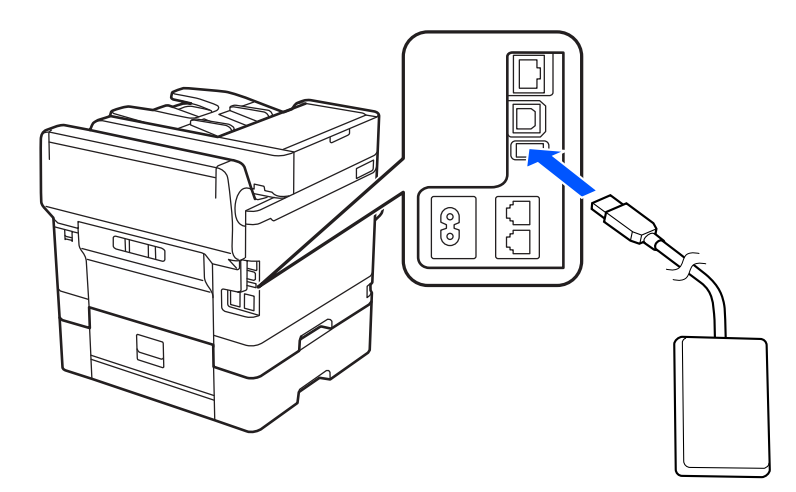

## **אישור סטטוס החיבור של התקן האימות**

תוכל להשתמש בכמה שיטות כדי לאשר את סטטוס החיבור של התקן האימות.

**לוח הבקרה של המדפסת הגדרות** > **סטטוס מכשיר האימות**

#### **Web Config**

<span id="page-46-0"></span>תוכל לאשר מתוך כל אחד מבין התפריטים הבאים. **Card Reader Status** < **Product Status** < **Status** לשונית❏ **Check** < **Card Reader** < **Device Management** לשונית❏

### **אישור שכרטיס האימות מוכר**

תוכל לבדוק שכרטיסי האימות ניתנים להכרה באמצעות Config Web.

- .1 הזן את כתובת ה -IP של המדפסת לתוך דפדפן כדי לגשת אל Config Web. הזן את כתובת ה -IP של המדפסת ממחשב המחובר אל אותה רשת כמו המדפסת. תוכל לבדוק את כתובת ה -IP של המדפסת מהתפריט הבא. **הגדרות** > **הגדרות כלליות** > **הגדרות רשת** > **סטטוס הרשת** > **סטטוס רשת Fi-Wi/קווית**
	- .2 הזן את סיסמת המנהל כדי להיכנס כמנהל.
	- .3 בחר בסדר הבא. **Card Reader** < לשונית **Device Management**
		- .4 החזק את כרטיס האימות מעל להתקן האימות.
			- .5 לחץ על **Check**. התוצאה מוצגת.

## **פתרון בעיות בהתקן אימות**

## **לא ניתן לקרוא את כרטיס האימות**

בדוק את הדברים להלן.

בדוק אם התקן האימות מחובר אל המדפסת בצורה נכונה.  $\Box$ דאג לחבר את התקן האימות ליציאת השירות של המדפסת.

ודא שהתקן האימות וכרטיס האימות מאושרים.  $\Box$ צור קשר עם הסוכן שלך כדי לקבל מידע על התקני אימות וכרטיסי אימות מאושרים.

## **יצירת חיבור רשת וביצוע הגדרות**

סעיף זה מסביר את ההגדרות הדרושות כך שמשתמשים באותה רשת יוכלו להשתמש במדפסת.

## **שינוי סיסמת המנהל**

<span id="page-47-0"></span>סיסמת מנהל הגודרה עבור המדפסת. אנו ממליצים לשנות את הסיסמה הראשונה לפני השימוש במדפסת.

<mark>אם תשכח את סיסמת המנהל, לא יהיה ביכולתך לשנות את ההגדרות עבור פריטים שננעלו באמצעות</mark><br>Panel Lock , ויהיה עליר ליצור קשר עם תמיכת השירות כדי לפתוח את הנעילה.

#### **מידע קשור**

- | "הערות בנוגע לסיסמת [המנהל" בעמוד](#page-18-0) 19
- $\,$  שינוי סיסמת המנהל מתוך לוח הבקרה" בעמוד 48 $\,$
- | "שינוי תצורת סיסמת המנהל מתוך המחשב" בעמוד 48

### **שינוי סיסמת המנהל מתוך לוח הבקרה**

- .1 בחר **הגדרות** בלוח הבקרה של המדפסת.
- .2 בחר **הגדרות כלליות** > **ניהול מערכת** > **הגדרות אבטחה** > **הגדרות מנהל מערכת** > **סיסמת מנהל** > **שנה**.
	- .3 הזן את הסיסמה הנוכחית. *עיין במידע הקשור שלהלן עבור ברירת המחדל של סיסמת המנהל. לתשומת לבך:*
	- .4 פעל בהתאם להוראות שעל גבי המסך כדי להגדיר סיסמה חדשה.

*על מנת לשחזר את סיסמת המנהל לברירת המחדל שלה, בחר את התפריטים הבאים בלוח הבקרה. לתשומת לבך:*

*הגדרות כלליות > ניהול מערכת > הגדרות אבטחה > הגדרות מנהל מערכת > סיסמת מנהל > Restore Default Settings*

#### **מידע קשור**

| "שינוי של סיסמת [המנהל" בעמוד](#page-18-0) 19

### **שינוי תצורת סיסמת המנהל מתוך המחשב**

תוכל להגדיר סיסמת מנהל באמצעות Web Config. בעת השימוש ב-Web Config, יש לחבר את המדפסת<br>לרשת. אם המדפסת אינה מחוברת לרשת, התחבר ישירות אל המחשב באמצעות כבל ethernet.

- .1 הזן את כתובת ה -IP של המדפסת לתוך דפדפן כדי לגשת אל Config Web. הזן את כתובת ה -IP של המדפסת ממחשב המחובר אל אותה רשת כמו המדפסת. תוכל לבדוק את כתובת ה -IP של המדפסת מהתפריט הבא. **הגדרות** > **הגדרות כלליות** > **הגדרות רשת** > **סטטוס הרשת** > **סטטוס רשת Fi-Wi/קווית**
	- .2 הזן את סיסמת המנהל כדי להיכנס כמנהל. בחר **in Log**, ואז הזן את סיסמת המנהל ולחץ **OK**.
	- .**Change Administrator Password**-**Product Security** בחר .3

<span id="page-48-0"></span>המשתמש, במידת הצורך. .4 הזן סיסמה ב-**password Current** ו-**Password New** ו-**Password New Confirm**. הזן את שם

*עיין במידע הקשור שלהלן עבור ברירת המחדל של סיסמת המנהל. לתשומת לבך:*

.5 בחר **OK**.

*לתשומת לבך: כדי לשחזר את סיסמת המנהל, בחר Settings Default Restore במסך .Change Administrator Password*

> **מידע קשור** | "שינוי של סיסמת [המנהל" בעמוד](#page-18-0) 19

## **הגנה על הגדרות באמצעות נעילת לוח**

על מנת למנוע ממשתמשים בלתי מורשים להציג או לשנות את הגדרות המדפסת או הגדרות הרשת בעת חיבור לרשת, מנהלים יכולים לנעול את פריטי תפריט לוח הבקרה באמצעות הפונקציה של נעילת הלוח. יש להיכנס למערכת<br>כמנהל על מנת להפעיל את פריטי התפריט הנעולים.

*ניתן לשנות את הסיסמה בשלב מאוחר יותר. לתשומת לבך:*

**מידע קשור** | "הגדרת לוח [הבקרה" בעמוד](#page-440-0) 441

## **איפשור הגדרת נעילה מלוח הבקרה**

- .1 בחר **הגדרות** בלוח הבקרה של המדפסת.
- .2 בחר **הגדרות כלליות** > **ניהול מערכת** > **הגדרות אבטחה** > **הגדרות מנהל מערכת**.
	- .3 בחר את **On** ב-**הגדרת נעילה**.

ודא ש- $\boxed{\text{F}^+}$  מוצג במסך הבית.

**מידע קשור**

| "ערך ברירת המחדל של סיסמת [המנהל" בעמוד](#page-18-0) 19

### **השימוש ב -הגדרת נעילה מתוך מחשב**

.1 הזן את כתובת ה -IP של המדפסת לתוך דפדפן כדי לגשת אל Config Web. הזן את כתובת ה -IP של המדפסת ממחשב המחובר אל אותה רשת כמו המדפסת. תוכל לבדוק את כתובת ה -IP של המדפסת מהתפריט הבא. **הגדרות** > **הגדרות כלליות** > **הגדרות רשת** > **סטטוס הרשת** > **סטטוס רשת Fi-Wi/קווית**

- .2 בדוק את הסיסמה, ואז לחץ **OK**.
	- .3 בחר בסדר הבא.

<span id="page-49-0"></span>**Control Panel** < לשונית **Device Management**

- .**ON** בחר ,**Panel Lock**-ב .4
	- .5 לחץ על **OK**.
- 6. ודא ש- $\boxed{\frac{1}{\text{max}}}$  מוצג במסך הבית בלוח הבקרה של המדפסת.

**מידע קשור**

- | "ערך ברירת המחדל של סיסמת [המנהל" בעמוד](#page-18-0) 19
- $_3$ כעמוד (Web Config) אפליקציה עבור הגדרת תצורת פעולות מדפסת " $\blacktriangleleft$

## **חיבור המדפסת לרשת**

תוכל לחבר את המפסת לרשת במספר דרכים.

חבר באמצעות שימוש בהגדרות מתקדמות בלוח הבקרה.  $\Box$ 

חבר באמצעות שימוש במתקין באתר האינטרנט או בדיסק התוכנה.  $\Box$ 

סעיף זה מסביר את נוהל חיבור המדפסת לרשת באמצעות לוח הבקרה של המדפסת.

### **לפני ביצוע חיבור רשת**

על מנת להתחבר לרשת, בדוק מראש את שיטת החיבור ואת מידע ההגדרות עבור החיבור.

#### *איסוף מידע על הגדרת החיבור*

הכן את מידע ההגדרות הדרוש כדי להתחבר. בדוק מראש את המידע הבא.

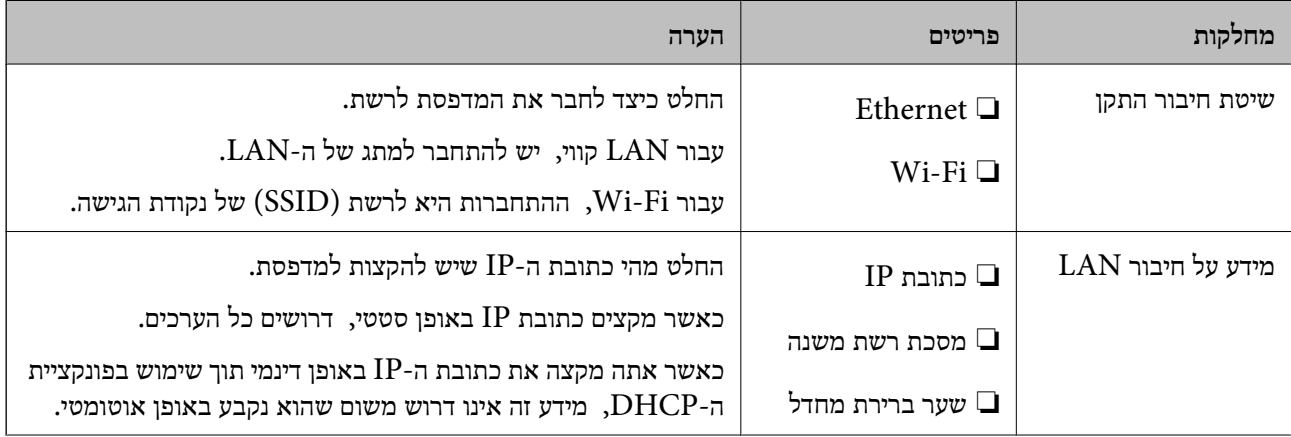

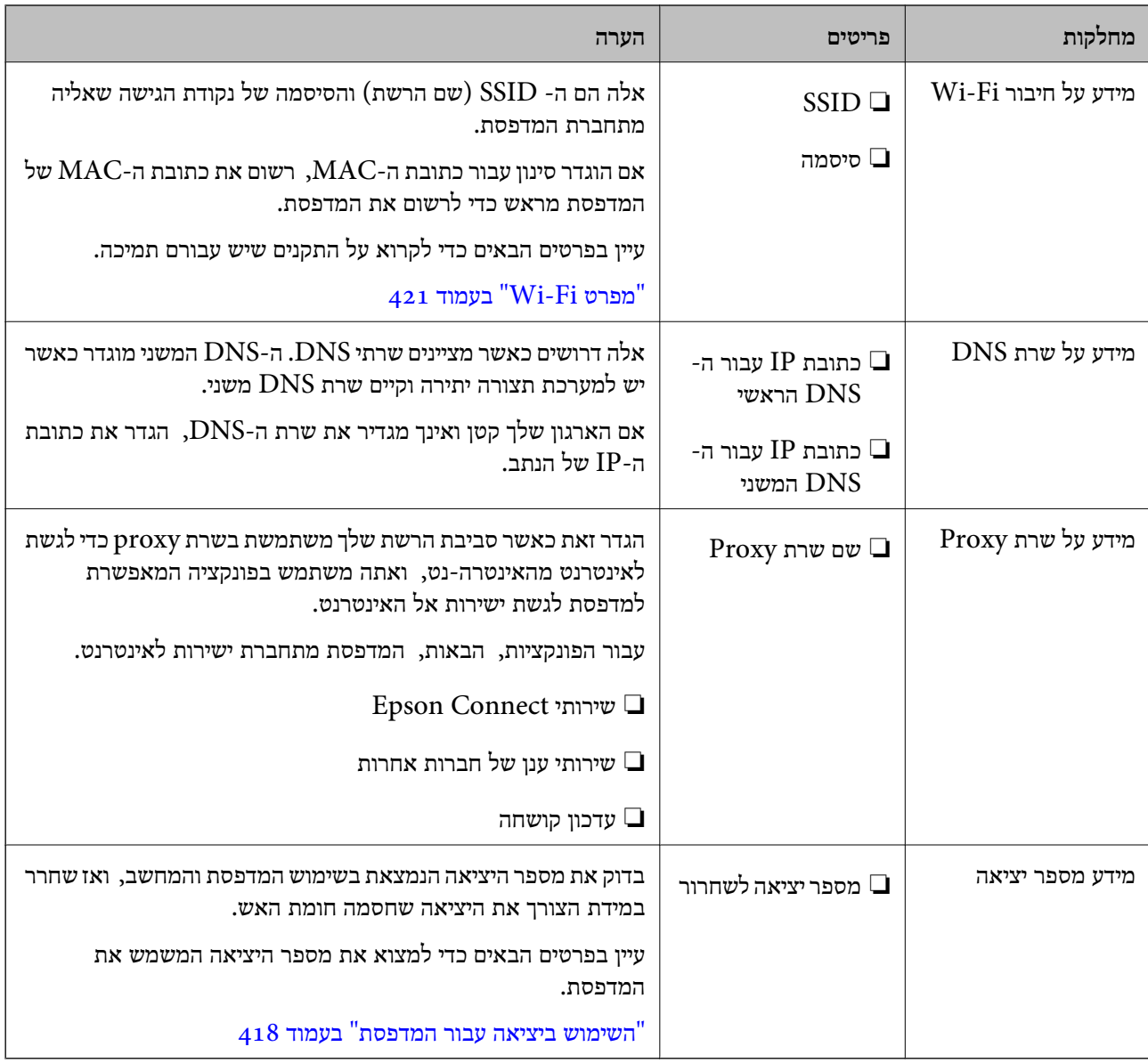

### *הקצאת כתובת IP*

ניתן להקצות את הסוגים הבאים של כתובות IP.

### **כתובת IP סטטית:**

הקצה באופן ידני למדפסת (המארחת) את כתובת ה -IP שנקבעה מראש.

יש להגדיר באופן ידני את המידע הדרוש כדי להתחבר לרשת (מסכת תת-רשת, שער ברירת המחדל, שרת ה-<br>DNS, וכן הלאה).

כתובת ה -IP אינה משתנה אפילו כאשר מכבים את ההתקן. לכן אפשרות זו שימושית כאשר רוצים לנהל התקנים בסביבה שבה לא ניתן לשנות את כתובת ה-IP או כאשר רוצים לנהל התקנים תוך שימוש בכתובת ה-IP. אנאו ממליצים על הגדרות עבור המדפסת, השרת וכו', שאליהם ניגשים מחשבים רבים.<br>ממליצים על הגדרות עבור IPsec/IP, הקצה כתובת IP קבועה כדי שכתובת ה-IP לא תשתנה.

#### **הקצאה אוטומטיית באמצעות פונקציית ה -DHCP) כתובת IP דינמית):**

<span id="page-51-0"></span>נתב ה -DHCP. הקצה את כתוב ה -IP באופן אוטומטי למדפסת (מארחת) באמצעות השימוש בפונקציית ה -DHCP של שרת או

המידע הדרוש לשם התחברות אל הרשת (מסכת תת-רשת, שער ברירת המחדל, שרת ה-DNS, וכן הלאה) מוגדר<br>באופו אוטומטי, ולכו תוכל לחבר את ההתקו בקלות אל הרשת.

מחדש. אם ההתקן או הנתב מכובים, או בהתאם להגדרות שרת ה -DHCP, אפשר שכתובת ה -IP תשתנה בעת התחברות

אנו ממליצים לנהל התקנים מחוץ לכתובת ה -IP וליצור תקשורת עם פרוטוקולים שיכולים לעקוב אחר כתובת ה - .IP

*כאשר משתמשים בפונקציית שמירת הכתובת של ה-DHCP, ניתן להקצות את אותה כתובת IP להתקנים בכל עת. לתשומת לבך:*

#### *שרת DNS ושרת פרוקסי*

לשרת ה -DNS יש שם מארח, שם תחום של כתובת הדוא"ל וכו', בהקשר של מידע על כתובת ה -IP.

התקשורת אינה אפשרית אם הצד השני תואר בשם מארח, שם תחום, וכו', כאשר המחשב או המדפסת מבצעת תקשורת IP.

מתשאל את שרת ה-DNS כדי לקבל מידע ומשיג את כתובת ה-IP של הצד האחר. תהליך זה נקרא רזולוציה.

לכן, התקנים, כגון מחשבים ומדפסות מסוגלים לתקשר באמצעות כתובת ה -IP.

רזולוציית השם דרושה כדי שהמדפסת תוכל לתקשר באמצעות פונקציית הדוא"ל או פונקציית החיבור לאינטרנט. כאשר אתה משתמש בפונקציות אלה, בצע את הגדרות שרת ה -DNS.

באופן אוטומטי. כאשר אתה מקצה למדפסת כתובת IP באמצעות פונקציית ה -DHCP של שרת או נתב ה -DHCP היא מוגדרת

שרת הפרוקסי ממוקם בשער שבין הרשת לבין האינטרנט, והוא מתקשר עם המחשב, המדפסת והאינטרנט (השרת הנגדי) מטעם כל אחד מהם. השרת הנגדי מתקשר רק עם שרת הפרוקסי. לכן, לא ניתן לקרוא מידע על המדפסת, כגון<br>כתובת ה-IP ומספר היציאה, ולכן ניתן לצפות לאבטחה מוגברת.

כאשר אתה מתחבר אל האינטרנט במאצעות שרת פרוקסי, הגדר את שרת הפרוקסי במדפסת.

## **התחברות אל הרשת מלוח הבקרה**

חבר את המדפסת אל הרשת באמצעות לוח הבקרה של המדפסת.

### *הקצאת כתובת ה-IP*

הגדר את הפרטים הבסיסיים כמו **כתובת IP**, **מסכת רשת משנה**, **שער ברירת מחדל**. סעיף זה מסביר את הנוהל להגדרת כתובת IP סטטית.

- .1 הפעל את המדפסת.
- .2 בחר **הגדרות** > **הגדרות כלליות** > **הגדרות רשת** > במסך הבית בלוח הבקרה של המדפסת.

#### .3 בחר **מתקדם** > **IP/TCP**.

*עליך להזין את סיסמת המנהל עבור הרשת. לתשומת לבך:*

.4 בחר **ידני** עבור **קבל כתובת IP**.

כאשר אתה מגדיר את כתובת ה -IP באופן אוטומטי באמצעות פונקציית ה -DHCP של הנתב, בחר **אוטומטי**. אוטומטי, לכן עבור ישירות לשלב .7 במקרה זה, גם ה - **כתובת IP**, ה -**מסכת רשת משנה**, וה- **שער ברירת מחדל** בשלבים <sup>5</sup> עד <sup>6</sup> יוגדרו באופן

.5 הזן את כתובת ה -IP.

אשר את הערך המשתקף במסך הקודם.

.6 הגדר את **מסכת רשת משנה** ואת **שער ברירת מחדל**.

אשר את הערך המשתקף במסך הקודם.

## *חשוב:* c

*אם השילוב כתובת IP, מסכת רשת משנה ו-שער ברירת מחדל הוא שגוי, התחל הגדרה אינו פעילולא ניתן להמשיך לבצע את ההגדרות. ודא שאין שגיאה בהזנת הנתונים.*

.7 הזן את כתובת ה -IP של שרת ה -DNS הראשי.

אשר את הערך המשתקף במסך הקודם.

כאשר אתה בוחר **אוטומטי** עבור הגדרות הקצאת כתובת ה -IP, ביכולתך לבחור את הגדרות שרת ה -DNS מתוך ידני או אוטומטי. אם אין ביכולתך להשיג את כתובת שרת ה-DNS באופן אוטומטי, בחר ידני והזן באופן<br>ישיר את כתובת שרת ה-DNS. לאחר מכן, הזן ישירות את כתובת שרת ה-DNS המשני. אם בחרת אוטומטי,<br>עבור אל שלב 9.

.8 הזן את כתובת ה -IP של שרת ה -DNS המשני.

אשר את הערך המשתקף במסך הקודם.

.9 הקש **התחל הגדרה**.

#### **הגדרת שרת ה -Proxy**

הגדר את שרת ה -proxy אם שני הפרטים הבאים נכונים.

ם שרת ה-proxy מיועד לחיבור אינטרנט. $\Box$ 

עת שימוש בפונקציה שבה מדפסת מתחברת ישירות לאינטרנט כגון שירות Epson Connect או שירותים ⊡<br>אחרי של החברה בענו.

.1 בחר ב-**הגדרות** במסך הבית.

בעת ביצוע הגדרות אחרי הגדרת כתובת ה -IP, מוצג מסך **מתקדם**. עבור לשלב .3

- .2 בחר **הגדרות כלליות** > **הגדרות רשת** > **מתקדם**.
	- .3 בחר **שרת פרוקסי**.
	- .4 בחר **שימוש** עבור **הגדרות שרת פרוקסי**.
- .5 הזן את הכתובת עבור שרת ה -proxy על פי תבנית 4IPv או FQDN. אשר את הערך המשתקף במסך הקודם.

- .6 הזן את מספר היציאה של שרת ה -proxy. אשר את הערך המשתקף במסך הקודם.
	- .7 הקש **התחל הגדרה**.

### *התחברות אל Ethernet*

<span id="page-53-0"></span>חבר את המדפסת לרשת באמצעות שימוש בכבל Ethernet, ובדוק את החיבור.

- .1 חבר את המדפסת והרכזת (מתג LAN (באמצעות כבל Ethernet.
	- .2 בחר ב-**הגדרות** במסך הבית.
	- .3 בחר **הגדרות כלליות** > **הגדרות רשת** > **בדיקת חיבור**. מוצגת תוצאת אבחון החיבור. אשר שהחיבור נכון.

### *חיבור אל LAN אלחוטי (Fi-Wi(*

תוכל לחבר את המדפסת אל ה- LAN האלחוטי (Wi-Fi) במספר דרכים. בחר את שיטות החיבור המתאימה<br>לסביבה ולתנאים שלר.

אם ידוע לך המידע על הנתב האלחוטי, כגון SSID וסיסמה, תוכל לבצע את ההגדרות באופן ידני.

אם הנתב האלחוטי תומך ב-WPS, תוכל לבצע את ההגדרות באמצעות ההגדרה בלחיצת כפתור.

אחרי חיבור המדפסת אל הרשת, חבר את המדפסת מההתקן בו ברצונךלהשתמש (מחשב, התקן חכם, טבלט וכן הלאה).

#### **מידע קשור**

- 54 "שים לב בעת השימוש בחיבור GHz 5 <br/>  $\bullet$  "שים לב
- | "ביצוע הגדרות Fi-Wi באמצעות הזנת ה -SSID והסיסמה" בעמוד 54
	- | "ביצוע [הגדרות](#page-54-0) [Fi-Wi](#page-54-0) [באמצעות](#page-54-0) התקנת לחצן [\(WPS "\(בעמוד](#page-54-0) 55
- | "ביצוע [הגדרות](#page-55-0) [Fi-Wi](#page-55-0) [באמצעות](#page-55-0) הגדרת קוד [\(WPS \(PIN "בעמוד](#page-55-0) 56

#### **שים לב בעת השימוש בחיבור GHz 5 Fi-Wi**

מדפסת זו משתמשת בדרך כלל ב- Goch $\rm S2$  (36ch (נקודת GV52 (36ch – מדפסת זו משתמשת בדרך כלל ב- Ch36 (נקודת  $\rm H$ מאחר והערוץ עבור חיבור LAN (Wi-Fi) אלחוטי נבחר אוטומטית, אפשר שהערוץ שבו יעשה שימוש יהיה שונה כאשר משתמשים בו בעת ובעונה אחת עם חיבור Direct Fi-Wi. אפשר ששליחת הנתונים אל המדפסת תעוכב אם הערוצים שונים. אם אין בכך הפרעה לשימוש, התחבר אל ה-SSID בפס ב-GHz 2.4 בפס התדר 2.4 GHz, תהיה<br>התאמה ביו הערוצים הנמצאים בשימוש.

בעת הגדרת ה -LAN האלחוטי ל GHz ,-5 אנו ממליצים להשבית את Direct Fi-Wi.

#### **ביצוע הגדרות Fi-Wi באמצעות הזנת ה -SSID והסיסמה**

הוכל להגדיר רשת Wi-Fi באמצעות הזנת המידע הדרוש כדי להתחבר לנתב אלחוטי מתוך לוח הבקרה של<br>המדפסת. על מנת לבצע את ההגדרה בשיטה זו, תהיה זקוק ל-SSID ולסיסמה של נתב אלחוטי.

*לתשומת לבך:*

<span id="page-54-0"></span>*אם אתה משתמשבנתב אלחוטי עם הגדרות ברירת המחדלשלו, ה-SSID והסיסמה מופיעות על התווית. אם אינךיודע את ה-SSID ואת הסיסמה, צור קשר עם האדם שהתקין את הנתב האלחוטי, או עיין בתיעוד שנלווה לנתב האלחוטי.*

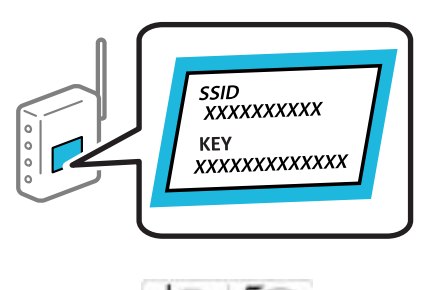

- ו המסך הבית.  $\mathbf{f}$ 
	- .2 בחר **ראוטר**.
	- .3 הקש **התחל הגדרה**.

ההגדרות. אם חיבור הרשת כבר הוגדר, יוצגו פרטי החיבור. הקש **שנה לחיבור Fi-Wi.** או **שינוי ההגדרות** כדילשנות את

- .4 בחר **אשף הגדרת רשת אלחוטית**.
- 5. פעל בהתאם להוראות המוצגות על גבי המסך כדי לבחור את ה-SSID, להזין את הסיסמה עבור הנתב<br>האלחוטי, ולהתחיל את ההגדרה.

<mark>אם ברצונך לבדוק את מצב חיבור הרשת עבור המדפסת אחרי השלמת ההגדרה, עיין בקישור המידע הקשור</mark><br>להלו טבור פרטים.

*לתשומת לבך:*

❏ *אם אינך יודע את ה-SSID, בדוק אם הוא כתוב על תווית הנתב האלחוטי. אם אתה משתמש בנתב האלחוטי עם הגדרות ברירת המחדל שלו, השתמש ב -SSID המופיע על התווית. אם אין ביכולתך למצוא מידע כלשהו, עיין בתיעוד שסופק עם הנתב האלחוטי.*

❏ *הסיסמה רגישה לאותיות קטנות וגדולות באנגלית.*

❏ *אם אינךיודע את הסיסמה, בדוק אם המידע כתוב על תווית הנתב האלחוטי. אפשרשהסיסמהשמופיעה על התווית מצויינת בשם "Key Network"," Password Wireless", וכן הלאה. אם אתה משתמש בנתב האלחוטי עם הגדרות ברירת המחדל שלו, השתמש בסיסמה המופיעה על התווית.*

#### **מידע קשור**

- | "בדיקת סטטוס החיבור לרשת של המדפסת (דוח חיבור [לרשת\)" בעמוד](#page-291-0) 292
	- | "הדפסת דוח חיבור [רשת" בעמוד](#page-56-0) 57

### **ביצוע הגדרות Fi-Wi באמצעות התקנת לחצן (WPS(**

תוכל להתקין רשת Wi-Fi באופן אוטומטי בלחיצת כפתור בנתב האלחוטי. אם יתמלאו התנאים הבאים, תוכל<br>להתקיו את ה-Wi-Fi באמצעות שיטה זו.

.(WPS (Wi-Fi Protected Setup תואם האלחוטי הנתב❏

❏חיבור ה - Fi-Wi הנוכחי בוצע באמצעות לחיצת כפתור בנתב האלחוטי.

*לתשומת לבך:*

<span id="page-55-0"></span>*אם אינך מצליח למצוא את הכפתור או שאתה מבצע את ההתקנה באמצעות תוכנה, עיין בתיעוד שסופק עם הנתב האלחוטי.*

- .<br>1. הקש $\lceil \cdot \rceil$  במסך הבית.
	- .2 בחר **ראוטר**.
	- .3 הקש **התחל הגדרה**.

ההגדרות. אם חיבור הרשת כבר הוגדר, יוצגו פרטי החיבור. הקש **שנה לחיבור Fi-Wi.** או **שינוי ההגדרות** כדילשנות את

- .4 בחר **הגדרה בלחיצת כפתור (WPS(**.
- .5 פעל בהתאם להוראות המוצגות על המסך.

אם ברצונך לבדוק את מצב חיבור הרשת עבור המדפסת אחרי השלמת ההגדרה, עיין בקישור המידע הקשור<br>להלו עבור פרטים.

*לתשומת לבך:*

*אם החיבור נכשל, הפעל את הנתב האלחוטי מחדש, קרב אותולמדפסת ונסה שוב. אם החיבור עדייןלא פועל, הדפס דוח חיבור רשת ובדוק את הפיתרון.*

**מידע קשור**

| "הדפסת דוח חיבור [רשת" בעמוד](#page-56-0) 57

#### **ביצוע הגדרות Fi-Wi באמצעות הגדרת קוד (WPS (PIN**

תוכל להתחבר באופן אוטומטי לנתב אלחוטי באמצעות קוד PIN. תוכל להשתמש בשיטה זו כדי לבצע את ההתקנה האלחוטי. אם נתב אלחוטי תומך ב-WPS) הגדרה מוגנת Fi-Wi(. יש להשתמש במחשב כדי להזין קוד PIN לתוך הנתב

- .1 הקש במסך הבית.
	- .2 בחר **ראוטר**.
	- .3 הקש **התחל הגדרה**.

ההגדרות. אם חיבור הרשת כבר הוגדר, יוצגו פרטי החיבור. הקש **שנה לחיבור Fi-Wi.** או **שינוי ההגדרות** כדילשנות את

- .4 בחר **אחרים** > **הגדרת קוד PIN) WPS(**
- .5 פעל בהתאם להוראות המוצגות על המסך.

אם ברצונך לבדוק את מצב חיבור הרשת עבור המדפסת אחרי השלמת ההגדרה, עיין בקישור המידע הקשור<br>להלו טבור פרטים.

*עיין בתיעוד הנלווה לנתב האלחוטי שלך לפרטים על הזנת קוד PIN. לתשומת לבך:*

**מידע קשור**

| "הדפסת דוח חיבור רשת" בעמוד 57

### **פתרון בעיות בחיבורי רשת**

#### **הדפסת דוח חיבור רשת**

<span id="page-56-0"></span>תוכל להדפיס דו"ח חיבור רשת כדי לבדוק את המצב בין המדפסת לבין הנתב האלחוטי.

- .1 בחר ב-**הגדרות** במסך הבית.
- .2 בחר **הגדרות כלליות** > **הגדרות רשת** > **בדיקת חיבור**. בדיקת החיבור מתחילה.
	- .3 בחר **הדפסת דוח בדיקה**.
	- .4 הדפס את דו"ח חיבור הרשת.

אם מתרחשת שגיאה, בדוק את דוח חיבור הרשת, ולאחר מכן בצע את הפתרונות המודפסים.

#### **מידע קשור**

- | "הגדרות [רשת" בעמוד](#page-387-0) 388
- | "הודעות ופתרונות בדוח חיבור [הרשת" בעמוד](#page-59-0) 60

## **לא ניתן להתחבר לרשת**

#### *כתובת ה-IP הוקצתה באופן שגוי.*

אם כתובת ה-IP שהוקצתה למדפסת היא XXX.XXX.169.254, ומסכת תת-הרשת היא 255.255.0.0,<br>אפשר שכתובת ה-IP לא הוקצתה נכונה.

כתובת ה -IP ואת מסכת תת-הרשת שהוקצו למדפסת. <sup>&</sup>gt; **הגדרות** <sup>&</sup>gt; **הגדרות כלליות** <sup>&</sup>gt; **הגדרות רשת** <sup>&</sup>gt; **מתקדם** <sup>&</sup>gt; **IP/TCP** בלוח הבקרה של המדפסת, ואז בדוק את

אתחל שוב את הנתב האלחוטי או אפס את הגדרות הרשת עבור המדפסת.

אם הגדרות רשת המדפסת שגויות, יש להגדיר מחדש את התצורה של הגדרות רשת המדפסת בהתאם לסביבת<br>הרשת.

#### **מידע קשור**

| "התחברות אל הרשת מלוח [הבקרה" בעמוד](#page-51-0) 52

## *Ethernet בעל יעילות אנרגטית). המדפסת מחוברת באמצעות Ethernet תוך שימוש בהתקנים שתומכים ב -az802.3 IEEE) חיבור*

כאשר אתה מחבר את המדפסת באמצעות Ethernet תוך שימוש בהתקנים התומכים ב-1EEE 802.3az (חיבור Ethernet בעל יעילות אנרגטית), אפשר שהבעיות הבאות תופענה בהתאם לרכזת או לנתב שבו אתה משתמש.

החיבור מאבד את היציבות שלו, המדפסת מתחברת ומתנתקת שוב ושוב. $\Box$ 

❏לא ניתן להתחבר למדפסת.

ם מהירות התקשורת מואטת.

פעל בהתאם לצעדים הבאים כדי להשבית את az802.3 IEEE עבור המדפסת, ואז חבר.

- .1 הסר את כבל ה -Ethernet המוחבר למחשב ולמדפסת.
- .2 כאשר ה -az802.3 IEEE עבור המחשב מאופשר, השבת אותו. לפרטים, עיין בתיעוד שסופק עם המחשב.
	- .3 חבר את המחשב והמדפסת ישירות באמצעות כבל Ethernet.
		- .4 במדפסת, הדפס דו"ח חיבור רשת. "הדפסת דוח חיבור [רשת" בעמוד](#page-56-0) 57
		- .5 בדוק את כתובת ה -IP של המדפסת בדו"ח חיבור הרשת.
- .6 במחשב, גש אל Config Web. הפעל דפדפן אינטרנט ולאחר מכן הזן את כתובת ה -IP של המדפסת. "הפעלת Config Web בדפדפן [אינטרנט" בעמוד](#page-375-0) 376
	- .**Wired LAN** < **Network** בלשונית בחר .7
		- .**IEEE 802.3az** עבור **OFF** בחר .8
			- .9 לחץ על **Next**.
				- .10לחץ על **OK**.
	- .11הסר את כבל ה -Ethernet המוחבר למחשב ולמדפסת.
- .12אם השבתת את IEEE 802.3az עבור המחשב בצעד 2, אפשר אותו.
- .13חבר את כבלי ה -Ethernet שהסרת בצעד 1 אל המחשב ואל המדפסת.
- אם הבעיה עדיין נמשכת, אפשר שהתקנים אחרים חוץ מהמדפסת גורמים את הבעיה.

#### *משהו השתבש בהתקני הרשת עבור חיבור Fi-Wi.*

נסה את האפשרות הבאה אם ביכולתך לאפס את נתב ה -LAN האלחוטי בסביבה שלך.

כבה את ההתקנים שאתה רוצה לחבר אל הרשת. המתן כ-10 שניות, ולאחר מכן הדלק את ההתקנים בסדר הבא: נתב אלחוטי, מחשב או התקן חכם, ואז את המדפסת. קרב את המדפסת והמחשב או ההתקן החכם אל הנתב<br>האלחוטי כדי לסייע לתקשורת גלי הרדיו. ואז נסה לבצע שוב את הגדרות הרשת.

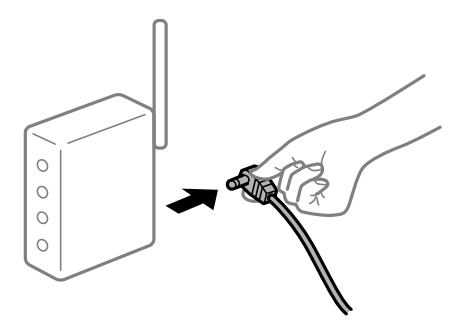

*התקנים לא יכולים לקבל אותות מהנתב האלחוטי משום שהם מרוחקים מדי אלו מאלו.* נסה את האפשרות הבאה אם ביכולתך להזיז את ההתקן בתוך סביבת ההתקנה.

אחרי הזזת המחשב או ההתקן החכם והמדפסת קרוב יותר אל הנתב האלחוטי, כבה את הנתב האלחוטי, וחזור והדלק אותו.

*כאשר משנים את הנתב האלחוטי, ההגדרות אינן תואמות את הנתב החדש.*

בצע שוב את הגדרות החיבור כך שהן תואמות את הנתב האלחוטי החדש.

**מידע קשור**

| "התחברות אל הרשת מלוח [הבקרה" בעמוד](#page-51-0) 52

*ה-SSIDים המחוברים מהמחשב או מההתקן החכם והמחשב שונים.*

כאשר אתה משתמש בנתבים אלחוטיים מרובים בעת ובעונה אחת או שיש לנתב האלחוטי SSIDים מרובים והתקנים<br>שמחוברים ל-SSIDים שונים. איו ביכולתר להתחבר אל הנתב האלחוטי.

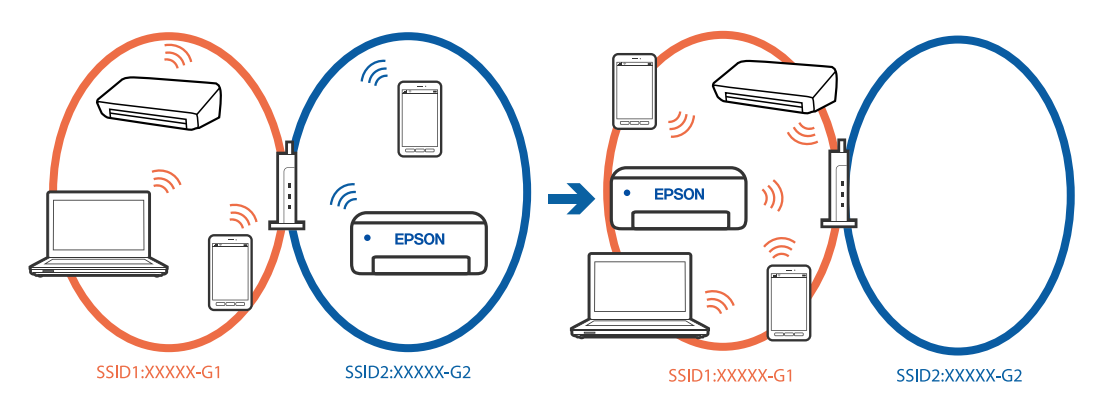

חבר את המחשב או את ההתקן החכם לאותו SSID של המדפסת.

בדוק את ה-SSID שאליו מחוברת המדפסת על ידי הדפסה של דוח בדיקת חיבור הרשת. $\Box$ 

בכל המחשבים והמכשירים החכמים שברצונך לחבר למדפסת – בדוק את שם ה-Wi-Fi או הרשת שאליה אתה  $\Box$ <br>מחובר.

<span id="page-59-0"></span>שאם המדפסת והמחשב (או המכשיר החכם) מחוברים לרשתות שונות, חבר את ההתקן מחדש לאותו ה-SSID<br>שאליו מחוררת המדפסת.

#### *מפריד פרטיות זמין בנתב האלחוטי.*

למרבית הנתבים האלחוטיים יש פונקציית הפרדה שחוסמת את התקשורת בין מכשירים בעלי SSID זהה. אם אין ביכולתך ליצור תקשורת בין מדפסת ומחשב או התקן החכם אף על פי שהם מחוברים לאותה הרשת, השבת את<br>פונקציית המפריד בנתב האלחוטי. לפרטים נוספים, עיין במדריך שסופק עם הנתב האלחוטי.

### **הודעות ופתרונות בדוח חיבור הרשת**

בדוק את ההודעות ואת קודי השגיאות בדוח חיבור הרשת, ולאחר מכן בצע את הפתרונות.

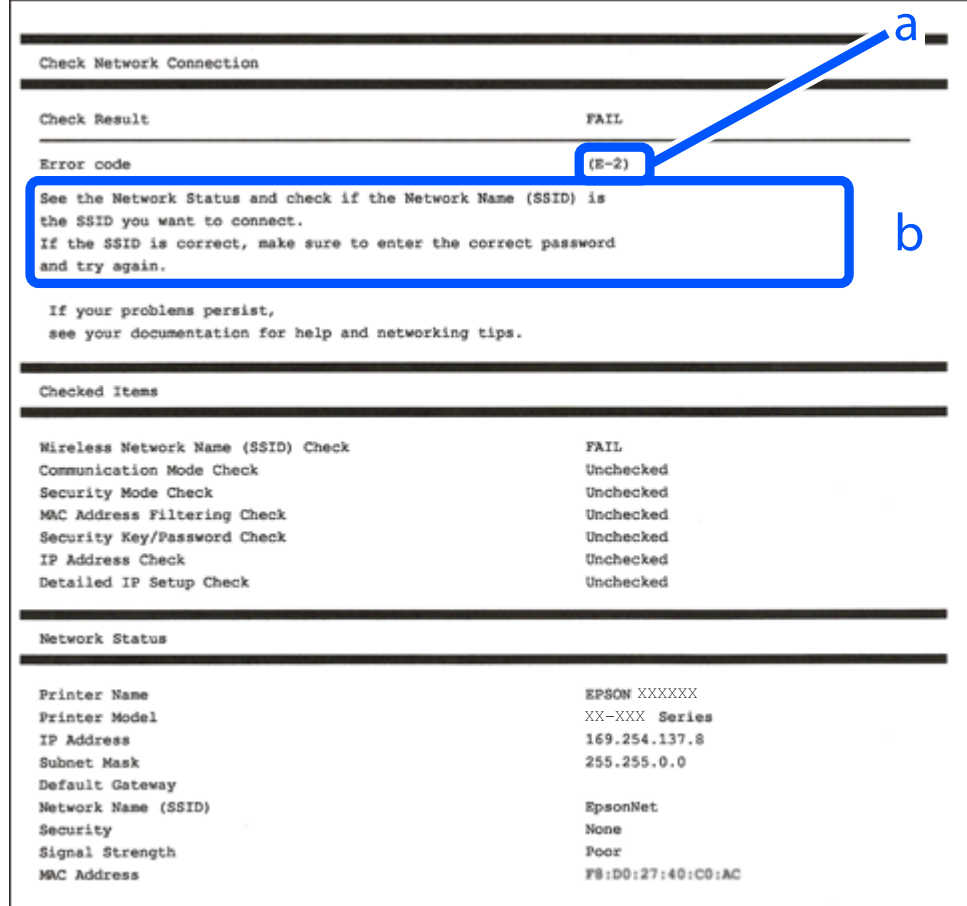

- א . קוד שגיאה
- ב. הודעות בסביבת הרשת

```
מידע קשור
            \sim"E-1" בעמוד 61
61 בעמוד E'E-7, E-3, E-2"
            \sim"E-5" בעמוד 1E-5"
```
 $\sim$  "E-6" בעמוד 1E-6"

 $^{\prime\prime}$ 5-8"  $\pm$  -8"  $\blacklozenge$  $^{\prime\prime}$ בעמוד "E-9"  $\blacklozenge$ 63 "E-10"  $\leftarrow$ "E-10"  $64$ "E-11"  $\blacktriangleleft$  $\sim$ "E-12" בעמוד 64  $^{\prime\prime}$ בעמוד 13" <br/> $^{\prime\prime}$  =  $^{\prime\prime}$ | "הודעה בסביבת [הרשת" בעמוד](#page-64-0) 65

*E-1*

**פתרונות:**

- <span id="page-60-0"></span>❏ודא שכבל Ethernet מחובר היטב למדפסת שלך ואל הרכזת שלך או התקני רשת אחרים.
	- הדא שהרכזת או התקני רשת אחרים מופעלים.  $\Box$
- מם ברצונך לחבר את המדפסת באמצעות Wi-Fi, בצע שוב את הגדרות ה-Wi-Fi עבור המדפסת משום שהיא  $\Box$ <br>מושרתם

## *E-7 ,E-3 ,E-2*

**פתרונות:**

- ם ודא שהראוטר האלחוטי דולק.  $\Box$
- $\Box$ ודא שהמחשב או המכשיר מחוברים נכון לראוטר האלחוטי.
- כבה את הראוטר האלחוטי. המתו בערר 10 שניות, ואז הדלק אותה. $\Box$
- הרב את המדפסת לראוטר האלחוטי ואם יש ביניהם חפצים שעלולים לחסום את התקשורת הזז אותם.  $\Box$ 
	- **Status Network** בדו"ח חיבור הרשת. ❏אם הזנת את ה -SSID באופן ידני, בדוק אם זהו ה -SSID הנכון. בדוק את ה -SSID בחלק ה -
- $\Box$ אם לראוטר האלחוטי יש כמה SSID, בחר את ה-SSID המוצג. אם ה-SSID משתמש בתדר לא תקין,<br>המדפסת לא תציג אותו
- אם אתה משתמש בלחצן כדי ליצור חיבור לרשת, ודא שהראוטר האלחוטי תומך ב-WPS. אי אפשר להשתמש בלחצן כדי ליצור חיבור<br>בלחצו הזה אם הראוטר לא תומך ב-WPS.
- שמכיל תווים שאינם תווי ASCII.❏ ודא שה-SSID שלך משתמש רק בתוויASCII) אותיות, מספרים וסמלים). המדפסת אינה יכולה להציג SSID
- הדא שאתה יודע את ה-SSID והסיסמה לפני החיבור לראוטר האלחוטי. אם אתה משתמש בהגדרות ברירת  $\Box$ המחדל של הראוטר האלחוטי, השתמש ב-SSID ובסיסמה שרשומים במדבקה שעל הראוטר. אם אינך יודע את<br>ה-SSID והסיסמה, פנה למי שהתקין את הראוטר האלחוטי או עיין במסמכים שצורפו אליו.
- ∟כאשר אתה רוצה להתחבר ל-SSID שהופק באמצעות פונקציית שיתוף החיבור של התקן חכם, בדוק את ה-<br>SSID ואת הסיסמה בתיעוד שסופק עם ההתקן החכם.

<span id="page-61-0"></span>אם חיבור ה-Wi-Fi מתנתק פתאום, בדוק אם קיימת אחת הבעיות שלהלן. אם אחת מהבעיות הללו רלוונטית, Dאם מתנתק פתאום,<br>אפס את הגדרות הרשת שלר באמצעות הורדה והפעלה של התכונה מאתר האינטרנט הבא. **התקנה** > [https://epson.sn](https://epson.sn/?q=2)

התקן חכם נוסף חובר לרשת באמצעות התקנת לחצן. $\Box$ 

❏רשת ה -Fi-Wi הוגדרה תוך שימוש בשיטה אחרת כלשהי שאינה שיטת התקנת לחצן.

**מידע קשור**

| "ביצוע הגדרות עבור התחברות [למחשב" בעמוד](#page-291-0) 292

ן בעמוד אל [LAN](#page-53-0) [אלחוטי](#page-53-0) (Wi-Fi) אלחוטי (בעמוד 54

### *E-5*

**פתרונות:**

ודא שסוג האבטחה של הנתב האלחוטי מוגדר כאחד הסוגים להלן. אם הוא אינו מוגדר כך, שנה את סוג האבטחה<br>בנתב האלחוטי, ולאחר מכן אפס את הגדרות הרשת של המדפסת.

❏40) -64WEP ביט)

❏104) -128WEP ביט)

\* (WPA PSK (TKIP/AES❏

\* (WPA2 PSK (TKIP/AES❏

(WPA (TKIP/AES❏

(WPA2 (TKIP/AES❏

WPA3-SAE (AES)❏

WPA2/WPA3-Enterprise❏

\* תקן PSK WPA ידוע גם כ -Personal WPA. תקן PSK 2WPA ידוע גם כ -Personal 2WPA.

### *E-6*

**פתרונות:**

- בדוק אם הסינון של כתובות  $\rm MAC$ מושבת. אם הוא מופעל, שמור את כתובת ה-MAC של המדפסת כדי שהיא  $\Box$ לא תסונן. למידע נוסף, עיין במסמכים הנלווים של הראוטר האלחוטי. תוכל למצוא את כתובת ה-MAC של<br>המדפסת בקטע Network Status בדוח החיבור לרשת.
- ם הראוטר האלחוטי משתמש במנגנון אימות משותף עם אבטחת WEP, ודא שמפתח האימות והאינדקס  $\Box$ <br>ורווים.
- אם מספר המכשירים שניתן לחבר לראוטר האלחוטי קטן ממספר המכשירים שאתה רוצה לחבר לרשת, שנה את  $\Box$ ההגדרות של הראוטר האלחוטי כדי להגדיל את מספר המכשירים שניתן לחבר. למידע נוסף על ההגדרות, עיין<br>רמסמרים הולווים של הראוטר האלחוטי.

#### **מידע קשור**

| "ביצוע הגדרות עבור התחברות [למחשב" בעמוד](#page-291-0) 292

#### *E-8*

#### **פתרונות:**

<span id="page-62-0"></span>❏אפשר את DHCP בנתב האלחוטי אם האפשרות 'השג כתובת IP 'של המדפסת הוגדרה כאוטומטית.

 $\Box$  אם הגדרת 'השג כתובת IP' של המדפסת הוגדרה כידנית, תהיה כתובת ה- IP שתגדיר ידנית בלתי חוקים כתוצאה  $\Box$ <br>מיציאה מהטווח (למשל: 0.0.0.0). הגדר כתובת IP מתור לוח הבקרה של המדפסת.

#### **מידע קשור**

 $_5$ 2 הקצאת כתובת ה-IP" בעמוד  $^\bullet$ 

## *E-9*

#### **פתרונות:**

בדוק את הדברים להלן.

❏ההתקנים פועלים.

⊡ניתן לגשת לאינטרנט ולמחשבים אחרים או להתקני רשת הנמצאים באותה הרשת של ההתקנים שברצונך לחבר<br>למדפסת

אם בדקת את הדברים האלה והמדפסת עדיין לא מתחברת לרשת כבה את הראוטר האלחוטי. המתן בערך 10 שניות, ואז הדלק אותה. לאחר מכן אפס את הגדרות הרשת שלך באמצעות הורדה והרצה של תוכנת ההתקנה<br>מהאתר שלהלן.

#### **התקנה** > [https://epson.sn](https://epson.sn/?q=2)

**מידע קשור**

| "ביצוע הגדרות עבור התחברות [למחשב" בעמוד](#page-291-0) 292

### *E-10*

**פתרונות:**

בדוק את הדברים להלן.

ם התקנים אחרים ברשת פועלים.  $\Box$ 

כתובות רשת (כתובת IP, מסיכת רשת משנה, שער ברירת מחדל) הן נכונות אם הגדרת את אפשרות השגת Cתובת המאגת C<br>כתובת ה-IP של המדפסת כידנית.

בחלק ה -**Status Network** שבדו"ח חיבור הרשת. אפס את כתובת הרשת אם היא אינה נכונה. תוכללבדוק את כתובת ה -IP, מסיכת רשת המשנה, ושער ברירת מחדל

#### **מידע קשור**

ל הקצאת כתובת ה-IP" בעמוד 52 " $\blacktriangleright$ 

*E-11*

**פתרונות:**

בדוק את הדברים הבאים.

<span id="page-63-0"></span>ם כתובת שער ברירת המחדל נכונה, אם הגדרת את "הגדרת TCP/IP" במדפסת לאפשרות "ידנית".  $\Box$ 

ההתקו שמוגדר כשער ברירת המחדל דולק. $\Box$ 

בדוח החיבור לרשת. הגדר כתובת נכונה לשער ברירת המחדל. תוכללמצוא את כתובת שער ברירת המחדל בקטע **Status Network**

**מידע קשור** ל הקצאת כתובת ה-IP" בעמוד 52 " $\blacktriangleright$ 

#### *E-12*

**פתרונות:**

בדוק את הדברים להלן.

ם התקנים אחרים ברשת פועלים.  $\Box$ 

- $\Box$ כתובות הרשת (כתובת  $\mathrm{IP},$  מסיכת רשת המשנה ושער ברירת המחדל) הן נכונות אם אתה מזין אותן ידנית.
	- ם כתובות הרשת עבור התקנים אחרים (מסיכת רשת משנה ושער ברירת מחדל) הן זהות.  $\square$

ם כתובת ה-IP אינה מתנגשת בהתקנים אחרים.  $\Box$ 

אם עדיין לא נוצר חיבור בין המדפסת שלך לבין התקני רשת אחרי שווידאת את הנ"ל, נסה את הפעולות הבאות.

כבה את הראוטר האלחוטי. המתו בערך 10 שניות, ואז הדלק אותה. $\Box$ 

בצע שוב את הגדרות הרשת באמצעות תוכנת ההתקנה. תוכל להריץ אותה מהאתר הבא. $\Box$ **התקנה** > [https://epson.sn](https://epson.sn/?q=2)

ניתן לשמור מספר סיסמאות בראוטר אלחוטי שמשתמש באבטחת WEP. אם רשומות כמה סיסמאות, בדוק אם  $\Box$ <br>הסיסמה הרשומה הראשונה מוגדרת במדפסת.

#### **מידע קשור**

- $_5$ 2 הקצאת כתובת ה-IP" בעמוד  $^{\prime\prime}$
- | "ביצוע הגדרות עבור התחברות [למחשב" בעמוד](#page-291-0) 292

## *E-13*

#### **פתרונות:**

בדוק את הדברים להלן.

התקני הרשת, כגון הראוטר האלחוטי, הרכזת והראוטר, דולקים. $\Box$ 

<span id="page-64-0"></span>הגדרת ה-TCP/IP עבור התקני רשת לא נקבעה ידנית. (אם הפונקציה "הגדרת TCP/IP" במדפסת הוגדרה  $\Box$ אוטומטית בעוד שהפונקציה "הגדרת TCP/IP" של התקני רשת אחרים הוגדרה ידנית, ייתכן שהרשת של<br>המדפסת שונה מזו של ההתקנים האחרים).

אם לאחר הבדיקות לעיל התקלה נמשכת, נסה את הפעולות להלן.

❏כבה את הראוטר האלחוטי. המתן בערך 10 שניות, ואז הדלק אותה.

בצע הגדרות רשת במחשב הנמצא על אותה רשת כמו המדפסת המשתמשת בתוכנת ההתקנה. תוכל להריץ אותה  $\Box$ <br>מהאתר הבא.

**התקנה** > [https://epson.sn](https://epson.sn/?q=2)

ניתן לשמור מספר סיסמאות בראוטר אלחוטי שמשתמש באבטחת WEP. אם רשומות כמה סיסמאות, בדוק אם  $\Box$ <br>הסיסמה הרשומה הראשונה מוגדרת במדפסת.

#### **מידע קשור**

- $_5$ 2 הקצאת כתובת ה-IP" בעמוד  $^{\prime\prime}$
- | "ביצוע הגדרות עבור התחברות [למחשב" בעמוד](#page-291-0) 292

#### *הודעה בסביבת הרשת*

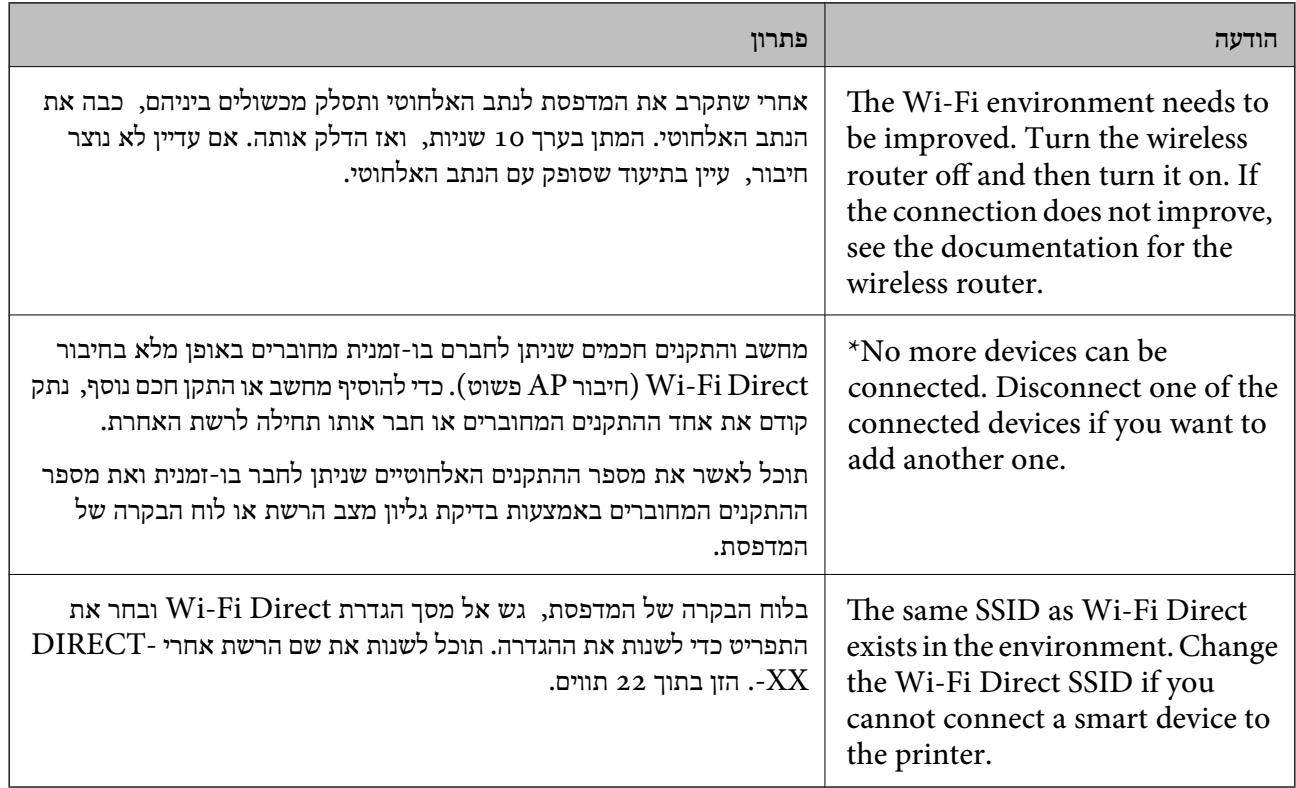

**מידע קשור**

| "הדפס גיליון [סטטוס:" בעמוד](#page-388-0) 389

## <span id="page-65-0"></span>**הכנה והתקנה של המדפסת על פי השימוש**

## **הגדרת פריטים אופציונליים זמינים**

על מנת להשתמש במקור נייר אופציונלי כאשר מדפיסים ממחשב, עליך לבצע הגדרות במנהל ההתקן של<br>המדפסת.

## **הגדרת פריטים אופציונליים זמינים - Windows**

*היכנס למחשב כמנהל. לתשומת לבך:*

.1 פתח את הלשונית **הגדרות אופציונליות** מתוך תכונות המדפסת.

Windows 11❏

לחץ על לחצן 'התחל' ואז בחר **כל האפליקציות** > **כלי Windows** < **לוח בקרה** > **הצג התקנים ומדפסות** על לשונית **הגדרות אופציונליות**. תחת **חומרה וקול**. לחץ לחיצה ימנית על המדפסת שלך, אולחץ והחזק אותה, בחר **תכונות מדפסת**, ואזלחץ

Windows 10/Windows Server 2022/Windows Server 2019/Windows Server 2016❏

לחץ על לחצן 'התחל' ואז בחר **מערכת** > **Windowsלוח הבקרה** > **הצג התקנים ומדפסות** תחת **חומרה** וקול. לחץ לחיצה ימנית על המדפסת שלך, או לחץ והחזק אותה, בחר **תכונות מדפסת, ואז לחץ על לשונית**<br>הגדרות אופציונליות.

Windows 8.1/Windows 8/Windows Server 2012 R2/Windows Server 2012❏

בחר שולחן עבודה > הגדרות > לוח הבקרה > הצג התקנים ומדפסות תחת חומרה וקול. לחץ לחיצה ימנית על<br>המדפסת שלר, או לחץ והחזק אותה, בחר תכונות מדפסת, ואז לחץ על לשונית הגדרות אופציונליות.

Windows 7/Windows Server 2008 R2❏

לחץ על לחצן התחל, בחר את לוח הבקרה > חומרה וקול > סורק ומצלמות ובדוק אם המדפסת מוצגת. לחץ<br>לחיצה ימנית על המדפסת שלר, בחר תכונות מדפסת, ואז לחץ על הגדרות אופציונליות.

Windows Vista/Windows Server 2008❏

שלך, בחר **תכונה**, ואז לחץ על **הגדרות אופציונליות**. לחץ על לחצן 'התחל' ואז בחר **לוח הבקרה** <sup>&</sup>gt; **מדפסות** תחת **חומרה וקול**. לחץ לחיצה ימנית על המדפסת

Windows XP/Windows Server 2003 R2/Windows Server 2003❏

לחץ עללחצן התחלובחר את **לוח הבקרה** > **מדפסות וחומרה אחרת** > **סורקים ומצלמות** ובדוק אם המדפסת מוצגת.

- .2 בחר באפשרות **קבל מהמדפסת** ולחץ על **הורד**.
	- .3 לחץ על **אישור**.

## **הגדרת פריטים אופציונליים זמינים - PostScript Windows**

*היכנס למחשב כמנהל. לתשומת לבך:*

.1 פתח את הלשונית **הגדרות אופציונליות** מתוך תכונות המדפסת.

#### Windows 11❏

לחץ על לחצן 'התחל' ואז בחר **כל האפליקציות** > **כלי Windows** < **לוח בקרה** > **הצג התקנים ומדפסות המדפסת**. בלשונית **הגדרות התקן**. תחת **חומרה וקול**. לחץ לחיצה ימנית, אולחיצה שמאלית ממושכת, על המדפסת, ובחר באפשרות **מאפייני**

Windows 10//Windows Server 2022/Windows Server 2019/Windows Server❏ 2016

לחץ על לחצן 'התחל' ואז בחר **מערכת** > **Windowsלוח הבקרה** > **הצג התקנים ומדפסות** תחת **חומרה** וקול. לחץ לחיצה ימנית על המדפסת שלך, או לחץ והחזק אותה ואז בחר תכונות מדפסת, ואז לחץ על<br>הלשווית הגדרות התכו.

Windows 8.1/Windows 8/Windows Server 2012 R2/Windows Server 2012❏

בחר <mark>שולחן עבודה > הגדרות > לוח הבקרה > הצג התקנים ומדפסות</mark> תחת <mark>חומרה וקול.</mark> לחץ לחיצה ימנית על<br>המדפסת שלר, או לחץ והחזק אותה ואז בחר תכונות מדפסת, ואז לחץ על הלשונית הגדרות התקו.

### Windows 7/Windows Server 2008 R2❏

לחץ על לחצן 'התחל' ובחר לוח הבקרה > הצג התקנים ומדפסות תחת חומרה וקול. לחץ לחיצה ימנית על<br>המדפסת שלר ובחר תכונות מדפסת, ואז לחץ על לשונית הגדרות התקו.

#### Windows Vista/Windows Server 2008❏

ובחר **תכונות**, וא לחץ על הלשונית **הגדרות התקן**. לחץ על לחצן 'התחל' ובחר **לוח הבקרה** <sup>&</sup>gt; **מדפסות** תחת **חומרה וקול**. לחץ לחיצה ימנית על המדפסת שלך

#### Windows XP/Windows Server 2003 R2/Windows Server 2003❏

לחץ על לחצן 'התחל' ובחר <mark>לוח הבקרה > מדפסות ורכיבי חומרה אחרים > מדפסות ופקסים.</mark> לחץ לחיצה<br>ימנית על המדפסת שלך ובחר תכונות, וא לחץ על הלשונית הגדרות התקו.

- .2 בחר את ההתקן האופציונלי בהגדרת **אפשרויות ברות התקנה**.
	- .3 לחץ על **אישור**.

## **הגדרת פריטים אופציונליים זמינים - OS Mac**

- 1. בחר באפשרות העדפות המערכת מתוך תפריט Apple > מדפסות וסורקים (או הדפסה וסריקה, הדפסה<br>ופקס), ולאחר מכן בחר את המדפסת. לחץ על אפשרויות וציוד > אפשרויות (או מנהל התקן).
	- .2 בצע הגדרות בהתאם לסוג היחידה האופציונלית.
		- .3 לחץ על **אישור**.

## **הגדרת פריטים אופציונליים זמינים - OSPostScript Mac**

- <span id="page-67-0"></span>1. בחר באפשרות העדפות המערכת מתוך תפריט Apple > מדפסות וסורקים (או הדפסה וסריקה, הדפסה<br>ופקס), ולאחר מכן בחר את המדפסת. לחץ על אפשרויות וציוד > אפשרויות (או מנהל התקן).
	- .2 בצע הגדרות בהתאם לסוג היחידה האופציונלית.
		- .3 לחץ על **אישור**.

## **הכנה לשליחת דוא"ל**

## **הגדרת התצורה של שרת הדואר**

הגדר את שרת הדואר מתוך Config Web.

בדוק למטה לפני שתגדיר.

המדפסת מחוררת אל הרשת שיכולה לגשת לשרת הדואר. $\Box$ 

ם מידע הגדרת הדוא"ל של המחשב המשתמש באותו שרת דואר כמו המדפסת. $\Box$ 

*לתשומת לבך:*

❏ *כאשר אתה משתמש בשרת הדואר באינטרנט, אשר את מידע ההגדרה מהספק או אתר האינטרנט.*

❏ *תוכל גם להגדיר את שרת הדואר מלוח הבקרה. גש כמתואר להלן. הגדרות > הגדרות כלליות > הגדרות רשת > מתקדם > שרת דוא"ל > הגדרות שרת*

- .1 הזן את כתובת ה -IP של המדפסת לתוך דפדפן כדי לגשת אל Config Web. הזן את כתובת ה -IP של המדפסת ממחשב המחובר אל אותה רשת כמו המדפסת. תוכל לבדוק את כתובת ה -IP של המדפסת מהתפריט הבא. **הגדרות** > **הגדרות כלליות** > **הגדרות רשת** > **סטטוס הרשת** > **סטטוס רשת Fi-Wi/קווית**
	- .2 הזן את סיסמת המנהל כדי להיכנס כמנהל.
	- .3 בחר בסדר הבא. **Basic** < **Email Server** < **Network** לשונית
		- .4 הזן ערך עבור כל פריט.
			- .5 בחר **OK**.

ההגדרות שבחרת תוצגנה.

#### **מידע קשור**

| "ערך ברירת המחדל של סיסמת [המנהל" בעמוד](#page-18-0) 19

## *פריטי הגדרה לשרת הדואר*

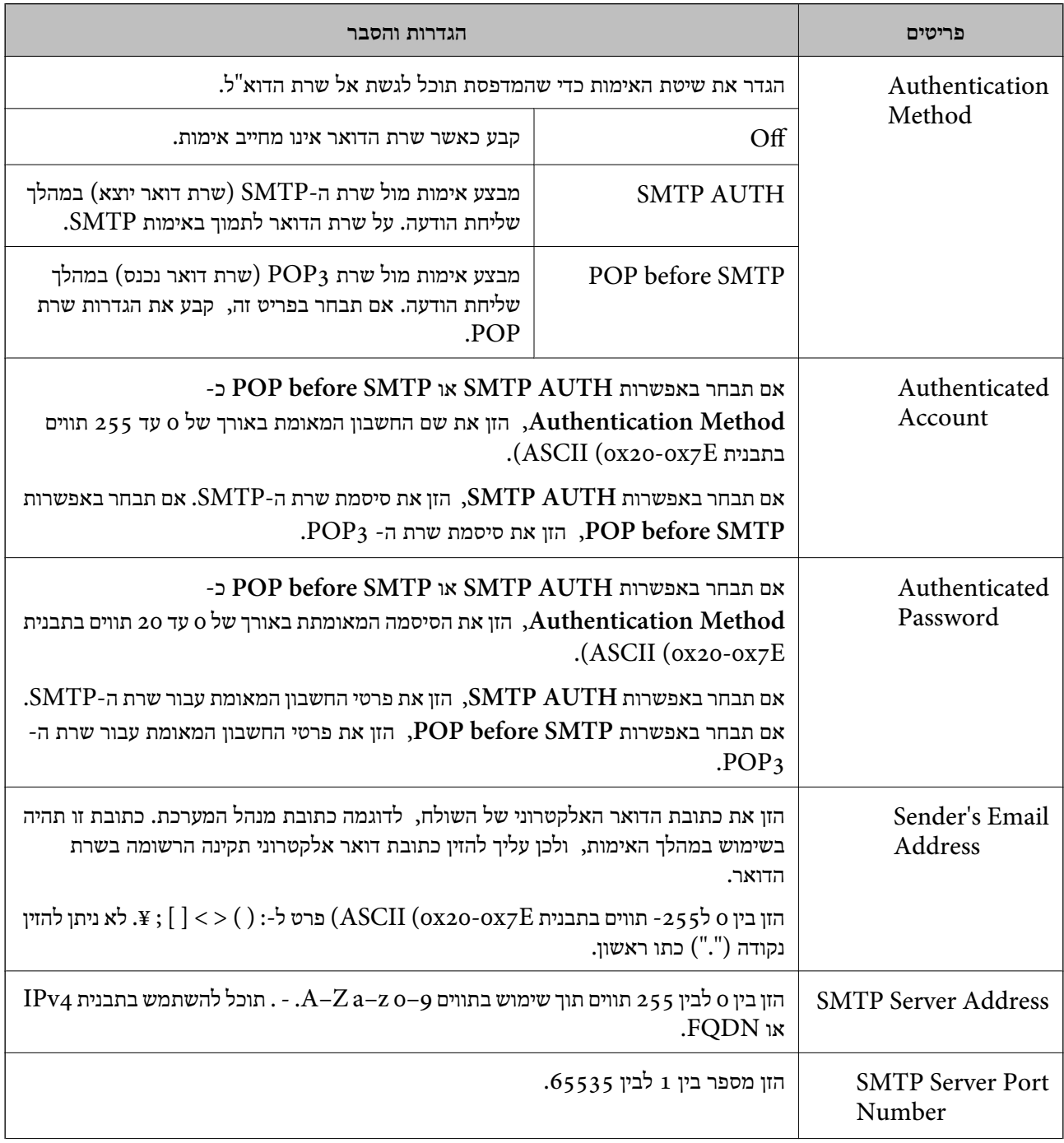

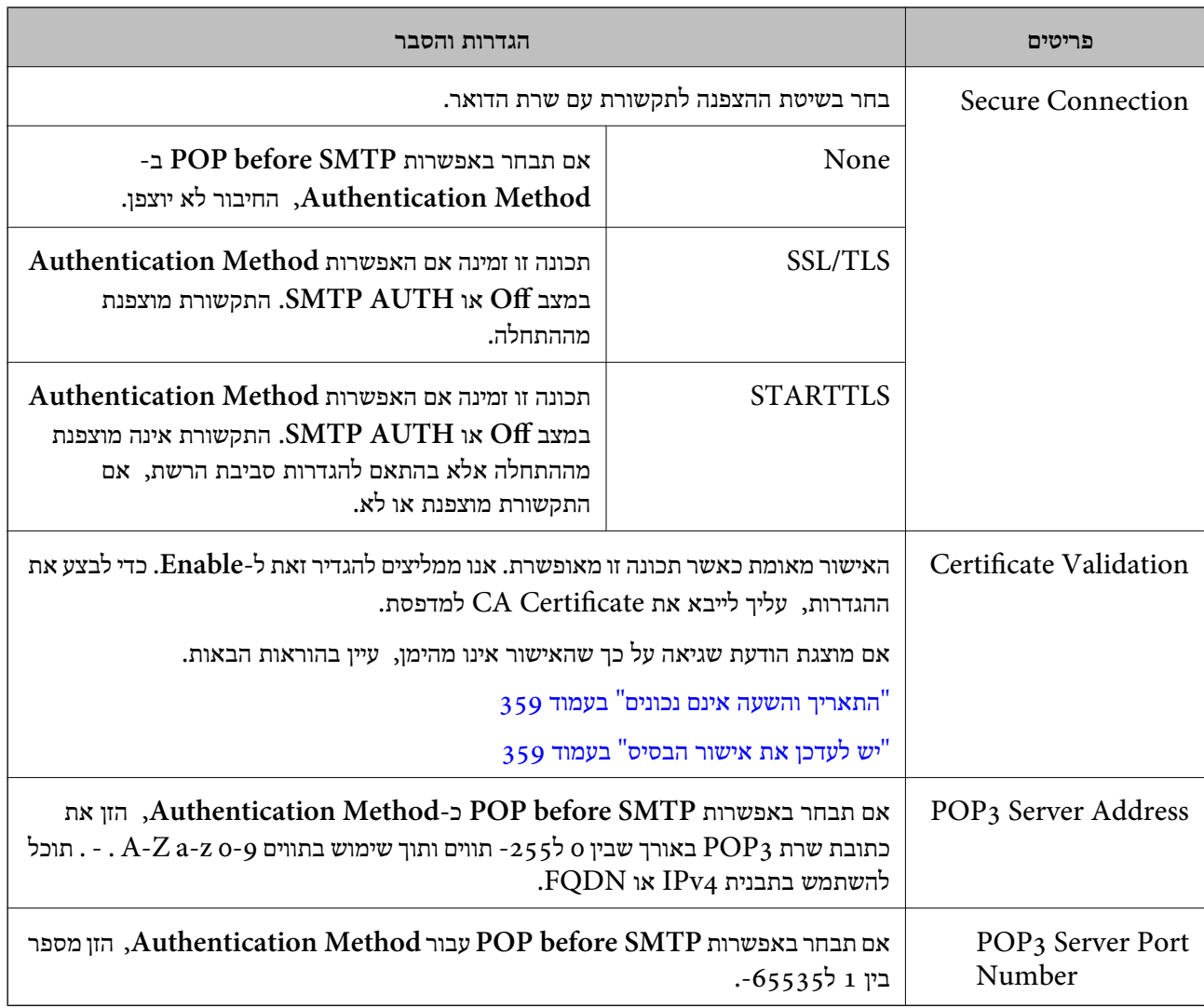

#### *בדיקת חיבור שרת דואר*

תוכל לבדוק את החיבור לשרת הדואר באמצעות ביצוע בדיקת החיבור.

- .1 הזן את כתובת ה -IP של המדפסת בדפדפן והפעל את Config Web. הזן את כתובת ה -IP של המדפסת ממחשב המחובר אל אותה רשת כמו המדפסת.
	- .2 הזן את סיסמת המנהל כדי להיכנס כמנהל.
		- .3 בחר בסדר הבא.

**Connection Test** < **Email Server** < **Network** לשונית

.4 בחר **Start**.

בדיקת החביור אל שרת הדואר הותחלה. אחרי הבדיקה, יוצג דו"ח בדיקה. *תוכל גם לבדוק את החיבור אל שרת הדואר מלוח הבקרה. גש כמתואר להלן. לתשומת לבך: הגדרות > הגדרות כלליות > הגדרות רשת > מתקדם > שרת דוא"ל > בדיקת חיבור*

#### **מידע קשור**

| "ערך ברירת המחדל של סיסמת [המנהל" בעמוד](#page-18-0) 19

### **מקורות בדיקה לחיבור שרת דואר**

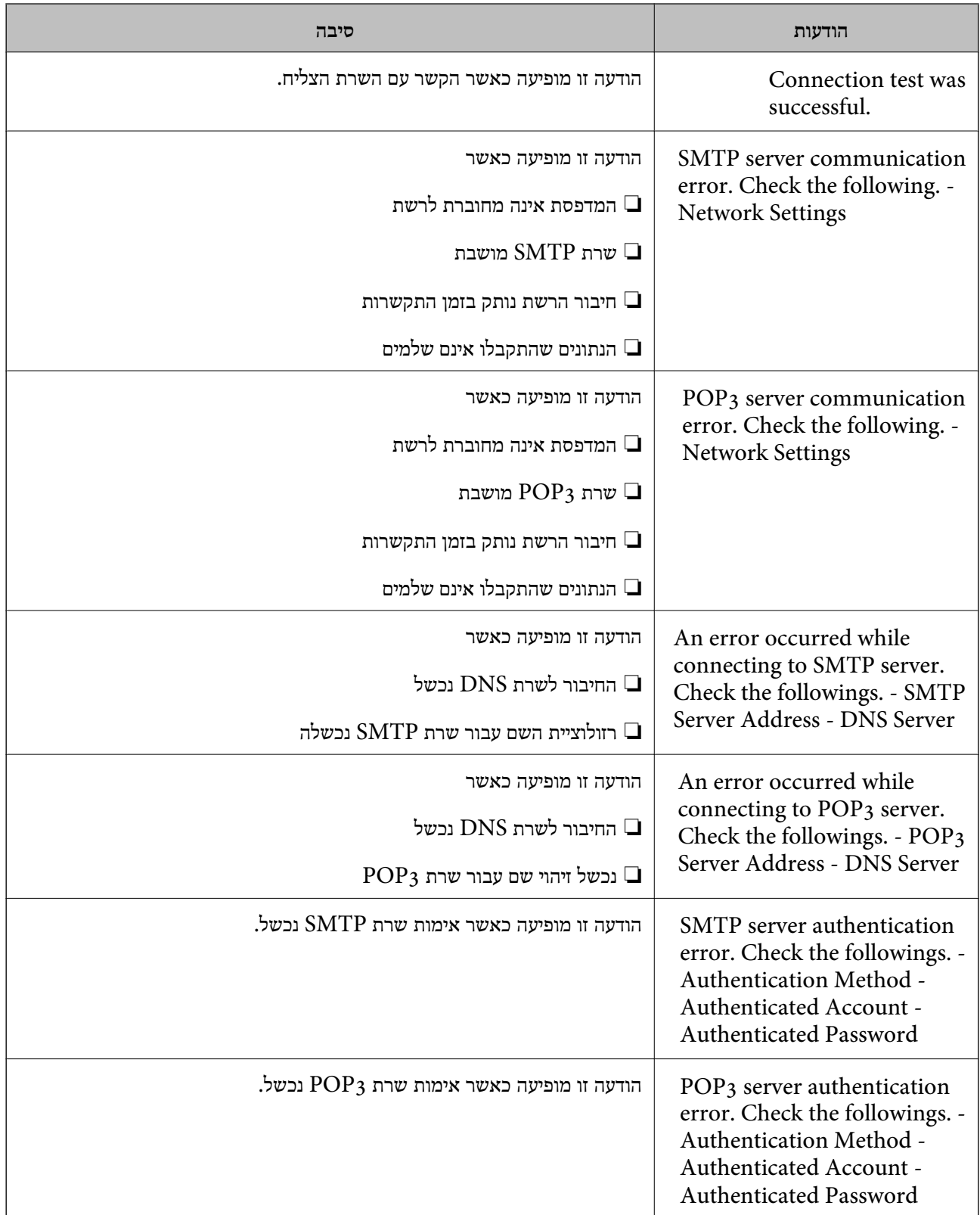

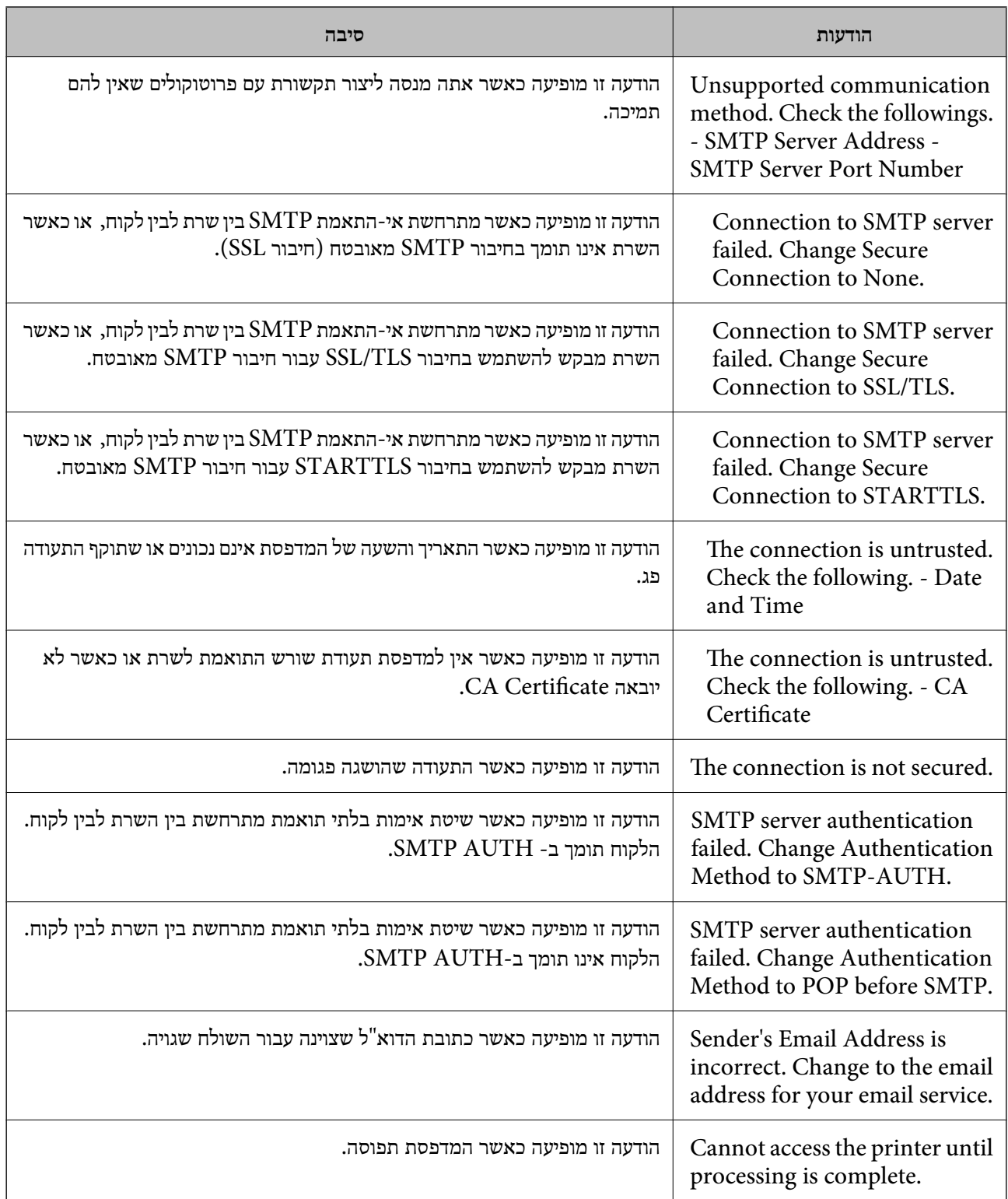

## **הכנת תיקיית רשת משותפת**

## **הגדרת תיקיית רשת משותפת**

הגדר תיקיית רשת משותפת כדי לשמור קובץ מהמדפסת.
בעת שמירת קובץ לתיקייה, המדפסת נכנסת למערכת כמשתמש של המחשב שבו נוצרה התיקייה. כמו כן, דאג להגדיר אצת רשת MS בעת יצירת תיקיית הרשת המשותפת.

#### *יצירת התיקיה המשותפת*

**לפני יצירת התיקיה המשותפת**

לפני יצירת התיקיה המשותפת, בדוק את הדברים הבאים.

המדפסת מחוברת לרשת שממנה היא יכולה לגשת למחשב שבו תיווצר התיקיה המשותפת.  $\Box$ 

שם המחשב שבו תיווצר התיקיה המשותפת אינו כולל תו רב-בייטים. $\Box$ 

# *חשוב:* c

*אם שם המחשב כולל תו רב-בייטים, יש אפשרות ששמירת הקובץ לתיקיה המשותפת תיכשל. במקרה זה, עבור למחשב שאינו כולל תו רב-ביטיים בשמו או שנה את שם המחשב.*

*בעת שינוי שם המחשב, ודא לאשר זאת מראש עם המנהל משום ששינוי זה עלוללהשפיע על כמה הגדרות, כגון ניהול המחשב, גישה למשאבים וכו'.*

#### **בדיקת פרופיל הרשת**

במחשב שבו תיווצר התיקיה המשותפת, בדוק אם שיתוף התיקיה זמין.

- .1 כנס למחשב שבו תיווצר התיקיה המשותפת על ידי חשבון משתמש שיש לו סמכות מנהל.
	- .2 בחר **לוח הבקרה** > **רשת ואינטרנט** > **מרכז רשת ושיתוף**.
- הרשת. .3 לחץ **שנה הגדרות שיתוף מתקדמות**, ואז לחץ עבור הפרופיל **(פרופיל נוכחי)** בפרופילים המוצגים של
	- .4 בדוק אם האפשרות **הפעל שיתוף קבצים ומדפסת** נבחרה ב**שיתוף קבצים ומדפסת**. אם היא כבר נבחרה, לחץ **ביטול** וסגור את החלון. כאשר אתה משנה את ההגדרות, לחץ **שמור שינויים** וסגור את החלון.

#### **מידע קשור**

 $_7$ 3 המיקום שבו יוצרים את התיקיה המשותפת ודוגמה של אבטחה" בעמוד  $\blacktriangleright$ 

**המיקום שבו יוצרים את התיקיה המשותפת ודוגמה של אבטחה**

האבטחה והנוחות תלויים במיקום שבו יוצרים את התיקיה המשותפת.

כדי להפעיל את התיקיה המשותפת ממדפסות או מחשבים אחרים, יש צורך בהרשאות הקריאה והשינוי הבאות עבור<br>התיקיה.

❏לשונית **שיתוף** > **שיתוף מתקדם** > **הרשאות** שולט בהרשאות הגישה לרשת של התיקיה המשותפת.

#### ❏הרשאת גישה של לשונית **אבטחה**

שולט בהרשאות הגישה לרשת והגישה המקומית של התיקיה המשותפת.

<mark>כאשר אתה מגדיר <mark>כל אחד</mark> עובר התיקיה המשותפת שנוצרה בשולחן העבודה, כדוגמה ליצירת תיקיה משותפת,<br>תותר הגישה לכל המשתמשים שיכולים לגשת למחשב.</mark>

עם זאת, משתמש שאין לו רשות לכך לא יכול לגשת אליהם משום ש(התיקיה) בשולחן העבודה נמצאת תחת שליטת<br>תיקית המשתמש, ולכו הגדרות האבטחה של תיקית המשתמש מוטברות לה בירושה. משתמש שיש לו הרשאת גישה בלשונית **אבטחה** (במקרה זה מדובר במשתמש שנכנס למערכת והוא המנהל) יוכל לבצע פעולות בתיקיה. תיקית המשתמש, ולכן הגדרות האבטחהשל תיקית המשתמשמועברות לה בירושה. משתמששישלו הרשאת גישה

ראה להלן, כיצד ליצור את המיקום המתאים.

דוגמה זו מתייחסת ליצירה של תיקיית "folder\_scan".

#### **מידע קשור**

- | "דוגמה של הגדרת תצורה עבור שרתי קבצים" בעמוד 74
- | "דוגמה של הגדרת תצורה עבור מחשב [אישי" בעמוד](#page-79-0) 80

#### **דוגמה של הגדרת תצורה עבור שרתי קבצים**

הסבר זה הוא דוגמה ליצירת התיקיה המשותפת בשורש הכונן במחשב משותף, כגון שרת הקבצים בהתאם לתנאי הבא.

צור גישה למשתמשים שניתן לשלוט בהם, כגון אדם שיש לו אותו תחום כמו מחשב כדי ליצור תיקיה משותפת, יכול<br>לגשת לתיקיה המשותפת.

הגדרת תצורה זו כאשר תתיר למשתמש כלשהו לקרוא ולכתוב אל התיקיה המשותפת במחשב, כגון שרת הקבצים<br>והמחשב המשותף.

- ם מקום ליצירת תיקיה משותפת: שורש הכונו $\Box$ 
	- scan\_folder\:C נתיב התיקיה:

❏הרשאת גישה באמצעות הרשת (שתף הרשאות): כולם

הרשאת גישה במערכת קבצים (אבטחה): משתמשים מאומתים  $\Box$ 

- .1 כנס למחשב שבו תיווצר התיקיה המשותפת על ידי חשבון משתמש שיש לו סמכות מנהל.
	- .2 הפעל את סייר הקבצים.
	- .3 צור את התיקיה בשורש הכונן, ואז קרא לה "folder\_scan".

עבור שם התיקיה, הזן בין 1 ל12- תווים אלפנומריים. אם תחרוג מגבול התווים עבור שם התיקיה, אפשר שלא<br>תוכל לגשת אליה באופו רגיל בסביבה מגוונת.

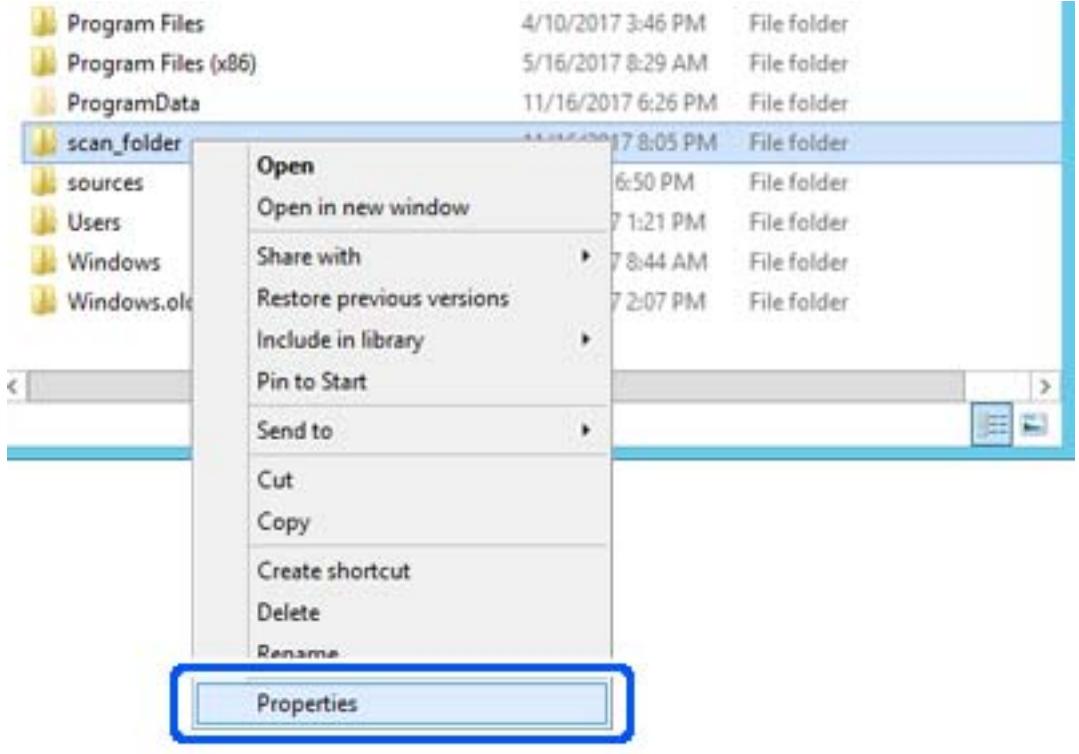

# .4 לחץ לחיצה ימנית על התיקיה, ואז בחר **תכונות**.

.5 לחץ **שיתוף מתקדם** בלשונית **שיתוף**.

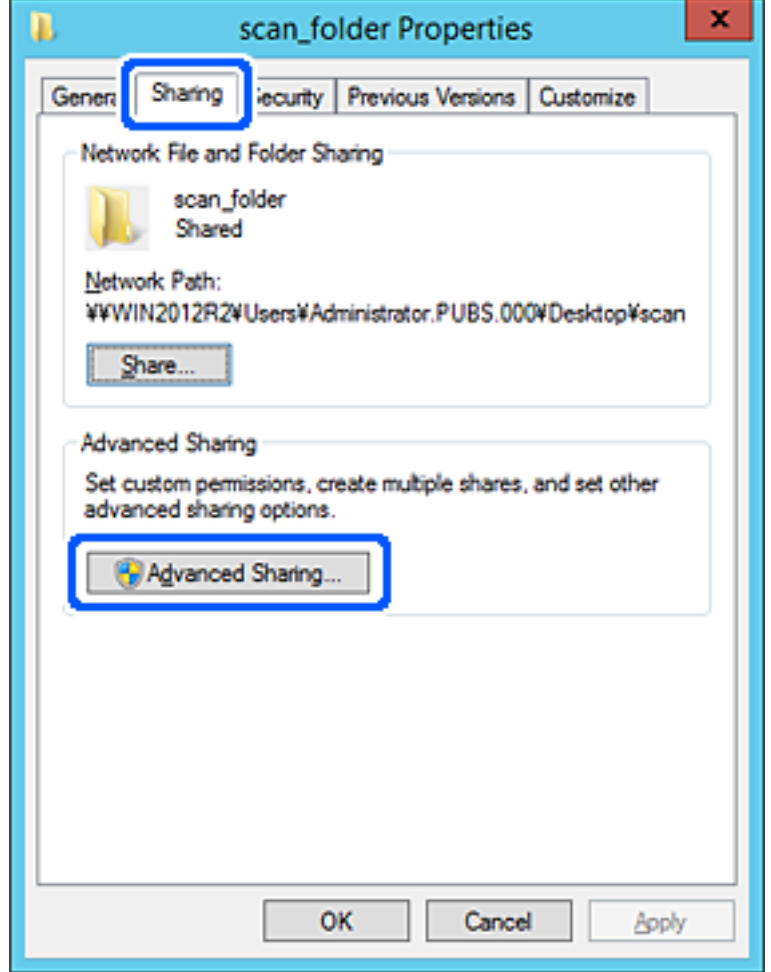

.6 בחר **שתף תיקיה זו**, ואז לחץ **הרשאות**.

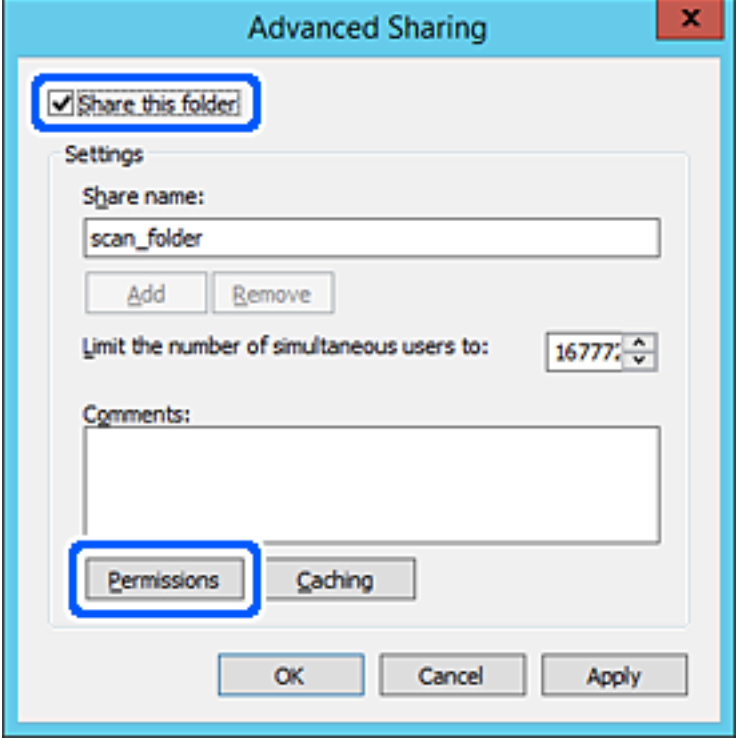

.7 בחר בקבוצת **כולם** מתוך **קבוצה או שמות משתמשים**, בחר **אפשר** בתוך **שנה**, ואז לחץ על **OK**.

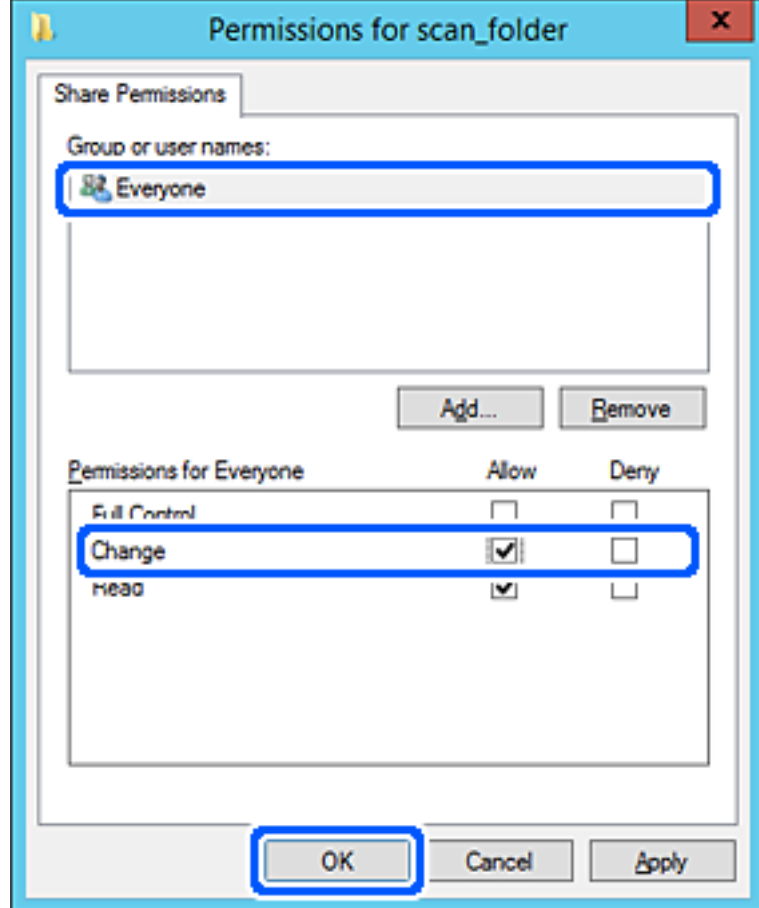

- .8 לחץ **OK**.
- .9 בחר בלשונית **אבטחה** ואז בחר **משתמשים מאומתים** בתוך **קבוצה או שמות משתמשים**.

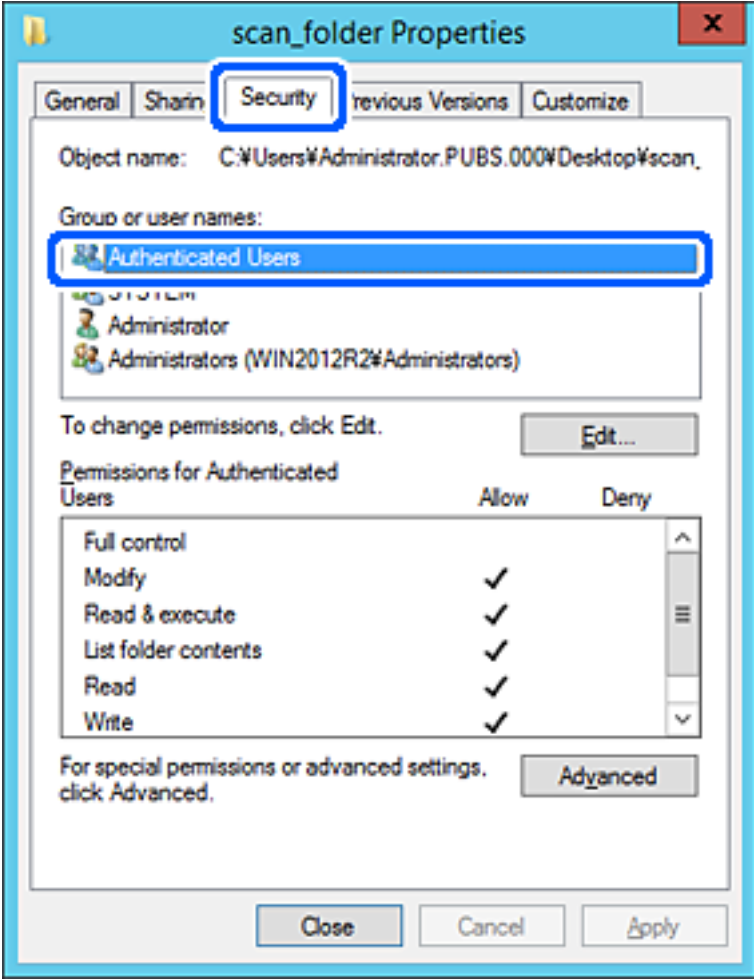

"משתמשים מאומתים" היא הקבוצה המיוחדת שכוללת את כל המשתמשים שיכולים להיכנס לתוך התחום או<br>המחשב. קבוצה זו מוצגת רק כאשר התיקיה נוצרה ישירות מתחת לתיקית השורש.

אם אין היא מוצגת, תוכל להוסיף אותה באמצעות לחיצה על **ערוך**. לפרטים נוספים, עיין במידע קשור.

.10ודא ש **התר** או **שנה** נבחרו בתוך **הרשאות למשתמשים מאומתים**.

**מאומתים**, ואז לחץ **OK**. אם הוא לא נבחר, בחר **משתמשים מאומתים**, לחץ **ערוך**, בחר **התר** או **שנה** בתוך **הרשאות למשתמשים**

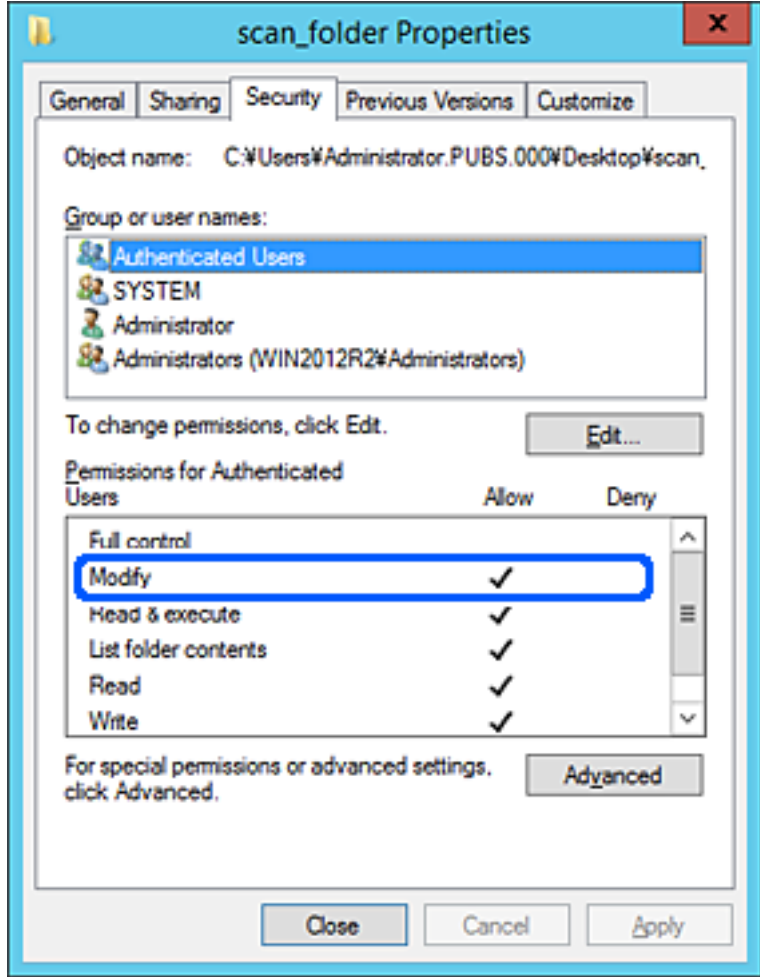

.11בחר בלשונית **שיתוף**.

<span id="page-79-0"></span>מוצג נתיב הרשת של התיקיה המשותפת. משתמשים בזה כאשר רושמים אל אנשי הקשר של המדפסת. אנא<br>רשום זאת.

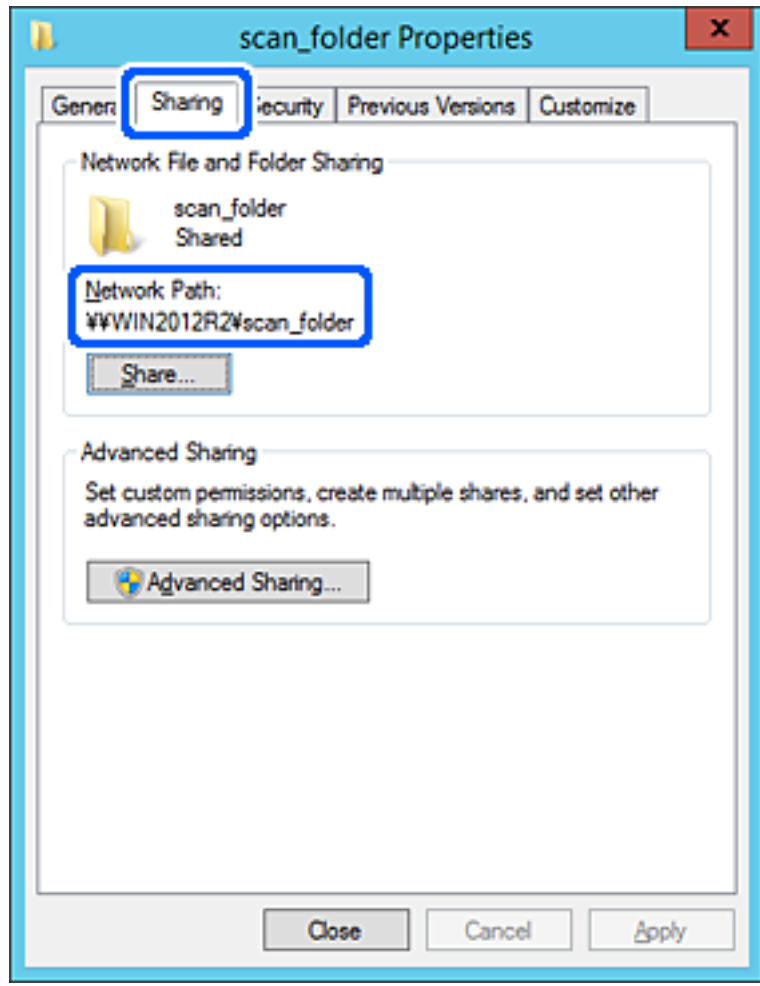

.12לחץ **OK** או **סגור** כדי לסגור את המסך.

בדוק אם ניתן לכתוב או לקרוא את הקובץ בתיקיה המשותפת ממחשבים השייכים לאותו תחום.

#### **מידע קשור**

- $\,$  "רישום יעד לאנשי קשר מתוך  $\,$  "Web Config" בעמוד  $\,$ 
	- | "הוספת הרשאות קבוצה או [משתמש" בעמוד](#page-84-0) 85

#### **דוגמה של הגדרת תצורה עבור מחשב אישי**

הסבר זה הוא דוגמה ליצירת תיקיה משותפת על שולחן העבודה של המשתמש המחובר כרגע למחשב.

המשתמש שנכנס למחשב ויש לו סמכות מנהל יכול לגשת לתיקיה בשולחן העבודה ולתיקיית הקבצים הנמצאים תחת<br>תיקיית המשתמש.

הגדר תצורה זו כאשר אינך מתיר למשתמש אחר לקרוא ולכתוב לתיקיה המשותפת במחשב אישי.

ם מקום ליצירת תיקיה משותפת: שולחן עבודה  $\Box$ 

```
Users\xxxx\Desktop\scan_folder\:C :התיקיה נתיב❏
```
❏הרשאת גישה באמצעות הרשת (שתף הרשאות): כולם

הרשאות גישה במערכת הקבצים (אבטחה): 'אל תוסיף' או 'הוסף' שמות משתמשים/קבצים כדי להתיר גישה  $\Box$ 

- .1 כנס למחשב שבו תיווצר התיקיה המשותפת על ידי חשבון משתמש שיש לו סמכות מנהל.
	- .2 הפעל את סייר הקבצים.
	- . צור את התיקיה בשולחן העבודה, ואז קרא לה "scan\_folder".

עבור שם התיקיה, הזן בין 1 ל12- תווים אלפנומריים. אם תחרוג מגבול התווים עבור שם התיקיה, אפשר שלא<br>תוכל לגשת אליה באופו רגיל בסביבה מגוונת.

.4 לחץ לחיצה ימנית על התיקיה, ואז בחר **תכונות**.

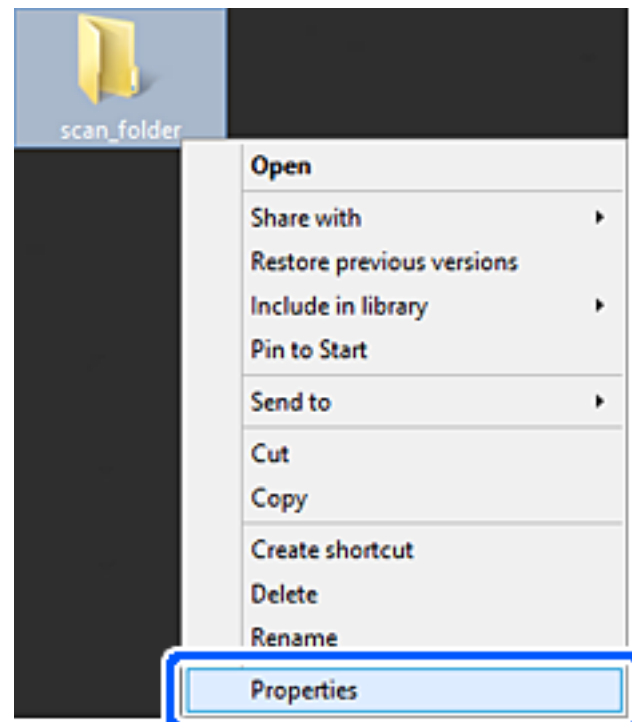

.5 לחץ **שיתוף מתקדם** בלשונית **שיתוף**.

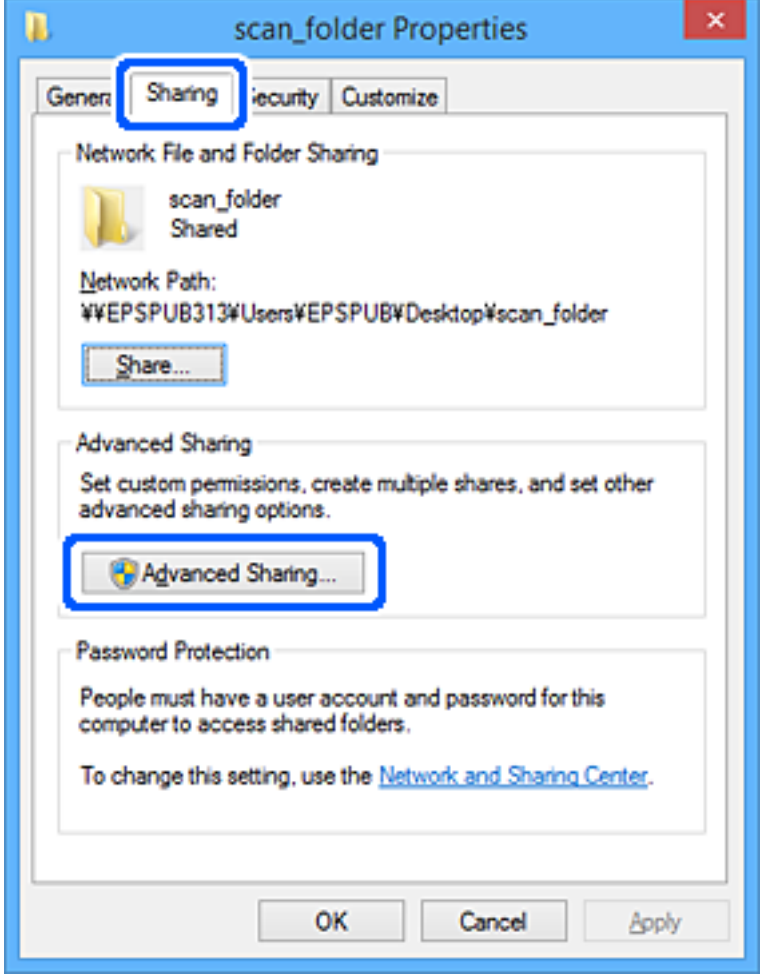

.6 בחר **שתף תיקיה זו**, ואז לחץ **הרשאות**.

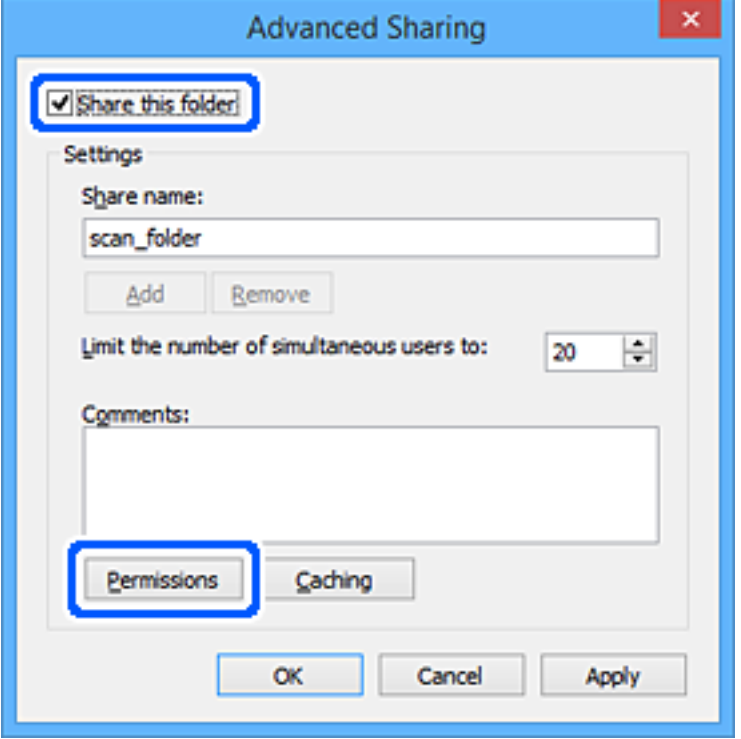

.7 בחר בקבוצת **כולם** מתוך **קבוצה או שמות משתמשים**, בחר **אפשר** בתוך **שנה**, ואז לחץ על **OK**.

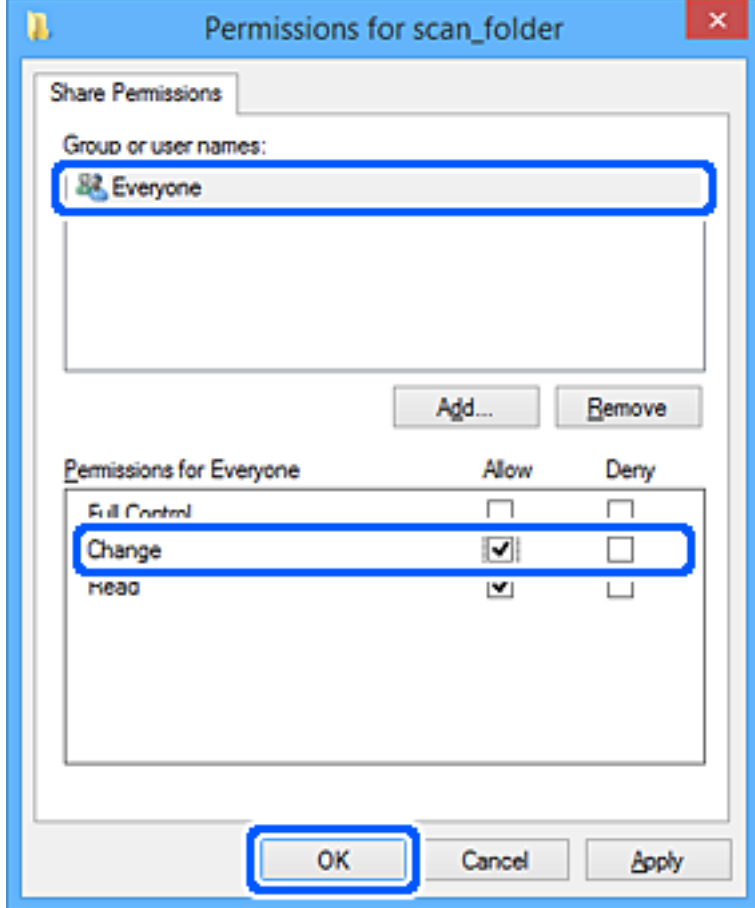

- .8 לחץ **OK**.
- .9 בחר בלשונית **אבטחה**.
- .10בדוק את הקבוצה או המשתמש בתוך **קבוצה או שמות משתמשים**.

הקבוצה או המשתמש המוצגים כאן יכולים לגשת לתיקיה המשותפת.

במקרה זה, המשתמש המתחבר למחשב שלו והמנהל יכולים לגשת לתיקיה המשותפת.

במידת הצורך, הוסף השראת גישה. תוכללהוסיף אותה באמצעות לחיצה על **ערוך**. לפרטים נוספים, עיין במידע קשור.

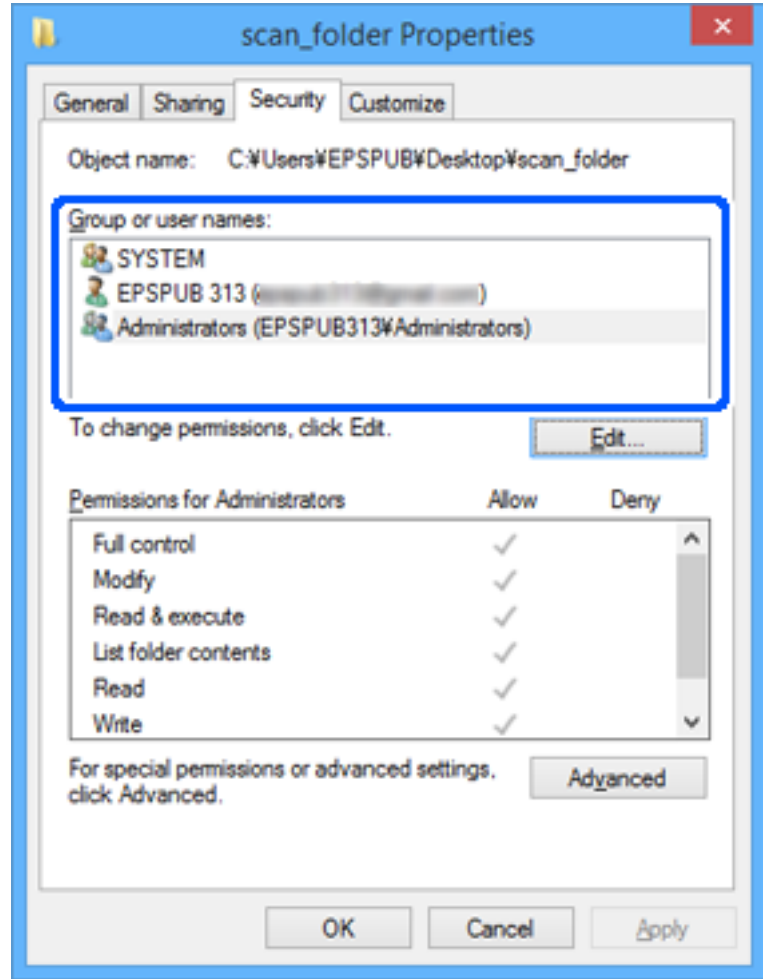

.11בחר בלשונית **שיתוף**.

<span id="page-84-0"></span>מוצג נתיב הרשת של התיקיה המשותפת. משתמשים בזה כאשר רושמים אל אנשי הקשר של המדפסת. אנא<br>רשום זאת.

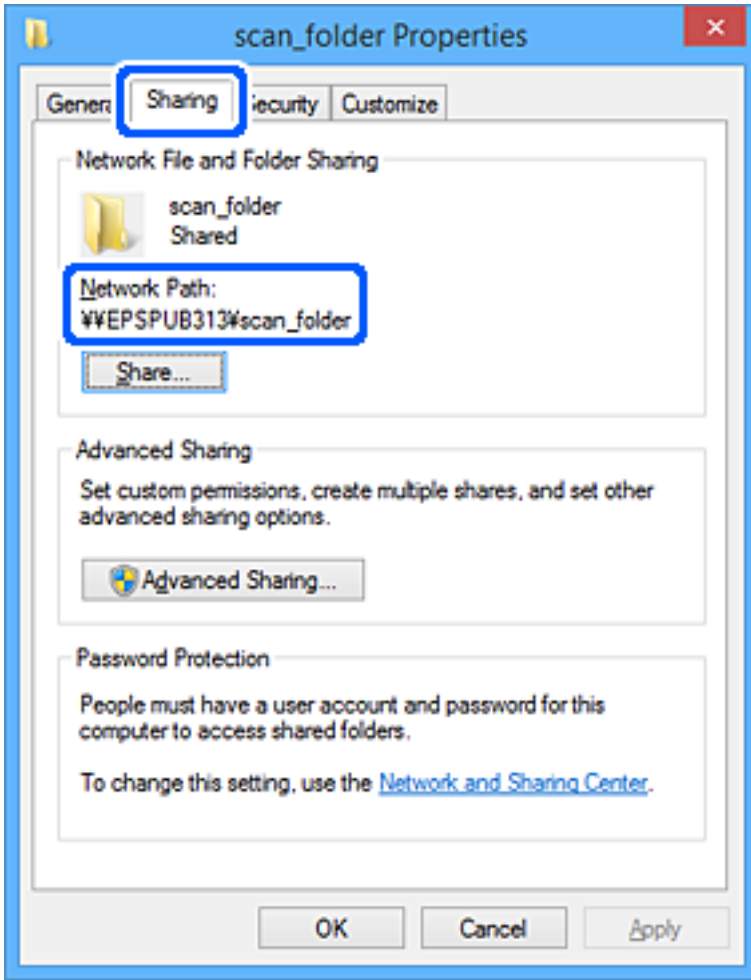

.12לחץ **OK** או **סגור** כדי לסגור את המסך.

בדוק אם ניתן לכתוב או לקרוא את הקובץ בתיקיה המשותפת מהמחשבים של משתמשים או קבוצות עם<br>הרשאות גישה.

**מידע קשור**

- $\,$  "רישום יעד לאנשי קשר מתוך  $\,$  "Web Config" בעמוד  $\,$ 
	- | "הוספת הרשאות קבוצה או משתמש" בעמוד 85

#### **הוספת הרשאות קבוצה או משתמש**

תוכל להוסיף הרשאות גישה לקבוצה או משתמש.

- .1 לחץ לחיצה ימנית על התיקייה ובחר **מאפיינים**.
	- .2 בחר בלשונית **אבטחה**.

.3 לחץ **ערוך**.

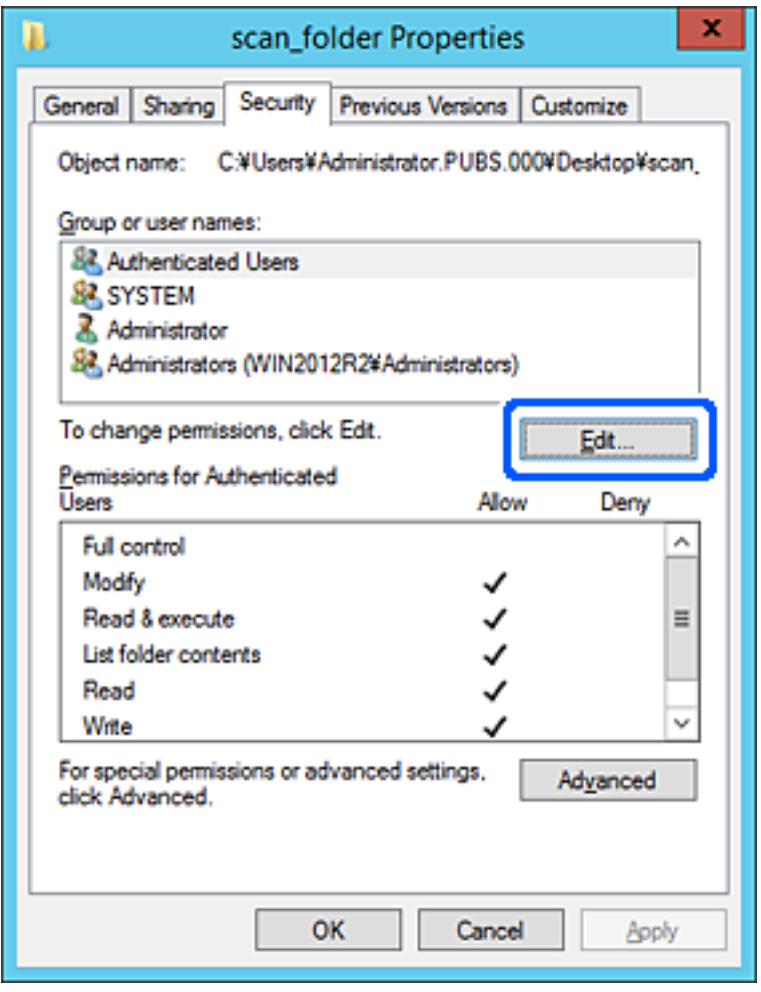

.4 לחץ **הוסף** מתחת ל **שמות קבוצה או משתמשים**.

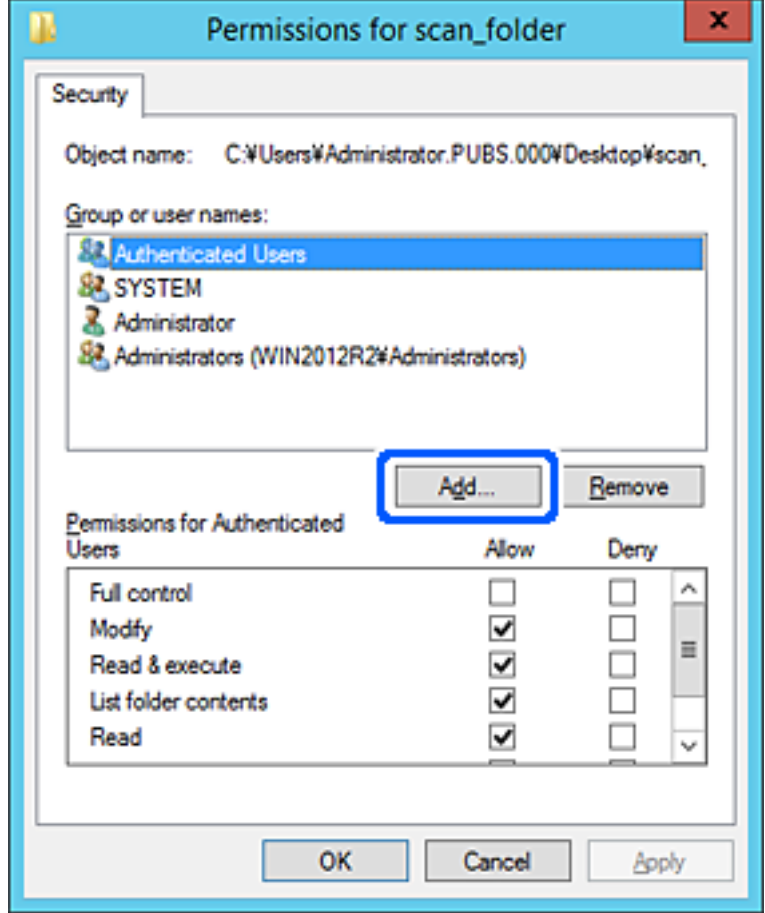

.5 הזן את שם הקבוצה או המשתמש שברצונך לאפשר להם גישה, ואז לחץ **בדוק שמות**.

כל שם חדש יסומן בקו תחתון.

#### *לתשומת לבך:*

*אם אינךיודע את השם המלא של קבוצה או משתמש, הזן חלק מהשם ואזלחץ בדוק שמות. תוצג רשימה של שמות קבוצה או שמות משתמשים התואמים לחלק מהשם וניתן לבחור את השם המלא מהרשימה.*

*אם רק שם אחד תואם, השם המלא עם קו מתחתיו יוצג ב הזן את שם העצם שיש לבחור.*

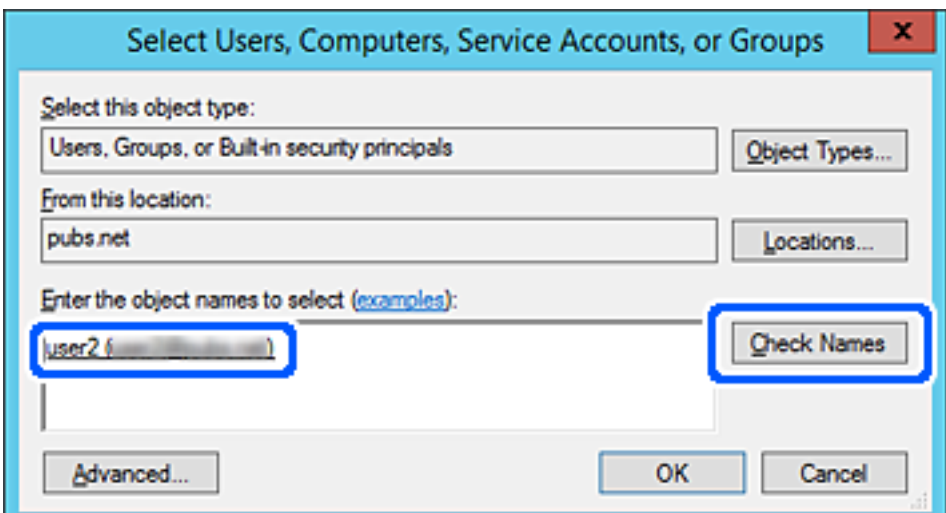

- .6 לחץ על **אישור**.
- <sup>ב</sup>**שנה**, ואז לחץ על **אישור**. .7 במסך ההרשאה, בחר את שם המשתמש שהוזן <sup>ב</sup>**שמות קבוצה או משתמשים**, בחר את הרשאת הגישה

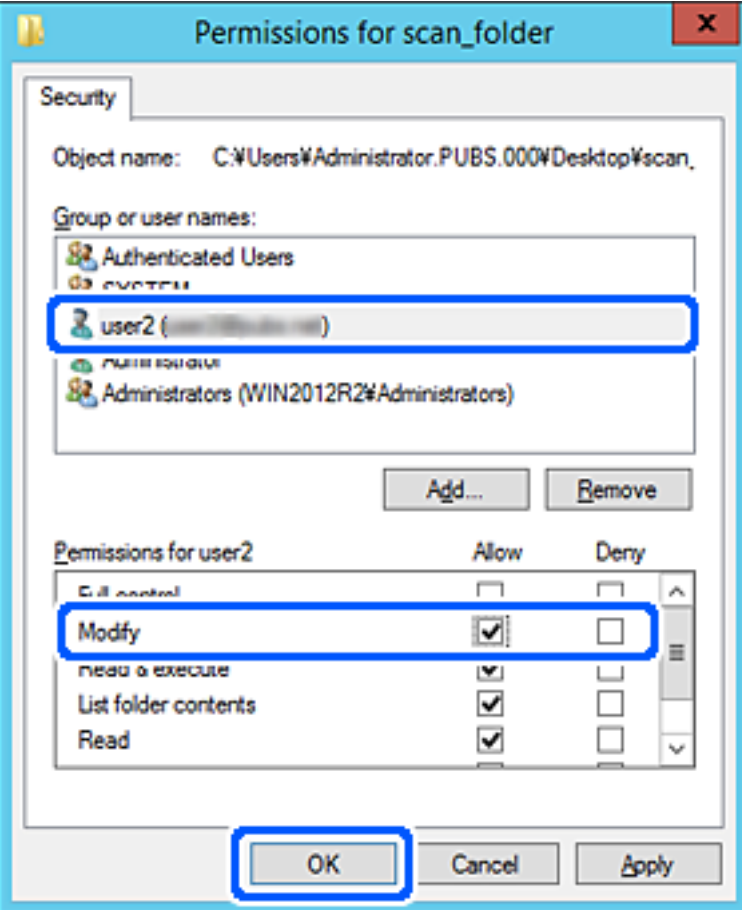

.8 לחץ **אישור** או **סגור** כדי לסגור את המסך.

בדוק אם ניתן לכתוב או לקרוא את הקובץ בתיקייה משותפת ממחשביהם של משתמשים או קבוצות שיש להם<br>הרשאת גישה.

# *השימוש בשיתוף רשת של Microsoft*

אפשר אפשרות זו כדי לשמור קובץ בתיקיית רשת משותפת מהמדפסת.

- .1 הזן את כתובת ה -IP של המדפסת לתוך דפדפן כדי לגשת אל Config Web. הזן את כתובת ה -IP של המדפסת ממחשב המחובר אל אותה רשת כמו המדפסת. תוכל לבדוק את כתובת ה -IP של המדפסת מהתפריט הבא. **הגדרות** > **הגדרות כלליות** > **הגדרות רשת** > **סטטוס הרשת** > **סטטוס רשת Fi-Wi/קווית**
	- .2 הזן את סיסמת המנהל כדי להיכנס כמנהל.
		- .3 בחר בסדר הבא.

**MS Network** < לשונית **Network**

## .**Use Microsoft network sharing** את אפשר .4

- .5 במידת הצורך, הגדר כל פריט.
	- .6 לחץ על **Next**.
- .7 אשר את ההגדרות ולאחר מכן לחץ על **OK**.

#### **מידע קשור**

| "ערך ברירת המחדל של סיסמת [המנהל" בעמוד](#page-18-0) 19

## **פתרון בעיות עבור תיקיית רשת משותפת**

# *לא ניתן לשמור תמונות סרוקות בתיקיה המשותפת*

#### **הודעות מוצגות בלוח הבקרה בעת סריקה לתיקיית רשת**

כאשר מוצגות הודעות שגיאה בלוח הבקרה, בדוק את ההודעה עצמה או את הרשימה הבאה כדי לפתור את הבעיות.

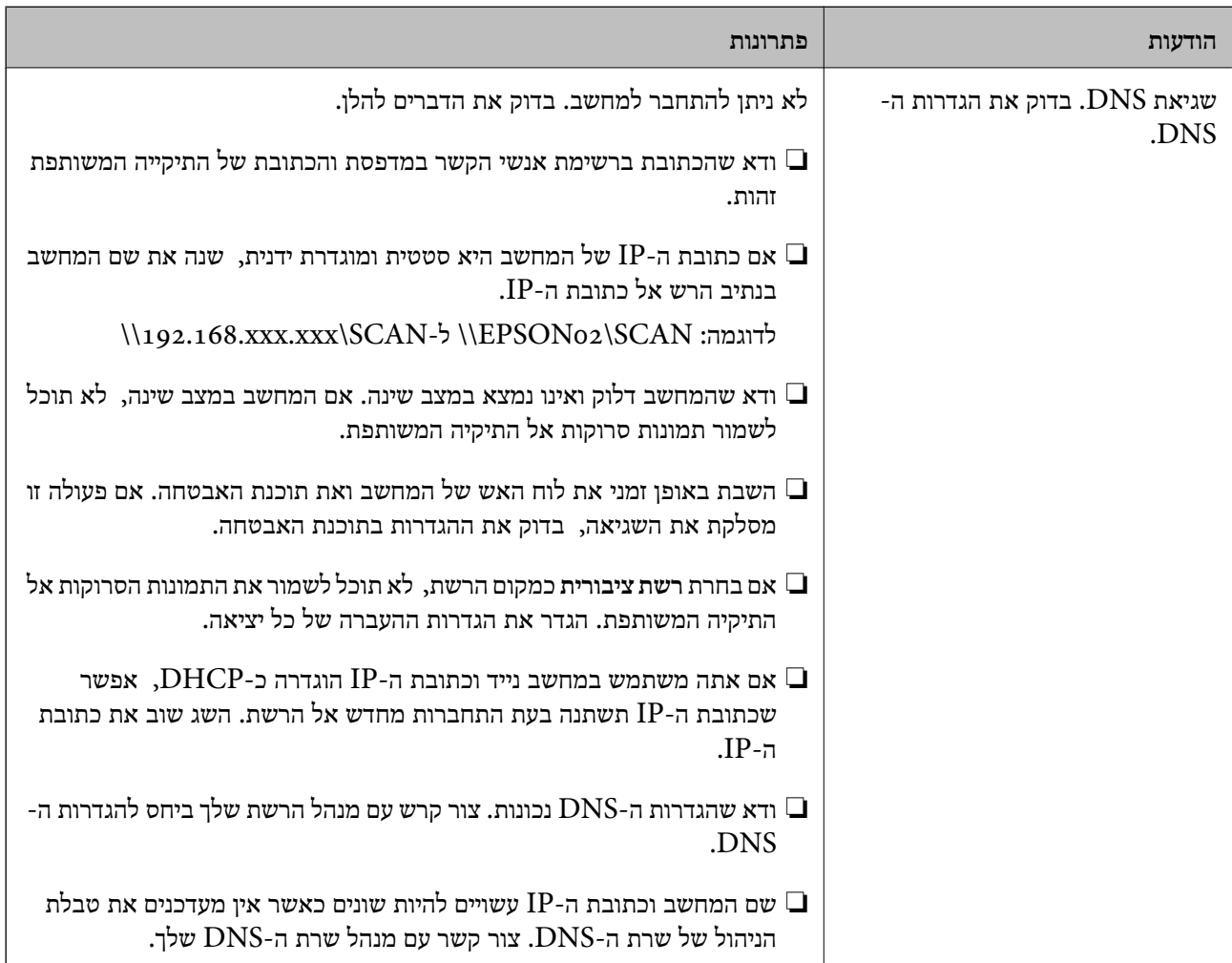

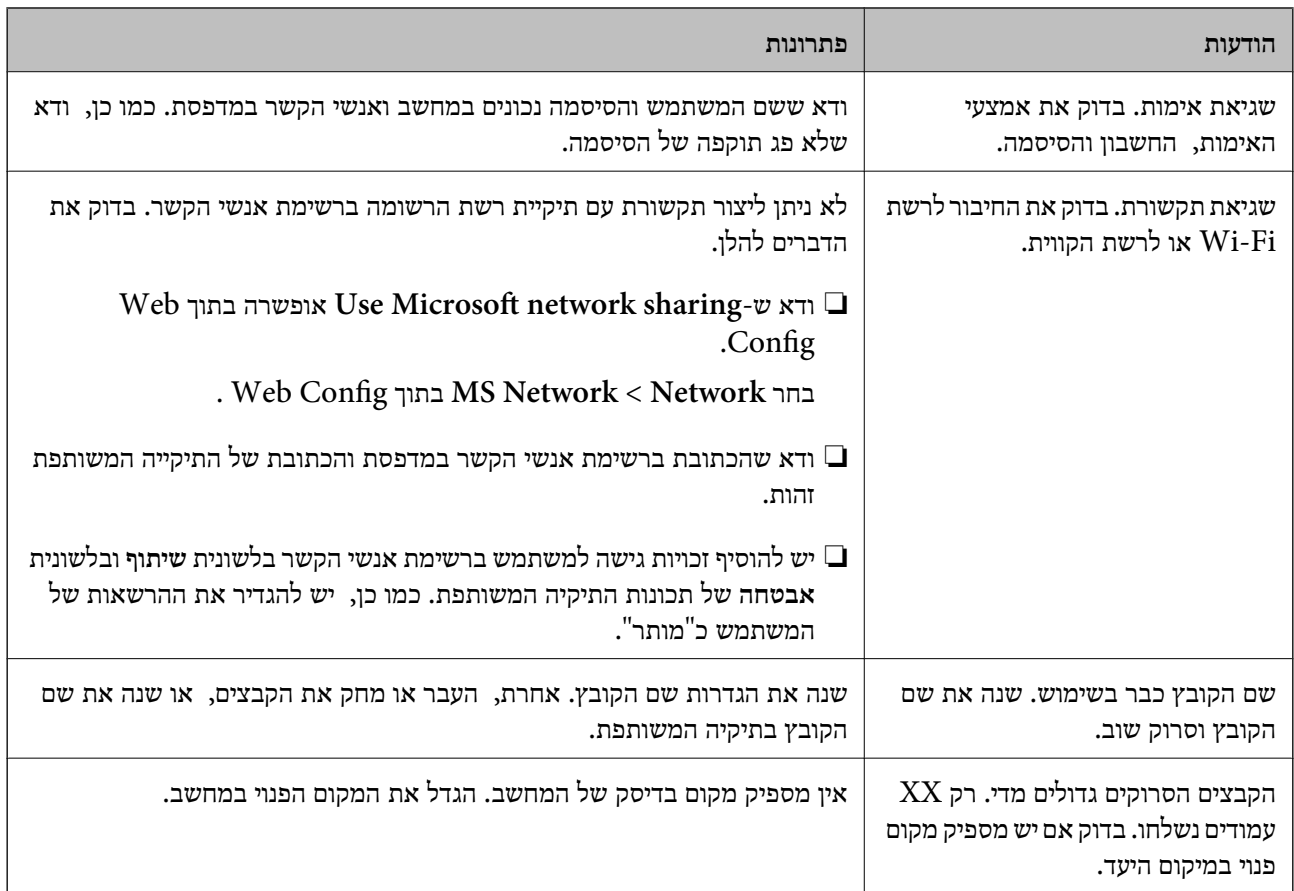

## **בדוק את הנקודה שבה ארעה השגיאה**

#### **פתרונות**

כאשר אתה שומר תמונות סרוקות בתיקיה משותפת, תהליך השמירה מתקדם באופן הבא. תוכל אז לבדוק<br>את הנקודה שבה ארעה השגיאה.

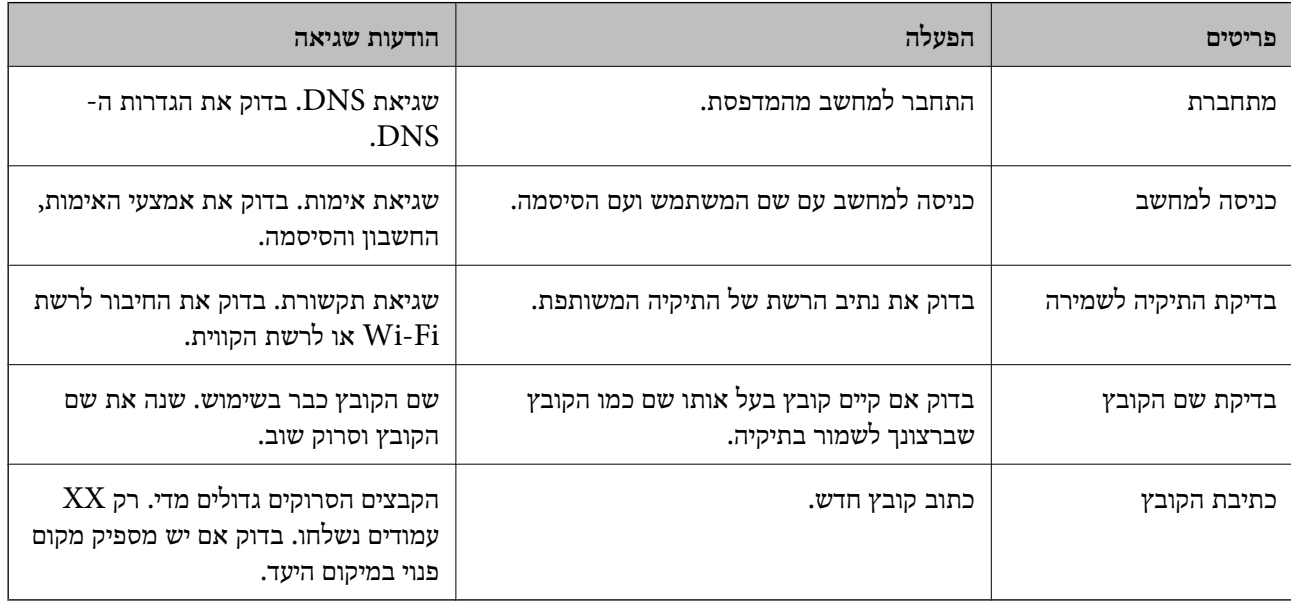

#### **שמירות תמונות סרוקות אורכת זמן רב**

<span id="page-90-0"></span>**נדרש זמן רב עד שרזולוציית השם תואמת את "שם התחום" ואת "כתובת ה -IP".**

#### **פתרונות**

בדיקת הנקודות הבאות.

❏ודא שהגדרות ה -DNS נכונות.

. שכל הגדרת DNS נכונה בעת בדיקת ה-Web Config.

❏ודא ששם התחום של ה -DNS נכון.

## **רישום אנשי קשר**

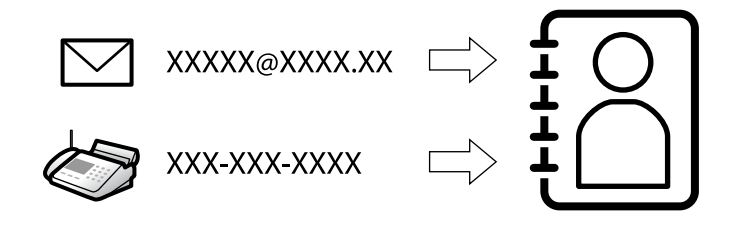

רישום יעדים ברשימת אנשי הקשר של המדפסת מאפשר לך להזין בקלות את היעד בעת סריקה או שליחה של פקסים.

*תוכל לרשום את סוגי היעדים הבאים ברשימת אנשי הקשר. תוכל לרשום עד <sup>200</sup> ערכים בסך הכל. לתשומת לבך:*

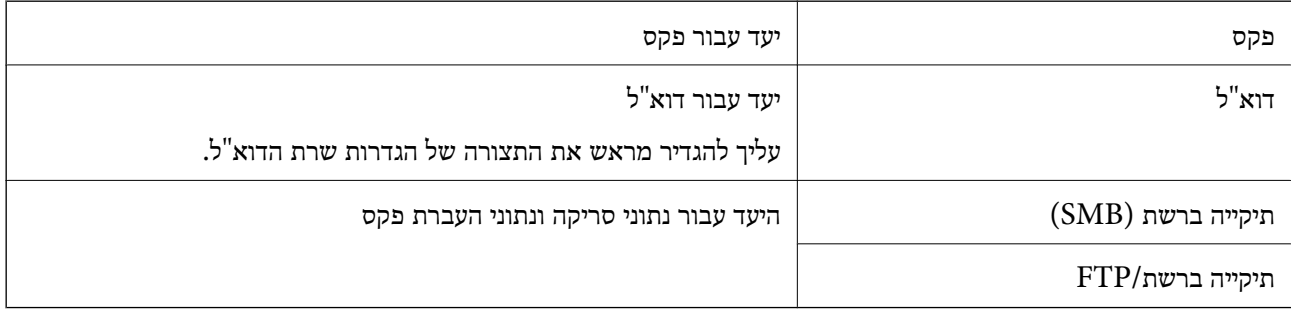

## **השוואת הגדרות אנשי קשר**

קיימים 3 כלים להגדרת אנשי הקשר של המדפסת: Epson Device Admin ,Web Config ולוח הבקרה של<br>המדפסת. ההבדלים בין 3 הכלים מוצגים בטבלה הבאה.

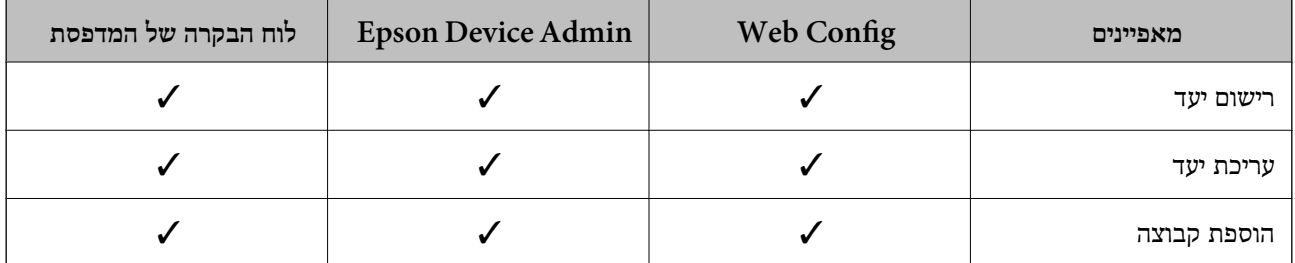

<span id="page-91-0"></span>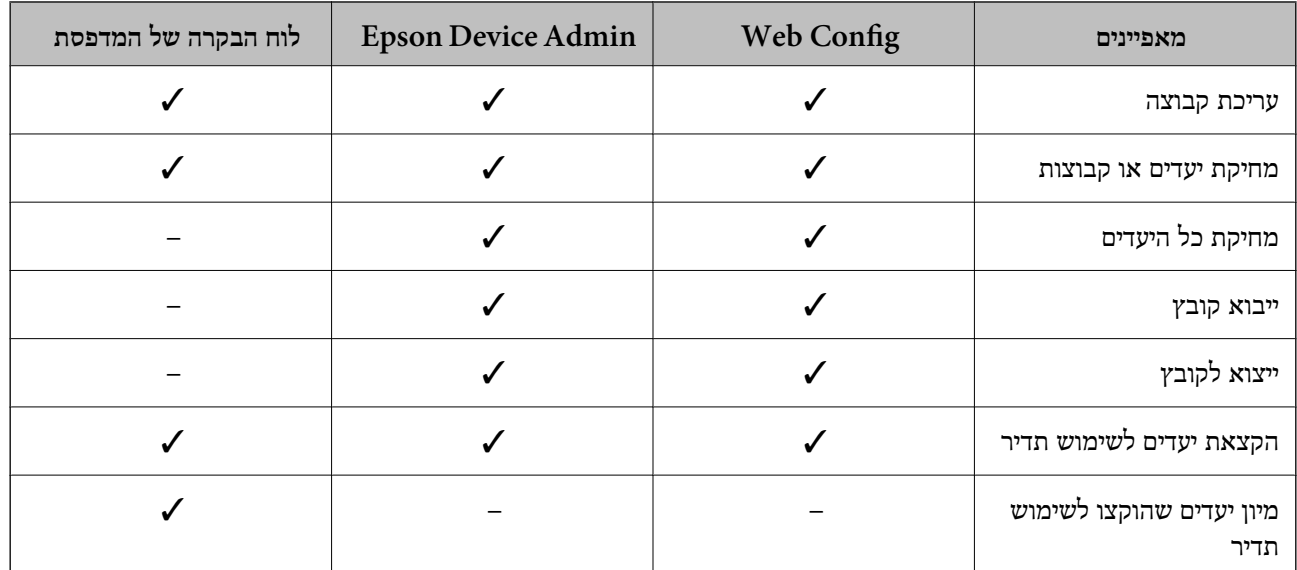

*תוכל להגדיר את יעד הפקס באמצעות Utility FAX. לתשומת לבך:*

# **רישום יעדים לאנשי קשר**

תוכל לרשום עד סך הכל 200 יעדים ברשימת אנשי הקשר.

# *רישום יעד לאנשי קשר מתוך Config Web*

- .1 הזן את כתובת ה -IP של המדפסת לתוך דפדפן כדי לגשת אל Config Web. הזן את כתובת ה -IP של המדפסת ממחשב המחובר אל אותה רשת כמו המדפסת. תוכל לבדוק את כתובת ה -IP של המדפסת מהתפריט הבא. **הגדרות** > **הגדרות כלליות** > **הגדרות רשת** > **סטטוס הרשת** > **סטטוס רשת Fi-Wi/קווית**
	- .2 הזן את סיסמת המנהל כדי להיכנס כמנהל.
		- .3 בחר בסדר הבא.

**Contacts** < לשונית **Fax** או **Scan/Copy**

- .4 בחר את המספר שברצונך לרשום, ואז לחץ על **Edit**.
	- .**Index Word**-ו **Name** הזן .5
	- .6 בחר את סוג היעד כאפשרות **Type**.

*לתשומת לבך: לא תוכללשנות את האפשרות Type אחרי שהרישום יושלם. אם ברצונךלשנות את הסוג, מחק את היעד ואז רשום אותו שוב.*

.7 הזן ערך עבור כל פריט, ואז לחץ **Apply**.

#### **מידע קשור**

- | "סריקת מסמכי מקור לתיקיית [רשת" בעמוד](#page-217-0) 218
	- | "סריקת מסמכי מקור [לדוא"ל " בעמוד](#page-219-0) 220
- | "ערך ברירת המחדל של סיסמת [המנהל" בעמוד](#page-18-0) 19

#### **פריטי הגדרות יעד**

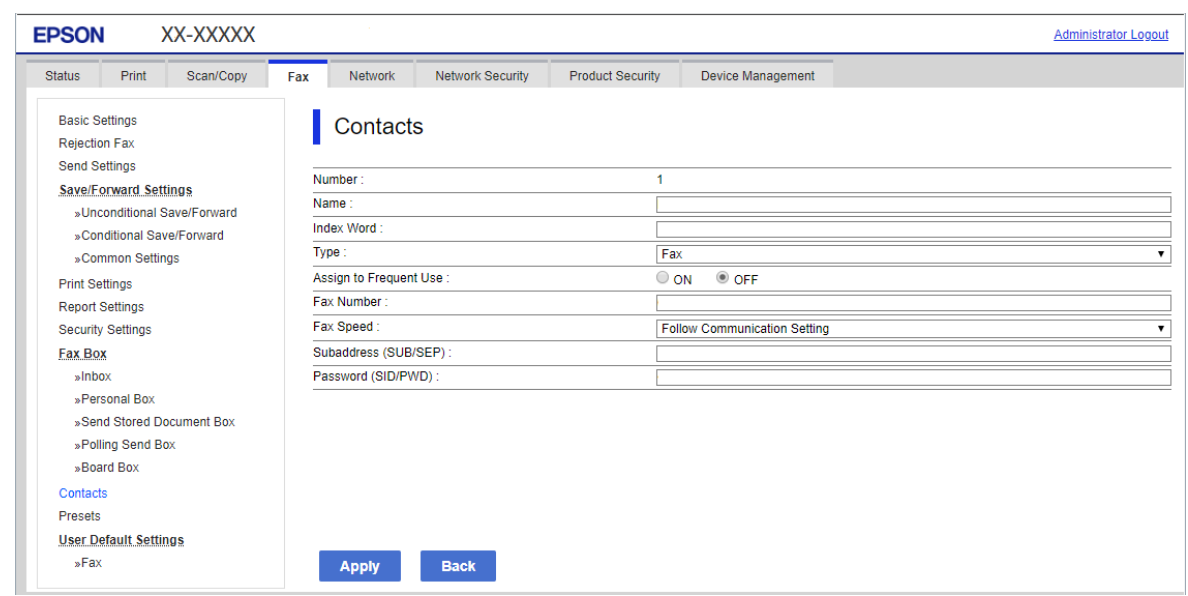

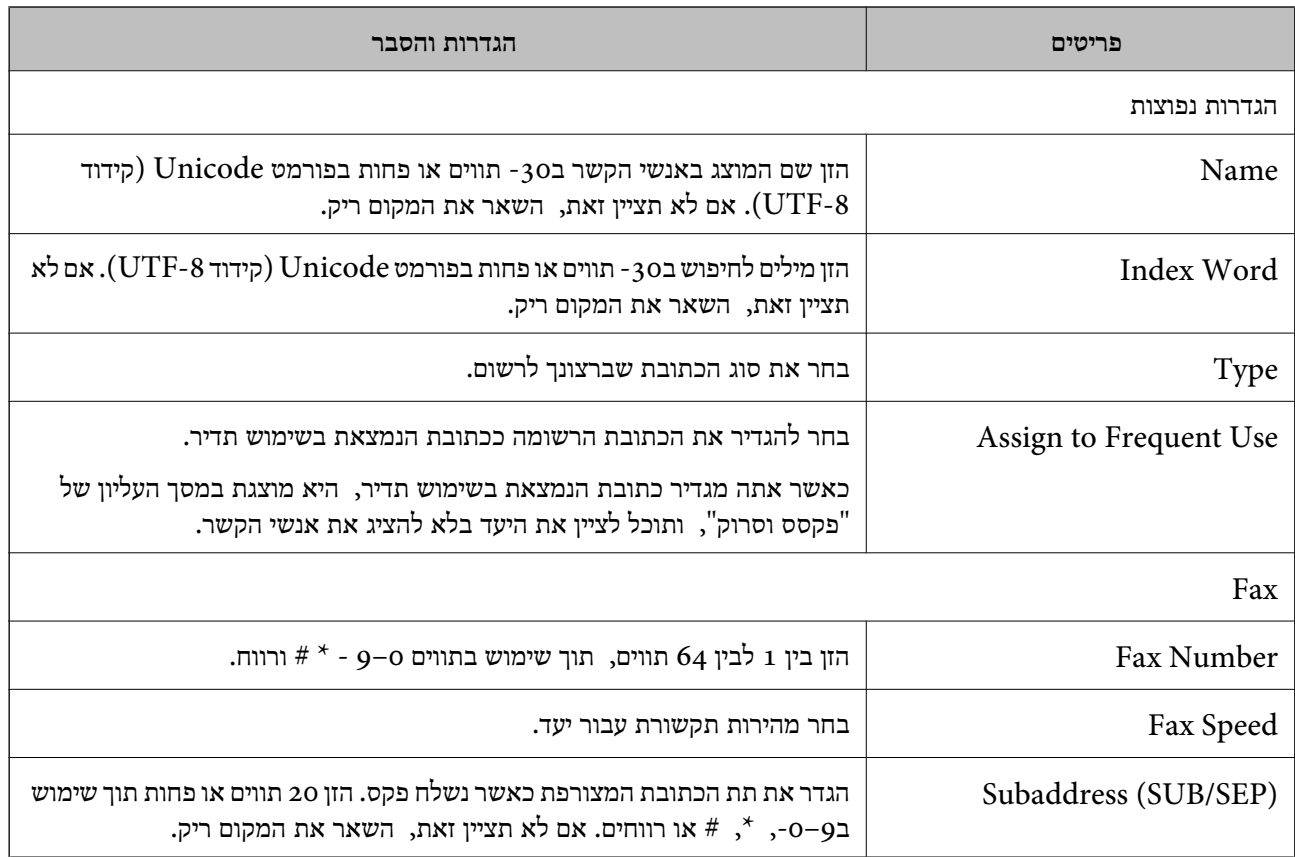

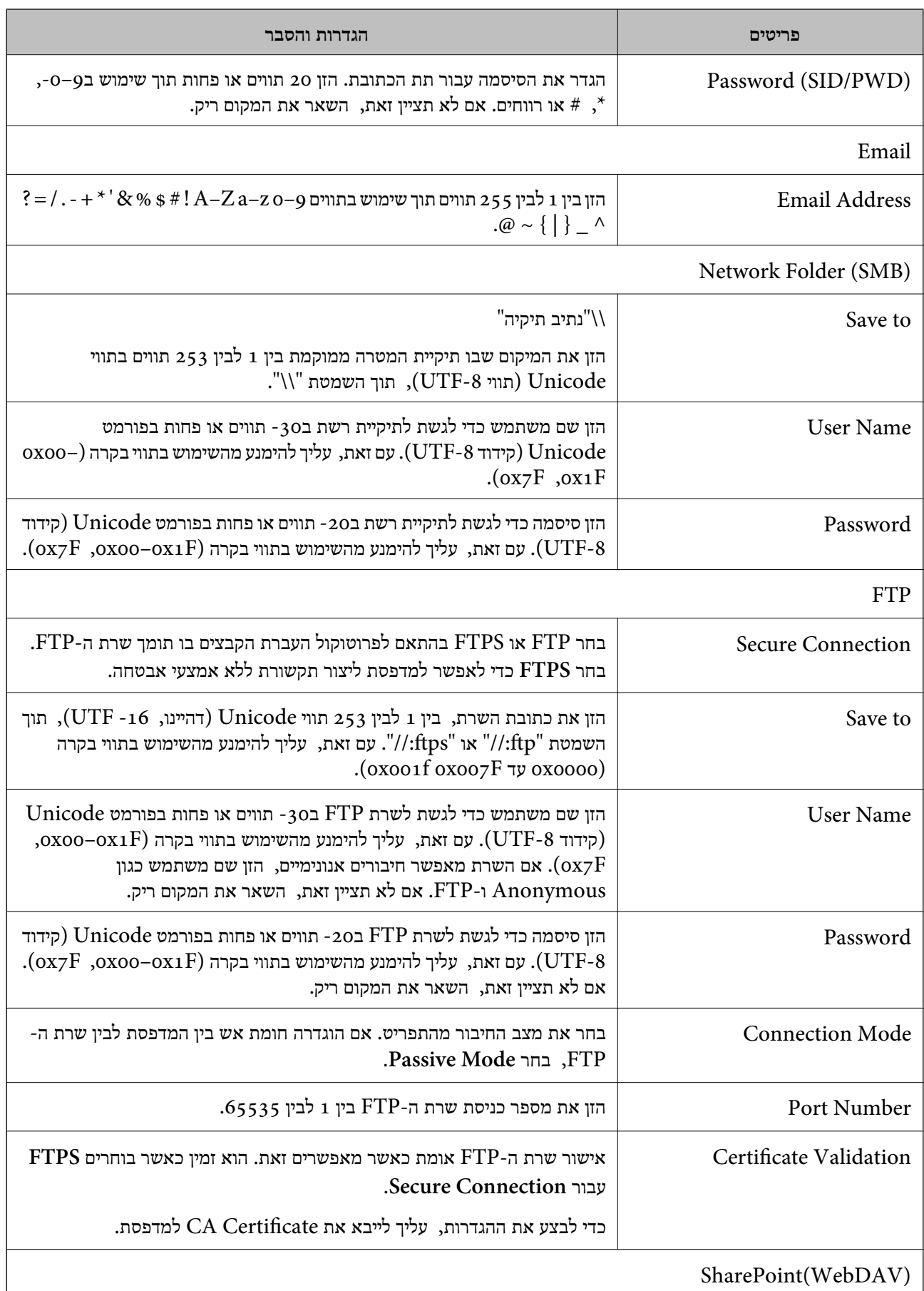

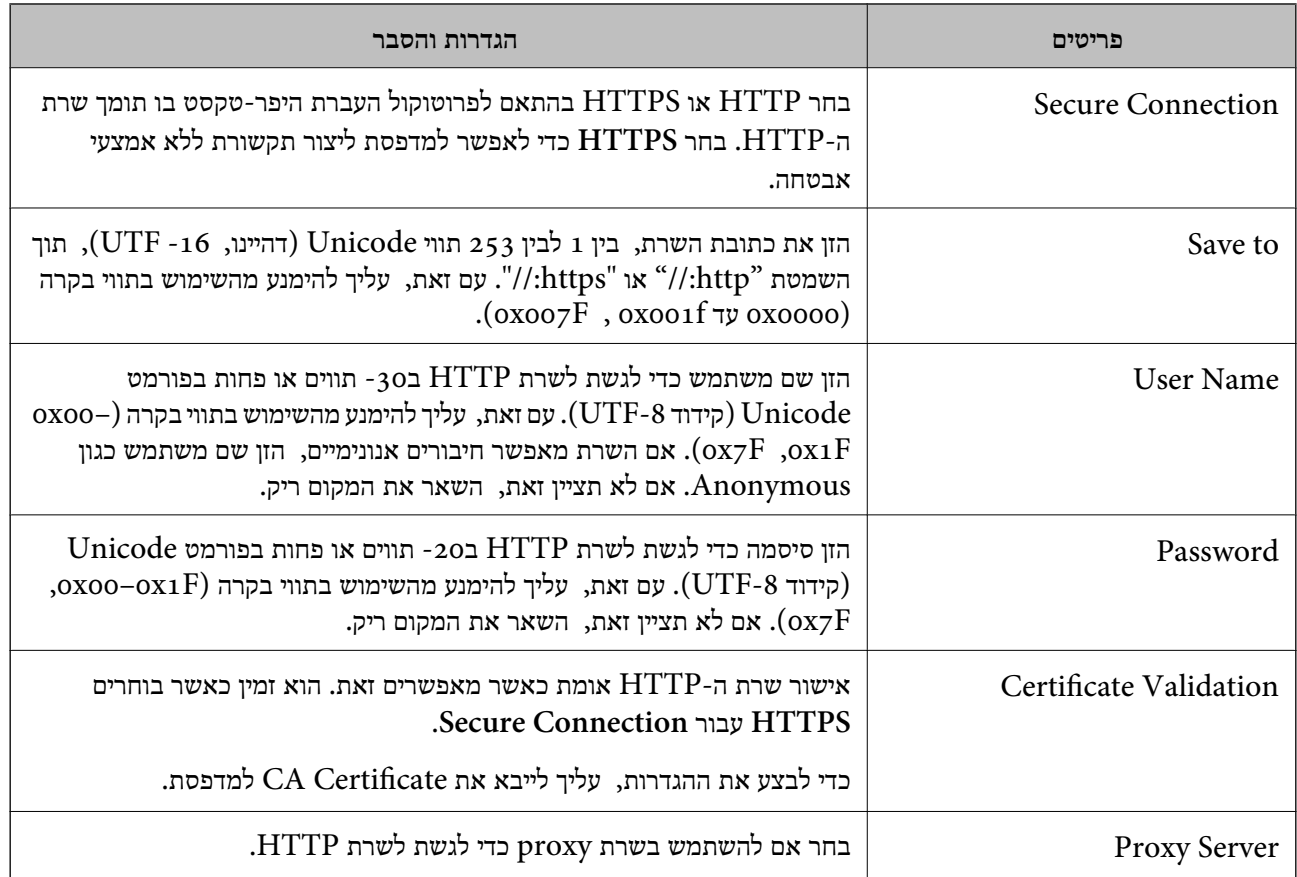

## *רישום יעד לאנשי קשר מתוך לוח הבקרה של המדפסת*

- .1 בחר את התפריטים בלוח הבקרה של המדפסת כמתואר להלן. **הגדרות** > **מנהל אנשי קשר**
	- .2 בחר **הוסף/ערוך/מחק**.
	- .3 בצע אחת מהפעולות הבאות.

❏כדי לראשום איש קשר חדש, ברח **הוסף ערך**, בחר **הוסף איש קשר**.

❏כדי לערוך איש קשר, בחר באיש קשר המטרה, ואז בחר **עריכה**.

הנהלים שלהלן. ❏כדילמחוק איש קשר, בחר באיש קשר המטרה ואז בחר את **מחיקה**, ואז בחר על **כן**. אינך צריךלבצע את

.4 בחר את סוג היעד כאפשרות **סוג**.

*לתשומת לבך: לא תוכללשנות את האפשרות Type אחרי שהרישום יושלם. אם ברצונךלשנות את הסוג, מחק את היעד ואז רשום אותו שוב.*

- .5 בחר את המספר שברצונך לשמור בתור **מספר רישום**
	- .6 הזן **שם** ו-**מילת מפתח**.
	- .7 הזן ערך עבור כל פריט שנותר.

.8 בחר **אישור** כדי להחיל את ההגדרות.

#### **מידע קשור**

| "סריקת מסמכי מקור לתיקיית [רשת" בעמוד](#page-217-0) 218 | "סריקת מסמכי מקור [לדוא"ל " בעמוד](#page-219-0) 220

#### **רישום יעדים כקבוצה**

אם סוג היעד הוגדר כ- **Fax** או **Email**, תוכל לרשום את היעדים כקבוצה. תוכל לרשום עד סך הכל 200 יעדים וקבוצות ברשימת אנשי הקשר.

# *רישום יעדים בתור קבוצה מתוך Config Web*

- .1 הזן את כתובת ה -IP של המדפסת לתוך דפדפן כדי לגשת אל Config Web. הזן את כתובת ה -IP של המדפסת ממחשב המחובר אל אותה רשת כמו המדפסת. תוכל לבדוק את כתובת ה -IP של המדפסת מהתפריט הבא. **הגדרות** > **הגדרות כלליות** > **הגדרות רשת** > **סטטוס הרשת** > **סטטוס רשת Fi-Wi/קווית**
	- .2 הזן את סיסמת המנהל כדי להיכנס כמנהל.
	- .3 בחר בסדר הבא. **Contacts** < לשונית **Fax** או **Scan/Copy**
	- .4 בחר את המספר שברצונך לרשום, ואז לחץ על **Edit**.
		- .5 בחר קבוצה מתוך **Type**.
		- .**Contact(s) for Group** עבור **Select** לחץ .6 היעדים הזמינים יוצגו.

.7 בחר את היעד שברצונך לרשום עבור הקבוצה, ואז לחץ על **Select**.

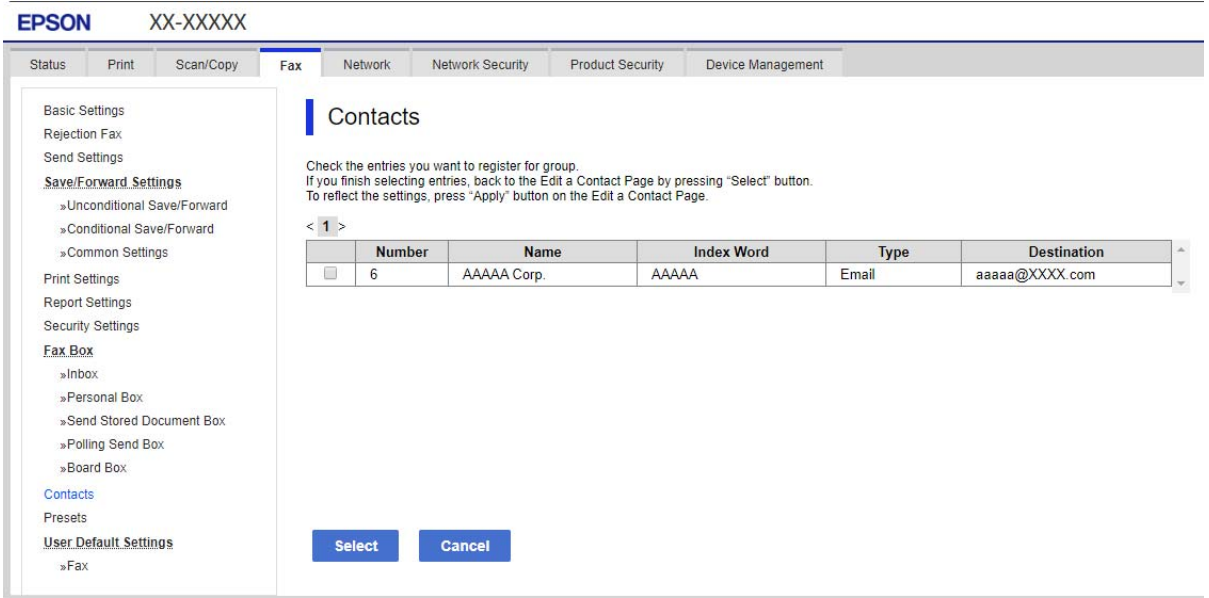

#### .**Index Word**-ו **Name** הזן .8

- .9 בחר אם להקצות את הקבוצה הרשומה לקבוצה הנמצאת בשימוש תדיר. *ניתן לרשום יעדים למספר רב של קבוצות. לתשומת לבך:*
	- .10לחץ על **Apply**.

```
מידע קשור
| "ערך ברירת המחדל של סיסמת המנהל" בעמוד 19
```
## *רישום יעדים כקבוצה מלוח הבקרה של המדפסת*

- .1 בחר את התפריטים בלוח הבקרה של המדפסת כמתואר להלן. **הגדרות** > **מנהל אנשי קשר**
	- .2 בחר **הוסף/ערוך/מחק**.
	- .3 בחר **הוסף ערך**, בחר **הוספת קבוצה**.
		- .4 בחר את סוג היעד כאפשרות **סוג**.

*לתשומת לבך: לא תוכללשנות את האפשרות Type אחרי שהרישום יושלם. אם ברצונךלשנות את הסוג, מחק את היעד ואז רשום אותו שוב.*

- .5 בחר את המספר שברצונך לרשום בתור **מספר רישום**
	- .6 הזן את **שם הקבוצה (חובה)** ואת **מילת מפתח**.
- .7 בחר **אנשי קשר שיתווספו לקבוצה (חובה)**, בחר את אנשי הקשר שברצונך להוסיף ואז בחר **סגירה**.
	- .8 בחר **אישור** כדי להחיל את ההגדרות.

# **רישום אנשי קשר הנמצאים בשימוש תדיר (שמור בערכים הנפוצים)**

# *רישום אנשי קשר הנמצאים בשימוש נפוץ מתוך Config Web*

- .1 הזן את כתובת ה -IP של המדפסת לתוך דפדפן כדי לגשת אל Config Web. הזן את כתובת ה -IP של המדפסת ממחשב המחובר אל אותה רשת כמו המדפסת. תוכל לבדוק את כתובת ה -IP של המדפסת מהתפריט הבא. **הגדרות** > **הגדרות כלליות** > **הגדרות רשת** > **סטטוס הרשת** > **סטטוס רשת Fi-Wi/קווית**
	- .2 הזן את סיסמת המנהל כדי להיכנס כמנהל.
		- .3 בחר בסדר הבא.
	- **Contacts** < לשונית **Fax** או **Scan/Copy**
	- .4 בחר את המספר שברצונך לרשום, ואז לחץ על **Edit**.
	- .**Assign to Frequent Use** בתוך **ON** בחר .5 לא תוכל לערוך את סדר אנשי הקשר מתוך מסך Config Web.
		- .6 לחץ על **Apply**

**מידע קשור** | "ערך ברירת המחדל של סיסמת [המנהל" בעמוד](#page-18-0) 19

## *רישום אנשי קשר הנמצאים בשימוש תדיר מלוח הבקרה של המדפסת*

- .1 הקש **הגדרות** במסך הבית.
- .2 הקש **מנהל אנשי קשר** > **ערכים נפוצים**.
- .3 בחר את סוג איש הקשר שתרצה לרשום.
	- .4 הקש **ערוך**.
- 5. בחר אנשי קשר הנמצאים בשימוש תדיר שאותם ברצונך לרשום, ואז הקש על **אישור.** על מנת לבטל את<br>הבחירה. המש טליה שוב.
	- .6 הקש **סגירה**.

# **ייצוא וייבוא של אנשי קשר**

באמצעות השימוש ב-Config Web או כלים אחרים תוכל לגבות וליבא אנשי קשר.

# **Web Config עבור**

תוכל לגבות את אנשי הקשר באמצעות ייצוא הגדרות המדפסת הכוללות אנשי קשר. לא ניתן לערוך את הקובץ ⊡<br>שיוצא משום שהוא יוצא כקובץ בינרי.

בעת ייבוא הגדרות המדפסת אל המדפסת, אנשי הקשר יוחלפו. $\Box$ 

## **Epson Device Admin עבור**

❏ניתן לייצא רק אנשי קשר ממסך המאפיינים של המכשיר.

עם לא תייצא פריטים הקשורים לאבטחה, תוכל לערוך את אנשי הקשר שיוצאו ולייבא אותם משום שניתן לשמור I או העבטחה, ת<br>זאת כקובץ SYLK או קובץ csv.

תוכל לייבא את אנשי הקשר שלך בצובר אל מדפסות מרובות. הדבר שימושי אם אתה מחליף את המדפסות ורוצה ⊡<br>להעביר את אנשי הקשר מהמדפסות הישנות למדפסות החדשות.

למידע נוסף, עיין בתיעוד או בעזרה של Admin Device Epson

# *ייצוא וייבוא של אנשי קשר באמצעות Config Web*

**מידע קשור**

| "ערך ברירת המחדל של סיסמת [המנהל" בעמוד](#page-18-0) 19

## **יבוא אנשי קשר באמצעות Config Web**

<mark>אם יש לך מדפסת שמאפשרת לך לגבות אנשי קשר והיא תואמת למדפסת זו, תוכל לרשום בקלות את אנשי הקשר</mark><br>באמצעות ייבוא קובץ הגיבוי.

*לתשומת לבך:*

עבור הוראות כיצד לגבות אנשי קשר בצורה התואמת את המדפסת, עיין בתיעוד שסופק עם המדפסת בו יש רשימת אנשי *קשר התואמת למדפסת זו.*

פעל בהתאם לשלבים הבאים כדי לייבא את אנשי הקשר למדפסת זו.

.1 הזן את כתובת ה -IP של המדפסת לתוך דפדפן כדי לגשת אל Config Web.

הזן את כתובת ה -IP של המדפסת ממחשב המחובר אל אותה רשת כמו המדפסת.

תוכל לבדוק את כתובת ה -IP של המדפסת מהתפריט הבא.

**הגדרות** > **הגדרות כלליות** > **הגדרות רשת** > **סטטוס הרשת** > **סטטוס רשת Fi-Wi/קווית**

- .2 הזן את סיסמת המנהל כדי להיכנס כמנהל.
	- .3 בחר בסדר הבא.

## **Import** < **Export and Import Setting Value** < **Device Management**

- .4 בחר את קובץ הגיבוי שיצרת בתוך **File**, הזן את הסיסמה, ואז לחץ על **Next**.
	- .5 בחר את תיבת הסימון **Contacts** ואז לחץ על **Next**.

#### **מידע קשור**

| "ערך ברירת המחדל של סיסמת [המנהל" בעמוד](#page-18-0) 19

## **יצוא אנשי קשר באמצעות Config Web**

נתוני אנשי קשר יכולים לאבוד בגלל תקלה במדפסת. מומלץ לגבות את הנתונים בכל פעם שמעדכנים אותם. Epson<br>לא תהיה אחראית על אבדן נתונים ולא תגבה או תשחזר את הנתונים ו/או ההגדרות גם במהלך תקופת האחריות. באמצעות Config Web, באפשרותך לגבות למחשב את נתוני אנשי הקשר שמאוחסנים במדפסת.

- .1 הזן את כתובת ה -IP של המדפסת לתוך דפדפן כדי לגשת אל Config Web. הזן את כתובת ה -IP של המדפסת ממחשב המחובר אל אותה רשת כמו המדפסת. תוכל לבדוק את כתובת ה -IP של המדפסת מהתפריט הבא. **הגדרות** > **הגדרות כלליות** > **הגדרות רשת** > **סטטוס הרשת** > **סטטוס רשת Fi-Wi/קווית**
	- .2 הזן את סיסמת המנהל כדי להיכנס כמנהל.
		- .3 בחר בסדר הבא.

**Export** < **Export and Import Setting Value** < **Device Management** לשונית

- .4 בחר אחת מתיבות הסימון **Contacts**. כךלמשל, אם בחרת **Contacts** תחת הקטגוריה **Copy/Scan** תיבחר גם אותה תיבת סימון תחת הקטגוריה .Fax
	- .5 הזן סיסמה כדי להצפין את הקובץ שיוצא. אתה זקוק לסיסמה כדי ליבא את הקובץ. השאר זאת ריק אם אין ברצונך להצפין את הקובץ.
		- .6 לחץ על **Export**.

**מידע קשור**

| "ערך ברירת המחדל של סיסמת [המנהל" בעמוד](#page-18-0) 19

*ייצוא וייבוא של אנשי קשר באמצעות Admin Device Epson*

## **Using Epson Device Admin קשר אנשי ייצוא**

שמור את המידע של אנשי הקשר בקובץ.

תוכל לערוך קבצים שנשמרו בתבנית SYLK או csv באמצעות אפליקציה של גליון אלקטרוני או עורך טקסט. תוכל<br>לרשום את כולם ביחד אחרי מחיקה או הוספה של המידע.

מידע שכולל פרטי אבטחה כמו סיסמה ומידע אישי ניתן לשמירה בתבנית בינארית עם סיסמה. לא תוכל לערוך את<br>הקובץ. ניתן להשתמש בקובץ זה כקובץ גיבוי של המדיע כולל פריטי אבטחה.

- .Epson Device Admin את התחל .1
- .2 בחר את **Devices** בתפריט המשימות בסרגל הצד.
- .3 בחר את ההתקן שאת תצורתו תרצה להגדיר מתוך רשימת ההתקנים.

# .4 לחץ על **Configuration Device** בלשונית **Home** בתפריט הסרט. כאשר הוגדרה סיסמת המנהל, הזן את הסיסמה ולחץ **OK**.

## .5 לחץ על **Common** > **Contacts**.

## .6 בחר את תבנית הייצוא מתוך **Export** < **items Export**.

#### All Items❏

יצא את הקובץ הבינרי המוצפן. בחר מתי ברצונך לכלול את פריטי האבטחה כמו סיסמה ומידע אישי. לא תוכל <sup>8</sup> עד <sup>63</sup> תווים ב-ASCII. סיסמה זו דרושה כאשר מייבאים את הקובץ הבינארי. לערוך את הקובץ. אם תבחר אותו, יהיה עליךלהגדיר סיסמה. לחץ **Configuration** והגדר סיסמה באורך

Items except Security Information❏ יצא את הקבצים בתבנית SYLK או בתבנית csv. בחר מתי ברצונך לערוך את המידע בקובץ שיוצא.

- .7 לחץ על **Export**.
- .8 ציין את המקום שבו יש לשמור את הקובץ, בחר את סוג הקובץ, ואז לחץ על **Save**. מוצגת הודעת ההשלמה.

#### .9 לחץ על **OK**.

ודא שהקובץ נשמר במקום שצוין.

**מידע קשור**

| "תוכנה לניהול התקנים ברשת [\(Admin Device Epson "\(בעמוד](#page-377-0) 378

## **Using Epson Device Admin קשר אנשי יבוא**

יבא את המידע על אנשי הקשר מהקובץ.

תוכל לייבא קבצים שנשמרו בתנית SYLK או תבנית csv או את הקובץ הבינארי שכולל את פריטי האבטחה.

- .Epson Device Admin את התחל .1
- .2 בחר את **Devices** בתפריט המשימות בסרגל הצד.
- .3 בחר את ההתקן שאת תצורתו תרצה להגדיר מתוך רשימת ההתקנים.
- .4 לחץ על **Configuration Device** בלשונית **Home** בתפריט הסרט. כאשר הוגדרה סיסמת המנהל, הזן את הסיסמה ולחץ **OK**.
	- .5 לחץ על **Common** > **Contacts**.
		- .6 לחץ **Browse** ב-**Import**.
- .7 בחר את הקובץ שברצונך לייבא ואז לחץ על **Open**. כאשר אתה בוחר את הקובץ הבינרי בתוך **Password** הזן את הסיסמה שהגדרת בעת ייצוא הקובץ.
	- .8 לחץ על **Import**. מסך האישור יוצג.
		- .9 לחץ על **OK**.

מוצגת תוצאת האימות.

Edit the information read❏

לחץ כאשר ברצונך לערוך את המידע באופן אינדבידואלי.

Read more file❏

לחץ כאשר ברצונך לייבא קבצים רבים.

- .10לחץ **Import**, ואז לחץ על **OK** במסך השלמת היבוא. חזור אל מסך מאפייני ההתקן.
	- .11לחץ על **Transmit**.
	- .12לחץ **OK** בהודעת האישור. ההגדרות נשלחות למדפסת.
	- .13בעת שליחת מסך ההשלמה, לחץ **OK**.

המידע של המדפסת עודכן.

פתח את אנשי הקשר מתוך Config Web או לוח הבקרה של המדפסת, ואז ודא שאיש הקשר עודכן.

**מידע קשור**

| "תוכנה לניהול התקנים ברשת [\(Admin Device Epson "\(בעמוד](#page-377-0) 378

# **הגדרות על מנת להשתמש בשירות הענן שלך עבור יעדי העברת פקס**

באמצעות השימוש בשירות Connect Epson הזמין באינטרנט, תוכל להעביר פקסים שהתקבלו אל חשבונות הענן שלך.

**Connect**, ואז רשום את היעדים במדפסת. על מנת להשתמש בשירות זה, עליך לרשום את המשתמש, את המדפסת ואת יעדי הענן שלך ב-**Epson**

עיין בפורטל האינטרט של Connect Epson לפרטים על הדרך להגדיר ולרשום את חשבון הענן שלך <https://www.epsonconnect.com/>

# **רישום יעד ענן במדפסת מתוך (Config Web(**

- .1 הזן את כתובת ה -IP של המדפסת לתוך דפדפן כדי לגשת אל Config Web. הזן את כתובת ה -IP של המדפסת ממחשב המחובר אל אותה רשת כמו המדפסת. תוכל לבדוק את כתובת ה -IP של המדפסת מהתפריט הבא. **הגדרות** > **הגדרות כלליות** > **הגדרות רשת** > **סטטוס הרשת** > **סטטוס רשת Fi-Wi/קווית**
	- .2 הזן את סיסמת המנהל כדי להיכנס כמנהל.
		- .3 בחר בסדר הבא.

**Fax** לשונית > **רשימת יעדים בענן**

.4 בחר את המספר שברצונך לרשום, ואז לחץ על **Edit**.

.5 בחר את היעד שברצונך לרשום לרשימת היעדים בענן.

<span id="page-102-0"></span>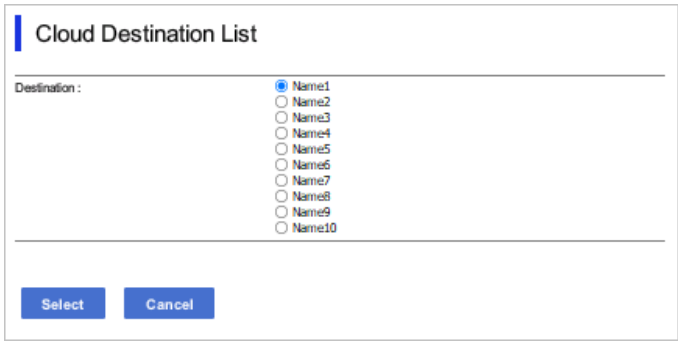

.6 לחץ על **Select**.

ההגדרה משתקפת במדפסת.

# **הגדרות עבור השימוש במידע משתמשים בשרת LDAP כיעדים**

והשתמש במידע ישירות כיעדים עבור פקסים או דוא"לים. באמצעות קישור מראש בין שרת LDAP לבין המדפסת, תוכל לחפש מידע על משתמש הרשום בשרת LDAP

# **הגדרת התצורה של שרת LDAP**

על מנת להשתמש במידע שרת LDAP, יש לרשום אותו במדפסת.

- . הזן את כתובת ה-IP של המדפסת לתוך דפדפן כדי לגשת אל Web Config. הזן את כתובת ה -IP של המדפסת ממחשב המחובר אל אותה רשת כמו המדפסת. תוכל לבדוק את כתובת ה -IP של המדפסת מהתפריט הבא. **הגדרות** > **הגדרות כלליות** > **הגדרות רשת** > **סטטוס הרשת** > **סטטוס רשת Fi-Wi/קווית**
	- .2 הזן את סיסמת המנהל כדי להיכנס כמנהל.
	- .3 בחר בסדר הבא. **Basic** < **LDAP Server** < **Network** לשונית
		- .4 הזן ערך עבור כל פריט.
			- .5 בחר **OK**.

ההגדרות שבחרת תוצגנה.

#### **מידע קשור**

| "ערך ברירת המחדל של סיסמת [המנהל" בעמוד](#page-18-0) 19

# *פריטי הגדרות בשרת LDAP*

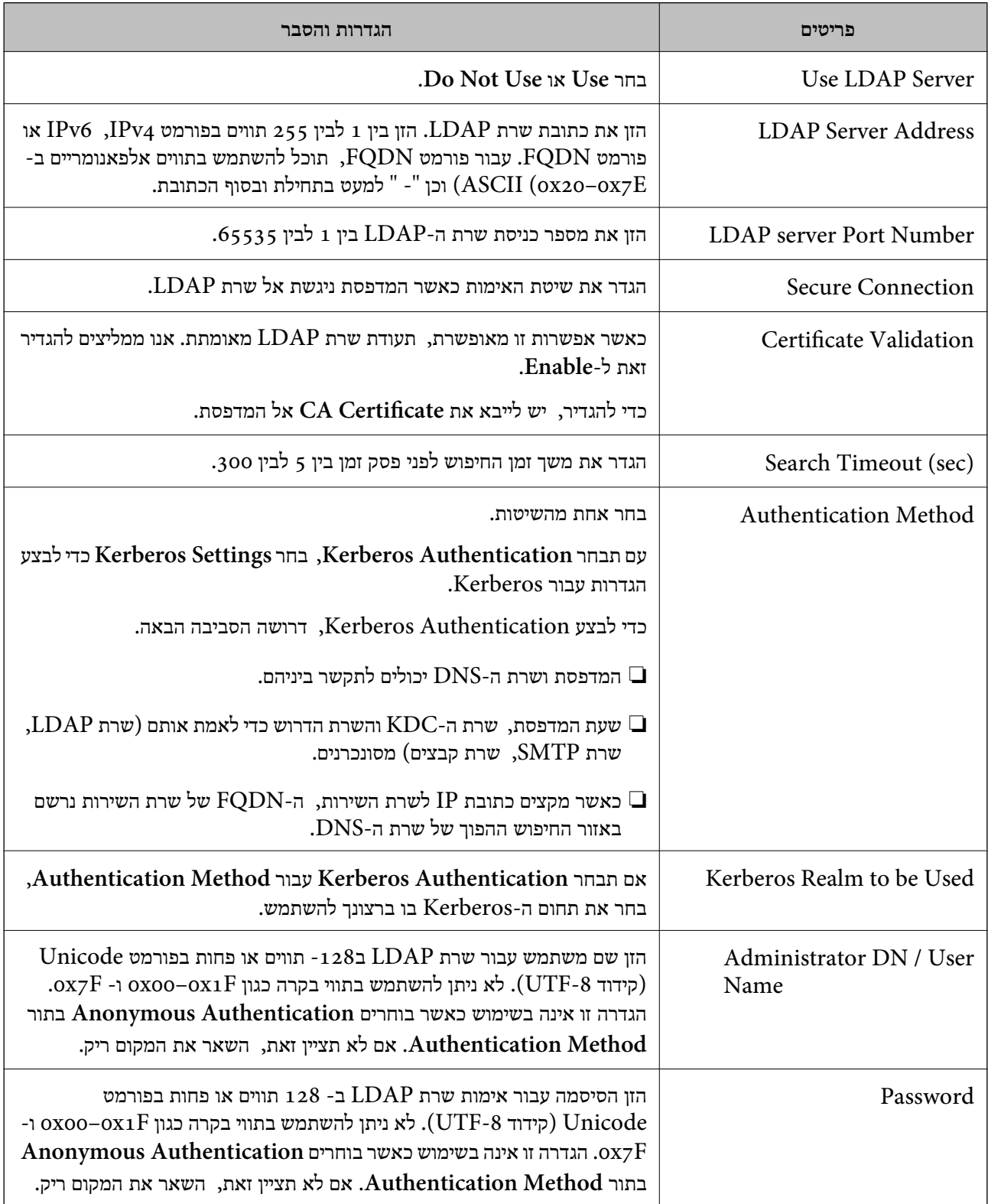

# *הגדרות Kerberos*

< **LDAP Server** של **Authentication Method** עבור **Kerberos Authentication** תבחר אם <sup>10</sup> הגדרות Kerberos. **Basic**, בצע את הגדרות Kerberosהבאות מתוךלשונית **Network**<**Settings Kerberos**. תוכללרשום עד

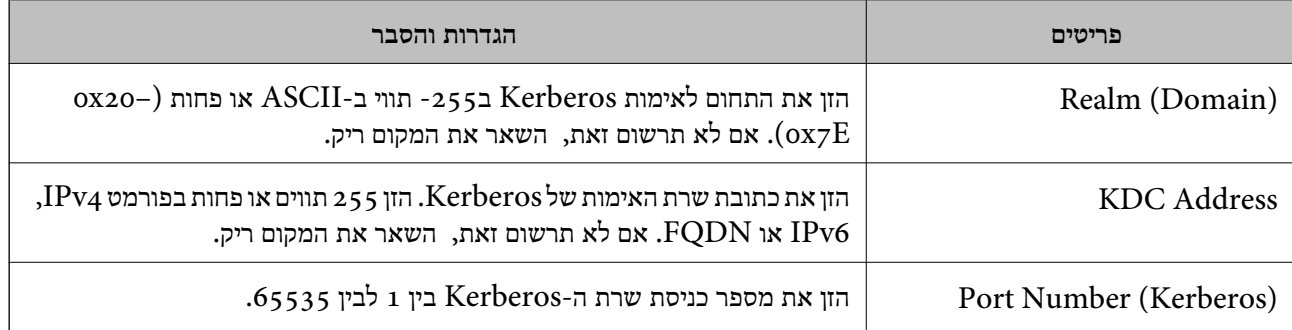

# **הגדרת התצורה של הגדרות החיפוש של שרת LDAP**

כאשר אתה מגדיר את הגדרות החיפוש, אתה יכול להשתמש בכתובת הדוא"ל ומספר הפקס הרשומים בשרת .LDAP

> .1 הזן את כתובת ה -IP של המדפסת לתוך דפדפן כדי לגשת אל Config Web. הזן את כתובת ה -IP של המדפסת ממחשב המחובר אל אותה רשת כמו המדפסת. תוכל לבדוק את כתובת ה -IP של המדפסת מהתפריט הבא. **הגדרות** > **הגדרות כלליות** > **הגדרות רשת** > **סטטוס הרשת** > **סטטוס רשת Fi-Wi/קווית**

- .2 הזן את סיסמת המנהל כדי להיכנס כמנהל.
- .3 בחר בסדר הבא. **Search Settings** < **LDAP Server** < **Network** לשונית
	- .4 הזן ערך עבור כל פריט.
	- .5 לחץ **OK** כדי להציג את תוצאת ההגדרה. ההגדרות שבחרת תוצגנה.

**מידע קשור**

| "ערך ברירת המחדל של סיסמת [המנהל" בעמוד](#page-18-0) 19

## *חפש בין פריטי הגדרות בשרת LDAP*

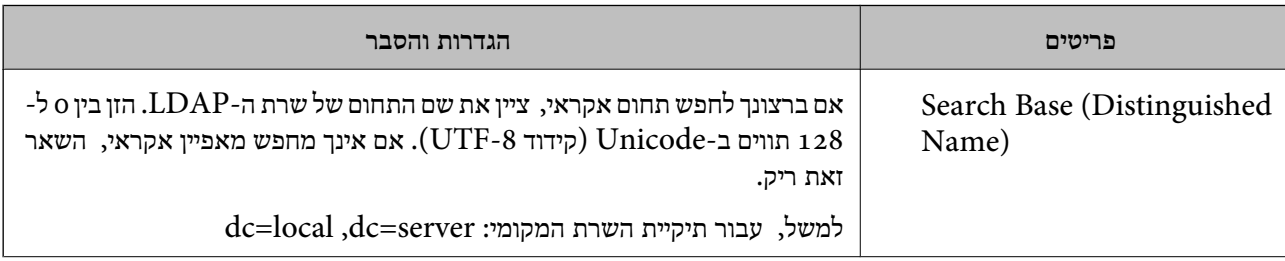

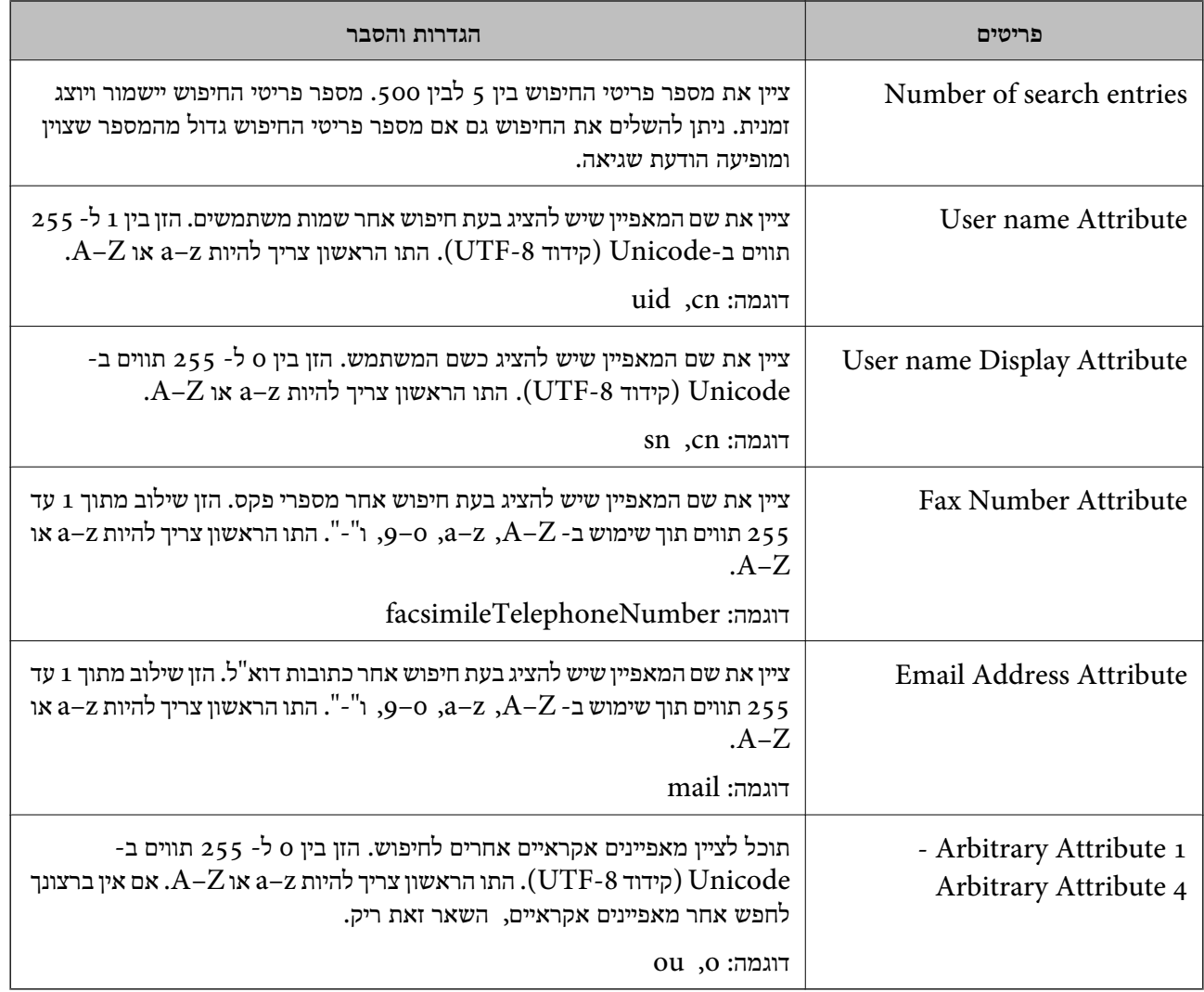

# **בדיקת החיבור עם שרת LDAP**

**Settings Search**. מבצע את בדיקת החיבור אל שרת LDAP באמצעות השימוש בפרמטר שהוגדר ב-**Server LDAP**<sup>&</sup>lt;

- .1 הזן את כתובת ה -IP של המדפסת לתוך דפדפן כדי לגשת אל Config Web. הזן את כתובת ה -IP של המדפסת ממחשב המחובר אל אותה רשת כמו המדפסת. תוכל לבדוק את כתובת ה -IP של המדפסת מהתפריט הבא. **הגדרות** > **הגדרות כלליות** > **הגדרות רשת** > **סטטוס הרשת** > **סטטוס רשת Fi-Wi/קווית**
	- .2 הזן את סיסמת המנהל כדי להיכנס כמנהל.
	- .3 בחר בסדר הבא. **Connection Test** < **LDAP Server** < **Network** לשונית
		- .4 בחר **Start**.

בדיקת החיבור התחילה. אחרי הבדיקה, יוצג דו"ח בדיקה.

#### **מידע קשור**

| "ערך ברירת המחדל של סיסמת [המנהל" בעמוד](#page-18-0) 19

# *מקורות בדיקת חיבור שרת LDAP*

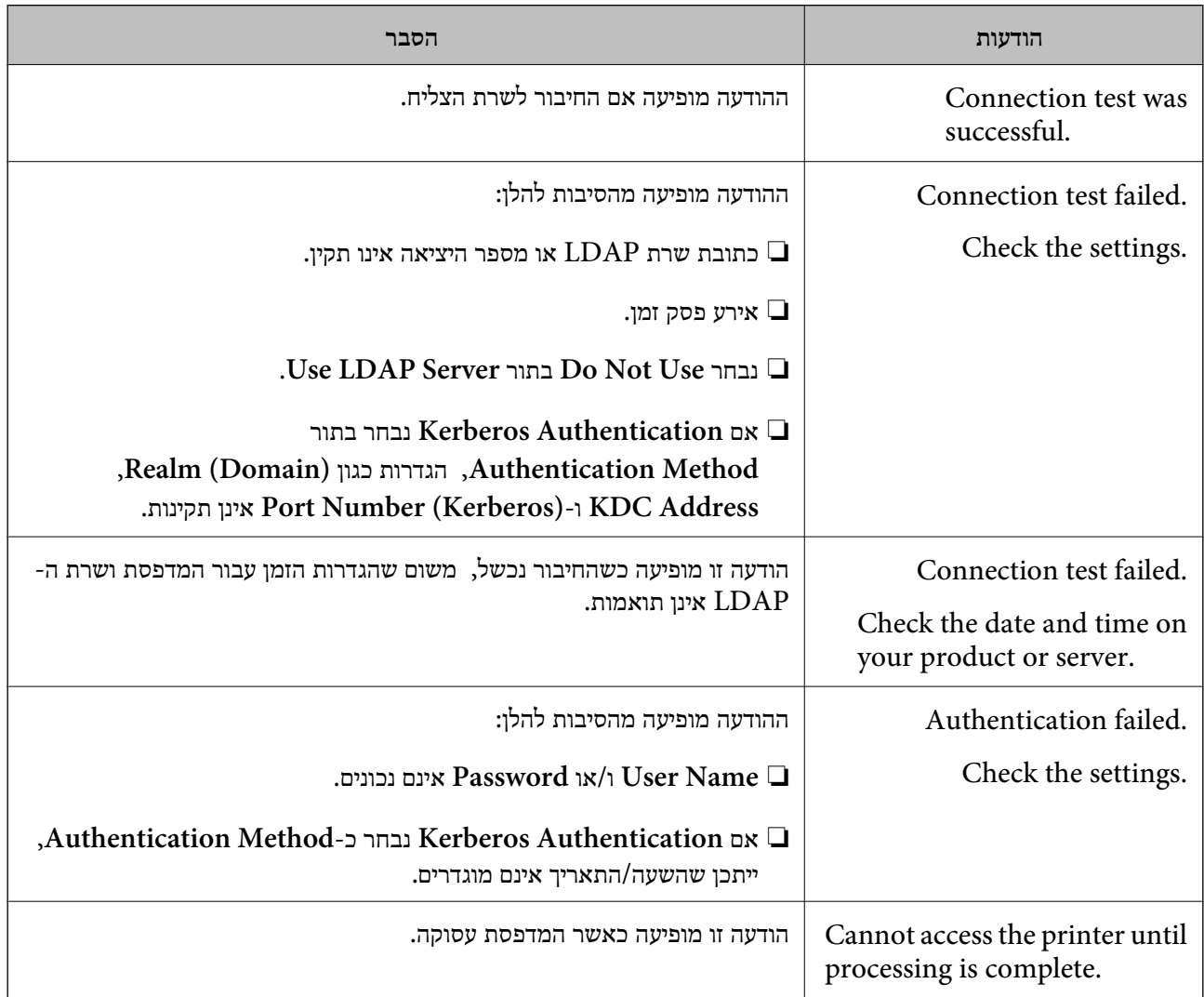

# **ליחת פקסים באמצעות שרת פקס**

תוכל לשלוח פקסים באמצעות שרת פקס ברשת. לאחר שתגדיר את שרת הפקס תוכל לשלוח דואר אלקטרוני אל שרת הפקס בצירוף נתוני הפקס, ולאחר מכן לשלוח אותו באמצעות תכונת הפקס של המדפסת שברשותך. שרת<br>הפקס שולח את הפקס תוך שימוש במספר הפקס של הנמען המצורף לכתובת הדואר האלקטרוני. אם הגדרות שרת הפקס מאופשרות, לא תוכל לשלוח פקסים מהיציאה LINE שבמדפסת. הפקס שולח את הפקס תוך שימוש במספר הפקס של הנמען המצורףלכתובת הדואר האלקטרוני. אם הגדרות שרת

*לתשומת לבך:*

*לפני הפעלת התכונה ברשת, פנה אל נציג המכירות שלך לקבלת פרטים נוספים. לקבלת פרטים אודות שרת הפקס, פנה לספק שירות הפקסים באינטרנט.*

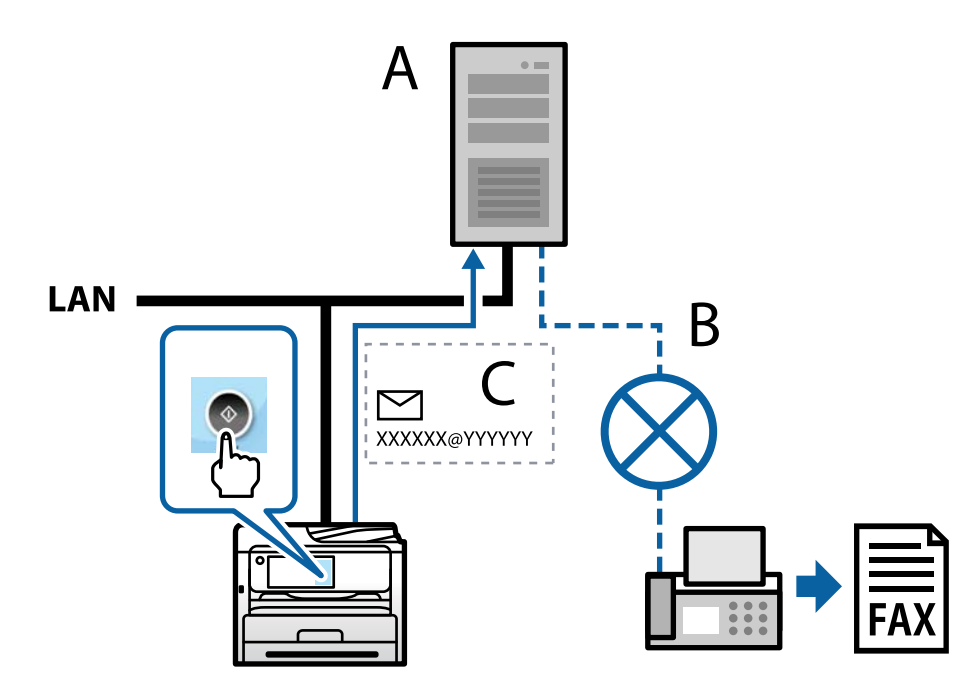

א : שרת פקס

ב: רשת טלפון ממותגת ציבורית (PSTN(

ג: דואר אלקטרוני בצירוף נתוני פקס

**נדרש שרת פקס עם התכונות הבאות.**

❏יכולת לקבל נתוני פקס בהודעות דואר אלקטרוני בתבנית "YYYYYY@XXXXXX", ושליחה של פקסים למספר פקס XXXXXX מספר פקס : $\rm XXXXXX$ 

YYYYYY: שם הדומיין של שרת הפקס אשר נוסף על ידי המדפסת

ם היכולת לטפל בתבנית  $\operatorname{multi-Tiff}$  של נתוני פקס המצורפים להודעת דואר אלקטרוני $\Box$ 

# **הגדרות עבור הדפסה, סריקה, העתקה ופקס**

## **הגדרות ראשוניות עבור הדפסה**

הגדר את הגדרות ההדפסה כגון גודל נייר או שגיאת הדפסה.

#### **השימוש בפונקציות הדפסה**

אפשר את השימוש בפונקציית הדפסה באמצעות הרשת.
על מנת להשתמש במדפסת ברשת, עליך להגדיר את היציאה עבור חיבור הרשת הן במחשב והן בחיבור הרשת של<br>המדפסת.

#### *סוגי חיבור מדפסת*

שתי השיטות הבאות זמינות עבור חיבור הרשת של המדפסת.

❏חיבור עמית לעמית (הדפסה ישירה)

❏חיבור שרת/לקוח (שיתוף מדפסת באמצעות שרת Windows(

### **הגדרות חיבור עמית לעמית**

זהו החיבור המחבר ישירות בין המדפסת ברשת לבין המחשב. רק דגם בעל כושר-רשת ניתן לחיבור.

#### **שיטת החיבור:**

חבר את המדפסת ישירות לרשת באמצעות רכזת או נקודת גישה.

# **מנהל ההתקן של המדפסת:**

התקן את מנהל ההתקן של המדפסת בכל מחשב לקוח.

בעת השימוש ב-EpsonNet SetupManager, תוכל לספק את חבילת מנהל ההתקן שכוללת את הגדרות<br>המדפסת.

# **מאפיינים:**

עבודת ההדפסה מתחילה מייד משום שעבודת העבודה נשלחת אל המדפסת ישירות.  $\Box$ 

ם תוכל להדפיס כל זמן שהמדפסת פועלת. $\Box$ 

# **הגדרות חיבור שרת/לקוח**

זהו החיבור המשותף למחשב השרת ולמדפסת. כדי לאסור חיבור שאינו עובר דרך מחשב השרת, תוכל לשפר את<br>האבטחה.

בעת השימוש ב-USB, ניתן לשתף גם מדפסת ללא פונקציית רשת.

# **שיטת החיבור:**

חבר את המדפסת לרשת באמצעות מתג LAN או נקודת גישה.

תוכל גם לחבר את המדפסת לשרת באופן ישיר באמצעות כבל USB.

# **מנהל ההתקן של המדפסת:**

התקן את מנהל ההתקן של המדפסת בשרת Windows בהתאם למערכת ההפעלה של מחשבי הלקוח. באמצעות גיעשה לשרת Windows וקישור המדפסת, מותקן מנהל ההתקן של המדפסת במחשב הלקוח וניתן<br>להשתמש בו.

# **מאפיינים:**

הל את המדפסת ואת מנהל ההתקן של המדפסת באצווה. $\Box$ 

- בהתאם למפרט השרת, אפשר שיידרש זמן להתחיל את עבודת ההדפסה משום שכל עבודות ההדפסה עוברות דרך G<br>שרת ההדפסה.
	- ❏לא תוכל להדפיס כאשר שרת Windows מכובה.

# *הגדרות הדפסה עבור חיבור עמית לעמית*

עבור חיבור עמית לעמית (הדפסה ישירה), יש יחס של אחד-לאחד עבור מחשב הלקוח. מנהל התקן המדפסת חייב להיות מותקן בכל מחשב לקוח.

# *הגדרות הדפסה עבור חיבור שרת/לקוח*

אפשר להדפיס מהמדפסת המחוברת כחיבור שרת/לקוח.

עבור חיבור שרת/לקוח, הגדר תחילה את שרת ההדפסה, ואז שתף את המדפסת ברשת.

כאשר אתה משתמש בכבל USB על מנת להתחבר לשרת, הגדר גם תחילה את שרת ההדפסה, ואז שתף את<br>המדפסת ברשת.

#### **הגדרת יציאות הרשת**

. צור את תור ההדפסה עבור הדפסת רשת בשרת הדפסה באמצעות תקן TCP/IP ואז הגדר את יציאת הרשת דוגמה זו מבוססת על השימוש ב- 2R 2012 Server Windows.

.1 פתח את מסך ההתקנים והמדפסות.

**שולחן העבודה** > **הגדרות** > **לוח הבקרה** > **חומרה וקול** או **חומרה** > **התקנים ומדפסות**.

.2 הוסף מדפסת.

לחץ **הוסף מדפסת**, ואז בחר **המדפסת שאני צריך אינה ברשימה**.

.3 הוסף מדפסת מקומית.

בחר **הוסף מדפסת מקומית או מדפסת רשת עם הגדרות ידניות**, ואז לחץ **הבא**.

.4 בחר **צור יציאה חדשה**, בחר **יציאת IP/TCP תקנית** כסוג היציאה, ואז לחץ על **הבא**.

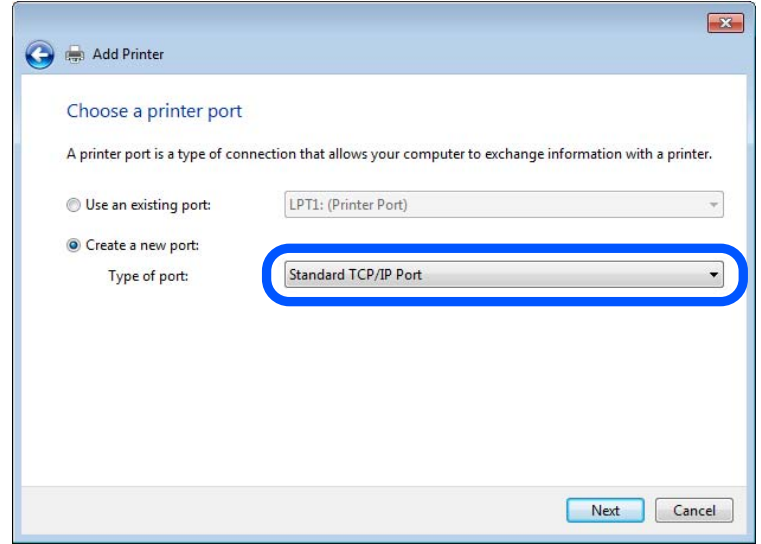

**IP**, ואז לחץ **הבא**. .5 הזן את כתובת ה -IP של המדפסת או את שם המדפסת <sup>ב</sup>**שם מארח או כתובת IP** או **שם מדפסת או כתובת**

דוגמה:

 $E$ PSONA1A2B3C :שם מדפסת

❏כתובת IP: 192.0.2.111

אל תשנה את **שם היציאה**.

לחץ **המשך** כאשר יוצג מסך **בקרת חשבון משתמש**.

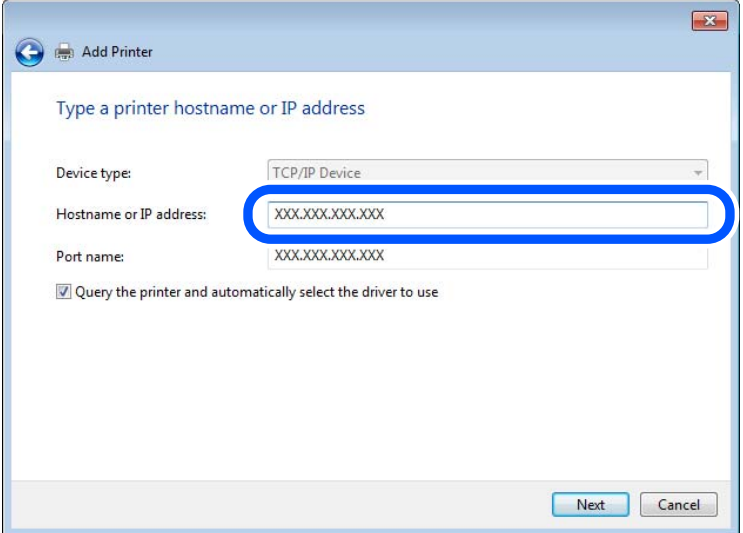

*לתשומת לבך:*

אם תציין את שם המדפסת ברשת שבה זמינה רזולוציית שם, יתבצע מעקב אחר כתובת IP גם אם כתובת ה-IP של *המדפסת שונתה עלידי DHCP. תוכללאשר את שם המדפסת מתוך מסך סטטוס הרשת בלוח הבקרה של המדפסת או גליון סטטוס רשת.*

.6 הגדרת מנהל ההתקן של המדפסת.

ם אם מנהל ההתקן של המדפסת כבר הותקן: $\Box$ 

בחר **יצרן** ו**מדפסות**. לחץ **הבא**.

.7 פעל בהתאם להוראות המוצגות על המסך.

כאשר משתמשים במדפסת תחת חיבור השרת / הלקוח (שיתוף מדפסת באמצעות serverWindows ), בצע את<br>הגדרות השיתוף מכאו ואילר.

# **בדיקת תצורת היציאה — Windows**

בדוק אם הוגדרה היציאה הנכונה עבור תור ההדפסה.

.1 פתח את מסך ההתקנים והמדפסות.

**שולחן העבודה** > **הגדרות** > **לוח הבקרה** > **חומרה וקול** או **חומרה** > **התקנים ומדפסות**.

.2 פתח את מסך תכונות המדפסת.

לחץ לחיצה ימנית על סמל המדפסת, ואז לחץ על **תכונות מדפסת**.

- .3 לחץ על לשונית **יציאות**, בחר **יציאת IP/TCP תקנית**, ואז לחץ על **הגדרת תצורת יציאה**.
	- .4 בדוק את תצורת היציאה.
		- ❏עבור RAW

ודא שבחרת **Raw** ב**פרוטוקול**, ואז לחץ **אישור**.

❏עבור LPR

**ביתים LPR**, ואז לחץ **אישור**. ודא שבחרת **LPR** <sup>ב</sup>**פרוטוקול**. הזן "PASSTHRU "ב**שם התור** <sup>ב</sup>**הגדרות LPR**. בחר **אופשרה ספירת**

# **שיתוף המדפסת (Windows בלבד)**

כאשר משתמשים במדפסת תחת חיבור השרת / הלקוח (שיתוף מדפסת באמצעות serverWindows ), הגדר את<br>שיתוף המדפסת מתוך שרת ההדפסה.

- .1 בחר **לוח בקרה** > **תצוגה התקנים ומדפסות** בשרת ההדפסה.
- **שיתוף**. .2 לחץ לחיצה ימנית על סמל המדפסת (תור ההדפסה) שברצונך לשתף ואז בחר בלשונית **מאפייני מדפסת** <sup>&</sup>gt;
	- .3 בחר **שתף מדפסת זו** ואז היכנס אל **שם שיתוף**.

ההגדרות. עבור 2012 Server Windows, לחץ **Options Sharing Change** ואז הגדר את התצורה של

# **התקנת מנהלי התקנים נוספים (Windows בלבד)**

ההדפסה. אם גרסאות Windows של השרת ושל הלקוחות שונות, מומלץ להתקין מנהלי התקנים נוספים בשרת

- .1 בחר **לוח בקרה** > **תצוגה התקנים ומדפסות** בשרת ההדפסה.
- **שיתוף**. .2 לחץ לחיצה ימנית על סמל המדפסת שברצונך לשתף עם לקוחות, ואז לחץ על הלשונית **מאפייני מדפסת** <sup>&</sup>gt;
	- .3 לחץ **מנהלי התקן נוספים**.

עבור 2012 Windows Server, לחץ Change Sharing Options ואז הגדר את התצורה של<br>ההגדרות.

- .4 בחר גרסאות של Windows עבור לקוחות ואז לחץ 'אישור'.
- .5 בחר את קובץ המידע עבור מנהל ההתקן של המדפסת (\*.inf) ואז התקו את מנהל ההתקו.

# **שימוש במדפסת המשותפת — Windows**

על מנהל המערכת ליידע את הלקוחות בנוגע לשם המחשב שהוקצה לשרת ההדפסה וכיצד להוסיף אותו למחשבים את המדפסת המשותפת. שלהם. אם מנהל/י התקן נוספ/ים עדייןלא הוגדרו, יידע את הלקוחות כיצד להשתמש <sup>ב</sup>**התקנים ומדפסות** כדילהוסיף

אם הוגדרו מנהל/י התקן נוספ/ים בשרת ההדפסה, פעל בהתאם להוראות הבאות:

.1 בחר בשם שהוקצה לשרת ההדפסה ב**סייר Windows**.

.2 לחץ לחיצה כפולה על המדפסת בה תרצה להשתמש.

# **הגדרת מקור הנייר**

הגדר את גודל וסוג הנייר שיש לטעון בכל מקור נייר.

- .1 הזן את כתובת ה -IP של המדפסת לתוך דפדפן כדי לגשת אל Config Web. הזן את כתובת ה -IP של המדפסת ממחשב המחובר אל אותה רשת כמו המדפסת. תוכל לבדוק את כתובת ה -IP של המדפסת מהתפריט הבא. **הגדרות** > **הגדרות כלליות** > **הגדרות רשת** > **סטטוס הרשת** > **סטטוס רשת Fi-Wi/קווית**
	- .2 הזן את סיסמת המנהל כדי להיכנס כמנהל.
		- .3 בחר בסדר הבא.

# **Paper Source Settings** < לשונית **Print**

.4 הגדר כל פריט.

הפריטים המוצגים עשויים להשתנות על פי המצב.

❏שם מקור הנייר

הצג את שם מקור הנייר, כגון **Tray Paper**, **1 Cassette**.

# **Paper Size**❏

בחר את גודל הנייר שאתה רוצה להגדיר מהתפריט הנפתח.

# **Unit**❏

נבחרה ב-**Size Paper**. בחר את היחידה מתוך הגודל המוגדר על ידי המשתמש. תוכל לבחור אפשרות זו כאשר **defined User**

# **Width**❏

בחר את האורך האופקי מתוך הגודל המוגדר על ידי המשתמש. הטווח שתוכל להזין כאן תלוי במקור הנייר כפי שזה מצוין לצד **Width**. אם תבחר **mm** ב-**Unit**, תוכל להזין עד למקום עשרוני אחד. אם תבחר **inch** ב-**Unit**, תוכל להזין עד שני מקומות עשרוניים.

# **Height**❏

בחר את האורך האנכי מתוך הגודל המוגדר על ידי המשתמש. הטווח שתוכל להזין כאן תלוי במקור הנייר כפי שזה מצוין לצד **Height**. אם תבחר **mm** ב-**Unit**, תוכל להזין עד למקום עשרוני אחד. אם תבחר **inch** ב-**Unit**, תוכל להזין עד שני מקומות עשרוניים.

# **Paper Type**❏

בחר את סוג הנייר שאתה רוצה להגדיר מהתפריט הנפתח.

# .5 בדוק את ההגדרות ולאחר מכן לחץ על **OK**.

#### **מידע קשור**

| "ערך ברירת המחדל של סיסמת [המנהל" בעמוד](#page-18-0) 19

### **הגדרת הממשק**

הגדר את פסק הזמן של עבודות ההדפסה שלך או את שפת ההדפסה שהוקצתה לכל ממשק. פריט זה מוצג במדפסת תואמת PCL או PostScript.

- .1 הזן את כתובת ה -IP של המדפסת לתוך דפדפן כדי לגשת אל Config Web. הזן את כתובת ה -IP של המדפסת ממחשב המחובר אל אותה רשת כמו המדפסת. תוכל לבדוק את כתובת ה -IP של המדפסת מהתפריט הבא. **הגדרות** > **הגדרות כלליות** > **הגדרות רשת** > **סטטוס הרשת** > **סטטוס רשת Fi-Wi/קווית**
	- .2 הזן את סיסמת המנהל כדי להיכנס כמנהל.
		- .3 בחר בסדר הבא.

**Interface Settings** < לשונית **Print**

.4 הגדר כל פריט.

# **Timeout Settings**❏

הגדר את פסק הזמן של עבודות ההדפסה שנשלחות ישירות באמצעות USB. תוכל להגדיר בין 5 שניות לבין 300 שניות בשניות. אם אינך רוצה פסק זמן, הזן .0

# **Printing Language**❏

בחר את שפת ההדפסה עבור כל ממשק USB וממשק רשת. כאשר אתה בוחר **Auto**, גילוי שפת ההדפסה מתבצע אוטומטית על פי עבודות ההדפסה שנשלחו.

.5 בדוק את ההגדרות ולאחר מכן לחץ על **OK**.

### **מידע קשור**

| "ערך ברירת המחדל של סיסמת [המנהל" בעמוד](#page-18-0) 19

# **שגיאות הגדרה**

הגדר את שגיאת התצוגה עבור ההתקן.

- .1 הזן את כתובת ה -IP של המדפסת לתוך דפדפן כדי לגשת אל Config Web. הזן את כתובת ה -IP של המדפסת ממחשב המחובר אל אותה רשת כמו המדפסת. תוכל לבדוק את כתובת ה -IP של המדפסת מהתפריט הבא. **הגדרות** > **הגדרות כלליות** > **הגדרות רשת** > **סטטוס הרשת** > **סטטוס רשת Fi-Wi/קווית**
	- .2 הזן את סיסמת המנהל כדי להיכנס כמנהל.

### .3 בחר בסדר הבא.

**Error Settings** < לשונית **Print**

.4 הגדר כל פריט.

# Paper Size Notice❏

הגדר אם להציג שגיאה בלוח הבקרה כאשר גודל הנייר של מקור נייר ספציפי שונה מזה של גודל הנייר של נתוני הדפוס.

# Paper Type Notice❏

הגדר אם להציג שגיאה בלוח הבקרה כאשר סוג הנייר של מקור נייר ספציפי שונה מזה של סוג הנייר שלנתוני הדפוס.

# Auto Error Solver❏

הגדר אם לבטל באופן אוטומטי את השגיאה במידה ואין פעולה בלוח הבקרה למשך 5 דקות אחרי הצגת<br>השניאה.

.5 בדוק את ההגדרות ולאחר מכן לחץ על **OK**.

### **מידע קשור**

| "ערך ברירת המחדל של סיסמת [המנהל" בעמוד](#page-18-0) 19

# **הגדרת הדפסה אוניברסלית**

הגדר מתי אתה מדפיס מהקתנים חיצוניים בלא להשתמש במנהל ההתקן של המדפסת. כמה פריטים אינם מוצגים בהתאם לשפת ההדפסה של המדפסת.

- .1 הזן את כתובת ה -IP של המדפסת לתוך דפדפן כדי לגשת אל Config Web. הזן את כתובת ה -IP של המדפסת ממחשב המחובר אל אותה רשת כמו המדפסת. תוכל לבדוק את כתובת ה -IP של המדפסת מהתפריט הבא. **הגדרות** > **הגדרות כלליות** > **הגדרות רשת** > **סטטוס הרשת** > **סטטוס רשת Fi-Wi/קווית**
	- .2 הזן את סיסמת המנהל כדי להיכנס כמנהל.
	- .3 בחר בסדר הבא. **Universal Print Settings** < לשונית **Print**
		- .4 הגדר כל פריט.
		- .5 בדוק את ההגדרות ולאחר מכן לחץ על **OK**.

# **מידע קשור**

| "ערך ברירת המחדל של סיסמת [המנהל" בעמוד](#page-18-0) 19

# *Basic*

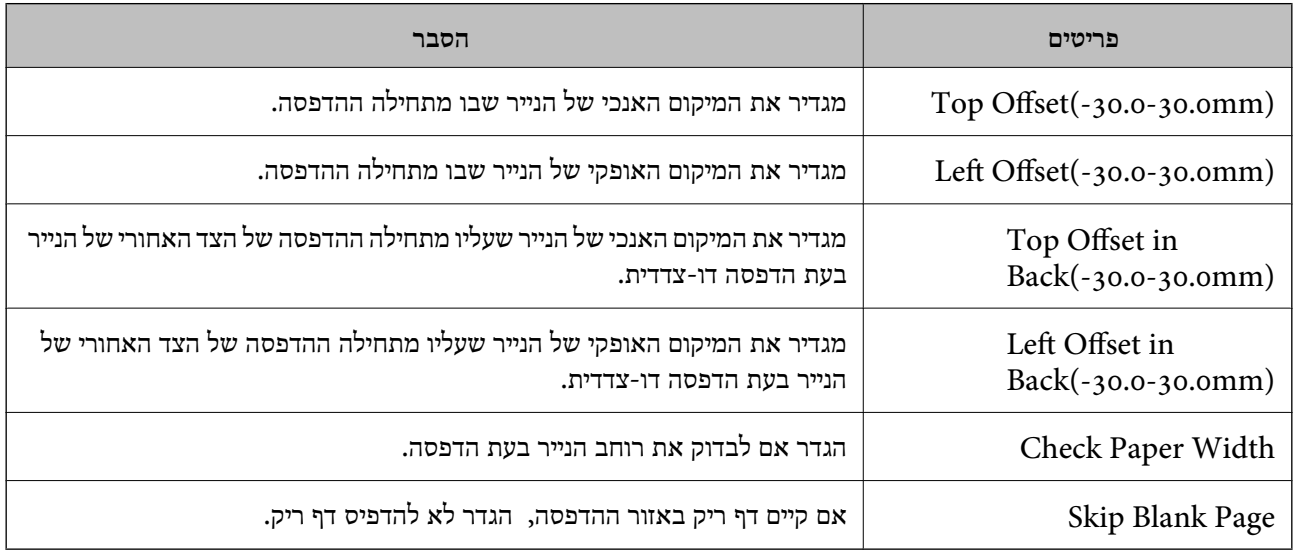

# *PDL Print Configuration*

תוכל לציין הגדרות עבור הדפסת PCL או PostScript. פריט זה מוצג במדפסת תואמת PCL או PostScript.

### **הגדרות נפוצות**

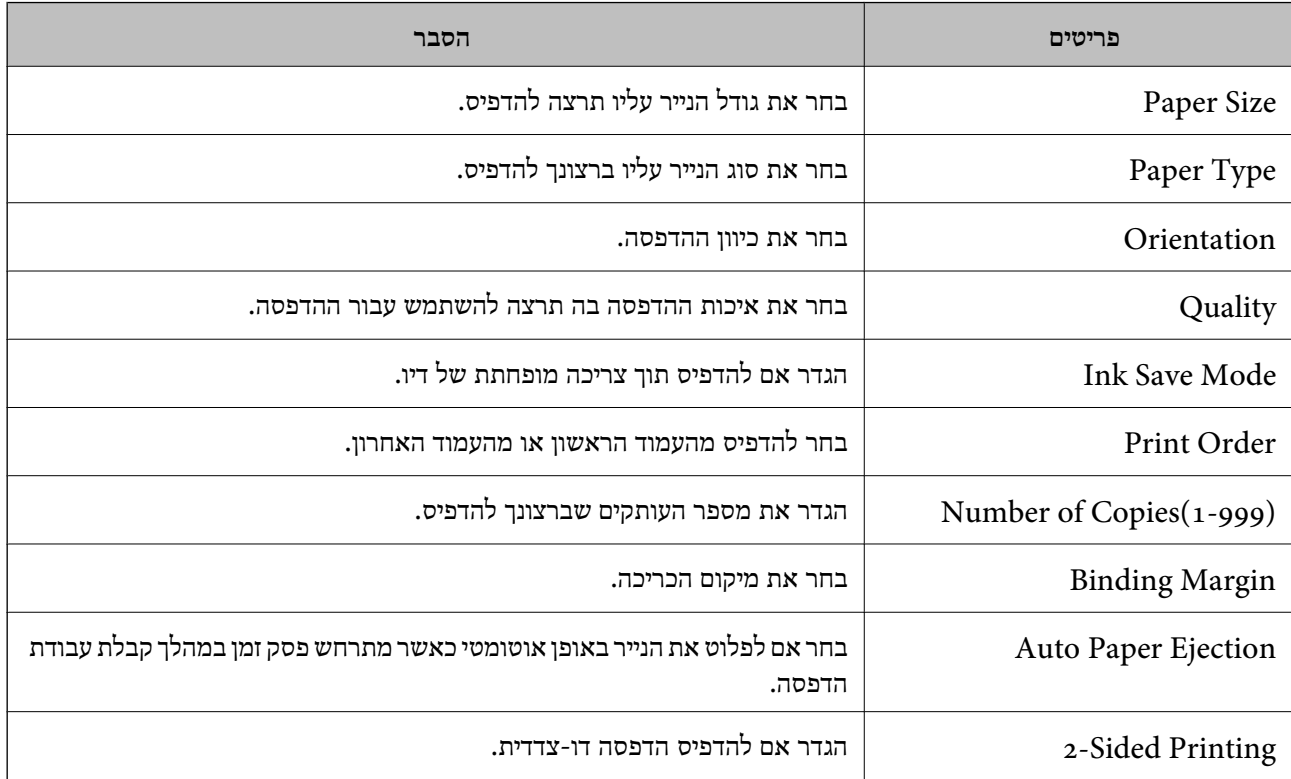

# **PCL Menu**

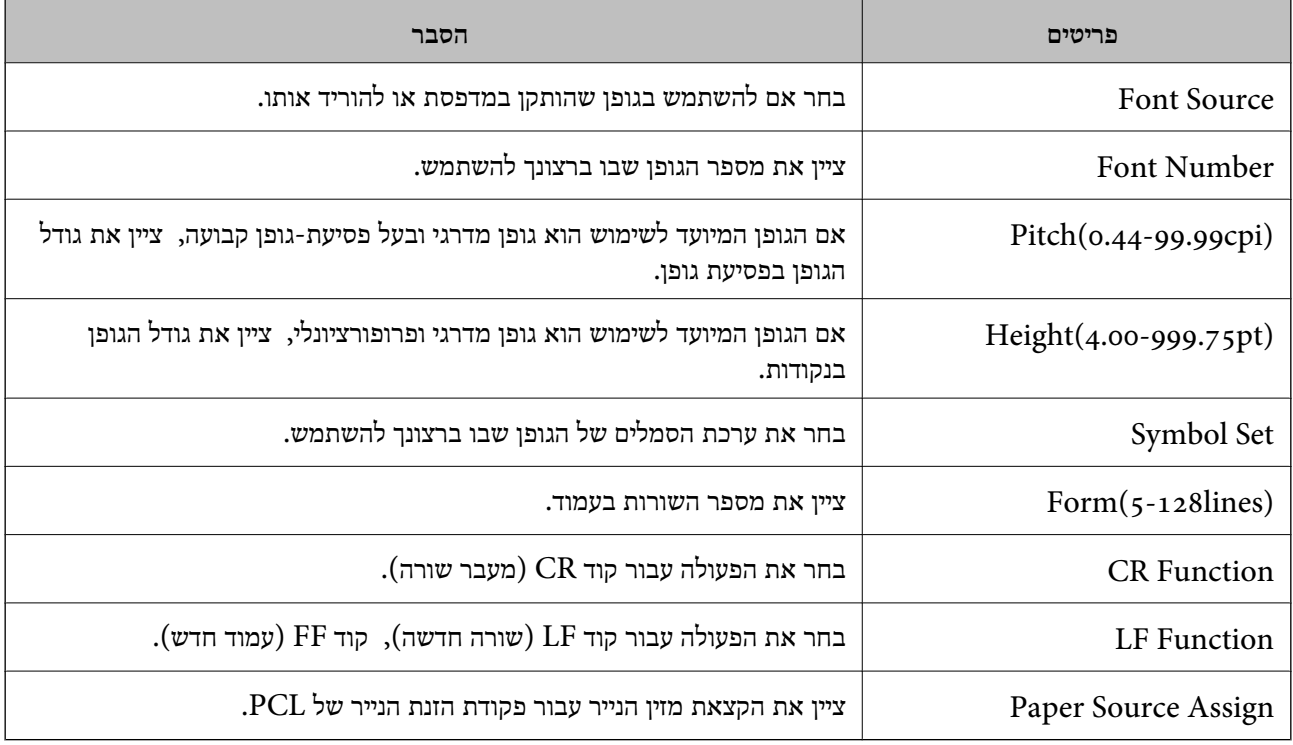

# **PS Menu**

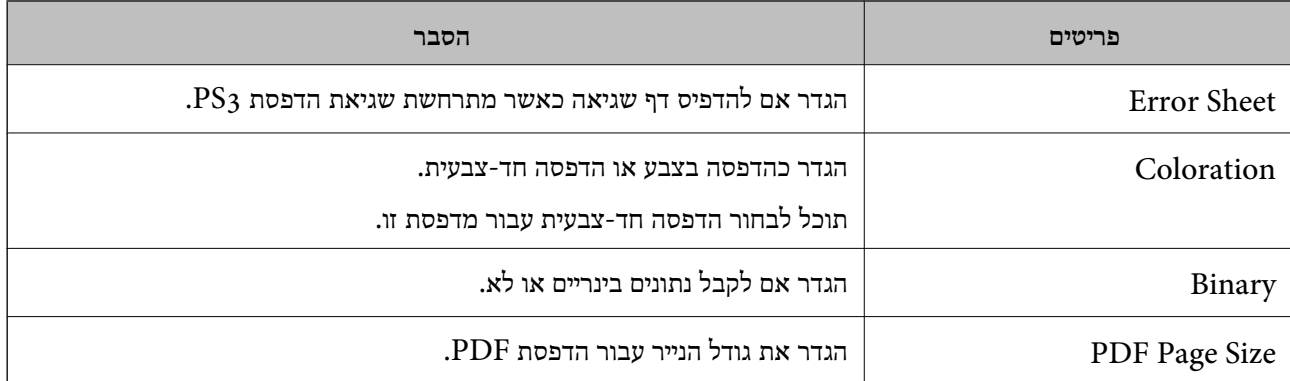

# **הגדרת הדפסה אוניברסאלית (Microsoft(**

תוכל להגדיר את המדפסת שלך כך שהיא תשתמש ב-הדפסה אוניברסאלית. על מנת להשתמש בפונקציה זו, יש<br>להשתמש ב-Microsoft 365 ובשירותMicrosoft 365.

.1 הזן את כתובת ה -IP של המדפסת לתוך דפדפן כדי לגשת אל Config Web.

הזן את כתובת ה -IP של המדפסת ממחשב המחובר אל אותה רשת כמו המדפסת.

תוכל לבדוק את כתובת ה -IP של המדפסת מהתפריט הבא.

**הגדרות** > **הגדרות כלליות** > **הגדרות רשת** > **סטטוס הרשת** > **סטטוס רשת Fi-Wi/קווית**

.2 הזן את סיסמת המנהל כדי להיכנס כמנהל.

- .3 בחר בסדר הבא. **Universal Print** < לשונית **Network**
	- .4 לחץ על **Register**.
- .5 קרא את ההודעה המוצגת ואז לחץ על הקישור.
- .6 פעל בהתאם להוראות שעל גבי המסך כדי לרשום את המדפסת.

הושלמה. אם מוצג הסטטוס של הרישום **Registered** במסךConfig Web אחרי הרישום, זהו סימן שההגדרה

*לתשומת לבך:*

*עבור פרטים על תפעול Directory Active Azure, כגון כיצד להשתמש ב -הדפסה אוניברסאלית, ראה את אתר האינטרנט Microsoft.*

**מידע קשור**

| "ערך ברירת המחדל של סיסמת [המנהל" בעמוד](#page-18-0) 19

# **הגדרת AirPrint**

הגדר בעת השימוש בהדפסה וסריקה של AirPrint. גש אל Config Web, ובחר את הלשונית **Network** < **Setup AirPrint**.

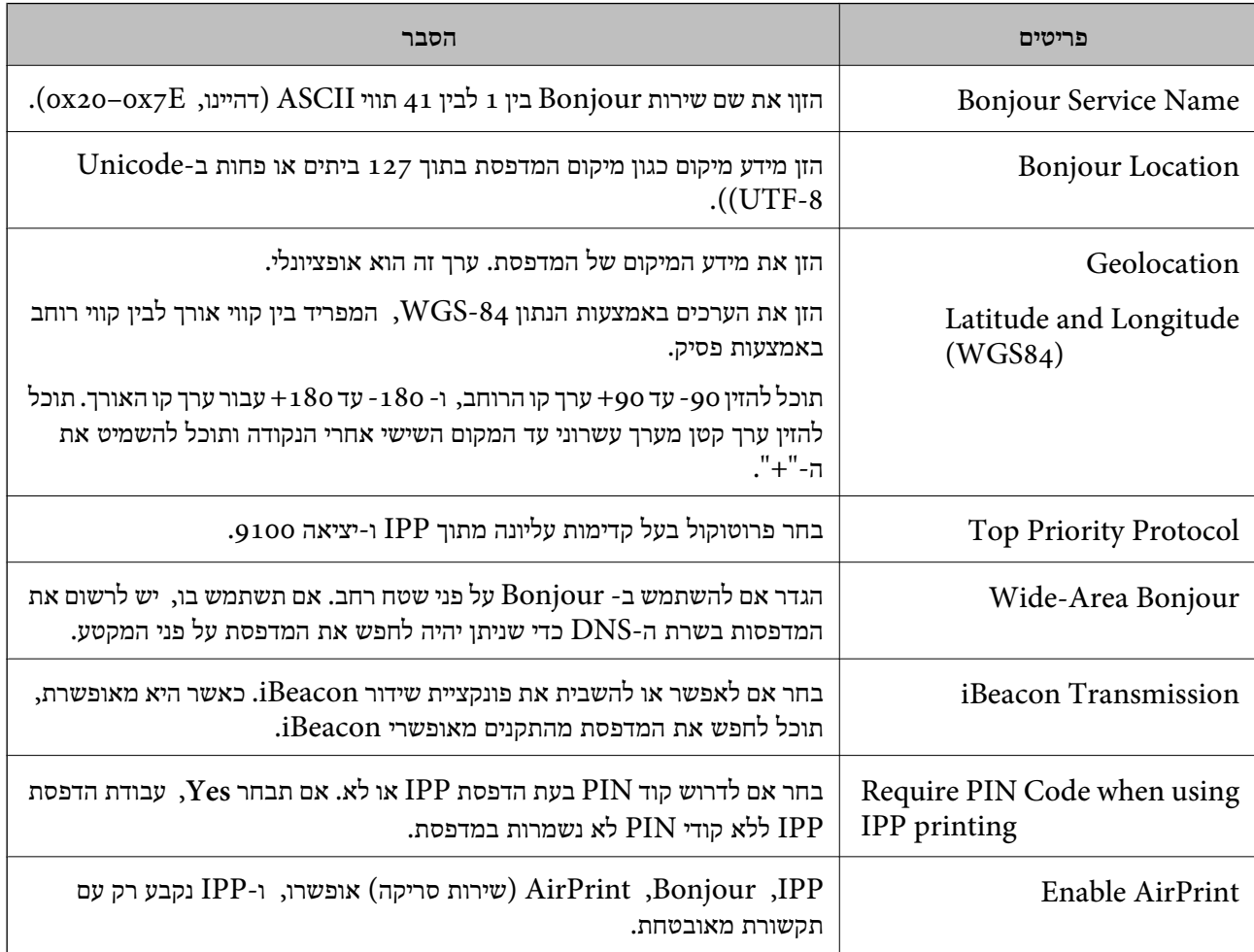

# **הכנסת סריקה או העתקה**

# **הכנה לסריקה**

# *סריקה באמצעות לוח הבקרה*

הגדר שרתים או תיקיות לפני ביצוע הסריקה.

# **הגדרות של שרתים ותיקיות**

<span id="page-118-0"></span>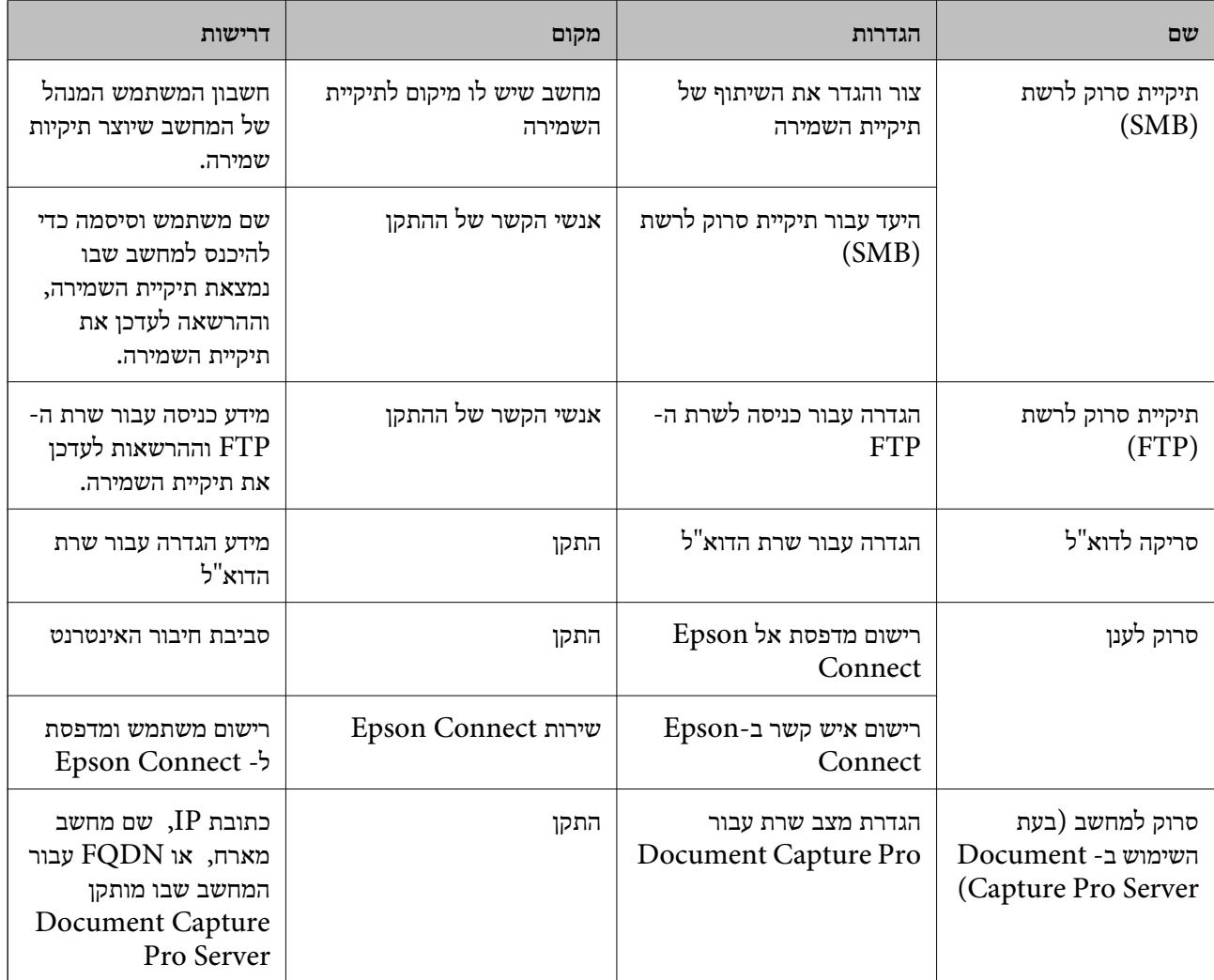

# **מידע קשור**

- | "הגדרת תיקיית רשת [משותפת" בעמוד](#page-71-0) 72
- | "הגדרת התצורה של שרת [הדואר" בעמוד](#page-67-0) 68

# *Document Capture Pro Server- ב השימוש*

באמצעות השימוש ב-Server Pro Capture Document, תוכללנהל את שיטת המיון, פורמט השמירה ויעד ההעברה של תוצאת סריקה שבוצעה מתוך לוח הבקרה של המדפסת. תוכל לקרוא ולבצע עבודה שנרשמה בשרת<br>קודם לכו מלוח הבקרה של המדפסת.

התקן אותו במחשב השרת.

למידע נוסף על Server Pro Capture Document, צור קשר עם משרד Epson המקומי שלך.

**הגדרת מצב שרת**

Web מתוך **Server Mode** את הגדר ,Document Capture Pro Server-ב להשתמש מנת על .Config

*תוכל גם להגדיר את Mode Server מתוך לוח הבקרה באמצעות גישה לתפריט שלהלן. לתשומת לבך:*

- *הגדרות > הגדרות כלליות > הגדרות סריקה > Pro Capture Document < מצב פעולה*
- .1 הזן את כתובת ה -IP של המדפסת לתוך דפדפן כדי לגשת אל Config Web. הזן את כתובת ה -IP של המדפסת ממחשב המחובר אל אותה רשת כמו המדפסת. תוכל לבדוק את כתובת ה -IP של המדפסת מהתפריט הבא. **הגדרות** > **הגדרות כלליות** > **הגדרות רשת** > **סטטוס הרשת** > **סטטוס רשת Fi-Wi/קווית**
	- .2 הזן את סיסמת המנהל כדי להיכנס כמנהל.
	- .3 בחר בסדר הבא. **Document Capture Pro** < לשונית **Scan/Copy**
		- .**Mode** עבור **Server Mode** בחר .4
- .5 הזן את כתובת השרת ב-Server Pro Capture Document המותקן בו עבור **Address Server**. הזן בין 2 לבין 255 תווים בתבנית IPv6 ,IPv4, שם מארח או FQDN. עבור תבנית FQDN, תוכל<br>להשתמש בתווים אלפאנומריים ב-ASCII (0x20–0x7E) וכן "- " למעט בתחילת כתובת ובסופה.
	- .6 לחץ על **OK**.

הרשת מחוברת מחדש ואז ההגדרות מאופשרות.

**מידע קשור**

| "ערך ברירת המחדל של סיסמת [המנהל" בעמוד](#page-18-0) 19

# *סריקה ממחשב*

התקן את התוכנה ובדוק ששירות סריקת הרשת אופשר לסריקה מהמחשב באמצעות רשת.

### **תוכנה שיש להתקין**

# Epson Scan 2❏

<span id="page-120-0"></span>זהו מנהל התקן סורק.אם אתה משתמש בהתקן ממחשב, התקן את מנהל ההתקן בכל מחשב לקוח.אם הותקן<br>Document CaptureDocument Capture Pro/ תוכל לבצע את הפעולות שהוקצו ללחצני ההתקן. אם אתה משתמש ב-SetupManager EpsonNet מנהל ההתקן של המדפסת מופץ גם כחבילה.

# ( (Windows)/Document Capture (Mac OSDocument Capture Pro❏

מותקן במחשב הלקוח.ניתן לקרוא ולהפעיל מלוח הבקרה של ההתקן את העבודות רשומות במחשב רשת שבו<br>הותקנו Document CaptureDocument Capture Pro/. תוכל לסרוק ממחשב באמצעות הרשת2. Scan Epson דרושה לשם ביצוע סריקה.

#### **אימות שסריקת הרשת אופשרה**

תוכל להגדיר את שירות סריקת הרשת כאשר אתה סורק מתוך מחשב לקוח על פני הרשת. הגדרת ברירת המחדל<br>מאופשרת.

- .1 הזן את כתובת ה -IP של המדפסת לתוך דפדפן כדי לגשת אל Config Web. הזן את כתובת ה -IP של המדפסת ממחשב המחובר אל אותה רשת כמו המדפסת. תוכל לבדוק את כתובת ה -IP של המדפסת מהתפריט הבא. **הגדרות** > **הגדרות כלליות** > **הגדרות רשת** > **סטטוס הרשת** > **סטטוס רשת Fi-Wi/קווית**
	- .2 הזן את סיסמת המנהל כדי להיכנס כמנהל.
	- .3 בחר בסדר הבא. **Network Scan** < לשונית **Scan/Copy**
	- .4 ודא שנבחרה האפשרות **scanning Enable** של **Scan EPSON**. אם היא נבחרה, משימה זו הושלמה. סגור את Config Web. אם היא נוקתה, בחר אותה וגש לשלב הבא.
		- .5 לחץ על **Next**.
		- .6 לחץ על **OK**. הרשת מחוברת מחדש ואז ההגדרות מאופשרות.

**מידע קשור** | "ערך ברירת המחדל של סיסמת [המנהל" בעמוד](#page-18-0) 19

# **הפיכת מאפיינים הפקס לזמינים**

# **לפני שתשתמש בתכונות הפקס**

הגדר את הפריטים הבאים כדי להשתמש בתכונות הפקס.

<span id="page-121-0"></span>❏חבר את המדפסת בצורה נכונה אל קו הטלפון, ואל מכשיר הטלפון (במידה ומשתמשים בו) "חיבור המדפסת לקו הטלפון" בעמוד 122

> ❏השלם את **אשף הגדרת הפקס**, הדרוש כדי לבצע הגדרות בסיסיות. "הכנת המדפסת לשליחה וקבלה של [פקסים" בעמוד](#page-124-0) 125

> > הגדר את הפריטים בהתאם לצורך.

❏רישום **אנשי קשר** "רישום אנשי [קשר" בעמוד](#page-90-0) 91

יעדי פלט וההגדרות הקשורות אליהם, כגון הגדרות רשת והגדרות שרת דואר  $\Box$ "הגדרת התצורה של שרת [הדואר" בעמוד](#page-67-0) 68 "הגדרת תיקיית רשת [משותפת" בעמוד](#page-71-0) 72 "הגדרות על מנת להשתמש בשירות הענן שלך עבור יעדי העברת [פקס" בעמוד](#page-101-0) 102 "ביצוע הגדרות עבור מאפייני הפקס של המדפסת בהתאם [לשימוש" בעמוד](#page-126-0) 127 "הגדרות [הפקס" בעמוד](#page-390-0) 391

> ❏**הגדרות המשתמש** המגדירות ערכי ברירת מחדל עבור פריטי תפריט **פקס** "הגדרות [המשתמש" בעמוד](#page-413-0) 414

- ❏**הגדרות דו"ח** כדי להדפיס דיווחים כאשר פקסים נשלחים, מתקבלים או מועברים "הגדרות [דו"ח " בעמוד](#page-404-0) 405
	- פתירת בעיות בעת ביצוע הגדרות פקס  $\Box$ "פתרון בעיות [פקס" בעמוד](#page-139-0) 140

# **חיבור המדפסת לקו הטלפון**

# *קווי טלפון תואמים*

באפשרותך להשתמש במדפסת עם קווי טלפון אנלוגיים תקניים (Telephone Switched Public = PSTN (PBX (Private Branch Exchange מערכות ועם) Network

יתכן שלא תוכל להשתמש במדפסת עם קווי הטלפון או עם מערכות הטלפונים שלהלן.

ם כון עלפון היגיטלי בסיבים אופטיים. DSL קו טלפון  $\square$ 

 $\Box$ קו טלפון דיגיטלי (ISDN)

- ❏מערכות טלפונים מסוימות מסוג PBX
- כאשר מתאמים כגון מתאמי מסופים, מתאמי  $\rm{VoIP}$  , מפצלים או נתב  $\rm{DSL}$  מחוברים בין שקע הטלפון בקיר  $\Box$ לבין המדפסת

# *חיבור המדפסת לקו הטלפון*

הבר את המדפסת לשקע טלפון בקיר באמצעות כבל טלפון מסוג RJ-11 (6P2C). כשאתה מחבר טלפון למדפסת,<br>השתמש בכבל טלפון נוסף מסוג RJ-11 (6P2C).

יתכן שכבל טלפון יצורף למדפסת שלך, בהתאם באזור. אם הכבל מצורף, השתמש בו.

יתכן שיהיה עליך לחבר את כבל הטלפון אל מתאם שסופק למדינה או לאזור שלך.

*לתשומת לבך:*

<span id="page-122-0"></span>*הסר את המכסה מיציאת .EXT של המדפסת רק כאשר אתה מחבר את הטלפון שלךלמדפסת. אל תסיר את המכסה אם אינך מחבר את הטלפון.*

באזורים שמכות ברק מתרחשות בהם לעתים קרובות מומלץ להשתמש במגן תנודות מתח.

**חיבור לקו טלפון תקני (PSTN (או ל -PBX**

חבר כבל טלפון משקע הטלפון בקיר או מיציאת PBX אל יציאת LINE בעורף המדפסת.

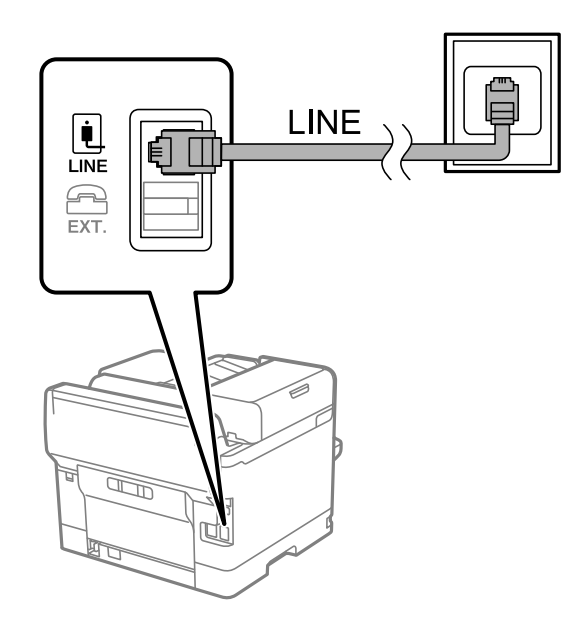

# **חיבור ל -DSL או ל -ISDN**

שסופק עם המודם או עם המתאם. חבר כבל טלפון ממודם DSL או ממסוף ISDN אל יציאת LINE בעורף המדפסת. לפרטים נוספים עיין בתיעוד

*אם מודם ה-DSL אינו מצויד במסנן DSL מובנה, חבר מסנן DSL נפרד. לתשומת לבך:*

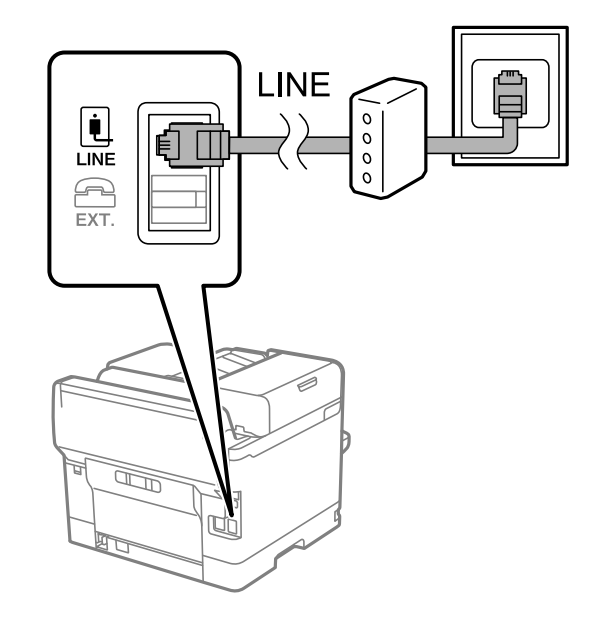

# *חיבור מכשיר הטלפון שלך למדפסת*

בשעת השימוש במדפסת ובטלפון שלך בקו טלפון יחיד, חבר את הטלפון למדפסת.

*לתשומת לבך:*

- ❏ *אם במכשיר הטלפון שלך יש פונקצית פקס, הפוך אותה ללא זמינה לפני החיבור. למידע נוסף, עיין במדריכים שצורפו לטלפון. בהתאם לדגם של התקן הטלפון, לא ניתן להשבית את פונקציית הפקס באופן מלא, ולכן אפשר שלא יהיה ביכולתך להשתמש בו כטלפון חיצוני.*
- ❏ *אם אתה מתחבר באמצעות משיבון, ודאשההגדרה מס' צלצולים למענהשל המדפסת מוגדרת לערךגבוה יותר ממספר הצלצולים שאחריו המשיבון עונה.*
	- . הסר את המכסה של יציאת .EXT בעורף המדפסת.

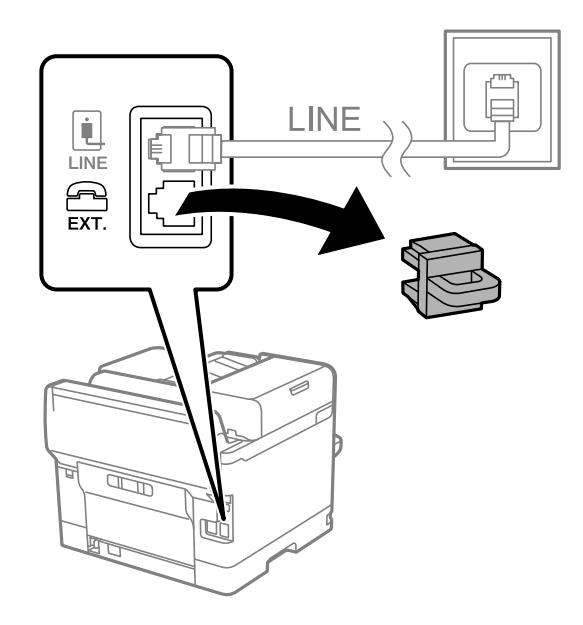

<span id="page-124-0"></span>.2 חבר את מכשיר הטלפון ואת יציאת .EXT בכבל טלפון.

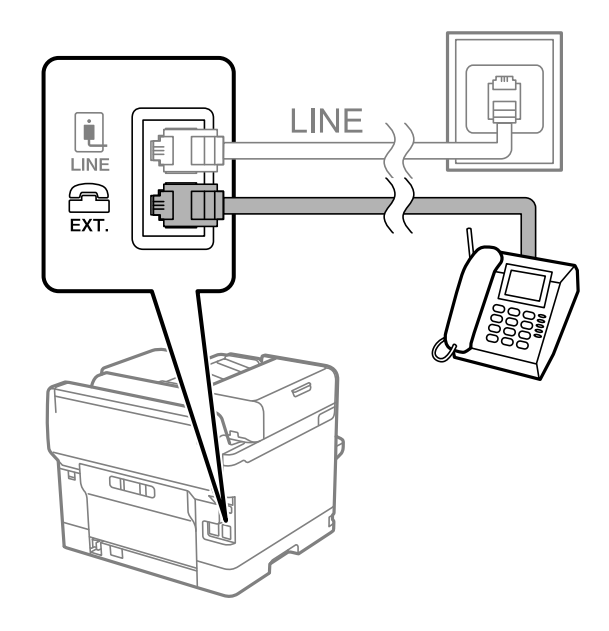

*לתשומת לבך:*

*כאשר קו הטלפון משותף, ודא שחיברת את מכשיר הטלפון ליציאת .EXT של המדפסת. אם מפצלים את הקו כדי לחבר את מכשיר הטלפון ואת המדפסת בנפרד, הטלפון והמדפסת לא יפעלו כהלכה.*

- .3 בחר **פקס** בלוח הבקרה של המדפסת.
	- .4 הרם את שפופרת הטלפון.

אם מוצגת הודעה להתחיל לשלוח או לקבל פקסים כפי שניתן לראות במסך הבא, החיבור נוצר.

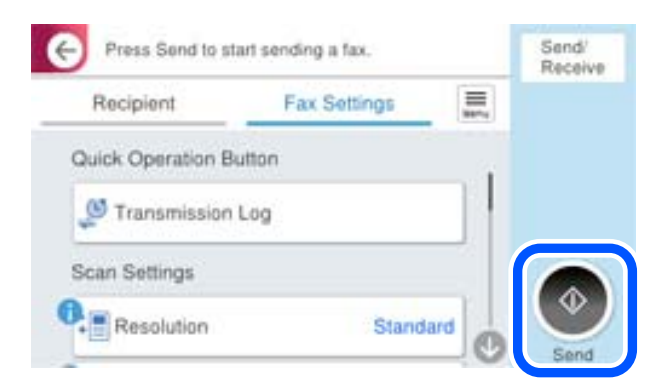

**מידע קשור**

- | "הכנת המדפסת לשליחה וקבלה של פקסים" בעמוד 125
	- | "ביצוע הגדרות כדי להשתמש [במשיבון" בעמוד](#page-128-0) 129
- | "ביצוע הגדרות כדי לקבל פקסים תוך הפעלת טלפון מחובר [בלבד" בעמוד](#page-128-0) 129
	- | "מצב [קבלה:" בעמוד](#page-392-0) 393

# **הכנת המדפסת לשליחה וקבלה של פקסים**

**אשף הגדרת הפקס** מאפשר להגדיר את התכונות הבסיסיות של הפקס כדי להכין את המדפסת לשליחה וקבלה של פקסים.

האשףנפתח אוטומטית כשמדליקים את המדפסת בפעם הראשונה. אפשר גם לפתוח את האשףידנית מלוח הבקרה של המדפסת. אם דילגת על האשף כשהמדפסת הודלקה בפעם הראשונה או שינית את סביבת החיבור, יהיה צריך<br>לפתוח את האשף שוב.

שאלו הם הפריטים שאפשר להגדיר באמצעות האשף.  $\Box$ 

❏**כותרת** (**מספר הטלפון שלך** וכן **כותרת הפקס**)

❏**מצב קבלה** (**אוטו'** או **ידני**)

# **Distinctive Ring Detection (DRD) הגדרת**❏

הפריטים הראים מוגדרים בהתאם לסביבת החיבור $\Box$ 

❏**מצב חיוג** (כמו למשל **צליל** או **פעימה**)

הגדר באופן ידני את התצורה **מצב חיוג.** אסור ש -**אשף הגדרת הפקס** יגדיר באופן אוטומטי את התצורה **מצב חיוג** כאשר **סוג הקו** הוגדר בתור **PBX**.

❏פריטים אחרים שנחשבים בתור **הגדרות בסיסיות** נשארים כמו שהם.

#### **מידע קשור**

| "הגדרות [בסיסיות" בעמוד](#page-390-0) 391

# *הכנת המדפסת לשליחה וקבלה של פקסים באמצעות אשף הגדרת הפקס*

- .1 בחר **הגדרות** במסך הבית בלוח הבקרה של המדפסת.
- .2 בחר **הגדרות כלליות** > **הגדרות הפקס** > **אשף הגדרת הפקס**.
- .3 בעקבות ההוראות המוצגות על המסך, הזן את שם השולח כגון, שם החברה שלך, מספר הפקס שלך. *שם השולח שלך ומספר הפקס שלך מופיעים בתור הכותרת העליונה של פקסים יוצאים. לתשומת לבך:*
	- .4 בצע את הגדרת גילוי הצלצול המיוחד (DRD(.

ם אם נרשמת לשירות צלצול מיוחד מחברת הטלפונים שלך: $\Box$ 

גש אל המסך הבא ובחר את דפוס הצלצול שישמש עבור פקסים נכנסים.

<mark>כאשר אתה בוחר כל פריט מחוץ ל-הכל האפשרות, מצב קבלה</mark> מוגדרת למצב **אוטו'** והמשך למסך הבא<br>כאשר תבדוק את ההגדרות שביצעת.

❏אם לא נרשמת כמנוי לשירות צלצול מיוחד מחברת הטלפון שלך, או שאינך צריך להגדיר אפשרות זו: דלג על הגדרה זו וגש אל המסך שבו תוכל לבדוק את ההגדרות שבצעת.

*לתשומת לבך:*

❏ *שירותי צלצול ייחודי, שחברות טלפונים רבות מציעות (שם השירות משתנה מחברה לחברה), מאפשר להקצות יותר ממספר טלפון אחד לאותו קו טלפון. כל מספר מקבל תבנית צלצולים שונה. באפשרותך להשתמש במספר אחד לשיחות קוליות ובמספר אחר לשיחות פקס. בחר את תבנית הצלצולים שהוקצתה לשיחות פקס ב -DRD.*

❏ *האפשרויות של On מוצגות כ -Off ו-DRD, תלוי באזור. בחר ב -On כדי להשתמש בתכונת הצלצול הייחודי.*

.5 הגדר את ההגדרות מצב קבלה.

ם אם אינך צריך לחבר התקן טלפון למדפסת: $\Box$ בחר **לא**.

**מצב קבלה** מוגדר לאפשרות **אוטו'**.

ם אם אתה צריר לחבר התקו טלפוו למדפסת: $\Box$ בחר **כן**, ואז בחר אם לקבל פקסים באופן אוטומטי או לא.

. בדוק את ההגדרות שבצעת במסך שמוצג ואז המשך למסך הבא.

כדי לתקו או לשנות את ההגדרות, בחר $\bullet$ .

<span id="page-126-0"></span>החיבור. .7 בדוק את חיבור הפקס באמצעות בחירת **התחל בדיקה**, ואז בחר **הדפסה** כדי להדפיס דוח המציג את סטטוס

*לתשומת לבך:*

❏ *אם מדווח על שגיאות כלשהן, מלא את ההוראות בדוח כדי לפתור אותן.*

❏ *אם המסך בחירת סוג הקו מוצג, בחר את סוג הקו.*

*- כשמחברים את המדפסת למערכת טלפונים מסוג PBX או למתאם מסוף, בחר ב -PBX.*

*- כשמחברים את המדפסת לקו טלפון סטנדרטי בחר PSTN, ואז בחר אל תזהה במסך אישור המוצג. עם זאת, בחירה באפשרות אל תזהה עלולה לגרום למדפסת לדלג על הספרה הראשונה של המספר כשמחייגים כך שהפקס עלול להישלח למספר שגוי.*

**מידע קשור**

- | "חיבור המדפסת לקו [הטלפון" בעמוד](#page-121-0) 122
- | "ביצוע הגדרות כדי להשתמש [במשיבון" בעמוד](#page-128-0) 129
	- | "מצב [קבלה:" בעמוד](#page-392-0) 393
- | "ביצוע הגדרות כדי לקבל פקסים תוך הפעלת טלפון מחובר [בלבד" בעמוד](#page-128-0) 129
	- | "הגדרות [בסיסיות" בעמוד](#page-390-0) 391

# **ביצוע הגדרות עבור מאפייני הפקס של המדפסת בהתאם לשימוש**

תוכל להגדיר כל תוכנת הפקס של המדפסת בנפרד באמצעות לוח הבקרה של המדפסת, בהתאם לשימוש. ניתן לשנות גם את ההגדרות שבוצעו באמצעות **אשף הגדרת הפקס**. לפרטים נוספים, עייןבתיאורי תפריט **הגדרות הפקס**.

# "הגדרות [הפקס" בעמוד](#page-390-0) 391

*לתשומת לבך:*

❏ *באמצעות Config Web, תוכל להגדיר את התצורה של תכונות הפקס של המדפסת.*

❏ *כאשר אתה משתמש ב - Config Web כדי להציג את תפריט הגדרות הפקס אפשר שיהיו הבדלים קלים בממשק המשתמש ובמיקום בהשוואה ללוח הבקרה של המדפסת.*

**מידע קשור**

- $_{128}$ והגדרות עבור מערכת טלפוניה "PBX" הגדרות שבור
	- | "קבלת פקסים [נכנסים" בעמוד](#page-244-0) 245
- | "ביצוע הגדרות כאשר אתה מחבר התקן [טלפון" בעמוד](#page-128-0) 129
- | "הגדרות לשמירה ולהעברה של הפקסים [שהתקבלו" בעמוד](#page-128-0) 129
- <span id="page-127-0"></span> $\,$  "הגדרות לשמירת הפקסים שהתקבלו מהעברה עם תנאים [ספציפיים" בעמוד](#page-132-0) 133 $\,$ 
	- | "יצירת הגדרות לחסימת פקסי [זבל" בעמוד](#page-137-0) 138
	- | "ביצוע הגדרות לשליחה וקבלה של פקסים [במחשב" בעמוד](#page-138-0) 139

### *הגדרות עבור מערכת טלפוניה PBX*

**ביצוע הגדרות כדי להשתמש בקוד הגישה בעת חיוג לקו חיצוני**

בצע את ההגדרות הבאות אם עליך להשתמש בספרות כגון 0 או 9 משום שהן מהוות חלק מקוד גישה אל קו חוץ.

- .1 בחר **הגדרות** בלוח הבקרה של המדפסת.
- .2 בחר **הגדרות כלליות** > **הגדרות הפקס** > **הגדרות בסיסיות**.
	- .3 בחר באפשרות **סוג הקו** ולאחר מכן באפשרות **PBX**.
- **לא לשימוש**. .4 בעת שליחת פקס למספר פקס חיצוני תוך שימוש בקוד הגישה החיצוני בפועל, בחר את תיבת **קוד גישה** ואז בחר
	- .5 בחר **אישור** כדי להחיל את ההגדרות.

**בצע הגדרות לשליחת פקסים באמצעות קוד גישה חיצונית (#)**

ניתןלשלוח פקסים אל מספר פקס חיצוני באמצעות מקש # (סולמית) במקום קוד הגישה החיצונית בפועל כמו 0 או .9

- .1 בחר **הגדרות** בלוח הבקרה של המדפסת.
- .2 בחר **הגדרות כלליות** > **הגדרות הפקס** > **הגדרות בסיסיות**.
	- .3 בחר באפשרות **סוג הקו** ולאחר מכן באפשרות **PBX**.
		- .4 בחר את התיבה **קוד גישה** ואז בחר **שימוש**.
- אישור. .5 הקש על תיבת הקלט **קוד גישה** הזן את קוד הגישה החיצוני המתאים למערכת הטלפונית שלך, ואז הקש על
	- .6 בחר **אישור** כדי להחיל את ההגדרות.

ה-#, במקום קוד הגישה בפועל, מוחלף בקוד הגישה המאוחסן, כגון o או 9, בעת בצוע החיוג. השימוש ב-<br># טוזר להימנט מבטיות חיבור כאשר מתחברים לקו חיצוני.

*לתשומת לבך:*

*אם האפשרות קוד גישה במצב שימוש, לא תוכללשלוח פקסים לנמענים ב -אנשי קשר אשר הוגדר עבורם קוד גישה חיצוני כגון 0 או .9*

אם רשמת מקבלים בתוך אנשי קשר המשתמשים בקוד גישה חיצוני כמו 0 או 9, הגדרת את קוד גישה למצב לא *לשימוש. אחרת, יהיה עליך לשנות את הקוד אל # בתוך אנשי קשר.*

### *ביצוע הגדרות כאשר אתה מחבר התקן טלפון*

#### **ביצוע הגדרות כדי להשתמש במשיבון**

כדי להשתמש במשיבון יש צורך בהגדרות.

- .1 בחר **הגדרות** בלוח הבקרה של המדפסת.
- .2 בחר **הגדרות כלליות** > **הגדרות הפקס** > **הגדרות בסיסיות**.
	- .3 הגדר את **מצב קבלה** כ-**אוטו'**.
- .4 קבע את הגדרת **מס' צלצולים למענה** של המדפסת למספר גדול יותר מזה של המשיבון.

<span id="page-128-0"></span>אם הגדרת **מס' צלצולים למענה** הוגדרה למספר נמוך יותר מאשר מספר הצלצולים עבור המשיבון, לא יהיה ביכולתו של המשיבון לקבל שיחות קוליות על מנת להקליט הודעות קוליות. לפרטים על ההגדרות של המשיבון<br>טייו בהוראות למשתמש שסופקו עמו.

בהתאם לאזור, יתכן שההגדרה **מס' צלצולים למענה** של המדפסת לא תוצג.

#### **מידע קשור**

| "הגדרות [בסיסיות" בעמוד](#page-390-0) 391

**ביצוע הגדרות כדי לקבל פקסים תוך הפעלת טלפון מחובר בלבד**

תוכל להתחיל לקבל פקסים נכנסים באמצעות הרמת השפופרת בלבד והפעלת הטלפון, בלא להפעיל את המדפסת בלבד.

התכונה **קבלה מרחוק** זמינה רק עבור טלפונים התומכים בחיוג צלילים.

- .1 בחר **הגדרות** בלוח הבקרה של המדפסת.
- .2 בחר **הגדרות כלליות** > **הגדרות הפקס** > **הגדרות בסיסיות** > **קבלה מרחוק**.
	- .3 הקש **קבלה מרחוק** כדי להגדיר זאת למצב **On**.
- .4 בחר **קוד התחלה**, הזן קוד דו-ספרתי (תוכל להזין 0 עד ,9 \*, ו#-), ואז הקש **אישור**.
	- .5 בחר **אישור** כדי להחיל את ההגדרות.

### **מידע קשור**

| "הגדרות [בסיסיות" בעמוד](#page-390-0) 391

# *הגדרות לשמירה ולהעברה של הפקסים שהתקבלו*

המדפסת הוגדרה כך שתדפיס פקסים שהתקבלו כברירת מחדל. מחוץ להדפסה, תוכל להגדיר למדפסת לשמור ו/או<br>להעביר את הפקסים שהתקבלו ללא תנאים.

*לתשומת לבך:*

❏ *בנוסף לשימוש בלוח הבקרה של המדפסת, תוכל גם לבצע הגדרות באמצעות Config Web.*

❏ *תוכל לשמור ו/או להעביר פקסים שהתקבלו עם תנאים.*

*"הגדרות לשמירת הפקסים שהתקבלו מהעברה עם תנאים [ספציפיים" בעמוד](#page-132-0) 133*

**מידע קשור**

- | "ביצוע הגדרות שמירה כדי לקבל פקסים" בעמוד 130
	- $|131\rangle$ הגדרות העברה כדי לקבל [פקסים" בעמוד](#page-130-0)  $\blacklozenge$

# **ביצוע הגדרות שמירה כדי לקבל פקסים**

תוכל לבצע הגדרות שמירה כדי לקבל פקסים לתיבת הדואר הנכנס והתקן זכרון חיצוני בלא קשר לשולח או לשעה. שמירת פקס בתיבת הדואר הנכנס מאפשרת לך לאמת את תוכן הפקס שהתקבל באמצעות צפיה בפקס על גבי מסך<br>הגביש הנוזלי של המדפסת לפני שהמדפסת מדפיסה את הפקס.

[OS Mac "\(בעמוד](#page-231-0) .232 כדי לשמור פקסים נכנסים במחשב באמצעות FAX-PC, עיין ב-["תכונה: שלח/קבל](#page-231-0) [/Windows \(FAX-PC](#page-231-0)

*לתשומת לבך:*

❏ *בנוסף לשימוש בלוח הבקרה של המדפסת, תוכל גם להשתמש ב -Config Web כדי לבצע הגדרות שמירה לקבלת בצע ואז ,Unconditional Save/Forward < Save/Forward Settings < Fax הלשונית את בחר .פקסים את הגדרות יעד השמירה ב -Output Fax.*

❏ *תוכל גם להדפיס ו/או להעביר את הפקסים שהתקבלו באותו זמן. בצע את ההגדרות במסך Output Fax הנזכר לעיל.*

- .1 בחר **הגדרות** בלוח הבקרה של המדפסת, ואז בחר **הגדרות כלליות** > **הגדרות הפקס**.
	- .2 בחר **הגדרות קבלה** > **הגדרות שמירה/העברה** > **שמירה/העברה לא מותנית**. בדוק את ההודעה שמוצגת והקש על **אישור**.
	- .3 בצע הגדרות עבור יעדי השמירה, תיבת הדואר הנכנס ו/או התקן זכרון חיצוני.

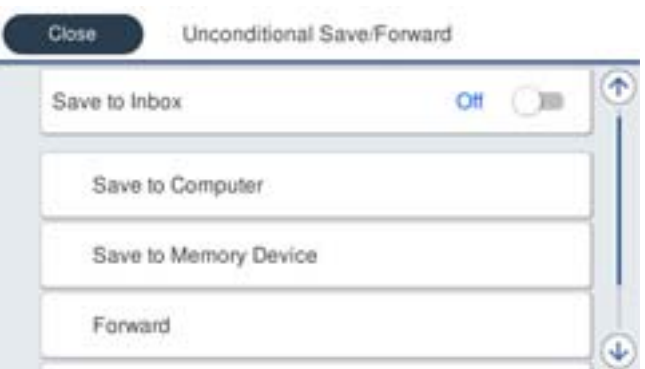

כדי לשמור פקסים נכנסים בתוך תיבת דואר נכנס:  $\Box$ 

A הקש על **שמירה בתיבת הדואר** כדי להעביר זאת למצב **On**.

B אם מוצגת הודעה בדוק אותה והקש על **אישור**.

כדי לשמור פקסים נכנסים בזיכרון נייד חיצוני:  $\Box$ 

הבר זיכרון נייד ליציאת USB במדפסת.

B בחר **שמירה בזיכרון נייד**.

<span id="page-130-0"></span>C בחר **כן**. כדי להדפיס את המסמכים אוטומטית בזמן שמירתם בזיכרון הנייד, בחר באפשרות **כן והדפס** במקום.

D בדוק את ההודעה המוצגת והקש על **צור**.

תיקייה לשמירה של המסמכים שמתקבלים תיווצר בהתקן הזיכרון.

E בדוק את ההודעה, הקש על **סגירה** או חכה שההודעה תיעלם והקש על **סגירה**.

F כשההודעה הבאה תוצג, בדוק אותה והקש על **אישור**.

# *חשוב:* c

*המסמכים שמתקבלים יישמרו זמנית בזיכרון של המדפסת לפני שהם יישמרו בזיכרון הנייד החיצוני שמחובר אליה. שמור על הזיכרון הנייד מחובר למדפסת, מכיוון שאם הזיכרון של המדפסת יהיה מלא לא תוכללשלוח או לקבל פקסים.*

#### *לתשומת לבך:*

*תוכל להגדיר למדפסת לשלוח דוא"לים לאנשים שברצונך להודיע להם על תוצאות שמירת פקסים לאחר השלמת תהליך השמירה. בהתאם לצורך, בחר התראות דוא"ל , הגדר את התהליכים, ואז הגדר את היעדשאליו ברצונךלשלוח הודעות.*

.4 בחר **סגירה** כדי לסיים את ההגדרות של **שמירה/העברה לא מותנית**.

בהתאם לצורך. למידע נוסף, קרא את ההסבר על **הגדרות משותפות** בתפריט **הגדרות שמירה/העברה**. פעולה זו משלימה את ביצוע הגדרות השמירה הבלתי-מותנות עבור קבלת פקסים. תוכל להגדיר **הגדרות משותפות**

*אם אתה רוצה לשמור פקסים שהתקבלו עם תנאים, עיין בקישור המידע הקשור להלן. לתשומת לבך:*

#### **מידע קשור**

- | "הגדרות [שמירה/העברה" בעמוד](#page-395-0) 396
- | "הצגת פקסים שהתקבלו במסך הגביש הנוזלי של [המדפסת" בעמוד](#page-248-0) 249

# **הגדרות העברה כדי לקבל פקסים**

תוכל לבצע הגדרות העברה עבור עד חמישה יעדים, כתובות דוא"ל, תיקיות משותפות, החשבונות שלך בענן ו/או<br>מכשיר פקס אחר. בלא קשר לשולח או לשעה.

*לתשומת לבך:*

❏ *אם ברצונךלבצע הגדרות להעברת הפקסים הנכנסים, צריךלהוסיף את יעדי ההעברה לרשימת אנשי הקשר אולרשימת היעדים בענן. עיין בטבלה שלהלן ביחס לרשימה שיש לרשום.*

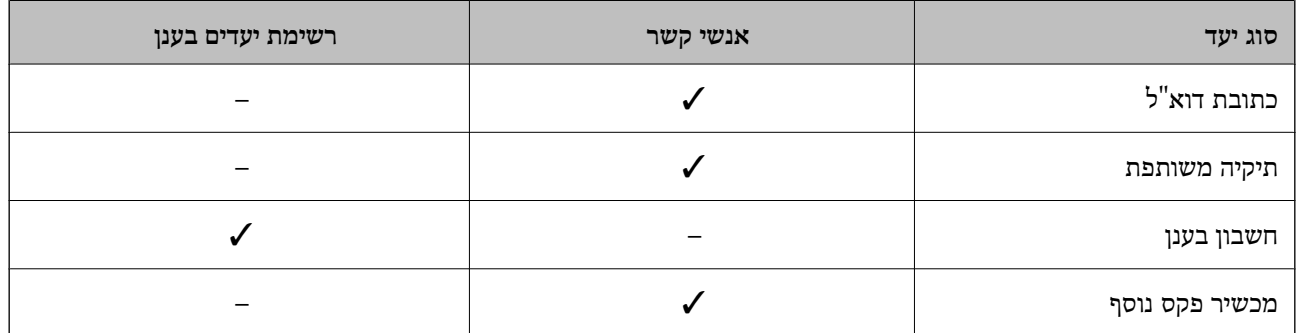

❏ *בצע את ההגדרות הבאות בהתאם לסוג יעד ההעברה.*

- *"רישום אנשי [קשר" בעמוד](#page-90-0) 91*
- *"הגדרת התצורה של שרת [הדואר" בעמוד](#page-67-0) 68*
	- *"הגדרת תיקיית רשת [משותפת" בעמוד](#page-71-0) 72*
- *"הגדרות על מנת להשתמש בשירות הענן שלך עבור יעדי העברת [פקס" בעמוד](#page-101-0) 102*

**ביצוע הגדרות העברה כדי לקבל פקסים**

*לתשומת לבך:*

- ❏ *בנוסף לשימוש בלוח הבקרה של המדפסת, תוכל גם להשתמש ב -Config Web כדי לבצע הגדרות העברה לקבלת פקסים. בחר את הלשונית Fax < הגדרות שמירה/העברה > שמירה/העברה לא מותנית, ואז בצע את הגדרות יעד ההעברה ב -Output Fax.*
	- ❏ *תוכל גם להדפיס ו/או לשמור פקסים שהתקבלו באותו זמן. בצע את ההגדרות במסך Output Fax הנזכר לעיל.*
		- .1 בחר **הגדרות** בלוח הבקרה של המדפסת, ובחר **הגדרות כלליות** > **הגדרות הפקס**.
			- .2 בחר **הגדרות קבלה** > **הגדרות שמירה/העברה** > **שמירה/העברה לא מותנית**. בדוק את ההודעה שמוצגת והקש על **אישור**.
				- .3 בצע הגדרות עבור עד חמישה יעדים להעברה.

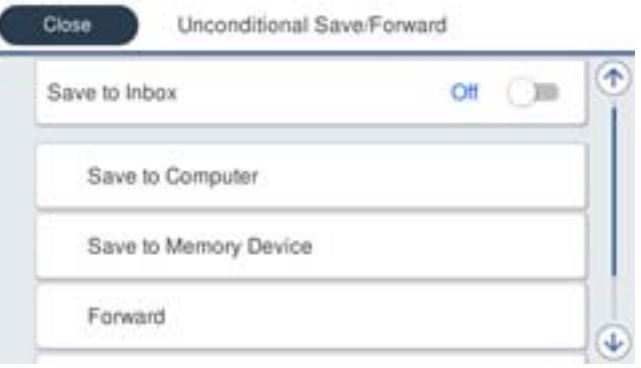

A בחר **העברה**.

B בחר **כן**. כדי להדפיס את המסמכים אוטומטית בזמן העברתם, בחר באפשרות **כן והדפס** במקום.

<span id="page-132-0"></span>Cבחר **יעד** > **הוסף ערך**, ואז בחר יעדים להעברה מרשימת אנשי הקשר או מרשימת היעדים בענן. ניתןלבחור עד חמישה יעדים להעברה.

כדי להחליף רשימות, הקש  ${\bf P}$  ובחר  ${\bf C}$  (רשימת יעדים בענן), או הקש  ${\bf C}$  ובחר  ${\bf E}$  (אנשי קשר).

D הקש על **סגירה** כדי לסיים לבחור יעדים להעברה ואז על **סגירה**.

E במסך **אפשרויות למקרה שההעברה נכשלת**, בחר אם להדפיס את המסמכים הנכנסים אולשמור אותם בתוך תיבת דואר נכנס של המדפסת במקרה שההעברה נכשלת.

#### F הקש **אישור**.

# *חשוב:* c

*כאשר ה-תיבת דואר נכנס מלאה, קבלת פקסים מושבתת. מומלץ למחוק מסמכים מתיבת הדואר הנכנס אחרי שבדקת אותם. מספר המסמכים שההעברה שלהם נכשלה מוצג ב - במסך הבית, יחד עם עבודות אחרות שלא טופלו.*

### *לתשומת לבך:*

*תוכל להגדיר למדפסת לשלוח דוא"לים לאנשים שברצונך להודיע להם על תוצאות העברת פקסים לאחר השלמת תהליך ההעברה. בהתאם לצורך, בחר התראות דוא"ל , הגדר את התהליכים, ואז בחר את היעד שאליו ברצונךלשלוח הודעות מרשימת אנשי הקשר.*

.4 בחר **סגירה** כדי לסיים את ההגדרות של **שמירה/העברה לא מותנית**.

*לתשומת לבך:*

❏ *פעולה זו משלימה את ביצוע הגדרות ההעברה הבלתי-מותנות עבור קבלת פקסים. תוכל להגדיר הגדרות משותפות בהתאם לצורך. למידע נוסף, קרא את ההסבר על הגדרות משותפות בתפריט הגדרות שמירה/העברה.*

❏ *אם בחרת תיקייה משותפת ברשת, כתובת דוא"ל או חשבון ענן כיעד להעברה, מומלץ לבדוק אם ניתן לשלוח ליעד תמונה.*

*בחר סריקה > דוא"ל , סריקה > תיקייה ברשת/FTP מלוח הבקרה של המדפסת, חבר את היעד ואז התחל לסרוק.*

*אם בחרת חשבון בענן, תוכללבצע בדיקה באמצעות העברת תמונהשנשמרה כתמונה בתיבת פקס אל היעד. בחר תיבת פקס מלוח הבקרה של המדפסת. בחר (תפריט תצוגה מקדימה) > העברה (ענן) עבור תיבת פקס שבה נשמרה תמונה סרוקה כלשהי, בחר את היעד ואז התחל להעביר.*

#### **מידע קשור**

| "הגדרות [שמירה/העברה" בעמוד](#page-395-0) 396

# *הגדרות לשמירת הפקסים שהתקבלו מהעברה עם תנאים ספציפיים*

תוכל לשמור ו/או להעביר פקסים שהתקבלו תחת התנאים שהוגדרו.

*לתשומת לבך:*

❏ *המדפסת הוגדרה כך שתדפיס פקסים שהתקבלו כברירת מחדל.*

❏ *תוכל גם לקבל ולשמור פקסים ללא תנאים.*

*"הגדרות לשמירה ולהעברה של הפקסים [שהתקבלו" בעמוד](#page-128-0) 129*

#### **מידע קשור**

- | "ביצוע הגדרות שמירה כדי לקבל פקסים עם תנאים ספציפיים" בעמוד 134
- $_{136}$  הגדרות העברה לקבלת פקסים עם תנאים שהוגדרו באופן [ספציפי" בעמוד](#page-135-0)  $\blacklozenge$

# **ביצוע הגדרות שמירה כדי לקבל פקסים עם תנאים ספציפיים**

תוכל לבצע הגדרות כדי לשמור פקסים לתיבת הדואר הנכנס והתקן זכרון חיצוני משולח ספציפי או בזמן ספציפי. תוכל<br>לשמור את הפקסים שהתקבלו בתיבת הדואר הנכנס או בהתקן זכרון חיצוני.

יבוצע. אם נקבעו מספר תנאים, (**שמירה/העברה מותנית**) הם יופיעולפי סדר הפריטים וה-**שמירה/העברה מותנית** הראשון

שמירת פקס בתיבת הדואר החסוי או בתיבת הדואר הנכנס מאפשרת לך לאמת את תוכן הפקס שהתקבל באמצעות<br>צפיה בפקס על גבי מסך הגביש הנוזלי של המדפסת לפני שהמדפסת מדפיסה את הפקס.

לפני שמשתמשים בתכונה לשמירת פקסים בשעה ספציפית, חשוב לוודא שההגדרה **תאריך/שעה** וההגדרה **הפרשי שעות** נכונות במדפסת. היכנס לתפריט דרך **הגדרות** > **הגדרות כלליות** > **הגדרות בסיסיות** > **הגדרות תאריך/ שעה**.

*לתשומת לבך:*

❏ *בנוסף לשימוש בלוח הבקרה של המדפסת, תוכל גם להשתמש ב -Config Web כדי לבצע הגדרות שמירה לקבלת פקסים. בחר את הלשונית Fax<הגדרותשמירה/העברה> שמירה/העברה מותנית, בחר את מספר התיבה החסויה, ואז בחר Edit ובצע את הגדרות יעד השמירה.*

❏ *תוכל גם להדפיס ו/או להעביר פקסים שהתקבלו באותו זמן. בצע את ההגדרות במסך Edit הנזכר לעיל.*

- .1 בחר **הגדרות** בלוח הבקרה של המדפסת, ואז בחר **הגדרות כלליות** > **הגדרות הפקס**.
- ב-**שמירה/העברה מותנית**. .2 בחר **הגדרות קבלה** <sup>&</sup>gt; **הגדרות שמירה/העברה** <sup>&</sup>gt; **שמירה/העברה מותנית**, ולאחר מכן הקש על תיבה לא רשומה
	- *לתשומת לבך:*

*אם ברצונך לשנות את ההגדרות עבור תיבה רשומה, הקש ושנה את ההגדרות.*

- .3 בחרת את התיבה **שם** והזן את השם שברצונך לרשום.
	- .4 בחר את תיבת **תנאים** כדי לבצע הגדרת תנאי.
- ⊡ התאמה למספר פקס של השולח: אם מספר הפקס הנכנס תואם לתנאים שבחרת בפריט זה, המדפסת שומרת<br>ומעבירה את הפקסים שהתקבלו.

בחירת תיבת **מס"ד** . בחר את תנאי **התאמה למספר פקס של השולח** והזן את מספר הפקס (מקסימום <sup>20</sup> ספרות) באמצעות

התאמה מושלמת לכתובת משנה (SUB): אם יש התאמה מלאה של תת-הכתובת (SUB), המדפסת GUB).<br>שומרת ומעבירה את הפקסים שהתקבלו.

**משנה (SUB(**. אפשר את הגדרת התאמה מושלמת לכתובת משנה (SUB(והזן את הסיסמה באמצעות בחירת תיבת **כתובת**

התאמה מושלמת לסיסמה (SID): אם יש התאמה מלאה של הסיסמה (SID), המדפסת שומרת ומעבירה GID) התקבלו.

**סיסמה(SID(**. אפשר את הגדרת התאמה מושלמת לסיסמה (SID (והזן את הסיסמה באמצעות בחירת תיבת

שעת קבלה: המדפסת שומרת ומעבירה פקסים המתקבלים במהלך פרק הזמן שצוין. $\Box$ אפשר את הגדרת **שעת קבלה** ואז הגדר את הזמן בתוך **שעת התחלה** ו- **שעת סיום**.

.5 בחר **יעד שמירה/העברה** ואז בצע הגדרות עבור יעד המטרה, התיבה, ו/או התקן זכרון חיצוני.

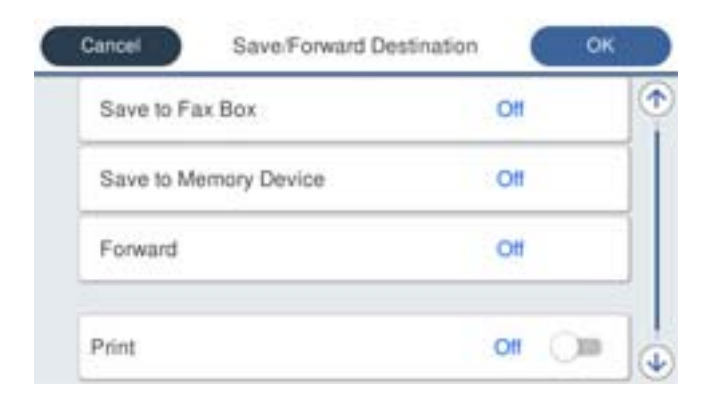

- כדי לשמור את הפקסים הנכנסים בתוך תיבת דואר נכנס או בתיבה סודית:  $\Box$ 
	- A בחר **שמירה בתיבת הפקסים**.
	- B הקש **שמירה בתיבת הפקסים** כדי להגדיר זאת למצב **On**.
		- בחר את התיבה שבה תרצה לשמור את המסמר. $\bullet$ 
			- כדי לשמור פקסים נכנסים בזיכרון נייד חיצוני:  $\Box$ 
				- ה חבר זיכרוו נייד ליציאת  $\rm{USB}$  במדפסת.  $\boldsymbol{\Omega}$ 
					- B בחר **שמירה בזיכרון נייד**.
		- C הקש **שמירה בזיכרון נייד** כדי להגדיר זאת למצב **On**.
			- D בדוק את ההודעה המוצגת והקש על **צור**.

תיקייה לשמירה של המסמכים שמתקבלים תיווצר בהתקן הזיכרון.

# *חשוב:* c

*המסמכים שמתקבלים יישמרו זמנית בזיכרון של המדפסת לפני שהם יישמרו בזיכרון הנייד החיצוני שמחובר אליה. שמור על הזיכרון הנייד מחובר למדפסת, מכיוון שאם הזיכרון של המדפסת יהיה מלא לא תוכללשלוח או לקבל פקסים.*

*כדי להדפיס את הפקסים שהתקבלו באותה עת, הקש הדפסה כדי להגדיר אפשרות זו כ -On. לתשומת לבך:*

.6 בחר **אישור** כדי לסיים את ההגדרות של **יעד שמירה/העברה**.

#### *לתשומת לבך:*

*תוכל להגדיר למדפסת לשלוח דוא"לים לאנשים שברצונך להודיע להם על תוצאות שמירת פקסים לאחר השלמת תהליך השמירה. בהתאם לצורך, בחר התראות דוא"ל , הגדר את התהליכים, ואז בחר את היעד שאליו ברצונךלשלוח הודעות מרשימת אנשי הקשר.*

- .7 בחר **אישור** עד שתחזור אל מסך **הגדרות שמירה/העברה** כדי להשלים את **שמירה/העברה מותנית**.
	- .8 בחר את התיבה הרשומה שעבורה יצרת הגדרת תנאי, ואז בחר **הפעל**.

לצורך. למידע נוסף, קרא את ההסבר על **הגדרות משותפות** בתפריט **הגדרות שמירה/העברה**. פעולה זו משלימה את ביצוע הגדרות השמירה המותנות עבור קבלת פקסים. תוכללהגדיר **הגדרות משותפות** בהתאם

#### **מידע קשור**

- | "הגדרות [שמירה/העברה" בעמוד](#page-395-0) 396
- | "הצגת פקסים שהתקבלו במסך הגביש הנוזלי של [המדפסת" בעמוד](#page-248-0) 249

### **הגדרות העברה לקבלת פקסים עם תנאים שהוגדרו באופן ספציפי**

תוכל לבצע הגדרות העברה כדי לקבל פקסים משולח ספציפי או במועד ספציפי.

<span id="page-135-0"></span>יבוצע. אם נקבעו מספר תנאים, (**שמירה/העברה מותנית**) הם יופיעולפי סדר הפריטים וה-**שמירה/העברה מותנית** הראשון

תוכל לבצע הגדרות העברה ליעד, לכתובת דוא"ל, לתיקיה משותפת, לחשבון שלך בענן או למכשיר פקס אחר<br>משולח ספציפי או במועד ספציפי.

### *לתשומת לבך:*

❏ *אם ברצונךלבצע הגדרות להעברת הפקסים הנכנסים, צריךלהוסיף את יעדי ההעברה לרשימת אנשי הקשר אולרשימת היעדים בענן. עיין בטבלה שלהלן ביחס לרשימה שיש לרשום.*

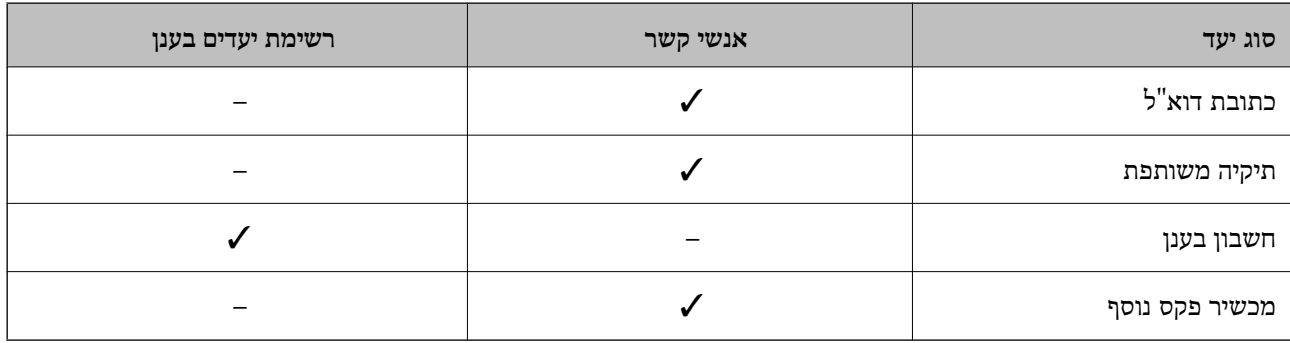

❏ *בצע את ההגדרות הבאות בהתאם לסוג יעד ההעברה.*

- *"רישום אנשי [קשר" בעמוד](#page-90-0) 91*
- *"הגדרת התצורה של שרת [הדואר" בעמוד](#page-67-0) 68*
	- *"הגדרת תיקיית רשת [משותפת" בעמוד](#page-71-0) 72*
- *"הגדרות על מנת להשתמש בשירות הענן שלך עבור יעדי העברת [פקס" בעמוד](#page-101-0) 102*
- ❏ *לפני שמשתמשים בתכונה להעברת פקסים בשעה ספציפית, חשוב לוודא שההגדרה תאריך/שעה וההגדרה הפרשי שעות נכונות במדפסת. היכנס לתפריט דרך הגדרות > הגדרות כלליות > הגדרות בסיסיות > הגדרות תאריך/שעה.*

# **ביצוע הגדרות העברה כדי לקבל פקסים עם תנאים שהוגדרו באופן ספציפי**

#### *לתשומת לבך:*

- ❏ *בנוסף לשימוש בלוח הבקרה של המדפסת, תוכל גם להשתמש ב -Config Web כדי לבצע הגדרות העברה לקבלת פקסים. בחר את הלשונית Fax<הגדרותשמירה/העברה> שמירה/העברה מותנית, בחר את מספר התיבה החסויה, ואז בחר Edit ובצע את הגדרות יעד ההעברה.*
	- ❏ *תוכל גם להדפיס ו/או לשמור פקסים שהתקבלו באותו זמן. בצע את ההגדרות במסך Edit הנזכר לעיל.*
		- .1 בחר **הגדרות** בלוח הבקרה של המדפסת, ואז בחר **הגדרות כלליות** > **הגדרות הפקס**.

ב-**שמירה/העברה מותנית**. .2 בחר **הגדרות קבלה** <sup>&</sup>gt; **הגדרות שמירה/העברה** <sup>&</sup>gt; **שמירה/העברה מותנית**, ולאחר מכן הקש על תיבה לא רשומה

*לתשומת לבך:*

*אם ברצונך לשנות את ההגדרות עבור תיבה רשומה, הקש ושנה את ההגדרות.*

- .3 בחרת את התיבה **שם** והזן את השם שברצונך לרשום.
	- .4 בחר את תיבת **תנאים** כדי לבצע הגדרת תנאי.
- ⊡ התאמה למספר פקס של השולח: אם מספר הפקס הנכנס תואם לתנאים שבחרת בפריט זה, המדפסת שומרת<br>ומעבירה את הפקסים שהתקבלו.

בחירת תיבת **מס"ד** . בחר את תנאי **התאמה למספר פקס של השולח** והזן את מספר הפקס (מקסימום <sup>20</sup> ספרות) באמצעות

⊡התאמה מושלמת לכתובת משנה (SUB): אם יש התאמה מלאה של תת-הכתובת (SUB), המדפסת<br>שומרת ומעבירה את הפקסים שהתקבלו.

**משנה (SUB(**. אפשר את הגדרת התאמה מושלמת לכתובת משנה (SUB(והזן את הסיסמה באמצעות בחירת תיבת **כתובת**

התאמה מושלמת לסיסמה (SID): אם יש התאמה מלאה של הסיסמה (SID), המדפסת שומרת ומעבירה GID) התקבלו.

**סיסמה(SID(**. אפשר את הגדרת התאמה מושלמת לסיסמה (SID (והזן את הסיסמה באמצעות בחירת תיבת

שעת קבלה: המדפסת שומרת ומעבירה פקסים המתקבלים במהלך פרק הזמן שצוין. $\Box$ אפשר את הגדרת **שעת קבלה** ואז הגדר את הזמן בתוך **שעת התחלה** ו- **שעת סיום**.

.5 בחר **יעד שמירה/העברה**, ואז בצע הגדרות עבור יעד העברה.

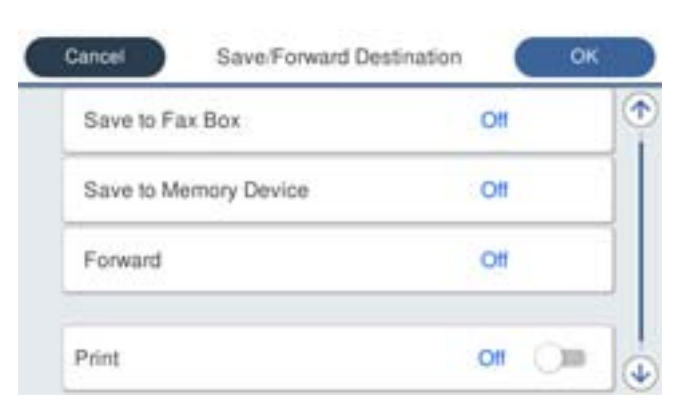

- A בחר **העברה**.
- B הקש **העברה** כדי להגדיר זאת למצב **On**.

Cבחר **יעד** > **הוסף ערך**, ואז בחר יעד להעברה מרשימת אנשי הקשר או מרשימת היעדים בענן. אפשר גם לציין יעד להעברה.

כדי להחליף רשימות, הקש  $\bf B$  ובחר  $\bf C$  (רשימת יעדים בענן), או הקש  $\bf C$  ובחר  $\bf B$  (אנשי קשר).

D כשתסיים לבחור יעדים להעברה, הקש על **סגירה**.

E בדוק שהיעדים להעברה נכונים ולחץ על **סגירה**.

<span id="page-137-0"></span>F במסך **אפשרויות למקרה שההעברה נכשלת**, בחר אם להדפיס את המסמכים הנכנסים אולשמור אותם בתוך תיבת דואר נכנס של המדפסת במקרה שההעברה נכשלת.

G הקש **אישור**.

# *חשוב:* c

*אם תיבת דואר נכנס או התיבה הסודית מלאות, קבלת הפקסים מושבתת. מומלץ למחוק מסמכים מתיבת הדואר הנכנס אחרי שבדקת אותם. מספר המסמכים שההעברה שלהם נכשלה מוצג ב - במסך הבית, יחד עם עבודות אחרות שלא טופלו.*

*כדי להדפיס את הפקסים שהתקבלו באותה עת, הקש הדפסה כדי להגדיר אפשרות זו כ -On. לתשומת לבך:*

.6 בחר **אישור** כדי לסיים את ההגדרות של **יעד שמירה/העברה**.

*לתשומת לבך:*

*תוכל להגדיר למדפסת לשלוח דוא"לים לאנשים שברצונך להודיע להם על תוצאות העברת פקסים לאחר השלמת תהליך ההעברה. בהתאם לצורך, בחר התראות דוא"ל , הגדר את התהליכים, ואז בחר את היעד שאליו ברצונךלשלוח הודעות מרשימת אנשי הקשר.*

- .7 בחר **אישור** עד שתחזור אל מסך **הגדרות שמירה/העברה** כדי להשלים את **שמירה/העברה מותנית**.
	- .8 בחר את התיבה הרשומה שעבורה יצרת הגדרת תנאי, ואז בחר **הפעל**.

*לתשומת לבך:*

- ❏ *פעולה זו משלימה את ביצוע הגדרות ההעברה המותנות עבור קבלת פקסים. תוכל להגדיר הגדרות משותפות בהתאם לצורך. למידע נוסף, קרא את ההסבר על הגדרות משותפות בתפריט הגדרות שמירה/העברה.*
- ❏ *אם בחרת תיקייה משותפת ברשת, כתובת דוא"ל או חשבון ענן כיעד להעברה, מומלץ לבדוק אם ניתן לשלוח ליעד תמונה.*

*בחר סריקה > דוא"ל , סריקה > תיקייה ברשת/FTP מלוח הבקרה של המדפסת, חבר את היעד ואז התחל לסרוק.*

*אם בחרת חשבון בענן, תוכל לבצע בדיקה באמצעות העברת תמונה שנשמרה בתיבת פקס אל היעד. בחר תיבת פקס מלוח הבקרה של המדפסת. בחר (תפריט תצוגה מקדימה) > העברה (ענן) עבור תיבת פקס שבה נשמרה תמונה סרוקה כלשהי, בחר את היעד ואז התחל להעביר.*

**מידע קשור**

| "הגדרות [שמירה/העברה" בעמוד](#page-395-0) 396

# *יצירת הגדרות לחסימת פקסי זבל*

ביכולתך לחסום פקסי זבל.

- .1 בחר **הגדרות** בלוח הבקרה של המדפסת.
- .2 בחר **הגדרות כלליות** > **הגדרות הפקס** > **הגדרות בסיסיות** > **פקס דחייה**.
	- .3 הגדר את התנאי לחסימת פקסי זבל.

בחר **פקס דחייה** ואז אפשר את האפשרויות הבאות.

 $\square$ רשימת המספרים החסומים: דוחה את הפקסים הנמצאים ברשימת המספרים לדחייה.

חסימת כותרת עליונה ריקה של פקס: דוחה פקסים שמידע הכותרת שלהם ריק. $\Box$ 

תנשי קשר לא שמורים: דוחה פקסים שלא הוספו לרשימת אנשי הקשר.  $\Box$ 

- .4 הקש כדי לחזור למסך **פקס דחייה**.
- <span id="page-138-0"></span>הרשימה. .5 אם אתה משתמש ב- **רשימת המספרים החסומים**, בחר **ערוך את רשימת המספרים החסומים**, ואז ערוך את

**התנהגות עבור סירוב לפקסים**

המדפסת מתנהגת באופן הבא.

❏נשמע רינגטון

- ❏שגיאת תקשורת נשלחת לשולח
- ❏הפעולה תועדה בהסטוריה של העבודות תוכל לגשת להסטוריה של העבודה מהבאים: **Status/Job** < **עבודה** > **יומן**
	- ❏הפעולה מתועדת בתוך יומן פקסים תוכל להדפיס מתוך יומן פקסים מהבאים: **פקס** > (**עוד** > **דוח פקס** > **יומן פקסים**

# *ביצוע הגדרות לשליחה וקבלה של פקסים במחשב*

כדי לשלוח ולקבל פקסים במחשב לקוח, חייבים להתקין את FAX Utility במחשב המחובר באמצעות רשת או<br>ררל USB

# **איפשור שליחת פקסים ממחשב**

הגדר את הבאים באמצעות Config Web.

- .1 הזן את כתובת ה -IP של המדפסת לתוך דפדפן כדי לגשת אל Config Web. הזן את כתובת ה -IP של המדפסת ממחשב המחובר אל אותה רשת כמו המדפסת. תוכל לבדוק את כתובת ה -IP של המדפסת מהתפריט הבא. **הגדרות** > **הגדרות כלליות** > **הגדרות רשת** > **סטטוס הרשת** > **סטטוס רשת Fi-Wi/קווית**
	- .2 הזן את סיסמת המנהל כדי להיכנס כמנהל.
	- .3 בחר בסדר הבא. לשונית **Fax**, ואז לחץ **Settings Send**
- .**PC to FAX Function** עבור **Use** בחר .4 בחר **Use Not Do**. ערך הגדרת ברירת המחדל של **Function FAX to PC**הוא **Use**. כדילהשבית שליחת פקסים מכל מחשב,
	- .5 לחץ על **OK**.

#### **מידע קשור**

| "ערך ברירת המחדל של סיסמת [המנהל" בעמוד](#page-18-0) 19

# **ביצוע הגדרת שמירה במחשב כך שיתקבלו פקסים**

<span id="page-139-0"></span>תוכל לקבל פקסים במחשב באמצעות FAX Utility. התקן את FAX Utility במחשב הלקוח ובצע את ההגדרה.<br>לפרטים. ראה פעולות בסיסיות בעזרה של FAX Utility (מוצגת בחלוו הראשי).

פריט ההגדרה שלהלן בלוח הבקרה של המדפסת הוגדר למצב **כן**, וניתן לשמור את הפקסים שהתקבלו במחשב.

**הגדרות** > **הגדרות כלליות** > **הגדרות הפקס** > **הגדרות קבלה** > **הגדרות שמירה/העברה** > **שמירה/העברה לא מותנית** > **שמירה במחשב**

# **כיצד לגרום להגדרת שמירה במחשב גם להדפיס למדפסת כדי לקבל פקסים**

תוכל לבצע את ההגדרה להדפיס פקסים שהתקבלו במדפסת בנוסף לשמירתם במחשב.

- .1 בחר **הגדרות** בלוח הבקרה של המדפסת.
- .2 בחר **הגדרות כלליות** > **הגדרות הפקס** > **הגדרות קבלה**.
- .3 בחר **הגדרות שמירה/העברה** > **שמירה/העברה לא מותנית** > **שמירה במחשב** > **כן והדפס**.

### **ביצוע הגדרת שמירה במחשב כך שלא יתקבלו פקסים**

כדי להגדיר למדפסת לא לשמור במחשב פקסים שהתקבלו, שנה את ההגדרות במדפסת.

*לתשומת לבך:*

*תוכל גם לשנות את ההגדרות באמצעות Utility FAX. עם זאת, אם יש פקסים כלשהם שלא נשמרו במחשב, התכונה אינה פועלת.*

- .1 בחר **הגדרות** בלוח הבקרה של המדפסת.
- .2 בחר **הגדרות כלליות** > **הגדרות הפקס** > **הגדרות קבלה**.
- .3 בחר **הגדרות שמירה/העברה** > **שמירה/העברה לא מותנית** > **שמירה במחשב** > **לא**.

# **פתרון בעיות פקס**

# **אי אפשר לשלוח פקסים או לקבלם**

ניתו לשקול את הסיבות הבאות.

**קיימות כמה בעיות בשקע הטלפון בקיר.**

**פתרונות**

בדוק ששקע הטלפון הקבוע בקיר פועל באמצעות חיבור טלפון אליו ובדיקתו. אם אינך יכול לעשות שיחות<br>או לקבלו. התקשר לחברת הטלפונים שלר.

**יש כמה בעיות בהתחברות לקו הטלפון.**

#### **פתרונות**

בדיקת החיבור האוטומטית. נסה את הפתרונות המודפסים בדוח. בחר את **הגדרות** <sup>&</sup>gt; **הגדרות כלליות** <sup>&</sup>gt; **הגדרות הפקס** <sup>&</sup>gt; **בדוק חיבור פקס** בלוח הבקרה כדי להפעיל את

#### **ארעה שגיאת תקשורת.**

#### **פתרונות**

**הפקס** בלוח הבקרה. בחר **איטי(,9bps600 (**בתוך **הגדרות** <sup>&</sup>gt; **הגדרות כלליות** <sup>&</sup>gt; **הגדרות הפקס** <sup>&</sup>gt; **הגדרות בסיסיות** <sup>&</sup>gt; **מהירות**

# **מחובר לקו טלפון DSL ללא מסנן DSL.**

#### **פתרונות**

כדי לחבר קו טלפון DSL, עליך להשתמש במודם DSL המצויד במסנן DSL מובנה או להתקין על הקו<br>מסנן DSL נפרד. צור קשר עם ספק ה-DSL שלך.

# ["חיבור](#page-122-0) ל -[DSL](#page-122-0) [או](#page-122-0) ל [-ISDN "בעמוד](#page-122-0) 123

#### **קיימות בעיות במסנן ה -DSL כאשר מחברים קו טלפון DSL.**

#### **פתרונות**

אם אין ביכולתך לשלוח או לקבל פקס, חבר את המדפסת ישירות לשקע טלפון בקיר כדי לבדוק אם<br>המדפסת יכולה לשלוח פקס. אם היא פועלת, יתכן שהבעיה נגרמת ממסנן DSL. צור קשר עם ספק ה-DSL שלך.

### **אי אפשר לשלוח פקסים**

ניתן לשקול את הסיבות הבאות.

**קו החיבור הוגדר כ-PSTN במתקן שבו משתמשים ברכזת שלוחה פרטית (PBX(.**

#### **פתרונות**

הבקרה. בחר **PBX** בתוך **הגדרות** <sup>&</sup>gt; **הגדרות כלליות** <sup>&</sup>gt; **הגדרות הפקס** <sup>&</sup>gt; **הגדרות בסיסיות** <sup>&</sup>gt; **סוג הקו** בלוח

#### **זיהוי השיחה שלך חסום.**

#### **פתרונות**

צור קשר עם חברת התקשורת שלך כדי לבטל את חסימת זיהוי השיחה שלך. מכונות פקס או טלפונים<br>מסוימות דוחים שיחות אוווימיות.

**מידע הכותרת עבור הפקסים היוצאים אינו רשום.**

#### **פתרונות**

הכותרת. מכשירי פקס מסוימים דוחים אוטומטית פקסים נכנסים שאינם כוללים מידע כותרת. בחר את **הגדרות** <sup>&</sup>gt; **הגדרות כלליות** <sup>&</sup>gt; **הגדרות הפקס** <sup>&</sup>gt; **הגדרות בסיסיות** <sup>&</sup>gt; **כותרת** והגדר את מידע

**אי אפשר לקבל פקסים**

ניתן לשקול את הסיבות הבאות.

אנו ממליצים גם לבדוק את סטטוס המדפסת ב-**Status/Job**, כגון, אם המדפסת מקבלת כרגע את הפקס או לא.

**מצב מצב קבלה הוגדר כ- ידני, בזמן שמכשיר טלפון חיצוני מחובר למדפסת.**

#### **פתרונות**

אם מחובר מכשיר טלפון חיצוני למדפסת והוא חולק קו טלפון עם המדפסת, בחר הגדרות > הגדרות<br>כלליות > הגדרות הפקס > הגדרות בסיסיות. ואז הגדר את מצב קבלה למצב אוטו'.

**תת-הכתובת והסיסמה שגויים.**

#### **פתרונות**

בעת קבלה של פקסים תוך שימוש בתכונת תת-הכתובת, בדוק את נכונות תת-הכתובת והסיסמה.

בדוק מול השולח שיש התאמה עם תת-הכתובת והסיסמה.

כדי לשנות את תת-הכתובת או את הסיסמה, בחר את התפריטים בלוח הבקרה כמתואר להלן, בחר את<br>התיבה החסויה התואמת להגדרות ואז הגדר את ה-**תנאים** הנכונים.

**הגדרות** > **הגדרות כלליות** > **הגדרות הפקס** > **הגדרות קבלה** > **הגדרות שמירה/העברה** > **שמירה/העברה מותנית**

**מספר הפקס של השולח רשום ב -רשימת המספרים החסומים.**

#### **פתרונות**

ודא שניתןלמחוק את מספר השולח מה-**רשימת המספרים החסומים** לפני מחיקתו. מחק אותו מ-**הגדרות** > **הגדרות כלליות** > **הגדרות הפקס** > **הגדרות בסיסיות** > **פקס דחייה** > **ערוך את רשימת המספרים החסומים**. או השבת את **רשימת המספרים החסומים** ב-**הגדרות** > **הגדרות כלליות** > **הגדרות הפקס** > כאשר הגדרה זו מופעלת. **הגדרות בסיסיות** <sup>&</sup>gt; **פקס דחייה** <sup>&</sup>gt; **פקס דחייה**. פקסים הנשלחים ממספרים שנרשמו ברשימה זו נחסמים

**מספר הפקס של השולח לא נרשם ברשימת אנשי הקשר.**

#### **פתרונות**

רשום את מספר הפקס של השולח ברשימת אנשי הקשר. או השבת את **אנשי קשר לא שמורים** בתוך הגדרות > הגדרות כלליות > הגדרות הפקס > הגדרות בסיסיות > פקס דחייה > פקס דחייה. פקסים<br>הושלחים ממספרים שלא נרשמו ברשימה זו נחסמים כאשר הגדרה זו מאופשרת.

#### **השולח שלח פקס ללא מידע כותרת.**

#### **פתרונות**

שאל את השולח אם הוגדר מידע כותרת במכשיר הפקס שלהם. או השבת את **חסימת כותרת עליונה ריקה** של פקס בתוך הגדרות > הגדרות כלליות > הגדרות הפקס > הגדרות בסיסיות > פקס דחייה > פקס<br>דחייה. פקסים שאינם כוללים מידט כותרת נחסמים כאשר הגדרה זו מאופשרת.

**רישום לשירות מנויים להעברת שיחות.**

#### **פתרונות**

אם נרשמת לשירות עקוב אחרי יתכן שהמדפסת לא תוכל לקבל פקסים. צור קשר עם ספק השירות.

#### **אי אפשר לשלוח פקסים בשעה שצוינה**

**התאריך והשעה של המדפסת שגויים.**

#### **פתרונות**

הנכונים. בחר **הגדרות** <sup>&</sup>gt; **הגדרות כלליות** <sup>&</sup>gt;**הגדרות בסיסיות** <sup>&</sup>gt; **הגדרות תאריך/שעה**, ואז הגדר את התאריךוהשעה

**לא ניתן לשמור פקסים שהתקבלו בהתקן זיכרון**

**הושבתה שמירה של פקסים שהתקבלו בזכרון החיצוני.**

#### **פתרונות**

בחר **הגדרות** > **הגדרות כלליות** > **הגדרות הפקס** > **הגדרות קבלה**, ואז אפשר את **שמירה בזיכרון נייד** בכל תפריט.

# **פקסים שמתקבלים אינם מודפסים**

**הדפסת פקסים שהתקבלו הושבתה תחת ההגדרות הנוכחיות.**

#### **פתרונות**

**הגדרות שמירה/העברה** בכל תפריט. בצע הגדרות להדפסת פקסיםשהתקבלו ב-**הגדרות** <sup>&</sup>gt; **הגדרות כלליות** <sup>&</sup>gt;**הגדרות הפקס** <sup>&</sup>gt;**הגדרות קבלה** <sup>&</sup>gt;

#### **איכות הפקס שנשלח או התקבל גרועה**

#### **הגדרות ECM הושבתו.**

#### **פתרונות**

בחר **הגדרות** > **הגדרות כלליות** > **הגדרות הפקס** > **הגדרות בסיסיות** ואפשר את הגדרת ה -**ECM** בלוח הבקרה. באופן זה ניתן לסלק שגיאות המתרחשות כתוצאה מבעיות חיבור. שים לב שמהירות השליחה<br>והקבלה של פקסים טשויה להיות איטית יותר כאשר ה-ECM מושבת.

# **אי אפשר לעשות שיחות מהטלפון המחובר**

**כבל הטלפון אינו מחובר נכון.**

**פתרונות**

חבר את הטלפון ליציאת .EXT במדפסת והרם את השפופרת. אם אינך שומע צליל חיוג בשפופרת חבר<br>את כבל הטלפוו כהלכה.

**המשיבון אינו יכול לענות לשיחות קוליות**

**הגדרת המדפסת מס' צלצולים למענה הוגדרה למספר צלצולים קטן יותר מזה של המשיבון שלך.**

**פתרונות**

**צלצולים למענה** ובחר מספר גבוה יותר ממספר הצלצולים של המשיבון. בחר באפשרות **הגדרות** לאחר לחיצה על **הגדרות כלליות** <sup>&</sup>gt; **הגדרות הפקס** <sup>&</sup>gt; **הגדרות בסיסיות** <sup>&</sup>gt; **מס'**

**התקבלו פקסי זבל רבים**

**לא הוגדרה תכונת המדפסת לחסימת פקסי זבל.**

**פתרונות**

בצע את ההגדרות **פקס דחייה** בתוך **הגדרות** > **הגדרות כלליות** > **הגדרות הפקס** > **הגדרות בסיסיות**. "יצירת הגדרות לחסימת פקסי [זבל" בעמוד](#page-137-0) 138

# **בעיות בעת ביצוע הגדרות**

# **רמזים לפתרון בעיות**

בדיקת הודעת השגיאה  $\Box$ 

כאשר מופיעה תקלה, בדוק תחילה אם קיימות הודעות כלשהן בלוח הבקרה של המדפסת או במסך של מנהל ההתקן. אם הגדרת את האפשרות של קבלת הודעות דוא"ל כאשר מתרחשים אירועים, תוכל ללמוד באופן מיידי<br>טל המצב.

❏דו"ח חיבור רשת

אבחן את הרשת ואת מצב המדפסת, ואז הדפס את התוצאה. תוכל למצוא את השגיאה שאובחנה מצד המדפסת.

❏בדיקת מצב התקשורת

בדוק את מצב התקשורת של מחשב השרת או מחשב הלקוח באמצעות פקודה כמו ping או ipconfig.

❏בדיקת חיבור

כדי לבדוק את החיבור בין המדפסת לבין שרת הדוא"ל, בצע את בדיקת החיבור מהמדפסת. כמו כן, בדוק את<br>החיבור ממחשב הלקוח אל השרת על מנת לבדוק את מצב התקשורת.
## ❏אתחול ההגדרות

אם לא נראה שקיימת בעיה במצב ההגדרות והתקשורת, אפשר שניתן יהיה לפתור את הבעיות באמצעות השבתה<br>או אתחול של הגדרות הרשת של המדפסת, ולאחר מכן ביצוע חוזר של ההגדרות.

# **לא ניתן לגשת אל Config Web**

**כתובת ה -IP לא הוקצתה למדפסת.**

## **פתרונות**

לא ניתו להקצות כתובת IP למדפסת. הגדר את התצורה של כתובת ה-IP תור שימוש בלוח הבקרה של המדפסת. תוכל לאשר את הגדרת המידע הנוכחית באמצעות גליון סטטוס רשת או מלוח הבקרה של המדפסת.

# **אין תמיכה בגרסת TLS**

## **פתרונות**

עליך ליצור תקשורת באמצעות TLS גירסה 1.2 או מאוחרת יותר.

.<br>גירסה 1.0 או 1.1 של TLS מושבתת באופן ראשוני.

אם ברצונך ליצור תקשורת עם TLS גירסה 1.0 או 1.1, גש תחילה אל Web Config מתוך התקן שיכול<br>ליצור תקשורת עם TLS גירסה 1.2 או מאוחרת יותר, ואז אפשר TLS גירסה 1.0 או 1.1.

 $\gamma$  "הגדרת התצורה של ההגדרות [הבסיסיות](#page-480-0) של SSL/TLS" בעמוד  $^{\bullet}$ 

**דפדפן האינטרנט אינו תומך בעוצמת ההצפנה עבור TLS/SSL.**

## **פתרונות**

ל-SSL/TLS יש Encryption Strength. תוכל לפתוח את Web Config באמצעות דפדפן<br>אינטרנט שתומך בהצפנות בצובר כפי שמצוין להלן. ודא שאתה משתמש בדפדפו שיש עבורו תמיכה.

AES256/AES128/3DES :סיביות 80❏

AES256/AES128/3DES :סיביות 112❏

AES256/AES128 :סיביות 128❏

❏192 סיביות: 256AES

❏256 סיביות: 256AES

# **פג התוקף של Certificate signed-CA.**

**פתרונות**

אם קיימת בעיה עם תאריך התפוגה של האישור, תוצג ההודעה "תוקף האישור פג" בעת התחברות עם Web Config עם תקשורת SSL/TLS (https). אם ההודעה מופיעה לפני תאריך תפוגת התוקף, ודא<br>שתצורת תאריך המדפסת הוגדרה בצורה נכונה.

**השם המשותף של האישור והמדפסת לא תואמים.**

**פתרונות**

אם השם המשותף האישור והמדפסת אינם תואמים, ההודעה "שם אישור האבטחה אינו תואם···" מוצגת בעת גישה אל Web Config תוך שימוש בתקשורת SSL/TLS (תקשורת https). דבר זה קורה משום<br>שרחורות ה-IP הבאות אינו תואמות.

❏כתובת ה -IP של המדפסת שהוזנה לתוך שם משותף עבור יצירת Certificate signed-Self או CSR

❏כתובת ה -IP הוזנה לתוך דפדפן אינטרנט בעת הפעלת Config Web

עבור Certificate signed-Self, עדכן את האישור.

עבור Certificate signed-CA, קח את האישור שוב עבור המדפסת.

**הגדרת שרת ה - proxy של הכתובת המקומית לא הוגדרה בדפדפן האינטרנט.**

#### **פתרונות**

כאשר המדפסת מוגדרת לשימוש עם שרת proxy, יש להגדיר את תצורת דפדפן האינטרנט כך שהוא לא<br>יתחבר אל הכתובת המקומית באמצעות שרת ה-proxy.

:Windows❏

**Proxy**, ואז הגדר את התצורה לא להשתמש בשרת ה -proxy עבור LAN) כתובות מקומיות). בחר **לוח בקרה** <sup>&</sup>gt; **רשת ואינטרנט** <sup>&</sup>gt; **אפשרויות אינטרנט** <sup>&</sup>gt; **חיבורים** <sup>&</sup>gt; **הגדרות** > **LANשרת**

:Mac OS❏

**הגדרות proxy עבור מארחים ותחומים אלה**. בחר **העדפות מערכת** <sup>&</sup>gt; **רשת** <sup>&</sup>gt; **מתקדם** <sup>&</sup>gt; **שרתי Proxy**, ואז רשום את הכתובת המקומית עבור **עקוף**

דוגמה:

.192.168.1\*: כתובת מקומית .192.168.1XXX, מסכת תת-רשת 255.255.255.0 .192.168\*.\*: כתובת מקומית .192.168XXX.XXX, מסכת תת-רשת 255.255.0.0

# **טעינת נייר**

<span id="page-146-0"></span>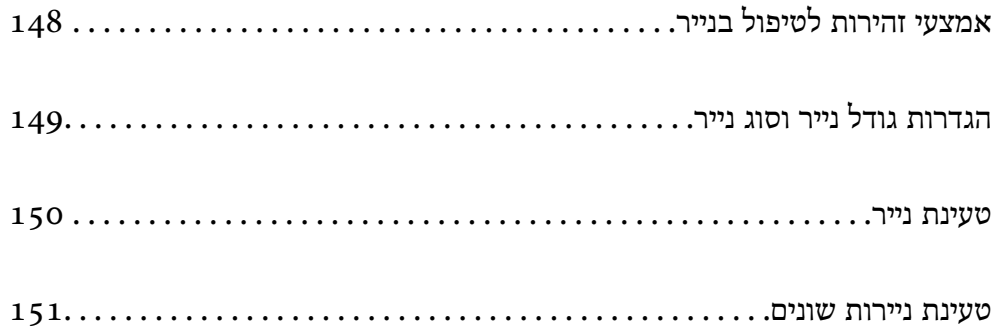

# **אמצעי זהירות לטיפול בנייר**

קרא את דפי ההוראות שסופקו עם הנייר.  $\Box$ 

- <span id="page-147-0"></span>על מנת להבטיח תדפיסים באיכות גבוהה על נייר מקורי של Epson, יש להשתמש בנייר בסביבה המתוארת Tus, עם הנייר.<br>בגליונות שסופקו עם הנייר.
- לפני הטענת הנייר במדפסת יש לאוורר את הנייר (לקחת חבילת דפים, להחזיקה ביד אחת ולהעביר את האגודל של $\Box$ היד השנייה על פני קצוות הדפים בצד השני כך שהדפים ייפרדו זה מזה) וליישר את הקצוות. נייר לתצלומים אסור<br>לאוורר ואסור לסלסל. פעולות אלה יכולות להזיק לצד הניתו להדפסה.

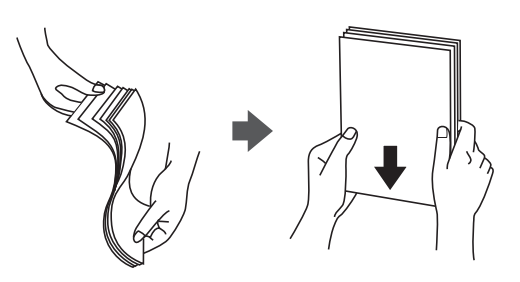

אם הנייר מסולסל או מקופל, יש לשטחו או לסלסל אותו מעט בכיוון הנגדי לפני הטעינה. הדפסה על נייר מסולסל ∏<br>או מקופל עלולה לגרום לבעיות בהזנת הנייר ולמריחות על התדפיסים.

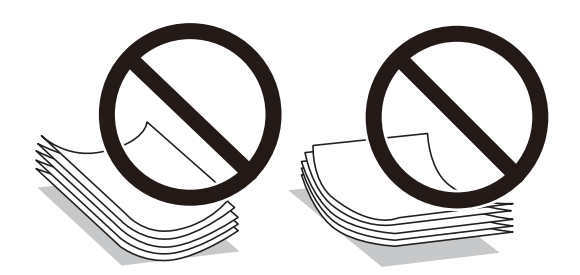

- בעיות הזנת נייר עשויות להתרחש לעיתים תדירות בהדפסה ידנית דו-צדדית כאשר מדפיסים על צד אחד של נייר $\Box$ מודפס מראש. צמצם את מספר הגליונות לכדי מחצית או פחות, או טען גליון נייר אחד בכל פעם אם חסימת הנייר נמשכת.
- עוורר את המעטפות ויישר את הקצוות לפני טעינתן למדפסת. אם המעטפות בערימה מלאות אוויר יש ללחוץ ∏<br>עליהן כדי לשטח אותן לפני הטעינה.

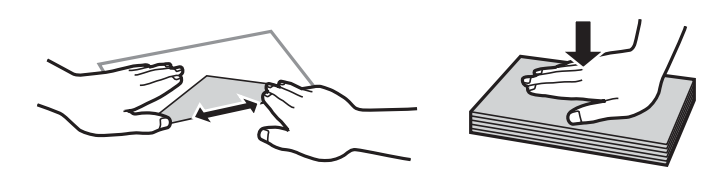

**מידע קשור**  $_3$ גודל הנייר וכמויות [הדפים" בעמוד](#page-363-0)  $\blacktriangleright$ | "סוגי נייר אינם [זמינים" בעמוד](#page-366-0) 367

# **הגדרות גודל נייר וסוג נייר**

<span id="page-148-0"></span>כשטוענים נייר, חשוב להגדיר את גודל וסוג הנייר במסך שמופיע. אם ההגדרות השמורות והגדרות ההדפסה שונות,<br>תופיע הודעה במדפסת. פונקציה זו מונעת ממך לבזבז נייר ודיו משום שהיא מוודאת שאתה לא מדפיס על גודל הנייר הלא נכון או מדפיס תוך שימוש באיכות הדפסה ירודה כתוצאה משימוש בהגדרות שאינן תואמת לסוג הנייר.

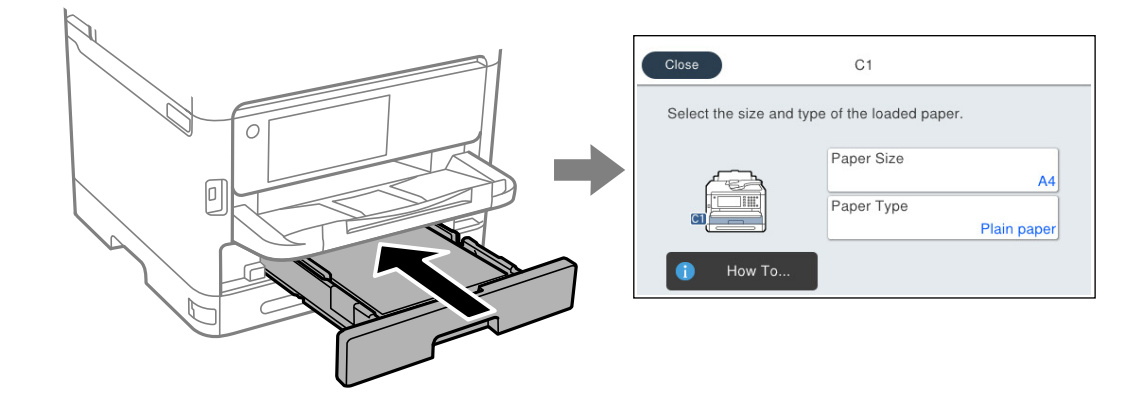

<mark>אם נמצא</mark> הבדל בין גודל הנייר וסוג הנייר המוצגים לבין הנייר שנטען, בחר את הפריט שברצונך לשנות. אם ההגדרות<br>תואמת לנייר שהוטען, סגור את המסך.

*לתשומת לבך:*

*אם אינך מעוניין בהצגה אוטומטית של מסך הגדרות הנייר בזמן שטוענים נייר, בחר בתפריטים במסך הבית כפי שמתואר למטה.*

 $\rm{Off}$ < הגדרות בלליות  $\rm{C}$ הגדרות מדפסת  $\rm{C}$ הגדרות מקור דפים  $\rm{C}$ תצוגה אוטומטית של הגדרת נייר

#### **מידע קשור**

 $_3$ 83 "תצוגה אוטומטית של הגדרת [נייר:" בעמוד](#page-382-0)  $^\bullet$ 

# **רשימת סוג הנייר**

כדי ליהנות מתוצאות ההדפסה הטובות ביותר יש לבחור סוג נייר בהתאם למדיה שבה משתמשים.

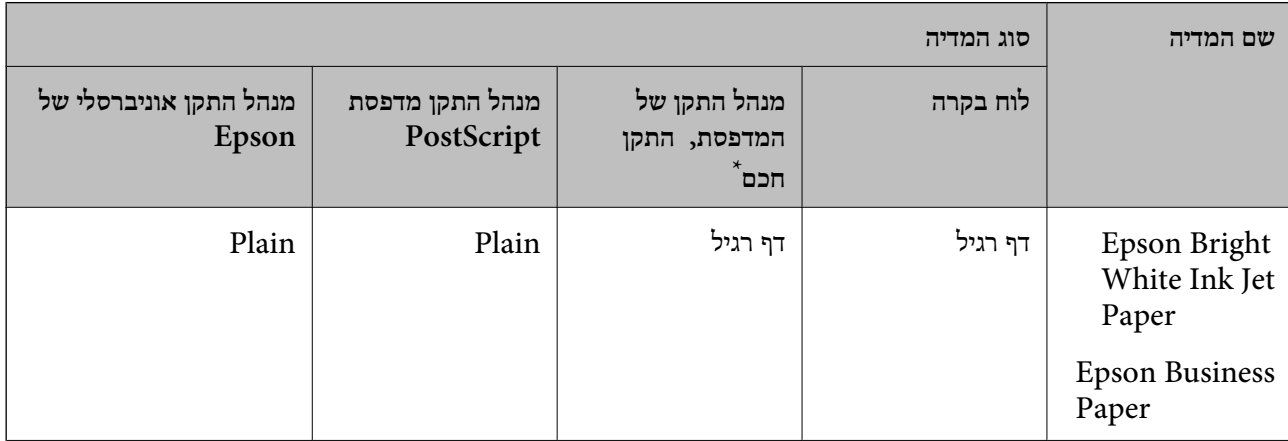

<span id="page-149-0"></span>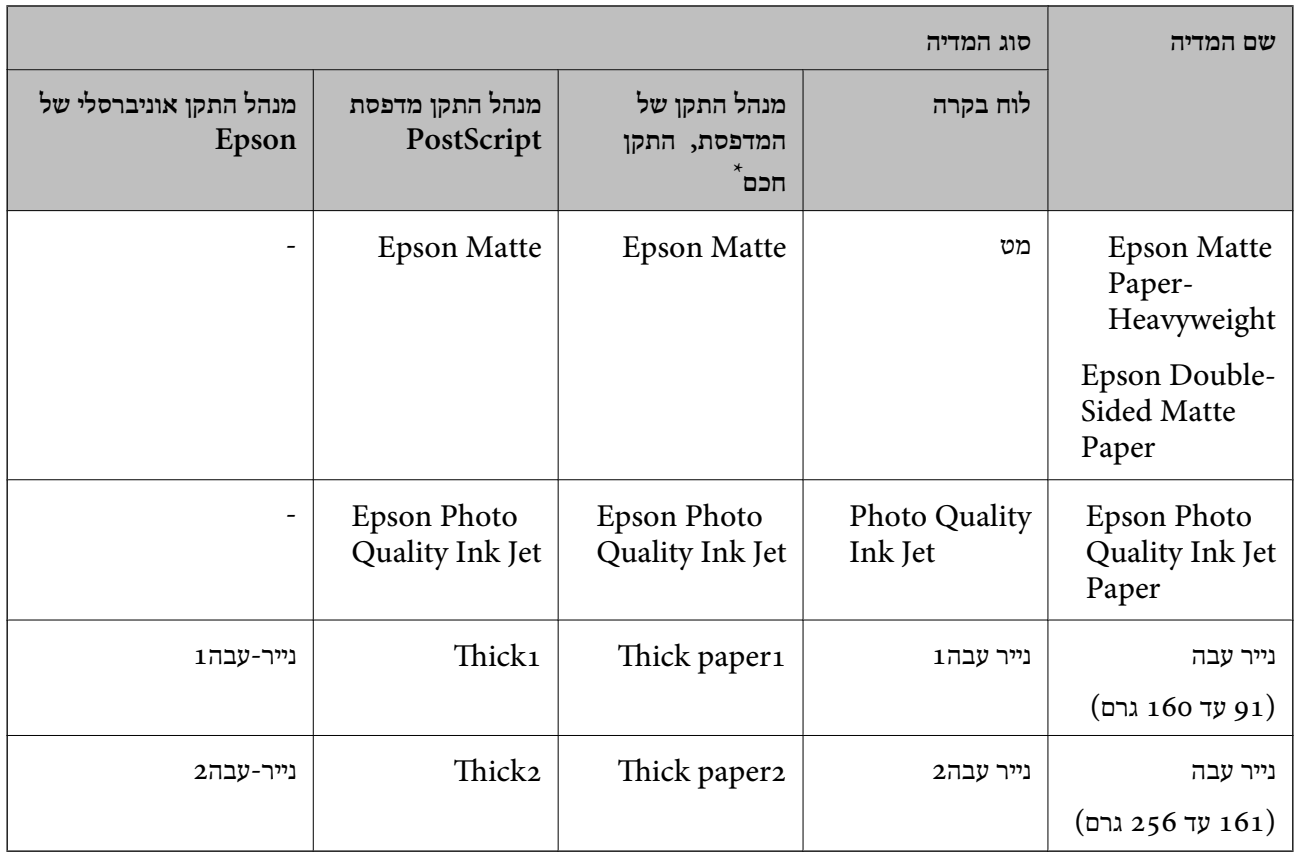

\* עבור התקנים חכמים, אפשר לבחור בסוגי מדיה אלה בעת ההדפסה תוך שימוש ב -Panel Smart Epson.

# **טעינת נייר**

תוכל לטעון נייר או מעטפות באמצעות עיון בהנפשות המוצגות במסך הגביש הנוזלי של המדפסת. בחר , ואז בחר **מדריך...** > **הכנס נייר**.

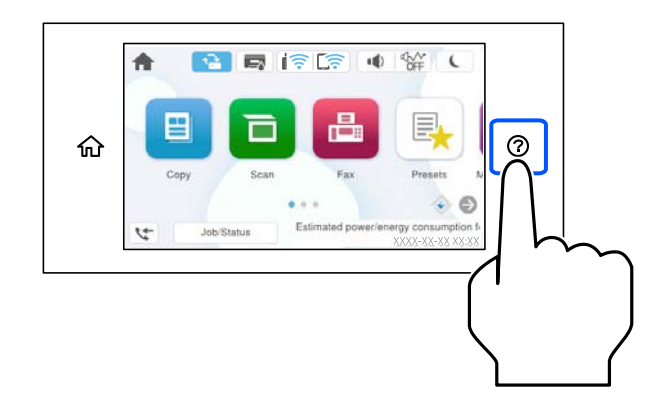

בחר את סוג ומקור הנייר שבהם אתה רוצה להשתמש כדי להציג את ההנפשות. בחר **סיום** כדי לסגור את מסך ההנפשות.

# **טעינת ניירות שונים**

# **טעינת נייר מחורר**

טען גליון יחיד של נייר מנוקב מראש לתוך מגש הנייר. Legal ,קווארטו,  $A$ 5 ,  $B$ 5 ,  $A$ 5 , הוארטו

<span id="page-150-0"></span>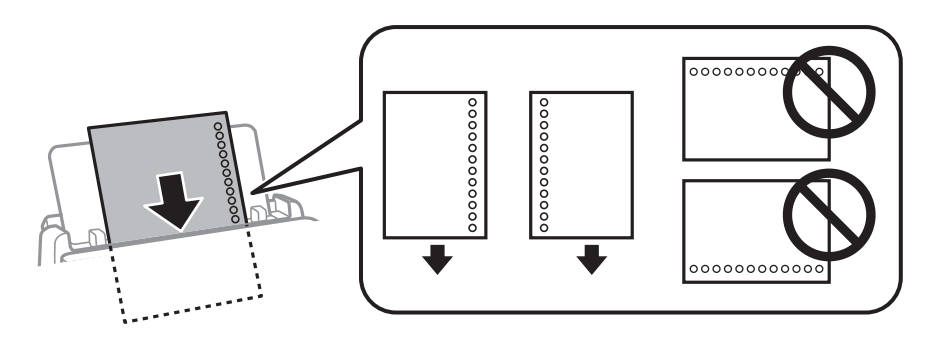

התאם את מיקום ההדפסה של הקובץ כדי לא להדפיס על החורים. $\Box$ 

ש אי אפשר להדפיס הדפסה דו-צדדית על נייר מחורר.  $\Box$ 

**מידע קשור**

- $_3$ גודל הנייר וכמויות [הדפים" בעמוד](#page-363-0)  $\blacktriangleright$ 
	- | "סוגי נייר אינם [זמינים" בעמוד](#page-366-0) 367

# **טעינת ניירות ארוכים**

טען נייר ארוך לתוך מגש הנייר בכך שתניח לקצה המוביל של הנייר לגלוש. בחר **מותאם אישית** כהגדרת גודל הנייר.

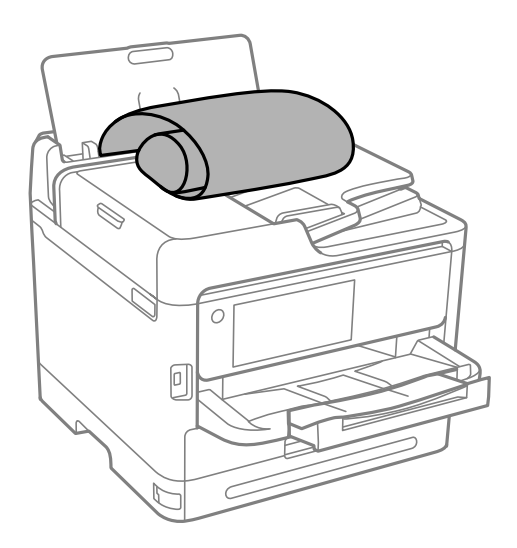

- הדא שקצה הנייר חתוך בתשעים מעלות. חתך אלכסוני עלול לגרום לבעיות בהזנת הנייר  $\Box$
- לא ניתן להחזיק נייר ארוך במגש הפלט. הכן קופסה על מנת לוודא שלא ייפול נייר לריצפה.  $\Box$

 $\Box$ אל תיגע בנייר המוזן או הנפלט. הדבר עלול לפצוע את ידך או לגרום לירידה באיכות ההדפסה.

**מידע קשור**

- | "גודל הנייר וכמויות [הדפים" בעמוד](#page-363-0) 364
	- | "סוגי נייר אינם [זמינים" בעמוד](#page-366-0) 367

# **הנחת המסמכים המקוריים**

<span id="page-152-0"></span>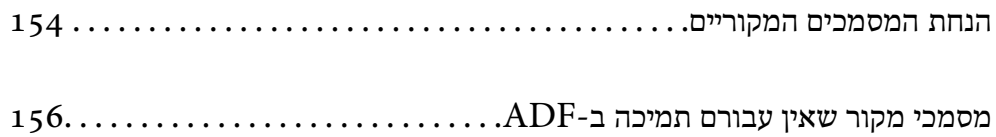

# **הנחת המסמכים המקוריים**

הנח את מסמכי המקור על משטח הסריקה או על מזין המסמכים האוטומטי.

<span id="page-153-0"></span>תוכל להניח מסמכי מקור רבים במזין המסמכים האוטומטי. אם האפשרות של סריקה דו-צדדית אוטומטית זמינה, תוכל לסרוק את שני הצדדים של מסמכי המקור בעת ובעונה אחת. עיין בקישורים שלהלן עבור המפרטים של מזין<br>המסמכים האוטומטי.

"מפרטי מזין המסמכים [האוטומטי" בעמוד](#page-416-0) 417

עקוב אחר השלבים שלהלן כדי לצפות בווידיאו המתאר כיצד להניח מסמכי מקור.

לסגור את מסך ההנפשות. בחר , ואז בחר **מדריך...** <sup>&</sup>gt; **הנח את המקור**. בחר את שיטת הנחת מסמכי המקור שברצונךלהציג. בחר **סיום** כדי

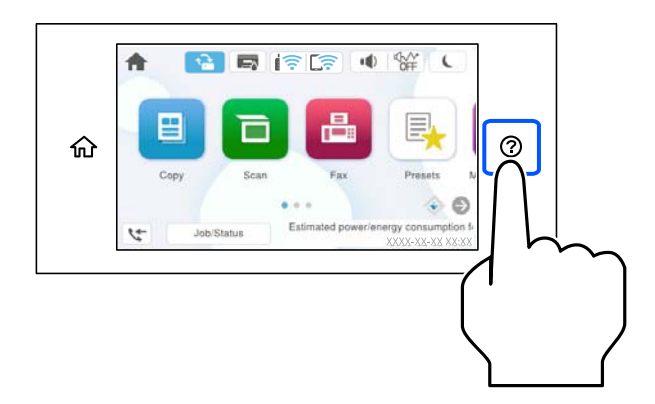

#### **בעת השימוש במשטח הסריקה**

*היזהר לא ללכוד את ידך או את אצבעותיך בעת סגירת מכסה המסמכים. אם לא תיזהר, אתה עלול להיפצע.* !*זהירות:*

# *חשוב:* c

❏ *כאשר מניחים מסמכים מקוריים גדולים ומסורבלים, כגון ספרים, יש למנוע מהאור החיצונילהאיר ישירות על משטח הסריקה.*

❏ *אין להפעיל כוח רב מדי על משטח הסריקה או על מכסה המסמכים. אחרת, הם עלולים להינזק.*

*לתשומת לבך:*

❏ *פסולת או לכלוך כלשהם על גבי משטח הסריקה, עלולים לגרום להרחבת טווח הסריקה באופן שיכלול אותם, כך שתמונת המקור תזוז ממקומה או תוקטן. הסר כל לכלוך ופסולת ממשטח הסריקה לפני ביצוע הסריקה.*

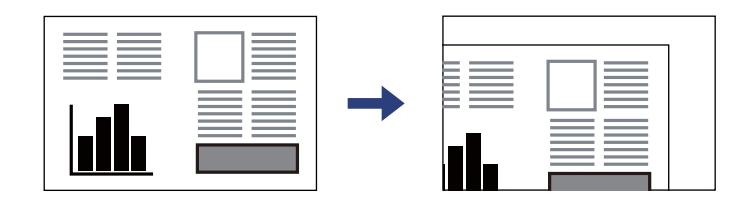

❏ *טווח של 1.5 מ "מ מפינת משטח הסריקה אינו נסרק.*

❏ *כשמניחים מסמכים מקוריים במזין המסמכים האוטומטי ועל משטח הסריקה, העדיפות ניתנת למסמכים שבמזין המסמכים האוטומטי.*

❏ *אם משאירים את המסמכים המקוריים על משטח הסריקה לזמן ממושך הם עלולים להידבק לפני השטח של הזכוכית.*

**בעת השימוש במזין המסמכים האוטומטי**

*חשוב:* c

❏ *אל תטען את המסמכים המקוריים מעל לקו שבדיוק מתחת לסמל המשולש בתוך מכוון הקצוות של מזין המסמכים האוטומטי.*

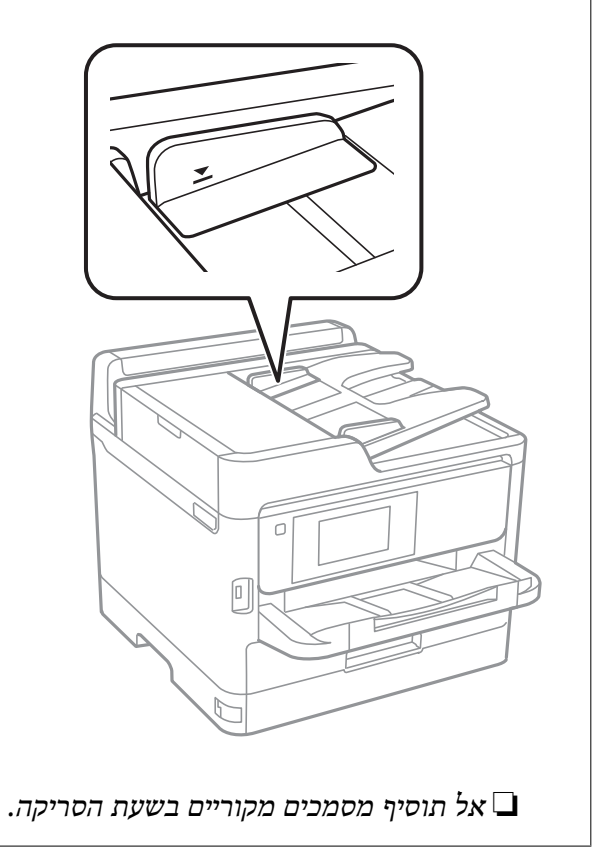

**מידע קשור**

 $\vert$  "מפרט [הסורק" בעמוד](#page-415-0)  $\blacklozenge$ 

 $\,$ נמסמכי מקור שאין עבורם תמיכה ב-ADF" בעמוד  $\blacklozenge$ 

# **מסמכי מקור שאין עבורם תמיכה ב -ADF**

# *חשוב:* c

<span id="page-155-0"></span>*אל תזין צילומים או יצירת אמנות מקורית יקרת עורךלתוך ה- ADF. הזנה שגויה עלולה לקמט את מסמך המקור או להזיק לו. במקום זאת, סרוק מסמכים אלה על גבי זכוכית הסורק.*

הסריקה. כדי שניירות לא יתקעו אל תשים את הסוגים הבאים של מקור ב-ADF. עבור סוגים אלה, השתמש במשטח

מסמכים מקוריים קרועים, מקופלים, מקומטים, בלויים או מסולסלים $\square$ 

ם מסמכים מקוריים עם חורי תיוק $\Box$ 

מסמכים מקוריים המוחזקים יחד בסרט הדבקה, סיכות, מהדקים וכדומה  $\Box$ 

ם מסמכים מקוריים שדבוקים אליהם מדבקות או תוויות  $\Box$ 

מסמכים מקוריים גזורים בצורה לא מסודרת או שאין להם זוויות ישרות  $\Box$ 

❏מסמכים מקוריים כרוכים

שקפים, נייר העברה תרמית או נייר קופי $\square$ 

# **הכנסה והסרה של התקן זכרון**

<span id="page-156-0"></span>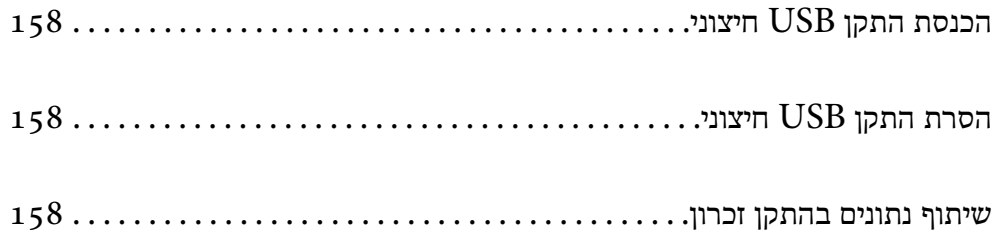

# **הכנסת התקן USB חיצוני**

הכנס התקן  ${{\rm USB}}$  חיצוני לתוךיציאת ממשק ה- ${{\rm USB}}$  החיצוני.

<span id="page-157-0"></span>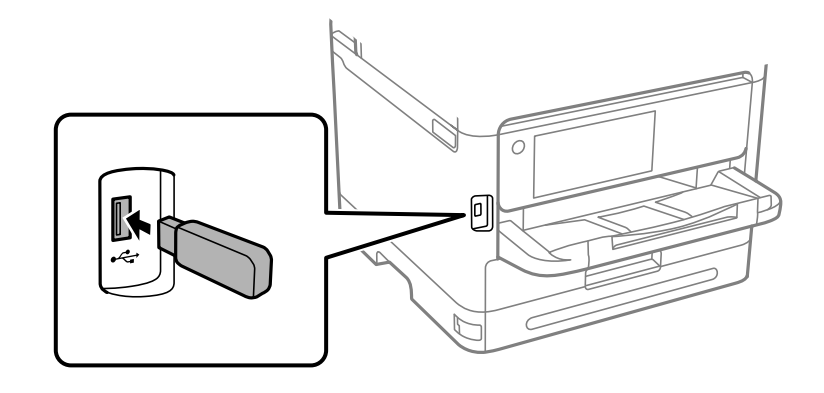

## **מידע קשור** | "מפרט התקן [זיכרון" בעמוד](#page-424-0) 425

# **הסרת התקן USB חיצוני**

הסר את התקן ה-USB החיצוני.

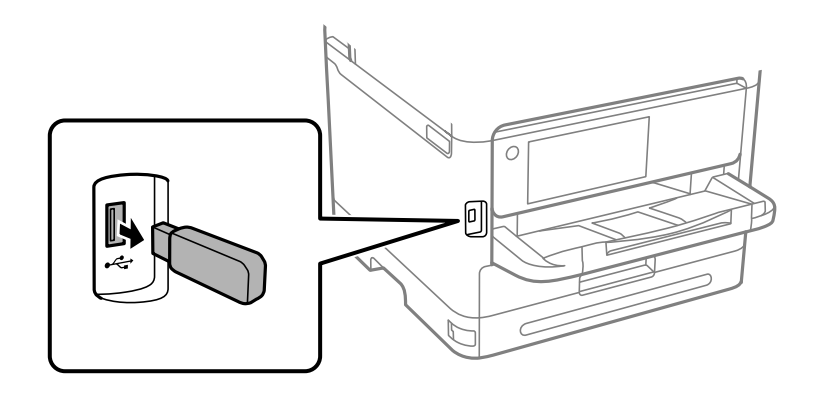

*חשוב:* c

*אם תסיר את התקן ה-USB החיצוני בעת תפעול המדפסת, אפשר שהנתונים בהתקן ה-USB החיצוני יאבדו.*

# **שיתוף נתונים בהתקן זכרון**

מתוך מחשב, תוכל לכתוב או לקרוא נתונים בהתקן זכרון כגון כונן הבזק USB שחובר אל המדפסת.

# *חשוב:* c

*כאשר אתה משתף התקן זכרון המוכנס לתוך המדפסת בין מחשבים המחוברים באמצעות USB או באמצעות רשת, תותר הגישה לכתיבה רק למחשבים המחוברים בשיטה שבחרת עבור המדפסת. כדי לכתוב אל התקן הזכרון, כנס אל הגדרות > הגדרות כלליות > הגדרות מדפסת > ממשק זיכרון נייד > שיתוף קבצים בלוח הבקרה ואז בחר שיטת חיבור.*

*אם התקן הזכרון שמחובר הוא גדול (למשל <sup>2</sup> HDD TB (ייקח זמן לזהות את הנתונים מהמחשב. לתשומת לבך:*

# **Windows**

בחר התקן זכרון מתוך **מחשב אישי** או **מחשב**. יוצגו הנתונים בהתקן הזכרון.

#### *לתשומת לבך:*

*אם חיברת את המדפסת לרשת בלא להשתמשבדיסק התוכנה אוInstaller Web, מפה יציאתUSBעבור ממשק חיצוני ככונן רשת. פתח את הפעלה, הזן אתשם המדפסתXXXXX \\או את כתובת ה-XXX.XXX.XXX.XXX \\IPולחץ* על פתח:. לחץ לחיצה ימנית על סמל ההתקו שמוצג כדי להקצות את הרשת. כונו הרשת יופיע בתור מחשב אישי או *מחשב.*

## **Mac OS**

בחר סמן מתאים להתקן. יוצגו הנתונים בהתקן האחסון החיצוני.

*לתשומת לבך:*

❏ *כדי להסיר התקן זכרון, גרור את סמל ההתקן אל סמל פח האשפה ושחרר אותו. אם לא תעשה זאת, ייתכן שהנתונים שבכונן המשותף לא יוצגו כהלכה, כאשר יוכנס התקן זכרון נוסף.*

❏ *כדילגשת להתקן זכרון באמצעות הרשת, בחר המשך >התחבר אל השרת מתוך התפריט בשולחן העבודה. הזן את שם המדפסת XXXXX://cifs או XXXXX://smb) כאשר "XXXXX "הוא שם המדפסת) בשדה כתובת השרת, ולחץ על התחבר.*

**מידע קשור**

| "מפרט התקן [זיכרון" בעמוד](#page-424-0) 425

# הדפסה

<span id="page-159-0"></span>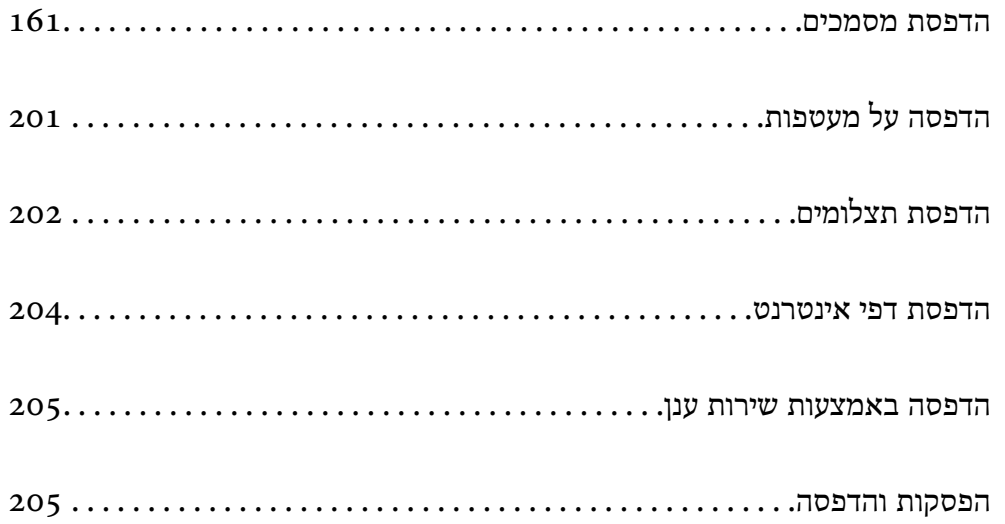

# **הדפסת מסמכים**

# **הדפסה ממחשב — Windows**

<span id="page-160-0"></span>אם אין באפשרותך לשנות הגדרות מסוימות במנהל ההתקן של המדפסת, יתכן שהמנהל הגביל אותן. צור קשר עם<br>מנהל המדפסת שלך לקבלת סיוע.

# **הדפסה באמצעות הגדרות קלות**

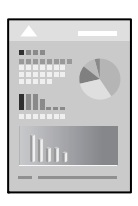

*הפעולות יכולות להשתנות, תלוי ביישום. לקבלת מידע נוסף, עיין בעזרה של האפליקציה. לתשומת לבך:*

- .1 טען נייר לתוך המדפסת. "טעינת [נייר" בעמוד](#page-149-0) 150
- .2 פתח את הקובץ שברצונך להדפיס.
- .3 בחר **הדפס** או **הגדרות הדפסה** מתוך התפריט **קובץ**.
	- .4 בחר את המדפסת שלך.

.5 בחר **העדפות** או **מאפיינים** כדי לגשת אל חלון מנהל ההתקן של המדפסת.

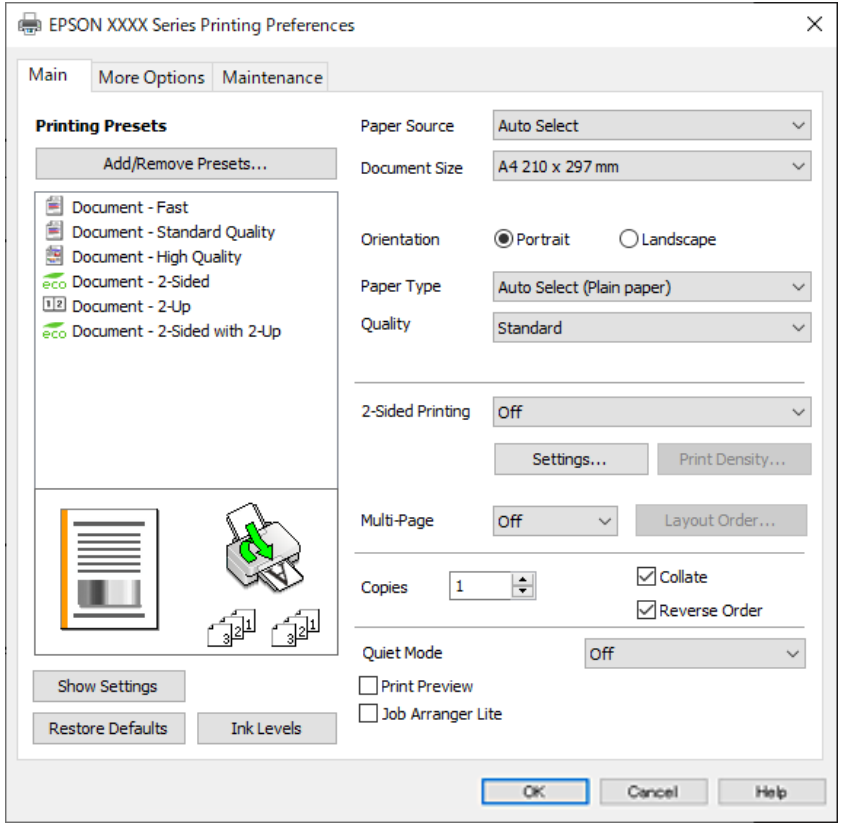

 $\,$ שנה את ההגדרות בהתאם לצורך.  $6$ 

לפרטים, עיין באפשרויות התפריט עבור מנהל התקן המדפסת.

*לתשומת לבך:*

❏ *להסבר על פריטי ההגדרות תוכל גם לעיין בעזרה המקוונת. לחיצת עכבר ימנית על פריט מציגה את עזרה.*

❏ *כאשר אתה בוחר תצוגה לפני ההדפסה, ביכולתך לצפות בתצוגה מקדימה של המסמך שלך לפני הדפסתו.*

- .7 לחץ **OK** כדי לסגור את חלון מנהל ההתקן של המדפסת.
	- .8 לחץ על **הדפס**.

*לתשומת לבך:*

❏ *כאשר אתה בוחר תצוגה לפני ההדפסה, מוצג חלון של תצוגה מקדימה. כדילשנות את ההגדרות, לחץ ביטול, ואז חזור על הנוהל החל משלב .3*

❏ *אם ברצונךלבטל את ההדפסה, לחץ לחיצה ימנית על המדפסת שלך בתוך התקנים ומדפסות, מדפסות, או בתוך מדפסות ופקסים. לחץ ראה מה נמצא בהדפסה, לחץ לחיצה ימנית על העבודה שברצונך לבטל, ואז בחר ביטול. אולם, אין באפשרותך לבטל אי אפשר לבטל עבודת הדפסה מהמחשב ברגע שהיא נשלחה למדפסת בשלמותה. במקרה זה, בטל את עבודה ההדפסה באמצעות לוח הבקרה של המדפסת.*

**מידע קשור**

- $_3$ גודל הנייר וכמויות [הדפים" בעמוד](#page-363-0)  $\bullet$ 
	- $\,$  "רשימת סוג [הנייר" בעמוד](#page-148-0) 149 $\,$
- $163$ "אפשרויות תפריט עבור מנהל התקן המדפסת" א

### *אפשרויות תפריט עבור מנהל התקן המדפסת*

<span id="page-162-0"></span>פתח את חלון ההדפסה באפליקציה, בחר את המדפסת ואז גש לחלון מנהל התקן המדפסת.

*התפריטים עשויים להשתנות בהתאם לאפשרות שבחרת. לתשומת לבך:*

#### **לשונית ראשי**

#### מצבי הדפסה קבועים מראש:

הוסף/הסר מצבים קבועים מראש:

תוכל להוסיף או להסיר הגדרות קבועות מראש משלך עבור הגדרות הדפסה בהן אתה משתמש לעיתים<br>תדירות. בחר מתוך הרשימה את ההגדרה הקבועה מראש בה ברצונר להשתמש.

#### הצג הגדרות/הסתר הגדרות:

מציגה רשימה של פריטים מוגדרים בלשוניות **ראשי** ו-**אפשרויות נוספות.** תוכל להציג או להסתיר את<br>מסך רשימת ההגרות הנוכחי.

#### שחזר ברירות מחדל:

מחזירה את כל ההגדרות לערכי ברירת המחדל שקבע היצרן. גם ההגדרות בלשונית **אפשרויות נוספות**<br>תוחזרנה לערכי ברירת המחדל שלהן.

#### רמות דיו:

מציג את רמת הדיו המקורבת.

#### מקור נייר:

בחר את מקור הנייר שממנו מוזן הנייר. בחר **בחירה אוטומטית** כדי לבחור באופן אוטומטי את מקור<br>הנייר הנבחר בהגדרות ההדפסה במדפסת.

#### גודל המסמך:

את הגודל. בחר את גודל הנייר עליו תרצה להדפיס. אם תבחר **מוגדר אישית**, הזן את רוחב וגובה הנייר, ואז רשום

#### כיוון:

בחר את כיוון ההדפסה.

#### סוג דף:

בחר את סוג הנייר עליו ברצונך להדפיס.

#### איכות:

בחר את איכות ההדפסה בה תרצה לבצע את ההדפסה. הגדרות זמינות תלויות בסוג הנייר שתבחר.<br>בחירה באפשרות ג**בוה** גורמת להדפסה באיכות גבוהה יותר אך ההדפסה עלולה להיות אטית יותר.

#### הדפסה דו-צדדית:

מאפשר לך לבצע הדפסה דו-צדדית.

### :Settings

<span id="page-163-0"></span>תוכל לציין את הצד המיועד לכריכה ואת שולי הכריכה. בעת הדפסה של מסמכים מרובי-<br>עמודים, תוכל לבחור להדפיס החל מצידו הקדמי או מצידו האחורי של העמוד.

#### צפיפות הדפסה:

בחר את סוג המסמך על מנת להתאים את צפיפות ההדפסה. אם נבחרת צפיפות ההדפסה <mark>המתאימה, תוכל למנוע מתמונות לחלחל אל</mark> הצד הנגדי. בחר <mark>מוגדר אישית</mark> כדי לכוון באופן ידני<br>אס צפיפוס ההדפסה.

#### ריבוי עמודים:

מאפשר לך להדפיס מספר עמודים על גליון אחד או לבצע הדפסה של פוסטר. לחץ **סדר פריסה** כדי לציין<br>את הסדר שבו יודפסו הדפים.

#### :Copies

הגדר את מספר העותקים שברצונך להדפיס.

#### איסוף:

מדפיס מסמכים רבי-עמודים תוכך איסוף בסדר הנכון ומיונם לסטים נפרדים.

#### סדר הפוך:

מאפשר לך להדפיס מהעמוד האחרון כך שהעמודים ייערמו בסדר הנכון אחרי הדפסתם.

#### מצב שקט:

מצמצם את הרעש שמשמיע המדפסת. עם זאת, הפעלת תכונה זו עשויה להאט את מהירות המדפסת.

## תצוגה לפני ההדפסה:

מציג תצוגה מקדימה של המסמך שלך לפני הדפסתו.

## :Job Arranger Lite

Job Arranger Lite מאפשר לשלב כמה קבצים שנוצרו בידי יישומים שונים ואז להדפיסם כעבודת<br>הדפסה אחס

## **לשונית אפשרויות נוספות**

#### מצבי הדפסה קבועים מראש:

הוסף/הסר מצבים קבועים מראש:

תוכל להוסיף או להסיר הגדרות קבועות מראש משלך עבור הגדרות הדפסה בהן אתה משתמש לעיתים<br>תדירות. בחר מתוך הרשימה את ההגדרה הקבועה מראש בה ברצונך להשתמש.

### הצג הגדרות/הסתר הגדרות:

מציגה רשימה של פריטים מוגדרים בלשוניות <mark>ראשי</mark> ו-<mark>אפשרויות נוספות.</mark> תוכל להציג או להסתיר את<br>מסר רשימת ההגרות הנוכחי.

#### שחזר ברירות מחדל:

מחזירה את כל ההגדרות לערכי ברירת המחדל שקבע היצרן. גם ההגדרות בלשונית **ראשי** תוחזרנה<br>לערכי ברירת המחדל שלהן.

#### גודל המסמך:

בחר את גודל הנייר עליו תרצה להדפיס.

#### הנייר שיוצא:

בחר את גודל הנייר עליו תרצה להדפיס. אם **גודל המסמך** שונה מ-**הנייר שיוצא**, תיבחר האפשרות גודל המסמך. **הקטן/הגדל מסמך** באופן אוטומטי. אין צורךלבחור אפשרות זו בעת הדפסה בלא להקטין אולהגדיל את

### הקטן/הגדל מסמך:

מאפשרת לך להקטין או להגדיל את גודלו של מסמך.

#### התאם לעמוד:

מקטינה או מגדילה באופן אוטומטי את המסמך כך שיתאים לגודל הנייר שנבחר ב-**הנייר שיוצא**.

### :הגדל ל-

הדפסה עם אחוז סציפי.

#### מרכז:

הדפסת תמונות במרכז הנייר.

#### תיקון גוון:

#### אוטומטי:

מתאימה הגוון של תמונות באופן אוטומטי.

#### מותאם אישית:

מאפשרת לך לבצע תיקון טון ידני. לחץ על **מתקדם** להגדרות נוספות.

#### אפשרויות תמונה:

מפעילה אפשרויות שונות של איכות הדפסה כגון הדגש טקסט. תוכל גם לעבות קווים דקים כדי<br>להפור אותם לגלויים בתדפיסים.

#### תכונות סימני מים:

מאפשרת לך לבצע הגדרות לדפוסים נגד-העתקה, סימני מים או כותרות עליונות ותחתונות.

#### הוסף/מחק:

מאפשרת לך להוסיף או להסיר דפוסי אנטי-העתקה או סימני מים כלשהם שבהם ברצונך להשתמש.

#### הגדרות:

מאפשרת לך להגדיר שיטת הדפסה עבור דפוסים נגד-העתקה או סימני מים.

#### כותרת עליונה/תחתונה:

באפשרותך להדפיס מידע כגון שם משתמש ותאריך הדפסה בתור כותרות עליונות או תחתונות.<br>תוכל אז להגדיר גופן, גודל או סגנון.

#### עבודה חסויה:

הגן על מסמכים חסויים באמצעות סיסמה בעת הדפסה. אם תשתמש בתכונה זו, נתוני הדפסה **Settings** כדי לשנות את ההגדרות. מאוחסנים במדפסת וניתןלהדפיסם רק אחרי שהוזנה סיסמה באמצעות לוח הבקרה של המדפסת. בחר

#### הגדרות נוספות:

#### סובב ב:°180-

מסובבת את העמודים 180 מעלות לפני הדפסתם. בחר פריט זה כאשר אתה מדפיס על נייר כמו<br>מעטפות המוטענות בכיוון קבוע בתוך המדפסת.

#### הדפסה דו-כיוונית:

הדפסה כשראש ההדפסה זז בשני הכיוונים. ההדפסה מהירה יותר אך האיכות נמוכה יותר.

#### תמונת מראה:

הופכת את התמונה כך שהיא מודפסת כפי שהיתה מופיעה בראי.

#### **לשונית תחזוקה**

#### בדיקת זרבובית ראש הדפסה:

מדפיסה דפוס בדיקת נחיר במטרה לבדוק אם יש סתימה בנחירי ראש ההדפסה.

## ניקוי ראש הדפסה:

מנקה את הנחירים הסתומים בראש ההדפסה. יש לנקות את ראש ההדפסה רק אם הנחיר סתום, משום<br>שתכונה זו משתמשת בכמות מסוימת של דיו. הדפס דפוס בדיקת נחירים ואז בחר נקה.

# :Job Arranger Lite

פותחת את חלון Lite Arranger Job. כאן תוכל לפתוח נתונים ששמרת קודם לכן ולערוך אותם.

# :EPSON Status Monitor 3

המתכלים. פותחת את חלון 3 Monitor Status EPSON. כאן תוכל לוודא את מצב המדפסת והחומרים

## העדפות מעקב:

מאפשרת לך לבצע הגדרות לשל פריטים בחלון 3 Monitor Status EPSON.

# הגדרות מורחבות:

מאפשרת לך לבצע מקוון הגדרות. לפרטים נוספים, לחץ לחיצה ימנית על כל פריט כדי לצפות ב-<br>טזרה.

## תור הדפסה:

מציגה את העבודות הממתינות להדפסה. תוכל לבדוק, לעצור או להפעיל מחדש עבודות הדפסה.

פרטי מדפסת ואפשרויות:

תוכל לרשום חשבונות משתמש. אם הוגדרה בקרת גישה במדפסת, עליך לרשום את החשבון שלך.

שפה:

משנה את השפה בה יעשה שימוש בחלון מנהל התקן המדפסת. כדי ליישם את ההגדרות, סגור את<br>מנהל התקו המדפסת. ואז פתח אותו שוב.

עדכון תוכנה:

מפעיל את EPSON Software Updater כדי לבדוק את המהדורות העדכניות ביותר של<br>האפליקציות באינטרנט.

תמיכה טכנית:

אם המדריך מותקן במחשב, המדריך יוצג. אם המדריך לא מותקן, תוכל להתחבר אל אתר האינטרנט<br>של Epson כדי לבדוק את המדריך ואת התמיכה הטכנית הזמינה.

# **הוסף הגדרות הדפסה שנקבעו מראש עבור הדפסה קלה**

<mark>אם תיצור הגדרות קבועות מראש להדפסה אצל מנהל ההתקן של המדפסת תוכל להדפיס בקלות באמצעות בחירה</mark><br>בהגדרות הקבועות מראש המופיעות ברשימה.

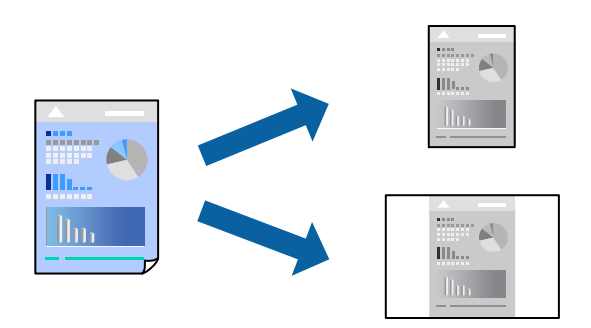

- **דף**). .1 במנהל ההתקן של המדפסת בלשונית **ראשי** או **אפשרויות נוספות** הגדר כל פריט (כגון, **גודל המסמך** ו- **סוג**
	- .2 לחץ **הוסף/הסר מצבים קבועים מראש** בתוך **מצבי הדפסה קבועים מראש**.
		- .3 הזן **שם** ובמידת הצורך, הזן הערה.
			- .4 לחץ על **שמור**.

```
לתשומת לבך:
```
*כדי למחוק הגדרה קבועה מראש שנוספה, לחץ על הוסף/הסר מצבים קבועים מראש, בחר בשם ההגדרה הקבועה מראש שברצונך למחוק מהרשימה ואז מחק אותה.*

"לשונית [ראשי" בעמוד](#page-162-0) 163

"לשונית אפשרויות [נוספות" בעמוד](#page-163-0) 164

.5 לחץ על **הדפס**.

**מראש**, ולחץ **OK**. בפעם הבאה שאתה רוצה להדפיס עם אותן הגדרות, בחר את שם ההגדרה הרשום מתוך **מצבי הדפסה קבועים**

#### **מידע קשור**

- | "טעינת [נייר" בעמוד](#page-149-0) 150
- | "הדפסה באמצעות הגדרות [קלות" בעמוד](#page-160-0) 161

### **הדפסה דו-צדדית**

ניתן להשתמש באחת מהשיטות הבאות כדי להדפיס על שני צידי הנייר.

ם הדפסה דו-צדדית אוטומטית $\Box$ 

❏הדפסה דו-צדדית ידנית

כשהמדפסת מסיימת להדפיס את הצד הראון, הפוך את הנייר כדי להדפיס על הצד השני.

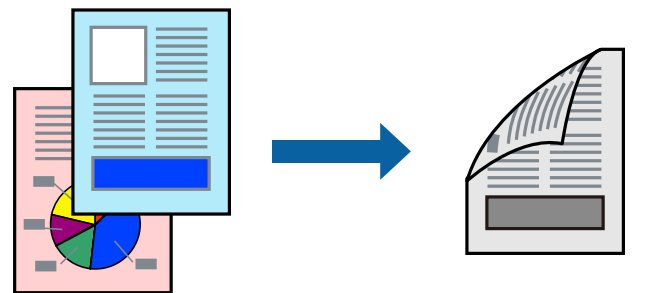

*לתשומת לבך:*

- ❏ *אם אינך משתמש בנייר המתאים להדפסה דו-צדדית, איכות ההדפסה עלולה להיות ירודה והנייר עלול להיתקע. "נייר עבור הדפסה [דו-צדדית" בעמוד](#page-366-0) 367*
	- ❏ *דיו עלולה להיספג מבעד לנייר ולהגיע אל צדו השני.*
- ❏ *לא תוכל לבצע הדפסה דו-צדדית ידנית אם לא תאפשר את 3 Monitor Status EPSON. אם 3 Monitor Status EPSON מושבת, גשאל חלון מנהל ההתקןשל המדפסת, לחץ על הגדרות מורחבות בלשונית תחזוקה ולאחר מכן בחר הפעל את 3 Monitor Status EPSON.*
- ❏ *עם זאת, אם המדפסת מחוברת דרך רשת או משמשת כמדפסת משותפת, ייתכן שלא תוכללהדפיס הדפסה דו-צדדית ידנית.*
	- .1 בלשונית **ראשי** של מנהל ההתקן של המדפסת, בחר את השיטה של **הדפסה דו-צדדית**.
		- .2 לחץ על **הגדרות**, בצע את ההגדרות המתאימות ולאחר מכן לחץ על **אישור**.
		- .3 לחץ על **צפיפות הדפסה**, קבע את ההגדרות המתאימות ולאחר מכן לחץ על **אישור**.

בעת הגדרת **צפיפות הדפסה**, נין לשנות את צפיפות ההדפסה בהתאם לסוג המסמך. *לתשומת לבך:*

❏ *הגדרה זו אינה זמינה כאשר בוחרים הדפסה ידנית דו-צדדית.*

❏ *ההדפסה עשויה להיות איטית, בהתאם לשילוב האפשרויות שבחרת בהגדרה בחר סוג מסמך בחלון התאמת צפיפות ההדפסה ובהגדרה איכות בכרטיסייה ראשי.*

.4 הגדר את הפריטים האחרים בכרטיסיות **ראשי** ו-**אפשרויות נוספות** לפי הצורך, ולאחר מכן לחץ על **אישור**. "לשונית [ראשי" בעמוד](#page-162-0) 163

"לשונית אפשרויות [נוספות" בעמוד](#page-163-0) 164

.5 לחץ על **הדפס**.

כשמדפיסים הדפסה דו-צדדית ידנית, כשהמדפסת מסיימת להדפיס את הצד הראשון, יוצג חלון מוקפץ<br>במחשב. פעל בהתאם להוראות המוצגות על המסר.

**מידע קשור**

- $_3$ גודל הנייר וכמויות [הדפים" בעמוד](#page-363-0)  $\bullet$ 
	- | "טעינת [נייר" בעמוד](#page-149-0) 150
- | "הדפסה באמצעות הגדרות [קלות" בעמוד](#page-160-0) 161

## **הדפסת חוברת**

תוכל גם להדפיס חוברת שאפשר ליצור אותה באמצעות סידור העמודים מחדש וקיפול התדפיס.

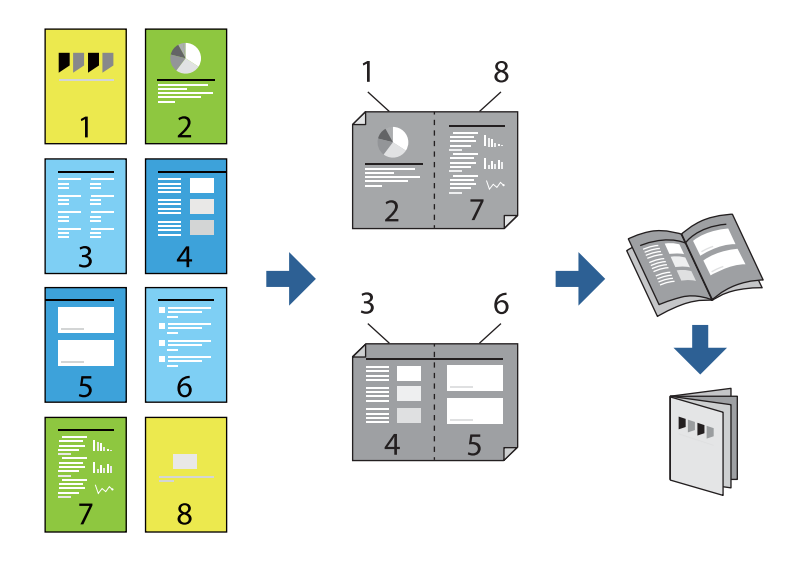

#### *לתשומת לבך:*

❏ *אם אינך משתמש בנייר המתאים להדפסה דו-צדדית, איכות ההדפסה עלולה להיות ירודה והנייר עלול להיתקע.*

### *"נייר עבור הדפסה [דו-צדדית" בעמוד](#page-366-0) 367*

❏ *דיו עלולה להיספג מבעד לנייר ולהגיע אל צדו השני.*

- ❏ *לא תוכל לבצע הדפסה דו-צדדית ידנית אם לא תאפשר את 3 Monitor Status EPSON. אם 3 Monitor Status EPSON מושבת, גשאל חלון מנהל ההתקןשל המדפסת, לחץ על הגדרות מורחבות בלשונית תחזוקה ולאחר מכן בחר הפעל את 3 Monitor Status EPSON.*
- ❏ *עם זאת, אם המדפסת מחוברת דרך רשת או משמשת כמדפסת משותפת, ייתכן שלא תוכללהדפיס הדפסה דו-צדדית ידנית.*
- **הדפסה דו-צדדית**. .1 בכרטיסיית **ראשי** של מנהל ההתקן של המדפסת, בחר את סוג הכריכה לאורך בה אתה רוצה להשתמש מתוך
	- .2 לחץ **הגדרות**, בחר **חוברת**, ואז בחר **כריכה באמצע** או **כריכה בצד**.
	- ∟כריכה באמצע: השתמש בשיטה זו בעת הדפסת מספר קטן של עמודים שניתן לערום אותם ולקפל אותם ⊑<br>בקלות לשניים.

כריכה בצד. השתמש בשיטה זו בעת הדפסה גליון אחת (ארבעה עמודים) בכל פעם, תוך קיפול כל גליון ⊆כל הגליונות יחד בכרר<br>לשניים, ואחר שילוב כל הגליונות יחד בכרר אחד.

- .3 לחץ על **OK**.
- ואז לחץ **אישור**. .4 בעת הדפסת נתונים שיש בהם צילומים ותמונות רבות, לחץ **צפיפות הדפסה**, ואז בצע את ההגדרות המתאימות,

בעת הגדרת **צפיפות הדפסה**, נין לשנות את צפיפות ההדפסה בהתאם לסוג המסמך.

```
לתשומת לבך:
```
*ההדפסה עשויה להיות איטית, בהתאם לשילוב האפשרויות שבחרת בהגדרה בחר סוג מסמך בחלון התאמת צפיפות ההדפסה ובהגדרה איכות בכרטיסייה ראשי.*

.5 הגדר את הפריטים האחרים בכרטיסיות **ראשי** ו-**אפשרויות נוספות** לפי הצורך, ולאחר מכן לחץ על **אישור**. "לשונית [ראשי" בעמוד](#page-162-0) 163

"לשונית אפשרויות [נוספות" בעמוד](#page-163-0) 164

.6 לחץ על **הדפס**.

#### **מידע קשור**

- $_3$ גודל הנייר וכמויות [הדפים" בעמוד](#page-363-0)  $\bullet$ 
	- | "טעינת [נייר" בעמוד](#page-149-0) 150
- | "הדפסה באמצעות הגדרות [קלות" בעמוד](#page-160-0) 161

# **הדפסת כמה עמודים על גיליון אחד**

באפשרותך להדפיס שני עמודים של נתונים על גיליון נייר אחד.

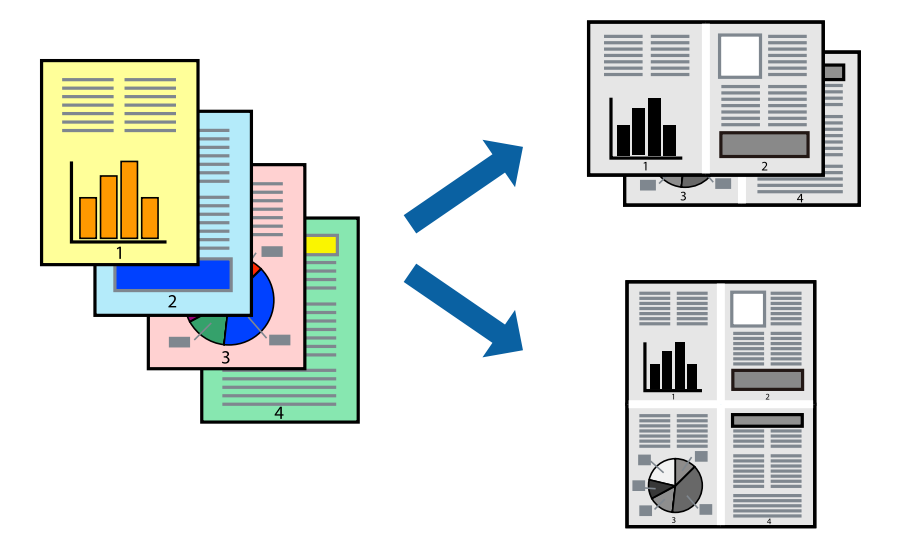

- 1. בלשונית מנהל ההתקן של המדפסת <mark>ראשי,</mark> בחר 2-up, 2-up, 6 עמודים בדף, 8-up, 9 עמודים בדף, או 16<br>עמודים בדף בתור הגדרת ריבוי עמודים.
	- .2 לחץ על **סדר פריסה**, קבע את ההגדרות המתאימות ולאחר מכן לחץ על **אישור**.

.3 הגדר את הפריטים האחרים בכרטיסיות **ראשי** ו-**אפשרויות נוספות** לפי הצורך, ולאחר מכן לחץ על **אישור**. "לשונית [ראשי" בעמוד](#page-162-0) 163

"לשונית אפשרויות [נוספות" בעמוד](#page-163-0) 164

.4 לחץ על **הדפס**.

**מידע קשור**

- | "טעינת [נייר" בעמוד](#page-149-0) 150
- | "הדפסה באמצעות הגדרות [קלות" בעמוד](#page-160-0) 161

# **הדפסה כך שהתדפיס יתאים לגודל הנייר**

בחר את גודל הנייר שהטענת במדפסת בתור הגדרת גודל נייר היעד.

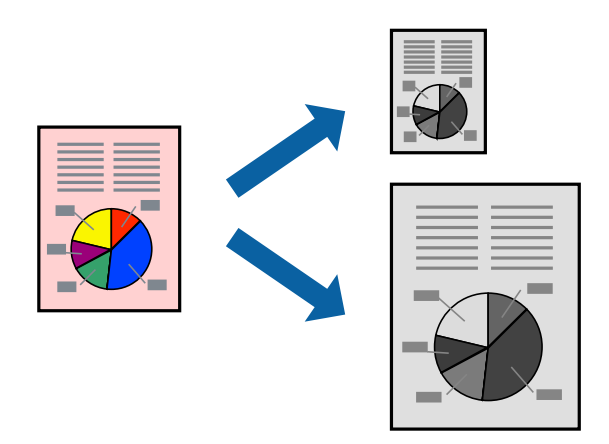

.1 בצע את ההגדרות הבאות בלשונית מנהל ההתקן של המדפסת **אפשרויות נוספות**.

הגודל המסמך: בחר את גודל הנייר שהגדרת בהגדרות האפליקציה.  $\Box$ 

❏הנייר שיוצא: בחר את גודל הדף שהכנסת למדפסת. **התאם לעמוד** נבחרת באופן אוטומטי.

*לחץ מרכז כדי להדפיס את התמונה המוקטנת באמצע הנייר. לתשומת לבך:*

.2 הגדר את הפריטים האחרים בכרטיסיות **ראשי** ו-**אפשרויות נוספות** לפי הצורך, ולאחר מכן לחץ על **אישור**. "לשונית [ראשי" בעמוד](#page-162-0) 163

"לשונית אפשרויות [נוספות" בעמוד](#page-163-0) 164

.3 לחץ על **הדפס**.

**מידע קשור**

- | "טעינת [נייר" בעמוד](#page-149-0) 150
- | "הדפסה באמצעות הגדרות [קלות" בעמוד](#page-160-0) 161

# **הדפסת מסמך שהוקטן או הוגדל בכל רמת הגדלה**

באפשרותך להקטין מסמך או להגדילו באחוזים ספציפיים.

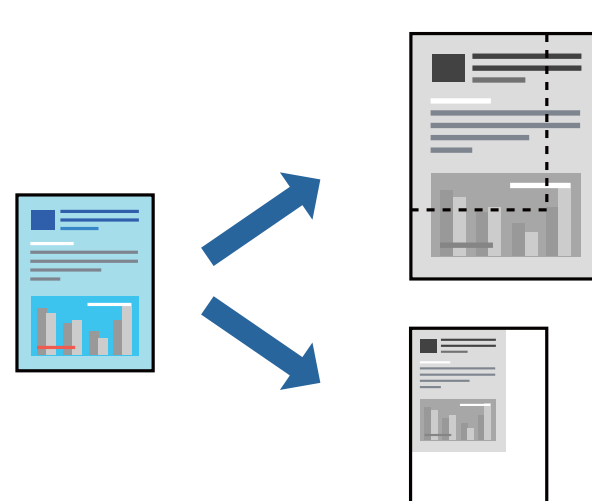

- .1 בלשונית מנהל ההתקן של המדפסת, **אפשרויות נוספות**, בחר את גודל המסמך מהגדרת **גודל המסמך**.
	- .2 בחר את גודל הנייר שעליו ברצונך להדפיס מהגדרת **הנייר שיוצא**.
		- .3 בחר **הקטן/הגדל מסמך**, **הגדל ל** ,**-** ואז הזן אחוז. בחר **מרכז** כדי להדפיס את התמונות במרכז העמוד.
- .4 הגדר את הפריטים האחרים בכרטיסיות **ראשי** ו-**אפשרויות נוספות** לפי הצורך, ולאחר מכן לחץ על **אישור**. "לשונית [ראשי" בעמוד](#page-162-0) 163 "לשונית אפשרויות [נוספות" בעמוד](#page-163-0) 164
	- .5 לחץ על **הדפס**.

#### **מידע קשור**

- | "טעינת [נייר" בעמוד](#page-149-0) 150
- $|161\rangle$ הדפסה באמצעות הגדרות [קלות" בעמוד](#page-160-0)  $\blacklozenge$

**הדפסת תמונה אחת על גבי דפים רבים על מנת להגדילה (ובכך ליצור פוסטר)**

תכונה זו מאפשרת להדפיס תמונה אחת על מספר דפים. כך ניתן ליצור פוסטר גדול באמצעות הדבקתם זה אל זה.

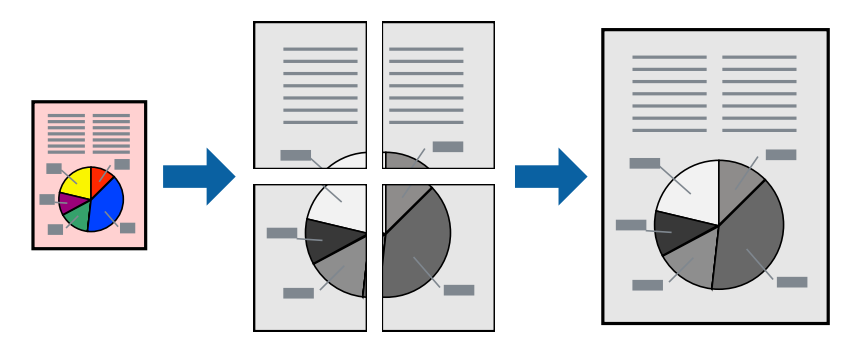

*אי אפשר להשתמש בתכונה הזו בהדפסה דו-צדדית. לתשומת לבך:*

- כהגדרת **ריבוי עמודים**. .1 בלשונית מנהל ההתקן של המדפסת **ראשי**, בחר **Poster 1x**,**<sup>2</sup> Poster 2x**,**<sup>2</sup> פוסטר 3x**,**3** או **פוסטר 4x4**
	- .2 לחץ על **הגדרות**, קבע את ההגדרות המתאימות ולאחר מכן לחץ על **אישור**. *הדפס שולי חיתוך מאפשר לך להדפיס מדריך חיתוך. לתשומת לבך:*
	- .3 הגדר את הפריטים האחרים בכרטיסיות **ראשי** ו-**אפשרויות נוספות** לפי הצורך, ולאחר מכן לחץ על **אישור**. "לשונית [ראשי" בעמוד](#page-162-0) 163

"לשונית אפשרויות [נוספות" בעמוד](#page-163-0) 164

.4 לחץ על **הדפס**.

**מידע קשור**

- | "טעינת [נייר" בעמוד](#page-149-0) 150
- | "הדפסה באמצעות הגדרות [קלות" בעמוד](#page-160-0) 161

#### *הדפסת פוסטרים תוך שימוש בסימני יישור חופפים*

הנה דוגמה לאופן שבו אפשר להכין פוסטר כאשר בוחרים **פוסטר 2x2** ובוחרים **סימוני יישור חופפים** ב-**הדפס שולי חיתוך**.

המדריכים בפועל מודפסים בשחור לבן, אך במסגרת הסבר זה הם מוצגים כקווים כחולים ואדומים.

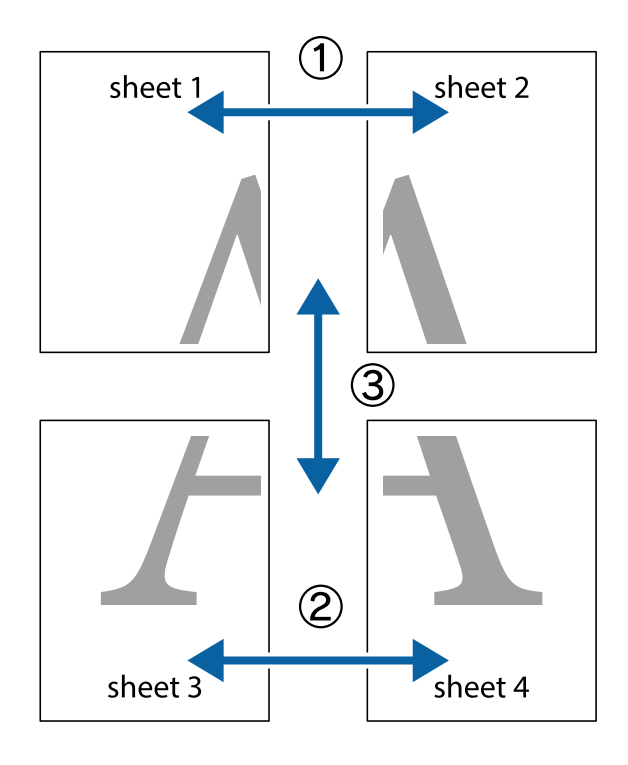

הצלב העליונים והתחתונים. .1 הכן את 1 Sheet ואת 2 Sheet. גזור את השוליים של 1 Sheet לאורך הקו הכחול האנכי דרך המרכז של סימני

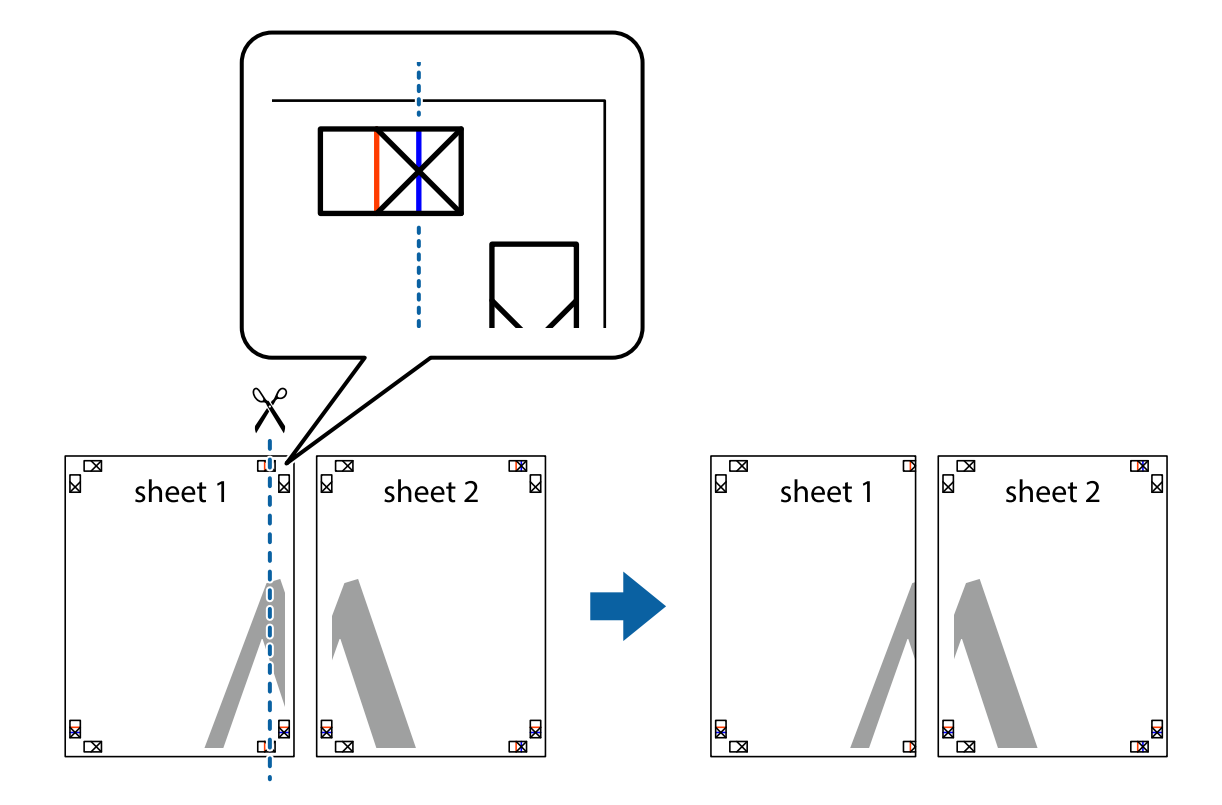

2. הנח את הקצה של Sheet 1 בקצה העליון של 2 Sheet ויישר את סימני הצלב; לאחר מכן הדבק בסרט הדבקה<br>את שני הגיליונות יחד מהצד האחורי, הדבקה זמנית.

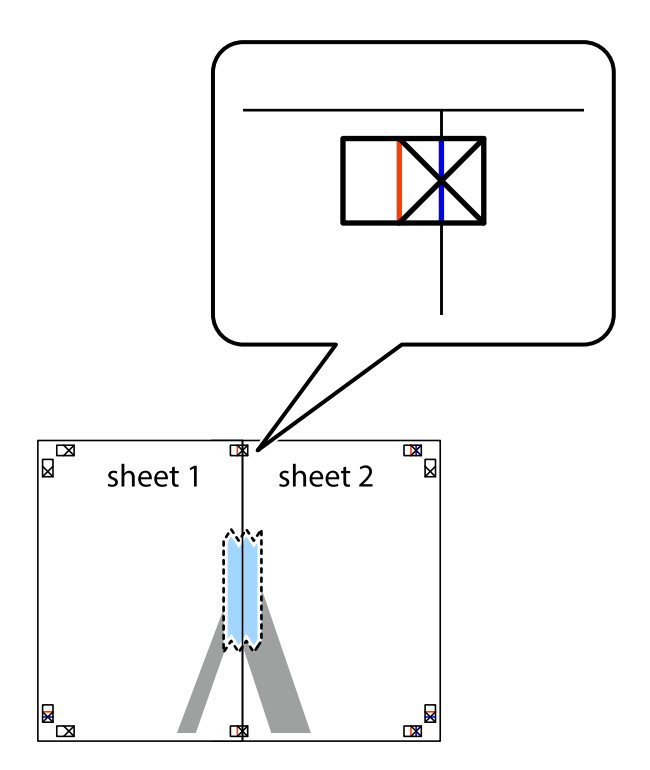

3. גזור את שני הגיליונות המודבקים לשניים לאורך הקו האדום האנכי דרך סמני היישור (הפעם, הקו לשמאל סימני<br>הצלב).

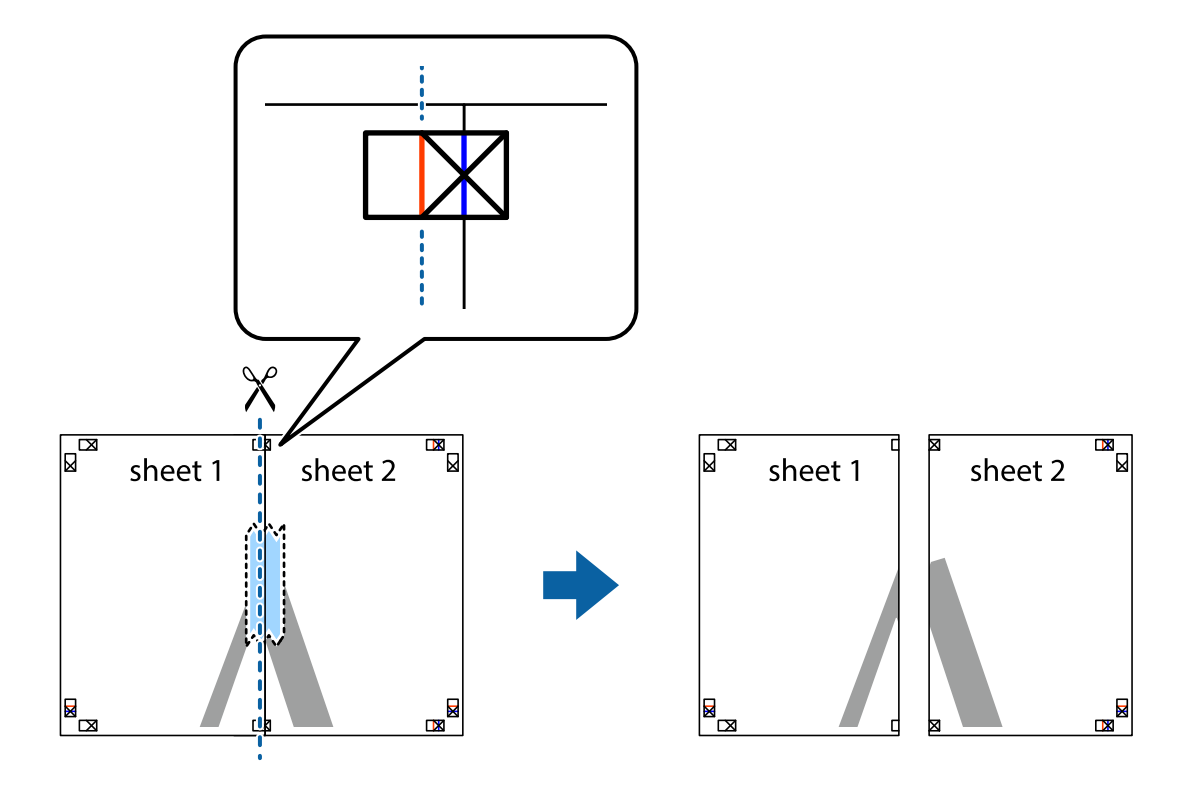

.4 הדבק בסרט הדבקה את שני הגיליונות יחד מהצד האחורי.

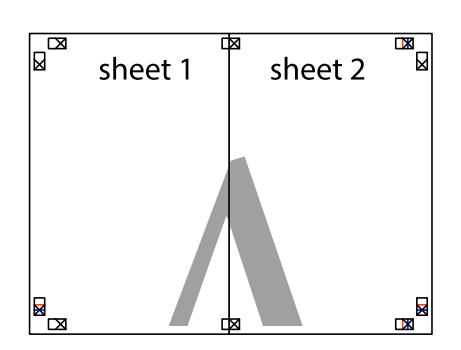

.5 חזור על שלבים 1 עד 4 כדי להדביק יחד בסרט הדבקה את 3 Sheet ואת 4 Sheet.

והימניים. .6 גזור את השוליים של 1 Sheet ושל 2 Sheet לאורך הקו הכחול האופקי דרך המרכז של סימני הצלב השמאליים

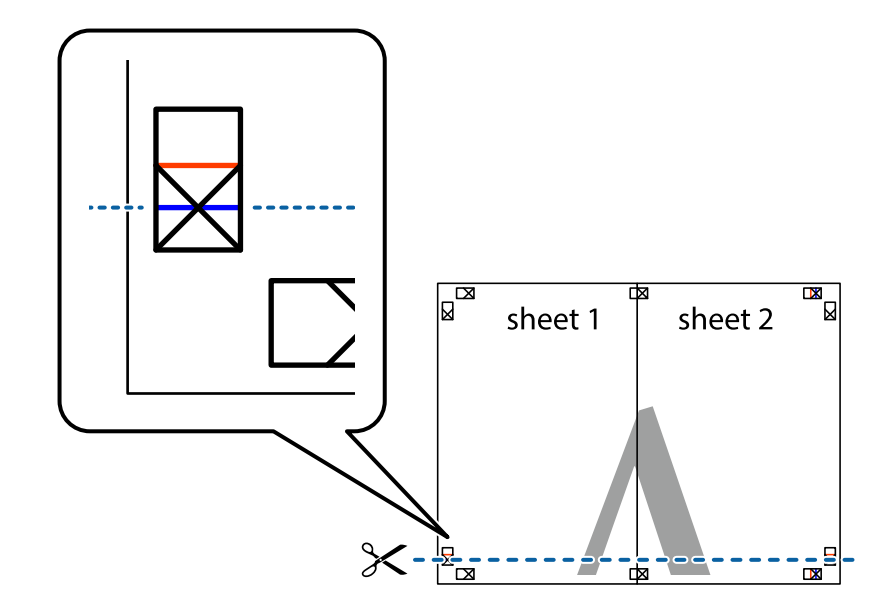

7. הנח את הקצה של Sheet 1 ושל 2 Sheet על גבי 3 Sheet ו-4 Sheet, יישר את סימני הצלב ולאחר מכן הדבק<br>בסרט הדבקה את שני הגיליונות יחד מהצד האחורי, הדבקה זמנית.

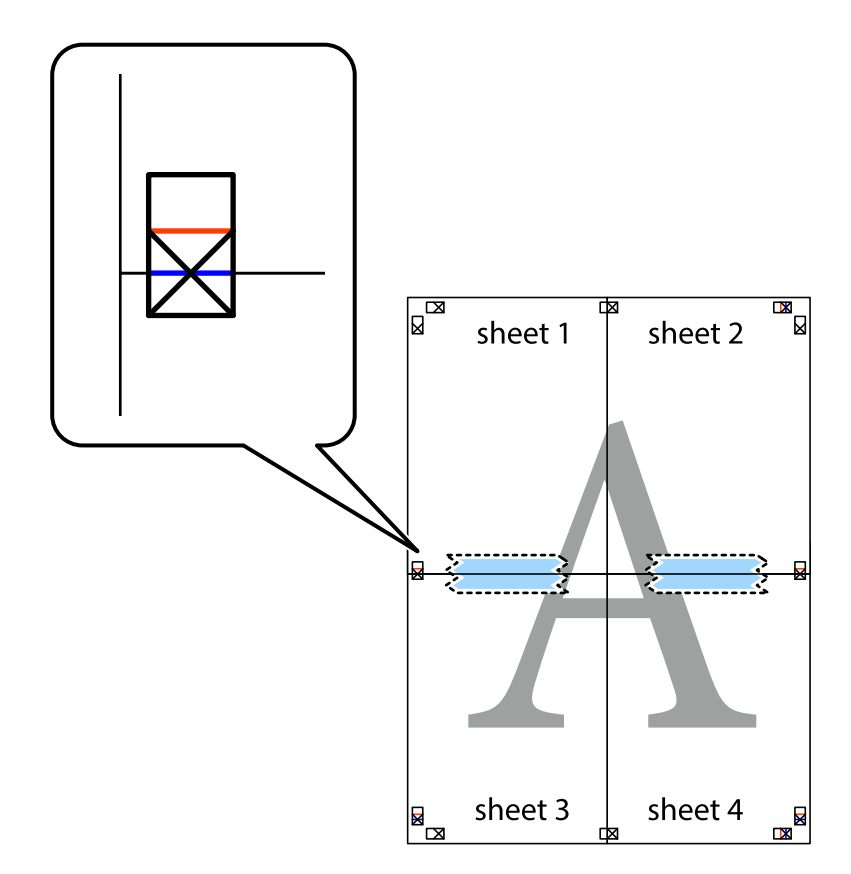

הצלב). .8 גזור את שני הגיליונות המודבקים לשניים לאורך הקו האדום האופקי דרך סמני היישור (הפעם, הקו מעללסימני

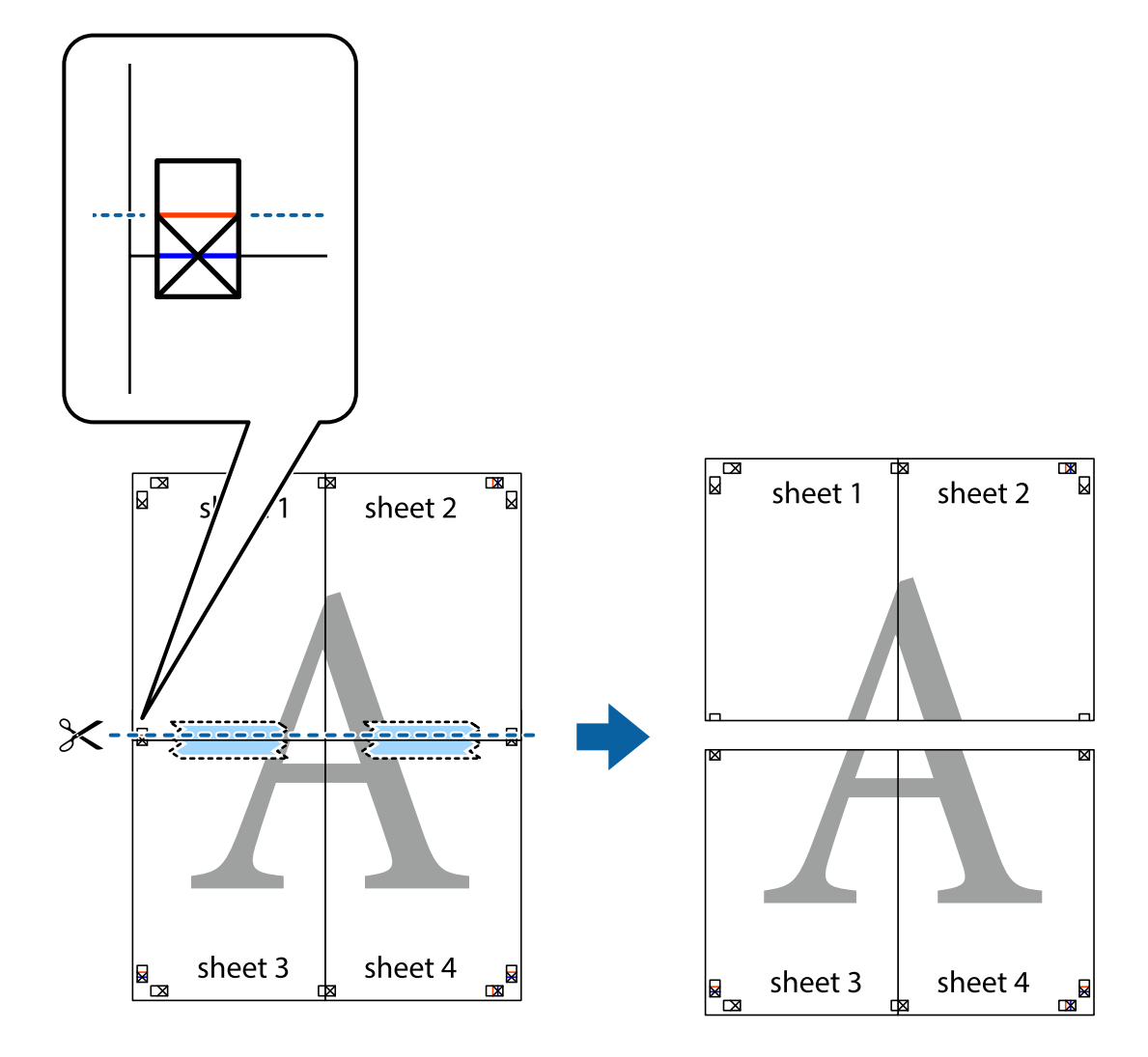

.9 הדבק בסרט הדבקה את שני הגיליונות יחד מהצד האחורי.

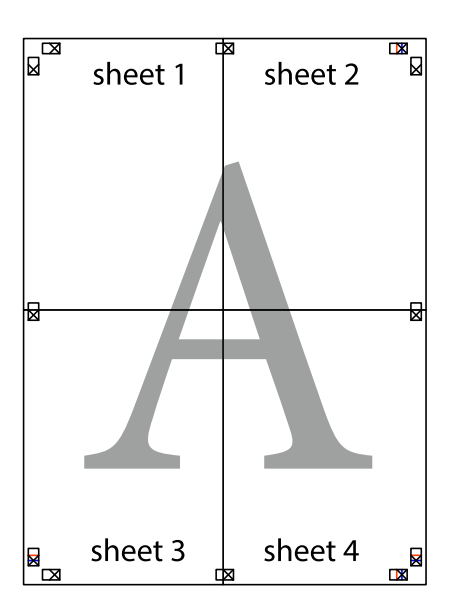

.10גזור את השוליים שנשארו לאורך המוליך החיצוני.

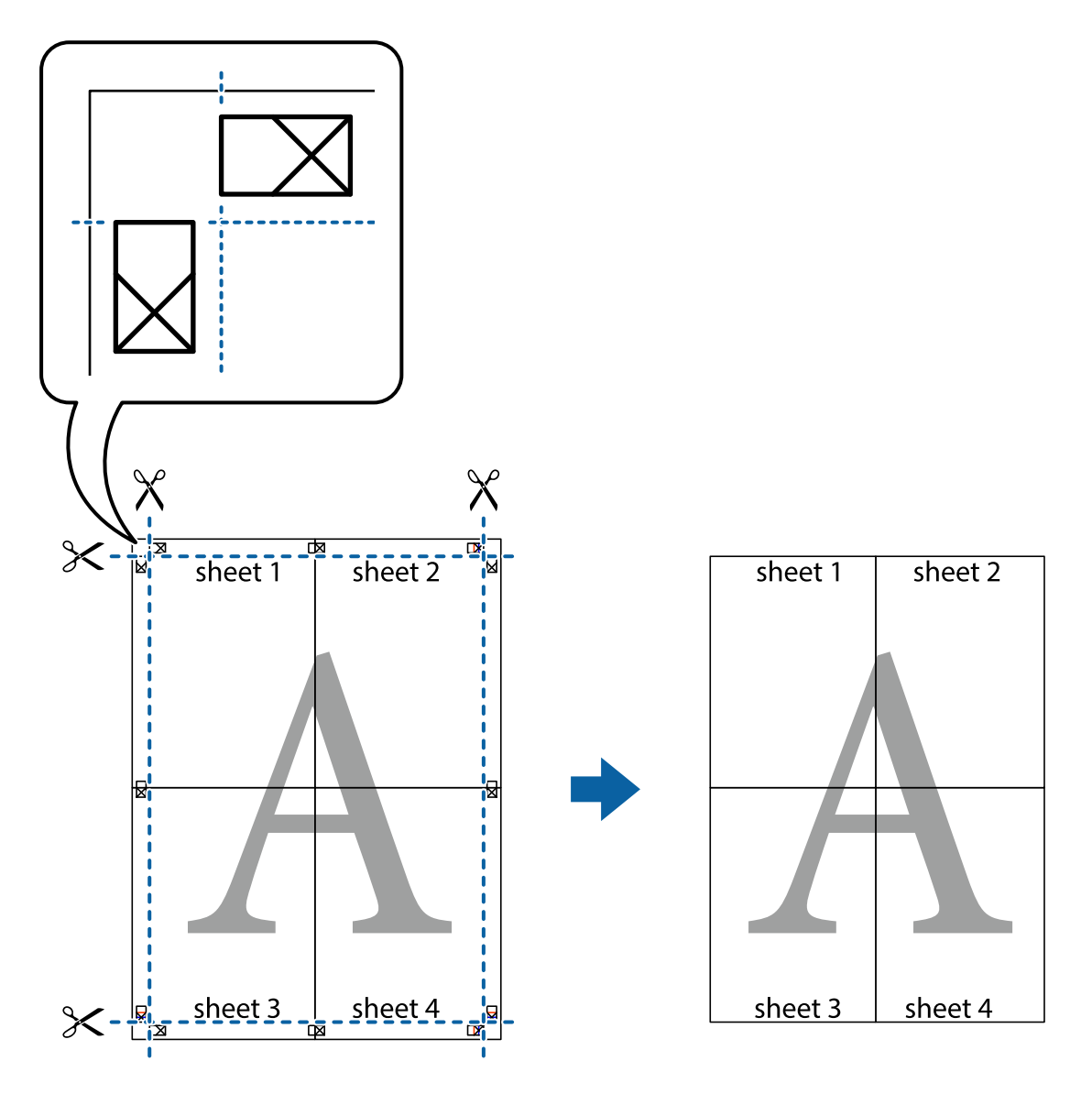

# **הדפסה עם כותרת עליונה וכותרת תחתונה**

באפשרותך להדפיס מידע כגון שם משתמש ותאריך הדפסה בתור כותרות עליונות או תחתונות.

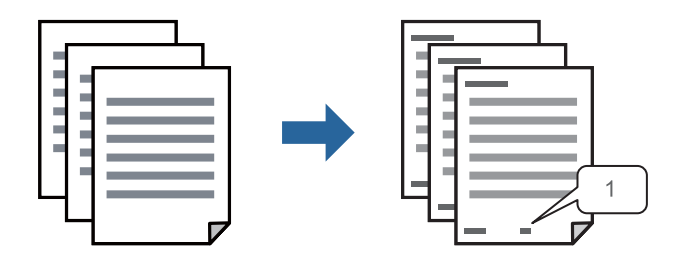

**תחתונה**. .1 בלשונית **אפשרויות נוספות** של מנהל התקן המדפסת לחץ **תכונות סימני מים**, ואז בחר **כותרת עליונה/**

.2 **הגדרות** ואז בחר את הפריטים שברצונך להדפיס, ואז לחץ על OK.

*לתשומת לבך:*

❏ *כדילציין את מספר העמוד הראשון, בחר את מספר העמוד מתוך המקום שבו אתה רוצה להדפיס בראש העמוד או בתחתית העמוד, ואז בחר את המספר ב -מספר העמוד הראשון.*

❏ *אם אתה רוצה להדפיס טקסט בכותרת העמוד או בתחתית העמוד, בחר את המיקום שבו ברצונךלהדפיס ואז בחר טקסט. הזן את הטקסט שברצונך להדפיס בשדה קלט הטקסט.*

.3 הגדר את הפריטים האחרים בכרטיסיות **ראשי** ו-**אפשרויות נוספות** לפי הצורך, ולאחר מכן לחץ על **אישור**. "לשונית [ראשי" בעמוד](#page-162-0) 163

"לשונית אפשרויות [נוספות" בעמוד](#page-163-0) 164

.4 לחץ על **הדפס**.

**מידע קשור**

- | "טעינת [נייר" בעמוד](#page-149-0) 150
- $|161\rangle$ הדפסה באמצעות הגדרות [קלות" בעמוד](#page-160-0)  $\blacklozenge$

### **הדפס דפוס נגד-העתקה**

תוכל להדפיס דפוס אנטי-העתקה על כל התדפיסים שלך. בעת הדפסה, האותיות עצמן לא מודפסות והתדפיס כולו<br>מקבל גוון-מסך קל. האותיות הנסתרות מתגלות בעת העתקה כדי להבחין בקלות בין המקור לבין העותקים.

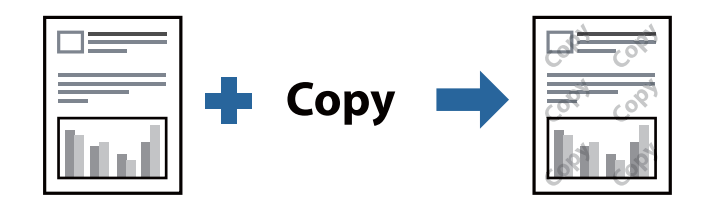

הדפס למניעת העתקה זמין בתנאים הבאים:

❏סוג הנייר: דף רגיל, Letterhead, Recycled, צבע, Preprinted, נייר רגיל באיכות גבוהה, או Thick paper1

❏איכות: רגיל

❏הדפסה דו-צדדית: כבוי, ידנית (כריכה בצד הארוך), או ידנית (כריכה בצד הקצר)

ם תיקון גוון: אוטומטי $\Box$ 

*אפשר גם להוסיף הדפס אישי למניעת העתקה. לתשומת לבך:*

- העתקה. .1 בלשונית **אפשרויות נוספות** של מנהל התקן המדפסת לחץ **תכונות סימני מים**, ואז בחר הדפס למניעת
	- .2 לחץ על **הגדרות** כדי לשנות פרטים כגון הגודל או הצפיפות של הדפוס.
- .3 הגדר את הפריטים האחרים בכרטיסיות **ראשי** ו-**אפשרויות נוספות** לפי הצורך, ולאחר מכן לחץ על **אישור**. "לשונית [ראשי" בעמוד](#page-162-0) 163

#### "לשונית אפשרויות [נוספות" בעמוד](#page-163-0) 164

.4 לחץ על **הדפס**.

**מידע קשור**

- | "טעינת [נייר" בעמוד](#page-149-0) 150
- | "הדפסה באמצעות הגדרות [קלות" בעמוד](#page-160-0) 161

# **הדפסת עבודה המוגנת על ידי סיסמה**

תוכל להגדיר סיסמה עבור עבודת הדפסה כך שהיא תתחיל להדפיס רק אחרי הזנת הסיסמה בלוח הבקרה של<br>המדפסת.

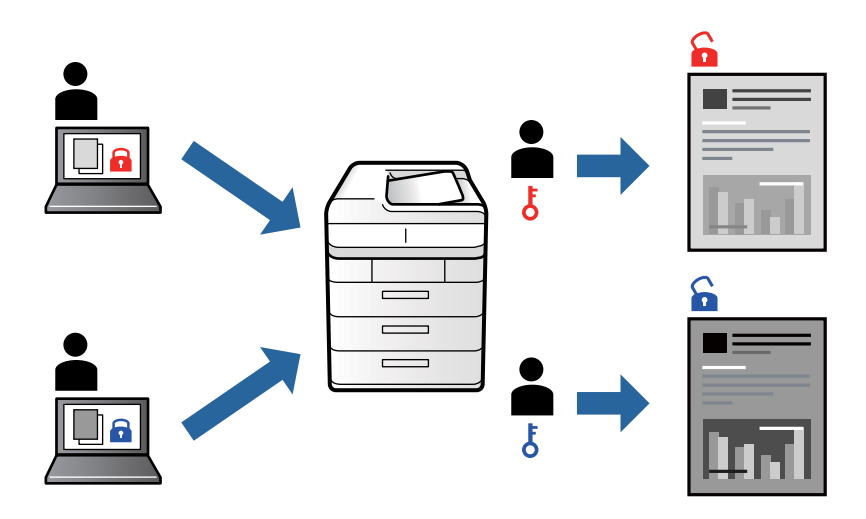

- **אישור**. .1 בלשונית מנהל ההתקן של המדפסת **אפשרויות נוספות**, בחר את **עבודה חסויה**, ואז הזן סיסמה ולחץ על
	- .2 הגדר את הפריטים האחרים בהתאם לצורך ואז לחץ **אישור**.
		- .3 לחץ על **הדפס**.
- שברצונך להדפיס ולאחר מכן הזן את הסיסמה. .4 כדי להדפיס את העבודה, בחר **הדפסה מזיכרון פנימי** במסך הבית בלוח הבקרה של המדפסת. בחר בעבודה

#### **מידע קשור**

- | "טעינת [נייר" בעמוד](#page-149-0) 150
- | "הדפסה באמצעות הגדרות [קלות" בעמוד](#page-160-0) 161
### **הדפסת קבצים מרובים יחד**

Job Arranger Lite מאפשר לשלב כמה קבצים שנוצרו בידי יישומים שונים ואז להדפיסם כעבודת הדפסה אחת.<br>באפשרותך לקבוע את הגדרות ההדפסה לקבצים משולבים, כגון פריסה מרובת עמודים והדפסה דו-צדדית.

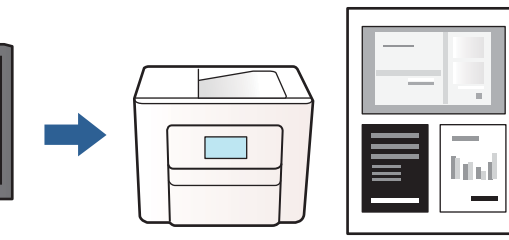

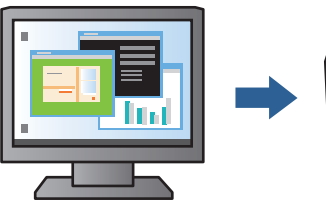

- .1 בלשונית **ראשי** של מנהל התקן המדפסת בחר **Lite Arranger Job**, ואז לחץ **אישור**. "לשונית [ראשי" בעמוד](#page-162-0) 163
	- .2 לחץ על **הדפס**.

כאשר אתה מתחיל להדפיס, מוצג חלון Lite Arranger Job.

- 3. כאשר החלון Job Arranger Lite פתוח, פתח את הקובץ שברצונך לשלב עם הקובץ הנוכחי וחזור על<br>השלבים הנ"ל.
- 4. כאשר אתה בוחר משימת הדפסה שנוספה אל פרויקט הדפסה בחלון Job Arranger Lite תוכל לערוך את<br>פריסת העמוד.
	- .5 לחץ **הדפס** מתוך תפריט **קובץ** כדי להתחיל להדפיס.

*לתשומת לבך:*

*אם תסגור את חלון Lite Arranger Job לפני שתוסיף את כל נתוני ההדפסה אל פרויקט הדפסה תבוטל עבודת ההדפסה עליה אתה עובד כרגע. לחץ שמור מתוך תפריט קובץ כדילשמור את העבודה הנוכחית. הסיומת של הקבצים השמורים היא "ecl".*

*כדילפתוח פרויקט הדפסה, לחץ Lite Arranger Job בלשונית תחזוקה של מנהל התקן המדפסת, על מנת לפתוח את חלון Lite Arranger Job. כעת בחר פתח מהתפריט קובץ כדי לבחור את הקובץ.*

**מידע קשור**

- | "טעינת [נייר" בעמוד](#page-149-0) 150
- | "הדפסה באמצעות הגדרות [קלות" בעמוד](#page-160-0) 161

### **התאמת גוון ההדפסה**

באפשרותך להתאים את הגוון המשמש בעבודת ההדפסה. התאמות אלה אינן חלות על הנתונים המקוריים.

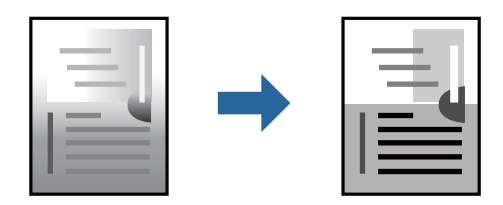

**גוון**. .1 בלשונית **אפשרויות נוספות** במנהל ההתקן של המדפסת, בחר את שיטת תיקון הגוון מתוך ההגדרה **תיקון**

שוטומטי: הגדרה זו מתאימה את הגוון באופן אוטומטי לסוג הנייר ולהגדרות של איכות ההדפסה.  $\Box$ 

❏מותאם אישית: לחץ **מתקדם**, תוכל לבצע הגדרות משלך.

.2 הגדר את הפריטים האחרים בכרטיסיות **ראשי** ו-**אפשרויות נוספות** לפי הצורך, ולאחר מכן לחץ על **אישור**. "לשונית [ראשי" בעמוד](#page-162-0) 163

"לשונית אפשרויות [נוספות" בעמוד](#page-163-0) 164

.3 לחץ על **הדפס**.

#### **מידע קשור**

- | "טעינת [נייר" בעמוד](#page-149-0) 150
- | "הדפסה באמצעות הגדרות [קלות" בעמוד](#page-160-0) 161

### **הדפסה שמדגישה קווים דקים**

תוכל לעבות קווים דקים שהם שקים מכדי להדפיס.

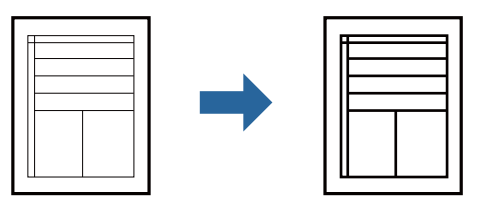

- .1 בלשונית **אפשרויות נוספות** של מנהל התקן המדפסת, לחץ **אפשרויות תמונה** בהגדרת **תיקון גוון**.
	- .2 בחר **הדגש קווים דקים**.
- .3 הגדר את הפריטים האחרים בכרטיסיות **ראשי** ו-**אפשרויות נוספות** לפי הצורך, ולאחר מכן לחץ על **אישור**. "לשונית [ראשי" בעמוד](#page-162-0) 163

"לשונית אפשרויות [נוספות" בעמוד](#page-163-0) 164

.4 לחץ על **הדפס**.

**מידע קשור**

- | "טעינת [נייר" בעמוד](#page-149-0) 150
- | "הדפסה באמצעות הגדרות [קלות" בעמוד](#page-160-0) 161

## **הדפסת ברקודים ברורים**

<span id="page-182-0"></span><mark>אם לא ניתן לקרוא בצורה נכונה את הברקודים המודפסים, תוכל להדפיס בצורה ברורה באמצעות ניקוז דיו מופחת.</mark><br>יש לאפשר תכונה זו רק אם לא ניתן לסרוק את הברקוד שהדפסת.

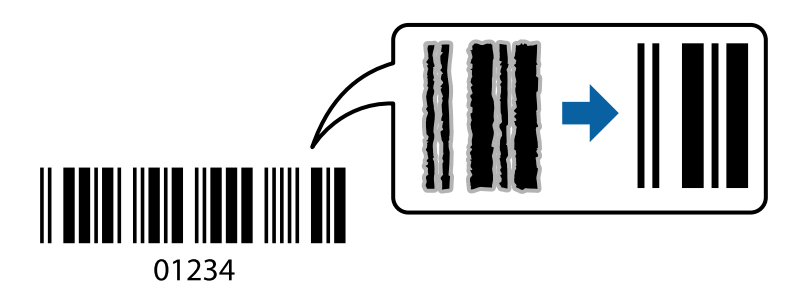

תוכל להשתמש בתכונה זו בתנאים הבאים.

❏סוג נייר: דף רגיל, Letterhead, Recycled, צבע, Preprinted, נייר רגיל באיכות גבוהה, מעטפה או ,Epson Photo Quality Ink Jet ,Epson Matte ,Thick paper2 ,Thick paper1

❏איכות: **רגיל**

- .1 בלשונית **תחזוקה** של מנהל התקן המדפסת לחץ **הגדרות מורחבות**, ואז בחר **מצב ברקוד**.
- .2 הגדר את הפריטים האחרים בכרטיסיות **ראשי** ו-**אפשרויות נוספות** לפי הצורך, ולאחר מכן לחץ על **אישור**.

"לשונית [ראשי" בעמוד](#page-162-0) 163

"לשונית אפשרויות [נוספות" בעמוד](#page-163-0) 164

.3 לחץ על **הדפס**.

*בהתאם לנסיבות, אפשר שלא תמיד ניתן יהיה לצמצם את הטשטוש. לתשומת לבך:*

**מידע קשור**

- | "טעינת [נייר" בעמוד](#page-149-0) 150
- | "הדפסה באמצעות הגדרות [קלות" בעמוד](#page-160-0) 161

# **הדפסת מסמך תוך שימוש במנהל התקן מדפסת PostScript ((Windows**

PostScript. מנהל התקן מדפסת PostScript הוא מנהל התקן ששולח פקודות הדפסה למדפסת באמצעות שפת תיאור העמוד

- .1 פתח את הקובץ שברצונך להדפיס. טען נייר לתוך המדפסת אם עדיין לא טענו לתוכה נייר.
	- .2 בחר **הדפס** או **הגדרות הדפסה** מתוך התפריט **קובץ**
		- .3 בחר את המדפסת שלך.

.4 בחר **העדפות** או **מאפיינים** כדי לגשת אל חלון מנהל ההתקן של המדפסת.

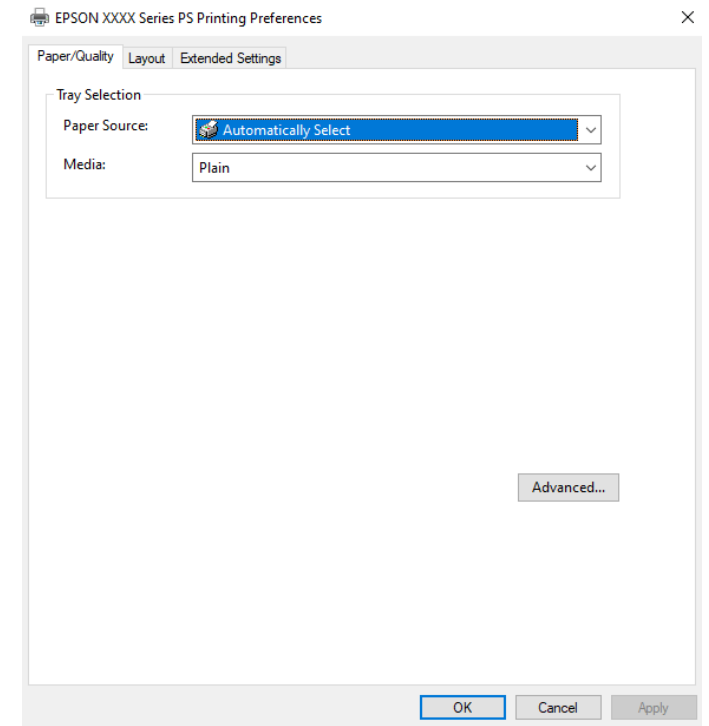

.5 שנה את ההגדרות בהתאם לצורך.

לפרטים, עיין באפשרויות התפריט עבור מנהל התקן המדפסת.

- .6 לחץ **OK** כדי לסגור את מנהל ההתקן של המדפסת עבור פרטים.
	- .7 לחץ על **הדפס**.

### **מידע קשור**

- $_3$ גודל הנייר וכמויות [הדפים" בעמוד](#page-363-0)  $\blacktriangleright$ 
	- | "טעינת [נייר" בעמוד](#page-149-0) 150
	- $\,$  "רשימת סוג [הנייר" בעמוד](#page-148-0) 149 $\,$
	- | "לשונית נייר/איכות" בעמוד 184
		- | "לשונית [פריסה" בעמוד](#page-184-0) 185

# **אפשרויות תפריט עבור מנהל התקן מדפסת PostScript**

פתח את חלון ההדפסה באפליקציה, בחר את המדפסת ואז גש לחלון מנהל התקן המדפסת. *התפריטים עשויים להשתנות בהתאם לאפשרות שבחרת. לתשומת לבך:*

#### *לשונית נייר/איכות*

#### בחירת מגש:

בחר את מקור הנייר ואמצעי ההדפסה.

#### מקור הנייר:

בחר את מקור הנייר שממנו מוזן הנייר.

<span id="page-184-0"></span>במדפסת. בחר **בחר אוטומטית** כדי לבחור באופן אוטומטי את מקור הנייר הנבחר ב-**הגדרת הנייר**

#### אמצעי ההדפסה:

בחר את סוג הנייר עליו ברצונך להדפיס. אם בוחרים באפשרות ל**א מוגדר,** ההדפסה תהיה<br>ממקור הנייר שהוגדר לסוג הנייר בהגדרות המדפסת.

דף רגיל, Recycled, נייר רגיל באיכות גבוהה

הנייר ל "כבוי". עם זאת, אי אפשר להזין נייר אם מגדירים דרך **בחירת הגדרות אוטומטית** את המקור של סוג

#### *לשונית פריסה*

#### כיוון:

בחר את כיוון ההדפסה.

#### הדפס משני הצדדים:

מאפשר לך לבצע הדפסה דו-צדדית.

#### סדר עמודים:

בחר להדפיס מהעמוד הראשון או מהעמוד האחרון. אם תבחר <mark>מהאחרון לראשון</mark>, העמודים נערמים<br>בסדר הנכון בהסתמך על מספר העמודים אחרי ההדפסה.

#### תבנית עמוד:

מס' עמודים בדף:

פריסת עמודים לגליון:

מאפשרת לך לציין את פריסת העמוד כאשר את המדפיס מספר עמודים על גליון יחיד.

#### חוברת:

כריכת חוברת:

בחר את מיקום הכריכה עבור החוברת.

#### צייר גבולות:

בחר באפשרות זו אם ברצונך להניח קו גבול עבור כל עמוד בעת הדפסה של מספר עמודים על<br>גליון אחד או כאשר אתה יוצר חוברת.

### *Extended Settings לשונית*

#### :Job Settings

אם השימוש במדפסת הוגבל על ידי מנהל המערכת, ההדפסה זמינה אחרי שתרשום את החשבון שלך<br>במנהל התקן ההדפסה. צור קשר עם מנהל המערכת עבור חשבון המשתמש שלך.

### :Save Access Control settings

מאפשר לך להזין שם משתמש וסיסמה.

#### :User Name

הזן שם משתמש.

#### :Password

הזן סיסמה.

### :Reserve Job Settings

בצע הגדרות עבור עבודות הדפסה המאוחסנות בזכרון של המדפסת.

### :Confidential Job

בלוח הבקרה שלה. בחר **Job Confidential** והקלד את הסיסמה. המדפסת לא תדפיס עד שתזין את הסיסמה

#### :Password

הזן את סיסמת המטלה הסודית.

### :User Name

הזן שם משתמש.

#### :Job Name

הזן שם עבודה.

#### *אפשרויות מתקדמות*

#### נייר/פלט:

בחר את גודל הנייר ואת מספר העותקים.

#### גודל נייר:

בחר את גודל הנייר עליו תרצה להדפיס.

#### עותקים:

הגדר את מספר העותקים שברצונך להדפיס.

## :Graphic

הגדר את פריטי התפריט הבאים.

### :Print Quality

בחר את איכות ההדפסה בה תרצה לבצע את ההדפסה.

### התאמת הגודל:

מאפשרת לך להקטין או להגדיל את המסמך.

גופן TrueType:

מגדיר את תחליף הגופן כגופן TrueType.

אפשרויות מסמך:

תכונות הדפסה מתקדמת:

<span id="page-186-0"></span>מאפשרת לך לבצע הגדרות מפורטות עבור תכונות הדפסה.

אפשרויות PostScript:

מאפשרת לך לבצע הגדרות אופציונליות.

תכונות מדפסת:

הגדר את פריטי התפריט הבאים.

:Ink Save Mode

תוכל באופן זה לשמר את הדיו באמצעות הורדת צפיפות ההדפסה.

:Rotate by 180º

הגדרה זו מסובבת את הנתונים 180 מעלות לפני הדפסתם.

# **הדפסה ממחשב — OS Mac**

# **הדפסה באמצעות הגדרות קלות**

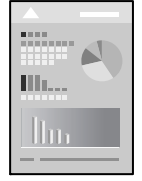

*הפעולות ומציג עשויות להשתנות בהתאם ליישום. לקבלת מידע נוסף, עיין בעזרה של האפליקציה. לתשומת לבך:*

 $\,$ טען נייר לתוך המדפסת.  $1$ "טעינת [נייר" בעמוד](#page-149-0) 150

- .2 פתח את הקובץ שברצונך להדפיס.
- .3 בחר באפשרות **הדפס** בתפריט **קובץ** או בכל פקודה אחרת שתעביר אותך לתיבת הדו-שיח הדפסה.

במידת הצורך, לחץ על **הצג פרטים** או על d כדי להרחיב את חלון ההדפסה.

.4 בחר את המדפסת שלך.

.5 בחר באפשרות **הגדרות הדפסה** בתפריט שנפתח.

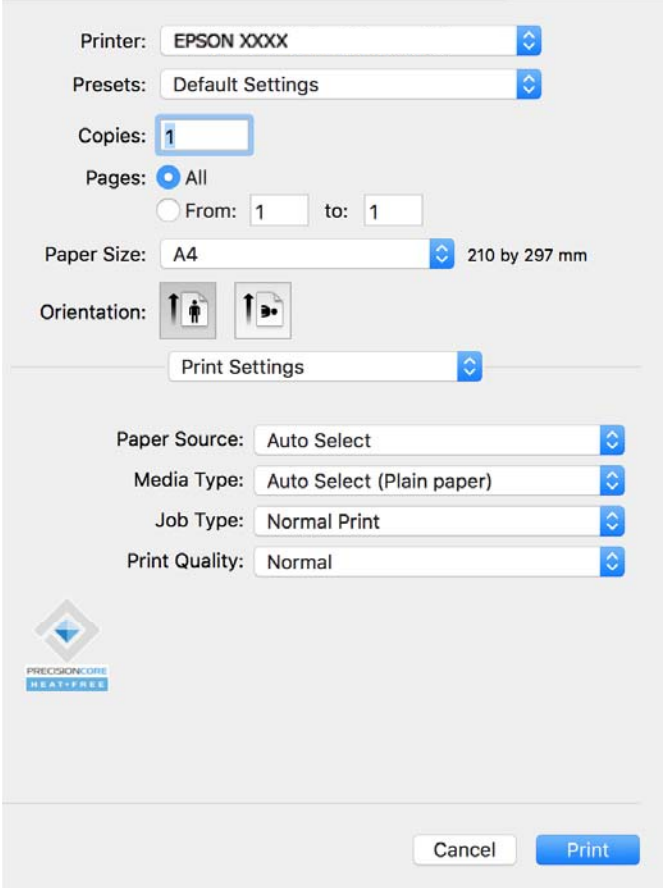

*אם התפריט הגדרות הדפסה לא מוצג במחשבים עם Catalina macOS10.15 ( (או גרסאות חדשות יותר, לתשומת לבך: OS X ,( (10.11OS X El Capitan ,( (10.12macOS Sierra ,( (10.13macOS High Sierra Yosemite10.10( (, Mavericks X OS10.9( (, תוכנת ההדפסה של Epson לא הותקנה כמו שצריך. אפשר אותו מתוך התפריט הבא.*

*בחר ב -העדפות מערכת מתוך תפריט Apple < מדפסות וסורקים (או הדפסה וסריקה, הדפסה ופקס), ולאחר מכן הוסף שוב את המדפסת. כדי להוסיף מדפסת עיין בהוראות הבאות.*

*["הוספת](#page-289-0) מדפסת[Epson](#page-289-0) [מקורית \(עבור](#page-289-0) [OS Mac](#page-289-0) [בלבד\)" בעמוד](#page-289-0) 290*

*Mojave macOS10.14 ( (אינו יכול לגשת אל הגדרות הדפסה באפליקציות מתוצרת Apple כגון TextEdit.*

.6 שנה את ההגדרות בהתאם לצורך.

לפרטים, עיין באפשרויות התפריט עבור מנהל התקן המדפסת.

.7 לחץ על **הדפס**.

*לתשומת לבך:*

*אם אתה רוצה לבטל הדפסה, לחץ במחשב שלך על סמל המדפסת ב -עגן. בחר את העבודה שאתה רוצה לבטל, ואז לחץ על לצד מד ההתקדמות. אולם, אין באפשרותךלבטל אי אפשר לבטל עבודת הדפסה מהמחשב ברגע שהיא נשלחה למדפסת בשלמותה. במקרה זה, בטל את עבודה ההדפסה באמצעות לוח הבקרה של המדפסת.*

**מידע קשור**

- $_3$ גודל הנייר וכמויות [הדפים" בעמוד](#page-363-0)  $\blacktriangleright$ 
	- $\,$  "רשימת סוג [הנייר" בעמוד](#page-148-0) 149 $\,$
- | "אפשרויות תפריט עבור הגדרות [הדפסה" בעמוד](#page-189-0) 190

#### *אפשרויות תפריט עבור מנהל התקן המדפסת*

<span id="page-188-0"></span>פתח את חלון ההדפסה באפליקציה, בחר את המדפסת ואז גש לחלון מנהל התקן המדפסת. *התפריטים עשויים להשתנות בהתאם לאפשרות שבחרת. לתשומת לבך:*

#### **אפשרויות תפריט לפריסה**

עמודים לגיליון:

בחר את מספר העמודים שיודפסו על כל גיליון.

#### כיוון הפריסה:

ציין את הסדר שבו העמודים מודפסים.

#### גבול:

מדפיס גבול סביב העמודים.

#### הפוך כיוון עמוד:

מסובבת את העמודים 180 מעלות לפני הדפסתם. בחר פריט זה כאשר אתה מדפיס על נייר כמו מעטפות<br>המוטענות בכיוון קבוע בתוך המדפסת.

#### הפוך אופקית:

הופכת תמונה כדי להדפיסה כפי שהיתה נראית בראי.

#### **אפשרויות תפריט עבור התאמת צבעים**

### :EPSON Color Controls/ColorSync

בחר את השיטה להתאמת הצבע. אפשרויות אלה מתאימות את הצבעים בין המדפסת לבין תצוגת<br>המחשב על מנת למזער את הבדלי הגוון.

#### **אפשרויות תפריט עבור טיפול בנייר**

#### אסוף עמודים:

מדפיס מסמכים רבי-עמודים תוכך איסוף בסדר הנכון ומיונם לסטים נפרדים.

#### עמודים להדפסה:

בחר להדפיס רק עמודים זוגיים או אי-זוגיים.

סדר עמודים:

בחר להדפיס מהעמוד הראשון או מהעמוד האחרון.

שנה קנה מידה כדי להתאים לגודל הנייר:

מדפיס באופן מתאים לגודל הנייר שהטענת.

❏גודל הנייר של היעד:

בחר את גודל הנייר המיועד להדפסה.

❏הקטנה בלבד:

<span id="page-189-0"></span>בחר זאת כאשר אתה רוצה לצמצם את הגודל רק אם נתוני ההדפסה גדולים מדי עבור גודל הנייר שנטען<br>לתור המדפסת.

#### **אפשרויות תפריט עבור עמוד השער**

הדפס עמוד שער:

בחר אם להדפיס עמוד שער או לא. כאשר אתה רוצה להוסיף עמוד אחורי, בחר **אחרי המסמך**.

סוג עמוד השער:

בחר את תוכן העמוד השער.

#### **אפשרויות תפריט עבור הגדרות הדפסה**

מקור נייר:

בחר את מקור הנייר שממנו מוזן הנייר. בחר **בחירה אוטומטית** כדי לבחור באופן אוטומטי את מקור הנייר<br>הנבחר בהגדרות ההדפסה במדפסת.

סוג מדיה:

<mark>בחר את סוג הנייר עליו ברצונך להדפיס. אם בוחרים באפשרות **בחירה אוטומטית (נייר רגיל),** ההדפסה<br>תהיה ממקור הנייר שהוגדר לסוג הנייר בהגדרות המדפסת.</mark>

דף רגיל, Recycled, נייר רגיל באיכות גבוהה

עם זאת, אי אפשר להזין נייר אם מגדירים דרך **בחירת הגדרות אוטומטית** את המקור של סוג הנייר<br>ל"ררוי"

סוג העבודה:

<mark>אם תבחר עבודה חסויה,</mark> נתוני ההדפסה מאוחסנים במדפסת וניתן להדפיסם רק אחרי שהוזנה סיסמה<br>באמצעות לוח הבקרה של המדפסת. הגדר את הסיסמה ב- **הגדרות עבודה חסויה** במסך תוכנות העזר.

### :Print Quality

בחר את איכות ההדפסה בה תרצה לבצע את ההדפסה. האפשרויות משתנות בהתאם לסוג הנייר.

#### **אפשרויות תפריט עבור אפשרויות צבע**

תוכל לכוון את הבהירות והניגודיות.

#### **אפשרויות תפריט עבור הגדרות הדפסה דו-צדדית**

הדפסה דו-צדדית:

מדפיסה משני צידי הדף.

# **הוסף הגדרות הדפסה שנקבעו מראש עבור הדפסה קלה**

<mark>אם תיצור הגדרות קבועות מראש להדפסה אצל מנהל ההתקן של המדפסת תוכל להדפיס בקלות באמצעות בחירה</mark><br>בהגדרות הקבועות מראש המופיעות ברשימה.

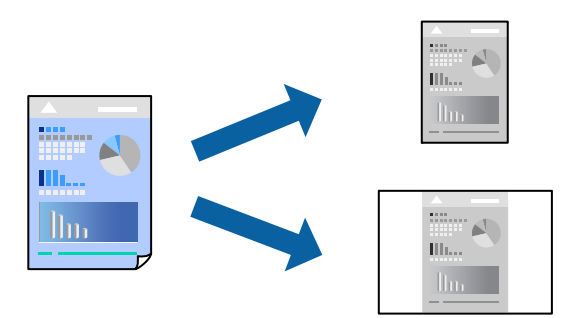

- .1 הגדר כל פריט כגון **הגדרות הדפסה** ו**פריסה** (**גודל דף**, **סוג מדיה**, וכן הלאה).
- .2 לחץ **הגדרות קבועות מראש** כדי לשמור את ההגדרות הנוכחיות כהגדרה קבועה מראש.
	- .3 לחץ **OK**.

*לתשומת לבך:*

*כדילמחוק הגדרה קבועה מראש שנוספה, לחץ על הגדרות קבועות מראש > הצג הגדרות קבועות מראש, בחר בשם ההגדרה הקבועה מראש שברצונך למחוק מהרשימה ואז מחק אותה.*

.4 לחץ על **הדפס**.

בפעם הבאה שאתה רוצה להדפיס עם אותן הגדרות, בחר את שם ההגדרה הרשום מתוך **ההגדרות הקבועות מראש**.

**מידע קשור**

- | "טעינת [נייר" בעמוד](#page-149-0) 150
- $18$ הדפסה באמצעות הגדרות [קלות" בעמוד](#page-186-0)  $\blacktriangleright$

#### **הדפסה דו-צדדית**

תוכל להדפיס משני צידי הנייר.

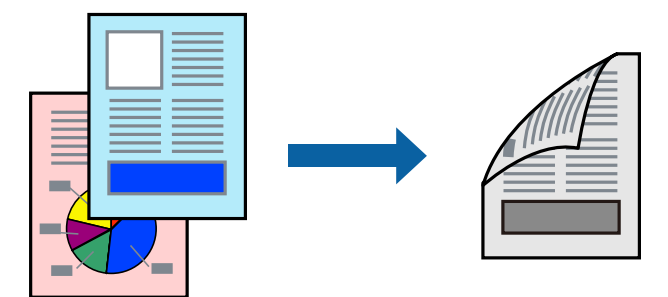

*לתשומת לבך:*

❏ *אם אינך משתמש בנייר המתאים להדפסה דו-צדדית, איכות ההדפסה עלולה להיות ירודה והנייר עלול להיתקע. "נייר עבור הדפסה [דו-צדדית" בעמוד](#page-366-0) 367*

❏ *דיו עלולה להיספג מבעד לנייר ולהגיע אל צדו השני.*

- .1 בחר באפשרות **הגדרות הדפסה דו-צדדית** בתפריט שנפתח.
	- .2 בחר את סוג הכריכה בתוך **הדפסה דו-צדדית**.
		- .3 הגדר את הפריטים האחרים לפי הצורך.
			- .4 לחץ על **הדפס**.

**מידע קשור**

- $_3$ גודל הנייר וכמויות [הדפים" בעמוד](#page-363-0)  $\blacktriangleright$ 
	- | "טעינת [נייר" בעמוד](#page-149-0) 150
- $18$ הדפסה באמצעות הגדרות [קלות" בעמוד](#page-186-0)  $\blacktriangleright$

# **הדפסת כמה עמודים על גיליון אחד**

באפשרותך להדפיס שני עמודים של נתונים על גיליון נייר אחד.

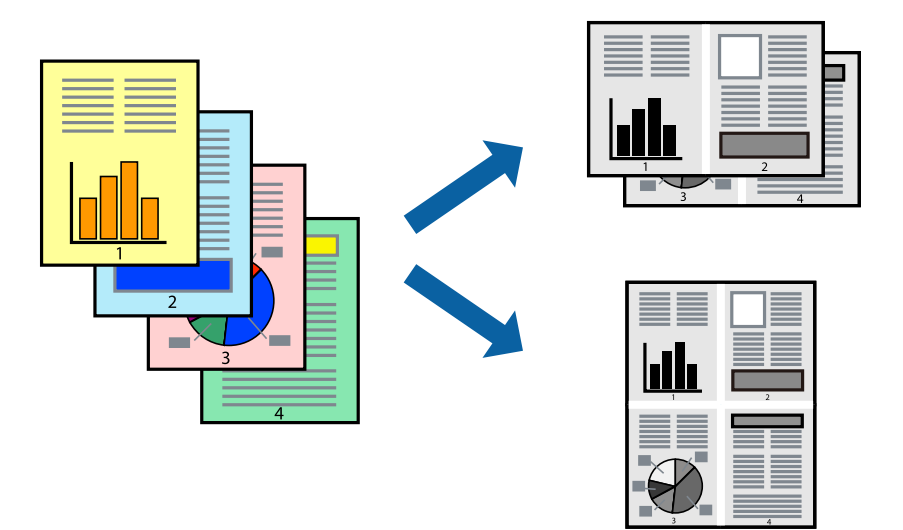

- .1 בחר ב **פריסה** מהתפריט המוקפץ.
- .2 הגדר את מספר העמודים ב **מספר עמודים בכל גיליון**, את **כיוון הפריסה** (סדר העמודים) ואת **גבול**. "אפשרויות תפריט [לפריסה" בעמוד](#page-188-0) 189
	- .3 הגדר את הפריטים האחרים לפי הצורך.
		- .4 לחץ על **הדפס**.

**מידע קשור**

- | "טעינת [נייר" בעמוד](#page-149-0) 150
- $18$ הדפסה באמצעות הגדרות [קלות" בעמוד](#page-186-0)  $\blacktriangleright$

# **הדפסה כך שהתדפיס יתאים לגודל הנייר**

בחר את גודל הנייר שהטענת במדפסת בתור הגדרת גודל נייר היעד.

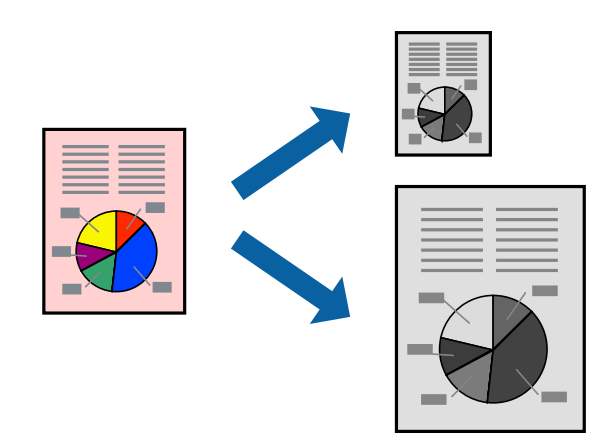

.1 בחר את גודל הנייר שהגדרת ביישום בתור הגדרת **גודל דף**.

- .2 בחר ב**טיפול בנייר** מהתפריט המוקפץ.
- .3 בחר ב-**שנה את קנה המידה כך שיתאים לגודל הנייר**.
- .4 בחר את גודל הנייר שהטענת במדפסת בתור הגדרת **גודל נייר היעד**.
	- .5 הגדר את הפריטים האחרים לפי הצורך.
		- .6 לחץ על **הדפס**.

```
מידע קשור
```

```
| "טעינת נייר" בעמוד 150
|187\rangleקלות" בעמוד "
```
# **הדפסת מסמך שהוקטן או הוגדל בכל רמת הגדלה**

באפשרותך להקטין מסמך או להגדילו באחוזים ספציפיים.

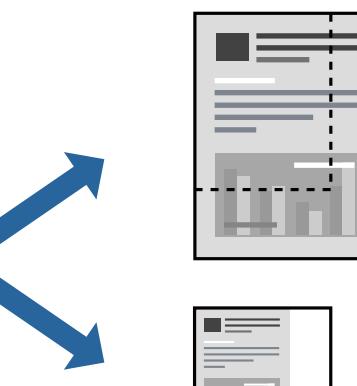

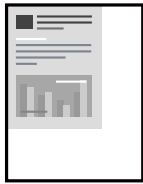

*הפעולות עשויות להשתנות בהתאם ליישום. לקבלת מידע נוסף, עיין בעזרה של האפליקציה. לתשומת לבך:*

.1 בצע אחת מהפעולות הבאות.

❏בחר **הדפס** מתוך התפריט **קובץ** באפליקציה. לחץ על **הגדרות עמוד**, ואז בחר את המדפסת שלך ב **עצב עבור**. בחר את גודל הנתונים שיש להדפיס מתוך **גודל הנייר**, הזן אחוז ב-**שנה קנה מידה**, ואז לחץ על **אישור**.

❏בחר **הגדרת עמוד** מתוך התפריט **קובץ** באפליקציה. בחר את המדפסת **עצב עבור**. בחר את גודל הנתונים שיש להדפיס מתוך **גודל הנייר**, הזן אחוז ב-**שנה קנה מידה**, ואז לחץ על **אישור**. בחר **הדפס** מתוך התפריט **קובץ**.

- .2 בחר את המדפסת שלך ב**מדפסת**.
- .3 הגדר את הפריטים האחרים לפי הצורך.
	- .4 לחץ על **הדפס**.

**מידע קשור** | "טעינת [נייר" בעמוד](#page-149-0) 150  $18$ הדפסה באמצעות הגדרות [קלות" בעמוד](#page-186-0)  $\blacktriangleright$ 

## **התאמת גוון ההדפסה**

<span id="page-194-0"></span>באפשרותך להתאים את הגוון המשמש בעבודת ההדפסה. התאמות אלה אינן חלות על הנתונים המקוריים.

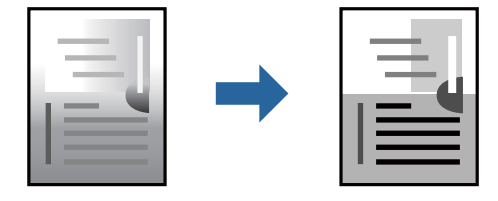

- .1 בחר **אפשרויות צבע** מתוך התפריט הנפתח, ואז הגדר את הבהירות והניגודיות.
	- .2 הגדר את הפריטים האחרים לפי הצורך.
		- .3 לחץ על **הדפס**.

#### **מידע קשור**

- | "טעינת [נייר" בעמוד](#page-149-0) 150
- $18$ הדפסה באמצעות הגדרות [קלות" בעמוד](#page-186-0)  $\blacktriangleright$

# **הדפסה מתוך מנהל התקן מדפסת PostScript בתוך OS Mac**

PostScript. מנהל התקן מדפסת PostScript הוא מנהל התקן ששולח פקודות הדפסה למדפסת באמצעות שפת תיאור העמוד

.1 פתח את הקובץ שברצונך להדפיס.

טען נייר לתוך המדפסת אם עדיין לא טענו לתוכה נייר.

.2 בחר **הדפס** או **הגדרות הדפסה** מתוך התפריט **קובץ**.

במידת הצורך, לחץ **הצג פרטים** או על d כדי להרחיב את חלון ההדפסה.

.3 בחר את המדפסת שלך.

.4 בחר ב **תכונות הדפסה** מהתפריט המוקפץ.

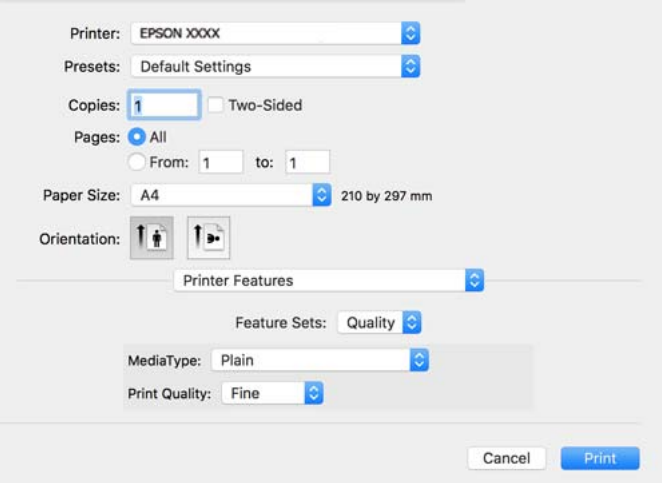

- .5 שנה את ההגדרות בהתאם לצורך. לפרטים, עיין באפשרויות התפריט עבור מנהל התקן המדפסת.
	- .6 לחץ על **הדפס**.

#### **מידע קשור**

- $_3$ גודל הנייר וכמויות [הדפים" בעמוד](#page-363-0)  $\blacktriangleright$ 
	- | "טעינת [נייר" בעמוד](#page-149-0) 150
	- $\,$  "רשימת סוג [הנייר" בעמוד](#page-148-0)  $\,$
- $198$ עבור תכונות [מדפסת" בעמוד](#page-197-0) אפשרויות מפריט עבור מכונות

# **אפשרויות תפריט עבור מנהל התקן מדפסת PostScript**

פתח את חלון ההדפסה באפליקציה, בחר את המדפסת ואז גש לחלון מנהל התקן המדפסת.

*התפריטים עשויים להשתנות בהתאם לאפשרות שבחרת. לתשומת לבך:*

### *אפשרויות תפריט לפריסה*

עמודים לגיליון:

בחר את מספר העמודים שיודפסו על כל גיליון.

כיוון הפריסה:

ציין את הסדר שבו העמודים מודפסים.

גבול:

מדפיס גבול סביב העמודים.

#### דו-צדדי:

מאפשר לך לבצע הדפסה דו-צדדית.

#### הפוך כיוון עמוד:

מסובבת את העמודים 180 מעלות לפני הדפסתם.

#### הפוך אופקית:

הופכת את התמונה כך שהיא מודפסת כפי שהיתה מופיעה בראי.

#### *אפשרויות תפריט עבור התאמת צבעים*

#### ColorSync/במדפסת:

בחר את השיטה להתאמת הצבע. אפשרויות אלה מתאמות את הצבע בין המדפסת לבין תצוגת המחשב<br>על מנת למזער את הבדלי הגוון.

#### *אפשרויות תפריט עבור טיפול בנייר*

#### אסוף עמודים:

מדפיס מסמכים רבי-עמודים תוכך איסוף בסדר הנכון ומיונם לסטים נפרדים.

#### עמודים להדפסה:

בחר להדפיס רק עמודים זוגיים או אי-זוגיים.

#### סדר עמודים:

בחר להדפיס מהעמוד הראשון או מהעמוד האחרון.

### שנה קנה מידה כדי להתאים לגודל הנייר:

מדפיס באופן מתאים לגודל הנייר שהטענת.

גודל הנייר של היעד:

בחר את גודל הנייר המיועד להדפסה.

#### הקטנה בלבד:

בחר בעת הקטנת גודל המסמך.

### *אפשרויות תפריט עבור הזנת בנייר*

בחר את מקור הנייר שממנו מוזן הנייר.

כל העמודים מתוך:

בחירת **בחירה אוטומטית** בוחרת את מקור הנייר התואם את **הגדרת הנייר** במדפסת באופן אוטומטי.

עמוד ראשון מתוך/שנשאר מתוך:

תוכל גם לבחור את מקור הנייר עבור העמוד.

#### *אפשרויות תפריט עבור עמוד השער*

#### הדפס עמוד שער:

<span id="page-197-0"></span>בחר אם להדפיס עמוד שער או לא. כאשר אתה רוצה להוסיף עמוד אחורי, בחר **אחרי המסמך**.

#### סוג עמוד השער:

בחר את תוכן העמוד השער.

#### *אפשרויות תפריט עבור הגדרות עבודה*

#### **עבודה חסויה:**

מאפשר לך להזין סיסמה אל עבודת ההדפסה.

#### שם משתמש:

הזן שם משתמש.

#### שם העבודה:

הזן שם עבודה.

#### סיסמה:

הזן סיסמה.

#### *אפשרויות תפריט עבור תכונות מדפסת*

#### ערכות תכונות:

#### :Quality

### :MediaType

בחר את סוג הנייר עליו ברצונך להדפיס. אם בוחרים באפשרות ל**א מוגדר,** ההדפסה תהיה<br>ממקור הנייר שהוגדר לסוג הנייר בהגדרות המדפסת.

רגיל, Recycled, נייר רגיל באיכות גבוהה

<mark>עם זאת, אי אפשר להזין נייר אם מגדירים דרך <mark>בחירת הגדרות אוטומטית א</mark>ת המקור של<br>סוג הנייר ל"כבוי".</mark>

### :Print Quality

בחר את איכות ההדפסה בה תרצה לבצע את ההדפסה.

#### אחרים:

### :Ink Save Mode

תוכל באופן זה לשמר את הדיו באמצעות הורדת צפיפות ההדפסה.

# **הדפסת קבצי PDF מתוך התקן זכרון**

תוכל להדפיס קבצי PDF מתוך התקן זכרון המחובר למדפסת.

- <span id="page-198-0"></span>.1 חבר את התקן הזיכרון ליציאת ה -USB של המדפסת המיועדת לממשק חיצוני. ["הכנסת](#page-157-0) התקן [USB](#page-157-0) [חיצוני" בעמוד](#page-157-0) 158
	- .2 בחר ב-**התקן זיכרון** במסך הבית.
		- .3 בחר **PDF**.
	- .4 בחר את הקובץ, ואז המשך למסך הבא.
		- .5 הקש x.

# **אפשרויות תפריט בסיסיות עבור הגדרות PDF**

(סדר הצגה):

משנה את סדר הקבצים.

הגדרת נייר:

בחר את הגדרות מקור הנייר עליו תרצה להדפיס.

# **אפשרויות תפריט מתקדמות עבור הגדרות PDF**

דו-צדדי:

בהגדרת **כריכה (עותק)**. בחר **On** כדי להדפיס קבצים בפורמט PDF בהדפסה דו-צדדית. תוכל גם לבחור את שיטת הכריכה

סדר הדפסה:

בחר את הסדר עבור הדפסת קבצים מרובי עמודים.

# **הדפסת מסמכים ממכשירים חכמים**

תוכל להדפיס מסמכים מתוך התקן חכם כגון טלפון חכם או טבלט.

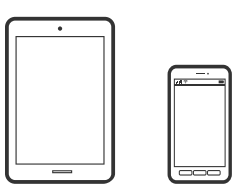

# **Epson Smart Panel באמצעות הדפסה**

Epson Smart Panel היא אפליקציה המאפשרת לך לבצע בקלות פעולות מדפסת, כולל הדפסה, העתקה או<br>סריקה ממכשיר חכם כמו טלפון חכם או טבלט. תוכל לחבר את המדפסת אל המכשיר החכם באמצעות רשת <mark>אלחוטית, בדוק את רמות הדיו ואת הסטטוס של המדפסת, ואם התרחשה שגיאה בדוק אם קיימים עבורה פתרונות.</mark><br>תוכל גם להעתיק בקלות במאצעות רישום של מועדף העתקה.

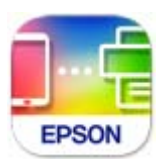

מתקינים את Panel Smart Epson מהקישור הבא או באמצעות קוד ה -QR. <https://support.epson.net/smpdl/>

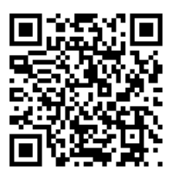

פותחים את Panel Smart Epson ולוחצים על תפריט ההדפסה במסך הבית.

# **הדפסת מסמכים באמצעות AirPrint**

AirPrint מאפשר הדפסה אלחוטית מיידית מ-iPad ,iPad, iPad, ו-Mac בלא שיהיה צורך<br>להתקין מנהלי התקנים או להוריד תוכנה.

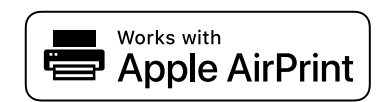

*לתשומת לבך:*

*אם הפכת את הודעות תצורת הנייר ללא זמינות בלוח הבקרה של המדפסת שלך, לא תוכללהשתמש ב -AirPrint. ראה הקישור להלן כדי להפוך את ההודעות לזמינות אם יש בכך צורך.*

- .1 הגדר את המדפסת שלך עבור הדפסה אלחוטית. היעזר בקישור שלהלן.
	- [https://epson.sn](https://epson.sn/?q=2)
- .2 חבר את מכשיר Apple שברשותך לאותה רשת אלחוטית שבה משתמשת המדפסת שלך.
	- .3 הדפס מההתקן שלך אל המדפסת שלך.

*לקבלת פרטים, עיין בדף AirPrint באתר האינטרנט של Apple. לתשומת לבך:*

**מידע קשור**

 $_3$ 10 "לא ניתן להדפיס למרות שנוצר חיבור  $^{\circ}$ (iOS) " $\blacklozenge$ "

# **Epson Print Enabler באמצעות הדפסה**

תוכל להדפיס באופן אלחוטי את המסמכים, הדוא"ל הצילומים ועמודי האינטרנט שלך ישירות מתוך טלפון או טבלט<br>Android שברשותך (Android גרסה 4.4 או מאוחרת ממנה). באמצעות כמה הקשות, יגלה התקן ה-<br>Android שברשותך מדפסת Epson שמחוברת לא

מחפשים את Enabler Print Epson ב-Play Google ומתקינים את האפליקציה.

גש אל הגדרות בהתקן ה-Android שלך, בחר <mark>הדפסה</mark>, ואז אפשר את Epson Print Enabler. מתוך<br>אפליקציית Android כמו Chrome, הקש על סמל התפריט והדפס את מה שנמצא על המסך.

*אם אינך רואה את המדפסת שלך, הקש כל המדפסות ובחר את המדפסת שלך. לתשומת לבך:*

# **Mopria Print Service באמצעות הדפסה**

Mopria Print Service מאפשרת הדפסה אלחוטית מידית מתוך טלפונים חכמים או טבלטים עם מערכת הפעלה<br>Android.

.Google Play מתוך Mopria Print Service את התקן

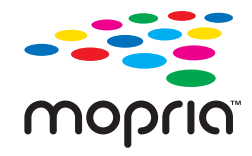

לפרטים נוספים, גש אל אתר האינטרנט של Mopria ב-https://mopria.org.

# **הדפסה על מעטפות**

# **הדפסה על מעטפות ממחשב (Windows(**

- .1 טען מעטפות לתוך המדפסת. "טעינת [נייר" בעמוד](#page-149-0) 150
- .2 פתח את הקובץ שברצונך להדפיס.
- .3 עבור לחלון של מנהל ההתקן של המדפסת.
- .4 בחר את גודל המעטפה מתוך **גודל המסמך** בלשונית **ראשי**, ואז בחר **מעטפה** מתוך **סוג דף**.
- .5 הגדר את הפריטים האחרים בכרטיסיות **ראשי** ו-**אפשרויות נוספות** לפי הצורך, ולאחר מכן לחץ על **אישור**.
	- .6 לחץ על **הדפס**.

# **הדפסה על מעטפות ממחשב (OS Mac(**

- .1 טען מעטפות לתוך המדפסת. "טעינת [נייר" בעמוד](#page-149-0) 150
- .2 פתח את הקובץ שברצונך להדפיס.
- <span id="page-201-0"></span>.3 בחר באפשרות **הדפס** בתפריט **קובץ** או בכל פקודה אחרת שתעביר אותך לתיבת הדו-שיח הדפסה.
	- .4 בחר בגודל בתוך הגדרת **גודל דף**.
	- .5 בחר באפשרות **הגדרות הדפסה** בתפריט שנפתח.
		- .6 בחר **מעטפה** בתור הגדרת **סוג מדיה**.
		- .7 הגדר את הפריטים האחרים לפי הצורך.
			- .8 לחץ על **הדפס**.

# **הדפסת תצלומים**

# **הדפסת קבצי JPEG מתוך התקן זכרון**

תוכל להדפיס קבצי JPEG מתוך התקן זכרון המחובר למדפסת.

- .1 חבר את התקן הזיכרון ליציאת ה -USB של המדפסת המיועדת לממשק חיצוני. ["הכנסת](#page-157-0) התקן [USB](#page-157-0) [חיצוני" בעמוד](#page-157-0) 158
	- .2 בחר ב-**התקן זיכרון** במסך הבית.
		- .3 בחר **JPEG**.
	- .4 בחר את הקובץ, ואז המשך למסך הבא.
		- .5 הקש x.

# **אפשרויות תפריט בסיסיות עבור הגדרות JPEG**

(אפשרויות):

בצע הגדרות עבור סידור, בחירה וביטול הבחירה של נתוני תמונות.

הגדרת נייר:

ציין את הגדרות מקור הנייר עליו תרצה להדפיס.

# **אפשרויות תפריט מתקדמות עבור הגדרות JPEG**

פריסה:

<sup>20</sup> קבצים לעמוד. **מפתח** מיועד עבור הדפסת אינדקס עם מידע. בחר את הדרך שבה יאורגנו קבצי JPEG. **up1-** מיועד להדפסת קובץ לעמוד. **up20-** מיועד להדפסת

התאמה למסגרת:

בחר **On** כדי לחתוך את התמונה כך שתתאים באופן אוטומטי לפריסת התדפיס שנבחרה. אם יחס הגובה-רוחב של התמונה שונה מגודל הנייר, התמונה תוגדל או תוקטן אוטומטית כך שהצד הקצר שלה יתאים לצד הקצר של הדף. אם התמונה ארוכה יותר מהדף, הצד הארוך שלה ייחתך. אפשר שתכונה זו<br>לא תפעל במקרה של תמונות פנורמיות.

איכות:

אטית יותר. בחר באפשרות **הכי טובה** כדי לבצע הדפסה באיכות גבוהה יותר אך מהירות ההדפסה עלולה להיות

תאריך:

בחר את הפורמט של התאריך בו צולמה או נשמרה התמונה. התאריך לא מודפס בחלק מהפריסות.

# **הדפסת קבצי TIFF מתוך התקן זכרון**

תוכל להדפיס קבצי TIFF מתוך התקן זכרון המחובר למדפסת.

- .1 חבר את התקן הזיכרון ליציאת ה-USB של המדפסת המיועדת לממשק חיצוני. ["הכנסת](#page-157-0) התקן [USB](#page-157-0) [חיצוני" בעמוד](#page-157-0) 158
	- .2 בחר ב-**התקן זיכרון** במסך הבית.
		- .3 בחר **TIFF**.
	- .4 בחר את הקובץ, ואז המשך למסך הבא.
		- .5 הקש x.

# **אפשרויות תפריט בסיסיות עבור הגדרות TIFF**

(סדר הצגה):

משנה את סדר הקבצים.

הגדרת נייר:

ציין את הגדרות מקור הנייר עליו תרצה להדפיס.

# **אפשרויות תפריט מתקדמות עבור הגדרות TIFF**

פריסה:

להדפסת <sup>20</sup> עמודים על גליון אחד. **מפתח** מיועד עבור הדפסת אינדקס עם מידע. בחר כיצד לפרוס את הקובץ TIFF-Multi. **up1-** מיועד להדפסת עמוד אחד לגליון. **up20-** מיועד

התאמה למסגרת:

בחר **On** כדי לחתוך את התמונה כך שתתאים באופן אוטומטי לפריסת התדפיס שנבחרה. אם יחס הגובה-רוחב של התמונה שונה מגודל הנייר, התמונה תוגדל או תוקטן אוטומטית כך שהצד הקצר שלה יתאים לצד הקצר של הדף. אם התמונה ארוכה יותר מהדף, הצד הארוך שלה ייחתך. אפשר שתכונה זו<br>לא תפעל במקרה של תמונות פנורמיות.

איכות:

אטית יותר. בחר באפשרות **הכי טובה** כדי לבצע הדפסה באיכות גבוהה יותר אך מהירות ההדפסה עלולה להיות

סדר הדפסה:

בחר את הסדר עבור הדפסת קבצים מרובי עמודים.

תאריך:

בחר את הפורמט של התאריך בו צולמה או נשמרה התמונה. התאריך לא מודפס בחלק מהפריסות.

# **הדפסת דפי אינטרנט**

# **הדפסת דפי אינטרנט מהתקנים חכמים**

מתקינים את Panel Smart Epson מהקישור הבא או באמצעות קוד ה -QR.

<https://support.epson.net/smpdl/>

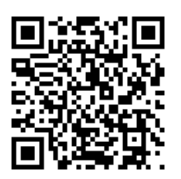

אפליקציית הדפדפן ואז על **Panel Smart** ומתחילים את ההדפסה. פתח את דף האינטרנט שאתה רוצה להפדיס באפליקציית דפדפן האינטרנט שלך. מקישים על **שיתוף** בתפריט של

# **הדפסה באמצעות שירות ענן**

<span id="page-204-0"></span>באמצעות שירות Connect Epson העומד לרשותך באינטרנט באפשרותך להדפיס מהטלפון החכם שלך, ממחשב הלוח שלך או מהמחשב הנייד בכל מקום ובכל שעה. כדי להשתמש בשירות זה, עליך לרשום את המשתמש<br>ואת המדפסת בשירות Epson Connect.

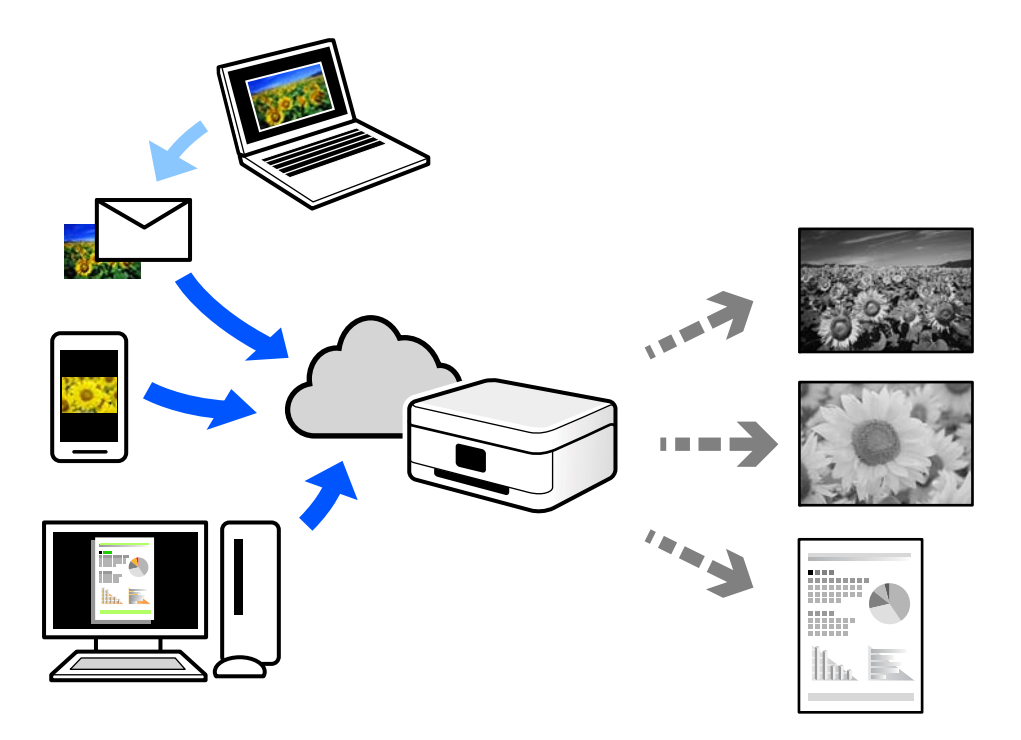

התכונות הזמינות באינטרנט הן כלהלן.

### Email Print❏

כאשר אתה שולח דוא"ל עם צרופות כגון מסמכים או תמונות אל כתובת דוא"ל שהוקצתה למדפסת, ביכולתך<br>להדפיס את הדוא"ל והצרופות מאתרים מרוחקים כמו ביתך או מדפסת במשרד.

### Remote Print Driver❏

זהו מנהל התקן משותף שיש לא תמיכה במנהל ההתקן להדפסה מרחוק. כאשר אתה מדפיס באמצעות מדפסת<br>הנמצאת באתר מרוחק, תוכל להדפיס באמצעות שינוי המדפסת בבחלון האפליקציות הרגילות.

עיין בפורטל האינטרט של Connect Epson לפרטים על הדרך להגדיר או להדפיס.

<https://www.epsonconnect.com/>

(בלבד אירופה ([http://www.epsonconnect.eu](http://www.epsonconnect.eu/)

# **הפסקות והדפסה**

תוכל להפסיק את עבודת ההדפסה הנוכחית ולבצע עבודה אחרת שהתקבלה.

*עם זאת, לא תוכל להפסיק עבודת הדפסה חדשה מהמחשב באמצע. לתשומת לבך:*

- .1 לחץ על הלחצן  $\simeq$  בלוח הבקרה של המדפסת במהלך הדפסה. ההדפסה הופסקה והמדפסת נכנסת למצב הפסקה.
	- .2 בחר ב-**Status/Job** במסך הבית.
- .3 בחר בלשונית **עבודה**, ואז בחר את העבודה שברצונך להפסיק מתוך רשימת **פעיל**.
	- .4 בחר **פרטים** כדי להציג את פרטי העבודה.
		- .5 בחר **הפסק** במסך המוצג.

עבודת ההדפסה שבחרת מתבצעת.

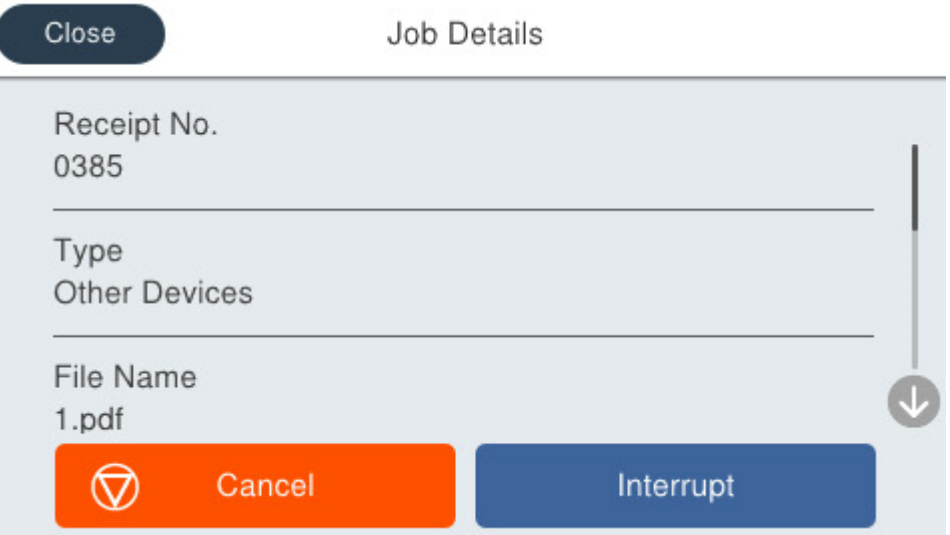

על מנת להתחיל מחדש עבודה שהושהתה, לחץ על הלחצן ~⊐ שוב כדי לצאת ממצב הפרעה. כמו כן, כאשר לא<br>מתבצעות שום פעולות במשך פרק זמן ספציפי אחרי הפסקת עבודת ההדפסה, המדפסת יוצאת ממצב ההפסקה.

# **העתקה**

<span id="page-206-0"></span>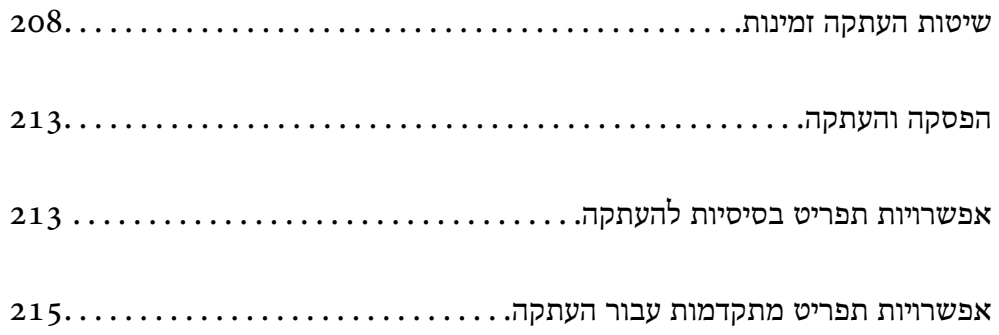

# **שיטות העתקה זמינות**

<span id="page-207-0"></span>הנח את מסמכי המקור על משטח הסריקה או ב-ADF, ואז בחר את תפריט **צילום** במסך הבית.

# **העתקת מסמכי מקור**

תוכל להעתיק מסמכי מקור בגודל קבוע או בגודל מותאם אישית בשחור לבן.

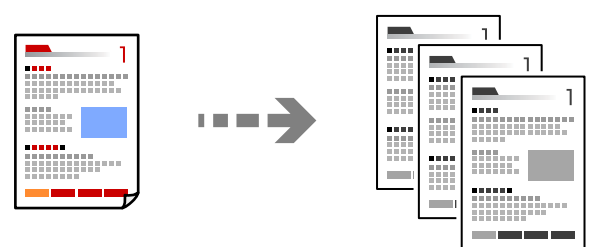

- .1 טען נייר לתוך המדפסת. "טעינת [נייר" בעמוד](#page-149-0) 150
- .2 הנח את עותקי המקור. "הנחת המסמכים [המקוריים" בעמוד](#page-153-0) 154
	- .3 בחר ב-**צילום** במסך הבית.
		- . הקש $\circ$ .

# **העתקה דו-צדדית**

העתק מסמכי מקור רבים על שני צדי הנייר.

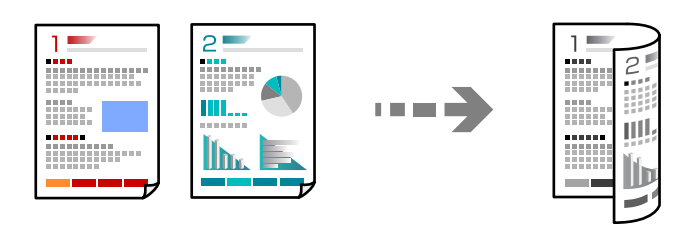

.1 הנח את כל המסמכים המקוריים במזין המסמכים האוטומטי כשפניהם למעלה.

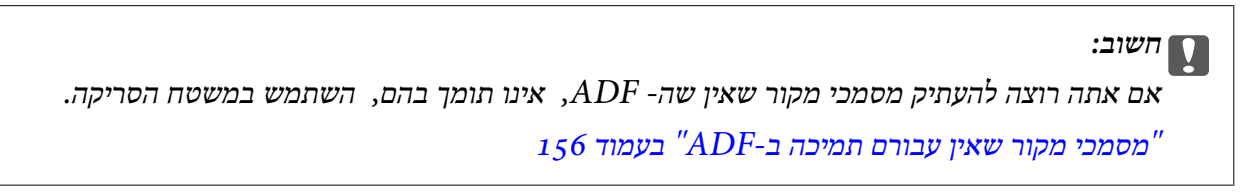

*תוכל גם להניח את מסמכי המקור על משטח הסריקה. לתשומת לבך:*

```
"הנחת המסמכים המקוריים" בעמוד 154
```
- .2 בחר ב-**צילום** במסך הבית.
- <span id="page-208-0"></span>לבצע. .3 בחר את הלשונית **הגדרות בסיסיות**, בחר **דו-צדדי**, ואז בחר את אפשרות התפריט הדו-צדדית שברצונך
	- .4 ציין הגדרות אחרות כמו הכיוון המקורי והמיקום של הכריכה.
		- .5 הקש x.

# **העתקה באמצעות הגדלה או הקטנה**

תוכל להעתיק מסמכי מקור בהגדלה שתציין.

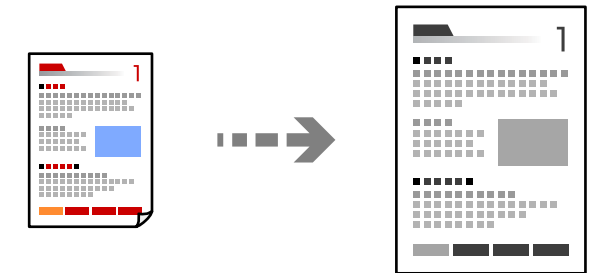

- .1 הנח את עותקי המקור. "הנחת המסמכים [המקוריים" בעמוד](#page-153-0) 154
	- .2 בחר ב-**צילום** במסך הבית.
- .3 בחר את הלשונית **הגדרות בסיסיות** ואז בחר **הקטן/הגדל**.
	- .4 ציין את מידת ההגדלה או ההקטנה.
		- .5 הקש x.

# **העתקת מסמכי מקור רבים אל גליון אחד**

תוכל להעתיק את מסמכי המקור הרבים אל גליון נייר יחיד.

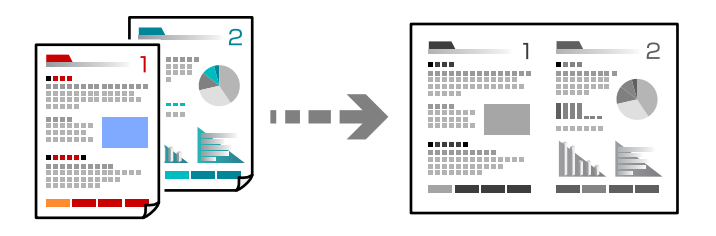

.1 הנח את כל מסמכי המקור כשהם פונים כלפי מעלה ב-ADF. הנח אותם בכיוון המוצג באיור.

#### ❏כיוון בר קריאה

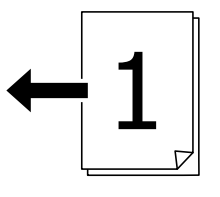

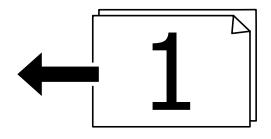

❏כיוון שמאל

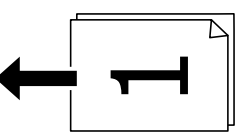

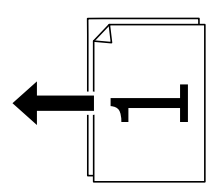

# *חשוב:* c

*אם אתה רוצה להעתיק מסמכי מקור שאין שה- ADF, אינו תומך בהם, השתמש במשטח הסריקה. "מסמכי מקור שאין עבורם תמיכה [ב -ADF "בעמוד](#page-155-0) 156*

*תוכל גם להניח את מסמכי המקור על משטח הסריקה. לתשומת לבך:*

*"הנחת המסמכים [המקוריים" בעמוד](#page-153-0) 154*

- .2 בחר ב-**צילום** במסך הבית.
- .3 בחר את הלשונית **מתקדם**, בחר **ריבוי עמודים**, ואז בחר **up2-** או **up**.**4-**
	- .4 ציין את סדר הפריסה ואת הכיוון של מסמך המקור.
		- .5 הקש x.

# **מעתיק על פי סדר העמודים**

כאשר מבצעים עותקים רבים של מסמך רב-עמודים, ניתן לפלוט עותק אחד בכל עת על פי סדר העמודים.

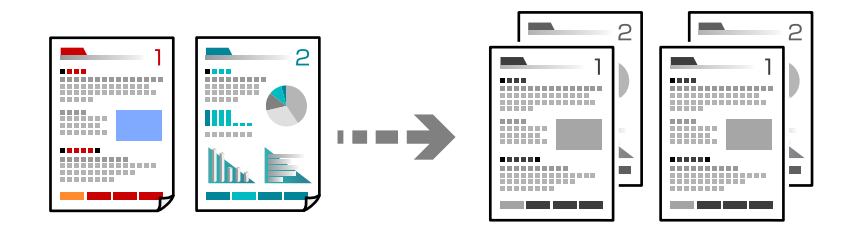

- .1 הנח את עותקי המקור. "הנחת המסמכים [המקוריים" בעמוד](#page-153-0) 154
	- .2 בחר ב-**צילום** במסך הבית.
- .3 בחר את הלשונית **מתקדם**, ואז בחר **סיום** > **איסוף (סדר עמודים)**.

. הקש $\circ$ .

# **העתקת מסמכי מקור תוך שימוש באיכות גבוהה**

תוכל להעתיק מסמכי מקור ללא הצללה או חירור או לשנות את איכות התמונה.

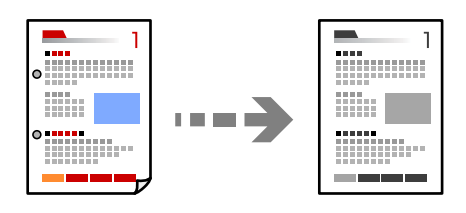

- .1 הנח את עותקי המקור. "הנחת המסמכים [המקוריים" בעמוד](#page-153-0) 154
	- .2 בחר ב-**צילום** במסך הבית.
- **התמונה**. .3 בחר את הלשונית **מתקדם**, ואז אפשר את **הסרת צלליות** או **הסרת חורי ניקוב** או שנה את איכות התמונה **איכות**
	- . $\Diamond$  הקש  $\Lambda$

# **העתקת תעודת זהות**

סורק את שני הצדדים של תעודה מזהה ומעתיקם אל צד אחד של הנייר.

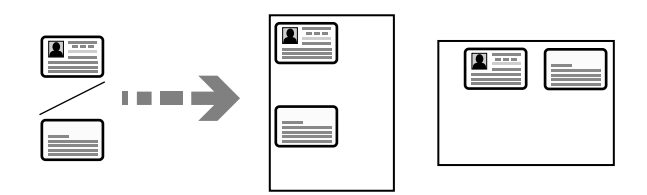

- .1 הנח את עותקי המקור. "הנחת המסמכים [המקוריים" בעמוד](#page-153-0) 154
	- .2 בחר ב-**צילום** במסך הבית.
- .3 בחר את הלשונית **הגדרות בסיסיות**, בחר את **צילום ת "ז** , ואז אפשר את ההגדרה.
	- .4 ציין את **כיוון (מקור)**.
		- .5 הקש x.

# **העתקת מעטפות**

תוכל להעתיק מעטפות.

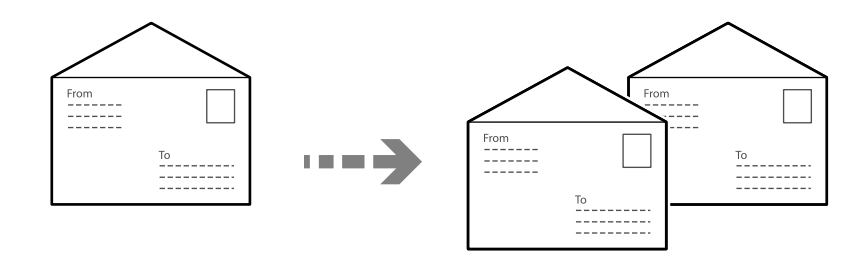

ודא שהמעטפות הוטענו בכיוון הנכון.

❏טעינת נייר

ראה מידע רלבנטי. "טעינת [נייר" בעמוד](#page-149-0) 150

❏הנחת מסמכי המקור

<span id="page-212-0"></span>הנח את מסמך המקור על משטח הסריקה. כשאתה מניח את מסמכי המקור, הקפד על הכיוון הנכון כפי שמוצג<br>בתרשים.

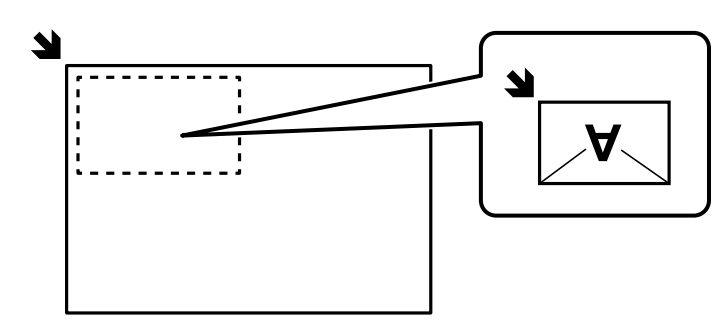

# **הפסקה והעתקה**

תוכל להפסיק את עבודת ההדפסה הנוכחית ולבצע פעולות העתקה.

- $\pm$ . לחץ על הלחצן  $\simeq$  בלוח הבקרה של המדפסת במהלך הדפסה. ההדפסה הופסקה והמדפסת נכנסת למצב הפסקה.
	- .2 הנח את עותקי המקור. "הנחת המסמכים [המקוריים" בעמוד](#page-153-0) 154
		- - .3 בחר ב-**צילום** במסך הבית.
- .4 שנה את ההגדרות בתוך **הגדרות בסיסיות** ו-**מתקדם** במידת הצורך.

.5 הקש x.

על מנת להתחיל מחדש עבודה שהושהתה, לחץ על הלחצן ←⊐ שוב כדי לצאת ממצב הפרעה. כמו כן, כאשר לא<br>מתבצעות שום פעולות במשך פרק זמן ספציפי אחרי הפסקת עבודת ההדפסה, המדפסת יוצאת ממצב ההפסקה.

# **אפשרויות תפריט בסיסיות להעתקה**

*אפשר שכמה פריטים לא יהיו זמינים בהתאם להגדרות אחרות שביצעת. לתשומת לבך:*

צפיפות:

הגדלת רמת הצפיפות כשתוצאות ההעתקה דהויות. במקרים בהם הדיו נמרח, הקטן את הרמת הצפיפות.

הגדרת נייר:

בחירת מקור הנייר שבו תרצה להשתמש. כשבוחרים באפשרות **אוטו<sup>י</sup>** הנייר מוזן אוטומטית תוך שימוש<br>בהגדרות **הגדרת הנייר** שבוצעו בעת שטענת את הנייר.

### הקטן/הגדל:

מגדיר את שיעור ההגדלה או ההקטנה. הקש על הערך וציין את שיעור ההגדלה או ההקטנה של המקור<br>בתחום של 25 עד 400 אחוזים.

### $\Box$ אומזו $\Box$

הגדל או הקטן את הגודל המקורי באופן אוטומטי בהתאם למידות הנייר. לדוגמה, אם תקבע את גודל<br>המקור כ-A6 ואת גודל הנייר כ-A4, ערך ההגדלה יכוון אוטומטית ל-200.

כאשר יש שוליים לבנים סביב המקור, השוליים הלבנים המתחילים בסימן הפינה (��) של זכוכית<br>הסורק מזוהים בתור אזור הסריקה אולם יתכו שהשוליים בקצה ממול יחתכו.

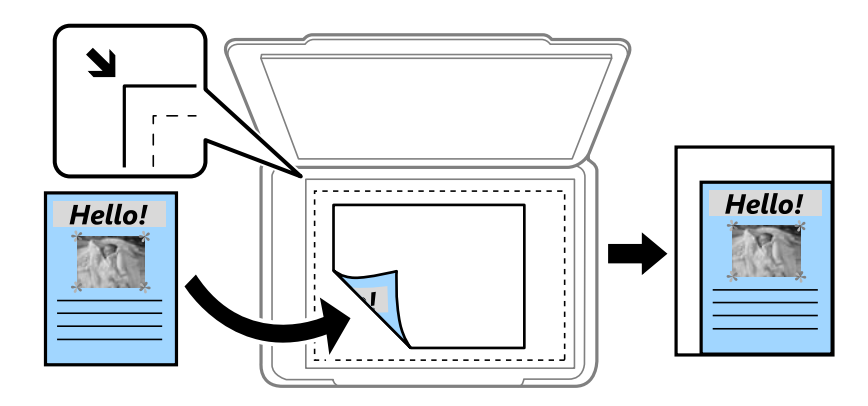

### ❏הקטנה להתאמה לדף

מעתיק את התמונה הסרוקה בגודל קטן יותר מאשר ערך ה-הקטן/הגדל כדי להתאים אותה לגודל<br>הנייר. אם ערר הקטו/הגדל גדול יותר מגודל הנייר. אפשר שנתונים יודפסו מעבר לקצוות הנייר.

### ❏גודל בפועל

מעתיק בהגדלה של .%100

### ואפשרויות אחרות אחרות  $\rm A$ 4-< $\rm A$  ואפשרויות

מגדיל או מקטין אוטומטית את קובץ המקור כדי להתאימו לגודל נייר ספציפי.

### סוג מקור:

בחר את סוג מסמך המקור שלך. מעתיק באיכות האופטימלית בהתאם לסוג המקור.

#### דו-צדדי:

בחר פריסה דו-צדדית.

❏עמוד אחד בצד אחד

מעתיק צד אחד מהמקור לצד אחד של הדף.

### דו-צדדי $2<\Box$

מעתיק את שני הצדדים של מקור דו-צדדי לשני הצדדים של דף אחד. בחר את הכיוון של מסמך<br>המקור שלך ואת מיקום הכריכה של מסמך המקור ושל הנייר.

רו-צדדי $1<\Box$ 

מעתיק מקור דו-צדדי לשני הצדדים של דף אחד. בחר את הכיוון של מסמך המקור שלך ואת מיקום<br>הכריכה של הנייר.

צד אחד $2<\Box$ 

<span id="page-214-0"></span>מעתיק את שני הצדדים של מקור דו-צדדי לאחד מהצדדים בשני דפים. בחר את הכיוון של מסמך<br>המקור שלך ואת מיקום הכריכה של מסמך המקור.

צילום ת"ז :

סורק את שני הצדדים של תעודה מזהה ומעתיקם אל צד אחד של הנייר.

# **אפשרויות תפריט מתקדמות עבור העתקה**

*אפשר שכמה פריטים לא יהיו זמינים בהתאם להגדרות אחרות שביצעת. לתשומת לבך:*

ריבוי עמודים:

בחר את פריסת ההעתקה.

❏עמוד אחד

מעתיק מסמך מקור בעל צד אחד אל דף יחיד.

 $2$ -up $\Box$ 

מעתיק שני מסמכי מקור עם צד אחד לגיליון אחד עם פריסה של שני עמודים בגיליון. בחר את סדר<br>הפריסה והכיוון של מסמר המקור שלר.

4-up❏

מעתיק ארבעה מסמכי מקור עם צד אחד לגיליון אחד עם פריסה של ארבעה עמודים בגיליון. בחר את<br>סדר הפריסה והכיוון של מסמך המקור שלך.

גודל מקור:

בחר את גודל המקור שלך. כאשר אתה מעתיק מסמכי מקור שהגודל שלהם אינו סטנדרטי, בחר את<br>הגדול הכי קרוב לזה של עותק המקור שלר.

סיום:

בחר כיצד לפלוט את הנייר עבור עותקים רבים של מסמכי מקור רבים.

❏קיבוץ (אותם עמודים)

מעתיק את מסמכי המקור על פי עמודים כקבוצה.

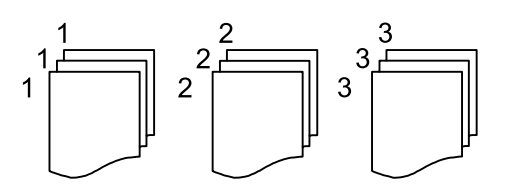

❏איסוף (סדר עמודים)

מעתיק את מסמכי המקור כשהם אסופים על פי סדר וממויינים לסטים.

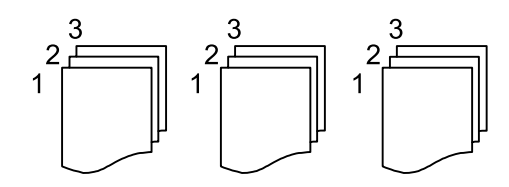

### כיוון (מקור)

בחר את הכיוון של המקור שלך.

#### איכות התמונה:

שנה את הגדרות התמונה.

#### $\Box$ ניגודיות

שנה את ההבדל בין החלקים הבהירים לחלקים הכהים.

### ❏חדות

שנה את המתאר של התמונה.

#### ❏הסרת רקע

שנה את צפיפות צבע הרקע. הקש + כדי להבהיר (לבן) והקש - כדי להכהות (שחור).

#### שולי כריכה:

בחר זאת כמיקום הכריכה, השוליים והכיוון של המקור שלך.

### הקטנה להתאמה לדף:

מעתיק את התמונה הסרוקה בגודל קטן יותר מאשר ערך ה-הקטן/הגדל כדי להתאים אותה לגודל<br>הנייר. אם ערך הקטן/הגדל גדול יותר מגודל הנייר, אפשר שנתונים יודפסו מעבר לקצוות הנייר.

#### הסרת צלליות:

מסיר את הצללים שמופיעים סביב עותקים כאשר מעתיקים נייר עבה או שמופיעים במרכז עותקים<br>כאשר מעתיקים חוברת.

#### הסרת חורי ניקוב:

מסיר את חורי הכריכה בעת ביצוע ההעתקה.
# **סריקה**

<span id="page-216-0"></span>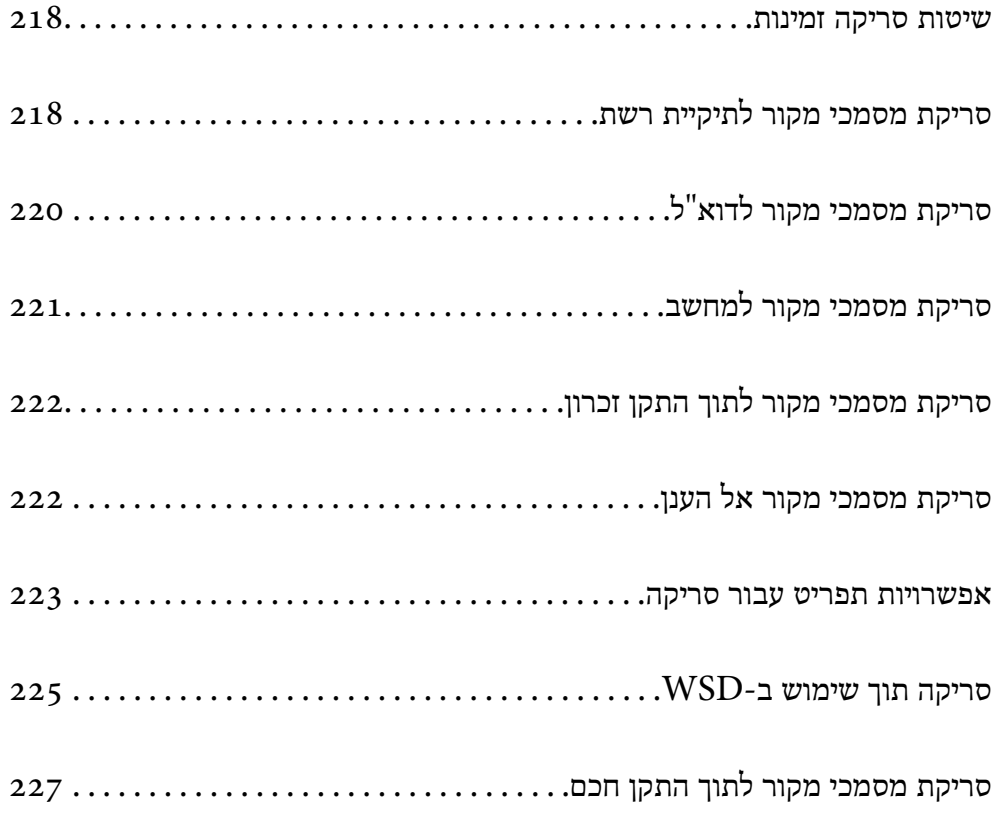

### **שיטות סריקה זמינות**

תוכל להשתמש בכל אחת מהשיטות הבאות כדי לסרוק באמצעות מדפסת זו.

סריקה לתיקיית רשת

ניתן לשמור את התמונה הסרוקה לתיקייה שהוגדרה מראש ברשת.

"סריקת מסמכי מקור לתיקיית רשת" בעמוד 218

סריקה לדוא"ל

<span id="page-217-0"></span>ניתן לשלוח את הקבצים של התמונות הסרוקות בדוא"ל ישירות מהמדפסת אם מגדירים מראש שרת דוא"ל .

"סריקת מסמכי מקור [לדוא"ל " בעמוד](#page-219-0) 220

סריקה למחשב

תוכל לשמור את התמונה הסרוקה במחשב המחובר למדפסת.

"סריקת מסמכי מקור [למחשב" בעמוד](#page-220-0) 221

סריקה להתקן זיכרון

תוכל לשמור תמונות סרוקות ישירות להתקן זכרון שהוכנס לתוך המדפסת.

"סריקת מסמכי מקור לתוך התקן [זכרון" בעמוד](#page-221-0) 222

שליחה לשירות ענן

תוכל לשלוח תמונות סרוקות מלוח הבקרה של המדפסת אל שירותי ענן שנרשמת אליהם מראש. "סריקת מסמכי מקור אל [הענן" בעמוד](#page-221-0) 222

סריקה תוך שימוש ב-WSD

תוכל לשמור את התמונה הסרוקה במחשב המחובר למדפסת, באמצעות תכונת WSD. ["סריקה](#page-224-0) תוך שימוש ב[-WSD "בעמוד](#page-224-0) 225

סריקה ישירה מהתקנים חכמים

תוכל לשמור תמונות סרוקות ישירות אל התקן חכם כמו טלפון חכם או טבלט באמצעות האפליקציה<br>Epson Smart Panel בהתקו החכם.

"סריקת מסמכי מקור לתוך התקן [חכם" בעמוד](#page-226-0) 227

## **סריקת מסמכי מקור לתיקיית רשת**

בדוק את הדברים הבאים לפני הסריקה.

 $\Box$ ודא שתיקיית הרשת מוכנה. עיין בפרטים הבאים כאשר אתה יוצר תיקייה משותפת ברשת. "יצירת התיקיה [המשותפת" בעמוד](#page-72-0) 73

 $\Box$ רשום מראש נתיב תיקיית רשת באנשי הקשר שלך כדי לציין בקלות את התיקייה. "רישום אנשי [קשר" בעמוד](#page-90-0) 91

*לתשומת לבך:*

*ודא שהגדרות המדפסת עבור תאריך/שעה ועבור הפרשי שעות נכונות. היכנס לתפריטים באמצעות הגדרות > הגדרות כלליות > הגדרות בסיסיות > הגדרות תאריך/שעה.*

.1 הנח את עותקי המקור.

"הנחת המסמכים [המקוריים" בעמוד](#page-153-0) 154

- .2 בחר **סריקה** > **תיקייה ברשת/FTP** בלוח הבקרה.
	- .3 ציין את היעד.

"אפשרויות תפריט יעד עבור סריקה לתיקיה" בעמוד 219

*לתשומת לבך: תוכל להדפיס את ההסטוריה של התיקייה בה שמורים מסמכים, באמצעות בחירת .*

.4 בחר **הגדרות סריקה**, ואז בדוק הגדרות כמו פורמט השמירה, ושנה אותן במידת הצורך.

"אפשרויות תפריט עבור [סריקה" בעמוד](#page-222-0) 223

*לתשומת לבך: בחר כדי לשמור את ההגדרות שלך כהגדרה קבועה מראש.*

.5 הקש x.

### **אפשרויות תפריט יעד עבור סריקה לתיקיה**

מקלדת:

פתח את מסך **ערוך מיקום**. פתח את נתיב התיקיה והגדר כל פריט במסך.

ערוך מיקום:

פתח את נתיב התיקיה והגדר כל פריט במסך.

❏מצב תקשורת:

בחר את מצב התקשורת עבור התיקייה.

❏מיקום (חובה):

הזן את היעד של התיקייה שבה תרצה לשמור את התמונות הסרוקות.

**תקשורת** מוגדר למצב SMB. בחירת **דפדוף** מחפשת תיקיה במחשבים המחוברים לרשת. תוכללהשתמש ב-**דפדוף** רק כאשר **מצב**

❏שם משתמש:

הזן שם משתמש כדי להיכנס לתיקייה שצויינה.

❏סיסמה:

הזן סיסמה התואמת לשם המשתמש.

❏מצב חיבור:

בחר את מצב החיבור עבור התיקייה.

❏מספר יציאה:

הזן את מספר היציאה עבור התיקייה.

❏הגדרות שרת פרוקסי:

בחר אם ברצונך להשתמש בשרת הפרוקסי או לא.

אנשי קשר:

בחר יעד מרשימת אנשי הקשר.

<span id="page-219-0"></span>תוכל לחפש איש קשר ברשימת אנשי הקשר. הזו את מילת המפתח לחיפוש לתור תיבה הנמצאת בראש המסך.

## **סריקת מסמכי מקור לדוא"ל**

עליך להגדיר את הדברים הבאים לפני ביצוע סריקה.

❏הגדרת את התצורה של שרת הדוא"ל .

"הגדרת התצורה של שרת [הדואר" בעמוד](#page-67-0) 68

- רשום כתובת דוא"ל באנשי הקשר שלך מראש כדי שתוכל לציין בקלות את הכתובת על ידי בחירתה מאנשי הקשר  $\Box$ <br>שלר.
- **הגדרות כלליות** <sup>&</sup>gt; **הגדרות בסיסיות** <sup>&</sup>gt; **הגדרות תאריך/שעה**. ❏ודא שהגדרות המדפסת עבור **תאריך/שעה** ועבור **הפרשי שעות** נכונות. היכנס לתפריטים באמצעות **הגדרות** <sup>&</sup>gt;
	- .1 הנח את עותקי המקור.

"הנחת המסמכים [המקוריים" בעמוד](#page-153-0) 154

- .2 בחר **סריקה** > **דוא"ל** בלוח הבקרה.
	- .3 ציין את הנמען.

 $\,$ אפשרויות תפריט המקבל עבור סריקה לדוא"ל" בעמוד 221 $\,$ 

*לתשומת לבך:*

❏ *מספר הנמענים שבחרת מוצג בצד ימין של המסך. תוכל לשלוח הודעות דוא"ל לכל היותר ל-10 כתובות וקבוצות.*

*אם יש קבוצות בין הנמענים שלך, תוכללבחור עד 200 כתובות אינדיבידואליות בסך הכל, אם לקוחים בחשבון את הכתובות שבתוך קבוצות.*

❏ *בחר את תיבת הכתובת בראש המסך כדי להציג את רשימת הכתובות הנבחרות.*

❏ *בחר כדי להציג או להדפיס את הסטורית השליחה, או לשנות את הגדרות שרת הדוא"ל.*

.4 בחר **הגדרות סריקה**, ואז בדוק הגדרות כמו פורמט השמירה, ושנה אותן במידת הצורך.

"אפשרויות תפריט עבור [סריקה" בעמוד](#page-222-0) 223

*לתשומת לבך:*

*בחר כדי לשמור את ההגדרות שלך כהגדרה קבועה מראש.*

.5 הקש x.

### **אפשרויות תפריט המקבל עבור סריקה לדוא"ל**

מקלדת:

הזן באופן ידני את כתובת הדוא"ל .

אנשי קשר:

בחר יעד מרשימת אנשי הקשר.

<span id="page-220-0"></span>תוכל לחפש איש קשר ברשימת אנשי הקשר. הזו את מילת המפתח לחיפוש לתור תיבה הנמצאת בראש המסך.

יומן שיחות:

בחר את הכתובת מרשימת ההסטוריה.

## **סריקת מסמכי מקור למחשב**

תוכל לשמור את התמונה הסרוקה במחשב המחובר דרך הרשת.

שמירת התמונה נעשית דרך *עבודה* בתוכנה Pro Capture Document המותקנת במחשב. התוכנה כוללת עבודות המוגדרות מראש, שמאפשרות לשמור בקלות תמונות סרוקות במחשב. אפשר גם ליצור ולהגדיר עבודות<br>חדשות באמצעות Document Capture Pro במחשב.

*עליך להגדיר את הדברים הבאים לפני ביצוע סריקה. לתשומת לבך:*

❏ *התקן את התוכנות הבאות במחשב.*

Document Capture Pro❏

 $\Box$ הוכנה שצריך כדי לסרוק) Epson Scan ב

*עיין בפרטים הבאים כדי לבדוק אם יש אפליקציות מותקנות.*

*11 Windows: לחץ על הלחצן "התחל", ואז בדוק את apps All < Software Epson התיקיה > Document .Epson Scan 2 < EPSON התיקיה ואת ,Capture Pro*

*10 Windows: לחץ על לחצן ההפעלה ואז בדוק את Software Epson התיקיה > Capture Document .Epson Scan 2 < התיקיה EPSON ואת ,Pro*

*8 Windows8.1/ Windows: הזן את שם היישום בצ'ארם החיפוש ולאחר מכן בחר בסמל המוצג.*

*7 Windows: לחץ על לחצן התחל ואז בחר כל התוכניות. לאחר מכן בדוק את Software Epson התיקיה > .Epson Scan 2 < התיקיה EPSON ואת ,Document Capture Pro*

*.Epson Software < אפליקציות > בצע בחר :Mac OS*

❏ *חבר את המדפסת ואת המחשב לרשת.*

❏ *אם אתה משתמשב -Server Pro Capture Documentב -Server Windows, הגדר את מצב פעולה בתור מצב השרת ב -Config Web או בלוח הבקרה של המדפסת.*

.1 הנח את עותקי המקור.

"הנחת המסמכים [המקוריים" בעמוד](#page-153-0) 154

.2 בחר **סריקה** > **מחשב** בלוח הבקרה.

.3 בחר **בחר מחשב**,**.** ואז בחר את המחשב שבו מותקנת Pro Capture Document. *לתשומת לבך:*

<span id="page-221-0"></span>❏ *לוח הבקרה של המדפסת מציג עד 110 מחשבים שבהם מותקן Pro Capture Document.*

❏ *אם מצב השרת הוגדר כמצב הפעולה, אינך צריך לבצע צעד זה.*

- .4 בחר את העבודה.
- .5 בחר את האזור שבו מוצג תוכן העבודה, ואז בדוק את פרטי העבודה.
	- .6 הקש x.

Pro Capture Document מופעלת באופן אוטומטי במחשב שלך, והסריקה מתחילה.

*לתשומת לבך:*

❏ *עיין בעזרה של Pro Capture Document עבור פרטים על השימוש בתכונות, כגון יצירה ורישום של עבודות חדשות.*

❏ *תוכללהתחיללסרוק לא רק מהמדפסת אלא גם מהמחשב שלך באמצעות Pro Capture Document. לפרטים ראה העזרה של Pro Capture Document.*

**מידע קשור**

 $\,$ והגדרת מצב שרת $\,$ " בעמוד  $\,$ 

## **סריקת מסמכי מקור לתוך התקן זכרון**

- .1 הנח את עותקי המקור. "הנחת המסמכים [המקוריים" בעמוד](#page-153-0) 154
	- .2 הכנס התקן זיכרון לתוך המדפסת.
	- .3 בחר **סריקה** > **זיכרון נייד** בלוח הבקרה.
		- .4 בצע את הגדרות הסריקה.

"אפשרויות תפריט עבור [סריקה" בעמוד](#page-222-0) 223

*לתשומת לבך:*

*בחר כדי לשמור את ההגדרות שלך כהגדרה קבועה מראש.*

.5 הקש x.

## **סריקת מסמכי מקור אל הענן**

Connect. לפני השימוש בתכונה זו, בצע הגדרות באמצעות Connect Epson. לפרטים ראה את אתר הפורטל Epson

<https://www.epsonconnect.com/>

(בלבד אירופה ([http://www.epsonconnect.eu](http://www.epsonconnect.eu/)

- .1 הנח את עותקי המקור. "הנחת המסמכים [המקוריים" בעמוד](#page-153-0) 154
	- .2 בחר **סריקה** > **ענן** בלוח הבקרה.
	- . בחר  $\bullet$  בראש המסר, ואז בחר יעד.  $_3$ 
		- .4 בצע את הגדרות הסריקה.

<span id="page-222-0"></span>"אפשרויות תפריט עבור סריקה" בעמוד 223 *לתשומת לבך:*

*בחר כדי לשמור את ההגדרות שלך כהגדרה קבועה מראש.*

.5 הקש x.

### **אפשרויות תפריט עבור סריקה**

יכול להיות שחלק מהפריטים לא יופיעו בגלל שיטת הסריקה שבחרת או הגדרות אחרות שעדכנת.

מצב צבע:

בחר אם לסרוק בצבע או בשחור לבן.

פורמט קובץ:

בחר את הפורמט לשמירת התמונה הסרוקה.

כאשר אתה רוצה לשמור בתור PDF/A, PDF, או TIFF, בחר אם לשמור את כל מסמכי המקור<br>כקובץ אחד (רב-עמודים) או לשמור כל מסמך מקור בנפרד (עמוד בודד).

❏יחס דחיסה:

בחר כמה לדחוס את התמונה הסרוקה.

❏הגדרות PDF:

PDF. אם בחרת באפשרות PDF כתבנית השמירה, השתמש בהגדרות האלה כדי להגן על קובצי

על מנת ליצור קובץ PDF שדורש סיסמה בעת פתיחתו, הגדר סיסמה לפתיחת המסמך. כדי ליצור<br>קובץ PDF הדורש סיסמה בעת הדפסה או טריכה. הגדר סיסמה להרשאות.

רזולוציה:

בחר את רזולוציית הסריקה.

דו-צדדי:

סרוק את שני הצדדים של מסמך המקור.

❏כיוון (מקור):

בחר את כיוון מסמך המקור.

❏כריכה (מקור):

בחר את כיוון הכריכה של מסמך המקור.

#### אזור הסריקה:

<mark>בחר את שטח הסריקה. כדי לחתוך את הרווח הלבן סביב הטקסט או התמונה בעת הסריקה, בחר <mark>חיתוך</mark><br>**אוטומטי.** כדי לסרוק את השטח המרבי של משטח הסריקה, בחר **אזור מקסימלי.**</mark>

❏כיוון (מקור):

בחר את כיוון מסמך המקור.

#### סוג מקור

בחר את סוג מסמך המקור שלך.

### כיוון (מקור):

בחר את כיוון מסמך המקור.

#### צפיפות:

בחר את הניגודיות של התמונה הסרוקה.

#### הסרת צלליות:

הסר את הצללים של מסמך המקור המופיעים בתמונה הסרוקה.

#### $\Box$ מסגרת:

הסר את הצללים בקצה מסמך המקור.

#### ❏מרכז:

הסר את הצללים של שולי הכריכה של החוברת.

#### הסרת חורי ניקוב:

הסר את חורי הניקוב המופיעים בתמונה הסרוקה. תוכל לציין את המקום שבו יש למחוק את חורי הניקוב<br>באמצעות הזנת ערך בתיבה מימין.

#### ❏מחיקת מיקום:

בחר את המיקום שבו יש להסיר את חורי הניקוב.

#### ❏כיוון (מקור):

בחר את כיוון מסמך המקור.

### נושא:

הזן נושא לדוא"ל באמצעות אותיות, ספרות וסמלים.

### גודל מקסימלי לקובץ המצורף:

בחר את הגודל המקסימלי של קובץ שניתן לצרף לדוא"ל .

### שם הקובץ:

❏קידומת לשם הקובץ:

הזן קידומת לשם של התמונות באמצעות אותיות, ספרות וסמלים.

### ❏הוסף תאריך:

הוסף את התאריך לשם הקובץ.

❏הוסף שעה:

הוסף את השעה לשם הקובץ.

## **סריקה תוך שימוש ב -WSD**

*לתשומת לבך:*

❏ *תכונה זו זמינה רק למחשבים עם מערכת ההפעלה Vista Windows ומעלה.*

<span id="page-224-0"></span>❏ *אם משתמשים במערכת ההפעלה Vista Windows7/ Windows, יש להגדיר את המחשב מראש באמצעות תכונה זו.*

*"הגדרת יציאת WSD "בעמוד 225*

- .1 הנח את עותקי המקור. "הנחת המסמכים [המקוריים" בעמוד](#page-153-0) 154
	- .2 בחר **סריקה** > **WSD** בלוח הבקרה.
		- .3 בחר מחשב.
			- 4. הקש ⊕.

### **הגדרת יציאת WSD**

סעיף זה מסביר כיצד להגדיר יציאת WSD עבור Vista Windows7/ Windows. *עבור 8 Windows ומעלה, ה-WSD מוגדר אוטומטית. לתשומת לבך:* על מנת להגדיר יציאת WSD דרושים הדברים הבאים.

❏המדפסת והמחשב מחוברים לרשת.

ם מנהל ההתקן של המדפסת הותקן במחשב. $\Box$ 

- .1 הדלק את המדפסת.
- .2 לחץ "התחל" ואז לחץ **רשת** במחשב.
- .3 לחץ לחיצה ימנית על המדפסת, ואז לחץ על **התקן**. לחץ **המשך** כאשר יוצג מסך **בקרת חשבון משתמש**.

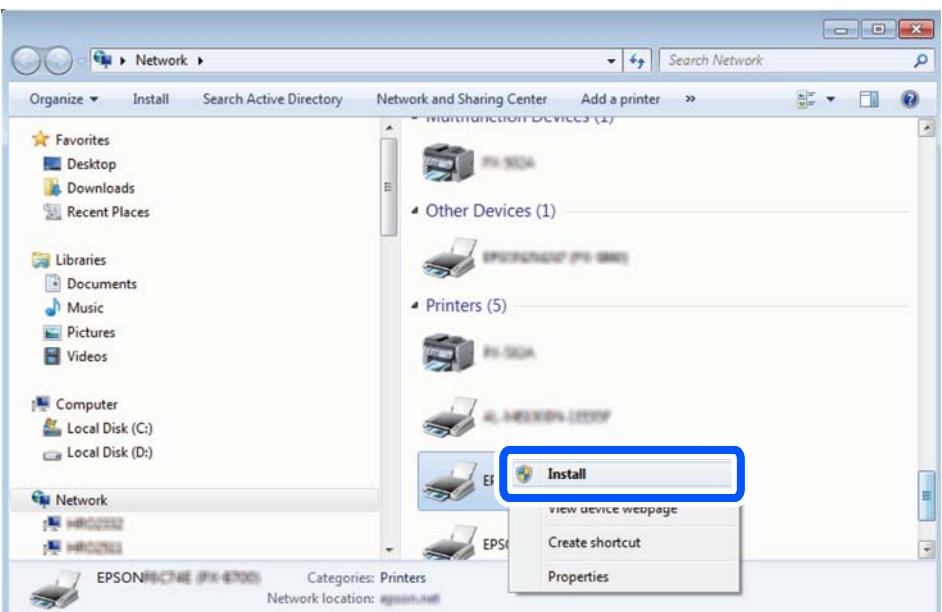

לחץ **הסר התקנה** והתחל שוב אם מסך **הסר התקנה** מוצג.

#### *לתשומת לבך:*

*שם המדפסת שצריךלהגדיר ברשת ושם הדגם ((XXXX-XX (XXXXXX EPSON (מוצגים במסך הרשת. תוכל לבדוק את שם המדפסת שהוגדר ברשת בלוח הבקרה של המדפסת או באמצעות הדפסת גליון מצב רשת.*

.4 לחץ **ההתקן שלך מוכן לשימוש**.

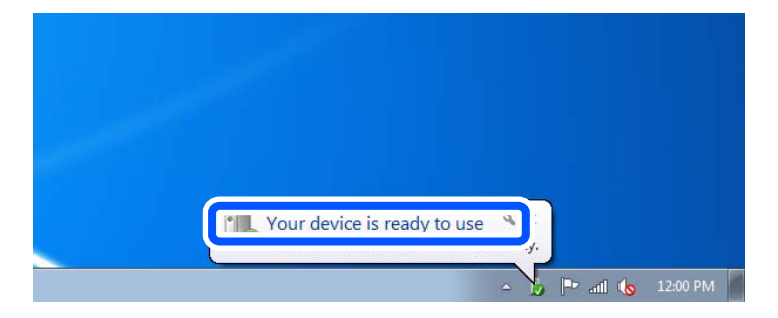

.5 בדוק את ההודעה, ואז לחץ **סגור**.

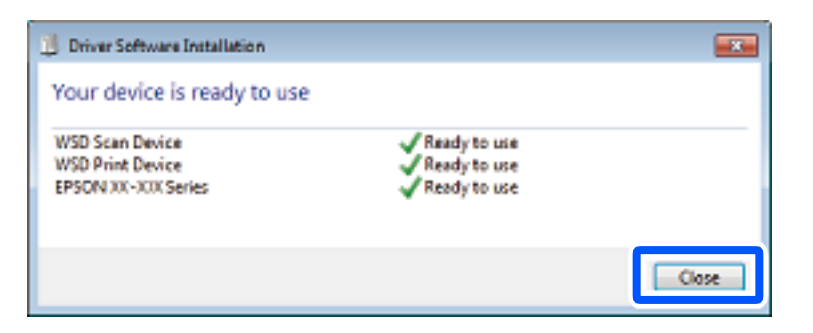

.6 פתח את מסך **ההתקנים והמדפסות**.

```
Windows 7❏
```
לחץ "התחל" > **לוח הבקרה** > **חומרה וקול** או **חומרה** > **התקנים ומדפסות**.

- <span id="page-226-0"></span>Windows Vista❏ לחץ "התחל" > **לוח בקרה** > **חומרה וקול** > **מדפסות**.
	- .7 ודא שמוצג סמל עם שם המדפסת ברשת. בחר את שם המדפסת כאשר אתה משתמש ב-WSD.

## **סריקת מסמכי מקור לתוך התקן חכם**

*לפני הסריקה, התקן את Panel Smart Epson בהתקן החכם שלך. לתשומת לבך:*

- .1 הנח את עותקי המקור. "הנחת המסמכים [המקוריים" בעמוד](#page-153-0) 154
- .2 הפעל את Panel Smart Epson בהתקן החכם שלך.
	- .3 בחר בתפריט הסריקה במסך הבית.
- .4 לשמירת התמונות, פעל בהתאם להוראות שעל גבי המסך.

# **שליחת פקס**

<span id="page-227-0"></span>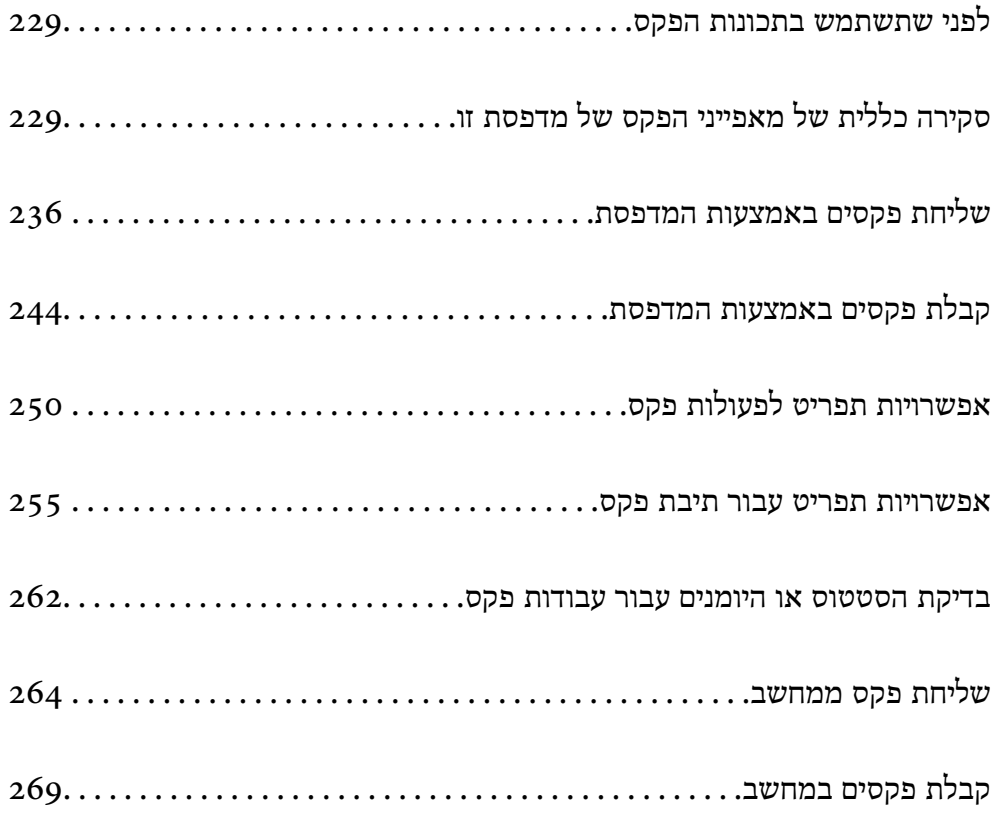

## **לפני שתשתמש בתכונות הפקס**

<span id="page-228-0"></span>כאשר אתה רוצה לבדוק את הסטטוס של הגדרות הפקס, הדפס **רשימת הגדרות הפקס** באמצעות בחירת **פקס** > את הסטטוס והתנאים של החיבור וההגדרות. (עוד) <sup>&</sup>gt; **דוח פקס** <sup>&</sup>gt; **רשימת הגדרות הפקס**. אם יש בארגון שלך מנהל מדפסות, צור קשר עם המנהל שלך כדילבדוק

**בדוק את הפרטים הבאים לפני שתתחיל להשתמש בתכונות הפקס.**

המדפסת וקו הטלפון וגם (אם הוא נמצא בשימוש) המשיבון, מחוברים בצורה נכונה.  $\Box$ "חיבור המדפסת לקו [הטלפון" בעמוד](#page-121-0) 122

הגדרות הפקס הבסיסיות (אשף הגדרת הפקס) הושלמו.  $\Box$ 

"רישום אנשי [קשר" בעמוד](#page-90-0) 91 "הכנת המדפסת לשליחה וקבלה של [פקסים" בעמוד](#page-124-0) 125

ם הגדרות הפקס הכרחיות אחרות הושלמו.  $\Box$ 

"הגדרת התצורה של שרת [הדואר" בעמוד](#page-67-0) 68

"הגדרת תיקיית רשת [משותפת" בעמוד](#page-71-0) 72

"הגדרות על מנת להשתמש בשירות הענן שלך עבור יעדי העברת [פקס" בעמוד](#page-101-0) 102

"ביצוע הגדרות עבור מאפייני הפקס של המדפסת בהתאם [לשימוש" בעמוד](#page-126-0) 127

#### **ראה גם את הדברים הבאים:**

ם פתרון בעיות עבור פקס:  $\Box$ "אי אפשר לשלוח פקסים או [לקבלם" בעמוד](#page-311-0) 312 "איכות הפקס שנשלח [גרועה" בעמוד](#page-336-0) 337 "איכות הפקס המתקבל היא [גרועה" בעמוד](#page-338-0) 339 "לא ניתן להפעיל את המדפסת [כצפוי" בעמוד](#page-353-0) 354

> שפשרויות התפריט עבור הגדרת תכונות פקס: $\Box$ "הגדרות [הפקס" בעמוד](#page-390-0) 391

## **סקירה כללית של מאפייני הפקס של מדפסת זו**

### **תכונה: שליחת פקסים**

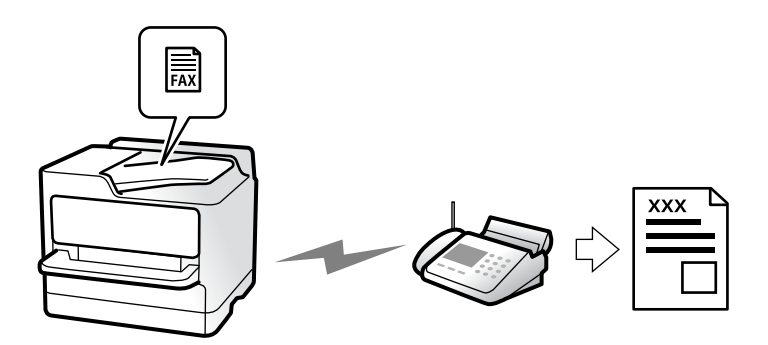

### **שיטות שליחה**

### ❏שליחה אוטומטית

<span id="page-229-0"></span>כאשר אתה סורק עותק מקור באמצעות הקשה על x) **שלח**), המדפסת מחייגת לנמענים ושולחת את הפקס. "שליחת פקסים באמצעות [המדפסת" בעמוד](#page-235-0) 236

❏שליחה ידנית

כאשר אתה מבצע בדיקה ידנית של חיבור הקו באמצעות חיוג אל הנמען, הקש x) **שלח**) כדי להתחיל לשלוח פקס באופן ישיר. "שליחת פקסים ידנית אחרי אישור המצב של [המקבל" בעמוד](#page-238-0) 239

"שליחת פקסים תוך חיוג מהתקן טלפון [חיצוני" בעמוד](#page-238-0) 239

### **ציון הנמען בעת שליחת פקס**

תוכל להזין נמענים באמצעות **מקלדת**, **אנשי קשר**, ו-**לאחרונה**.

```
"נמען" בעמוד 250
"רישום אנשי קשר" בעמוד 91
```
### **הגדרות סריקה בעת שליחת פקס**

תוכל לבחור פריטים כגון **רזולוציה** או **גודל מקורי (משטח)** בעת שליחת פקסים.

"הגדרות [סריקה:" בעמוד](#page-250-0) 251

### **השימוש ב -הגדרות שליחת פקסים בעת שליחת פקס**

תוכל להשתמש ב-**הגדרות שליחת פקסים** כגון **שליחה ישירה** (כדי לשלוח מסמך גדול באופן יציב) או **גבה** כאשר שליחה רגילה נכשלת. אם תבצע הגדרות לגיבוי פקסים שנשלחו בעת שליחת פקס אך הגיבוי נכשל, <sup>"</sup>המדפסת יכולה<br>לשלוח באופו אוטומטי הודעת דוא"ל בעת ביצוע הגיבוי.

"הגדרות שליחת [פקסים:" בעמוד](#page-250-0) 251

"גבה [דו"ח שגיאות:" בעמוד](#page-404-0) 405

"הגדרת התצורה של שרת [הדואר" בעמוד](#page-67-0) 68

### **תכונה: קבלת פקסים**

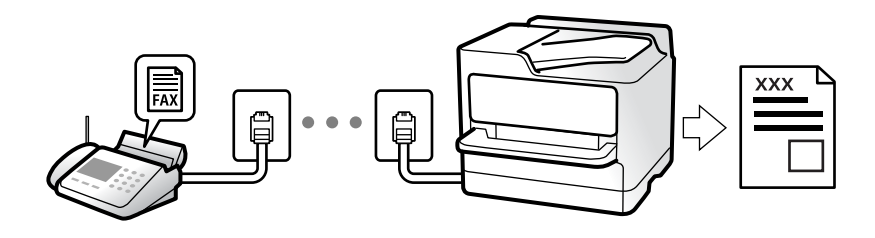

### **הגדרת מצב קבלה**

#### $\neg$ ידוי

בעיקר לשיחות טלפון, אך גם עבור הפקס "השימוש במצב [ידני" בעמוד](#page-244-0) 245

### $\Box$ אוטו $\square$

- מיועד לפקס בלבד (אין צורך בהתקן טלפון חיצוני)
	- בעיקר לפקס ולעיתים עבור שיחות טלפון
		- "השימוש במצב [אוטו'" בעמוד](#page-245-0) 246

### **קבלת פקסים באמצעות תפעול מכשיר טלפון מחובר**

תוכל לקבל פקסים באמצעות תפעול מכשיר טלפון חיצוני. "קבלה [מרחוק:" בעמוד](#page-392-0) 393

"ביצוע הגדרות כאשר אתה מחבר התקן [טלפון" בעמוד](#page-128-0) 129

### **יעדי פקסים שהתקבלו**

### *פלט ללא תנאים:*

פקסים שהתקבלו מודפסים ללא תנאי כברירת מחדל. תוכל להגדיר יעדים עבור הפקסים שמתקבלים אל תיבת הדואר<br>הנכנס, אל מחשב, אל זכרון חיצוני, דוא"לים, תיקיות או פקסים אחרים.

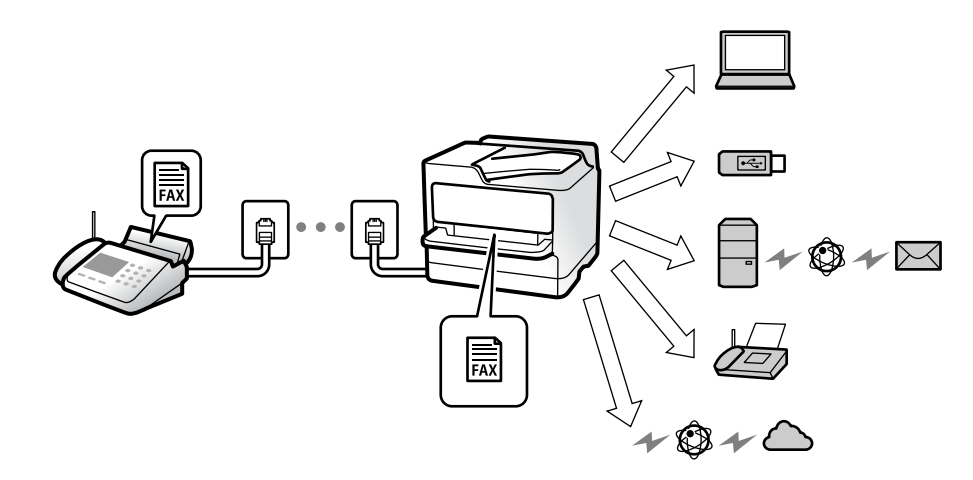

["שמירה/העברה](#page-395-0) לא מותנית:" בעמוד 396 "ביצוע הגדרות שמירה כדי לקבל [פקסים" בעמוד](#page-129-0) 130 "הגדרות העברה כדי לקבל [פקסים" בעמוד](#page-130-0) 131 אם שמרת בתיבת הדואר תוכל לבדוק את התוכן במסך.

### "הגדרות תא דואר [נכנס:" בעמוד](#page-401-0) 402

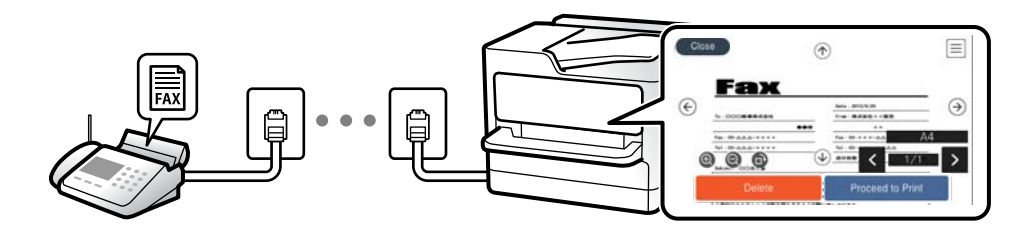

"הצגת פקסים שהתקבלו במסך הגביש הנוזלי של [המדפסת" בעמוד](#page-248-0) 249

### *הפלט כאשר התנאים מתאימים:*

תוכל להגדיר יעדים עבור פקסים שהתקבלו אל תיבת הדואר הנכנס, אל תיבת דואר חסוי, אל זכרון חיצוני, תיקיה או פקס אחר כאשר מתמלאים תנאים ספציפיים. אם שמרת בתיבת הדואר הנכנס או בתיבת הדואר החסוי, תוכל לבדוק<br>את התוכו במסר.

["שמירה/העברה](#page-397-0) מותנית:" בעמוד 398

"רשימת שמירה/העברה [מותנית:" בעמוד](#page-253-0) 254

## **(PC-FAX (Windows/Mac OS קבל/שלח :תכונה**

### **שליחה PC-FAX**

תוכל לשלוח פקסים מהמחשב. "איפשור שליחת פקסים [ממחשב" בעמוד](#page-138-0) 139 "אפליקציה עבור הגדרת פעולות פקס ושליחת פקסים [\(Utility FAX "\(בעמוד](#page-374-0) 375 "אפליקציה לשליחת פקסים (מנהל ההתקן [FAX-PC "\(בעמוד](#page-374-0) 375 "שליחת פקס [ממחשב" בעמוד](#page-263-0) 264

### **קבל PC-FAX**

תוכל לקבל פקסים מהמחשב. "ביצוע הגדרות לשליחה וקבלה של פקסים [במחשב" בעמוד](#page-138-0) 139 "אפליקציה עבור הגדרת פעולות פקס ושליחת פקסים [\(Utility FAX "\(בעמוד](#page-374-0) 375 "קבלת פקסים [במחשב" בעמוד](#page-268-0) 269

### **מאפיינים: דוחות פקס שונים**

תוכל לבדוק בדוח את הסטטוס של פקסים שנשלחו והתקבלו.

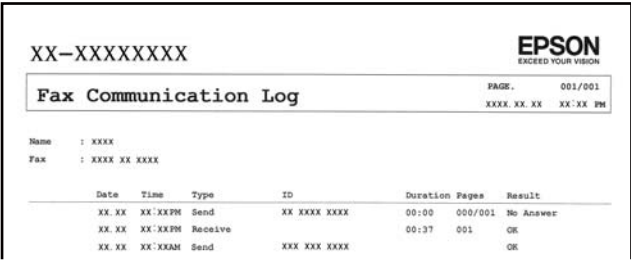

 $405$ "הגדרות דו"ח " "הגדרות שליחת [פקסים:" בעמוד](#page-250-0) 251 "יומן [שידור:" בעמוד](#page-252-0) 253 "דוח [פקס:" בעמוד](#page-252-0) 253

### **תכונה: בדיקת הסטטוס או היומנים עבור עבודות פקס**

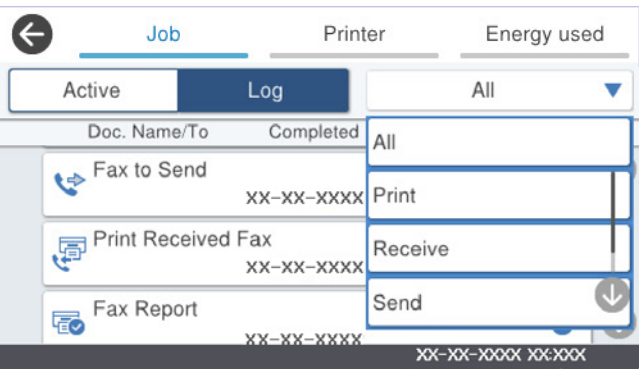

תוכל לבדוק את עבודות הפקס המתבצעות או לבדוק את ההסטוריה של העבודות. "בדיקת הסטטוס או היומנים עבור עבודות [פקס" בעמוד](#page-261-0) 262

### **תכונה: תיבת פקס**

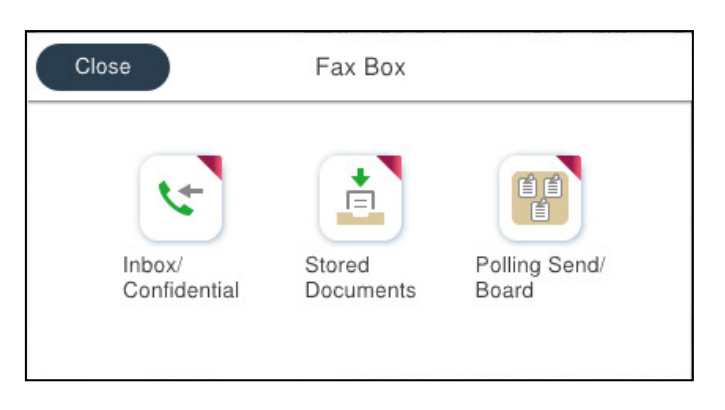

### **תיבת דואר נכנס ותיבות סודיות**

ניתן לאחסן פקסים שהתקבלו בתיבת הדואר הנכנס ובתיבת המסמכים החסויים. "תא דואר [נכנס/פרטי" בעמוד](#page-254-0) 255

### **תיבת המסמכים שנשמרו**

תוכל לשלוח פקסים באמצעות מסמכים שנשמרו בתיבה זו. "המסמכים [שנשמרו:" בעמוד](#page-256-0) 257

### **תיבת תשאול שליחה/לוח**

עם קבלת בקשה ממכשיר פקס אחר ניתן לשלוח מסמכים שאוחסנו בתיבת שליחה דרך מכשיר אחר או בתיבות לוח<br>הודטות.

"תשאול [שליחה/לוח" בעמוד](#page-257-0) 258

### **אבטחה עבור תכונת תיבת פקס**

תוכל להגדיר סיסמה עבור כל תיבה. "תכונה: אבטחה בעת שליחת פקסים ובקבלתם" בעמוד 234

## **תכונה: אבטחה בעת שליחת פקסים ובקבלתם**

**ניתן להשתמש בתכונות אבטחה רבות.**

**גיבוי** כדי למנוע דליפת מידע. תוכל להשתמש במאפייני אבטחה כמו **הגבלות חיוג ישיר** כדי למנוע שליחה ליעד שוגי, או **ניקוי אוטומטי של נתוני**

"הגדרות [אבטחה" בעמוד](#page-405-0) 406

"הגדרות מחיקה של תיבת [המסמכים:" בעמוד](#page-401-0) 402

"אפשרויות תפריט עבור תיבת [פקס" בעמוד](#page-254-0) 255

**תוכל להגדיר סיסמה עבור כל תיבת פקס במדפסת.**

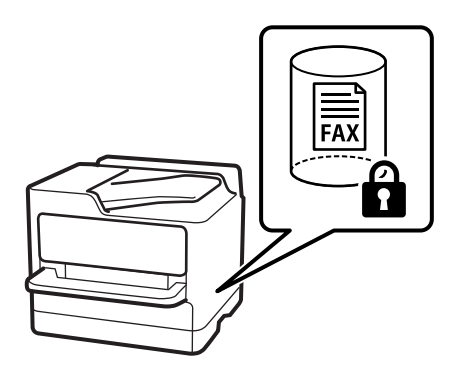

"הגדרות הסיסמה לתיבת [הדואר:" בעמוד](#page-401-0) 402 "אפשרויות תפריט עבור תיבת [פקס" בעמוד](#page-254-0) 255

### **תכונות: תכונות מועילות אחרות**

### **חסימת פקסי זבל**

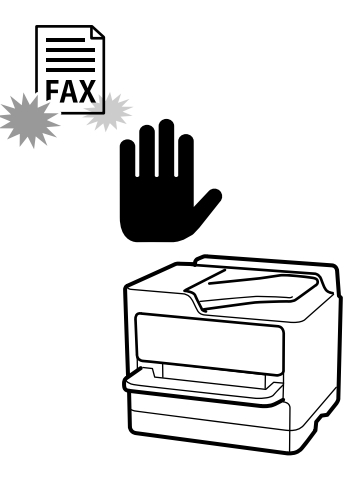

ביכולתך לדחות פקס זבל. "יצירת הגדרות לחסימת פקסי [זבל" בעמוד](#page-137-0) 138

### **קבלת פקסים אחרי חיוג**

אחרי חיוג למכשיר פקס אחר, תוכל לקבל מסמכים ממכשיר הפקס. "קבלת פקסים באמצעות ביצוע שיחת [טלפון" בעמוד](#page-245-0) 246 "משיכת [פקס:" בעמוד](#page-253-0) 254

### **ביחס לשליחת פקסים**

תוכל להציג את ההגדרות שבהן אתה משתמש לעיתים קרובות כדי לשלוח פקסים בראש הלשונית **הגדרות הפקס**. "לחצן פעולה [מהירה" בעמוד](#page-390-0) 391 "לחצן פעולה [מהירה:" בעמוד](#page-250-0) 251

### <span id="page-235-0"></span>**שליחת פקסים באמצעות המדפסת**

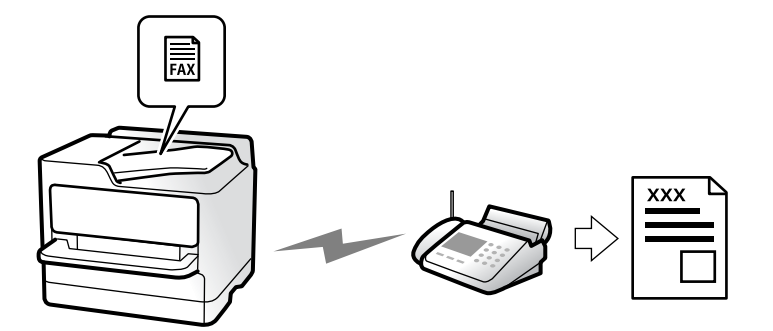

תוכל לשלוח פקסים באמצעות הזנת מספרי פקס עבור נמענים בלוח הבקרה.

*לתשומת לבך:*

❏ *כששולחים פקס בשחור-לבן ניתן להציג תצוגה מקדימה של התמונה הסרוקה במסך המכשיר לפני השליחה.*

❏ *ניתןלשמור עד 50 עבודות של פקס בשחור-לבן גם כשמשתמשים בקו הטלפון כדילשוחח, לשלוח פקס אחר אולקבל פקס. ניתן לבדוק או לבטל את עבודות הפקס השמורות מתוך .*

.1 הנח את עותקי המקור.

"הנחת המסמכים [המקוריים" בעמוד](#page-153-0) 154

ניתן לשלוח עד 200 עמודים בפעם אחת, אולם אם לא נותר מספיק מקום בזיכרון, ייתכן שלא תוכל לשלוח גם<br>פקסים עם פחות מ-200 עמודים.

- .2 בחר ב-**פקס** במסך הבית.
	- .3 ציין את הנמען.

"בחירת [מקבלים" בעמוד](#page-236-0) 237

.4 בחר את הלשונית **הגדרות הפקס**, ואז בצע הגדרות כמו **רזולוציה**ו-**שליחה ישירה**. "הגדרות [הפקס" בעמוד](#page-249-0) 250

מראש. פעולה זו מאפשרת לך לטעון בקלות את ההגדרות בכל עת. .5 הקש (**קבוע מראש**) בראש המסך של הפקס כדי לשמור את ההגדרות הנוכחיות ואת הנמענים בתור קבוע

בהתאם לאופן שבו בחרת את הנמענים, ייתכן שחלק מהם לא יישמרו, למשל אם הזנת את מספר הפקס ידנית.

.6 הקש על  $\Phi$  כדי לשלוח פקס.

*לתשומת לבך:*

❏ *אם מספר הפקס תפוס או אם יש בעיה אחרת, המדפסת תחייג שוב אוטומטית אחרי דקה.*

❏ *כדי לבטל את השליחה, הקש* y*.*

❏ *נדרש זמן ארוך יותר לשלוח פקס צבעוני כיוון שהמדפסת סורקת ושולחת בוזמנית. כאשר המדפסת שולחת פקס צבעוני, לא ניתן להשתמש בתכונות האחרות.*

#### **מידע קשור**

 $\,$  בדיקת עבודות פקס [שמתבצעות" בעמוד](#page-262-0) 263 $\,$ 

### **בחירת מקבלים**

<span id="page-236-0"></span>תוכל לציין מקבלים בלשונית **נמען** כדי לשלוח את הפקס באמצעות השיטות הבאות.

**הזנה ידנית של מספר הפקס**

בחר **מקלדת**, הזן מספר פקס במסך שמוצג, ואז הקש **אישור**.

- כדי להוסיף הפסקה (השהיה למשך לשלוש שניות) במהלך החיוג, הזן מקף (-).

הפקס. - אם הגדרת קוד גישה חיצוני ב-**סוג הקו**, הזן את הסימן # (סולמית) במקום קוד הגישה החיצוני עצמו בתחילת מספר

#### *לתשומת לבך:*

אם אין ביכולתך להזין מספר פקס באופן ידני, הגבלות חיוג ישיר בתוך הגדרות אבטחה מוגדר למצב  $On$ . בחר מקבלי פקס *מרשימת אנשי הקשר או היסטוריית הפקסים שנשלחו.*

#### **בחירת נמענים מרשימת אנשי הקשר**

בחר **אנשי קשר** ובחר מקבלים שברצונך לשלוח. אם הנמענים שאליהם ברצונך לשלוח לא רשומים עדיין ב-**אנשי קשר**, הקש כדי לרשום אותם.

**בחירת המקבלים מהיסטוריית שליחת הפקסים**

בחר **לאחרונה**, ואז בחר מקבל.

#### **בחירת נמענים מהרשימה בלשונית נמען**

בחר מקבל מהרשימה הרשומה ב-**הגדרות** > **מנהל אנשי קשר** > **ערכים נפוצים**.

#### *לתשומת לבך:*

*כדילמחוק לבחור נמעןשהזנת, הצג את רשימת הנמענים עלידילחיצה על השדהשל מספר פקס או את מספרםשלנמענים במסך הגביש הנוזלי, בחר את הנמען מהרשימה ואז בחר הסר.*

#### **מידע קשור**

- | "רישום אנשי [קשר" בעמוד](#page-90-0) 91
- פריטי הגדרות [יעד" בעמוד](#page-92-0) 93 $^{\prime\prime}$ 
	- $\,$  ["נמען" בעמוד](#page-249-0) 250 $\,$

### **דרכים שונות לשליחת פקסים**

**שליחת הפקס אחרי בדיקת התמונה הסרוקה**

<span id="page-237-0"></span>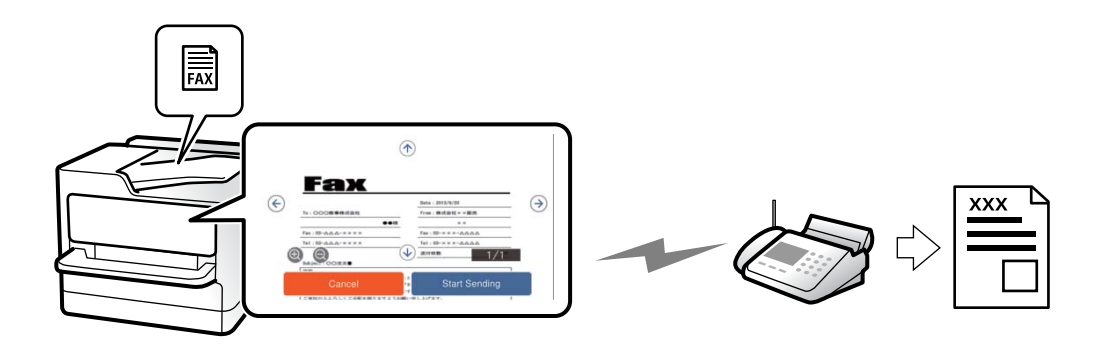

תוכל לצפות בתמונה הסרוקה בתצוגה מקדימה במסך הגביש הנוזלי לפני שתשלח את הפקס. (פקסים בשחור לבן בלבד)

- .1 הנח את עותקי המקור. "הנחת המסמכים [המקוריים" בעמוד](#page-153-0) 154
	- .2 בחר ב-**פקס** במסך הבית.
	- .3 ציין את הנמען. "בחירת [מקבלים" בעמוד](#page-236-0) 237
- .4 בחר את לשונית **הגדרות הפקס** ואז בצע את ההגדרות בהתאם לצורך. "הגדרות [הפקס" בעמוד](#page-249-0) 250
	- .5 הקש  $\mathbb R$ , בדוק את תמונת המסמך הסרוק.
	- .  $\bullet \bullet \bullet$   $\bullet \bullet \bullet$ : מזיז את המסך בכיוון של החצים.
		- $\odot$   $\odot$ : מקטין או מגדיל.
		- $\vert$   $\vert$   $\vert$  : עובר לדף הקודם או לדף הבא.

### *לתשומת לבך:*

❏ *כשהתכונה שליחה ישירה מופעלת אי אפשר להציג תצוגה מקדימה.*

❏ *כאשר משאירים את מסך התצוגה המקדימה בלא לגעת בו למשך הזמן שהוגדר ב -הגדרות > הגדרות כלליות > הגדרות הפקס > הגדרות שליחה > זמן תצוגה מקדימה של הפקס, הפקס נשלח באופן אוטומטי.*

.6 בחר **התחל שליחה**. אחרת, בחר **ביטול**

*לתשומת לבך:*

*בהתאם ליכולות של הפקס המקבל, ייתכן שאיכות התמונה של הפקס שיישלח תהיה שונה מהאיכות שמוצגת בתצוגה המקדימה.*

### **שליחת פקסים ידנית אחרי אישור המצב של המקבל**

<span id="page-238-0"></span>ניתן לשלוח פקס בזמן האזנה לצלילים או לקולות באמצעות הרמקול של המדפסת תוך כדי חיוג, תקשורת או שידור.

- .1 בחר ב-**פקס** במסך הבית.
- .2 בצע את ההגדרות הדרושות בלשונית **הגדרות הפקס**.

"הגדרות [הפקס" בעמוד](#page-249-0) 250

- .3 בלשונית **נמען**, הקש על ואז ציין את המקבל. *ניתן לשנות את עוצמת השמע של הרמקול. לתשומת לבך:*
- .4 כשאתה שומע צליל פקס, בחר **שלח/קבל** בפינה הימנית העליונה של מסך הגביש הנוזלי, ואז בחר, **שלח**. *לתשומת לבך: אם אתה מקבל פקס משירות מידע פקסים ושומע את ההוראות הקוליות, פעל לפי ההוראות כדי לבצע את הפעולות במדפסת.*
	- . הקש על  $\Diamond$  כדי לשלוח את הפקס.

#### **מידע קשור**

| "שליחת פקסים תוך חיוג מהתקן טלפון חיצוני" בעמוד 239

### **שליחת פקסים תוך חיוג מהתקן טלפון חיצוני**

באפשרותך לשלוח פקס בחיוג באמצעות טלפון מחובר כאשר אתה רוצה לדבר בטלפון לפני שליחת הפקס או כאשר<br>מכשיר הפקס של הנמען אינו עובר לפקס באופן אוטומטי.

. הרם את השפופרת של הטלפון שמחובר וחייג את מספר הפקס של הנמען באמעצות הפקס.

*כאשר המקבל עונה לטלפון, תוכל לדבר עם המקבל. לתשומת לבך:*

- .2 בחר ב-**פקס** במסך הבית.
- .3 בצע הגדרות דרושות ב-**הגדרות הפקס**.

"הגדרות [הפקס" בעמוד](#page-249-0) 250

. כשאתה שומע צליל של פקס, הקש $\heartsuit$  ואז הנח את השפופרת בעריסה.  $_4$ 

*לתשומת לבך: כאשר מחייגים מספר באמצעות הטלפון המחובר נדרשזמן ארוךיותר לשליחת הפקס כיווןשהמדפסת סורקת ושולחת בוזמנית. כאשר המדפסת שולחת את הפקס אי אפשר להשתמש בתכונות האחרות.*

### **שליחת פקסים על פי דרישה (שליחה דרך מכשיר אחר Box(**

<mark>אם תאחסן מראש מסמך חד-צבעי בתיבת שליחת התשאול של המדפסת, ניתן לשלוח את המסמך המאוחסן על פי</mark><br>בקשה של מכשיר פקס אחר שיש לו תכונת קבלת תשאול. תוכל לאחסן מסמך אחד עם עד 200.

#### **מידע קשור**

| "שליחה דרך מכשיר [אחר:" בעמוד](#page-257-0) 258

### *הגדרת התיבה לתשאול שליחה*

תוכל לשמור מסמך בתוך **התיבה לתשאול שליחה** בלא להירשם. בצע את ההגדרות הבאות לפי הצורך.

- .1 בחר **תיבת פקס** > **תשאול שליחה/לוח** ממסך הבית.
- .2 בחר **שליחה דרך מכשיר אחר**, הקש , ואז בחר **הגדרות**. *אם מוצג מסך הזנת הסיסמה, הזן את הסיסמה. לתשומת לבך:*
- .3 בצע את ההגדרות המתאימות כגון **הודעה על תוצאת השליחה**. לתשומת לבך:<br>אם תגדיר סיסמה בתוך סיסמה לפתיחת התיבה, תתבקש להזין את הסיסמה מהפעם הבאה שתפתח את התיבה.
	- .4 בחר **אישור** כדי להחיל את ההגדרות.

### *אחסון מסמך בתוך תיבת שליחה דרך מכשיר אחר*

- .1 בחר **תיבת פקס** במסך הבית, ואז בחר **תשאול שליחה/לוח**.
	- .2 בחר **שליחה דרך מכשיר אחר**.

אם מוצג מסך הזנת הסיסמה, הזן את הסיסמה כדי לפתוח את התיבה.

- .3 הקש **הוסף מסמך**.
- . במסך העליון של הפקס שמוצג, בדוק את הגדרות הפקס, ואז הקש על  $\mathbb O$  כדי לסרוק ולאחסו את המסמר.

כדי לבדוק את המסמך שאחסנת, בחר <mark>תיבת פקס > תשאול שליחה/לוח</mark>, בחר את התיבה המכילה את המסמך<br>שברצונר לבדוק. ואז הקש **בדוק מסמר.** במסר המוצג. תוכל לצפות. להדפיס או למחוק את המסמר שנסרק.

### **שליחת פקסים על פי דרישה (תיבת לוח ההודעות)**

אם תאחסן מראש מסמך חד-צבעי בתיבת לוח ההודעות של המדפסת, ניתןלשלוח את המסמך השמור על פי בקשה של מכשיר פקס אחר התומך בתכונת תת-כתובת/סיסמה. יש 10 תיבות לוח הודעות במדפסת. תוכל לאחסן מסמך אחד ובו עד 200 עמודים בכל תיבה. על מנת להשתמש בתיבת לוח הודעות, יש לרשום מראש לפחות תיבה אחת<br>לאחסוו מסמר.

#### **מידע קשור**

- | "לוח הודעות לא [רשום:" בעמוד](#page-259-0) 260
	- $260$  בל לוח הודעות [רשום" בעמוד](#page-259-0)  $\blacklozenge$

### *רישום תיבת לוח מודעות*

עליך לרשום תיבת לוח מודעות כדי לאחסן מסמך מראש. פעל בהתאם לשלבים הבאים כדי לרשום את התיבה.

- .1 בחר **תיבת פקס** > **תשאול שליחה/לוח** ממסך הבית.
	- .2 בחר אחת התיבות בשם **לוח הודעות לא רשום**.

*אם מוצג מסך הזנת הסיסמה, הזן את הסיסמה. לתשומת לבך:*

.3 בצע הגדרות עבור פריטים במסך.

❏הזן שם בתוך **שם (חובה)**

❏הזן תת-כתובת בתוך **כתובת משנה(SEP(**

❏הזן סיסמה בתוך **סיסמה(PWD(**

.4 בצע את ההגדרות המתאימות כגון **הודעה על תוצאת השליחה**.

<span id="page-240-0"></span>לתשומת לבך:<br>אם תגדיר סיסמה בתוך סיסמה לפתיחת התיבה, תתבקש להזין את הסיסמה מהפעם הבאה שתפתח את התיבה.

.5 בחר **אישור** כדי להחיל את ההגדרות.

כדי להציג את המסך עבור שינוי הגדרות או מחיקת תיבות רשומות, בחר את התיבה שברצונך לשנות/למחוק ואז הקש ⊡ֱ.

### *אחסון מסמך בתיבת לוח ההודעות*

- .1 בחר **תיבת פקס** במסך הבית, ואז בחר **תשאול שליחה/לוח**.
	- .2 בחר באחת מתיבות לוח ההודעות שכבר נרשמו.

אם מוצג מסך הזנת הסיסמה, הזן את הסיסמה כדי לפתוח את התיבה.

.3 הקש **הוסף מסמך**.

. במסך העליון של הפקס שמוצג, בדוק את הגדרות הפקס, ואז הקש על  $\mathbb O$  כדי לסרוק ולאחסן את המסמך.  $_4$ 

כדי לבדוק את המסמך שאחסנת, בחר <mark>תיבת פקס > תשאול שליחה/לוח</mark>, בחר את התיבה המכילה את המסמך<br>שברצונר לבדוק, ואז הקש **בדוק מסמר.** במסך המוצג, תוכל לצפות, להדפיס או למחוק את המסמך שנסרק.

### **שליחת דפים מרובים של מסמך שחור-לבן (שליחה ישירה)**

כאשר שולחים פקס מונוכרומטי המסמך הסרוק מאוחסן זמנית בזיכרון המדפסת. משום כך, שליחת דפים מרובים יכולה לגרום לכך שהמקום בזיכרון המדפסת יאזל והמדפסת תפסיק לשלוח את הפקס. באפשרותך למנוע זאת באמצעות הפיכת התכונה **שליחה ישירה** לזמינה, אולם נדרש זמן ארוך יותר לשליחת הפקס כיוון שהמדפסת סורקת<br>ושולחת בוזמנית. באפשרותר להשתמש בתכונה זאת כאשר יש נמטו אחד בלבד.

> *גישה אל התפריט* תוכל למצוא את התפריט בלוח הבקרה של המדפסת להלן. **פקס** > **הגדרות הפקס** > **שליחה ישירה**

### **שליחת פקסים מועדפים (שליחה מועדפת)**

<span id="page-241-0"></span>ניתן לשלוח מסמך דחוף לפני שאר הפקסים שממתינים להישלח. *אי אפשר לשלוח את המסמך המועדף במקרים הבאים מכיוון שהמדפסת לא תוכל לקבל פקס נוסף. לתשומת לבך:* ❏ *שליחת פקס בשחור-לבן כשהתכונה שליחה ישירה מאופשרת* ❏ *שליחת פקס צבעוני* ❏ *שליחת פקס באמצעות חיוג מטלפון מחובר* ❏ *שליחת פקס מתוך מחשב (פרט למקרים שבהם השליחה היא מתוך זכרון)*

> *גישה אל התפריט* תוכל למצוא את התפריט בלוח הבקרה של המדפסת להלן. **פקס** > **הגדרות הפקס** > **שליחה מועדפת**.

**מידע קשור**  $_2$ בדיקת הסטטוס או היומנים עבור עבודות [פקס" בעמוד](#page-261-0) 262 $^{\bullet}$ 

### **שליחת פקסים בשחור לבן בשעת היום שנקבעה (שליחת פקס מאוחר יותר)**

באפשרותך להגדיר שפקס כלשהו יישלח בשעה מסוימת. כאשר קובעים שעה מסוימת לשליחת פקס אפשר לשלוח<br>רק פקסים בשחור-לבו.

*גישה אל התפריט* תוכל למצוא את התפריט בלוח הבקרה של המדפסת להלן. **פקס** > **הגדרות הפקס** > **שליחת פקס מאוחר יותר**

אפשר **שליחת פקס מאוחר יותר**, ואז ציין את מועד היום לשליחת הפקס. *לתשומת לבך: כדי לבטל את הפקס בזמן שהמדפסת ממתינה להגעת מועד ספציפי, בטל אותו מתוך .*

> **מידע קשור**  $_2$ בדיקת הסטטוס או היומנים עבור עבודות [פקס" בעמוד](#page-261-0) 262 $^{\bullet}$

### **שליחת מסמכים בגדלים שונים באמצעות מזין המסמכים האוטומטי (סריקה רציפה(ADF((**

תליחת פקסים באמצעות הנחת מסמכי המקור אחד אחר השני או הנחת מסמכי המקור במזין המסמכים האוטומטי, שליחת המסמכים הא<br>תאפשר לשלוח אותם כמסמך יחיד בגודלם המקורי של A4 או A5.

*לתשומת לבך:*

*אם תניח מסמכי מקור בגדליםשונים במזין המסמכים האוטומטי, מסמכי המקור יישלחו ברוחב הגיליון הרחב ביותר מתוכם ובאורך של כל מסמך מקור.*

- .1 הנח את האצווה הראשונה של עותקי מקור באותו גודל.
	- .2 בחר ב-**פקס** במסך הבית.
		- .3 ציין את הנמען.

"בחירת [מקבלים" בעמוד](#page-236-0) 237

- .4 בחר בלשונית **הגדרות הפקס** ואז הקש **סריקה רציפה(ADF (**כדי להגדיר זאת למצב **On**. תוכל גם לקבוע הגדרות כגון הרזולוציה ושיטת השליחה לפי הצורך.
	- .5 הקש x) **שלח**).
- 6. כאשר סריקת הסט הראשון של מסמכי מקור הושלמה ומוצגת הודעה בלוח הבקרה המבקשת ממך לסרוק את<br>הסט הבא של מסמכי מקור, הגדר את מסמכי המקור הבאים, ואז בחר **התחלת הסריקה.**

```
לתשומת לבך:
```
*אם, אחרי שהתבקשת להכניס את מסמכי המקור הבאים, תשאיר את המדפסת בלא לגעת בה למשך הזמן שהוגדר ב -זמן המתנה מקורי הבא המדפסת תפסיק לאחסן ותתחיל לשלוח את המסמך.*

### **שליחת פקס עם כתובת משנה (SUB (ו- סיסמה(SID(**

תוכל לשלוח פקסים לתיבות סודיות או לתיבות ממסר במכשיר הפקס של המקבל כאשר יש למכשיר הפקס של המקבל תכונה של קבלת פקסים סודיים או פקסי ממסר. המקבלים יכולים לקבל אותם בבטחון, או להעביר אותם<br>ליטדי פקס ספציפיים.

- .1 הנח את עותקי המקור.
- .2 בחר ב-**פקס** במסך הבית.
- .3 בחר **אנשי קשר** ובחר נמען עם תת-כתובת רשומה וסיסמה.

תוכל גם לבחור את הנמען מתוך **לאחרונה** אם הוא נשלח עם תת-כתובת וסיסמה.

- .4 בחר את לשונית **הגדרות הפקס**, ולאחר מכן קבע הגדרות כגון הרזולוציה ושיטת השליחה לפי הצורך. "הגדרות [הפקס" בעמוד](#page-249-0) 250
	- .5 שלח את הפקס.

**מידע קשור** | "רישום אנשי [קשר" בעמוד](#page-90-0) 91

### **שליחת אותם מסמכים מספר רב של פעמים**

מאחר וביכולתך לשלוח פקסים עם מסמכים שאוחסנו במדפסת, תוכל לחסורך את הזמן המושקע בסריקת מסמכים<br>כאשר אתה צריך לשלוח לעיתים קרובות את אותו מסמך. ניתן לשמור עד 200 עמודים של מסמך אחד בשחור-<br>לבו. תוכל לאחסו 10 מסמכים בתיבת המס

<span id="page-243-0"></span>לתשומת לבך:<br>אפשר שלא ניתן יהיה לשמור 10 מסמכים בהתאם לתנאי השימוש כמו גודל הקובץ של המסמכים המאוחסנים.

### *שמירת פקס בלי לבחור נמען (שמירת פקסים)*

- .1 הנח את עותקי המקור.
- .2 בחר ב-**תיבת פקס** במסך הבית.
- .3 בחר **המסמכים שנשמרו**, הקש (תפריט התיבה), ואז בחר **שמירת פקסים**.
	- .4 ערוך את ההגדרות לפי הצורך בכרטיסייה **הגדרות הפקס**, למשל רזולוציה.

### .5 הקש  $\mathbb O$  כדי לאחסן את המסמך.

אחרי השלמת אחסון המסמך, תוכל לצפות בתמונה הסרוקה בתצוגה מקדימה באמצעות בחירת **תיבת פקס** > עבור המסמך. **המסמכים שנשמרו** ואז הקשה על התיבה עבור המסמך, או שתוכללמחוק אותו באמצעות הקשה מימיןלתיבה

### *שליחת פקסים באמצעות תכונת המסמכים השמורים*

- .1 בחר **תיבת פקס** במסך הבית, ואז בחר **המסמכים שנשמרו**.
- .2 בחר את המסמך שברצונך לשלוח, בדוק את תכולת המסמך ואז בחר **התחל שליחה**. כאשר מוצגת ההודעה **האם למחוק את המסמך הזה אחרי השליחה?** בחר **כן** או **לא**.
	- .3 ציין את הנמען.
- .4 הקש על הלשונית **הגדרות הפקס** וערוך את ההגדרות לפי הצורך, למשל אמצעי שליחה. "הגדרות [הפקס" בעמוד](#page-249-0) 250
	- .5 הקש על  $\mathbb O$  כדי לשלוח את הפקס.

#### **מידע קשור**

- | "המסמכים [שנשמרו:" בעמוד](#page-256-0) 257
- $_2$ בדיקת הסטטוס או היומנים עבור עבודות [פקס" בעמוד](#page-261-0) 262 $^{\prime\prime}$

## **קבלת פקסים באמצעות המדפסת**

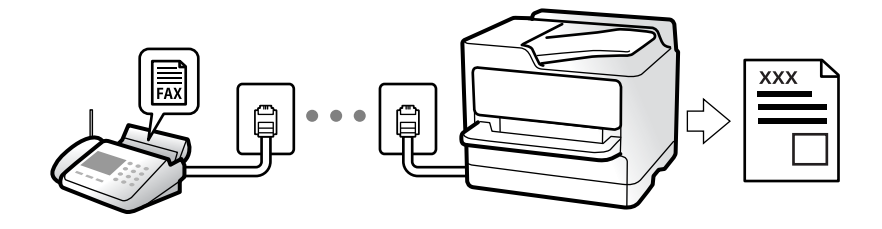

<span id="page-244-0"></span>אם המדפסת מחוברת אל קו הטלפון וההגדרות הבסיסיות הושלמו באמצעות אשף הגדרת הפקס, תוכל לקבל<br>פקסים.

תוכל לשמור פקסים שהתקבלו, בדוק אותם במסך המדפסת, והעבר אותם.

פקסים שהתקבלו מודפסים בהגדרות הראשוניות של המדפסת.

(עוד) <sup>&</sup>gt; **דוח פקס** <sup>&</sup>gt; **רשימת הגדרות הפקס**. כאשר אתה רוצה לבדוק את הסטטוס של הגדרות הפקס, הדפס **רשימת הגדרות הפקס** באמצעות בחירת **פקס** <sup>&</sup>gt;

*לתשומת לבך:*

❏ *לא ניתן לבצע את הפעולות הבאות במהלך קבלת פקס.*

*- קבלת פקסים נוספים במקביל*

*- שליחת פקסים*

❏ *תוכל לבצע פעולות לשליחת פקס (עד לרמת שמירת מטלה) גם תוך כדי קבלה של פקס.*

*עם זאת, לא תוכללבצע פעולות לשליחת פקסים עבור מטלות שלא ניתן לשמור, כגון שליחה באמצעות צליל חיוג או שליחה ישירה.*

### **קבלת פקסים נכנסים**

קיימות שתי אפשרויות בתוך **מצב קבלה**.

**מידע קשור**

| "השימוש במצב ידני" בעמוד 245 | "השימוש במצב [אוטו'" בעמוד](#page-245-0) 246

#### **השימוש במצב ידני**

מצב זה מיועד בעיקר על מנת לבצע שיחות טלפון אך גם עבור פעולות פקס.

#### **קבלת פקסים**

כאשר הטלפון מצלצל, תוכל לענות לצלצול באמצעות הרמת השפופרת.

❏כאשר תשמע צליל פקס (באוד):

בחר **פקס** במסך הבית של המדפסת, בחר **שלח/קבל** <sup>&</sup>gt; **קבל**, ואז הקשx. מרגע שהמדפסת מתחילה לקבל את הפקס, תוכל להניח את השפופרת.

> ם אם הצלצול מיועד עבור שיחה קולית: $\Box$ תוכל לענות לטלפון כרגיל.

**קבלת פקסים תוך שימוש בטלפון המחובר בלבד**

כאשר מוגדר **קבלה מרחוק**, תוכל לקבל פקסים פשוט באמצעות הזנת **קוד התחלה**.

כאשר הטלפון מצלצל הרם את השפופרת. כאשר אתה שומע צליל פקס (באוד), חייג את <mark>קוד התחלה</mark>, בן שתי<br>הספרות, ואז החזר את השפופרת למקומה. אם אינם יודע את קוד ההתחלה, שאל את המנהל.

### **השימוש במצב אוטו'**

מצב זה מאפשר לך להשתמש בקו למטרות הבאות.

❏שימוש בקו לפעולות פקס בלבד (אין צורך בטלפון חיצוני)

שימוש בקו בעיקר למטרות פקס, ולעיתים לשם ביצוע שיחות טלפון $\square$ 

### *קבלת פקסים ללא התקן טלפון חיצוני*

<span id="page-245-0"></span>המדפסת עוברת באופן אוטומטי למצב קבלת פקסים ברגע שהושלמו מספר הצלצולים שהגדרת ב-**מס' צלצולים למענה**.

### *קבלת פקסים עם התקן טלפון חיצוני*

מדפסת בעלת התקן טלפון חיצוני פועלת באופן הבא.

❏כאשר המשיבון עונה בתוך מספר הצלצולים שהוגדר ב- **מס' צלצולים למענה**:

- אם הצלצול מיועד לפקס: המדפסת עוברת אוטומטית למצב קבלת פקסים.
- אם הצלצול מיועד לשיחת קולית; המשיבון יכול לקבל שיחות קוליות ולהקליט הודעות קוליות.

❏כאשר אתה מרים את השפופרת בתוך מספר הצלצולים שהוגדר ב- **מס' צלצולים למענה**:

- אם הצלצול מיועד לפקס: החזק את הקו עד שהמדפסת מתחילה לקבל את הפקס באופן אוטומטי. מרגע<br>שהמדפסת מתחילה לקבל את הפקס, תוכל להניח את השפופרת. כדי להתחיל לקבל את הפקס באופן מיידי, יש לנקוט את אותם צעדים כמו במקרה של **ידני**. תוכל לקבל את הפקס באמצעות אותם צעדים כמו במקרה של

**ידני**. בחר **פקס** במסך הבית, ואז בחר **שלח/קבל** <sup>&</sup>gt; **קבל**. לאחר מכן, הקש x, ואז סגור את הטלפון.

- אם הצלצול מיועד עבור שיחה קולית: תוכל לענות לטלפון כרגיל.

כאשר הצלצול מפסיק והמדפסת עוברת באופן אוטומטי למצב קבלת פקסים:  $\Box$ 

- אם הצלצול מיועד לפקס: המדפסת מתחילה לקבל פקסים.
- אם הצלצול מיועד עבור שיחה קולית: לא תוכל לענות לטלפון. בקש מהצד השני לטלפן אליך חזרה.

### *לתשומת לבך:*

*הגדר את מספר הצלצולים עד למענה במשיבון למספר נמוך יותר מזה שהגדר ב -מס' צלצולים למענה. אחרת, המשיבון אינו יכול לקבל שיחות קוליות כדי להקליט הודעות קוליות. לפרטים על הגדרת משיבות, עיין במדריך שסופק עם המשיבון.*

### **קבלת פקסים באמצעות ביצוע שיחת טלפון**

באפשרותך לקבל פקס המאוחסן במכשיר פקס אחר באמצעות חיוג מספר פקס.

### **מידע קשור**

- $\,$  שליחת פקסים אחרי אישור המצב של [השולח" בעמוד](#page-246-0)  $\blacktriangleright$ 
	- | "קבלת פקסים בעזרת תשאול (משיכת [פקס\)" בעמוד](#page-246-0) 247
- | "קבלת פקסים מלוח עם [תת-כתובת](#page-247-0) ([SEP \(וסיסמה](#page-247-0) [\(PWD](#page-247-0)) (משיכת [פקס\)" בעמוד](#page-247-0) 248

### **שליחת פקסים אחרי אישור המצב של השולח**

<span id="page-246-0"></span>תוכל לקבל פקס בזמן האזנה לצלילים או לקולות באמצעות הרמקול של המדפסת תוך כדי חיוג, תקשורת או שידור.<br>תוכל להשתמש בתכונה הזו כשרוצים לקבל פקס משירות מידע פקסים באמצעות מדריך קולי.

- .1 בחר ב-**פקס** במסך הבית.
- . הקש  $\vert$  , ואז ציין את השולח.

*ניתן לשנות את עוצמת השמע של הרמקול. לתשומת לבך:*

הגביש הנוזלי, ואז בחר, **קבל**. .3 המתן עד שהשולח יענה לשיחה שלך. כשאתה שומע צליל פקס, בחר **שלח/קבל** בפינה הימנית העליונה של מסך

*לתשומת לבך:*

*אם אתה מקבל פקס משירות מידע פקסים ושומע את ההוראות הקוליות, פעל לפי ההוראות כדי לבצע את הפעולות במדפסת.*

. הקש על  $\mathbb O$  כדי להתחיל לקבל את הפקס.  $\Lambda$ 

### **קבלת פקסים בעזרת תשאול (משיכת פקס)**

באפשרותך לקבל פקס המאוחסן במכשיר פקס אחר באמצעות חיוג מספר פקס. השתמש בתכונה זאת כדי לקבל<br>מסמר משירות מידע בפקס.

*לתשומת לבך:*

- ❏ *אם לשירות המידע בפקס יש תכונת הדרכה קולית שצריכים לפעוללפיה כדילקבל מסמך, אי אפשר להשתמש בתכונה זאת.*
- ❏ *כדילקבל מסמך משירות מידע בפקס שמשתמש בהוראות קוליות, חייגלמספר הפקס באמצעות התכונה צליל חיוג או טלפון שמחובר למכשיר והפעל את הטלפון והמדפסת בהתאם להוראות הקוליות.*
	- .1 בחר ב-**פקס** במסך הבית.
		- .2 הקש (עוד).
		- .3 בחר **פקס מורחב**.
	- .4 הקש על התיבה **משיכת פקס** כדי להגדיר אותה במצב של **On**.
		- .5 הקש **סגירה**, ואז הקש **סגירה** שוב.
			- .6 הזן את מספר הפקס.  $6$

*לתשומת לבך:*

*אם אין ביכולתךלהזין מספר פקס באופן ידני, הגבלות חיוגישיר בתוך הגדרות אבטחה מוגדר למצב On. בחר מקבלי פקס מרשימת אנשי הקשר או היסטוריית הפקסים שנשלחו.*

.7 הקש על x כדי להתחיל את **משיכת פקס**.

### **קבלת פקסים מלוח עם תת-כתובת (SEP (וסיסמה (PWD) (משיכת פקס)**

<span id="page-247-0"></span>באמצעות חיוג לשולח, תוכל לקבל פקסים מלוח המאוחסן במכשיר הפקס של השולח שיש לו תכונה של תת-כתובת (SEP) וסיסמה (PWD). על מנת להשתמש בתכונה זו, רשום את איש הקשר בעל תת-הכתובת (SEP) והסיסמה<br>(PWD) מראש ברשימת אנשי הקשר.

- .1 בחר ב-**פקס** במסך הבית.
	- .2 בחר (עוד).
	- .3 בחר **פקס מורחב**.
- .4 הקש **משיכת פקס** כדי להגדיר זאת למצב **On**.
	- .5 הקש **סגירה**, ואז הקש **סגירה** שוב.
- ללוח היעד. .6 בחר **אנשי קשר**, ואז בחר את איש הקשר בעל תת-הכתובת (SEP (והסיסמה (PWD (הרשומות ותואמות
	- .7 הקש על x כדי להתחיל את **משיכת פקס**.

#### **מידע קשור**

| "רישום אנשי [קשר" בעמוד](#page-90-0) 91

### **שמירה והעברה של פקסים שהתקבלו**

### **סיכום של התכונות**

אם יש בארגון שלך מנהל מדפסות, צור קשר עם המנהל שלך כדי לבדוק את הסטטוס של הגדרות המדפסת.

#### **שמירת הפקסים שהתקבלו במדפסת**

ניתן לשמור את הפקסים שהתקבלו במדפסת, וניתן לצפות בהם במסך המדפסת. תוכל להדפיס רק את הפקסים<br>שברצונך להדפיס או למחוק פקסים שאין בהם צורך.

**שמירה ו /או העברה של פקסים שהתקבלו ליעדים שאינם המדפסת**

ניתן להגדיר את הבאים כיעדים.

❏מחשב (קבלת פקסים למחשב)

התקן זכרון חיצוני $\Box$ 

 $\Box$ כתורה דוא"ל

❏תיקיה משותפת ברשת

❏שירות ענן (אחסון מקוון)

❏מכשרי פקס נוסף

#### *לתשומת לבך:*

❏ *נתוני פקס נשמרים בתבנית PDF או TIFF פרט לשירותי ענן ומכשירי פקס אחרים.*

❏ *נתוני פקס נשמרים בתבנית PDF או JPEG עבור שירותי ענן.*

#### **מיון פקסים שהתקבלו על פי תנאים כמו תת-כתובת וסיסמה**

<span id="page-248-0"></span>תוכל למיין ולשמור את הפקסים שהתקבלו בתיבת הדואר הנכנס או תיבות לוח ההודעות. תוכל גם להעביר פקסים<br>שהתקבלו ליעדים אחרים מחוץ למדפסת.

❏כתובת דוא"ל

❏תיקיה משותפת ברשת

 $\Box$ שירות ענן (אחסון מקוון)

❏מכשרי פקס נוסף

*לתשומת לבך:*

❏ *נתוני פקס נשמרים בתבנית PDF או TIFF פרט לשירותי ענן ומכשירי פקס אחרים.*

❏ *נתוני פקס נשמרים בתבנית PDF או JPEG עבור שירותי ענן.*

❏ *תוכלךלהדפיס את תנאי השמירה/ההעברה שהוגדרו במדפסת. בחר פקס במסך הבית, ואז בחר (עוד) > דוח פקס > רשימת שמירה/העברה מותנית.*

**מידע קשור**

- | "הגדרות לשמירה ולהעברה של הפקסים [שהתקבלו" בעמוד](#page-128-0) 129
- $\,$  "הגדרות לשמירת הפקסים שהתקבלו מהעברה עם תנאים [ספציפיים" בעמוד](#page-132-0) 133 $\,$ 
	- | "הצגת פקסים שהתקבלו במסך הגביש הנוזלי של המדפסת" בעמוד 249

### **הצגת פקסים שהתקבלו במסך הגביש הנוזלי של המדפסת**

על מנת להציג פקסים שהתקבלו במסך המדפסת, יש לבצע את הגדרות המדפסת מראש.

"ביצוע הגדרות שמירה כדי לקבל [פקסים" בעמוד](#page-129-0) 130

.1 בחר ב-**תיבת פקס** במסך הבית.

*לתשומת לבך: כשיש פקסים שהתקבלו ולא נקראו, מספר המסמכים שלא נקראו מוצג ב - במסך הבית.*

- .2 בחר **תא דואר נכנס/פרטי**.
- .3 בחר את תיבת הדואר הנכנס או את תיבת המסמכים החסויים בהם ברצונך לצפות.
- 4. אם תיבת הדואר הנכנס, או תיבת המסמכים החסויים, מוגנת באמצעות סיסמה, הזן את הסיסמה של תיבת<br>הדואר הנכנס או את הסיסמה של תיבת המסמכים החסויים או את סיסמת המנהל.
	- .5 בחר את הפקס שברצונך להציג מהרשימה.

התוכן של הפקס יוצג.

ם  $\Box$  : סיבוב התמונה ימינה ב-90- מעלות.

❏ : הזזת המסך בכיוון של החצים.

 $\Box$   $\textcircled{1}$ : הקטנה או הגדלה.

❏ : מעבר לדף הקודם או לדף הבא.

 $\Xi$ : מציג תפריטים כגוו 'שמור' ו'הטבר'.

<span id="page-249-0"></span>על מנת להסיר את סמלי הפעולה, הקש בכל מקום במסך התצוגה המקדימה פרט לסמלים. הקש שוב כדי Q שוב כדי G

. בחר אם להדפיס או למחוק את המסמך שמוצג ופעל לפי ההוראות המוצגות על גבי המסך.

#### *חשוב:*L

*אם נגמר הזיכרון במדפסת, הקבלה והשליחה של הפקסים מושבתת. מחק את המסמכים שכבר קראת או הדפסת.*

**מידע קשור**

 $\,$  "תא דואר [נכנס/פרטי" בעמוד](#page-254-0) 255 $\,$ 

## **אפשרויות תפריט לפעולות פקס**

### **נמען**

בחר את התפריטים בלוח הבקרה כמתואר להלן.

**פקס** > **נמען**

מקלדת:

הזן ידנית את מספר הפקס.

אנשי קשר:

בחר נמען מרשימת אנשי הקשר. ניתן גם להוסיף או לערוך איש קשר.

לאחרונה:

בחר נמען מהיסטוריית שליחת הפקסים. ניתן גם להוסיף את הנמען לרשימת אנשי הקשר.

### **הגדרות הפקס**

בחר את התפריטים בלוח הבקרה כמתואר להלן.

**פקס** > **הגדרות הפקס**

#### לחצן פעולה מהירה:

<span id="page-250-0"></span>הקצאה של עד לשלושה פריטים הנמצאים בשימוש נפוץ כגון **יומן שידור** ו- **סוג מקור** בתוך **הגדרות** > **הגדרות כלליות** > **הגדרות הפקס** > **לחצן פעולה מהירה**, מציגה את הפריטים בראש לשונית **הגדרות הפקס**.

#### הגדרות סריקה:

#### רזולוציה:

בחר את הרזולוציה של הפקס היוצא. אם תבחר רזולוציה גבוהה יותר, גודל הנתונים גדל ואורך<br>זמו לשלוח את הפקס.

#### צפיפות:

בחירת הצפיפות של הפקס היוצא. + הופך את הצפיפות לכהה יותר, בעוד ש - הופך אותה<br>לבהירה יותר.

#### סוג מקור:

בחר את סוג מסמך המקור שלך.

#### הסרת רקע:

מגלה את צבע הנייר (צבע רקע) של המסמך המקורי, ומסיר או מבהיר את הצבע. בהתאם לכהות ולחיות של הצבע, אפשר שהוא לא יוסר או יובהר

#### חדות:

משפר או מטשטש את המיקוד של מתאר התמונה. + משפר את החדות בעוד ש - מוריד את החדות.

#### ADF דו-צדדי:

סריקת שני הצדדים של המקור שהוכנס אל תוך מזין המסמכים האוטומטי ושליחת פקס בשחור- לבן.

### $\rm (ADF)$ סריקה רציפה

שליחת פקסים באמצעות הנחת מסמכי המקור אחד לצד השני, או באמצעות הנחת מסמכי<br>המקור על פי גודל. תוכל לשלוח אותם כמסמר יחיד בגודלם המקורי.

[בעמוד](#page-241-0) <sup>242</sup> "שליחת מסמכים בגדלים שונים באמצעות מזין המסמכים [האוטומטי\(סריקה](#page-241-0) רציפה[\(ADF"\(\(](#page-241-0)

#### גודל מקורי (משטח):

בחר את הגודל והכיוון של המקור שהנחת על משטח סריקה.

#### מצב צבע:

בחר אם לסרוק בצבע או בשחור לבן.

#### הגדרות שליחת פקסים:

שליחה ישירה:

שליחת פקס שחור-לבן בעת סריקת מסמכי המקור. מאחר ומסמכי המקור הסרוקים אינם מאוחסנים זמנית בזכרון המדפסת גם בעת שליחת נפח עמודים גדול, ביכולתךלהימנע משגיאות מדפסת שמקורן בחוסר זכרון. שים לב ששליחה תוך שימוש בתכונה זו אורכת זמן רב יותר מאשר<br>שליחה ללא שימוש בתכונה זו.

לא תוכל להשתמש בתכונה זו בעת:

❏שליחת פקס תוך שימוש באפשרות **ADF דו-צדדי**

❏שליחת פקס למקבלים רבים

"שליחת דפים מרובים של מסמך שחור-לבן (שליחה [ישירה\)" בעמוד](#page-240-0) 241

שליחה מועדפת:

שליחת הפקס הנוכחי לפני שאר הפקסים שממתינים להישלח.

"שליחת פקסים מועדפים (שליחה [מועדפת\)" בעמוד](#page-241-0) 242

שליחת פקס מאוחר יותר:

שליחת פקס במועד מסוים שתקבע. כשמשתמשים באפשרות הזו ניתן לשלוח רק פקסים<br>בשחור-לבו.

"שליחת פקסים בשחור לבן בשעת היום שנקבעה (שליחת פקס מאוחר [יותר\)" בעמוד](#page-241-0) 242

הוסף פרטי שולח:

❏הוסף פרטי שולח

בחר את המיקום שבו אתה רוצה לכלול את מידע הכותרת (שם השולח ומספר הפקס שלו)<br>בפקס היוצא. או לא לכלול את המידע.

- **כבוי**: שולח פקס ללא מידע בכותרת.

- <mark>מחוץ לתמונה:</mark> שולח פקס עם מידע כותרת בשוליים הלבנים העליונים של הפקס. פעולה זו<br>מונעת חפיפה בין הכותרת לבין התמונה הסרוקה, אולם אפשר שהפקס שהתקבל על ידי<br>הנמעו יודפס על שני גליונות בהתאם לגודל מסמכי המקור.

- <mark>בתוך התמונה:</mark> שולח פקס עם מידע בכותרת שימוקם בסביבות 7 מ"מ יותר נמוך מאשר<br>הקצה העליון של התמונה הסרוקה. הכותרת עשויה לחפוף את התמונה, אולם הפקס שיתקבל<br>טל ידי הנמטו לא יפוצל לשני מסמכים.

❏כותרת הפקס

בחר את הכותרת עבור הנמען. על מנת להשתמש בתכונה זו, עליך לרשום מראש כותרות רבות.

❏מידע נוסף

בחר את המידע שברצונך להוסיף. תוכל לבחור מבין **מספר הטלפון שלך**, **רשימת יעדים**, ו-**ללא**.

הודעה על תוצאת השליחה:

שולח הודעה אחרי שליחת פקס.

נמען:

בחר נמען מתוך רשימת אנשי הקשר כדי לשלוח הודעה אחרי ששלחתם פקס.

דו"ח שידור:

מדפיס דוח שידור אחרי שליחת פקס.
**הדפסה בעת שגיאה** מדפיס דו"ח רק כאשר מתרחשת שגיאה.

<span id="page-252-0"></span>**דו"ח** , גם פקסים עם שגיאות מודפסים עם הדוח. כאשר **צרף תמונה לדו"ח** הוגדר בתוך **הגדרות** <sup>&</sup>gt; **הגדרות כלליות** <sup>&</sup>gt; **הגדרות הפקס** <sup>&</sup>gt; **הגדרות**

גבה:

שומר גיבוי של הפקס שנשלח הנסרק ונשמר אוטומטית בזכרון המדפסת. תכונת הגיבוי זמינה  $\cdot$ כא

❏שליחת פקס בשחור לבן

❏שליחת פקס תוך שימוש בתכונה **שליחת פקס מאוחר יותר**

❏שליחת פקס תוך שימוש בתכונה **שליחה במקבץ**

❏שליחת פקס תוך שימוש בתכונה **שמירת פקסים**

גבה יעד:

בחר אחת מהאפשרויות הבאות ולאחר מכן בחר יעד.

❏דוא"ל

❏תיקייה ברשת/FTP

❏ענן

#### **עוד**

בחירת בתוך **פקס** במסך הבית, מציגה את תפריט **עוד**.

יומן שידור:

ניתן לבדוק את ההיסטוריה של הפקסים שנשלחו ושהתקבלו.

שים לב שתוכל גם לבדוק את ההיסטוריה של עבודות הפקס שהתקבלו בתוך **Status/Job**.

דוח פקס:

תשדורת אחרונה:

מדפיס דוח עבור הפקס הקודם שנשלח או שהתקבל באמצעות תשאול.

יומן פקסים:

מדפיס דו"ח שידור. באפשרותך להדפיס את הדוח הזה אוטומטית באמצעות התפריט להלן. **הגדרות** > **הגדרות כלליות** > **הגדרות הפקס** > **הגדרות דו"ח** > **הדפסה אוטומטית של יומן הפקס**

פקסים שמורים:

הדפסת רשימה של מסמכי הפקס שמאוחסנים בזיכרון של המדפסת, כגון עבודות שלא הסתיימו.

רשימת הגדרות הפקס:

מדפיס את הגדרות הפקס הנוכחיות.

רשימת שמירה/העברה מותנית:

מדפיס את הרשימה המותנית של שמור/העבר.

פרוטוקול מעקב:

מדפיס דוח מפורט עבור הפקס הקודם שנשלח או שהתקבל באמצעות תשאול.

פקס מורחב:

משיכת פקס:

ממכשיר הפקס של השולח. כאשר מגדירים את המצב כ-**On** ומחייגים את מספר הפקס של השולח, ניחן לקבל מסמכים

"קבלת פקסים בעזרת תשאול (משיכת [פקס\)" בעמוד](#page-246-0) 247

כאשר אתה יוצא מתפריט ה -פקס ההגדרות חוזרות אל **Off**) ברירת המחדל).

תשאול שליחה/לוח:

כאשר מגדירים את המצב כ-**On** באמצעות בחירת תיבת התשאול או תיבת לוח המודעות, ניתן

לסרוק ולאחסן מסמכים לתיבה שבחרת באמצעות הקשה על x בלשונית **הגדרות הפקס**.

תוכל לאחסן מסמך אחד בתיבת תשאול השליחה.

["שליחת](#page-238-0) פקסים על פי דרישה (שליחה דרך מכשיר אחר [Box "\(בעמוד](#page-238-0) 239

תוכל לאחסן עד ל10- מסמכים בעד 10 לוחות הודעות במדפסת, אך את ה חייב לרשום אותם<br>מתוך **תיבת פקס** לפני אחסון מסמכים.

"שליחת פקסים על פי דרישה (תיבת לוח [ההודעות\)" בעמוד](#page-239-0) 240

כאשר אתה יוצא מתפריט ה -פקס ההגדרות חוזרות אל **Off**) ברירת המחדל).

שמירת פקסים:

כאשר מגדירים אפשרות זאת כ-**On**, ומקישים x על לשונית **הגדרות הפקס**, ניתן לסרוק ולשמור מסמכים בתוך תיבת **המסמכים שנשמרו**. תוכל לאחסן עד 10 מסמכים.

תוכל גם לסרוק ולשמור מסמכים בתיבת **המסמכים שנשמרו** מתוך **תיבת פקס**.

"שמירת פקס בלי לבחור נמען (שמירת [פקסים\)" בעמוד](#page-243-0) 244

כאשר אתה יוצא מתפריט ה -פקס ההגדרות חוזרות אל **Off**) ברירת המחדל).

תיבת פקס:

ניגש אל **תיבת פקס** במסך הבית.

תיבת פקס כולל את התיבות הבאות.

ם חירה דואר וכוס $\Box$ 

❏תיבות סודיות

❏תיבת המסמכים שנשמרו

❏תיבת שליחה דרך מכשיר אחר

❏תיבת לוח מודעות

"אפשרויות תפריט עבור תיבת פקס" בעמוד 255

הגדרות הפקס:

<span id="page-254-0"></span>ניגש אל **הגדרות** > **הגדרות כלליות** > **הגדרות הפקס**. גש אל תפריט ההגדרות כמנהל מדפסת. "הגדרות [הפקס" בעמוד](#page-390-0) 391

# **אפשרויות תפריט עבור תיבת פקס**

## **תא דואר נכנס/פרטי**

תוכל למצוא **תא דואר נכנס/פרטי** בתוך **תיבת פקס** במסך הבית.

תיבת דואר נכנס ותיבות סודיות (רשימה)

תיבת דואר נכנס ותיבות סודיות נמצאים בתוך **תיבת פקס** > **תא דואר נכנס/פרטי**.

תוכל לשמור עד סך הכל 200 מסמכים בתיבת הדואר הנכנס והתיבה הסודית.

התיבה. **XX פרטית** הוא שם ברירת המחדל עבור כל תיבה סודית. תוכל להשתמש בתיבת דואר נכנס אחת כדי לרשום עד <sup>10</sup> תיבות סודיות. שם התיבה מוצג על גבי

תיבת דואר נכנס ותיבות סודיות

מציג את רשימת הפקסים על פי תאריך קבלתם, שם השולח, ועמודים.

הקשה על אחד הפקסים מתוך הרשימה פותחת את מסך התצוגה המקדימה, כך שתוכל לבדוק<br>את תכולת הפקס. תוכל להדפיס או למחוק את הפקס בעת שאתה צופה בו צפייה מקדימה.

מסך התצוגה המקדימה

 $\mathbf{\Theta} \ \mathbf{\Theta}$  : הקטוה או הגדלה.  $\mathbf{\Theta}$ 

ם  $\mathbf 0$  : סיבוב התמונה ימינה ב $\mathbf 0$  - מעלות.

 $\mathbf{C} \odot \mathbf{C} \odot \mathbf{C}$ : הזזת המסר בכיוון של החצים.

 $\Box$   $\vert$  <  $\vert$ : מעבר לדף הקודם או לדף הבא.

על מנת להסיר את סמלי הפעולה, הקש בכל מקום במסך התצוגה המקדימה פרט<br>לסמלים. הקש שוב כדי להציג את הסמלים.

 $\left(\begin{smallmatrix} \overline{a} & \overline{b} & \overline{c} \ 0 & \overline{c} & \overline{d} \end{smallmatrix} \right)$ תפריט תצוגה (

שמירה בזיכרון נייד $\square$ 

❏העבר (דוא"ל )

❏העברה (תיקיית רשת)

❏העברה (ענן)

#### ❏שלח פקס

#### $\Box$ פרטים

כמו **שמירה בזיכרון נייד** או **העבר (דוא"ל )**. כאשר מוצגת ההודעה **מחק בסיום**, בחר **On** כדי למוק פקסים אחרי השלמת תהליכים

### (תפריט התיבה)

#### הדפס הכל:

בחירת **On** בתוך **מחק בסיום** מוחקת את כל הפקסים כאשר ההדפסה נשלמת. תיבה זו מוצגת רק כאשר יש פקסים המאוחסנים בתיבה. מדפיס את כל הפקסים בתיבה.

#### שמור הכל בהתקן הזיכרון:

תיבה זו מוצגת רק כאשר יש פקסים המאוחסנים בתיבה. שומרת את כל הפקסים להתקני השמירה נשלמת. זכרון חיצוני בתיבה. בחירת **On** בתוך **מחק בסיום** מוחקת את כל המסמכים כאשר

#### מחיקת כל מה שנקרא:

הודעה זו מוצגת כאשר יש בתיבה מסמכים. מוחקת את כל המסמכים בתיבה שנקראו.

#### מחיקת כל מה שלא נקרא:

הודעה זו מוצגת כאשר יש בתיבה מסמכים. מוחקת את כל המסמכים בתיבה שלא נקראו.

#### מחק הכל:

תיבה זו מוצגת רק כאשר יש פקסים המאוחסנים בתיבה. מוחקת את כל הפקסים בתיבה.

#### הגדרות:

הפריטים הבאים מוצגים כאשר אתה בוחר **תיבת דואר נכנס** > **תפריט התיבה** > **הגדרות**.

שת הדואריות העלא: בוחרת אפשרות אחת כדי להדפיס פקסים נכנסים אחרי ≩<br>שתיבת הדואר הנכנס מלאה, או לדחות אותם.

הגדרות הסיסמה לתיבת הדואר: תוכל להגדיר סיסמה או לשנות אותה. $\Box$ 

❏מחיקה אוטומטית של פקסים נכנסים: בחירת **On**מוחקת באופן אוטומטי מסמכי פקס **פקס**, המערכת משתמשת בהגדרות הבאות. שהתקבלו בתיבת הדואר אחרי תקופת זמן מסוימת. כאשר בוחרים **עקוב אחרי הגדרות**

**הגדרות** > **הגדרות כלליות** > **הגדרות הפקס** > **הגדרות קבלה** > **הגדרות שמירה/ העברה** > **הגדרות משותפות** > **הגדרות מחיקה של תיבת המסמכים**

הפריטים הבאים מוצגים כאשר אתה בוחר תיבה סודית ובוחר **תפריט התיבה** > **הגדרות**.

❏שם: הזן שם לתיבה הסודית.

סיסמה לפתיחת התיבה: תוכל להגדיר סיסמה או לשנות אותה.  $\Box$ 

מחק תיבה:

הפריט הזה מוצג כשבוחרים תיבה סודים ובאפשרות <mark>תפריט התיבה.</mark> ההגדרות הקיימות<br>של תיבות סודיות יימחקו יחד עם כל המסמכים שנשמרו.

**מידע קשור**

- | "הגדרות לשמירה ולהעברה של הפקסים [שהתקבלו" בעמוד](#page-128-0) 129
- $\,$  "הגדרות לשמירת הפקסים שהתקבלו מהעברה עם תנאים [ספציפיים" בעמוד](#page-132-0) 133 $\,$ 
	- $\,$  בדיקת ההיסטוריה של עבודות [הפקס" בעמוד](#page-263-0)  $\,$ 264 $\,$

#### **המסמכים שנשמרו:**

תוכל למצוא **המסמכים שנשמרו** בתוך **תיבת פקס** במסך הבית.

ניתן לשמור עד 200 עמודים של מסמך אחד בשחור-לבן, ועד 10 מסמכים בתיבה. כך ניתן לחסוך זמן בסריקת<br>מסמכים כאשר צריך לשלוח את אותו מסמך לעתים קרובות.

*אפשר שלא יהיה ביכולתך לשמור <sup>10</sup> מסמכים, בהתאם לתנאי השימוש כגון גודל המסמכים השמורים. לתשומת לבך:*

#### תיבת המסמכים שנשמרו

מציג את רשימת המסמכים המאוחסנים עם התאריכים והעמודים שאוחסנו.

הקשה על אחד המסמכים המאוחסנים המוצגים ברשימה מציגה את מסך התצוגה המקדימה. הקש בתצוגה המקדימה. **התחל שליחה** כדי לעבור אל מסך שליחת הפקס, או הקש **מחיקה** כדי למחוק את המסמך תוך צפיה

מסך התצוגה המקדימה

 $\Box$   $\textcircled{1}$ : הקטנה או הגדלה.

 $\Box$  : סיבוב התמונה ימינה ב $\Box$ - מעלות.

❏ : הזזת המסך בכיוון של החצים.

❏ : מעבר לדף הקודם או לדף הבא.

על מנת להסיר את סמלי הפעולה, הקש בכל מקום במסך התצוגה המקדימה פרט לסמלים. הקש<br>שור רדי להציג את הסמלים

#### $\left(\begin{smallmatrix} \equiv \ \rho \end{smallmatrix} \right)$  (תפריט תצוגה מקדימה)

שמירה בזיכרון נייד $\Box$ 

❏העבר (דוא"ל )

❏העברה (תיקיית רשת)

❏העברה (ענן)

❏הדפסה

**שמירה בזיכרון נייד** או **העבר (דוא"ל )**. כאשר מוצגת ההודעה **מחק בסיום**, בחר **On** כדי למוק פקסים אחרי השלמת תהליכים כמו

(תפריט התיבה)

שמירת פקסים:

<span id="page-257-0"></span>מציג את המסך עבור לשונית ה -**פקס** <sup>&</sup>gt; **הגדרות הפקס**. הקשה על x במסך מתחילה סריקת מסמכים כדי לשמור אותם בתיבה תיבת המסמכים שנשמרו.

הדפס הכל:

**On** בתוך **מחק בסיום** מוחקת את כל הפקסים כאשר ההדפסה נשלמת. תיבה זו מוצגת רק כאשר יש פקסים המאוחסנים בתיבה. מדפיס את כל הפקסים בתיבה. בחירת

שמור הכל בהתקן הזיכרון:

תיבה זו מוצגת רק כאשר יש פקסים המאוחסנים בתיבה. שומרת את כל הפקסים להתקני זכרון חיצוני בתיבה. בחירת **On** בתוך **מחק בסיום** מוחקת את כל המסמכים כאשר השמירה נשלמת.

מחק הכל:

תיבה זו מוצגת רק כאשר יש פקסים המאוחסנים בתיבה. מוחקת את כל הפקסים בתיבה.

הגדרות:

סיסמה לפתיחת התיבה: תוכל להגדיר סיסמה או לשנות אותה.

**מידע קשור**

 $\,$  שליחת אותם מסמכים מספר רב של [פעמים" בעמוד](#page-242-0)  $\bullet$ 

 $\,$  בדיקת ההיסטוריה של עבודות [הפקס" בעמוד](#page-263-0)  $\,$ 264 $\,$ 

## **תשאול שליחה/לוח**

תוכל למצוא **תשאול שליחה/לוח** בתוך **תיבת פקס** במסך הבית.

יש תיבת שליחת תשאול ו- 10 לוחות מודעות. תוכל לשמור עד 200 עמודים של מסמך אחד בשחור-לבן, ומסמך<br>אחד בכל תיבה.

#### **שליחה דרך מכשיר אחר:**

תוכל למצוא **שליחה דרך מכשיר אחר** בתוך **תיבת פקס** > **תשאול שליחה/לוח**.

התיבה לתשאול שליחה:

מציג את פריטי ההגדרה ואת הערכים בתוך **הגדרות** בתוך (תפריט).

הוסף מסמך:

מציג את המסך עבור לשונית ה -**פקס** <sup>&</sup>gt; **הגדרות הפקס**. הקשה עלxבמסך מתחילה סריקת מסמכים כדי לאחסנם בתיבה.

כאשר מסמך נמצא בתיבה, **בדוק מסמך** יוצג במקום זאת.

בדוק מסמך:

מציג את מסך התצוגה המקדימה כאשר מסמך נמצא בתיבה. תוכל להדפיס או למחוק את המסמך בעת<br>שאתה צופה בו צפייה מקדימה.

מסך התצוגה המקדימה

 $\Box$   $\mathbf{\odot}$ : הקטנה או הגדלה.

 $\Box$  : סיבוב התמונה ימינה ב-90 מעלות.

 $\Box$   $\Box$   $\Box$   $\Box$  הזזת המסר בכיוון של החצים.

 $\Box$   $\Box$  : מעבר לדף הקודם או לדף הבא.

על מנת להסיר את סמלי הפעולה, הקש בכל מקום במסך התצוגה המקדימה פרט לסמלים. הקש<br>שוב כדי להציג את הסמלים.

(תפריט תצוגה מקדימה)

שמירה בזיכרוו נייד $\Box$ 

❏העבר (דוא"ל )

❏העברה (תיקיית רשת)

❏העברה (ענן)

❏שלח פקס

**שמירה בזיכרון נייד** או **העבר (דוא"ל )**. כאשר מוצגת ההודעה **מחק בסיום**, בחר **On** כדי למוק פקסים אחרי השלמת תהליכים כמו

(תפריט)

מחק מסמך:

פריט זה מוצג רק כאשר יש מסמך המאוחסן בתיבה. מחוק את המסמך המאוחסן בתיבה.

הגדרות:

סיסמה לפתיחת התיבה: תוכל להגדיר סיסמה או לשנות אותה.  $\Box$ 

- ❏מחק אוטומטית אחרי תשאול שליחה: אם מגדירים אפשרות זו כ-**On** היא מוחקת את המסמך בתיבה כאשר נשלמת הבקשה הבאה ממקבל לשלוח את המסמך (שליחה דרך<br>מכשיר אחר).
- ❏הודעה על תוצאת השליחה: כאשר **התראות דוא"ל** מוגדר למצב **On**, המדפסת שולחת הודעה ליעד שצוין בתוך **נמען** כאשר נשלמת הבקשה לשלוח את מסמך (שליחה דרך מכשיר אחר).

**מידע קשור**

 $\,$  שליחת פקסים על פי דרישה  $\,$  שליחה דרך מכשיר אחר Box  $\,$  בעמוד  $\,$ 

 $\,$  בדיקת ההיסטוריה של עבודות [הפקס" בעמוד](#page-263-0)  $\,$ 264 $\,$ 

## **לוח הודעות לא רשום:**

<span id="page-259-0"></span>תוכל למצוא לוח הודעות לא רשום בתוך תיבת פקס > תשאול שליחה/לוח. בחר אחת מתיבות לוח הודעות לא<br>רשום. אחרי רישום לוח, השם הרשום מוצג בתיבה במקום לוח הודעות לא רשום.

באפשרותך לרשום עד 10 לוחות הודעות.

הגדרות לוח ההודעות:

שם (חובה):

הזן שם עבור תיבת לוח ההודעות.

 $\mathsf{c}(\mathsf{SEP})$ כתובת משנה

הגדר את <mark>כתובת משנה(SEP).</mark> אם תת-הכתובת שהוגדרה עבור פריט זה תואמת את תת-<br>הכתובת במכשיר פקס היעד, ניתן לקבל את הפקס במכשיר פקס היעד.

 $:$  (PWD) סיסמה

הגדר את <mark>סיסמה(PWD).</mark> אם הסיסמה שהוגדרה עבור פריט זה תואמת לסיסמה במכשיר פקס<br>היעד, ניתן לקבל את הפקס במכשיר פקס היעד.

סיסמה לפתיחת התיבה:

הגדר או שנה את הסיסמה המשמשת כדי לפתוח את התיבה.

מחק אוטומטית אחרי תשאול שליחה:

ממקבל לשלוח את המסמך (שליחה דרך מכשיר אחר). אם מגדירים אפשרות זו כ-**On** היא מוחקת את המסמך בתיבה כאשר נשלמת הבקשה הבאה

הודעה על תוצאת השליחה:

לשליחת המסמך (שליחה דרך מכשיר אחר) מסתיימת. כשההגדרה **התראות דוא"ל** היא במצב **On**, המדפסת שולחת הודעה אל <sup>ה</sup>**נמען** כשהבקשה

**מידע קשור**

| "שליחת פקסים על פי דרישה (תיבת לוח [ההודעות\)" בעמוד](#page-239-0) 240

 $260$  בל לוח הודעות רשום" בעמוד  $\blacklozenge$ 

## **כל לוח הודעות רשום**

השם המוצג על התיבה הוא השם הרשום בתוך **לוח הודעות לא רשום**. תוכל למצוא לוחות מודעות בתוך **תיבת פקס** <sup>&</sup>gt; **תשאול שליחה/לוח**. בחר את התיבה שעבורה מוצג השם הרשום.

באפשרותך לרשום עד 10 לוחות הודעות.

(שם לוח המודעות הרשום)

מציג את ערכי ההגדרה של הפריטים בתוך **הגדרות** בתוך (תפריט).

הוסף מסמך:

מציג את המסך עבור לשונית ה -**פקס** <sup>&</sup>gt; **הגדרות הפקס**. הקשה עלxבמסך מתחילה סריקת מסמכים כדי לאחסנם בתיבה.

כאשר מסמך נמצא בתיבה, **בדוק מסמך** יוצג במקום זאת.

בדוק מסמך:

מציג את מסך התצוגה המקדימה כאשר מסמך נמצא בתיבה. תוכל להדפיס או למחוק את המסמך בעת<br>שאתה צופה בו צפייה מקדימה.

מסך התצוגה המקדימה

 $\Box$   $\textcircled{1}$ : הקטנה או הגדלה.

 $\Box$   $\Box$  : סיבוב התמונה ימינה ב $\Omega$ 0 מעלות.

 $\Box$   $\Box$   $\Box$   $\Box$  הזזת המסך בכיוון של החצים.

 $\Box$   $\Box$  מעבר לדף הקודם או לדף הבא.

על מנת להסיר את סמלי הפעולה, הקש בכל מקום במסך התצוגה המקדימה פרט לסמלים. הקש<br>שוב כדי להציג את הסמלים.

(תפריט תצוגה מקדימה)

שמירה בזיכרון נייד $\Box$ 

❏העבר (דוא"ל )

❏העברה (תיקיית רשת)

❏העברה (ענן)

❏שלח פקס

**שמירה בזיכרון נייד** או **העבר (דוא"ל )**. כאשר מוצגת ההודעה **מחק בסיום**, בחר **On** כדי למוק פקסים אחרי השלמת תהליכים כמו

(תפריט)

מחק מסמך:

פריט זה מוצג רק כאשר יש מסמך המאוחסן בתיבה. מחוק את המסמך המאוחסן בתיבה.

הגדרות:

❏שם (חובה): שינוי השם המשמש עבור תיבת לוח ההודעות.

❏כתובת משנה(SEP(: שינוי המצב הדרוש על מנת שמקבל יקבל פקסים.

םיסמה $(\mathrm{PWD})$ : שינוי הסיסמה הדרושה כדי שמקבל יקבל פקסים.  $\Box$ 

סיסמה לפתיחת התירה: תוכל להגדיר סיסמה או לשנות אותה. $\Box$ 

- <span id="page-261-0"></span>❏מחק אוטומטית אחרי תשאול שליחה: אם מגדירים אפשרות זו כ-**On** היא מוחקת את המסמך בתיבה כאשר נשלמת הבקשה הבאה ממקבל לשלוח את המסמך (שליחה דרך<br>מכשיר אחר).
- ❏הודעה על תוצאת השליחה: כאשר **התראות דוא"ל** מוגדר למצב **On**, המדפסת שולחת הודעה ליעד שצוין בתוך **נמען** כאשר נשלמת הבקשה לשלוח את מסמך (שליחה דרך מכשיר אחר).

מחק תיבה:

מוחקת את התיבה הנבחרת תוך ניקוי ההגדרות הנוכחיות ומחיקת כל המסמכים המאוחסנים.

**מידע קשור**

- $\,$  שליחת פקסים על פי דרישה  $\,$  שליחה דרך מכשיר אחר Box  $\,$   $\,$ 
	- | "לוח הודעות לא [רשום:" בעמוד](#page-259-0) 260
	- $\,$  בדיקת ההיסטוריה של עבודות [הפקס" בעמוד](#page-263-0)  $\,$ 264 $\,$

## **בדיקת הסטטוס או היומנים עבור עבודות פקס**

## **הצגת מידע בעת קבלת פקסים כבלתי מעובדים (לא נקראו/לא הודפסו/לא נשמרו/לא הועברו)**

כשיש מסמכים שהתקבלו ולא טופלו, מספר העבודות שלא טופלו מוצג ב- $\Box$  במסך הבית. להגדרה של "לא<br>טופלו" עייו בטבלה הבאה.

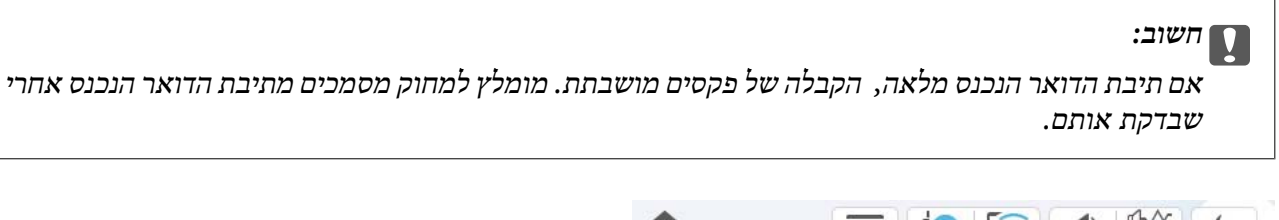

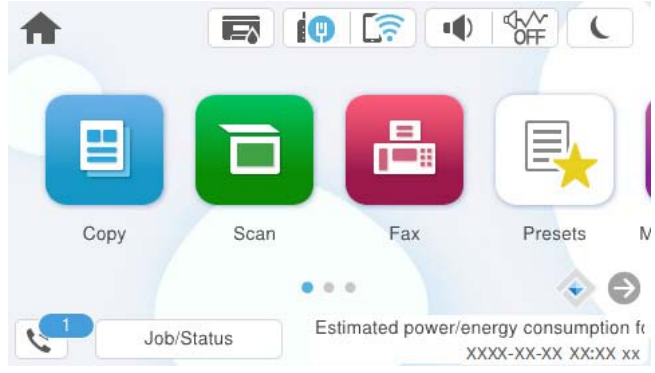

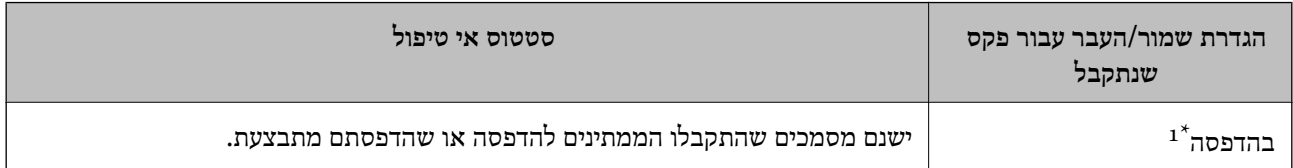

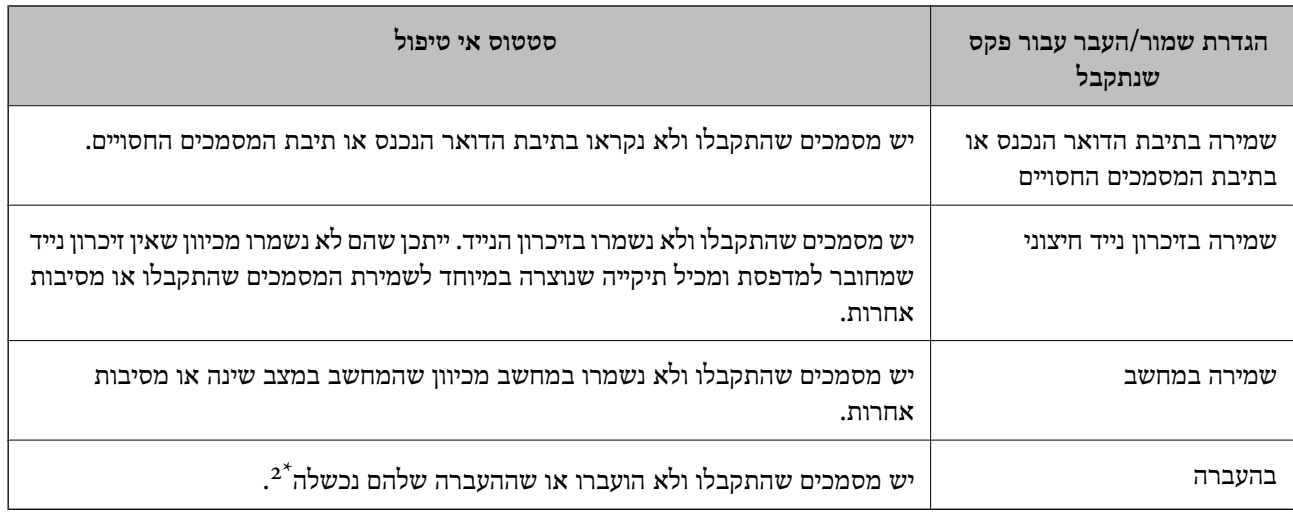

- \*1 : אם לא בצעת אף אחת מההגדרות הקשורות לשמירה/העברה של הפקס, או אם הגדרת להדפיס את הפקסים המתקבלים בזמן שמירתם בהתקן זיכרון חיצוני או במחשב.
- אם הגדרת לשמור בתיבת הדואר הנכנס מסמכים שאי אפשר להעביר, יש בתיבת הדואר הנכנס מסמכים שלא נקראו שההעברה  $\cdot \hspace{.3cm} 2^*$ שלהם נכשלה. אם הגדרת להדפיס מסמכים שההעברה שלהם נכשלה, ההדפסה לא הושלמה.

#### *לתשומת לבך:*

*אם אתה משתמש ביותר מהגדרה אחת לשמירה/העברה של פקסים, ייתכן שמספר העבודות שלא טופלו יהיה "2" או "3" גם אם התקבל רק פקס אחד. לדוגמה, אם הגדרת לשמור את הפקסים בתיבת הדואר הנכסנ ובמחשב והתקבל רק פקס אחד, מספר העבודות שלא טופלו יהיה "2" אם הפקס לא נשמר בתיבת הדואר הנכנס ובמחשב.*

#### **מידע קשור**

- | "הצגת פקסים שהתקבלו במסך הגביש הנוזלי של [המדפסת" בעמוד](#page-248-0) 249
	- $\,$  בדיקת עבודות פקס שמתבצעות" בעמוד 263 $\,$

### **בדיקת עבודות פקס שמתבצעות**

תוכל להציג את המסך כדי לבדוק עבודות פקס שעבורן העיבוד לא הושלם. העבודות הבאות מוצגות במסך הבדיקה.<br>מתוך מסך זה, תוכל להדפיס גם מסמכים שעדיין לא הודפסו או לשלוח מחדש את המסמכים ששליחתם נכשלה.

שבודות הדפסה שהתקבלו להלן $\Box$ 

❏לא הודפסו עדיין (כאשר עבודות נשלחות להדפסה)

❏לא נשמרו עדיין (כאשר עבודות הוגדרו לשמירה)

❏לא הועברו עדיין (כאשר עבודות הוגדרו להעברה)

❏עבודות פקס יוצאות שהשליחה שלהם נכשלה (אם אפשרת את **שמירת נתוני שגיאה**)

פעל בהתאם לשלבים הבאים כדי להציג את מסך הבדיקה.

- .1 הקש **Status/Job** במסך הבית.
- .2 הקש על לשונית **עבודה** ואז הקש על לשונית **פעיל**.
	- .3 בחר את העבודה שברצונך לבדוק ובחר **פרטים**.

**מידע קשור**

<span id="page-263-0"></span>| "הצגת מידע בעת קבלת פקסים כבלתי מעובדים (לא נקראו/לא הודפסו/לא נשמרו/לא [הועברו\)" בעמוד](#page-261-0) 262

## **בדיקת ההיסטוריה של עבודות הפקס**

תוכל לבדוק את ההסטוריה של עבודות פקס שנשלחו או התקבלו, כגון התאריך, השעה והתוצאה של כל עבודה.

- .1 הקש **Status/Job** במסך הבית.
	- .2 בחר **יומן** בלשונית **עבודה**.
- .3 הקש d מימין ואז בחר **שלח** או **קבל**.

יומן הרישום עבור עבודות פקס שנשלחו או התקבלו מוצג בסדר כרונולוגי הפוך. הקש עבודה שברצונך לבדוק כדי<br>להציג את הפרטים.

**יומן פקסים**. תוכלגם לבדוק את ההיסטוריהשל הפקס באמצעות הדפסת **יומן פקסים** עלידי בחירת **פקס** <sup>&</sup>gt; (עוד)>**דוח פקס** <sup>&</sup>gt;

**מידע קשור**  $\,$  ["עוד" בעמוד](#page-252-0) 253

## **הדפסה מחדש של מסמכים שהתקבלו**

תוכל להדפיס מחדש את המסמכים שהתקבלו מתוך יומני עבודות הפקס שהודפסו. שים לב שהמסמכים שהתקבלו שהודפסו נמחקים בסדר הכרונולוגי כאשר נגמר למדפסת הזיכרון.

- .1 הקש **Status/Job** במסך הבית.
	- .2 בחר **יומן** בלשונית **עבודה**.
- .3 הקש d מצד ימין, ואז בחר **הדפסה**. ההסטוריה של עבודות פקס שנשלחו או התקבלו מוצגת בסדר כרונולוגי הפוך.
- .4 בחר עבודה עם מרשימת ההסטוריה.

בדוק את התאריך, השעה והתוצאה כדי לקבוע אם זהו המסמך שאתה רוצה להדפיס.

.5 הקש **הדפס שוב** כדי להדפיס את המסמך.

# **שליחת פקס ממחשב**

באפשרותך לשלוח פקסים מהמחשב באמצעות Utility FAX ומנהל התקן FAX-PC.

לפרטים כיצד להפעיל את Utility FAX, עיין ב-פעולות בסיסיות בעזרה של Utility FAX) המוצגת בחלון הראשי).

#### *לתשומת לבך:*

<span id="page-264-0"></span>❏ *בדוק אם ה-Utility FAX ומנהל ההתקן של המדפסת FAX-PC הותקנו לפני שתשתמש במאפיין זה.*

*"אפליקציה עבור הגדרת פעולות פקס ושליחת פקסים [\(Utility FAX "\(בעמוד](#page-374-0) 375*

*"אפליקציה לשליחת פקסים (מנהל ההתקן [FAX-PC "\(בעמוד](#page-374-0) 375*

❏ *אם Utility FAX לא הותקנה, התקן את Utility FAX באמצעות Updater Software EPSON) אפליקציה עבור עדכון תוכנה).*

*"אפליקציה לעדכון תוכנה וקושחה [\(Updater Software Epson "\(בעמוד](#page-376-0) 377*

#### **מידע קשור**

| "איפשור שליחת פקסים [ממחשב" בעמוד](#page-138-0) 139

## **שליחת מסמכים שנוצרו באמצעות אפליקציה (Windows(**

להעביר ישירות נתונים כגון מסמכים, תרשימים וטבלאות שיצרת, בלוויית דף שער. באמצעות בחירת פקס מדפסת מתוך תפריט **הדפס** של אפליקציה כמו Word Microsoft או Excel, תוכל

#### *לתשומת לבך:*

*ההסברשלהלן מביא את Word Microsoftכדוגמה. אפשרשהפעולה בפועל תהיהשונה בהתאם לאפליקציהשבה אתה משתמש. לפרטים, עיין בעזרה של האפליקציה.*

.1 באמצעות אפליקציה, צור מסמך לשם שידור באמצעות הפקס.

תוכל לשלוח עד 200 עמודים בשחור לבן או 100 בצבע, כולל דף שער בשידור פקס אחד.

.2 לחץ **הדפס** מתוך התפריט **קובץ**.

יופיע חלון ה **הדפס** של האפליקציה.

שליחת פקס. .3 בחר **(FAX (XXXXX**) כאשר XXXXX הוא שם המדפסת שלך) ב**מדפסת**, ואז בדוק את ההגדרות עבור

הגדר **1** ב**מספר עותקים**. אפשר שהפקס לא ישודר נכונה אם תגדיר **2** או יותר.

**תווים**. .4 לחץ על **תכונות מדפסת** או **תכונות** אם ברצונך להגדיר **גודל נייר**, **כיוון**, **צבע**, **איכות התמונה**, או **צפיפות**

לפרטים נוספים, עיין בעזרה של מנהל התקן FAX-PC.

.5 לחץ על **הדפס**.

*לתשומת לבך:*

*בעת השימוש ב -Utility FAX לראשונה, יוצג חלון כדי לרשום את המידע שלך. הזן את המידע הדרוש ואז לחץ אישור.*

מוצג מסך **הגדרות הנמען** של Utility FAX.

- .6 כאשר אתה רוצה לשלוח מסמכים אחרים באותו שידור פקס, סחר בתיבת הסימון **הוספת מסמכים לשליחה**. המסך להוספת מסמכים מוצג כאשר אתה לוחץ **הבא** בשלב .10
	- .7 במידת הצורך, בחר בתיבת הסימון **צירוף דף שער**.

#### .8 ציין מקבל.

❏בחירת נמען (שם, מספר פקס וכן הלאה) מתוך **ספר הטלפונים של FAX-PC**: אם הנמען נשמר בספר הטלפונים, פעל בהתאם לצעדים שלהלן.

A לחץ על הלשונית **ספר הטלפונים של FAX-PC**.

B בחר את הנמען מתוך הרשימה ולחץ **הוסף**.

בחירת נמען (שם, מספר פקס וכן הלאה) מתוך אנשי הקשר במדפסת:  $\square$ 

אם הנמען נשמר באנשי הקשר במדפסת, פעל בהתאם לצעדים שלהלן.

A לחץ על הלשונית **אנשי קשר במדפסת**.

B בחר אנשי קשר מהרשימה ולחץ **הוסף** כדי להמשיך אל חלון **הוסף לשדה 'נמען'**.

C בחר את אנשי הקשר מתוך הרשימה המוצגת ואז לחץ **ערוך**.

D הוסף את הנתונים האישיים כגון **חברה/ארגון** ו- **תואר פנייה** בהתאם לצורך, ואזלחץ **אישור** כדילחזור אל חלון **הוסף לשדה 'נמען'** window.

E בהתאם לצורך, בחר את תיבת הסימוןשל **רשום תחת 'ספר הטלפוניםשלFAX-PC '**על מנת לשמור את אנשי הקשר אל **ספר הטלפונים של FAX-PC**.

F לחץ על **אישור**.

❏הגדרה ישירה של נמען (שם, מספר פקס וכן הלאה):

בצע את הצעדים הבאים.

A לחץ על הלשונית **חיוג ידני**.

הזן א המידע הדרוש.  $\bullet$ 

C לחץ על **הוסף**.

**הטלפונים של FAX-PC**. יתרה מזאת, באמצעות לחיצה על**שמור לספר הטלפונים**, תוכללשמור את הנמען ברשימה תחת לשונית **ספר**

*לתשומת לבך:*

❏ *אם ה-סוג הקו של המדפסת שלך הוגדרה כ -PBX וקוד הגישה הוגדר כך שהוא ישתמש ב - # (סולמית), במקום להזין את קוד הקידומת המדויק, הזן # (סולמית). לפרטים, עיין ב -סוג הקו בתוך הגדרות בסיסיות מתוך קישור המידע הקשור שלהלן.*

❏ *אם בחרת הזן את מספר הפקס פעמיים ב -הגדרות אופציונליות במסך הראשי של Utility FAX, עליךלהזין שוב את אותו מספר כאשר אתה לוחץ הוסף או הבא.*

הנמען יתווסף ל **רשימת הנמענים** המוצגת בחלקו העליון של החלון.

.9 לחץ על הלשונית **אפשרויות שליחה** ובצע הגדרות אפשרות שידור.

❏**מצב שליחה**:

בחר כיצד המדפסת משדרת את המסמך.

- **שליחה מהזיכרון:** שולח פקס באמצעות אחסון זמני של הנתונים בזיכרון המדפסת. אם אתה רוצה לשלוח<br>פקס למקבלים רבים או ממחשבים רבים בעת ובעונה אחת. בחר פריט זה.

- <mark>שליחה ישירה:</mark> שולח פקס ללא אחסון זמני של הנתונים בזיכרון המדפסת. אם אתה רוצה לשלוח כמות גדולה<br>של עמודים בשחור-לבו, בחר פריט זה כדי למנוע שגיאה כתוצאה מחוסר בזכרוו מספיק במדפסת.

❏**בחירת שעה**:

בחר **בחירת שעת השליחה** כדי לשלוח פקס בזמן נתון ואז הזן את השעה ב-**שעת השליחה**.

.10לחץ **הבא**.

<span id="page-266-0"></span>בחלון **מיזוג מסמכים**. ❏אחרי שבחרת בתיבת הסימון **הוספת מסמכים לשליחה** פעל בהתאם לשלבים שלהלן כדי להוסיף מסמכים

A פתח מסמך שברצונךלהוסיף, ואז בחר את אותה מדפסת (שם פקס) בחלון **הדפס**. המסמךיצורףלרשימת **רשימת המסמכים למיזוג**.

B לחץ **תצוגה מקדימה** כדי לבדוק את המסמך שמוזג.

C לחץ **הבא**.

*הגדרות איכות התמונה ו- צבע שבחרת עבור המסמך הראשון מיושמות על מסמכים אחרים. לתשומת לבך:*

❏אחרי שבחרת בתיבת הסימון **צירוף דף שער** ציין את תוכן דף השער בחלון **הגדרות דף השער**.

A בחר דףשער מהדוגמאות ברשימת **דףשער** list. שים לבשאין פונקציהשיוצרת דףשער מקורי אולהוספת דף שער מקורי לרשימה.

B הזן את **נושא** ואת **הודעה**.

C לחץ **הבא**.

*בחלון הגדרות דף השער בצע את הדברים הבאים בהתאם לצורך. לתשומת לבך:*

❏ *לחץ עיצוב דף השער אם ברצונך לשנות את סדר הפריטים בדף השער. תוכללבחור את גודל דף השער בתוך גודל נייר. תוכל גם לבחור דף שער בעל גודל שונה מזה של המסמך המשודר.*

❏ *לחץ גופן אם ברצונך לשנות את הגופן המשמש עבור כיתוב בדף השער.*

❏ *לחץ הגדרות השולח אם ברצונך לשנות את המידע על השולח.*

❏ *לחץ תצוגה מקדימה מפורטת אם ברצונך לבדוק את דף השער עם הנושא וההודעה שהזנת.*

.11בדוק את תוכן השידור ולחץ **שלח**.

וד<mark>א שהשם ומספר הפקס של הנמען נכונים לפני ביצוע השידור. לחץ <mark>תצוגה מקדימה</mark> כדי לצפות בתצוגה מקדימה<br>של עמוד השער והמסמך המיועד לשידור.</mark>

מרגע שמתחיל השידור, מופיע חלון המציג את מצב השידור.

*לתשומת לבך:*

❏ *כדי להפסיק לשדר, בחר את הנתונים ולחץ ביטול . תוכל גם לבטל באמצעות לוח הבקרה של המדפסת.*

❏ *אם מתרחשת שגיאה במהלך השידור, יופיע חלון שגיאת תקשורת. בדוק את המידע על השגיאה וחזור ושדר.*

❏ *מסך מנטר סטטוס הפקס (המסך הנזכר לעיל בו תוכללבדוק את מצב השידור) אינו מוצג, אם לא בוחרים את הצג את מנטר סטטוס הפקס במהלך שידור במסך הגדרות אופציונליות שבמסך הראשי של Utility FAX.*

**מידע קשור**

| "הגדרות [בסיסיות" בעמוד](#page-390-0) 391

## **שליחת מסמכים שנוצרו באמצעות אפליקציה (OS Mac(**

<mark>באמצעות בחירת מדפסת בעלת כושר-פקס מתוך תפריט הדפס של אפליקציה זמינה מסחרית, תוכל לשלוח נתונים</mark><br>כמו מסמכים, תרשימים, וטבלאות שיצרת.

*ההסבר שלהלן משתמש ב -Exit Text שהיא אפליקציה של OS Mac כדוגמה. לתשומת לבך:*

- .1 צור באפליקציה את המסמך שברצונך לשלוח באמצעות הפקס. תוכל לשלוח עד 100 עמודים בשחור לבן או 100 בצבע, כולל דף שער ועד לגודל של  $2\mathrm{GB}$  בשידור פקס אחד.
	- .2 לחץ **הדפס** מתוך התפריט **קובץ**. מוצג חלון ה **הדפס** של האפליקציה.
- ההדפסה, ואז לחץ **OK**. .3 בחר את שם המדפסת שלך (שם הפקס) ב**שם**, לחץ <sup>d</sup> כדי לציג את ההגדרות המפורטות, בדוק את הגדרות
	- .4 בצע הגדרות לכל פריט.

הגדר **1** ב**מספר עותקים**. גם אם תגדיר **2** או יותר, יישלח רק עותק אחד. *גודל הדף של המסמכים שביכולתך לשלוח זהה לגדול הנייר שתוכל לשלוח בפקס מהמדפסת. לתשומת לבך:*

.5 בחר הגדרות פקס מתוך התפריט הקופץ, ואז בצע הגדרות עבור כל פריט.

עיין בעזרה של מנהל ההתקן של PC-FAX כדי לקרוא הסברים כיצד להגדיר כל פריט.

לחץ בצד שמאל בתחתית החלון כדי לפתוח את העזרה של מנהל ההתקן של FAX-PC.

.6 בחר את תפריט הגדרות הנמענים וצייו את הנמעו.

❏הגדרה ישירה של נמען (שם, מספר פקס וכן הלאה):

לחץ על הפריט **הוסף,** הזן את המידע הדרוש ואז לחץ **"** . הנמען יתווסף ל רשימת הנמענים המוצגת בחלקו<br>העליוו של החלוו.

אם בחרת "הזן את מספר הפקס פעמיים" בהגדרות מנהל ההתקן של PC-FAX, עליך להזין שוב את אותו מספר כאשר אתה לוחץ .

אם קו הטלפון של חיבור הפקס שלך מחייב קוד קידומת, הזן קידומת גישה מבחוץ.

*לתשומת לבך:*

*אם ה-סוג הקו של המדפסת שלך הוגדרה כ -PBX וקוד הגישה הוגדר כך שהוא ישתמש ב - # (סולמית), במקום להזין את קוד הקידומת המדויק, הזן # (סולמית). לפרטים, עיין ב -סוג הקו בתוך הגדרות בסיסיות מתוך קישור המידע הקשור שלהלן.*

בחר נמען (שם, מספר פקס וכן הלאה) מתוך ספר הטלפונים:  $\Box$ 

אם הנמען נשמר בספר הטלפונים, לחץ על . בחר את הנמען מתוך הרשימה ואז לחץ **הוסף** > **אישור**. אם קו הטלפון של חיבור הפקס שלך מחייב קוד קידומת, הזן קידומת גישה מבחוץ.

*לתשומת לבך:*

*אם ה-סוג הקו של המדפסת שלך הוגדרה כ -PBX וקוד הגישה הוגדר כך שהוא ישתמש ב - # (סולמית), במקום להזין את קוד הקידומת המדויק, הזן # (סולמית). לפרטים, עיין ב -סוג הקו בתוך הגדרות בסיסיות מתוך קישור המידע הקשור שלהלן.*

> .7 בדוק את הגדרות הנמען ולאחר מכן לחץ על **פקס**. השליחה מתחילה.

ודא שהשם ומספר הפקס של הנמען נכונים לפני ביצוע השידור.

*לתשומת לבך:*

- <span id="page-268-0"></span>❏ *אם תלחץ על סמל המדפסת ב -Dock יוצג מסך בדיקת מצב שידור. כדילהפסיק לשלוח, לחץ עלנתונים, ואזלחץ על מחק.*
- ❏ *אם מתרחשת שגיאה במהלך השידור, תוצג ההודעה השליחה נכשלה. בדוק את רשומות השידור במסך רשומת שידור פקס.*
	- ❏ *אפשר שתערובת של מסמכים בגדלים שונים לא תישלח בצורה נכונה.*

**מידע קשור**

| "הגדרות [בסיסיות" בעמוד](#page-390-0) 391

## **קבלת פקסים במחשב**

המדפסת יכולה לקבל פקסים ולשמור אותם בתבנית PDF או TIFF במחשב המחובר למדפסת. יש להשתמש ב-<br>FAX Utility (אפליקציה) כדי לבצע הגדרות.

לפרטים כיצד להפעיל את Utility FAX, עיין ב-פעולות בסיסיות בעזרה של Utility FAX) המוצגת בחלון הראשי). אם מסך הזנת הסיסמה מוצג במסך המחשב בזמן שאתה מבצע הגדרות, <sup>'</sup>הזן את הסיסמה. אם אינך יודע מה<br>הסיסמה, פנה אל מנהל המדפסת שלר.

*לתשומת לבך:*

❏ *לפני השימוש בתכונה זו, בדוק אם ה-Utility FAX הותקן ואם הגדרות ה-Utility FAX נקבעו.*

*"אפליקציה עבור הגדרת פעולות פקס ושליחת פקסים [\(Utility FAX "\(בעמוד](#page-374-0) 375*

❏ *אם Utility FAX לא הותקנה, התקן את Utility FAX באמצעות Updater Software EPSON) אפליקציה עבור עדכון תוכנה).*

*"אפליקציה לעדכון תוכנה וקושחה [\(Updater Software Epson "\(בעמוד](#page-376-0) 377*

## *חשוב:* c

- ❏ *על מנת לקבל פקסים במחשב, יש להגדיר את מצב קבלה בלוח הבקרה של המדפסת למצב אוטו'. צור קשר עם המנהל שלך כדי לקבל מידע על מצב הגדרות המדפסת. כדי לבצע הגדרות בלוח הבקרה של המדפסת, בחר הגדרות > הגדרות כלליות > הגדרות הפקס > הגדרות בסיסיות > מצב קבלה.*
- ❏ *מחשבשהוגדר לקבל פקסים צריךלהיות תמיד דלוק. המסמכיםשמתקבלים יישמרו זמנית בזיכרוןשל המדפסת לפני שהם יישמרו במחשב. אם תכבה את המחשב, אפשר שזכרון המדפסת יתמלא ולא יהיה ביכולתה לשלוח את המסמכים למחשב.*

❏ *מספר המסמכים שנשמרו זמנית בזיכרון של המדפסת מוצגים ב - במסך הבית.*

❏ *כדי לקרוא את הפקסים שהתקבלו, עליך להתקין במחשב תוכנה לצפייה במסמכי PDF, כגון Adobe .Reader*

**מידע קשור**

| "ביצוע הגדרות לשליחה וקבלה של פקסים [במחשב" בעמוד](#page-138-0) 139

## **בדיקת הגעת פקסים חדשים (Windows(**

באמצעות הגדרת המחשב באופן שישמור פקסים שהתקבלו במדפסת, יהיה ביכולתך לבדוק את מצב העיבוד של הפקסיםשהתקבלו, ואם יש פקסים חדשים אולא, באמצעות סמל הפקס בסרגל המשימותשלWindows. הגדרת המחשב כך שתוצג הודעה כאשר מתקבלים פקסים חדשים, תגרום לקפיצת מסך הודעה בסמוך למגש המערכת של<br>Windows. שם תוכל לבדוק את הפקסים החדשים.

*לתשומת לבך:*

❏ *נתוני פקס שהתקבלו ונשמרו במחשב שלך יוסרו מזכרון המדפסת.*

❏ *אתה זקוק ל-Reader Adobe כדי לצפות בפקסים שהתקבלו שנשמרו כקבצי PDF.*

## **השימוש בסמל הפקס בסרגל המשימות (Windows(**

תוכל לבדוק אם הגיעו פקסים חדשים ומה מצב התפעול באמצעות סמל הפקס המוצג בסרגל המשימות של<br>Windows.

.1 בדוק את הסמל.

 $\Box$ . בכוננות

 $\Box$  בודק אם הגיעו פקסים חדשים.  $\Box$ 

 $\Box$  ייבוא פקסים חדשים הושלם.  $\Box$ 

.2 לחץ לחיצה ימנית על הסמל, ואז לחץ על **הצגה של רשימת הפקסים הנכנסים**.

מוצג מסך **רשימת הפקסים הנכנסים**.

.3 בדוק את התאריך ואת שם השולח ברשימה, ואז פתח את הקובץ שהתקבל כ-PDF או TIFF. *לתשומת לבך:*

❏ *פקסים שמתקבלים מקבלים באופן אוטומטי שם חדש על פי הפורמט הבא של מתן שמות.*

*nnnnn\_xxxxxxxxxx\_YYYYMMDDHHMMSS) שנה/חודש/יום/שעה/דקה/שניה\_מספר השולח)*

❏ *תוכל גם לפתוח ישירות את תיקיית הפקס שהתקבל כאשר אתה לוחץ לחיצה ימנית על הסמל. לפרטים, עיין ב - הגדרות אופציונליות וב-Utility FAX או עיין בעזרה שלה (המוצגת בחלון הראשי).*

**פקסים חדשים עכשיו**. בזמן שסמל הפקס מציין שהוא נמצא במצב כוננות, תוכללבדוק מייד אם יש פקסים חדשים באמצעות בחירת **בדוק**

## **השימוש בחלון ההודעה (Windows(**

כאשר אתה מגדיר קבלת הודעה כאשר קיימים פקסים חדשים, יוצג חלון ההודעה בסמוך לסרגל השמימה של כל פקס.

.1 בדוק את מסך ההודעה המוצג במסך המחשב שלך.

*לתשומת לבך: מסך ההודעה נעלם אם לא מתבצעת כל פעולה במשך פרק זמן מסויים. תוכל לשנות את הגדרות ההודעה, כגון משך הזמן שההודעה מוצגת.*

- .2 לחץ בכל מקום במסך ההודעה, פרט ללחצן . מוצג מסך **רשימת הפקסים הנכנסים**.
- <span id="page-270-0"></span>.3 בדוק את התאריך ואת שם השולח ברשימה, ואז פתח את הקובץ שהתקבל כ-PDF או TIFF. *לתשומת לבך:*

❏ *פקסים שמתקבלים מקבלים באופן אוטומטי שם חדש על פי הפורמט הבא של מתן שמות.*

*nnnnn\_xxxxxxxxxx\_YYYYMMDDHHMMSS) שנה/חודש/יום/שעה/דקה/שניה\_מספר השולח)*

❏ *תוכל גם לפתוח ישירות את תיקיית הפקס שהתקבל כאשר אתה לוחץ לחיצה ימנית על הסמל. לפרטים, עיין ב - הגדרות אופציונליות וב-Utility FAX או עיין בעזרה שלה (המוצגת בחלון הראשי).*

## **בדיקת הגעת פקסים חדשים (OS Mac(**

תוכל לבדוק אם הגיעו פקסים חדשים באמצעות אחת השיטות הבאות.אפשרות זו זמינה רק במחשבים שהוגדר בהם<br>"שמור" (שמור פקסים במחשב זה).

❏פתח את תיקיית הפקסים שנתקבלו שהוגדרה בתוך **הגדרות פלט פקסים נכנסים.**)

❏פתח את מנטר קבלת הפקסים ולחץ **בדוק פקסים חדשים עכשיו**.

הודעה שפקסים חדשים התקבלו $\Box$ 

בחר את **ידע אותי על פקסים חדשים באמצעות סמל בשולחן העבודה** בתוך**מנטר קבלת הפקסים** > **העדפות** בתוכנת העזר Utility FAX, סמל מנטר קבלת הפקסים ב-Dock קופץ כדי להודיע לך שהגיעו פקסים חדשים.

## **פתח את תיקיית הפקסים שנתקבלו מתוך מנטר הפקסים שנתקבלו (OS Mac(**

תוכל לפתוח את תיקיית השמירה מהמחשב שנקבע לקבלת פקסים בעת בחירת **"שמור" (שמור פקסים במחשב זה)**.

- .1 לחץ על סמל ניוטור הפקסים שנתקבלו ב-Dock כדי לפתוח את **מנטר קבלת הפקסים**.
	- .2 בחר את המדפסת ולחץ על **פתח תיקייה**, או לחץ על שם המדפסת לחיצה כפולה.
- . בדוק את התאריך ואת השולחן בשם הקובץ, ואז פתח את קובץ ה-PDF. *פקסים שמתקבלים מקבלים באופן אוטומטי שם חדש על פי הפורמט הבא של מתן שמות. לתשומת לבך: nnnnn\_xxxxxxxxxx\_YYYYMMDDHHMMSS) שנה/חודש/יום/שעה/דקה/שניה\_מספר השולח) מידע שנשלח מהשולח מוצג כמספר השולח. אפשר שמספר זה לא יוצג, בהתאם לשולח.*

## **ביטול התכונה ששומרת פקסים נכנסים למחשב**

תוכל לבטל את שמירת פקסים במחשב באמצעות Utility FAX.

לפרטים, ראה פעולות בסיסיות בעזרה של Utility FAX) מוצגת בחלון הראשי).

*לתשומת לבך:*

❏ *אם יש פקסים כלשהם שלא נשמרו במחשב, לא תוכל לבטל את התכונה ששומרת פקסים במחשב.*

❏ *לא תוכל לשנות הגדרות שהמנהל שלך נעל אותן.*

❏ *תוכל גם לשנות את ההגדרות במדפסת. צור קשר עם המנהל שלך עבור מידע על ביטול הגדרות כדי לשמור פקסים שהתקבלו במחשב.*

**מידע קשור**

| "ביצוע הגדרת שמירה במחשב כך שלא יתקבלו [פקסים" בעמוד](#page-139-0) 140

# **תחזוקת המדפסת**

<span id="page-272-0"></span>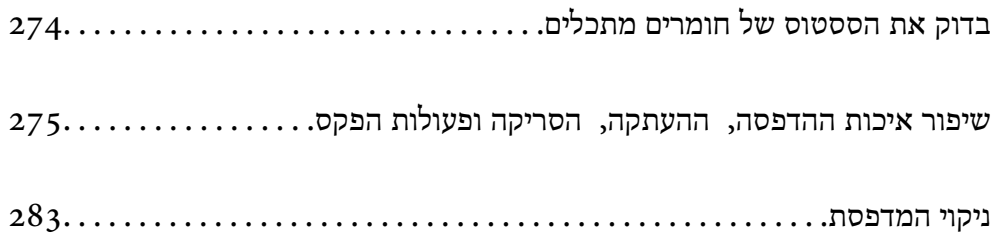

# **בדוק את הססטוס של חומרים מתכלים**

<span id="page-273-0"></span>באפשרותךלבדוק את מפלסי הדיו, בקירוב, ואת אורך חיי השירות, בקירוב, של קופסת התחזוקה מלוח הבקרה של

המדפסת. בחר ב- במסך הבית.

*הדברים הבאים מצביעים על כמות השטח הפנוי בקופסת התחזוקה. לתשומת לבך:*

*א: מקום פנוי*

*ב : כמות דיו הפסולת*

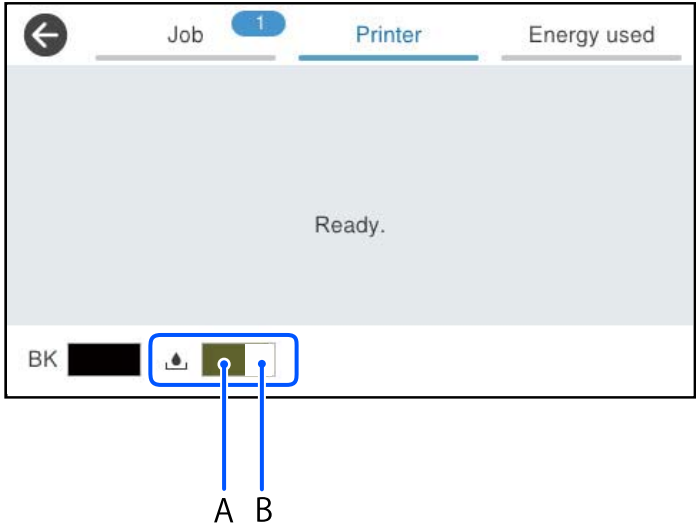

תוכל להמשיך להדפיס בזמן שהודעת מפלס הדיו הנמוך מוצגת. החלף את יחידת אספקת דיו בעת הצורך.

*לתשומת לבך:*

❏ *באפשרותךגם לבדוק בקירוב את מפלס הדיו, ואת אורך חיי השירות המשוער של תיבת התחזוקה מתוך מנטר הסטטוס במנהל ההתקן של המדפסת.*

Windows❏

לחץ על **3 Monitor Status EPSON** בכרטיסייה **תחזוקה**.

**מורחבות** בכרטיסייה **תחזוקה**, ולאחר מכן בחר **הפעל את 3 Monitor Status EPSON**. אם **3 Monitor Status EPSON** אינו זמין, היכנס אל מנהל ההתקן של המדפסת, לחץ על **הגדרות**

Mac OS❏

Appleתפריט>**העדפותמערכת**>**מדפסות וסורקים** (או **הדפס וסרוק**, **הדפסה ופקס**)>XXXX(Epson( > **אפשרויות וחומרים מתכלים** > **תוכנת עזר** > **פתח את תוכנת העזר של המדפסת** > **EPSON Status Monitor**

**מידע קשור**

- | "הגיע הזמן להחליף את יחידות אספקת [הדיו" בעמוד](#page-349-0) 350
	- $_3$ 52 הגיע הזמן להחליף את קופסת [התחזוקה" בעמוד](#page-351-0)" $\blacklozenge$

# <span id="page-274-0"></span>**שיפור איכות ההדפסה, ההעתקה, הסריקה ופעולות הפקס**

### **תיקון איכות ההדפסה**

אם שמת לב לקווים אנכיים שיצאו מהיישור, תמונות מטושטשות, או פסים אופקיים, תקן את איכות ההדפסה.

- .1 בחר **תחזוקה** בלוח הבקרה של המדפסת.
	- .2 בחר **התאמת איכות ההדפסה**.
- .3 מלא את ההוראות שעל גבי המסך כדי להדפיס את תבנית היישור ולסרוק אותה. ההתאמות מתבצעות באופן אוטומטי. אם איכות ההדפסה אינה משתפרת, ההודעה להדפיס את גליון בדיקת התחזוקה תוצג בלוח הבקרה. עבור לשלב הבא.
	- .4 פעל על פי ההוראות המוצגות על גבי המסך כדי להדפיס את גליון בדיקת התחזוקה.
		- .5 בדוק כל תבנית כדי לבצע התאמות.

**אישור**. ❏עבור תבנית זו, אם אינך רואה קווים שבורים או קטעים חסרים כלשהם כמו בדפוס ה "OK "שלהלן, בחר

המוצגות על גבי המסך. אם יש קווים שבורים או קטעים חזרים כפי שמוצג בתבנית "NG", בחר **לא תקין**, ואז פעל בהתאם להוראות

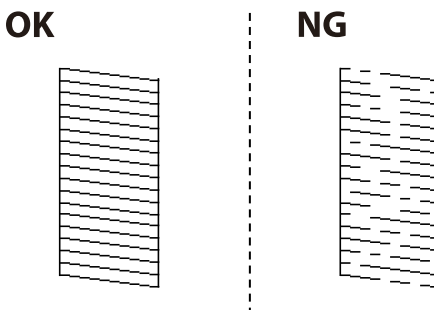

❏עבור דפוסים אלה, אם הדפוס משמאל נראה זהה לדפוס מימין עם סימן הבקורת, בחר **אישור**. אם הם נראים שונה, יש לבחור **לא תקין**, ואז לפעול בהתאם להוראות שעל המסך.

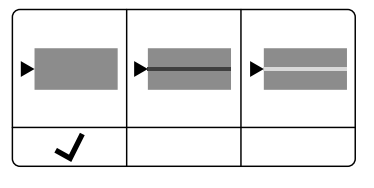

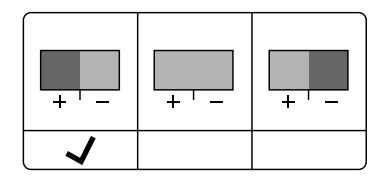

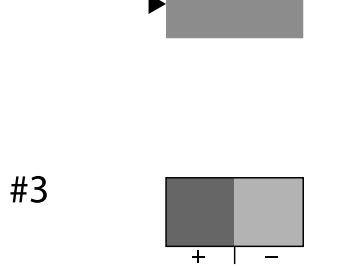

 $#2$ 

### **בדיקת ראש ההדפסה וניקויו**

 $\overline{\phantom{0}}$ 

אם הנחירים סתומים התדפיסים נעשים דהויים, יש רצועות נראות לעין. אם הנחירים סתומים מאוד, יודפס דף ריק. כשאיכות ההדפסה יורדת, השתמש תחילה בתכונת בדיקת הנחירים ובדוק אם הנחירים סתומים. אם הנחירים<br>סתומים נקה את ראש ההדפסה.

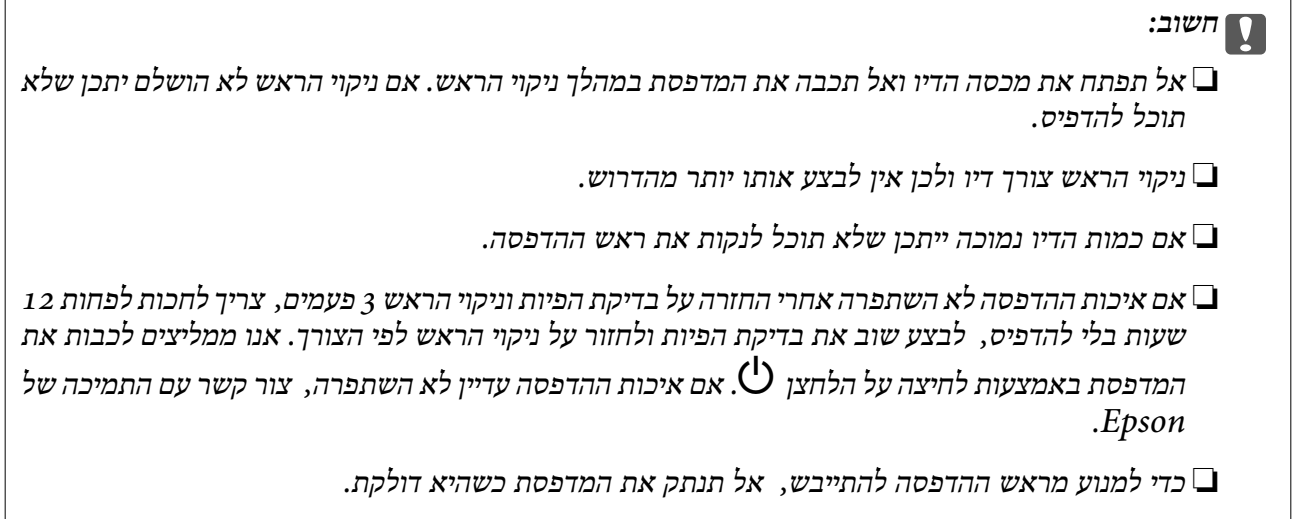

תוכל לבדוק ולנקות את ראש ההדפסה באמצעות שימוש בלוח הבקרה של המדפסת.

- .1 בחר **תחזוקה** בלוח הבקרה של המדפסת.
	- .2 בחר **בדיקת פיית ראש ההדפסה**.
- .3 פעל לפי ההוראות שמופיעות על המסך כדי לטעון נייר ולהדפיס את תבנית בדיקת החרירים.
	- .4 בדוק את תבנית ההדפסה.

סתומים בתבנית קווים שבורים או קטעים חסרים, כפי שמוצג בתבנית "NG", אפשר שנחירי ראש ההדפסה G"<br>סתומים. טבור לשלב הבא.

אם אינך רואה קווים שבורים או קטעים חסרים כמו בדפוס "אישור" הבא, הנחירים אינם סתומים. אין צורך  $\Box$ לנקות את ראש ההדפסה. בחר  $\mathbf O$  כדי לצאת.

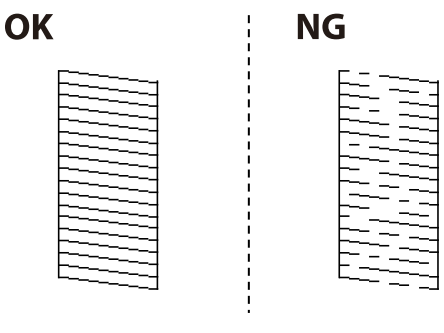

- $\mathsf{X}$  ...
- .6 פעל לפי ההוראות שמופיעות על המסך לניקוי ראש ההדפסה.

7. לאחר השלמת הניקוי, פעל בהתאם להוראות המוצגות על המסך כדי להדפיס שוב את תבנית בדיקת הנחיר. חזור<br>על הניקוי ועל הדפסת התבנית עד שכל הקווים יודפסו בשלמותם.

*תוכל גם לבדוק ולנקות את ראש ההדפסה ממנהל ההתקן של המדפסת. לתשומת לבך:*

#### *Windows* ❏

*לחץ על בדיקת זרבובית ראש הדפסה בכרטיסייה תחזוקה.*

*Mac OS* ❏

 $<$   $\leq$   $(Eoson(XXXX<sup>2</sup>, Eoson(XXXX<sup>2</sup>, Eoson(XXXX$ *אפשרויות וחומרים מתכלים > תוכנת עזר > פתח את תוכנת העזר של המדפסת > בדיקת זרבובית ראש הדפסה*

#### **מניעת סתימת נחירים**

השתמש תמיד בלחצן ההפעלה בעת כיבוי והדלקת המדפסת.

בדוק שנורית ההפעלה כבויה לפני שתנתק את כבל החשמל.

הדיו עצמו עלול להתייבש אם אין הוא מכוסה. בדיוק כמו הנחת מכסה על עט נובע או עט שמן כדי למנוע התייבשות<br>שלה. ודא שראש ההדפסה מכוסה כראוי כדי למנוע את התייבשות הדיו.

אחרי ניתוק כבל החשמל או במקרה של הפסקת חשמל במהלך פעולת המדפסת, אפשר שראש ההדפסה לא יכוסה<br>כראוי. אם משאירים את ראש ההדפסה כמות שהוא, הוא יתייבש ויגרום לנחירים (יציאות הדיו) להתייבש.

במקרים אלה, הדלק את המדפסת וכבה אותה שוב, במהירות האפשרית על מנת לכסות את ראש ההדפסה.

#### **יישור ראש ההדפסה**

אם רואים שקווים אנכיים אינם מיושרים כהלכה או אם רואים תמונות מטושטשות יש ליישר את ראש ההדפסה.

- .1 בחר **תחזוקה** בלוח הבקרה של המדפסת.
	- .2 בחר **יישור ראש הדפסה**.
	- .3 בחר אחד מתפריטי היישור.

❏קווים אנכיים נראים עקומים או שהתדפיסים נראים מטושטשים: בחר **יישור שורה**.

❏מופיעים פסים אופקיים במרווחים סדירים: בחר **יישור אופקי**.

.4 פעל בהתאם להוראות המוצגות על המסך.

#### **ניקוי נתיב הנייר ממריחות דיו**

כאשר התדפיסים מרוחים או שרוטים, נקה את הגלגלת בפנים.

## *חשוב:* c

*אין להשתמש בנייר טישו לניקוי בתוך המדפסת. נחירי ראש ההדפסה עלולים להיסתם מסיבי בד.*

.1 בחר **תחזוקה** בלוח הבקרה של המדפסת.

- .2 בחר **ניקוי מיישר הנייר**.
- .3 פעל לפי ההוראות שמופיעות על המסך כדי לטעון נייר ולנקות את נתיב הנייר.
	- .4 חזור על התהליך עד שהנייר לא יוכתם בדיו.

#### **ניקוי משטח סריקה**

כאשר ההעתקים או התמונות הסרוקות מרוחים, נקה את משטח סריקה.

## !*זהירות:*

*היזהר לא ללכוד את ידך או את אצבעותיך בעת פתיחת מכסה המסמכים או סגירתו. אם לא תיזהר, אתה עלול להיפצע.*

## *חשוב:* c

*לעולם אל תשתמש באלכוהול או במדלל לניקוי המדפסת. הכימיקלים האלה עלולים להזיק למדפסת.*

.1 פתח את מכסה המסמכים.

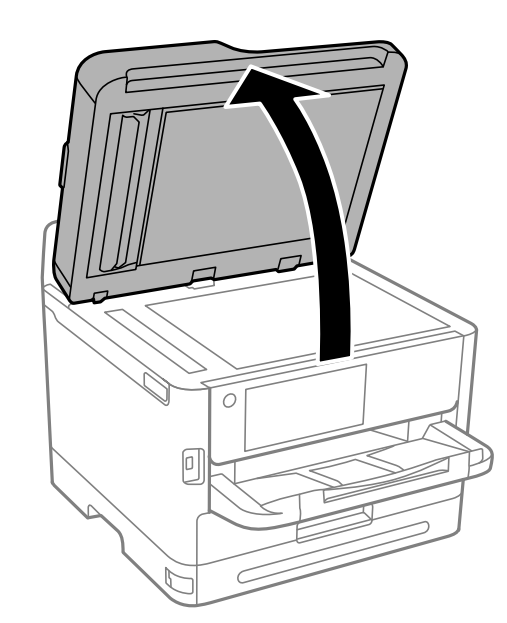

.2 השתמש בסמרטוט רך, יבש ונקי כדי לנקות את משטח משטח סריקה.

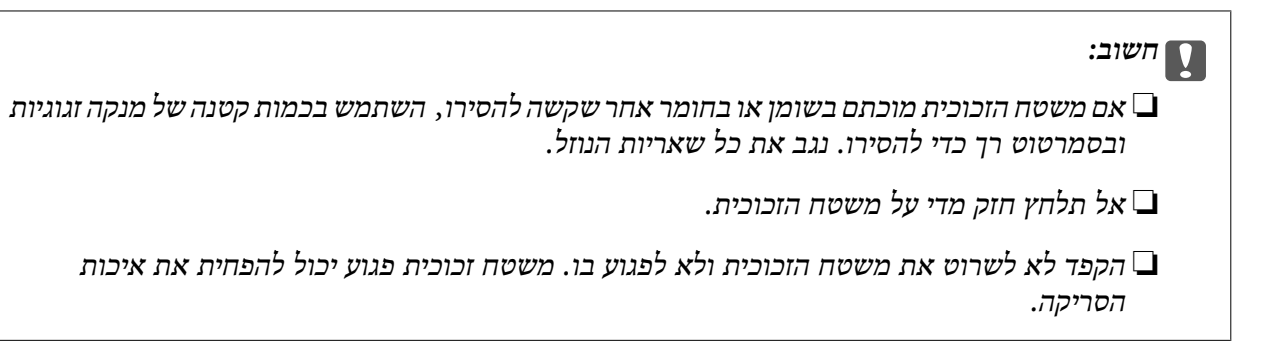

### **ניקוי מזין המסמכים האוטומטי**

<span id="page-278-0"></span>כאשר התמונות המועתקות או הסרוקות ממזין המסמכים האוטומטי הן מרוחות או כאשר המסמכים המקוריים אינם<br>מוזנים כהלכה במזין המסמכים האוטומטי, נקה את מזין המסמכים האוטומטי.

#### *חשוב:* $\sqrt{2}$

*לעולם אל תשתמש באלכוהול או במדלל לניקוי המדפסת. הכימיקלים האלה עלולים להזיק למדפסת.*

.1 פתח את מכסה מזין המסמכים האוטומטי.

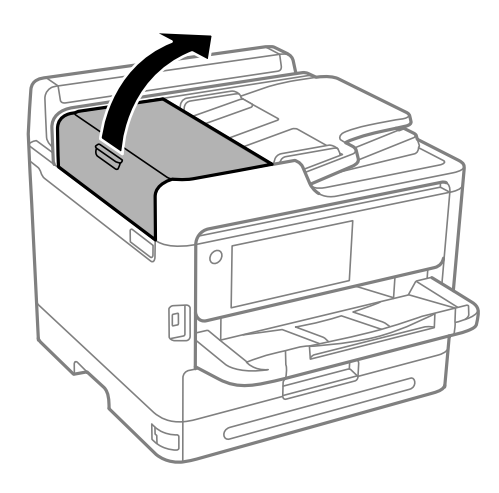

.2 השתמש בסמרטוט רך ולח כדי לנקות את הגלגלת ואת פנים מזין המסמכים האוטומטי.

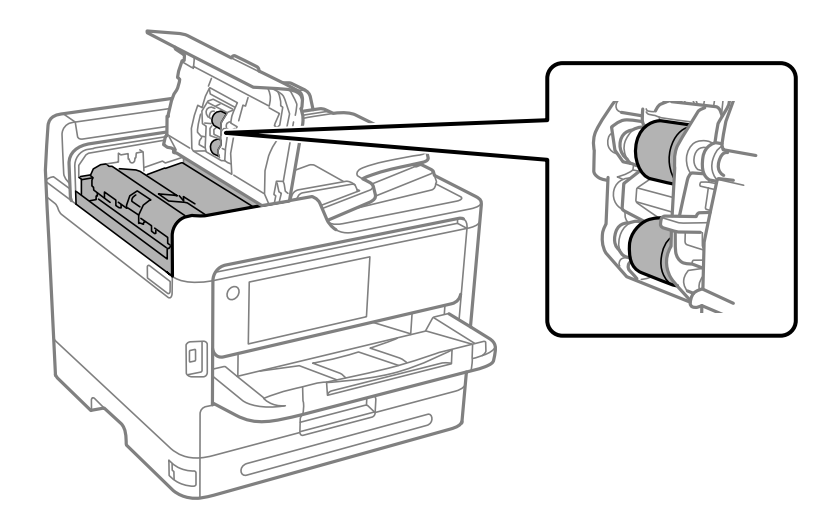

## *חשוב:* c

❏ *השימוש במטלית יבשה עלול להזיק לפני הגליל.*

❏ *יש להשתמש במזין המסמכים האוטומטי רק אחרי שהגליל התייבש.*

.3 סגור את מכסה מזין המסמכים האוטומטי ואז פתח את מכסה המסמכים.

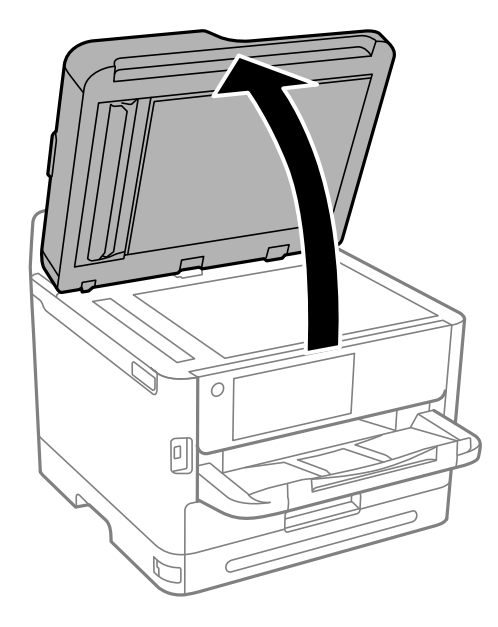

.4 נקה את החלק המופיע באיור.

יש לחזור על תהליך הניקוי עד שלא יישאר עוד לכלוך.

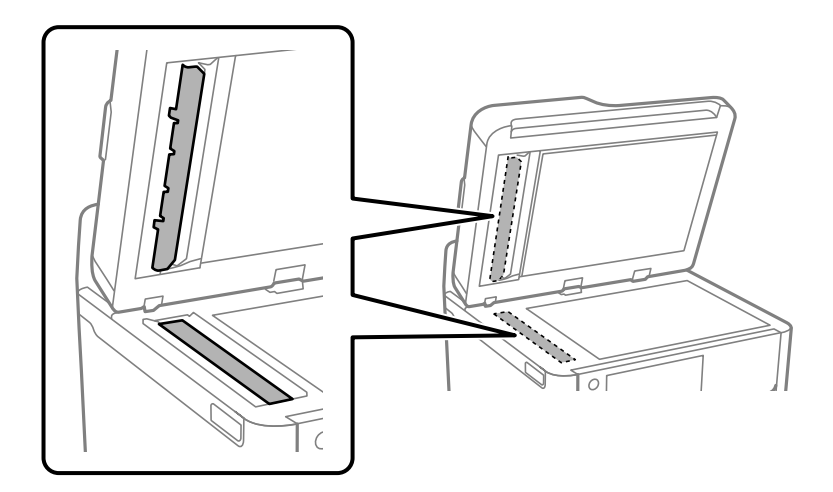

## *חשוב:* c

- ❏ *אחרי ניקוי הלכלוך, יש לנגב את שאריות הנוזל.*
- ❏ *אם משטח הזכוכית מוכתם בשומן או בחומר אחרשקשה להסירו, השתמשבכמות קטנהשל מנקה זגוגיות ובסמרטוט רך כדי להסירו.*
	- ❏ *אל תלחץ חזק מדי על משטח הזכוכית.*
	- ❏ *הקפד לא לשרוט את משטח הזכוכית ולא לפגוע בו. משטח זכוכית פגוע יכול להפחית את איכות הסריקה.*

<span id="page-280-0"></span>*אם מופיע פס בעת ביצוע העתקה ממזין המסמכים האוטומטי, ייתכן שהמיקום (B (שמוצג באיור שלהלן מלוכלך. לתשומת לבך: הנח את תוצאת העתקה על משטח הסריקה ונגב את כל הלכלוך שמצוי על משטח הזכוכית בנקודה שמתחילה במקום שבו הפס השחור מופיע בתוצאת ההעתקה. הקפד לנגב את אותה נקודה גם על המשטח ההופכי.*

*(A (תוצאת ההעתקה שבה מופיע הפס השחור, (B (המיקום המלוכלך*

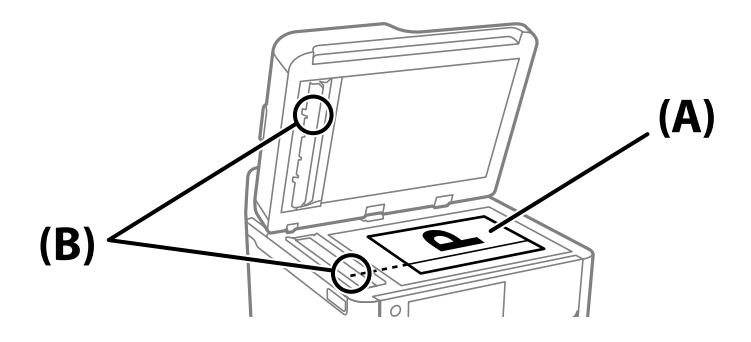

#### **ניקוי הסרט השקוף**

כאשר התדפיס אינו משתפר אחרי יישור ראש ההדפסה או ניקוי נתיב הנייר, אפשר שהסרט השקוף בתוך המדפסת מוכתם.

הפריטים הדרושים:

❏(מספר) מטושי צמר גפן

 $(1/4$  מים עם כמה טיפות של חומר ניקוי (2 או 3 טיפות של חומר ניקוי בתוך 1/4 כוס של מי ברז)

❏תאורה המאפשרת לבדוק את הכתמים

#### *חשוב:*L

*אין להשתמש בנוזל ניקוי אחר מחוץ למים עם כמה טיפות של חומר ניקוי.*

. $\bigcirc$  כבה את המדפסת באמצעות לחיצה על הלחצו .1

.2 פתח את יחידת הסורק.

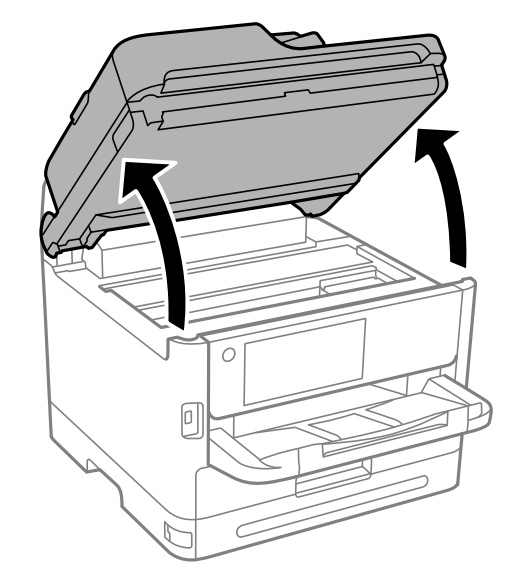

.3 בדוק אם הסרט השקוף מוכתם. קל יותר לראות את הכתמים באור. אם קיימים כתמים (כגון, סימני טביעות אצבעות או שמן) על הסרט השקוף  ${\rm (A)}$ , עבור לשלב הבא.

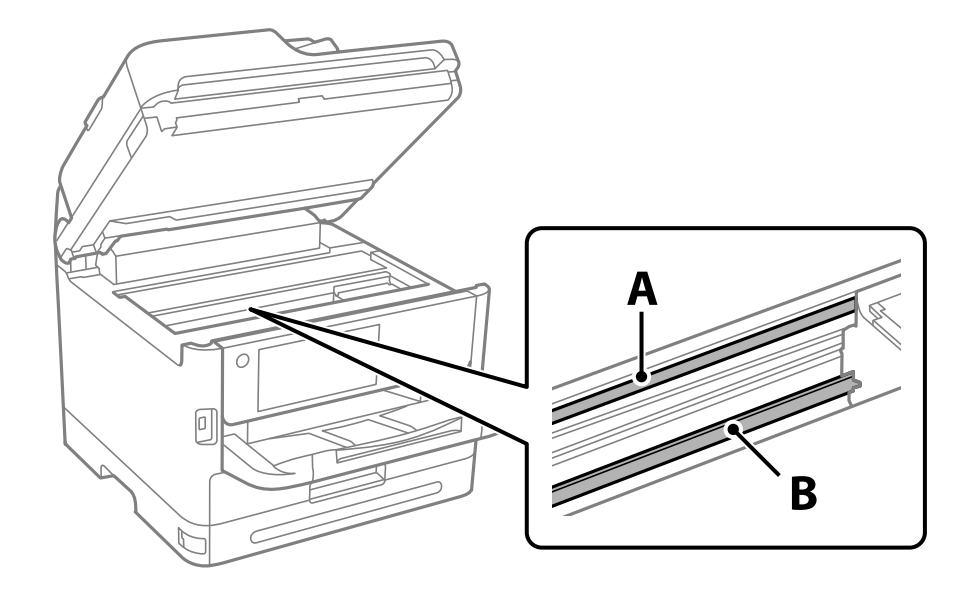

הסרט השקוף: $\mathrm{A}$ 

B: מסילה

## *חשוב:* c

*יש להיזהר לא לגעת במסילה (B(. אחרת, אפשר שלא תוכללהדפיס. אל תנגב את השמן מהמסילה, משום שהוא חיוני לפעולות.* <span id="page-282-0"></span>4. לחלח את מטוש צמר הגפן במים עם מספר טיפות של חומר ניקוי באופן שהמטוש לא יטפטף מים, ואז העבר אותו<br>על החלק המוכתם.

זהירות לא לגעת בדיו שנשפך בתוך המדפסת.

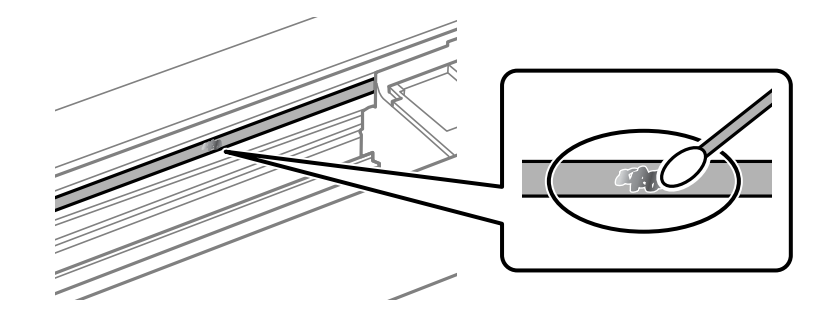

## *חשוב:* c

*נגב בעדינות את הכתם. אם תלחץ את מטוש צמר הגפן חזק מדי כנגד הסרט, עלולים קפיצי הסרט לצאת ממקום וייגרם נזק למדפסת.*

.5 יש להשתמש במטוש צמר גפן חדש ויבש כדי לנגב את הסרט.

## *חשוב:* c

*אל תשאיר סיבים כלשהם על הסרט.*

*כדי למנוע מהכתם להתפשט, החלף לעיתים קרובות את מטוש צמר הגפן במטוש חדש. לתשומת לבך:*

- .6 חזור על שלבים 4 ו5- עד שייעלמו הכתמים מהסרט.
	- .7 בדוק חזותית שאין כתמים על הסרט.

## **ניקוי המדפסת**

אם הרכיבים והמארז מלוכלכים או מאובקים, כבה את המדפסת ונקה אותם באמצעות מטלית רכה ונקיה שלוחלחה<br>במים. אם לא תוכל להסיר את הלכלוך, נסה להוסיף כמות קטנה של חומר ניקוי קל למטלית לחה.

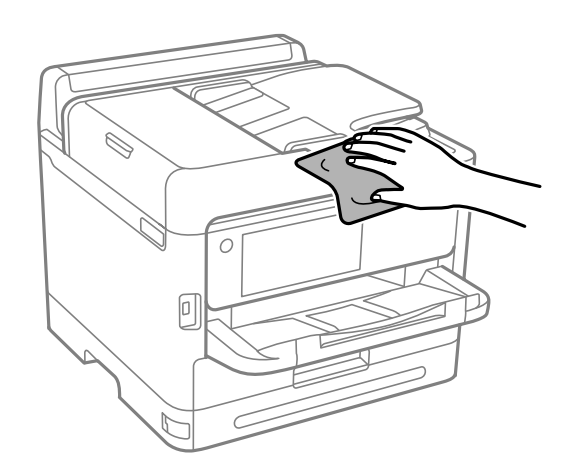

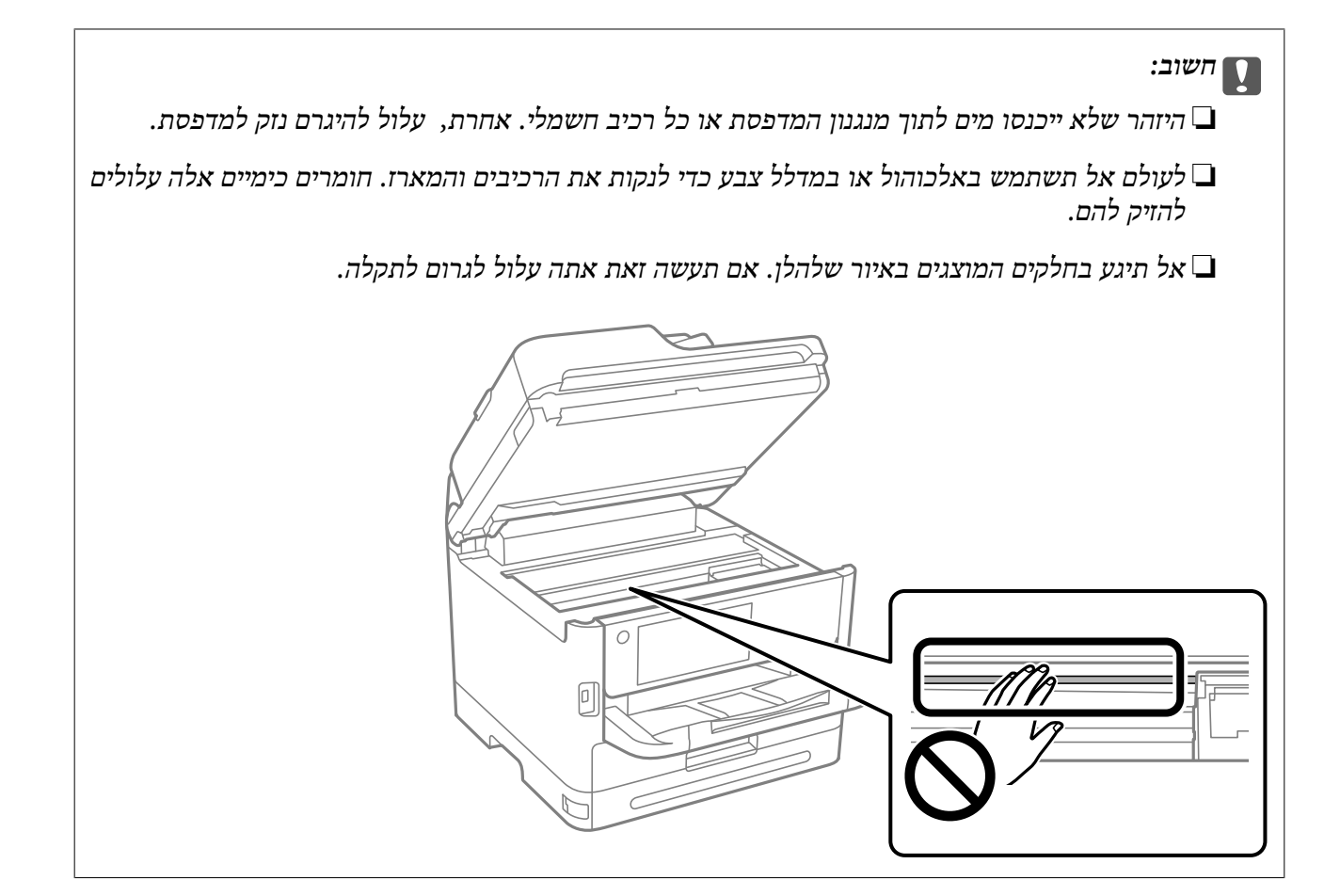

# **במצבים הבאים**

<span id="page-284-0"></span>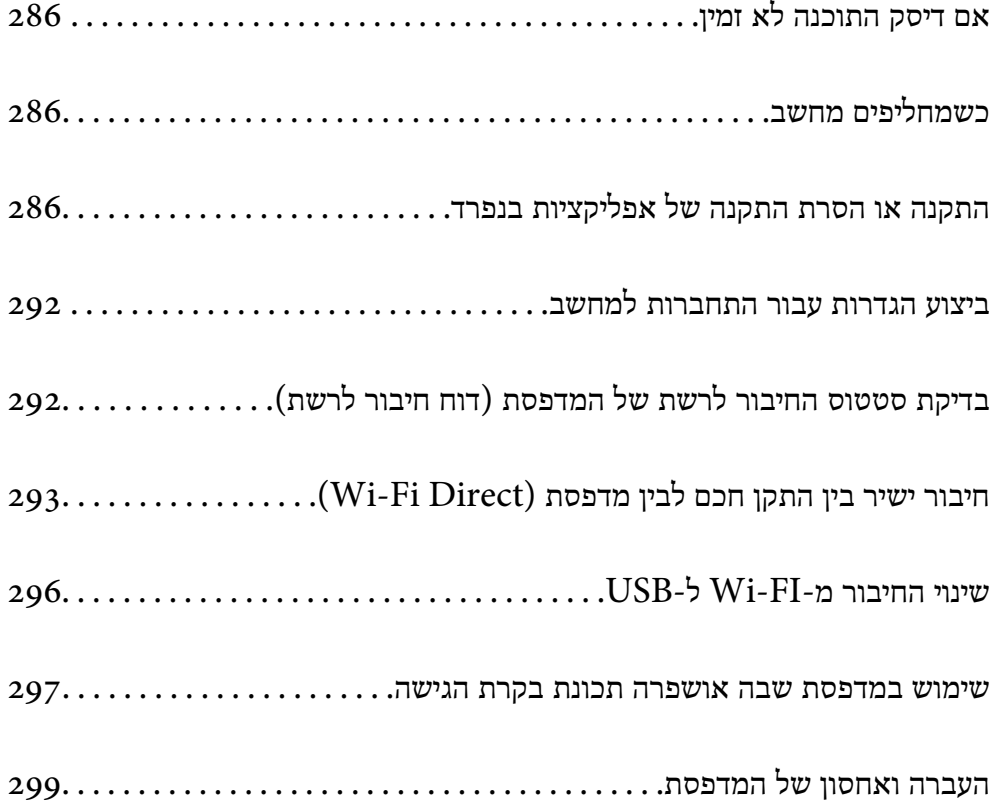

# **אם דיסק התוכנה לא זמין**

יש לבצע את הפעולות הבאות רק אם מותר למשתמש להפעיל את המכשיר.

אפשר להוריד מהאינטרנט את התוכן שנמצא בדיסק התוכנה.

כך אפשר להתקין אותה אם אין למחשב כונן דיסיקים או אם הדיסק שצורף למוצר אבד.

<span id="page-285-0"></span>גש לאתר האינטרנט שלהלן, ואז הזן את שם המוצר. גש אל <mark>התקנה</mark>, והתחל לבצע את ההגדרה. פעל בהתאם<br>להוראות המוצגות על המסר.

[https://epson.sn](https://epson.sn/?q=2)

# **כשמחליפים מחשב**

יש לבצע את הפעולות הבאות רק אם מותר למשתמש להפעיל את המכשיר.

צריך להתקין את תוכנת ההדפסה ושאר התוכנות במחשב החדש.

גש לאתר האינטרנט שלהלן, ואז הזן את שם המוצר. גש אל התקנה, והתחל לבצע את ההגדרה. פעל בהתאם<br>להוראות המוצגות על המסר.

[https://epson.sn](https://epson.sn/?q=2)

# **התקנה או הסרת התקנה של אפליקציות בנפרד**

חבר את המחשב לרשת והתקן את הגרסה העדכנית של כל היישומים מהאתר. היכנס למחשב שלך כמנהל. הזן את<br>סיסמת המנהל אם המחשב מנחה לעשות זאת.

## **התקנת האפליקציות בנפרד**

*לתשומת לבך:*

❏ *כאשר מתקינים יישום כלשהו מחדש יש להסירו קודם.*

❏ *תוכל להוריד את האפליקציות העדכניות ביותר מאתר האינטרנט של Epson.*

*[http://www.epson.com](http://www.epson.com/)*

❏ *אם אתה משתמש במערכות הפעלה Server Windowsלא תוכללהשתמשב -Updater Software Epson. הורד את האפליקציות העדכניות ביותר מאתר האינטרנט של Epson.*

.1 ודא שהמחשב והמדפסת זמינים לתקשורת, ושהמדפסת מחוברת לאינטרנט.

.EPSON Software Updater את התחל .2 צילום המסך הוא דוגמה במערכת הפעלה Windows.

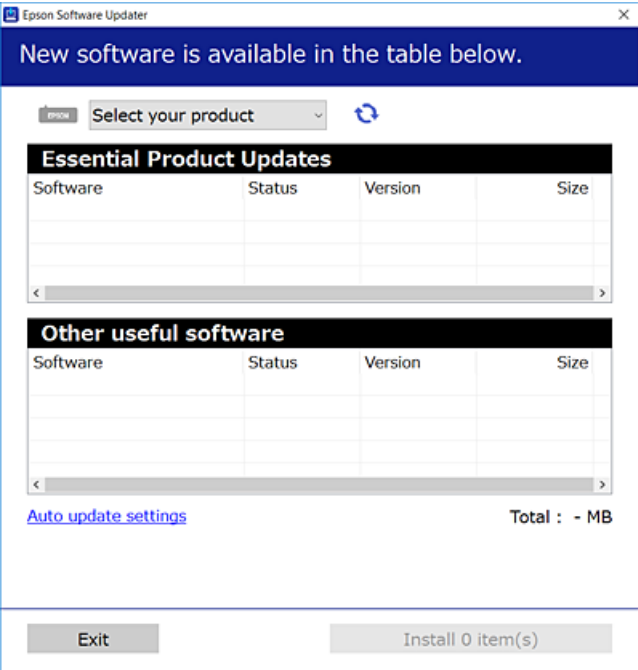

- $\cdot$ 3 עבור Windows, בחר את המדפסת שלך ואז לחץ  $\cdot\cdot\cdot$  כדי לבדוק את האפליקציות העדכניות הזמינות.
	- .4 בחר את הפריטים שברצונך להתקין או לעדכן, ולאחר מכן לחץ על לחצן ההתקנה.

## *חשוב:* c

*אל תכבה ואל תנתק את המדפסת מהחשמל לפני השלמת העדכון. הדבר עלול לגרום לתקלה במדפסת.*

**מידע קשור**

- $\gamma$  "אפליקציה לעדכון תוכנה וקושחה (Epson Software Updater" בעמוד 377
	- | "הסרת [אפליקציות" בעמוד](#page-289-0) 290

## **בדיקה אם מותקן מנהל התקן מדפסת מקורי של Windows — Epson**

תוכל לבדוק אם מנהל התקן מדפסת מקורי של Epson מותקן במחשב שלך באמצעות אחת מהשיטות הבאות. את חלון תכונות שרת ההדפסה. בחר **לוח הבקרה** <sup>&</sup>gt; **הצג התקנים ומדפסות** (**מדפסות**, **מדפסות ופקסים**), ואז בצע את הפעולות הבאות כדילפתוח Windows 11/Windows 10/Windows 8.1/Windows 8/Windows 7/Windows Server❏ 2022/Windows Server 2019/Windows Server 2016/Windows Server 2012 R2/ Windows Server 2012/Windows Server 2008 R2

לחץ על סמל המדפסת, ואז לחץ **תכונות שרת הדפסה** בראש החלון.

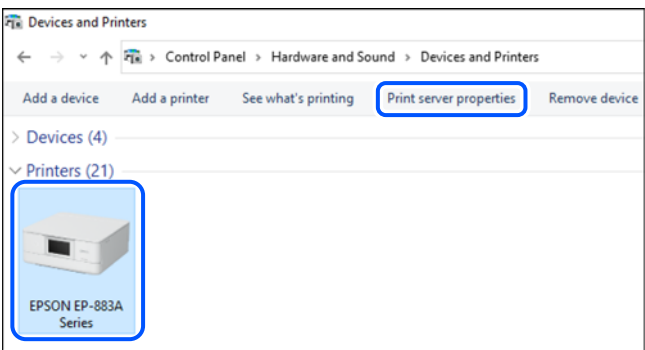

#### Windows Vista/Windows Server 2008❏

לחץ לחיצה ימנית על תיקיית **מדפסות** ואז לחץ על **הפעל כמנהל** > **תכונות שרת**.

Windows XP/Windows Server 2003 R2/Windows Server 2003❏ מתוך תפריט **קובץ** בחר **תכונות שרת**.

מקורי במחשב שלך. לחץ עללשונית **מנהלי התקן**. אם שם המדפסת שלך מוצג ברשימה, זהו סימן שמותקן מנהל התקן מדפסת Epson

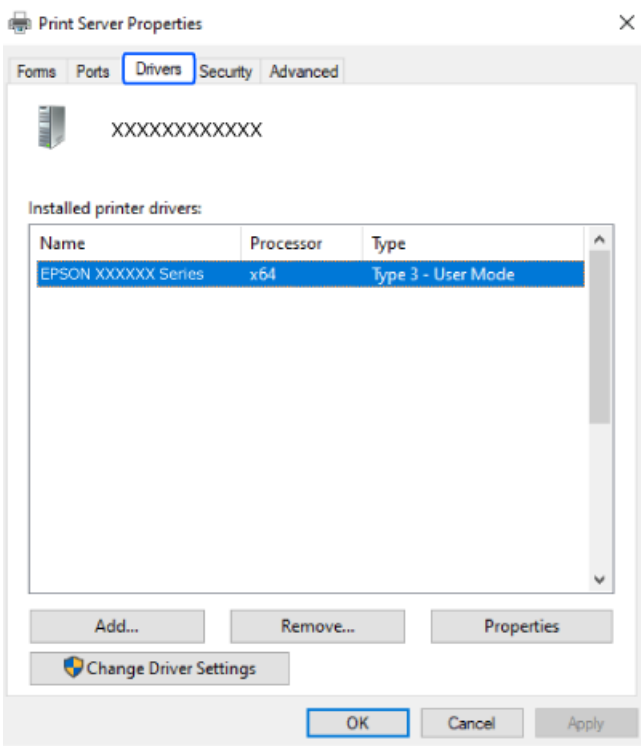

#### **מידע קשור**

| "התקנת האפליקציות [בנפרד" בעמוד](#page-285-0) 286
### **בדיקה אם מותקן מנהל התקן מדפסת מקורי של OS Mac — Epson**

<span id="page-288-0"></span>תוכל לבדוק אם מנהל התקן מדפסת מקורי של Epson מותקן במחשב שלך באמצעות אחת מהשיטות הבאות.

בחר באפשרות **העדפות המערכת** מתוך תפריט Apple < **מדפסות וסורקים** (או **הדפסה וסריקה**, **הדפסה ופקס**), **עזר** בחלון, הרי שמנהל התקן מדפסת מקורי של Epson מותקן במחשב שלך. ולאחר מכן בחר את המדפסת. לחץ **אפשרויות וחומרים מתכלים**, ואם מוצגות לשונית <sup>ה</sup>**אפשרויות** ולשונית **תוכנת**

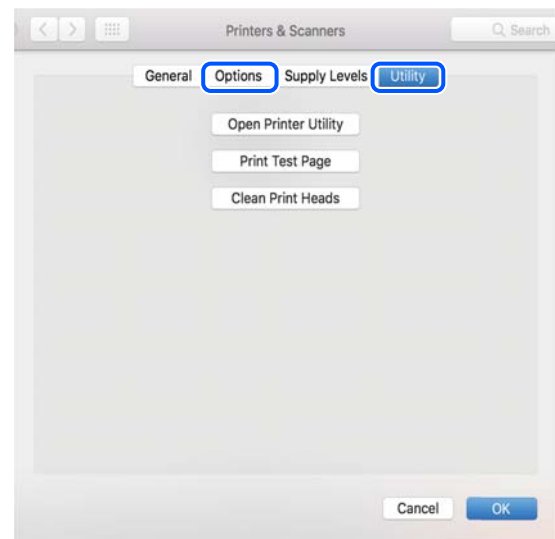

**מידע קשור** | "התקנת האפליקציות [בנפרד" בעמוד](#page-285-0) 286

# **התקנת מנהל התקן מדפסת PostScript**

### **התקנת מנהל התקן מדפסת Windows — PostScript**

.1 התחל את תהליך ההתקנה מתוך אחת מבין האפשרויות הבאות.

❏**השתמש בדיסק התוכנה שסופק עם המדפסת.**

הכנס את דיסק התוכנה לתוך המחשב, גש לנתיב התיקיה הבא, ואז הפעל את EXE64.SETUP) או .(SETUP.EXE

> או $\langle$  (SETUP\SETUP64.EXEWINX86 או $\langle$  (PostScript\WINX64Driver (SETUP.EXE

> > ❏**הורד מאתר האינטרנט.**

גש לעמוד המדפסת שלך מאתר האינטרנט הבא, הורד את מנהל התקן המדפסת PostScript, ואז הפעל את<br>קובץ ההפעלה.

(אירופה ([http://www.epson.eu/Support](HTTP://WWW.EPSON.EU/SUPPORT) (מחוץ לאירופה) [http://support.epson.net/](HTTP://SUPPORT.EPSON.NET/)

- .2 בחר את המדפסת שלך.
- .3 פעל בהתאם להוראות המוצגות על המסך.
- .4 בחר את שיטת החיבור מבין חיבור רשת או חיבור USB.
	- ❏**עבור חיבור רשת.**

מוצגת רשימה של מדפסות זמינות באותה רשת. בחר את המדפסת בה ברצונך להשתמש.

<span id="page-289-0"></span>❏**עבור חיבור USB.** פעל בהתאם להוראות המוצגות על גבי המסך כדי לחבר את המדפסת אל המחשב.

.5 פעל בהתאם להוראות המוצגות על גבי המסך כדי להתקין מנהל התקן מדפסת PostScript.

## **התקנת מנהל התקן מדפסת OS Mac — PostScript**

הורד את מנהל התקן המדפסת מאתר התמיכה של Epson והתקן אותו.

(אירופה)<http://www.epson.eu/Support>

(לאירופה מחוץ (<http://support.epson.net/>

אתה זקוק לכתובת ה -IP של המדפסת בעת התקנת מנהל ההתקן של המדפסת.

בחר את סמל הרשת במסך הבית של המדפסת, ואז בחר את שיטות החיבור הפעיל כדי לאשר את כתובת ה-IP של<br>המדפסת.

# **הוספת מדפסתEpson מקורית (עבור OS Mac בלבד)**

- .1 בחר **העדפות מערכת** מתוך התפריט Apple < **מדפסות וסורקים** (או **הדפסה וסריקה**, **הדפסה ופקס**).
	- .2 לחץ ,**+** ואז בחר את המדפסת שלך במסך המוצג.
		- .3 הגדר את ההגדרות הבאות.

שו מאוחר יותר ( (12.xmacOS Monterey  $\square$ לחץ על **בחר תוכנה** מתוך **השתמש**, בחר את המדפסת שלך במסך המוצג, ואז לחץ **אישור**.

> ( (11.xmacOS Big Sur עד) ) 10.9.5Mac OS X Mavericks❏ בחר את המדפסת שלך מתוך **השתמש**.

> > .4 לחץ **הוסף**.

*לתשומת לבך:* ❏ *אם המדפסת שלך אינה רשומה, ודא שהיא מחוברת בצורה נכונה למחשב ושהמדפסת דלוקה.*

❏ *עבור חיבור USB, IP, או Bonjour הגדר באופן ידני את יחידת מחסנית הנייר האופציונלית אחרי שתוסיף את המדפסת.*

## **הסרת אפליקציות**

היכנס למחשב שלך כמנהל. הזן את סיסמת המנהל אם המחשב מנחה אותך לעשות זאת.

### **הסרת יישומים — Windows**

- .1 לחץ על הכפתור  $\bigcup$  כדי לכבות את המדפסת.
	- .2 צא מכל היישומים הרצים.
		- .3 פתח את **לוח הבקרה**:

Windows 11❏ לחץ על לחצן 'התחל' ואז בחר **כל האפליקציות** > **כלי** > **Windowsלוח הבקרה**.

Windows 10/Windows Server 2022/Windows Server 2019/Windows Server 2016❏ לחץ על לחצן 'התחל' ואז בחר **מערכת** > **Windowsלוח הבקרה**.

Windows 8.1/Windows 8/Windows Server 2012 R2/Windows Server 2012❏ בחר **שולחן עבודה** > **הגדרות** > **לוח הבקרה**.

Windows 7/Windows Vista/Windows XP/Windows Server 2008 R2/Windows❏ Server 2008/Windows Server 2003 R2/Windows Server 2003 לחץ על לחצן 'התחל' ובחר **לוח הבקרה**.

.4 פתח את **הסר התקנת תכנית** (או **הוספה או הסרה של תוכניות**):

Windows 11/Windows 10/Windows 8.1/Windows 8/Windows 7/Windows❏ Vista/Windows Server 2022/Windows Server 2019/Windows Server 2016/ Windows Server 2012 R2/Windows Server 2012/Windows Server 2008 R2/ Windows Server 2008

בחר **הסר התקנת תכנית** ב**תוכניות**.

Windows XP/Windows Server 2003 R2/Windows Server 2003❏ לחץ על **הוספה או הסרה של תוכניות**.

.5 בחר את היישום שברצונך להסיר.

לא תוכל להסיר את התקנת מנהל התקן המדפסת אם קיימות עבודות הדפסה. מחק או המתן להדפסת העבודות<br>לפני הסרת ההתקנה.

.6 הסר את היישומים:

Windows 11/Windows 10/Windows 8.1/Windows 8/Windows 7/Windows❏ Vista/Windows Server 2022/Windows Server 2019/Windows Server 2016/ Windows Server 2012 R2/Windows Server 2012/Windows Server 2008 R2/ Windows Server 2008

לחץ על **הסר התקנה/שנה** או על **הסר התקנה**.

Windows XP/Windows Server 2003 R2/Windows Server 2003❏ לחץ על **הסר התקנה/שנה** או על **הסר**.

*אם מופיע חלון בקרת חשבון משתמש לחץ על המשך. לתשומת לבך:*

.7 פעל בהתאם להוראות המוצגות על המסך.

### **הסרת יישומים — OS Mac**

.EPSON Software Updater באמצעות Uninstaller את הורד .1

<span id="page-291-0"></span>לאחר הורדת ה -Uninstaller אין צורך להוריד אותו שוב בכל פעם שבו מסירים את היישום.

- . לחץ על הכפתור  $\bigcup$  כדי לכבות את המדפסת.  $_2$
- .3 כדי להסיר את מנהל ההתקן של המדפסת או את מנהל ההתקן FAX-PC, בחר **העדפות מערכת** מהתפריט Apple < **מדפסות וסורקים** (או **הדפס וסרוק**, **הדפסה ופקס**), ואחר כך הסר את המדפסת מרשימת המדפסות הזמינות.
	- .4 צא מכל היישומים הרצים.
	- .5 בחר באפשרות **עבור אל** > **יישומים** > **Software Epson** < **Uninstaller**.
		- .6 בחר את היישום שברצונך להסיר ואחר כך לחץ על **Uninstall**.

# *חשוב:* c

*ה-Uninstaller מסיר מהמחשב את כל מנהלי ההתקנים של מדפסות הזרקת דיו של Epson. אם יש כמה מדפסות הזרקת דיו של Epson בשימוש וברצונךלמחוק מנהלי התקנים מסוימים בלבד, מחק קודם את כולם ואז התקן שוב את מנהל ההתקן הנחוץ של המדפסת.*

*אם אינך יכוללמצוא ברשימת היישומים את היישום שברצונך להסיר אינך יכוללהסיר תוך שימוש ב -Uninstaller. לתשומת לבך: במצב זה, בחר עבור אל>יישומים >Software Epson, בחר ביישוםשברצונךלהסיר ואחר כךגרור אותו אל סמל האשפה.*

**מידע קשור**

 $\gamma$  "אפליקציה לעדכון תוכנה וקושחה (Epson Software Updater" בעמוד 377

# **ביצוע הגדרות עבור התחברות למחשב**

פעל בהתאם להוראות של המנהל שלך ביחס לדרך הנכונה לחבר את המדפסת.

גש לאתר האינטרנט שלהלן, ואז הזן את שם המוצר. גש אל **התקנה**, והתחל לבצע את ההגדרה.

### [https://epson.sn](https://epson.sn/?q=2)

על מנת להגדיר את התצורה של מדפסת משותפת ברשת, בחר מדפסת שנמצאה ברשת והתחל להגדיר את<br>התצורה.

# **בדיקת סטטוס החיבור לרשת של המדפסת (דוח חיבור לרשת)**

תוכל להדפיס דו"ח חיבור רשת כדי לבדוק את המצב בין המדפסת לבין הנתב האלחוטי.

- $\mathbb{R}$ .  $\mathbb{R}$   $\mathbb{R}$   $\mathbb$
- .2 בחר **תיאור** > **מה קורה אם אי אפשר להתחבר לרשת** > **בדיקת חיבור**. בדיקת החיבור מתחילה.
- <span id="page-292-0"></span>.3 פעל בהתאם להוראות על גבי מסך המדפסת כדי להדפיס את דו"ח חיבור הרשת. אם אירעה שגיאה, פנה למנהל המערכת שלך.

#### **מידע קשור**

| "הודעות ופתרונות בדוח חיבור [הרשת" בעמוד](#page-59-0) 60

# **חיבור ישיר בין התקן חכם לבין מדפסת (Direct Fi-Wi(**

חיבור AP פשוט) מאפשר לך לחבר התקן חכם ישירות למדפסת ללא נתב אלחוטי והדפס מתוך (Wi-Fi Direct ההתקן החכם.

# **Wi-Fi Direct אודות**

השתמש בשיטת החיבור הזאת כשאינך משתמש ב-Fi-Wi בבית או במשרד או כשאתה רוצה לחבר את המדפסת ואת המחשב או ההתקן החכם ישירות. במצב זה המדפסת מתפקדת כנתב אלחוטי ותוכל לחבר את ההתקנים למדפסת בלא צורך בנתב אלחוטי סטנדרטי. עם זאת, התקנים המחוברים ישירות למדפסת אינם יכולים לתקשר זה<br>עם זה דרר המדפסת.

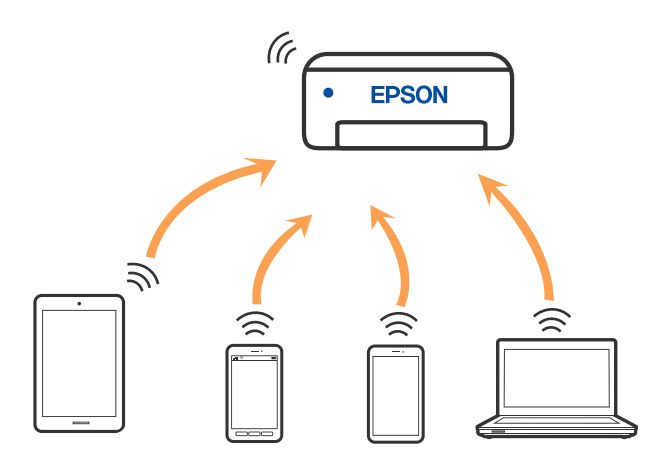

אפשר לחבר את המדפסת בעת ובעונה אחת באמצעות Fi-Wi או Ethernet, ובאמצעות חיבור Fi-Wi פשוט) כאשר המדפסת כבר מחוברת באמצעות Fi-Wi, ינותק חיבור ה -Fi-Wi באופן זמני. Direct) חיבור AP פשוט). עם זאת, אם מתחילים חיבור רשת בשיטת חיבור Direct Fi-Wi) חיבור AP

# **התחברות למכשירים באמצעות Direct Fi-Wi**

שיטה זאת מאפשרת לחבר את המדפסת ישירות עם התקנים, ללא שימוש בנתב אלחוטי.

*עבור משתמשי iOS או Android, נוח לבצע את ההגדרה מתוך Panel Smart Epson. לתשומת לבך:*

*עליך לבצע רק פעם אחת את ההגדרות עבור המדפסת והמכשיר שאליו ברצונך להתחבר. אם לא תשבית את Fi-Wi Direct או תשחזר את הגדרות הרשת למצב ברירת המחדל שלהם, לא תצטרך לבצע הגדרות אלה שוב.*

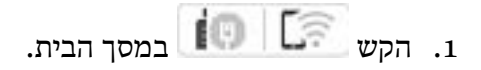

- .**Wi-Fi Direct** הקש .2
	- .3 הקש **התחל הגדרה**.
		- .4 בחר **אמצעי אחר**.
	- .5 בחר **מכשירים אחרים**.
- .6 במסך ה -Fi-Wi של המכשיר, בחר את ה -SSID המוצג בלוח הבקרה של המדפסת ואז הזן את הסיסמה.

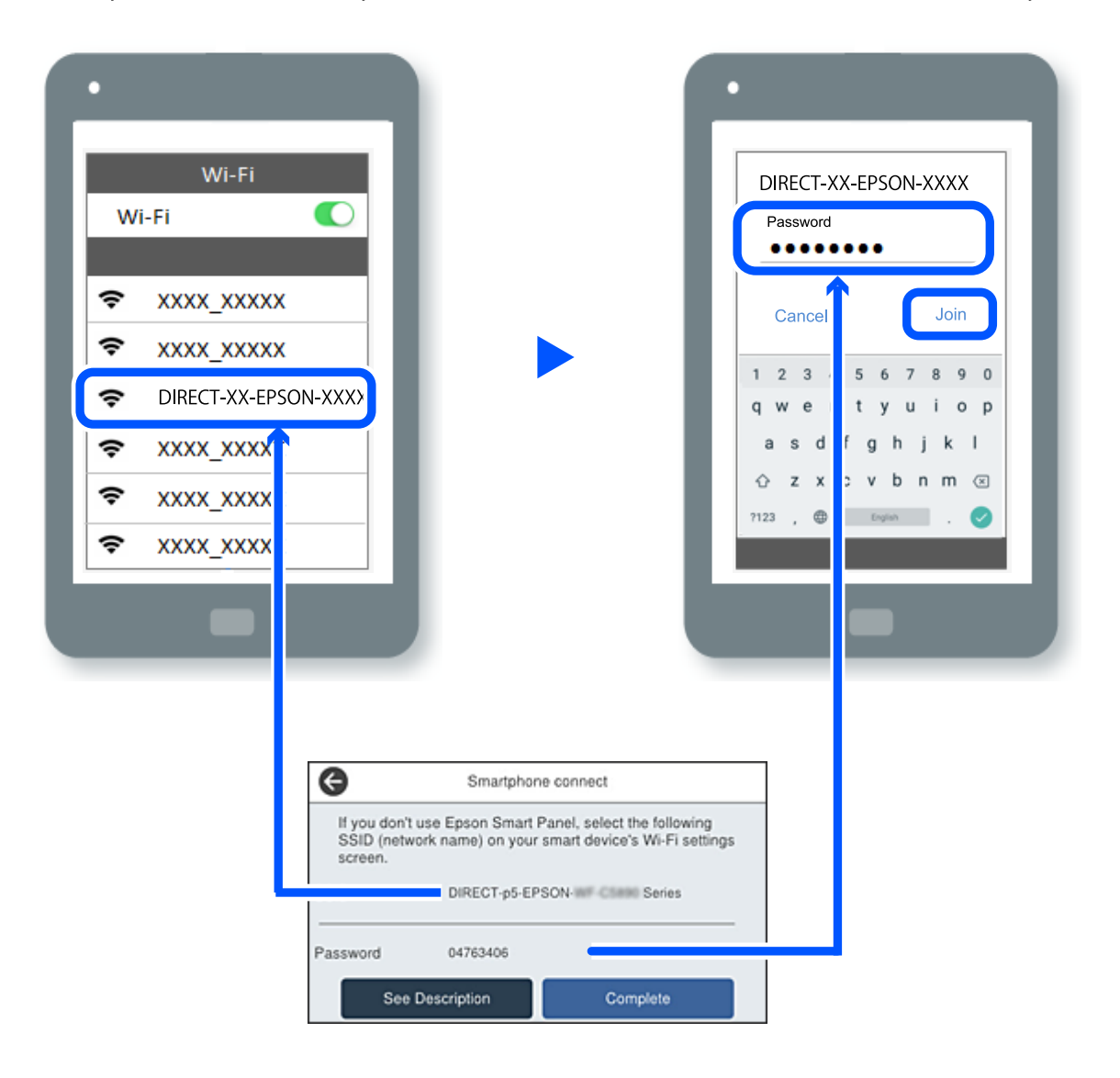

.7 במסך אפליקציית ההדפסה עבור המכשיר, בחר את המדפסת שאליה אתה רוצה להתחבר.

### .8 בלוח הבקרה של המדפסת, בחר **סיום**.

עבור מכשירים שכבר היו מחוברים למדפסת בעבר, בחר את שם הרשת (SSID) במסך ה-Wi-Fi של המכשיר על<br>מנת לחזור ולחברם.

### *לתשומת לבך:*

*אם אתה משתמש במכשיר iOS, תוכל להתחבר גם באמצעות סריקת קוד QR עם מצלמת ה-iOS הסטנדרטית. עיין [.https://epson.sn](https://epson.sn/?q=2) שלהלן בקישור*

# **ניתוק חיבור Direct Fi-Wi) חיבור AP פשוט)**

### *לתשומת לבך:*

*כאשר חיבור Direct Fi-Wi) חיבור APפשוט) מושבת, כל המחשבים וההתקנים החכמים המחוברים למדפסת בחיבור Direct Fi-Wi) חיבור APפשוט) מנותקים. אם ברצונךלנתק התקן מסוים, נתק באמצעות ממשק הבקרה של המכשיר עצמו ולא מלוח הבקרה של המדפסת.*

- .1 לחץ על  $\mathbb{R}$   $\mathbb{R}$  במסך הבית של המדפסת.
	- .**Wi-Fi Direct** בחר .2

יוצג מידע על Direct Fi-Wi.

- .3 הקש **התחל הגדרה**.
	- $\left[\begin{smallmatrix}\equiv\cr\equiv\cr\text{\tiny{Menu}}\end{smallmatrix}\right]$ . הקש
- .**Wi-Fi Direct השבתת** בחר .5
	- .6 הקש על **השבת את ההגדרות**.
- .7 פעל בהתאם להוראות המוצגות על המסך.

# **שינוי הגדרות Direct Fi-Wi) חיבור AP פשוט) כגון ה -SSID**

כאשר אופשר חיבור Wi-Fi Direct (חיבור AP פשוט), תוכל לשנות את ההגדרות מתוך  $\widehat{\mathbb{R}}\mid \widehat{\mathbb{R}}$ 

**Direct Fi-Wi** < **התחל הגדרה** > , ואז יוצגו פריטי התפריט הבאים.

**שינוי שם הרשת**

שנה את שם הרשת של Wi-Fi Direct (חיבור AP פשוט) (SSID) עבור חיבור המדפסת לשם שרירותי כלשהו. תוכל להגדיר את שם הרשת (SSID (בתווי ASCII המוצגים במקלדת התוכנה בלוח הבקרה. תוכל להזין עד 22 תווים.

בעת שינוי שם הרשת (SSID), מנותקים כל ההתקנים המחוברים. השתמש בשם הרשת החדש (SSID) אם ברצונך<br>לחבר מחדש את ההתקו.

**שינוי הסיסמה**

שנה את סיסמת Wi-Fi Direct (חיבור AP פשוט) עבור חיבור המדפסת לערך שרירותי כלשהו. תוכל להגדיר את<br>הסיסמה בתווי ASCII המוצגים במקלדת התוכנה בלוח הבקרה. תוכל להזין 8 עד 22 תווים.

בעת שינוי סיסמה, מנותקים כל ההתקנים המחוברים. השתמש בסיסמה החדשה אם ברצונך לחבר מחדש את ההתקן.

**שינוי טווח התדרים**

שנה את תחום התדרים של Wi-Fi Direct המשמשים לשם חיבור המדפסת. תוכל לבחור 2.4 GHz או 5 .GHz

בעת שינוי טווח התדרים מנותקים כל ההתקנים המחוברים. חבר מחדש את ההתקן.

שים לב שלא תוכל להתחבר מחדש מהתקנים שאינם תומכים בטווח התדרים של 5 GHz כאשר תעבור ל -5 .GHz

**Wi-Fi Direct השבתת**

השבת את הגדרות Wi-Fi Direct (חיבור AP פשוט) עבור המדפסת. בעת ההשבתה, כל ההתקנים המחוברים<br>למדפסת באמצעות חיבור Wi-Fi Direct (חיבור AP פשוט) ינותקו.

**שחזור הגדרות ברירת מחדל**

שחזור כל הגדרות Wi-Fi Direct (חיבור AP פשוט) לערכי ברירת המחדל שלהם.

יימחק המידע על חיבור Wi-Fi Direct (חיבור AP פשוט) של ההתקן החכם שנשמר במדפסת.

# **שינוי החיבור מ-FI-Wi ל-USB**

אם רשת ה-Wi-Fi שאליה התחברת מקוטעת או שרצית לעבור לחיבור יציב יותר ב-USB, אפשר לחבר אותה<br>באופן הבא.

- . צריך לחבר את המדפסת למחשב באמצעות כבל USB.
- .2 חשוב לבחור מדפסת שלא מסומנת ב-(XXXXX (כשמדפיסים דרך חיבור USB. שם המדפסת או "Network" מוצג ב-XXXXX, תלוי בגרסת מערכת ההפעלה. דוגמה מתוך 11 Windows

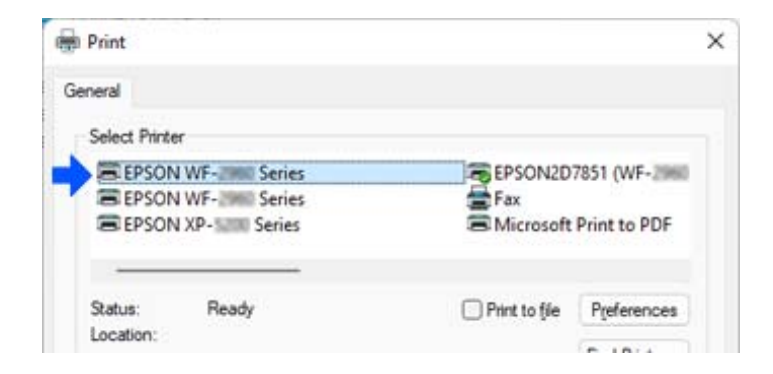

### דוגמה מתוך 10 Windows

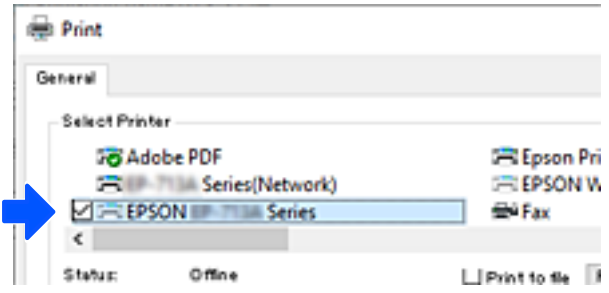

<span id="page-296-0"></span>אם המערכת אינה מזהה את המדפסת בזמן שהיא מחוברת למחשב באמצעות כבל USB, אפשר שמנהל המדפסת<br>הגביל את חיבור הממשק החיצוני. צור קשר עם המנהל שלר.

**מידע קשור**

- $\mathsf{z}_7$  ["גב" בעמוד](#page-26-0) 27
- $\gamma$  ["הגבלת](#page-462-0) חיבורי  $\mathrm{USB}$  $\mathrm{USB}$  $\mathrm{USB}$  והשימוש בזכרון [חיצוני" בעמוד](#page-462-0)  $^\bullet$

# **שימוש במדפסת שבה אושפרה תכונת בקרת הגישה**

כאשר אתה רואה את  $\Box$  בלוח הבקרה של המדפסת, משתמשים יוגבלו על ידי מנהל המדפסת.

במצב זה, משתמשים יכולים לבצע שינויים בהגדרות המדפסת ולא יכולים להשתמש בכמה מתכונות המדפסת. עליך<br>להיכנס למדפסת כדי להשתמש בה.

**מידע קשור**

| "ערך ברירת המחדל של סיסמת [המנהל" בעמוד](#page-18-0) 19

# **כניסה למדפסת מלוח הבקרה**

הסבר זה הוא דוגמה לכניסה למדפסת כאשר תכונות נעילת מנהל ובקרת גישה אופשרו וכאשר משתמש אחד או יותר<br>רשומים. התוכן המוצג על המסך משתנה, תלוי בדגם ובמצב.

1. בחר <sup>ב+ |</sup> בלוח הבקרה של המדפסת.

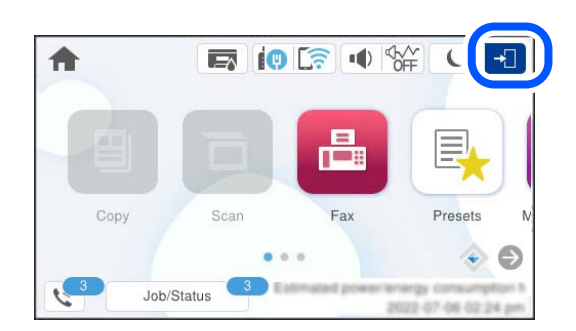

. בחר משתמש כדי להיכוס אל המדפסת.  $\cdot$ 

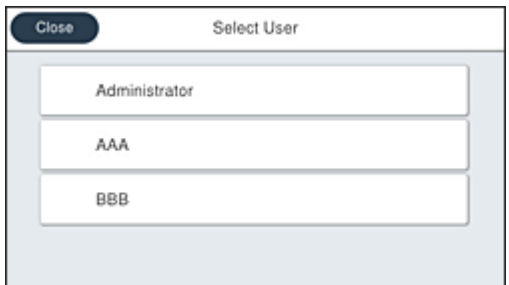

.3 הזן סיסמה כדי להיכנס אל המדפסת.

צור קשר עם מנהל המדפסת שלך כדי לקבל מידע על נתוני כניסה. סיסמת המנהל מוגדרת כברירת מחדל. לפרטים<br>עייו במידע הקשור.

משתמשים רשומים יכולים להשתמש במדפסת עם תכונות מורשות. אם תיכנס בתור מנהל, תוכל להגדיר הגדרות<br>מתור לוח הבקרה.

לאחר שתסיים לבצע פעולות, בחר כדי לצאת מהמערכת.

### **מידע קשור**

| "ערך ברירת המחדל של סיסמת [המנהל" בעמוד](#page-18-0) 19

# **רישום חשבון משתמש במנהל ההתקן של המדפסת (Windows(**

כאשר מאופשרת עבור מדפסת תכונת בקרת הגישה, ניתן להדפיס ממנהלי התקנים אחרי רישום חשבון המשתמש<br>במנהלי ההתקנים שבהם ניתן לרשום מידע אימות.

מקטע זה מסביר את הנוהל עבור רישום חשבון משתמשים במנהל התקן מקורי של Epson.

- .1 גש אל חלון מנהל ההתקן של מדפסת Epson.
	- .2 בחר בסדר הבא.

**תחזוקה** לשונית > **פרטי מדפסת ואפשרויות**

- .3 בחר באפשרות **שמור את הגדרות בקרת הגישה** ולחץ על **הגדרות**.
	- .4 הזן **שם משתמש** ו-**סיסמה**, ואז לחץ על **אישור**. הזן את חשבון המשתמש שסופק על ידי מנהל המדפסת שלך.
- .5 לחץ על **אישור** מספר פעמים כדי לסגור את חלון מנהל ההתקן של המדפסת.

### **מידע קשור**

- | "אפליקציה להדפסה ממחשב (Windows מנהל התקן [מדפסת\)" בעמוד](#page-369-0) 370
	- $\,$  יצירת חשבון [המשתמש" בעמוד](#page-459-0) 460 $\,$

# <span id="page-298-0"></span>**אימות משתמשים ב2- Scan Epson כאשר משתמשים בבקרת גישה**

באשר מאופשרת פונקציית בקרת גישה עבור המדפסת, עליך לרשום שם משתמש וסיסמה כאשר את סורק<br>באמצעות Epson Scan 2. אם אינך יודע מה הסיסמה, פנה אל מנהל המדפסת שלך.

- .1 התחל את Epson Scan 2.
- .2 במסך 2 Scan Epson ודא שהמדפסת שלך נבחרה ברשימת ה **סורק**.
- .3 בחר **הגדרות** מתוך רשימת ה -**סורק** כדי לפתוח את מסך **הגדרות סורק**.
	- .4 לחץ על **בקרת גישה**.
- .5 במסך **בקרת גישה** הזמן את **שם משתמש** ואת ה -**סיסמה** עבור חשבון שיש לו הרשאה לסרוק.
	- .6 לחץ על **אישור**.

**מידע קשור**  $\,$  יצירת חשבון [המשתמש" בעמוד](#page-459-0) 460 $\,$ 

# **העברה ואחסון של המדפסת**

כאשר צריך להעביר את המדפסת למקום אחר או להזיז אותה כאשר מעבירים אותה או שולחים אותה למעבדה<br>לתיקון, פעל בהתאם לשלבים הבאים כדי לארוז את המדפסת.

### !*זהירות:*

- ❏ *כשנושאים את המדפסת יש להרים אותה רק במקום יציב. הרמת המדפסת במקום לא יציב עלולה לגרום לפציעה.*
- ❏ *מכיווןשהמדפסת כבדה, כשמוציאים אותה מהאריזה או נושאים אותה ישלהיעזר באדם נוסףולא להרים אותה לבד.*
- ❏ *כאשר מרימים את המדפסת על שני אנשים או יותר לתפוס את העמדות הנכונות כפי שרואים להלן. במידה והותקנה, הסר את יחידת מחסנית הנייר האופציונלית. אם מחזיקים את המדפסת במקומות אחרים כשמרימים אותה, היא עלולה ליפול או שהאצבעות עלולות להימחץ כשמניחים אותה.*

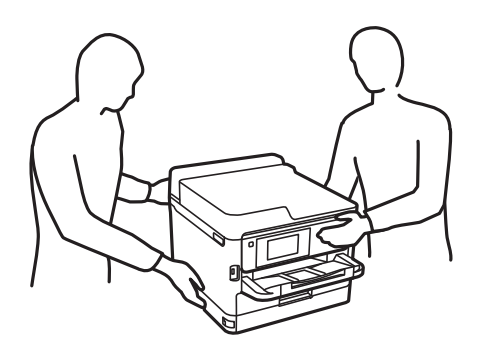

❏ *כשנושאים את המדפסת אין להטות אותה יותר מ -10 מעלות אחרת היא עלולה ליפול.*

❏ *היזהר לא ללכוד את ידך או את אצבעותיך בעת פתיחת יחידת הסורק או סגירתה. אם לא תיזהר, אתה עלול להיפצע.*

# *חשוב:* c

❏ *בעת אחסון המדפסת או העברתה, הימנע מלהטות אותה, מלהציב אותה במאונך או מלהפוך אותה; אחרת הדיו עלולה לדלוף.*

❏ *השאר את יחידת אספקת דיו המותקנות. הסרת יחידת אספקת דיו עלול לייבש את ראש ההדפסה ולמנוע מהמדפסת להדפיס.*

- $\operatorname{\mathcal{C}}$ . כבה את המדפסת באמצעות לחיצה על הלחצן  $\operatorname{\mathcal{C}}$ .
	- .2 ודא שמחוון ההפעלה כבה ונתק את כבל החשמל.

#### *חשוב:***C**

*נתק את כבל החשמל מהשקע רק כשמחוון ההפעלה כבה. אחרת ראש ההדפסה לא יחזור למיקומו המקורי, הדיו עלול להתייבש וייתכן שלא תוכל להדפיס.*

- .3 נתק את כל הכבלים מהמדפסת, כגון כבל החשמל וכבל USB.
- .4 אם המדפסת תומכת בהתקני אחסון חיצוניים, ודא שהם אינם מחוברים.
	- .5 הוצא את כל הדפים מהמדפסת.
	- . ודא שאין עותקי מקור במדפסת.  $6\,$

.7 פתח את יחידת הסורק כשמכסה המסמכים סגור. אבטח את ראש ההדפסה למארז בעזרת סרט הדבקה.

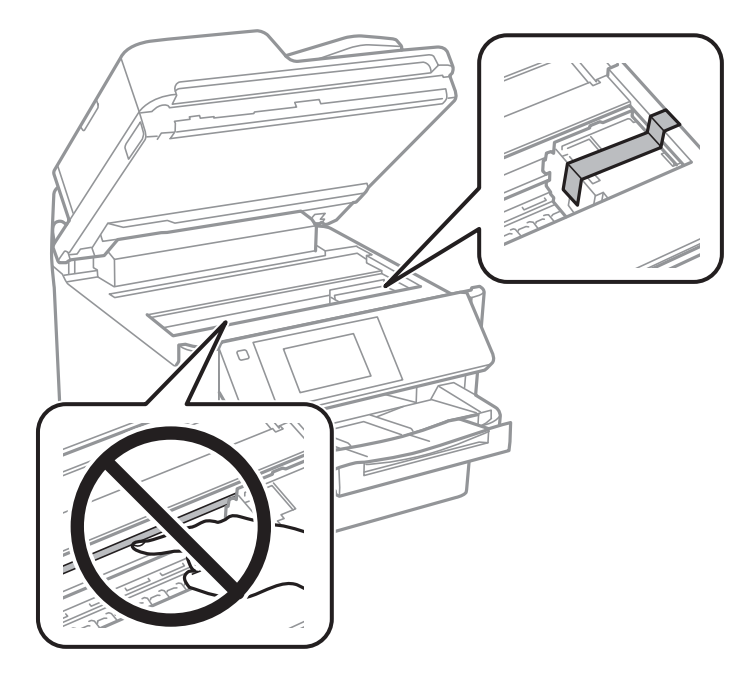

- . סגור את יחידת הסורק.  $8$ 
	- .9 פתח את מכסה הדיו.

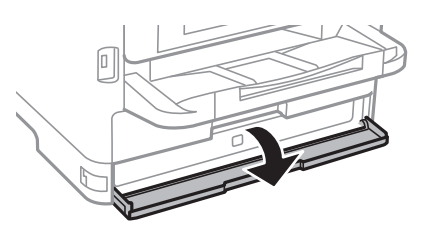

אם מכסה הדיו נעול, לא תוכל לפתוח אותו. שחרר את מנעול המכסה.

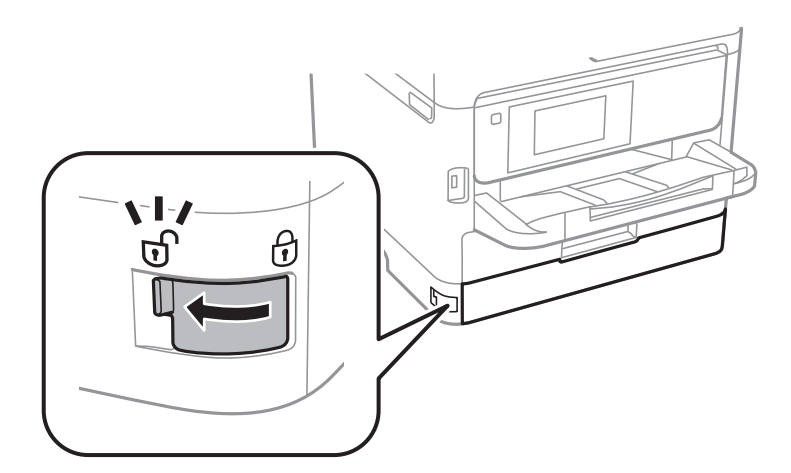

10. חבר את מגש הדיו בצורה בטוחה באמצעות חיבור חומר המגן שסופק בסרט הדבקה כך שלא ניתן יהיה לפתוח<br>את המגש.

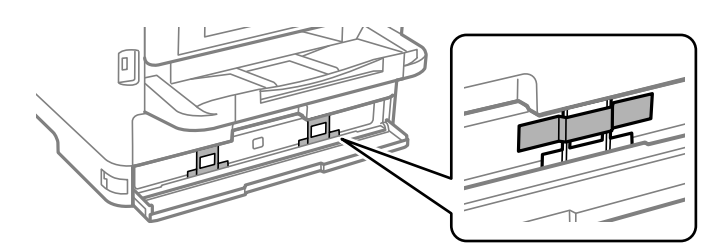

- .11סגור את מכסה הדיו.
- .12במידה והותקנה, הסר את יחידת מחסנית הנייר האופציונלית.

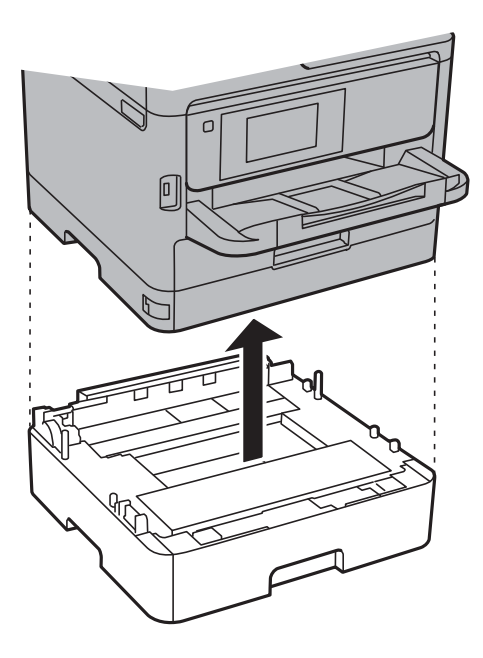

.<br>הכן את המדפסת לאריזה כפי שמוצג בהמשך.<br>

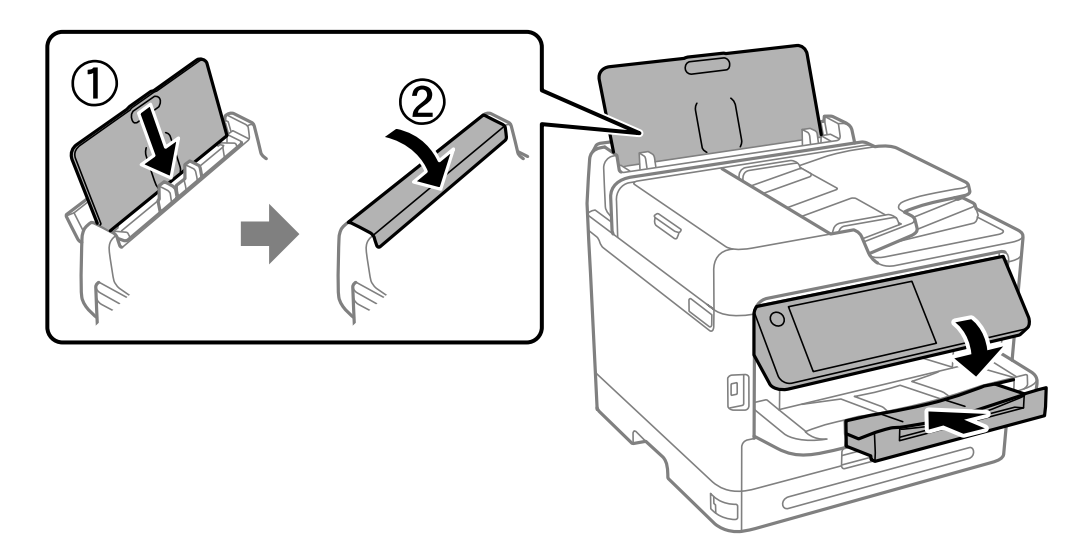

.14הסר את מגש הפלט מהמדפסת.

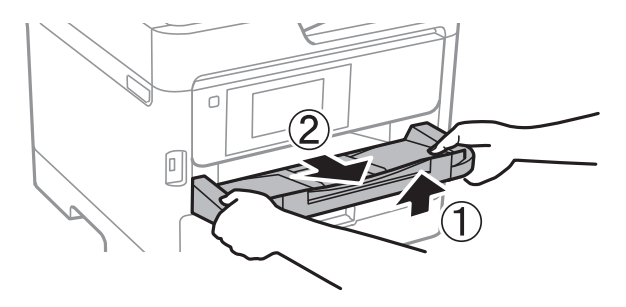

.15ארוז את המדפסת בקופסה והשתמש בחומרי המגן.

בפעם הבאה שתשתמש במדפסת, דאג להסיר את סרט ההדבקה המחזיק את ראש ההדפסה ואת חומר המגן המחובר למגש הדיו. בפעם הבאה שתשתמש במדפסת, אם איכות ההדפסה פחתה, נקה ויישר את ראש ההדפסה.

**מידע קשור**

- $276$  "בדיקת ראש ההדפסה [וניקויו" בעמוד](#page-275-0)  $\blacklozenge$ 
	- $\,$  יישור ראש [ההדפסה" בעמוד](#page-276-0) 277 $\,$

# **פתרון בעיות**

<span id="page-303-0"></span>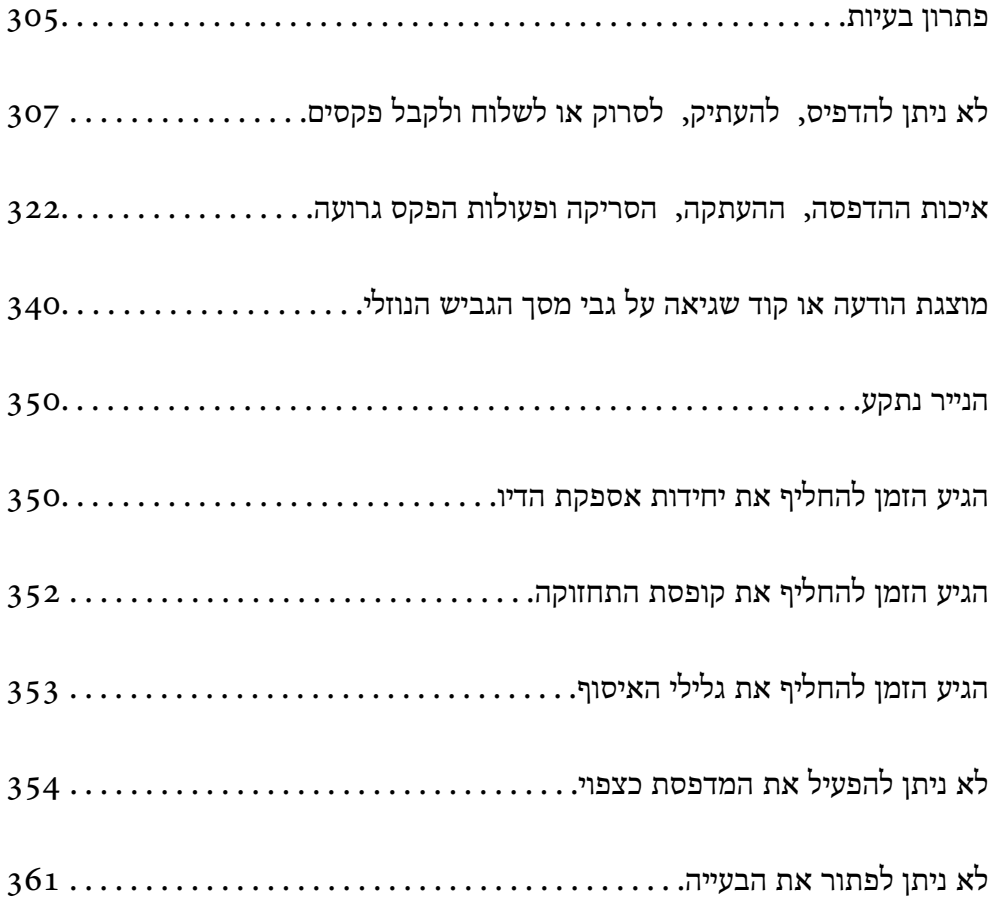

# **פתרון בעיות**

אם מתרחשות בעיות כלשהן, בדוק את הדברים הבאים כדי למצוא את הסיבה.

# **בדוק את סטטוס השגיאה של המדפסת.**

בדוק אם קיימת בעיה במדפסת עצמה.

<span id="page-304-0"></span>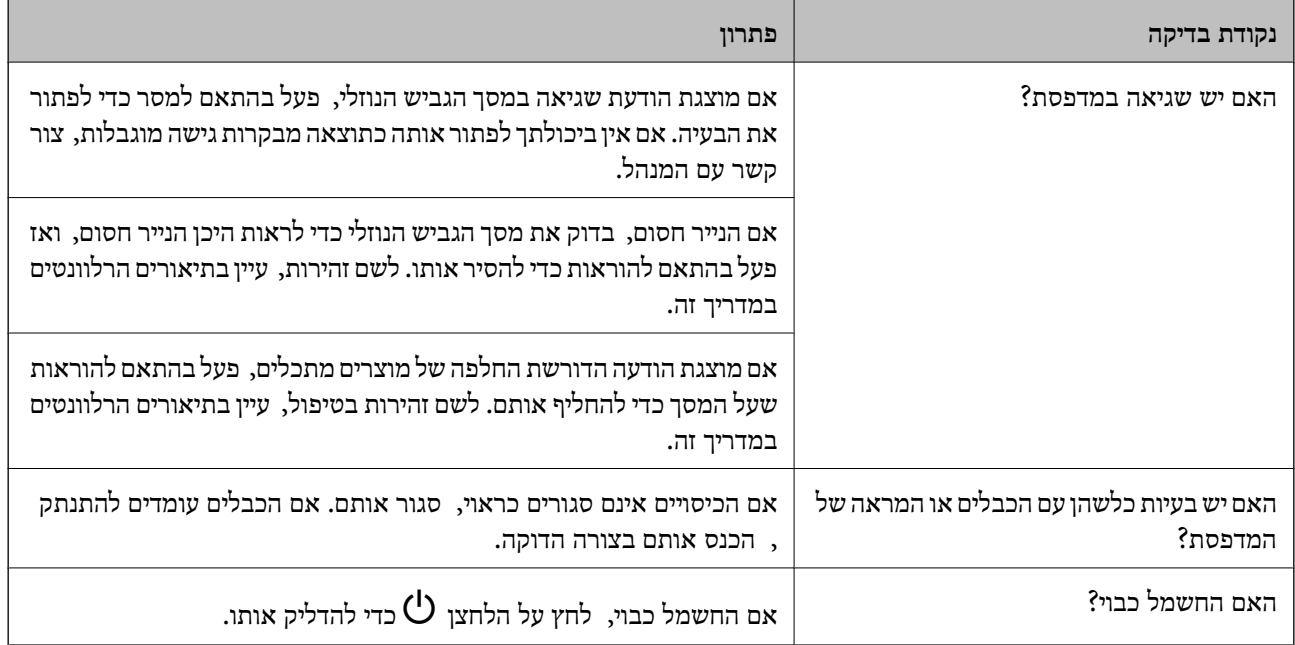

### **מידע קשור**

- | "מוצגת הודעה על גבי מסך הגביש [הנוזלי" בעמוד](#page-339-0) 340
	- $_3$ 50 הנייר נתקע $^{\prime\prime}$  בעמוד" $\blacklozenge$
- | "הגיע הזמן להחליף את יחידות אספקת [הדיו" בעמוד](#page-349-0) 350
	- $_3$ 52 הגיע הזמן להחליף את קופסת [התחזוקה" בעמוד](#page-351-0)" $\blacklozenge$ 
		- | "הגיע הזמן להחליף את גלילי [האיסוף" בעמוד](#page-352-0) 353

### **בדוק את חיבור המדפסת.**

בדוק אם קיימת בעיה בחיבור המדפסת.

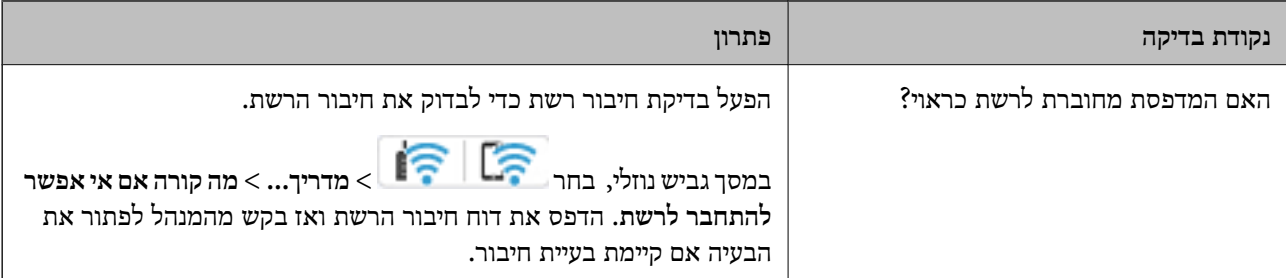

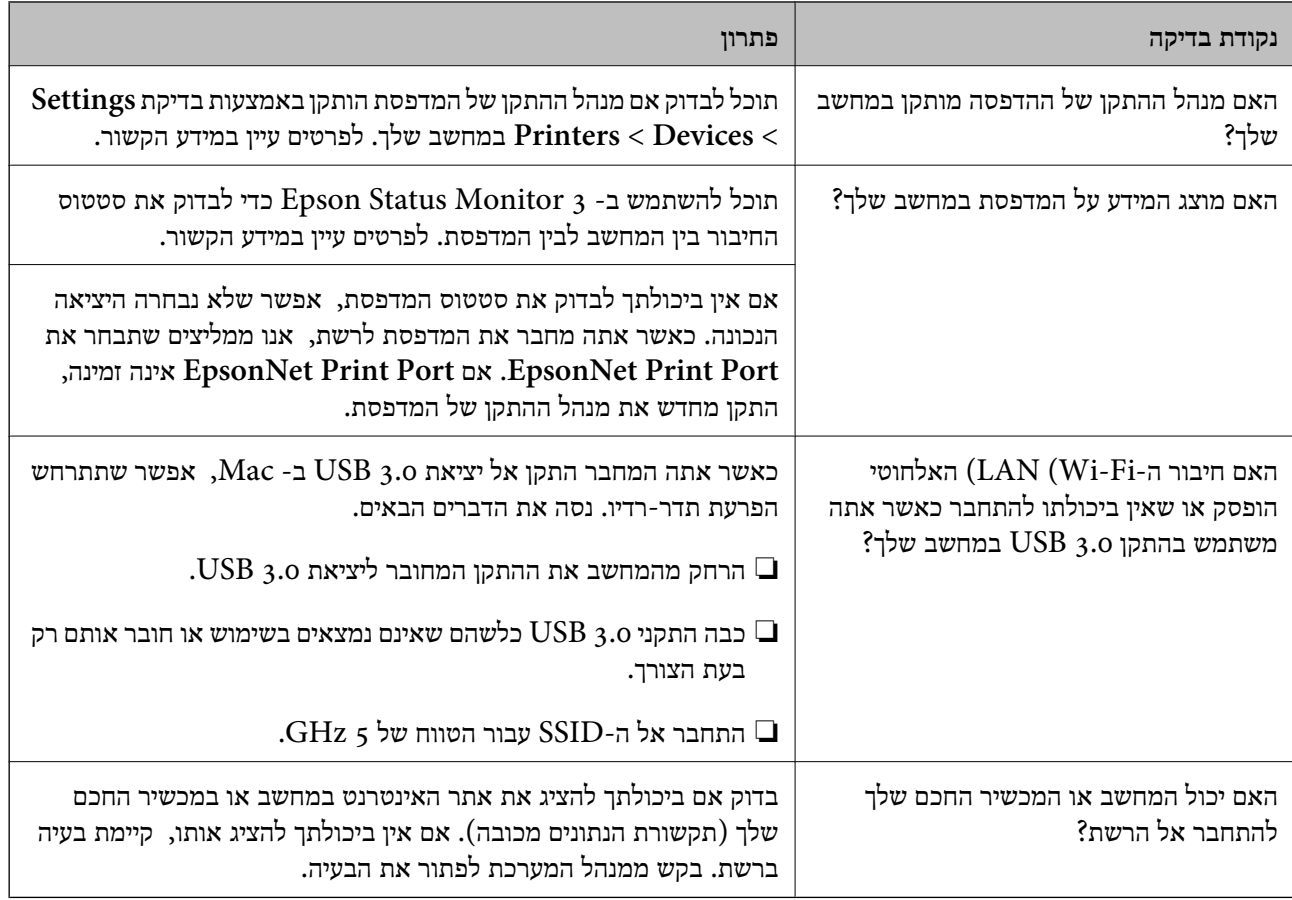

### **מידע קשור**

- | "בדיקת סטטוס החיבור לרשת של המדפסת (דוח חיבור [לרשת\)" בעמוד](#page-291-0) 292
	- $_3$ ס "קיימת בעיה עם הסטטוס של [המדפסת." בעמוד](#page-307-0)  $\bullet$
	- | "יציאת המדפסת לא הוגדרה בצורה [נכונה." בעמוד](#page-308-0) 309
	- | "לא מצליחים לחבר את המדפסת [באמצעות](#page-310-0) [USB "בעמוד](#page-310-0) 311
		- | "התקנת האפליקציות [בנפרד" בעמוד](#page-285-0) 286

### **בדוק את הגדרות המדפסת.**

בדוק את הגדרות המדפסת. אפשר שמדפסות המנוהלות על ידי המנהל יוגבלו באופן כזה שלא ניתן יהיה לשנות את<br>הגדרות המדפסת. אם אין ביכולתך לבצע פעולות, צור קשר עם המנהל.

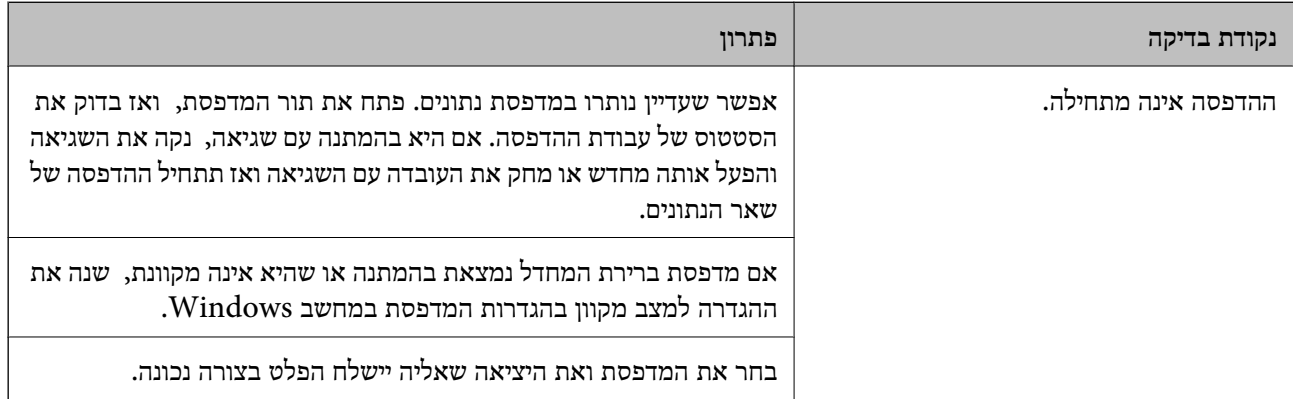

<span id="page-306-0"></span>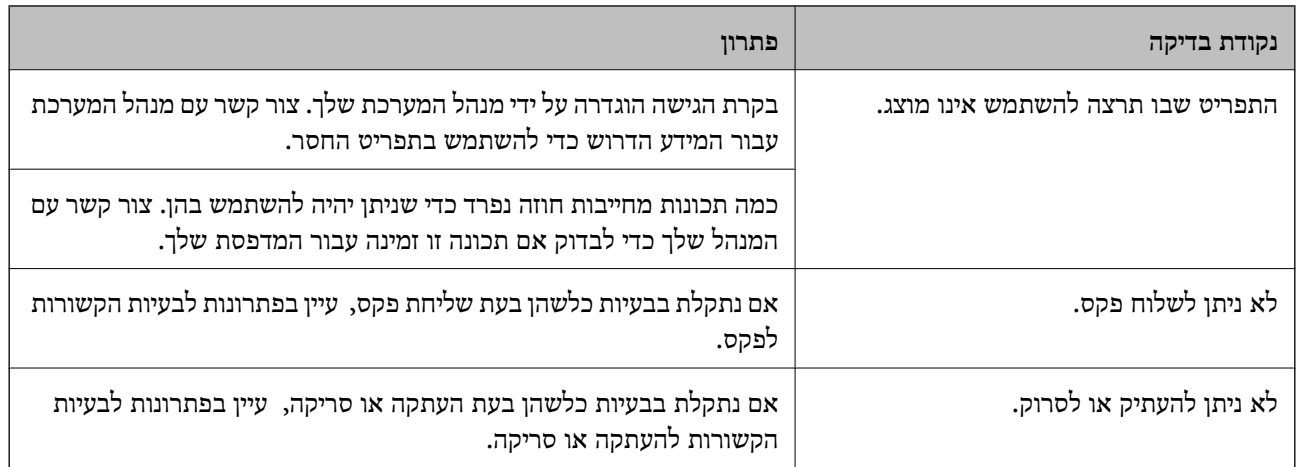

**מידע קשור**

- | "יש עדיין עבודה הממתינה [להדפסה." בעמוד](#page-307-0) 308
- | "המדפסת ממתינה או שאינה מקוונת." בעמוד 307
	- $\left| 418 \right|$  "השימוש ביציאה עבור [המדפסת" בעמוד](#page-417-0)" $\blacklozenge$ 
		- | "לא ניתן [להעתיק" בעמוד](#page-311-0) 312
- $_3$ ות שיש חיבור כמו שצריך" אי אפשר לסרוק למרות שיש
	- $_3$  אי אפשר לשלוח פקסים או [לקבלם" בעמוד](#page-311-0)  $\blacklozenge$

# **לא ניתן להדפיס, להעתיק, לסרוק או לשלוח ולקבל פקסים**

### **בעיות באפליקציה או בתוכנת ההדפסה**

**לא ניתן להדפיס למרות שנוצר חיבור (Windows(**

ניתן לשקול את הסיבות הבאות.

**המדפסת ממתינה או שאינה מקוונת.**

**פתרונות**

לחץ על **תור הדפסה** בלשונית **תחזוקה** של מנהל ההתקן של המדפסת.

<mark>אם המדפסת לא מקוונת או אם היא ממתינה, נקה את ההגדרה הרלוונטית למצבה (לא מקוונת או</mark><br>ממתינה) מהתפריט **מדפסת.** 

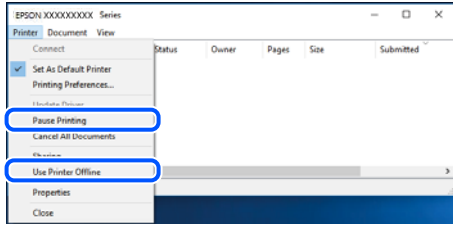

**קיימת בעיה עם התוכנה או הנתונים.**

**פתרונות**

- <span id="page-307-0"></span>❏ודא שמנהל התקן מדפסת מקורי של Epson מותקן (XXXXX EPSON(. אם לא הותקן מנהל התקן מדפסת מקורי של Epson, הפונקציות הזמינות מוגבלות. אנו ממליצים להשתמש במנהל התקן<br>מדפסת מקורי של Epson.
- אם אתה מדפיס נתונים בכמות גדולה זיכרון המחשב עלול לאזול. הדפס את התמונה ברזולוציה נמוכה Z<br>יותר או במידות קטנות יותר.
- מם ניסית את כל הפתרונות ולא פתרת את הבעיה נסה להסיר את מנהל ההתקן של המדפסת ולהתקינו  $\Box$
- עפשר שיהיה ביכולתך לפתור את הבעיה באמצעות עדכון התוכנה לגרסה העדכנית ביותר שלה. כדיΩ<br>לבדוק את מצב התוכנה, יש להשתמש בכלי עדכון התוכנה.
	- | "בדיקה אם מותקן מנהל התקן [מדפסת](#page-286-0) מקורי של [Epson "בעמוד](#page-286-0) 287Windows
		- $\,$  "בדיקה אם מותקן מנהל התקן [מדפסת](#page-288-0) מקורי של Epson Mac OS" בעמוד  $\bullet$ 
			- $\,$  התקנה או הסרת התקנה של אפליקציות [בנפרד" בעמוד](#page-285-0) 286 $\,$

**קיימת בעיה עם הסטטוס של המדפסת.**

**פתרונות**

לחץ **3 Monitor Status EPSON** במנהל ההתקן של המדפסת, בלשונית **תחזוקה** ואז בדוק את מצב **הגדרות מורחבות** בכרטיסייה **תחזוקה**, ולאחר מכן בחר **הפעל את 3 Monitor Status EPSON**. המדפסת. אם **3 Monitor Status EPSON**אינו זמין, היכנס אל מנהל ההתקןשל המדפסת, לחץ על

**יש עדיין עבודה הממתינה להדפסה.**

**פתרונות**

**את כל המסמכים** מתוך תפריט <sup>ה</sup>**מדפסת**. לחץ על **תור הדפסה** בלשונית **תחזוקה** של מנהל ההתקן של המדפסת. אם נשארו נתונים מיותר, בחר **בטל**

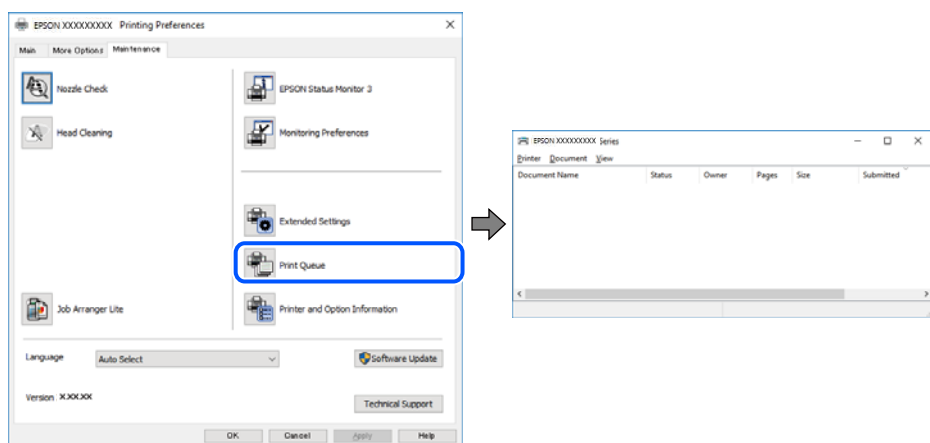

**המדפסת לא נבחרה כמדפסת ברירת המחדל.**

**פתרונות**

<span id="page-308-0"></span>**ופקסים**) ולחץ על **הגדר כמדפסת ברירת מחדל**. לחץ לחיצה ימנית על סמל המדפסת <sup>ב</sup>**לוח הבקרה** <sup>&</sup>gt; **צפה בהתקנים ובמדפסות** (או **מדפסות**, **מדפסות**

*אם קיימים סמלי מדפסת רבים, עיין בפרטים הבאים כדי לבחור את המדפסת הנכונה. לתשומת לבך:*

דוגמה)

EPSON XXXX Series מסדרת מדפסות :USB חיבור

חיבור רשת: מדפסות מסדרת Series XXXX EPSON

אם תתקין את מנהל ההתקן של המדפסת פעמים רבות, אפשר שתיצור בכך עותקים של מנהל התקן סמן מנהל ההתקן שהועתק ואז ללחוץ **הסר התקן**. המדפסת. אם נוצרים עותקים כגון, "1 copy (Series XXXX EPSON "(יש ללחוץ לחיצה ימנית על

**יציאת המדפסת לא הוגדרה בצורה נכונה.**

**פתרונות**

לחץ על **תור הדפסה** בלשונית **תחזוקה** של מנהל ההתקן של המדפסת.

ודא שיציאת המדפסת הוגדרה בצורה נכונה ב **תכונה** > **יציאה** מתפריט ה **מדפסת**.

**EpsonNet Print Port** :רשת חיבור ,**USBXXX** :USB חיבור

**כמנהל**, צור קשר עם מנהל המערכת שלך. אם לא תוכל לשנות את היציאה, בחר **הפעל כמנהל** בתפריט <sup>ה</sup>**מדפסת**. אם לא מוצגת האפשרות **הפעל**

**המדפסת אינה מדפיסה בעת השימוש במנהל התקן מדפסת Windows (PostScript(**

ניתן לשקול את הסיבות הבאות.

**יש לשנות את הגדרת שפת הדפסה.**

**פתרונות**

הגדר את הגדרת **שפת הדפסה** כ-**אוטומטי** או כ-**PS** בלוח הבקרה.

**נשלח מספר גדול של עבודות.**

**פתרונות**

ב-Windows, אפשר שהמדפסת לא תדפיס אם שולחים אליה מספר רב של עבודות. בחר <mark>הדפס ישירות</mark><br><mark>אל המדפסת</mark> בלשונית מתקדם בתכונות המדפסת.

**לא ניתן להדפיס למרות שנוצר חיבור (OS Mac(**

ניתן לשקול את הסיבות הבאות.

**קיימת בעיה עם התוכנה או הנתונים.**

**פתרונות**

- ❏ודא שמנהל התקן מדפסת מקורי של Epson מותקן (XXXXX EPSON(. אם לא הותקן מנהל התקן מדפסת מקורי של Epson, הפונקציות הזמינות מוגבלות. אנו ממליצים להשתמש במנהל התקן<br>מדפסת מקורי של Epson.
- יותר אתה מדפיס נתונים בכמות גדולה זיכרון המחשב עלול לאזול. הדפס את התמונה ברזולוציה נמוכה Z<br>יותר או במידות קטנות יותר.
- מם ניסית את כל הפתרונות ולא פתרת את הבעיה נסה להסיר את מנהל ההתקן של המדפסת ולהתקינו  $\Box$
- עפשר שיהיה ביכולתך לפתור את הבעיה באמצעות עדכון התוכנה לגרסה העדכנית ביותר שלה. כדיΩ<br>לבדוק את מצב התוכנה, יש להשתמש בכלי עדכון התוכנה.
	- | "בדיקה אם מותקן מנהל התקן [מדפסת](#page-286-0) מקורי של [Epson "בעמוד](#page-286-0) 287Windows
		- $\,$  "בדיקה אם מותקן מנהל התקן [מדפסת](#page-288-0) מקורי של Epson Mac OS" בעמוד  $\bullet$ 
			- $\,$  התקנה או הסרת התקנה של אפליקציות [בנפרד" בעמוד](#page-285-0) 286 $\,$

**קיימת בעיה בסטטוס של המדפסת.**

**פתרונות**

ודא שמצב המדפסת אינו **השהיה**.

בחר באפשרות העדפות המערכת מתוך תפריט Apple > מדפסות וסורקים (או הדפסה וסריקה, הדפסה<br>ופקס), ולאחר מכן לחץ לחיצה כפולה על המדפסת. אם המדפסת בהשהיה, לחץ על חדש פעולה.

**אופשרו במדפסת הגבלות אל מאפיין המשתמש.**

**פתרונות**

אפשר שהמדפסת לא תדפיס כאשר אופשרה תכונת הגבלת משתמשים. פנה למנהל המדפסת שלך.

**המדפסת אינה מדפיסה בעת השימוש במנהל התקן מדפסת OS Mac (PostScript(**

**יש לשנות את הגדרת שפת הדפסה.**

**פתרונות**

הגדר את הגדרת **שפת הדפסה** כ-**אוטומטי** או כ-**PS** בלוח הבקרה.

**לא ניתן להדפיס למרות שנוצר חיבור (iOS(**

ניתן לשקול את הסיבות הבאות.

**תצוגה אוטומטית של הגדרת נייר מושבתת.**

**פתרונות**

אפשר **תצוגה אוטומטית של הגדרת נייר** בתפריט הבא.

<span id="page-310-0"></span>**הגדרות** > **הגדרות כלליות** > **הגדרות מדפסת** > **הגדרות מקור דפים** > **תצוגה אוטומטית של הגדרת נייר**

### **AirPrint אינה זמינה.**

**פתרונות**

הפוך את ההגדרה AirPrint לזמינה ב-Config Web.

 $_3$ כעמוד (Web Config) אפליקציה עבור הגדרת תצורת פעולות מדפסת (

**אי אפשר לסרוק למרות שיש חיבור כמו שצריך**

**סריקה ברזולוציה גבוהה דרך רשת.**

**פתרונות**

נסה לסרוק ברזולוציה נמוכה יותר.

**לא מצליחים לחבר את המדפסת באמצעות USB** ניתן לשקול את הסיבות הבאות.

**כבל ה -USB אינו מחובר בצורה נכונה לשקע ה -USB.**

**פתרונות**

חבר את כבל ה -USB היטב אל המדפסת ואל המחשב.

**קיימת בעיה עם רכזת USB.**

**פתרונות**

אם אתה משתמש ברכזת USB נסה לחבר את המדפסת ישירות אל המחשב.

**קיימת בעיה בכבל ה -USB או בכניסת ה -USB.**

**פתרונות**

אם לא ניתן לזהות את כבל ה -USB, שנה את הכניסה או שנה את כבל ה -USB.

**המדפסת מחוברת ליציאת USB SuperSpeed.**

**פתרונות**

אם תחבר את המדפסת לכניסת USB SuperSpeed באמצעות כבל 2.0 USB, אפשר שבמחשבים מסוימים תופיע שגיאת תקשורת. במקרה כזה, חבר מחדש את המדפסת באמצעות אחת השיטות הבאות.

❏השתמש בכבל 3.0 USB) בדגמים תומכים בלבד).

ם בצע את החיבור אל כניסת Hi-Speed USB במחשב.

<span id="page-311-0"></span>❏התחבר לכניסת USB SuperSpeed אחרת מהכנסיה שחוללה את שגיאת התקשורת.

| "מפרט [ממשקים" בעמוד](#page-419-0) 420

### **לא ניתן להעתיק**

**אם אופשרה תכונת הגבלת המשתמשים, דרושים זהות משתמש וסיסמה כדי להעתיק.**

**פתרונות**

אם אינך יודע מה הסיסמה, פנה אל מנהל המדפסת שלך.

**התרחשה שגיאת המדפסת.**

**פתרונות**

לא תוכל להעתיק אם אירעה במדפסת שגיאה כגון חסימת נייר. בדוק את לוח הבקרה של המדפסת ופעל על<br>פי ההוראות המוצגות על גבי המסר כדי לנקות את השגיאה.

# **אי אפשר לשלוח פקסים או לקבלם**

### **אי אפשר לשלוח פקסים או לקבלם**

<mark>אם אינך יכול לשלוח או לקבל פקסים, צור קשר עם מנהל המדפסת שלך. עבור מנהלי מדפסת, עיין בסעיף הבא כדי</mark><br>לפתור בעיות פקס.

"אי אפשר לשלוח פקסים או [לקבלם" בעמוד](#page-139-0) 140

### **אי אפשר לשלוח פקסים**

ניתן לשקול את הסיבות הבאות.

**שליחת פקסים בלא להזין קוד גישה בסביבה שבה מותקנת PBX.**

**פתרונות**

אם מערכת הטלפונים שלך דורשת קוד גישה כדי לקבל קו חוץ, רשום את קוד הגישה במדפסת והזן #<br>(סולמית) בתחילת מספר פקס בשעת השליחה.

**מספר הפקס של המקבל שגוי.**

### **פתרונות**

ודא שהמספר של המקבל רשום ברשימת אנשי הקשר שלך או שהמספר שהזנת ישירות באמצעות לוח<br>המקשים נכון. או, בדוק עם המקבל שמספר הפקס נכון.

**הנתונים שנשלחו גדולים מדי.**

**פתרונות**

תוכל לשלוח פקסים בגודל נתונים קטן יותר באמצעות אחת מהשיטות הבאות.

**שליחת פקסים**. ❏כאשר אתה שולח את הפקס בשחור לבן, אפשר **שליחה ישירה** בתוך **פקס** <sup>&</sup>gt; **הגדרות הפקס** <sup>&</sup>gt; **הגדרות**

"שליחת דפים מרובים של מסמך שחור-לבן (שליחה [ישירה\)" בעמוד](#page-240-0) 241

- ❏תוך שימוש בטלפון המחובר "שליחת פקסים תוך חיוג מהתקן טלפון [חיצוני" בעמוד](#page-238-0) 239
- ❏השימוש במצב של טלפון פנוי "שליחת פקסים ידנית אחרי אישור המצב של [המקבל" בעמוד](#page-238-0) 239
	- ❏הפרדת מסמכי המקור

**אין מספיק זיכרון פנוי במדפסת.**

**פתרונות**

לא ניתןלשלוח פקסים כאשר זיכרון המדפסת מלא, זאת בשל כמות גדולה של מסמכים שהתקבלו בתיבת הדואר הנכנס או בתיבה הסודית, או במקרים בהם מסמכי פקס רבים שלא עובדו שמורים במדפסת. מחק את המסמכים שאין בהם צורך מתיבת הדואר הנכנס או מהתיבה הסודית או עבד את המסמכים הלא<br>מטובדים כדי להגדיל את נפח הזיכרוו הפנוי.

**מכשיר הפקס של המקבל אינו מוכן לקבל פקסים.**

**פתרונות**

שאל את המקבל אם מכשיר הפקס שלו מוכן לקבל פקס.

**שליחת פקס בטעות תוך שימוש במאפיין תת-כתובת.**

**פתרונות**

בדוק אם שלחת בטעות פקס תוך שימוש בתכונת תת-הכתובת. אם בחרת מקבל בעל תת-כתובת מרשימת<br>אנשי הקשר, אפשר שהפקס יישלח תוך שימוש בתכונת התת-כתובת.

**מכשיר הפקס של המקבל אינו מסוגל לקבל פקסים באמצעות מאפיין תת-הכתובת.**

**פתרונות**

כאשר אתה שולח פקס תוך שימוש בתכונת התת-כתובת, שאל את המקבל אם מכשיר הפקס שלו מסוגל<br>לקבל פקסים תוך שימוש בתכונה של תת-הכתובת.

**תת-הכתובת והסיסמה שגויים.**

**פתרונות**

בעת שליחת פקסים תוך שימוש בתכונת תת-הכתובת, בדוק את נכונות תת-הכתובת והסיסמה. בדוק מול<br>המקבל שיש התאמה עם תת-הכתובת והסיסמה.

**לא ניתן לשלוח פקסים אחרי שנוסו הפתרונות לעיל**

**פתרונות**

<mark>אם אינך יכול לפתור את הבעיה, צור קשר עם מנהל המדפסת שלך. עבור מנהלי מדפסת, עיין בסעיף הבא</mark><br>כדי לפתור בעיות פקס.

"אי אפשר לשלוח [פקסים" בעמוד](#page-140-0) 141

**אי אפשר לקבל פקסים**

ניתן לשקול את הסיבות הבאות.

אנו ממליצים גם לבדוק את סטטוס המדפסת ב-**Status/Job**, כגון, אם המדפסת מקבלת כרגע את הפקס או לא.

**הזכרון הזמין של התיבה הנכנסת ותיבת הדואר החסוי אינו מספיק.**

**פתרונות**

סה"כ 200 מסמכים שהתקבלו נשמרו בתיבת הדואר הנכנס ובתיבת הדואר החסוי. מחק את המסמכים<br>המיותרים.

**מספר הפקס של השולח לא נרשם ברשימת אנשי הקשר.**

**פתרונות**

על פי ההגדרה פקסים הנשלחים ממספרים שלא נרשמו ברשימת אנשי הקשר יחסמו. רשום את מספר<br>הפקס של השולח ברשימת אנשי הקשר.

**השולח שלח פקס ללא מידע כותרת.**

**פתרונות**

פקסים שאינם כוללים מידע כותרת יחסמו על פי ההגדרה. שאל את השולח אם הוגדר מידע כותרת<br>במכשיר הפקס שלהם.

**המחשב שישמור את הפקסים שהתקבלו אינו דלוק.**

**פתרונות**

<mark>אחרי שתבצע את ההגדרות לשמור את הפקסים המתקבלים במחשב, הדלק את המחשב. הפקס המתקבל</mark><br>נמחק מרגע שהוא נשמר במחשב.

**תת-הכתובת והסיסמה שגויים.**

**פתרונות**

בעת קבלה של פקסים תוך שימוש בתכונת תת-הכתובת, בדוק את נכונות תת-הכתובת והסיסמה. בדוק<br>מול השולח שיש התאמה עם תת-הכתובת והסיסמה.

**לא ניתן לקבל פקסים אחרי שנוסו הפתרונות לעיל**

**פתרונות**

<mark>אם א</mark>ינך יכול לפתור את הבעיה, צור קשר עם מנהל המדפסת שלך. עבור מנהלי מדפסת, עיין בסעיף הבא<br>כדי לפתור בעיות פקס.

"אי אפשר לקבל [פקסים" בעמוד](#page-141-0) 142

**אי אפשר לשלוח פקסים לנמען שצוין**

ניתן לשקול את הסיבות הבאות.

**למחשב של המקבל נדרש זמן רב כדי להגיב.**

**פתרונות**

אם מכשיר הפקס המקבללא מקבל את השיחה ממך תוך 50שניות לאחרשהמדפסת גמרה לחייג, השיחה נגמרת עם שגיאה. חייג באמצעות התכונה (**צליל חיוג**) או באמצעות טלפון שמחובר כדי לבדוק כמה זמן חולף עד ששומעים צליל פקס. אם פרק הזמן עד ששומעים צליל פקס הוא גדול מ50- שניות, הוסף השהיות אחרי מספר הפקס כדי לשלוח את הפקס. הקש <sup>כם</sup> כדי להזין את ההשהיה. בתור סימן השהיה<br>מזינים מקר. השהיה אחת אורכת כשלוש שניות. הוסר השהיות לפי הצורר.

**הגדרת מהירות הפקס הרשומה ברשימת אנשי הקשר שגויה.**

**פתרונות**

בחר את הנמען מתוך רשימת אנשי הקשר, ואז בחר **עריכה** > **מהירות הפקס** > **איטי (,9 bps600(**.

### **אי אפשר לשלוח פקסים בשעה שצוינה**

<mark>אפשר שהתאריך והשעה שהוגדרו במדפסת אינם נכונים. פנה למנהל המדפסת שלך. עבור מנהלי מדפסת, עיין בסעיף</mark><br>הבא כדי לפתור בעיות פקס.

"אי אפשר לשלוח פקסים בשעה [שצוינה" בעמוד](#page-142-0) 143

**פקסים נשלחים בגודל לא נכון**

ניתו לשקול את הסיבות הבאות.

**מסמכי המקור לא הונחו בצורה נכונה.**

**פתרונות**

הדא שהנחת נכון את המקור בהתאם לסימונים במשטח הסריקה.  $\Box$ 

אם השוליים של הסריקה חסרים, הזז מעט את המקור הרחק מהקצוות של משטח הסריקה. לא נין (Q אם הנמצא בסביבות 1.5 מ"מ<br>לסרוק את השטח הנמצא בסביבות 1.5 מ"מ (0.06 אינץ') מקצה משטח הסריקה.

| "הנחת המסמכים [המקוריים" בעמוד](#page-153-0) 154

**יש אבק או לכלוך על משטח הסריקה.**

**פתרונות**

אם אתה סורק מלוח הבקרה ומשתמש בפונקציית החיתוך האוטומטי של אזור הסריקה, נקה את הלכלוך או האבק ממשטח הסריקה וממכסה המסמכים. אם יש לכלוך סביב המקור, טווח הסריקה עשוי להתרחב<br>כדי לכלול אותו.

"ניקוי משטח [סריקה" בעמוד](#page-277-0) 278

**לא ניתן לשמור פקסים שהתקבלו בהתקן זיכרון** ניתן לשקול את הסיבות הבאות.

**התקן זכרון אינו מחובר למדפסת.**

**פתרונות**

חבר אל המדפסת התקן זכרון, שבו יצרת תיקיה כדי לשמור פקסים. לאחר שהפקסים נשמרים בהתקן הם<br>נמחקים מזיכרוו המדפסת.

**אין מספיק מקום פנוי בהתקן.**

**פתרונות**

מחק נתונים שאין בהם צורך מההתקן כדי להגדיל את כמות השטח הפנוי. או, חבר התקן אחר שיש בו<br>מספיק מקום.

**הזיכרון הנייד מוגן מפני כתיבה.**

**פתרונות**

בטל את ההגנה מפני כתיבה בזיכרון הנייד.

**הושבתה שמירה של פקסים שהתקבלו בזכרון החיצוני.**

**פתרונות**

פנה למנהל המדפסת שלך. עבור מנהלי מדפסת, עיין בסעיף הבא כדי לפתור בעיות פקס. "לא ניתן לשמור פקסים שהתקבלו בהתקן [זיכרון" בעמוד](#page-142-0) 143

**פקסים שמתקבלים אינם מודפסים**

ניתן לשקול את הסיבות הבאות.

**ארעה שגיאה במדפסת, כגון חסימת נייר.**

#### **פתרונות**

נקה את שגיאת המדפסת, ואז בקש מהשולח לשלוח מחדש את הפקס.

**לא ניתן להדפיס פקסים אחרי שנוסו הפתרונות לעיל**

**פתרונות**

<mark>אם אינך יכול לפתור את הבעיה, צור קשר עם מנהל המדפסת שלך. עבור מנהלי מדפסת, עיין בסעיף הבא</mark><br>כדי לפתור בשיות פסס.

"פקסים שמתקבלים אינם [מודפסים" בעמוד](#page-142-0) 143

**לא ניתן לשלוח או לקבל פקסים למרות שהחיבור נוצר בצורה נכונה (Windows(**

ניתן לשקול את הסיבות הבאות.

**התוכנה אינה מותקנת.**

### **פתרונות**

ודא שמנהל ההתקן FAX Utility הותקן במחשב. מנהל ההתקן FAX Utility מותקן עם FAX Utility. פעל<br>בהתאם לשלבים הבאים כדי לבדוק אם הוא מותקן.

ודא שהמדפסת (פקס) מוצגת ב**התקנים ומדפסות**, ב-**מדפסת** או ב**מדפסות ורכיבי חומרה אחרים**. המדפסת (פקס) מוצגת בתור (FAX (XXXXX EPSON. אם המדפסת (פקס) אינה מוצגת, הסר את **מדפסות ורכיבי חומרה אחרים**. ההתקנה של Utility FAX והתקן אותה מחדש. ראה להלן כיצד לגשת <sup>ל</sup>**התקנים ומדפסות**, **מדפסת** או

### Windows 11❏

**ומדפסות** תחת **חומרה וקול**. לחץ על לחצן 'התחל' ואז בחר **כל האפליקציות** <sup>&</sup>gt; **כלי Windows** <sup>&</sup>lt; **לוח בקרה** <sup>&</sup>gt; **הצג התקנים**

### Windows 10<del>□</del>

**חומרה וקול**. לחץ על לחצן 'התחל' ואז בחר **מערכת** > **Windowsלוח הבקרה** <sup>&</sup>gt; **הצג התקנים ומדפסות** תחת

### Windows 8.1/Windows 8❏

בחר **שולחן עבודה** > **הגדרות** > **לוח בקרה** > **הצג התקנים ומדפסות** תחת **חומרה וקול** או **חומרה**.

### Windows 7❏

**חומרה**. לחץ על לחצן ההתחלה ובחר באפשרות **לוח הבקרה** <sup>&</sup>gt; **הצג התקנים ומדפסות** בקטע **חומרה וקול** או

### Windows Vista❏

לחץ על לחצן 'התחל' ובחר **לוח הבקרה** > **מדפסות** תחת **חומרה וקול**.

### Windows XP❏

**מדפסות ופקסים**. לחץ על לחצן ההתחלה ובחר באפשרות **הגדרות** <sup>&</sup>gt; **לוח הבקרה** <sup>&</sup>gt; **מדפסות ורכיבי חומרה אחרים** <sup>&</sup>gt;

**אימות המשתמש נכשל כאשר שולחים פקס ממחשב.**

### **פתרונות**

הגדר את שם המשתמש והסיסמה במנהל ההתקן של המדפסת. בעת שליחת פקס ממחשב כאשר הוגדרה פונקציית האבטחה המגבילה משתמשים ומונעת מהם להשתמש בפונקציית הפקס של המדפסת, אימות<br>המשתמש מבוצע עם שם המשתמש והסיסמה שהוגדרו במנהל ההתקן של המדפסת.

**קיימות מספר בעיות עם חיבור פקס והגדרות פקס.**

#### **פתרונות**

נסה את הפתרונות עבור חיבור פקס והגדרות פקס.

### **לא ניתן לשלוח או לקבל למרות שהחיבור נוצר בצורה נכונה (OS Mac(**

ניתו לשקול את הסיבות הבאות.

**התוכנה אינה מותקנת.**

### **פתרונות**

<span id="page-317-0"></span>ודא שמנהל ההתקן FAX הותקן במחשב. מנהל ההתקן FAX Utility מותקן עם FAX Utility. פעל<br>בהתאם לשלבים הבאים כדי לבדוק אם הוא מותקן.

בחר באפשרות **העדפות מערכת** מהתפריט Apple < **מדפסות וסורקים** (או **הדפסה וסריקה**, **הדפסה ופקס**) וודא שהמדפסת (פקס) מוצגת. המדפסת (פקס) מוצגת בתור (USB (XXXX FAX או FAX (פקס). (IP (XXXX. אם המדפסת (פקס) אינה מוצגת, לחץ על [**+**] ולאחר מכן שמור את המדפסת

**מנהל התקן FAX-PC מושהה.**

### **פתרונות**

בחר באפשרות **העדפות מערכת** מהתפריט Apple < **מדפסות וסורקים** (או **הדפסה וסריקה**, **הדפסה את פעולת המדפסת**). **ופקס**) ולחץ לחיצה כפולה על המדפסת (פקס). אם המדפסת בהשהיה, לחץ על **חדש פעולה** (או על **חדש**

**אימות המשתמש נכשל כאשר שולחים פקס ממחשב.**

### **פתרונות**

הגדר את שם המשתמש והסיסמה במנהל ההתקן של המדפסת. בעת שליחת פקס ממחשב כאשר הוגדרה פונקציית האבטחה המגבילה משתמשים ומונעת מהם להשתמש בפונקציית הפקס של המדפסת, אימות<br>המשתמש מבוצע עם שם המשתמש והסיסמה שהוגדרו במנהל ההתקן של המדפסת.

**קיימות מספר בעיות עם חיבור פקס והגדרות פקס.**

### **פתרונות**

נסה את הפתרונות עבור חיבור פקס והגדרות פקס.

### **הנייר אינו מוזן או נפלט כהלכה**

### **דברים שכדאי לבדוק**

כדאי לבדוק את הדברים הבאים ולנסות את הפתרונות השונים בהתאם לבעיה.

**מיקום ההתקנה אינו הולם.**

**פתרונות**

הנח את המדפסת על משטח שטוח והפעל אותה בתנאי הסביבה המומלצים.

 $\left( 427\right)$  מפרט סביבתי $^{\prime\prime}$  בעמוד  $\blacklozenge$ 

**נעשה שימוש בנייר ללא תמיכה.**

**פתרונות**

השתמש בנייר הנתמך בידי מדפסת זאת.

- | "גודל הנייר וכמויות [הדפים" בעמוד](#page-363-0) 364
	- $36$ סוגי נייר אינם [זמינים" בעמוד](#page-366-0)  $^{\prime\prime}$

**הטיפול בנייר אינו מתאים.**

**פתרונות**

מלא את ההוראות בנושא אמצעי זהירות לטיפול בנייר.

 $148$  אמצעי זהירות לטיפול [בנייר" בעמוד](#page-147-0)  $\blacklozenge$ 

**יותר מדי גליונות הוטענו לתוך המדפסת.**

**פתרונות**

<mark>אל תכניס יותר דפים מהכמות המרבית של דפים שניתן. אם אתה משתמש בדף רגיל אל תשים עוד דפים</mark><br>מטבר לקו שמסומו טל ידי המשולש במסילה הצדדית.

 $_3$ גודל הנייר וכמויות [הדפים" בעמוד](#page-363-0)  $\blacktriangleright$ 

**הגדרות הנייר במדפסת שגויות.**

**פתרונות**

ודא שגודל הנייר וסוג הנייר תואמים לגודל ולסוג הנייר שהכנסת בפועל למדפסת.

| "הגדרות גודל נייר וסוג [נייר" בעמוד](#page-148-0) 149

**הנייר מוזן עקום**

ניתן לשקול את הסיבות הבאות.

**הנייר נטען באופן שגוי.**

**פתרונות**

טען נייר בכיוון הנכון והחלק את מוליך הקצוות כנגד קצוות הנייר.

| "טעינת [נייר" בעמוד](#page-149-0) 150

**כמה דפי נייר מוזנים ביחד** ניתן לשקול את הסיבות הבאות.

**הנייר לח.**

**פתרונות**

טען נייר חדש.

**חשמל סטטי גורם לגליונות נייר להידבק אחד לשני.**

**פתרונות**

<span id="page-319-0"></span>פרוס את הנייר לפני הטעינה. אם הנייר עדיין לא מוזן, טען גליון אחד של נייר בכל פעם.

**מתרחשת שגיאת אין נייר**

**הנייר לא נטען במרכז מגש הנייר.**

**פתרונות**

אם מתרחשת שגיאת 'אין נייר' למרות שיש נייר בתוך מגש הנייר, טען את הנייר מחדש במרכז מגש הנייר.

### **מסמך המקור אינו מוזן לתוך ה -ADF**

ניתן לשקול את הסיבות הבאות.

**נעשה שימוש במסמכי מקור שה-ADF אינו תומך בהם.**

**פתרונות**

השתמש במסמכים מקוריים שמזין המסמכים האוטומטי תומך בהם.

 $\left\vert 417\right\rangle$  מפרטי מזין המסמכים [האוטומטי" בעמוד](#page-416-0)  $\blacktriangleright$ 

**מסמכי המקור הוטענו בצורה שגויה.**

**פתרונות**

הטען את מסמכי המקורי בכיוון הנכון והחלק את מכווני הנייר של ה- ADF כנגד קצוות מסמכי המקור.

**הוטענו מסמכי מקור רבים מדי לתוך ה -ADF.**

#### **פתרונות**

אל תשים עוד דפים מעבר לקו שמסומן על ידי המשולש ב-ADF.

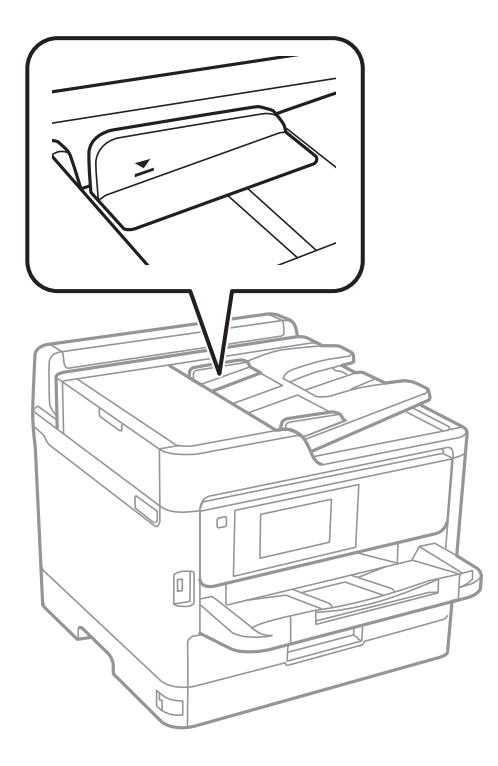

**מסמך המקור מחליק כאשר אבק נייר נדבק אל הגלגלת הפנימית.**

#### **פתרונות**

נקה את פנים מזין המסמכים האוטומטי.

- $\,$  ניקוי מזין המסמכים [האוטומטי" בעמוד](#page-278-0)  $\blacklozenge$ 
	- **לא נתגלו מסמכי מקור.**

#### **פתרונות**

במסך להעתקה, סריקה או פקס, ודא שסמל ה-ADF דלוק. אם הוא כבוי, הנח שוב את מסמכי המקור.

**הנייר אינו מוזן מתוך יחידות מחסניות הנייר**

**הגדרות עבור פריטים אופציונליים לא בוצעו במנהל ההתקן של המדפסת.**

#### **פתרונות**

עליך לבצע הגדרות במנהל התקן המדפסת.

 $66$  הגדרת פריטים אופציונליים [זמינים" בעמוד](#page-65-0)  $\blacklozenge$ 

# <span id="page-321-0"></span>**איכות ההדפסה, ההעתקה, הסריקה ופעולות הפקס גרועה**

### **איכות ההדפסה גרועה**

**מופיעים פסים בתדפיסים**

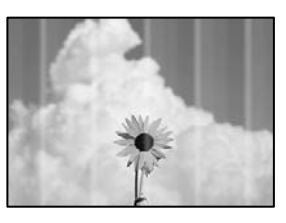

**יתכן שנחירי ראש ההדפסה סתומים.**

**פתרונות**

יש להשתמש בתכונה **התאמת איכות ההדפסה. א**ם לא השתמשת במדפסת הרבה זמן, ייתכן שפיות ראש<br>ההדפסה סתומות ולא יוציאו את הדיו.

 $\,$  "תיקון איכות [ההדפסה" בעמוד](#page-274-0) 275 $\,$ 

**פסים שחורים או אפורים מופיעים במרווחים קבועים של כ3.3- ס "מ**

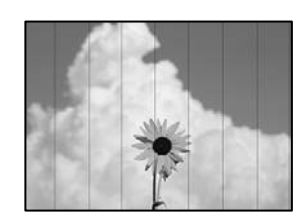

ניתן לשקול את הסיבות הבאות.

**הגדרת סוג הנייר אינה תואמת את הנייר שהוטען.**

**פתרונות**

בחר בהגדרת סוג הנייר המתאימה לסוג הנייר המוטען במדפסת.

| "רשימת סוג [הנייר" בעמוד](#page-148-0) 149

**איכות ההדפסה הוגדרה כנמוכה.**

**פתרונות**

בעת הדפסה על נייר רגיל, הדפס באמצעות הגדרת איכות גבוהה יותר.

❏לוח בקרה

בהגדרות ההדפסה, בחר את הלשונית **מתקדם** אם יש לשונית **מתקדם**, ואז בחר **הכי טובה** בתור **איכות**.

Windows❏

בחר **גבוה** מתוך **איכות** בלשונית **ראשי** של מנהל התקן המדפסת.

Mac OS**□** 

בחר **מדויק** בתור **Quality Print** מתוך תפריט הדו-שיח של ההדפסה **הגדרות הדפסה**.

**מיקום ראש ההדפסה יצא מהיישור.**

**פתרונות**

יישר את ראש ההדפסה באמצעות התכונה **התאמת איכות ההדפסה**.

 $\,$  "תיקון איכות [ההדפסה" בעמוד](#page-274-0) 275 $\,$ 

**פסים אנכיים או יציאה מהקו הישר**

# enthalten alle r Aufdruck. W  $\sqrt{5008}$  "Regel

ניתן לשקול את הסיבות הבאות. בדוק את הסיבות ועקוב אחר הפתרונות מלמעלה, על פי הסדר.

**מיקום ראש ההדפסה יצא מהיישור.**

**פתרונות**

יישר את ראש ההדפסה באמצעות התכונה **התאמת איכות ההדפסה**.

 $\,$  "תיקון איכות [ההדפסה" בעמוד](#page-274-0) 275 $\,$ 

**הגדרת ההדפסה הדו-צדדית אופשרה.**

**פתרונות**

אם איכות ההדפסה אינה משתפרת אחרי יישור ראש ההדפסה, השבת את ההגדרה הדו-צדדית.

בזמן הדפסה דו-כיוונית (או במהירות גבוהה) ראש ההדפסה מדפיס כשהוא נע בשני הכיוונים וקווים אנכיים עשויים להיות לא ישרים. השבתת הגדרה זו עשויה להאט את מהירות ההדפסה אךלשפר את איכות ההדפסה.

❏לוח בקרה

בחר **הגדרות** > **הגדרות כלליות** > **הגדרות מדפסת**, ואז השבת את **דו-כיווני**.

Windows❏

המדפסת. הסר את הסימון מהאפשרות **הדפסה דו-כיוונית** בכרטיסייה **אפשרויות נוספות** של מנהל ההתקן של

### Mac OS❏

בחר **העדפות מערכת** מתוך התפריט Apple< **מדפסות וסורקים** (או **הדפסה וסריקה**, **הדפסה ופקס**), עבור ההגדרה **הדפסה דו-כיוונית**. ואז בחר את המדפסת. לחץ על **אפשרויות וציוד** <sup>&</sup>gt; **אפשרויות** (או **מנהל התקן**). בחר באפשרות **כבוי**

**התדפיס יוצא כדף ריק**

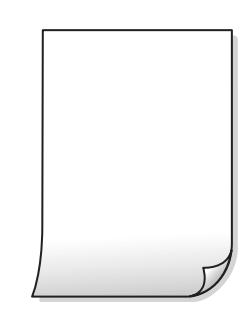

**יתכן שנחירי ראש ההדפסה סתומים.**

**פתרונות**

יש להשתמש בתכונה <mark>התאמת איכות ההדפסה. א</mark>ם לא השתמשת במדפסת הרבה זמן, ייתכן שפיות ראש<br>ההדפסה סתומות ולא יוציאו את הדיו.

 $\,$  "תיקון איכות [ההדפסה" בעמוד](#page-274-0) 275 $\,$ 

**הגדרות ההדפסה וגודל הנייר שהוטען לתוך המדפסת שונים.**

**פתרונות**

שנה את הגדרות ההדפסה בהתאם לגודל הנייר שהוטען לתוך המדפסת. טען לתוך המדפסת נייר התואם<br>את הגדרות ההדפסה.

**ריבוי גליונות נייר מוזנים לתוך המדפסת באותה עת.**

**פתרונות**

עיין בדברים הבאים כדי למנוע הזנת ריבוי גליונות נייר לתוך המדפסת באותה עת.

| "כמה דפי נייר מוזנים [ביחד" בעמוד](#page-319-0) 320

### **הנייר מרוח או שרוט**

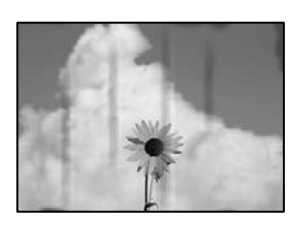

ניתן לשקול את הסיבות הבאות.
### **הנייר נטען באופן שגוי.**

#### **פתרונות**

כאשר מופיעות רצועות אופקיות (ניצבות לכיוון ההדפסה) או שיש מריחה בראש או בתחתית הנייר, טען<br>נייר בכיווו הנכוו והחלק את מוליכי הקצוות עד לקצוות הנייר.

### **נתיב נייר מרוח.**

#### **פתרונות**

כאשר מופיעות רצועות אנכיות (אופקיות לכיוון ההדפסה), או שהנייר מרוח, יש לנקות את נתיב הנייר.

 $\,$  ניקוי נתיב הנייר ממריחות [דיו" בעמוד](#page-276-0)  $\blacktriangleright$ 

### **הנייר מעוקל.**

### **פתרונות**

הנח את הנייר על גבי משטח שטוח על מנת לוודא שהוא לא מתעקל. אם הוא אינו ישר, יישר אותו.

**ראש ההדפסה משפשף את פני השטח של הנייר.**

#### **פתרונות**

כאשר מדפיסים על נייר עבה, ראש ההדפסה קרוב לשטח ההדפסה ועלול לשפשף את הנייר. במקר כזה, יש לאפשר את הגדרת הפחותת השפשוף. אם תאפשר הגדר זו, אפשר שאיכות ההדפסה תרד או<br>שההדפסה תאט.

### ❏לוח הבקרה

בחר **הגדרות** > **הגדרות כלליות** > **הגדרות מדפסת**, ואז אפשר את **נייר עבה**.

Windows❏

**ומעטפות עבים**. לחץ על **הגדרות מורחבות** בכרטיסייה **תחזוקה** במנהל ההתקן של המדפסת, ולאחר מכן בחר את **נייר**

### Mac OS❏

בחר **העדפות מערכת** מתוך התפריט Apple< **מדפסות וסורקים** (או **הדפסה וסריקה**, **הדפסה ופקס**), עבור ההגדרה **נייר ומעטפות עבים**. ואז בחר את המדפסת. לחץ על **אפשרויות וציוד** <sup>&</sup>gt; **אפשרויות** (או **מנהל התקן**). בחר באפשרות **מופעל**

**גב הנייר הודפס לפני שהצד שכבר הודפס התייבש.**

### **פתרונות**

בשעת הדפסה ידנית על שני צדי הגיליון יש לוודא שהדיו יבשה לגמרי לפני הטענת הנייר מחדש.

**בעת השימוש בהדפסה דו-צדדית אוטומטית, צפיפות ההדפסה גבוהה מדי וזמן הייבוש קצר מדי.**

#### **פתרונות**

אם משתמשים בתכונה <sup>י</sup>הדפסה דו-צדדית אוטומטית<sup>י</sup> ומדפיסים מסמך עם נתונים בצפיפות גבוהה, כמו<br>תמונות וגרפים. צריר להקטיו את צפיפות ההדפסה ולהאריר את משר הייבוש.

| "הדפסה [דו-צדדית" בעמוד](#page-167-0) 168

#### **המיקום, הגודל או השוליים של התדפיס שגויים**

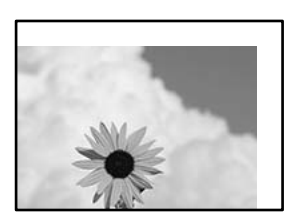

ניתן לשקול את הסיבות הבאות.

**הנייר נטען באופן שגוי.**

**פתרונות**

טען נייר בכיוון הנכון והחלק את מוליך הקצוות כנגד קצוות הנייר.

| "טעינת [נייר" בעמוד](#page-149-0) 150

**גודל הנייר הוגדר בצורה שגויה.**

#### **פתרונות**

בחר את ההגדרה המתאימה לגודל הנייר.

**הגדרת השוליים בתוכנת האפליקציה אינה בתוך שטח ההדפסה.**

**פתרונות**

התאם את הגדרת השוליים ביישום כך שהשוליים יהיו בתוך השטח הניתן להדפסה.

#### **התווים המודפסים הם שגויים או מעורבבים**

<B図2] L冈·図斥彗二 ZAオ鋕・コ i2 薀・ |・サー8Q図/ア図r 図b8 図:\$ NB図X図• B7kBcT.図• B • メ; IEE図Pク风図 I2: •図1ツ M⊠u

N ?NN ?▲N ?NNNNNNNNNNNNNNNNNNNN

¤6æλ'Hcκ=<sup>—π</sup>¤È¤´o¤;Çð¼!"A;逤`r¤<br>ÔŐícr^µaL¤÷‰+u)"\*mà•Ñ-hƒûhãšÄ¤‰w¤æα<br>rý¤ÿ¤ž∎,ü®ï¤—çËås—Æû¤£œwûzxıÈ}û'®—ç<br>¤ÑÂe™Ñ=¤PÉ"!?α}C"æuž¿žáa»'(ÜÊ—¤ò£ổ

ניתן לשקול את הסיבות הבאות.

**כבל ה -USB אינו חובר נכון.**

### **פתרונות**

חבר את כבל ה -USB היטב אל המדפסת ואל המחשב.

**יש עבודה הממתינה להדפסה.**

### **פתרונות**

אם יש עבודות הדפסה כלשהן שהופסקו, אפשר שהתווים המודפסים יהיו משובשים.

**המחשב הועבר באופן ידני למצב תרדמה או למצב שינה במהלך הדפסה.**

### **פתרונות**

בשעת ההדפסה אל תכניס את המחשב למצב <mark>תרדמה א</mark>ו למצב <mark>שינה.</mark> בפעם הבאה שתדליק את המחשב<br>יתכן שיודפסו עמודים של טקסט מעורבב.

**אתה משתמש במנהל התקן המדפסת עבור מדפסת אחרת.**

### **פתרונות**

ודא שמנהל ההתקן של המדפסת בו אתה משתמש, מתאים למדפסת זו. בדוק את שם המדפסת בראש<br>חלון מנהל ההתקן של המדפסת.

### **התמונה המודפסת היא הפוכה**

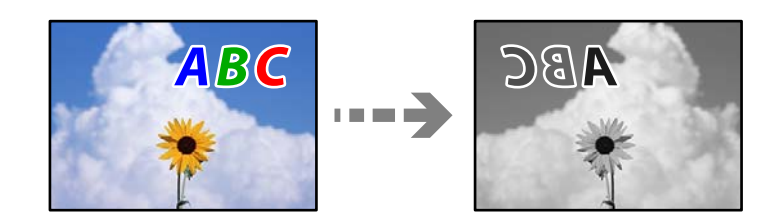

### **התמונה הוגדרה בהגדרות ההדפסה כך שהיא תתהפך אופקית.**

### **פתרונות**

נקה הגדרות של תמונת ראי במנהל ההתקן של המדפסת או ביישום.

### Windows❏

המדפסת. הסר את הסימון מהאפשרות **תמונת מראה** בכרטיסייה **אפשרויות נוספות** של מנהל ההתקן של

### Mac OS❏

נקה **תמונת מראה** מהתפריט **הגדרות הדפסה** של דיאלוג ההדפסה.

### **דפוסים דמויי-מוזאיקה בתדפיסים**

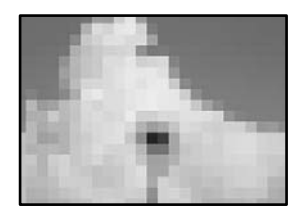

**הודפסו תמונות או תצלומים עם רזולוציה נמוכה.**

**פתרונות**

בהדפסת תמונות או תצלומים הדפסה תוך שימוש בנתוני רזולוציה גבוהה. תמונות באתרי אינטרנט הן לעתים קרובות ברזולוציה נמוכה אף על פי שהן נראות טוב מספיק בתצוגה ולכן איכות ההדפסה עלולה לרדת.

**המדפסת אינה מדפיסה בצורה נכונה בעת השימוש במנהל התקן מדפסת PostScript**

ניתו לשקול את הסיבות הבאות.

**קיימת בעיה עם הנתונים.**

**פתרונות**

- ודא שההגדרות באפליקציה תואמות את ההגדרות במנהל ההתקן של המדפסת. ❏אם הקובץ נוצר באפליקציה המאפשרת לךלשנות את פורמט הנתונים, כגון, Photoshop Adobe,
- בעת שקבצי EPS הערוכים בפורמט בינרי לא יודפסו בצורה נכונה. הגדר את הפורמט כ-ASCII<br>בעת יצירת קבצי EPS באפליקציה.
- במערכת הפעלה Windows, אין ביכולתה של המדפסת להדפיס נתונים בינריים כאשר היא מחוברת $\Box$ כ-**ASCII** או כ-**TBCP**. למחשב באמצעות ממשק USB. הגדר את **פרוטוקול הפלט** בלשונית **הגדרות התקן** בתכונות המדפסת
	- בתכונות המדפסת. ❏במערכת הפעלה Windows, בחר את הגופנים החליפיים המתאימים בלשונית **הגדרות התקן**

**איכות ההדפסה גרועה בעת השימוש במנהל התקן הדפסה PostScript**

**הגדרות הצבע לא בוצעו.**

**פתרונות**

הגדר את הגדרת **Mode Color**. אין ביכולתך להגדיר הגדרות צבע בלשונית **נייר/איכות** במנהל ההתקן של המדפסת. לחץ **מתקדם**, ואז

### **איכות ההעתקה גרועה**

**מופיעים פסים בהעתקים**

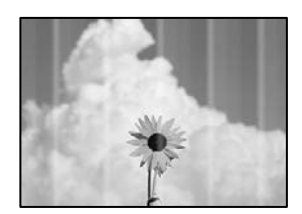

**יתכן שנחירי ראש ההדפסה סתומים.**

**פתרונות**

<span id="page-328-0"></span>יש להשתמש בתכונה **התאמת איכות ההדפסה. א**ם לא השתמשת במדפסת הרבה זמן, ייתכן שפיות ראש<br>ההדפסה סתומות ולא יוציאו את הדיו.

 $\,$  "תיקון איכות [ההדפסה" בעמוד](#page-274-0) 275 $\,$ 

**פסים שחורים או אפורים מופיעים במרווחים קבועים של כ3.3- ס "מ**

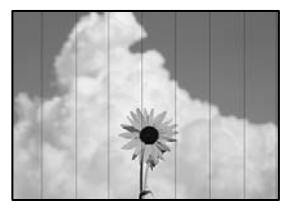

ניתן לשקול את הסיבות הבאות.

**הגדרת סוג הנייר אינה תואמת את הנייר שהוטען.**

**פתרונות**

בחר בהגדרת סוג הנייר המתאימה לסוג הנייר המוטען במדפסת.

| "רשימת סוג [הנייר" בעמוד](#page-148-0) 149

**מיקום ראש ההדפסה יצא מהיישור.**

### **פתרונות**

יישר את ראש ההדפסה באמצעות התכונה **התאמת איכות ההדפסה**.

 $\,$  "תיקון איכות [ההדפסה" בעמוד](#page-274-0) 275 $\,$ 

**פסים אנכיים או יציאה מהקו הישר**

# enthalten alle 1 Aufdruck. W  $15008$  "Regel

ניתו לשקול את הסיבות הבאות.

**מיקום ראש ההדפסה יצא מהיישור.**

**פתרונות**

יישר את ראש ההדפסה באמצעות התכונה **התאמת איכות ההדפסה**.

 $\,$  "תיקון איכות [ההדפסה" בעמוד](#page-274-0) 275 $\,$ 

**הגדרת ההדפסה הדו-צדדית אופשרה.**

**פתרונות**

אם איכות ההדפסה אינה משתפרת אחרי יישור ראש ההדפסה, השבת את ההגדרה הדו-צדדית.

בזמן הדפסה דו-כיוונית (או במהירות גבוהה) ראש ההדפסה מדפיס כשהוא נע בשני הכיוונים וקווים אנכיים עשויים להיות לא ישרים. השבתת הגדרה זו עשויה להאט את מהירות ההדפסה אךלשפר את איכות ההדפסה.

בחר **הגדרות** > **הגדרות כלליות** > **הגדרות מדפסת**, ואז השבת את **דו-כיווני** בלוח הבקרה.

**התדפיס יוצא כדף ריק**

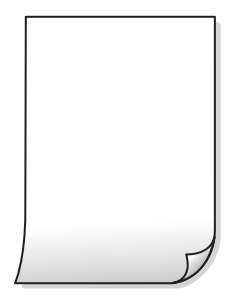

**יתכן שנחירי ראש ההדפסה סתומים.**

**פתרונות**

יש להשתמש בתכונה <mark>התאמת איכות ההדפסה. א</mark>ם לא השתמשת במדפסת הרבה זמן, ייתכן שפיות ראש<br>ההדפסה סתומות ולא יוציאו את הדיו.

 $\,$  "תיקון איכות [ההדפסה" בעמוד](#page-274-0) 275 $\,$ 

**הגדרות ההדפסה וגודל הנייר שהוטען לתוך המדפסת שונים.**

**פתרונות**

שנה את הגדרות ההדפסה בהתאם לגודל הנייר שהוטען לתוך המדפסת. טען לתוך המדפסת נייר התואם<br>את הגדרות ההדפסה.

**ריבוי גליונות נייר מוזנים לתוך המדפסת באותה עת.**

**פתרונות**

עיין בדברים הבאים כדי למנוע הזנת ריבוי גליונות נייר לתוך המדפסת באותה עת.

| "כמה דפי נייר מוזנים [ביחד" בעמוד](#page-319-0) 320

**הנייר מרוח או שרוט**

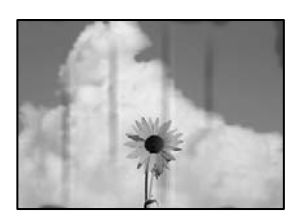

ניתן לשקול את הסיבות הבאות.

**הנייר נטען באופן שגוי.**

**פתרונות**

כאשר מופיעות רצועות אופקיות (ניצבות לכיוון ההדפסה) או שיש מריחה בראש או בתחתית הנייר, טען<br>נייר בכיוון הנכון והחלק את מוליכי הקצוות עד לקצוות הנייר.

**נתיב נייר מרוח.**

**פתרונות**

כאשר מופיעות רצועות אנכיות (אופקיות לכיוון ההדפסה), או שהנייר מרוח, יש לנקות את נתיב הנייר.

 $\,$  ניקוי נתיב הנייר ממריחות [דיו" בעמוד](#page-276-0)  $\blacktriangleright$ 

**הנייר מעוקל.**

**פתרונות**

הנח את הנייר על גבי משטח שטוח על מנת לוודא שהוא לא מתעקל. אם הוא אינו ישר, יישר אותו.

**ראש ההדפסה משפשף את פני השטח של הנייר.**

**פתרונות**

כאשר מעתיקים על נייר עבה, ראש ההדפסה קרוב לשטח ההדפסה ועלול לשפשף את הנייר. במקר<br>כזה, יש לאפשר את הגדרת הפחותת השפשוף.

זו, אפשר שאיכות ההדפסה תרד או שההדפסה תאט. בחר **הגדרות** <sup>&</sup>gt; **הגדרות כלליות** <sup>&</sup>gt; **הגדרות מדפסת**, ואז אפשר **נייר עבה** בלוח הבקרה. אם תאפשר הגדרה

**המיקום, הגודל או השוליים של העותקים שגויים**

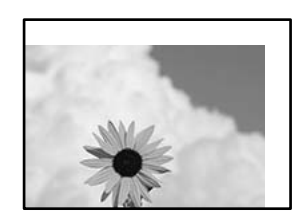

ניתו לשקול את הסיבות הבאות.

**הנייר נטען באופן שגוי.**

**פתרונות**

טען נייר בכיוון הנכון והחלק את מוליך הקצוות כנגד קצוות הנייר.

| "טעינת [נייר" בעמוד](#page-149-0) 150

**מסמכי המקור לא הונחו בצורה נכונה.**

**פתרונות**

הדא שהנחת נכוו את המקור בהתאם לסימונים במשטח הסריקה. $\Box$ 

אם השוליים של הסריקה חסרים, הזז מעט את המקור הרחק מהקצוות של משטח הסריקה. לא נין ( $\square$ <br>לסרוק את השטח הנמצא בסביבות 1.5 מ"מ (0.06 אינץ') מקצה משטח הסריקה.

| "הנחת המסמכים [המקוריים" בעמוד](#page-153-0) 154

**יש אבק או לכלוך על משטח הסריקה.**

**פתרונות**

בעת הנחת מסמכי המקור על משטח הסריקה, הסר אבק אולכלוך כלשהם שנדבקולמסמכי הקמור, ונקה את משטח הסריקה. אם יש אבק אם כתמים על הזכוכית, שטח ההעתקה יכול להתרחב כדי לכלול את<br>האבק או את הכתמים וכך נגרמים מצב העתקה שגוי או תמונות קטנות.

 $\,$  ניקוי משטח [סריקה" בעמוד](#page-277-0) 278 $\,$ 

**גודל הנייר הוגדר בצורה שגויה.**

**פתרונות**

בחר את ההגדרה המתאימה לגודל הנייר.

**גודל מקור שגוי בהגדרת העתקה.**

**פתרונות**

בחר בהגדרה המתאימה של **גודל מקור** בהגדרת ההעתקה.

### **בתמונה שהועתקה מופיעים מריחות, נקודות או קווים ישרים**

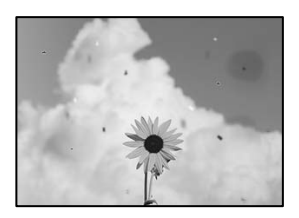

ניתן לשקול את הסיבות הבאות.

**נתיב הנייר מלוכלך.**

**פתרונות**

טען נייר ופלוט אותו ללא הדפסה, כדי לנקות את נתיב הניירות.

 $\,$  ניקוי נתיב הנייר ממריחות [דיו" בעמוד](#page-276-0)  $\,\blacktriangleright\,$ 

**יש אבק או לכלוך על עותקי המקור או משטח הסריקה.**

**פתרונות**

הסר כל אבק או לכלוך הנדבק למסמכי המקור, ונקה את משטח הסריקה.

 $\,$  ניקוי משטח [סריקה" בעמוד](#page-277-0) 278 $\,$ 

**יש אבק או לכלוך על ה - ADF או על מסמכי המקור.**

**פתרונות**

נקה את ה -ADF, והסר כל אבק או לכלוך שנדבק למסמכי המקור.

 $\,$  ניקוי מזין המסמכים [האוטומטי" בעמוד](#page-278-0)  $\blacklozenge$ 

**הופעל לחץ רב מדי על מסמך המקור.**

**פתרונות**

אם תלחץ בכוח רב מדי, אפשר שיגרמו טשטוש, כתמים ונקודות. אל תלחץ בכוח רב מדי על מסמך המקור או על מכסה המסמכים.

| "הנחת המסמכים [המקוריים" בעמוד](#page-153-0) 154

**הגדרת צפיפות ההעתקה גבוהה מדי.**

**פתרונות**

הורד את הגדרת צפיפות ההעתקה.

| "אפשרויות תפריט בסיסיות [להעתקה" בעמוד](#page-212-0) 213

### **תבנית moiré) קווקווים) מופיעה בתמונה שהועתקה**

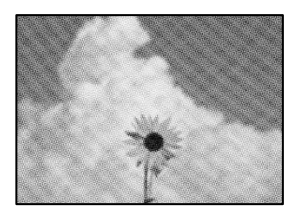

**אם מסמך המקור הוא מסמך מודפס כגון כתב עת או קטלוג, מופיע דפוס גלי מנוקד.**

**פתרונות**

שנה את הגדרת ההקטנה וההגדלה. אם עדיין מופיע דפוס גלי, מקם את המקור בזווית מעט שונה.

 $\,$  אפשרויות תפריט בסיסיות [להעתקה" בעמוד](#page-212-0) 213 $^{\prime\prime}$ 

**תמונה של הצד ההפוך של המקור מופיעה בתמונה המועתקת**

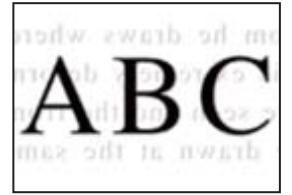

ניתן לשקול את הסיבות הבאות.

**כאשר סורקים עותקי מקור דקים, אפשר שהתמונות בגב תיסרקנה באותה עת.**

**פתרונות**

הנח את מסמך המקור על משטח הסריקה ואז הנח פיסת נייר שחורה מעליו.

| "הנחת המסמכים [המקוריים" בעמוד](#page-153-0) 154

**הגדרת צפיפות ההעתקה גבוהה מדי.**

**פתרונות**

הורד את הגדרת צפיפות ההעתקה.

| "אפשרויות תפריט בסיסיות [להעתקה" בעמוד](#page-212-0) 213

### **בעיות בתמונה הסרוקה**

<span id="page-334-0"></span>**צבעים שאינם אחידים, לכלוך, כתמים וכן הלאה מופיעים בעת סריקה ממשטח הסריקה**

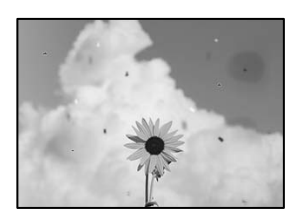

**יש אבק או לכלוך על עותקי המקור או משטח הסריקה.**

**פתרונות**

הסר כל אבק או לכלוך הנדבק למסמכי המקור, ונקה את משטח הסריקה.

 $\,$  ניקוי משטח [סריקה" בעמוד](#page-277-0) 278 $\,$ 

**הופעל לחץ רב מדי על מסמך המקור.**

**פתרונות**

אם תלחץ בכוח רב מדי, אפשר שיגרמו טשטוש, כתמים ונקודות.

אל תלחץ בכוח רב מדי על מסמך המקור או על מכסה המסמכים.

| "הנחת המסמכים [המקוריים" בעמוד](#page-153-0) 154

**מופיעים קווים ישרים בעת סריקה מתוך ה - ADF**

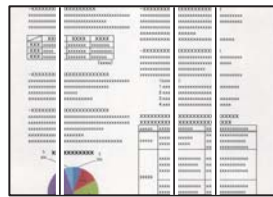

**יש אבק או לכלוך על ה - ADF או על מסמכי המקור.**

**פתרונות**

נקה את ה -ADF, והסר כל אבק או לכלוך שנדבק למסמכי המקור.

 $\,$  ניקוי מזין המסמכים [האוטומטי" בעמוד](#page-278-0)  $\blacklozenge$ 

### **מופיע היסט ברקע של תמונות סרוקות**

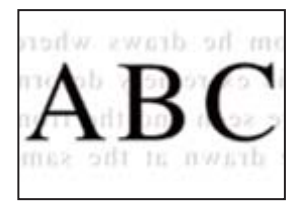

**כאשר סורקים עותקי מקור דקים, אפשר שהתמונות בגב תיסרקנה באותה עת.**

**פתרונות**

בעת סריקה ממשטח הסריקה, הנח נייר שחור או פד שולחני מעל למסמך המקור.

| "הנחת המסמכים [המקוריים" בעמוד](#page-153-0) 154

**המסמך לא נסרק נכון במשטח הסריקה**

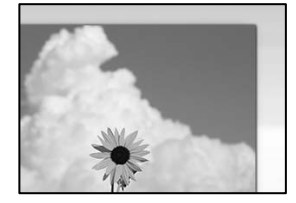

**מסמכי המקור לא הונחו בצורה נכונה.**

**פתרונות**

הדא שהנחת נכון את המקור בהתאם לסימונים במשטח הסריקה.  $\Box$ 

עס השוליים של הסריקה חסרים, הזז מעט את המקור הרחק מהקצוות של משטח הסריקה. לא נין —<br>לסרוק את השטח הנמצא בסביבות 1.5 מ"מ (0.06 אינץ') מקצה משטח הסריקה.

| "הנחת המסמכים [המקוריים" בעמוד](#page-153-0) 154

**יש אבק או לכלוך על משטח הסריקה.**

**פתרונות**

הסר לכלוך או אבק ממשטח הסריקה וממכסה המסמכים. אם יש לכלוך סביב המקור, טווח הסריקה עשוי<br>להסרחר רדי לרלול אוסו.

**לא ניתן לפתור את הבעיות בתמונה הסרוקה**

בדוק את הדברים הבאים אם ניסת את כל הפתרונות ולא פתרת את הבעיה.

**קיימות בעיות עם הגדרות תוכנת הסריקה.**

### **פתרונות**

השתמש ב-Utility 2 Scan Epson כדי לאתחל את ההגדרות עבור תוכנת הסורק.

```
לתשומת לבך:
                           Utility 2 Scan Epson היא אפליקציה שסופקה עם תוכנת הסורק.
                                               .Epson Scan 2 Utility את הפעל .1
                                                              Windows 11❏
Utility. לחץ על לחצן ההתחלה, ולאחר מכן בחר כל האפליקציות > EPSON < 2 Scan Epson
                                                              Windows 10<del>□</del>
                לחץ על לחצן התחל, ואז בחר EPSON < Utility 2 Scan Epson.
                                                Windows 8.1/Windows 8❏
                     הזן את שם היישום בצ'ארם החיפוש ולאחר מכן בחר בסמל המוצג.
                                                                Windows 7❏
Utility 2 Scan Epson. לחץ על לחצן התחל, ואז בחר כל התוכניות או תוכניות > EPSON < 2 Scan Epson< 
                                                                   Mac OS□
           .Epson Scan 2 Utility < Epson Software < אפליקציות > בצע בחר
                                                              .2 בחר בלשונית אחר.
                                                                  .3 לחץ על איפוס.
```
אם האתחול אינו פותר את הבעיה, הסר את ההתקנה של תוכנת הסורק והתקן אותה שוב.

 $\,$  התקנה או הסרת התקנה של אפליקציות [בנפרד" בעמוד](#page-285-0) 286 $\,$ 

### **איכות הפקס שנשלח גרועה**

**איכות הפקס שנשלח גרועה**

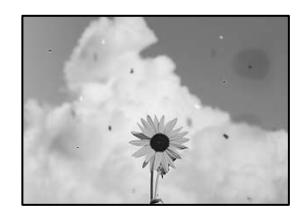

ניתן לשקול את הסיבות הבאות.

**יש אבק או לכלוך על עותקי המקור או משטח הסריקה.**

**פתרונות**

הסר כל אבק או לכלוך הנדבק למסמכי המקור, ונקה את משטח הסריקה.

 $\,$  ניקוי משטח [סריקה" בעמוד](#page-277-0) 278 $\,$ 

**הופעל לחץ רב מדי על מסמך המקור.**

**פתרונות**

אם תלחץ בכוח רב מדי, אפשר שיגרמו טשטוש, כתמים ונקודות.

אל תלחץ בכוח רב מדי על מסמך המקור או על מכסה המסמכים.

| "הנחת המסמכים [המקוריים" בעמוד](#page-153-0) 154

**מופיעים קווים ישרים שליחת פקסים מתוך ה -ADF**

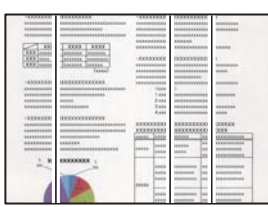

**יש אבק או לכלוך על ה - ADF או על מסמכי המקור.**

**פתרונות**

נקה את ה -ADF, והסר כל אבק או לכלוך שנדבק למסמכי המקור.

 $\,$  ניקוי מזין המסמכים [האוטומטי" בעמוד](#page-278-0)  $\blacklozenge$ 

**איכות התמונה של הפקס שנשלח גרועה**

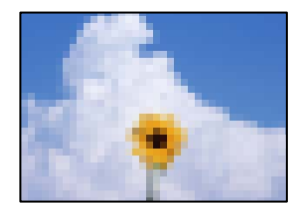

ניתן לשקול את הסיבות הבאות.

**הגדרת סוג מסמך המקור שגויה.**

**פתרונות**

שאתה שולח מכיל טקסט ותמונות, הגדר זאת למצב **תמונה**. בחר **פקס** <sup>&</sup>gt; **הגדרות הפקס** <sup>&</sup>gt; **הגדרות סריקה** <sup>&</sup>gt; **סוג מקור**, ואז שנה את ההגדרות. כאשר מסמך המקור

**הרזולוציה הוגדרה כנמוכה.**

**פתרונות**

אם אינך יודע את הביצועים של מכשיר הפקס של השולח הגדר את הפרטים הבאים לפני שליחת<br>הפקס.

הגבוהה ביותר. ❏בחר **פקס** <sup>&</sup>gt; **הגדרות הפקס** ואז בצע את הגדרת ה -**רזולוציה** כדי להגדיר את התמונה בעלת האיכות

❏בחר **פקס** > **הגדרות הפקס** ואז אפשר את **שליחה ישירה**.

**שליחה ישירה**, אפשר שהפקס יישלח ברזולוציה נמוכה יותר. שים לב שאם תגדיר את **רזולוציה** כ- **דק מאוד** או **דק במיוחד** אך תשלח את הפקס בלא לאפשר את

**איכות התמונה של פקסים שנשלחו אינה משתפרת אחרי שנוסו הפתרונות לעיל**

**פתרונות**

<mark>אם אינך יכול לפתור את הבעיה, צור קשר עם מנהל המדפסת שלך. עבור מנהלי מדפסת, עיין בסעיף הבא</mark><br>כדי לפתור בשיות פקס.

"איכות הפקס שנשלח או התקבל [גרועה" בעמוד](#page-142-0) 143

**תמונה של הצד ההפוך של המקור מופיעה בפקס שנשלח**

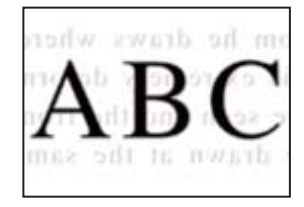

ניתו לשקול את הסיבות הבאות.

**כאשר סורקים עותקי מקור דקים, אפשר שהתמונות בגב תיסרקנה באותה עת.**

**פתרונות**

הנח את מסמך המקור על משטח הסריקה ואז הנח פיסת נייר שחורה מעליו.

| "הנחת המסמכים [המקוריים" בעמוד](#page-153-0) 154

**הגדרת הצפיפות גבוהה בעת שליחת פקסים.**

**פתרונות**

בחר **פקס** > **הגדרות הפקס** > **הגדרות סריקה** > **צפיפות**, ואז הורד את ההגדרות.

### **איכות הפקס המתקבל היא גרועה**

**איכות התמונה של הפקסים שהתקבלו גרועה**

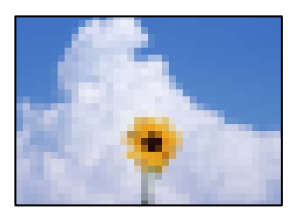

ניתן לשקול את הסיבות הבאות.

**הגדרת איכות התמונה במכשיר הפקס של השולח נמוכה.**

**פתרונות**

בקש מהשולח לשלוח פקסים באיכות גבוהה יותר.

**איכות התמונה של פקסים שהתקבלו אינה משתפרת אחרי שנוסו הפתרונות לעיל**

**פתרונות**

<span id="page-339-0"></span><mark>אם אינך יכול לפתור את הבעיה, צור קשר עם מנהל המדפסת שלך. עבור מנהלי מדפסת, עיין בסעיף הבא</mark><br>כדי לפתור בעיות פקס.

"איכות הפקס שנשלח או התקבל [גרועה" בעמוד](#page-142-0) 143

# **מוצגת הודעה או קוד שגיאה על גבי מסך הגביש הנוזלי**

### **מוצגת הודעה על גבי מסך הגביש הנוזלי**

אם מופיעה הודעת שגיאה עלגבי מסך הגביש הנוזלי, מלא את ההוראות עלגבי המסך או השתמש בפתרונות להלן כדי להתגבר על הבעיה. אם מוצגת הודעה כאשר אינך יכול לסרוק לתיקייה המשותפת מלוח הבקרה, עיין במידע<br>הקשור לכך להלן.

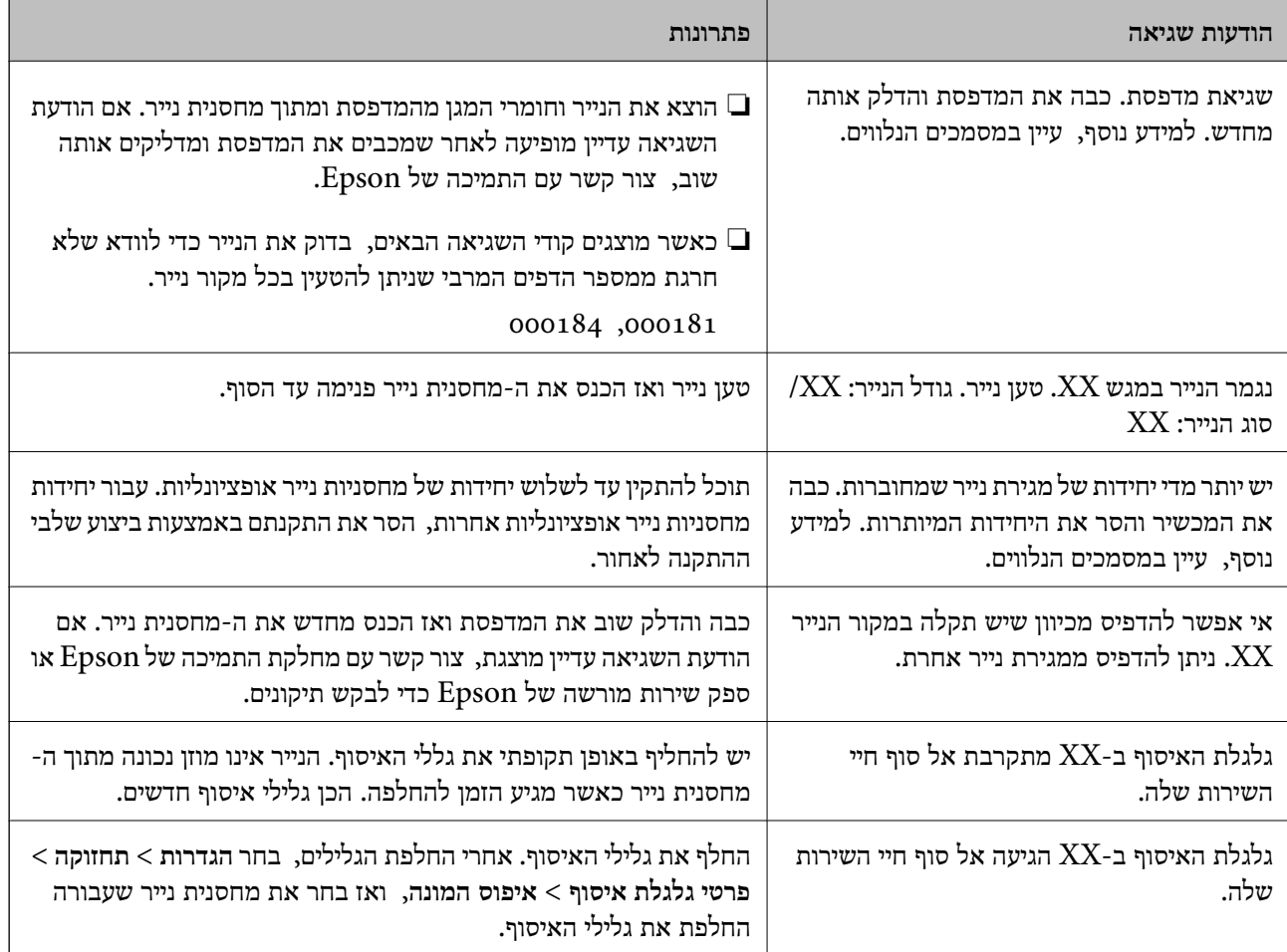

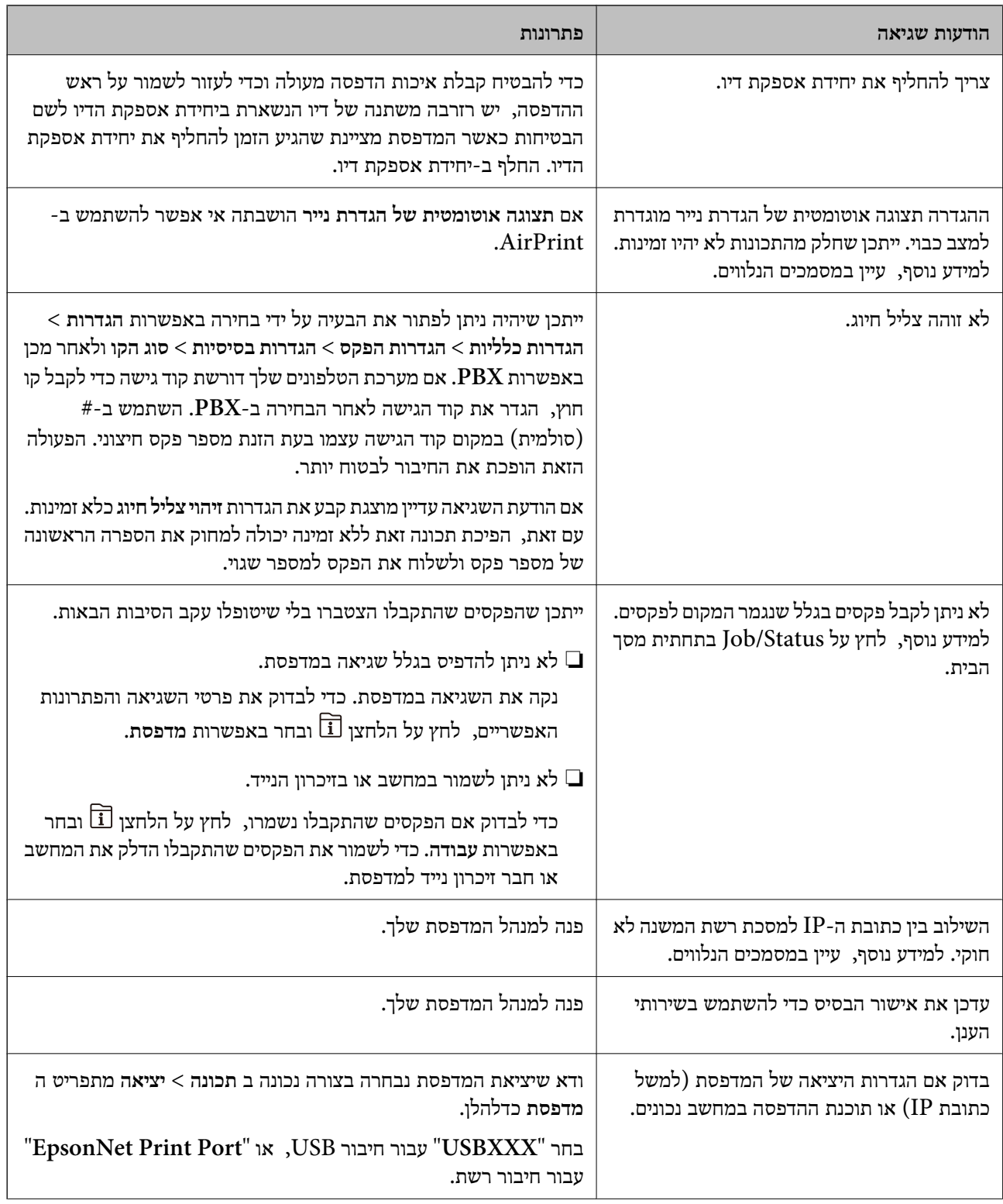

<span id="page-341-0"></span>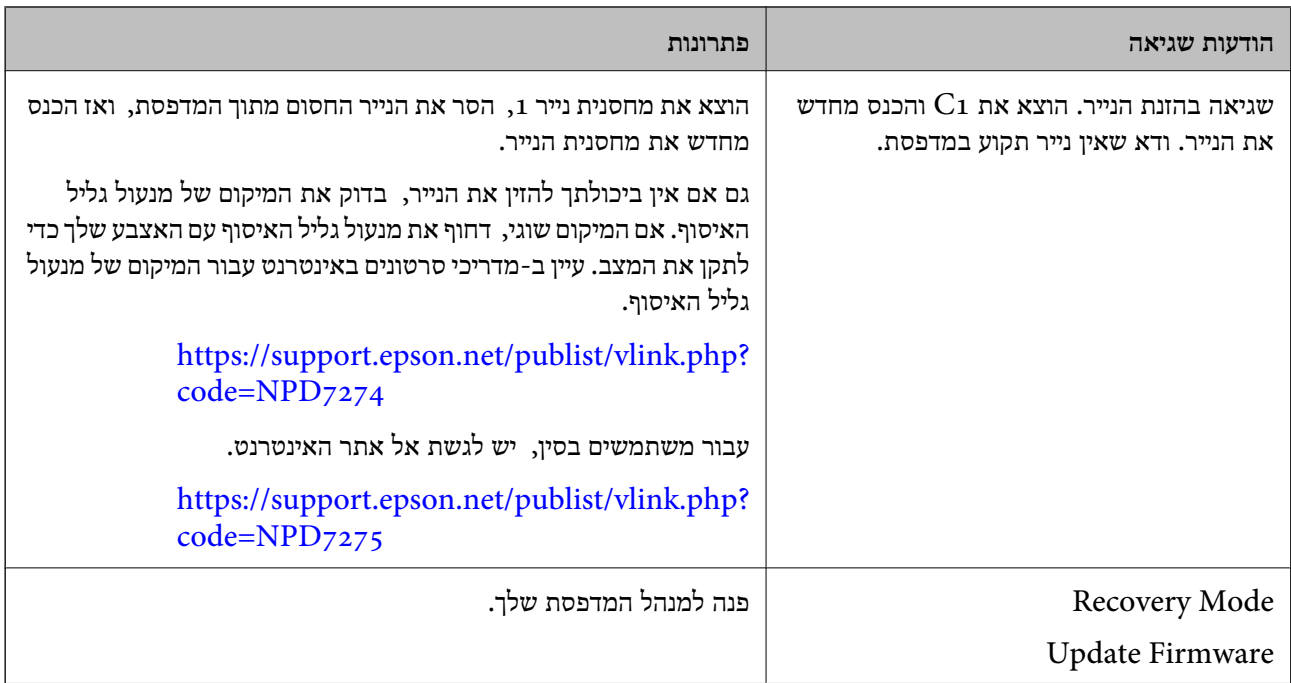

**מידע קשור**

| "הודעות מוצגות בלוח הבקרה בעת סריקה לתיקיית [רשת" בעמוד](#page-88-0) 89

### **קוד שגיאה מוצג בתפריט הסטטוס**

אם עבודה אינה מבוצעת בהצלחה, בדוק את קוד השגיאה שמוצג בהיסטוריית העבודות. ניתן לבדוק את קוד השגיאה על ידי לחיצה על הלחצן ובחירה באפשרות **עבודה**. עיין בטבלה הבאה כדי למצוא את הבעיה ופתרון אפשרי.

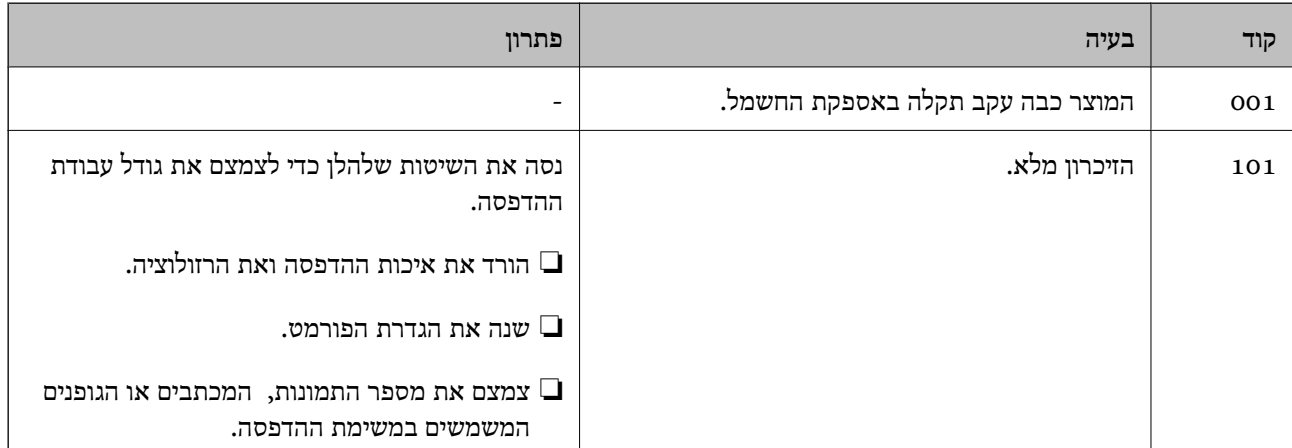

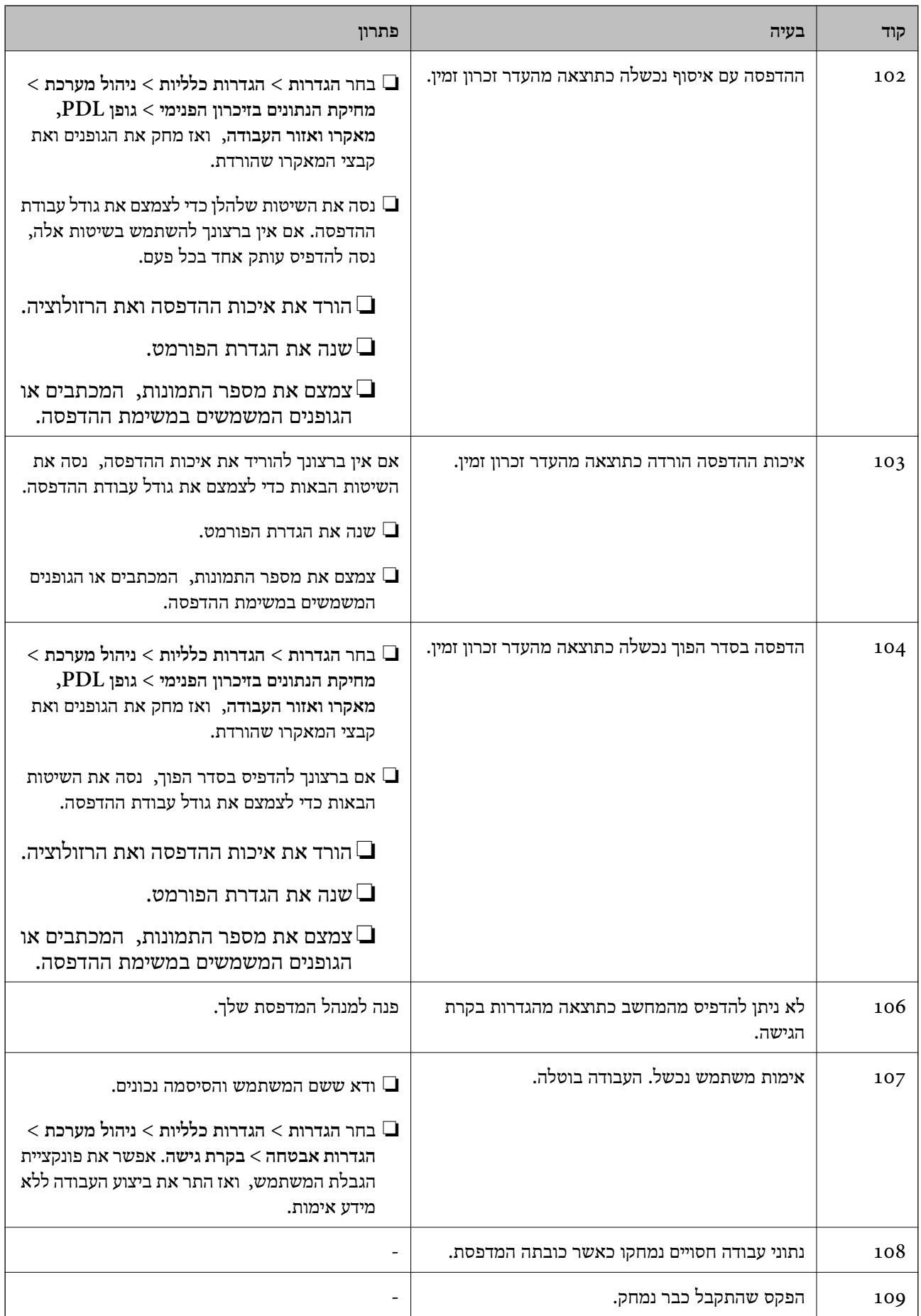

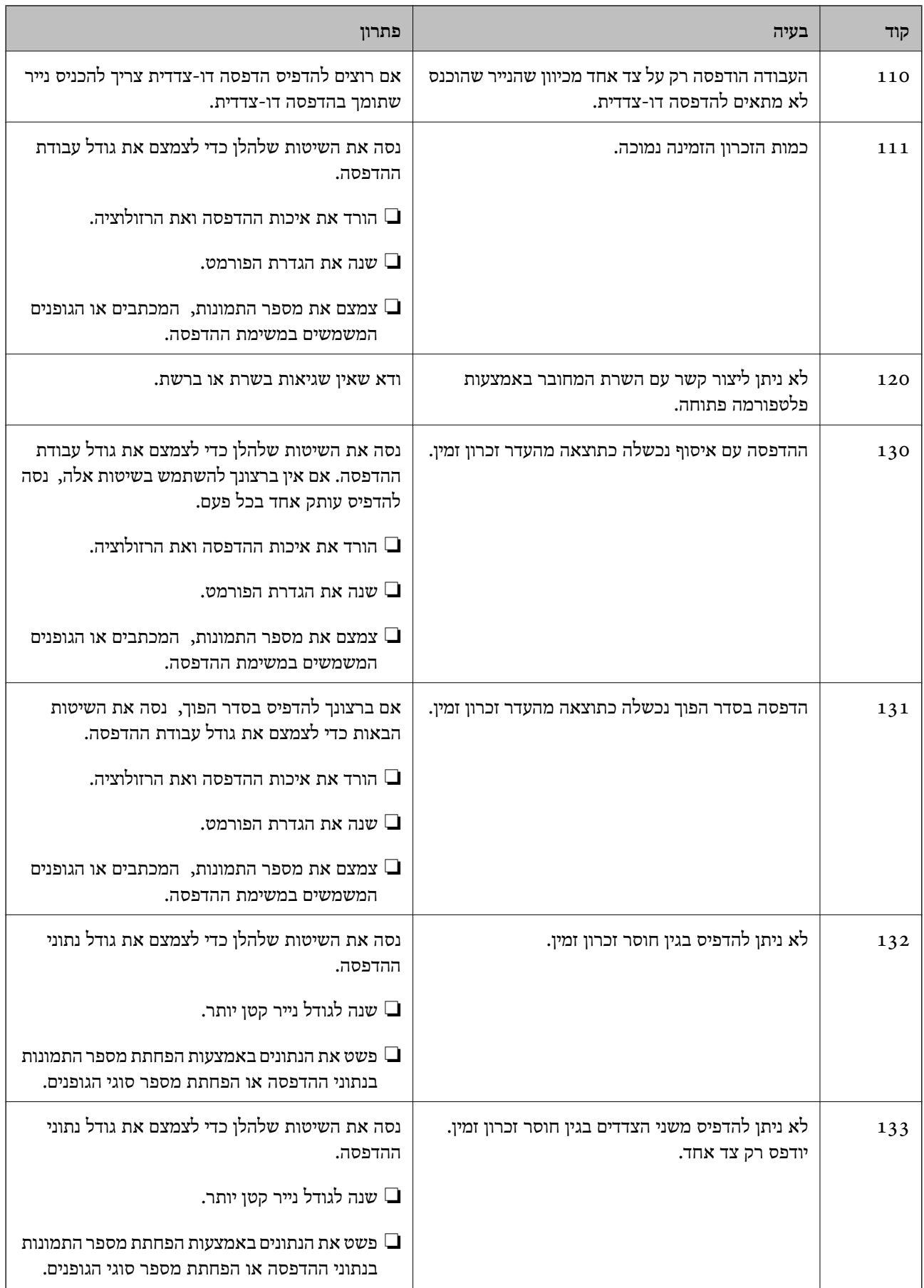

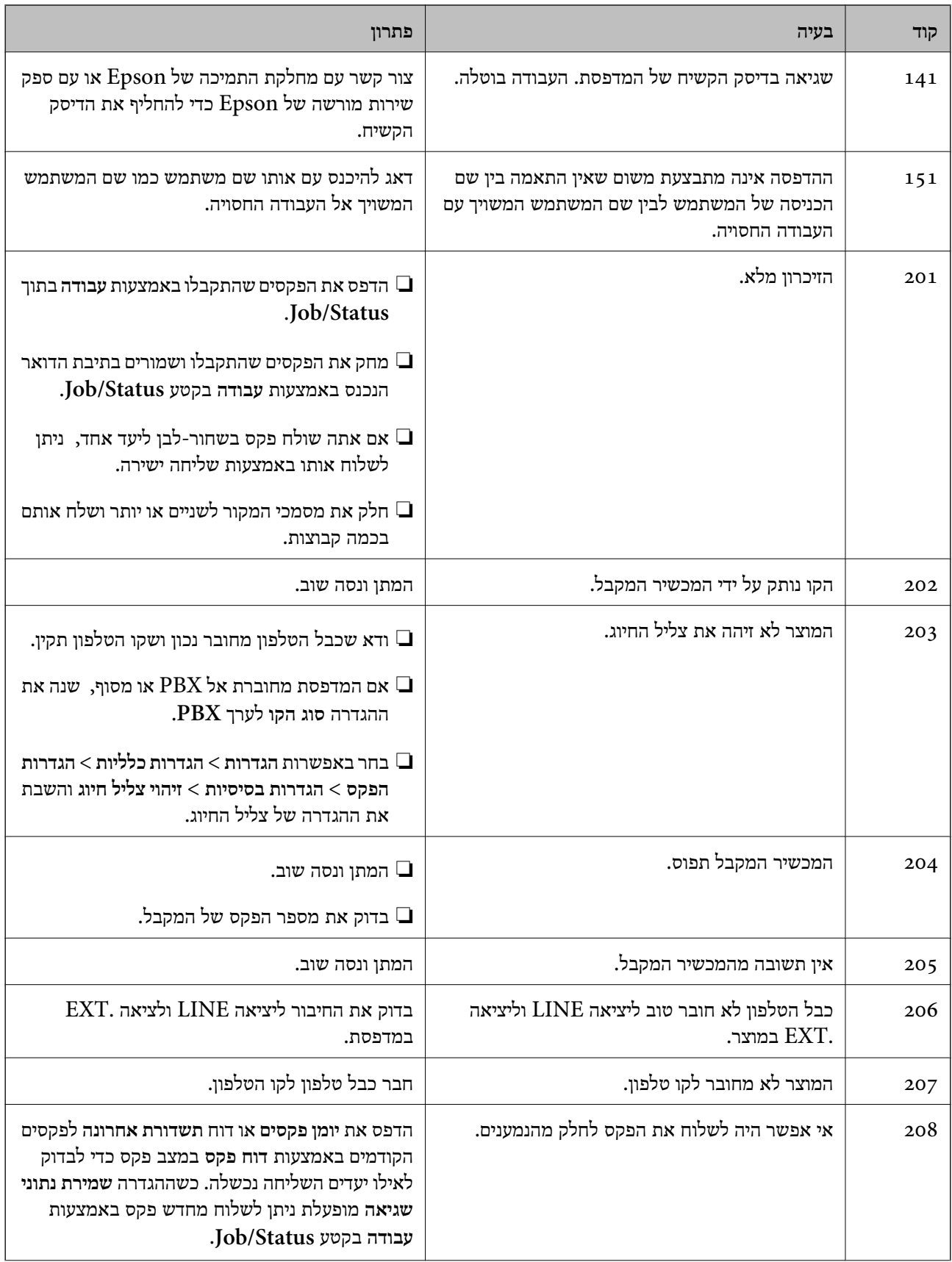

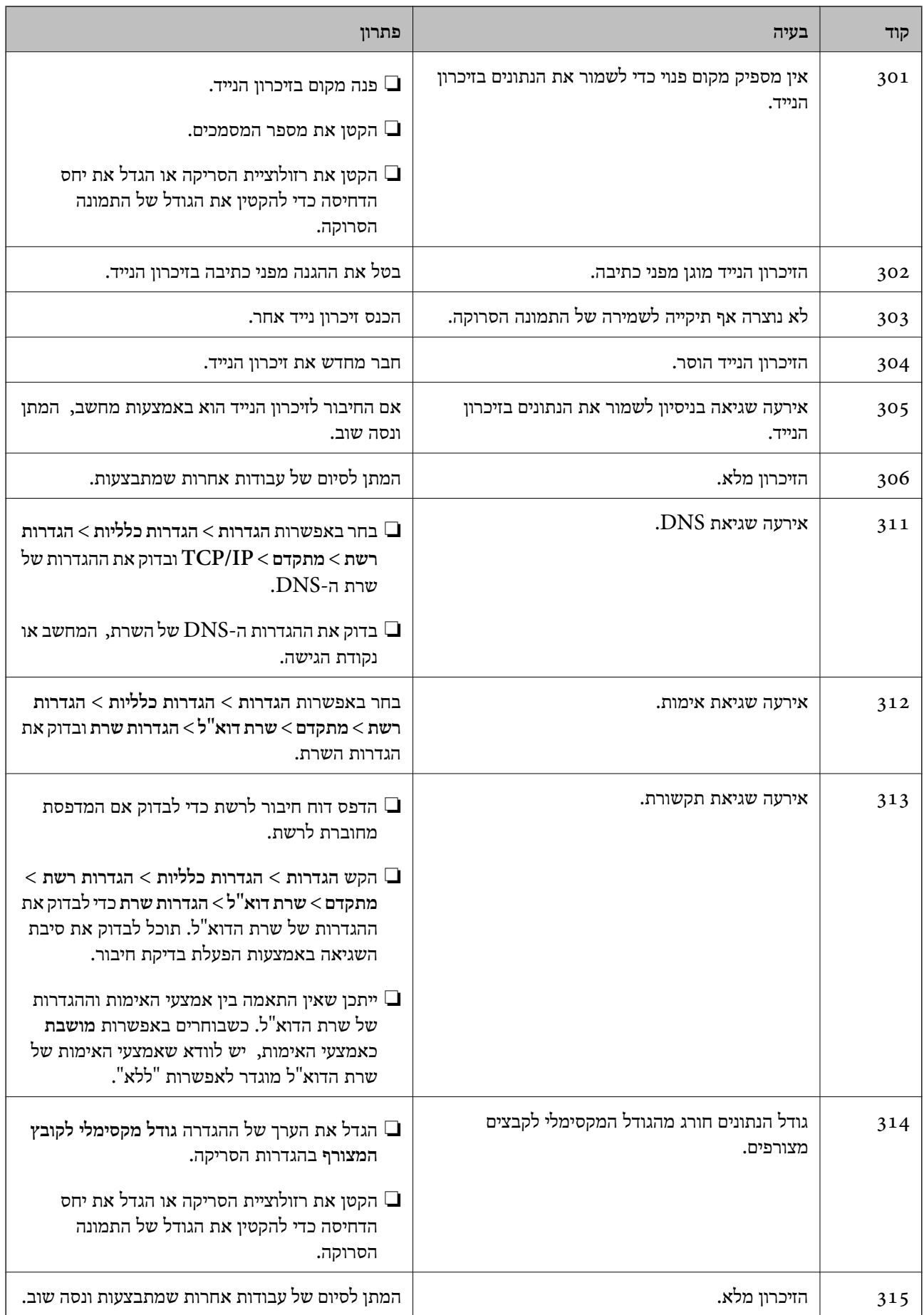

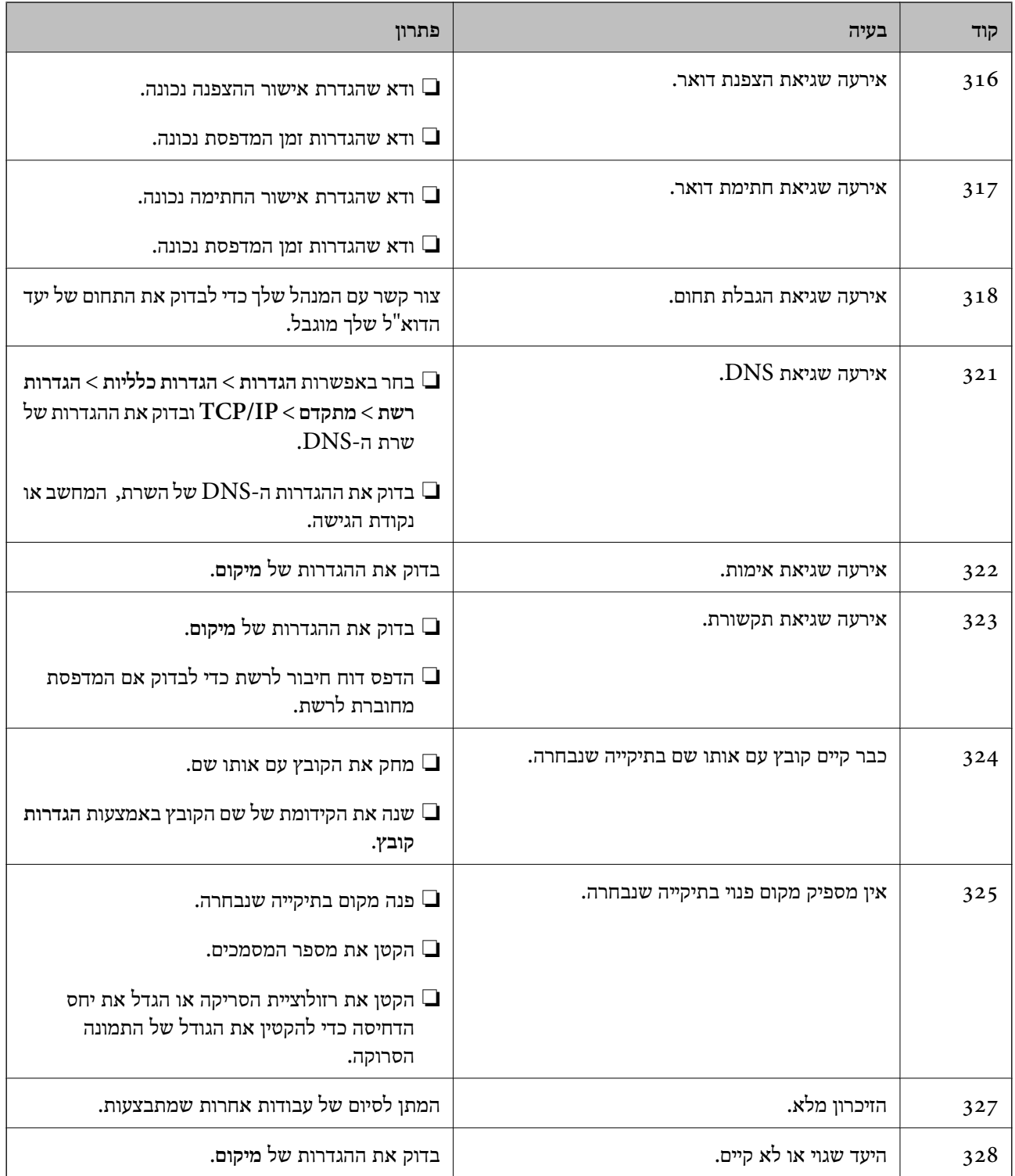

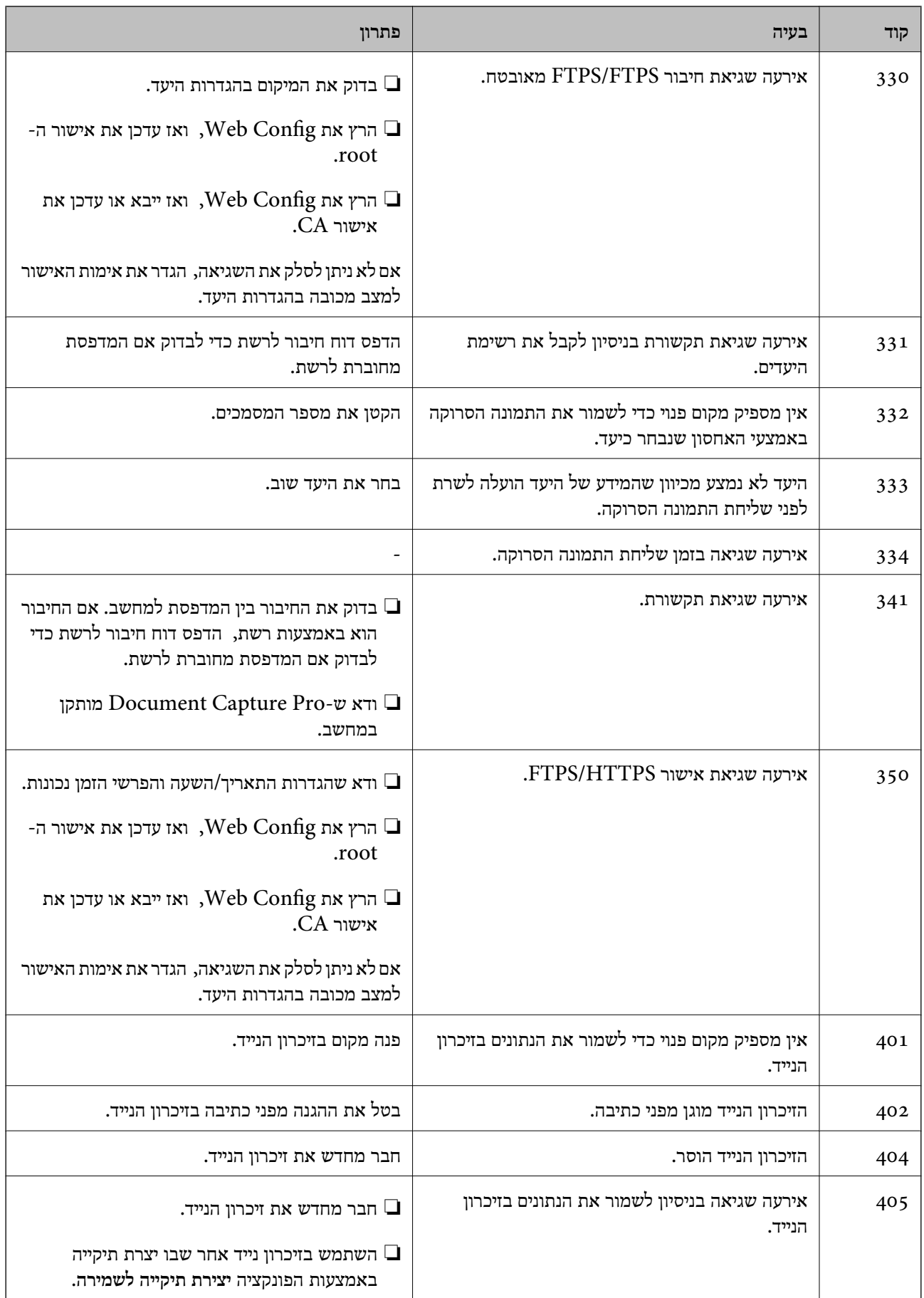

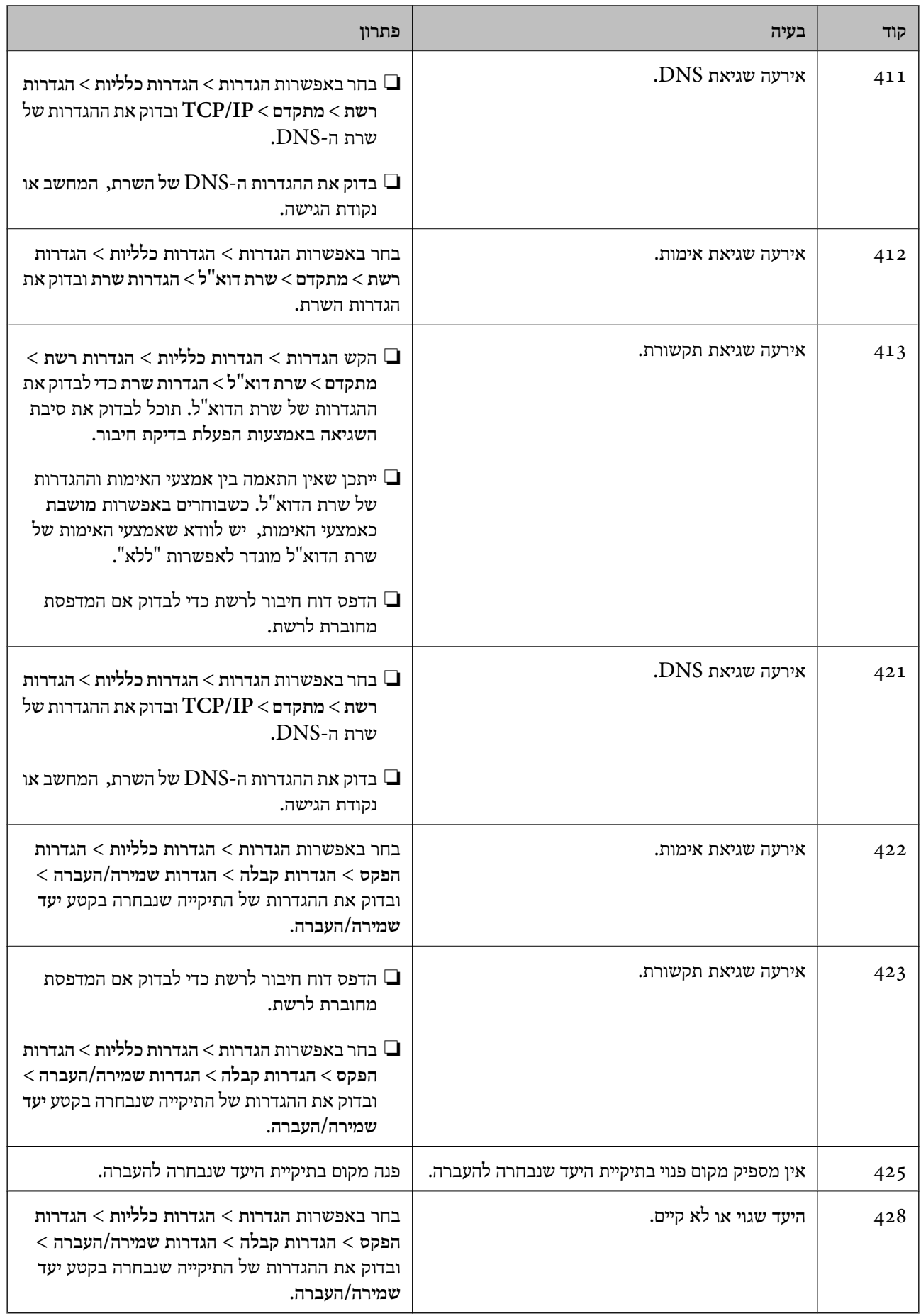

### **הנייר נתקע**

<span id="page-349-0"></span>בדוק מהי השגיאה המופיעה על גבי לוח הבקרה ומלא את ההוראות כדי לסלק את הנייר התקוע, כולל פיסות נייר<br>קרועות. מסך הגביש הנוזלי מציג אנימציה המראה לך כיצד להסיר נייר חסום.

### !*זהירות:*

*לעולם אל תיגע בלחצנים שעלגבילוח הבקרה כאשר ידך בתוך המדפסת. אם המדפסת מתחילה לפעול היא יכולה לגרום לפציעה. היזהר לא לגעת בחלקים הבולטים, כדי להימנע מפציעה.*

#### *חשוב:*L

*סלק בזהירות את הנייר התקוע. הסרת הנייר בחוזק רב מדי יכולה לגרום לנזק למדפסת.*

### **מניעת חסימות נייר**

בדוק את הדברים הבאים אם חסימות נייר מתרחשות לעיתים קרובות.

- הנח את המדפסת על משטח שטוח והפעל אותה בתנאי הסביבה המומלצים. $\Box$ "מפרט [סביבתי" בעמוד](#page-426-0) 427
	- ם השתמש בנייר הנתמך בידי מדפסת זאת. "גודל הנייר וכמויות [הדפים" בעמוד](#page-363-0) 364
	- ם מלא את ההוראות בנושא אמצעי זהירות לטיפול בנייר.  $\square$ "אמצעי זהירות לטיפול [בנייר" בעמוד](#page-147-0) 148
	- טען נייר בכיוון הנכון והחלק את מוליך הקצוות כנגד קצוות הנייר.  $\Box$ "טעינת [נייר" בעמוד](#page-149-0) 150
	- $\Box$ אל תטען יותר דפים מהכמות המרבית של דפים שהוגדרה עבור הנייר.
		- ם אם הכנסת כמה דפים הכנס דף נייר אחר בכל פעם. $\Box$
- ודא שגודל הנייר וסוג הנייר תואמים לגודל ולסוג הנייר שהכנסת בפועל למדפסת.  $\Box$ "רשימת סוג [הנייר" בעמוד](#page-148-0) 149

## **הגיע הזמן להחליף את יחידות אספקת הדיו**

### **אמצעי זהירות בטיפול ב-יחידת אספקת דיו**

**אחסון אמצעי אזהרה עבור דיו**

שמור את יחידות אספקת הדיו מחוץ לאור שמש ישיר.  $\Box$ 

 $\Box$ אל תאחסן את יחידות אספקת הדיו בטמפרטורות גבוהות או קפואות.

ם ממליצה להשתמש ב-יחידת אספקת דיו לפני התאריך המודפס על גבי האריזה.  $\Box$ 

הלקבלת תוצאות מיטביות יש לאחסן את האריזות של יחידת אספקת דיו כשהתחתית שלהן פונה למטה.  $\square$ 

לאחר שמביאים יחידת אספקת דיו מאחסון במקרר יש לאפשר לה להתחמם בטמפרטורת החדר למשך 12 שעות ∏<br>לפחות לפני השימוש רה

ש להקפיד ש יחידת אספקת דיו לא תיפול או תפגע בחפצים קהים כיוון שדיו עלול לדלוף.  $\square$ 

**אמצעי זהירות בעת החלפת דיו**

 $\Box$ אל תיגע בשטחים המופיעים באיור. אם תעשה זאת יתכן שהדבר ימנע הדפסה ופעולה רגילה.

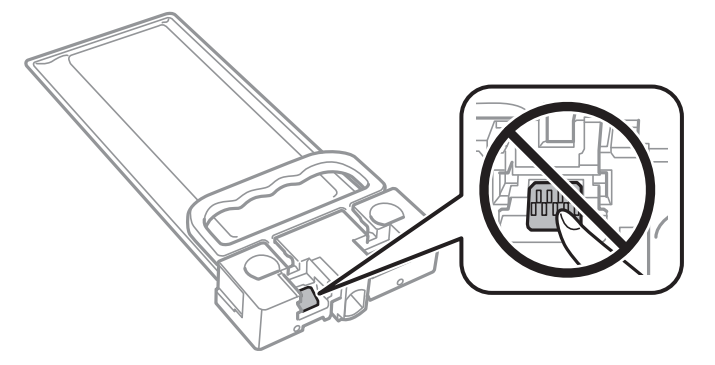

 $\Box$ אל תכבה את המדפסת בשעה שהיא טוענת דיו. אם טעינת הדיו לא הושלמה יתכן שלא תוכל להדפיס.

- אל תשאיר את המדפסת כאשר יחידת אספקת הדיו הוסרה ממנה, אחרת הדיו שנשארה בנחירים של ראש  $\Box$ <br>ההדפסה טלולה להתייבש ויתכו שלא תוכל להדפיס.
- אם צריך להוציא זמנית את יחידת אספקת דיו יש לוודא שמגנים על אזור אספקת הדיו מפני אבק ולכלוך. יש לאחסן  $\Box$ את יחידת אספקת דיו באותה סביבה כמו המדפסת. כיוון שיציאת אספקת הדיו מכילה שסתום לשליטה בשחרור<br>הדיו אין צורך להשתמש במכסים או פקקים משלך.
- ם כשמוציאים את יחידת אספקת דיו עשוי להיות דיו מסביב ליציאת אספקת הדיו לכן יש להיזהר שהדיו לא ילכלך את ∏<br>הסביבה כשמוציאים את יחידת אספקת דיו.
- מדפסת זו משתמשת ב יחידת אספקת דיו המצוידת בשבב ירוק שמנטר מידע כגון כמות הדיו שנותרה. כך שגם אם  $\Box$ מוציאים יחידת אספקת דיו מהמדפסת לפני שהיא נגמרה אפשר להשתמש באותה יחידת אספקת דיו אחרי<br>הכנסתה מחדש למדפסת.
- כדי לשמור על איכות ההדפסה המרבית ולסייע להגן על ראש ההדפסה נותרת רזרבת ביטחון של דיו בתוך יחידת  $\Box$ אספקת דיו כשהמדפסת מציינת שיש להחליף את יחידת אספקת דיו. התפוקה המצוינת אינה כוללת את הרזרבה<br>הזו
	- אסור לפרק את יחידת אספקת דיו או לשפץ אותה אחרת יתכן שלא תוכל להדפיס כרגיל.  $\square$ 
		- אי אפשר להשתמש ב-יחידת אספקת דיו שצורפו למדפסת לשם ההחלפה. $\Box$
- עם יחידת אספקת דיו שינתה את צורתה כיוון שנפלה וכדומה, תקן את הצורה בטרם תכניס אותה למדפסת; אחרת I<br>יתכו שהיא לא תוגדר בצורה נכונה.

**צריכת דיו**

על מנת לשמור שביצועי ראש ההדפסה יהיו מיטביים, המדפסת צורכת כמות דיו מסוימת מכל יחידת אספקת הדיו ⊋על מנת לשמור<br>בשעת פעולות תחזוקה כגון ניקוי ראש ההדפסה. אפשר גם שהמדפסת תצרוך מעט דיו כאשר מדליקים אותה.

- <span id="page-351-0"></span>המדפסת משתמשת בחלק מהדיו שבתוך יחידת אספקת דיו שסופקו עמה בזמן ההתקנה הראשונית. כדי לשמור על  $\Box$ הדפסות איכותיות ראש ההדפסה שבמדפסת ייטעו בדיו במלואו. זהו תהליך חד פעמי שצורר כמות מסוימת של דיו ולכן ייתכן שתוכל להדפיס פחות דפים עם יחידת אספקת דיו בהשוואה אל יחידת אספקת דיו אחרות שבהן<br>תשתמש בטתיד.
- ⊡התפוקות שצוינו יכולות להשתנות, תלוי בתמונות שמדפיסים, בסוג הנייר שמשתמשים בו, בתדירות ההדפסות<br>ובתנאי סביבה כגוו טמפרטורה.
	- כדי לקבל את התוצאות הטובות ביותר, יש לנצל את יחידת אספקת דיו בתוך שנתיים ממועד ההתקנה.  $\Box$

### **החלפת יחידות אספקת דיו**

כאשר מוצגת הודעה המבקשת ממך להחליף את יחידות אספקת דיו, בחר <mark>מדריך...</mark> ואז צפה באנימציות המוצגות<br>בלוח הבקרה כדי ללמוד כיצד להחליף את יחידות אספקת דיו.

### **מידע קשור**

- | "קודי יחידת אספקת [דיו" בעמוד](#page-367-0) 368
- | "אמצעי זהירות בטיפול ב-יחידת אספקת [דיו" בעמוד](#page-349-0) 350

# **הגיע הזמן להחליף את קופסת התחזוקה**

### **אמצעי זהירות בזמן השימוש בתיבת התחזוקה**

קרא את ההוראות הבאות לפני החלפת תיבת התחזוקה.

- אסור לגעת בשבב הירוק בצדה של תיבת התחזוקה. אם תעשה זאת יתכו שהדבר ימנע הדפסה ופעולה רגילה.  $\Box$ 
	- $\Box$ אל תפיל את תיבת התחזוקה ושמור עליה מפני זעזועים חזקים.
	- שסור להחליף את תיבת התחזוקה בשעת ההדפסה; אחרת הדיו עלולה לדלוף. $\Box$
- אסור להסיר את תיבת התחזוקה ואת המכסה שלה מלבד כאשר מחליפים את תיבת התחזוקה; אחרת הדיו עלולה  $\Box$ <br>לדלוף
	- אסור להטות את תיבת התחזוקה המשומשת לפני שאוטמים אותה בשקית; אחרת הדיו עלולה לדלוף.  $\Box$ 
		- $\Box$ אל תיגע בפתחים שבתיבת התחזוקה משום שאתה עלול להתלכלך בדיו.
- תסור להשתמש שימוש חוזר בתיבת תחזוקה שהוסרה מהמדפסת ונשארה בנפרד לזמן ממושך. הדיו בתוך התיבה GN אסשר לספוג<br>התקשתה ואי אפשר לספוג טוד דיו.
	- שמור את תיבת התחזוקה הרחק מאור שמש ישיר. $\Box$
	- $\Box$ אל תאחסן את תיבת התחזוקה בטמפרטורות גבוהות או קפואות.

### **החלפת תיבת התחזוקה**

במחזורי הדפסה מסוימים יתכן שכמות קטנה של דיו עודפת תיאסף בתיבת התחזוקה. כדי למנוע דליפה מתיבת<br>התחזוקה, המדפסת מעוצבת כך שתפסיק להדפיס כאשר תיבת התחזוקה מגיעה לקצה גבול יכולת הספיגה שלה.

הצורך בכך, והתדירות, משתנים בהתאם למספר הדפים שמודפסים, סוג החומר שמודפס ומספר מחזורי הניקוי<br>שהמדפסת מבצעת.

כאשר מוצגת הודעה המבקשת ממך להחליף את תיבת התחזוקה, עיין באנימציות המוצגות בלוח הבקרה. הצורך להחליף את תיבת התחזוקה, אין פירושו הוא שהמדפסת הפסיקה לפעול בהתאם למפרט שלה. אחריות Epson<br>אינה כוללת את עלות ההחלפה הזאת. התיבה היא חלק שהמשתמש יכול לתת לו שירות.

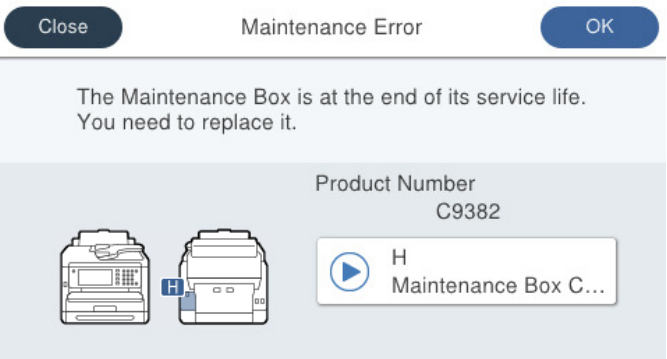

### *לתשומת לבך:*

❏ *כאשר קופסת התחזוקה מלאה, לא ניתן להדפיס ולנקות את ראש ההדפסה עד שמחליפים אותה כדי למנוע דליפת דיו. עם זאת, אפשר לבצע פעולות שלא משתמשות בדיו כמו סריקה.*

**מידע קשור**

- $_3$ קוד תיבת [התחזוקה" בעמוד](#page-368-0) 369 $^{\bullet}$
- $_3$  אמצעי זהירות בזמן השימוש בתיבת [התחזוקה" בעמוד](#page-351-0)  $\blacktriangleright$

# **הגיע הזמן להחליף את גלילי האיסוף**

### **החלפת גלילי איסוף עבור יחידת מחסנית נייר**

עיין בדפי ההפרדה שסופקו עם ארגז הקרטון של גליל האיסוף כדי להחליף את גלילי האיסוף עבור יחידת מחסנית הנייר.

אפשר גם לצפות בהסבר באמצעות מדריכי סרטונים באינטרנט. אפשר להיכנס לאתר הבא.

<https://support.epson.net/publist/vlink.php?code=NPD6983>

עבור משתמשים בסין, יש לגשת אל אתר האינטרנט.

<https://support.epson.net/publist/vlink.php?code=NPD7068>

**מידע קשור**

| "קוד גלילי [איסוף" בעמוד](#page-368-0) 369

### **החלפת גלילי איסוף עבור יחידות אופציונליות של מחסניות נייר**

<span id="page-353-0"></span>עיין בדפי ההפרדה שסופקו עם ארגז הקרטון של גליל האיסוף כדי להחליף את גלילי האיסוף עבור היחידות<br>האופציונליות של מחסניות הנייר.

אפשר גם לצפות בהסבר באמצעות מדריכי סרטונים באינטרנט. אפשר להיכנס לאתר הבא.

<https://support.epson.net/publist/vlink.php?code=NPD6985>

עבור משתמשים בסין, יש לגשת אל אתר האינטרנט.

<https://support.epson.net/publist/vlink.php?code=NPD7070>

**מידע קשור** | "קוד גלילי [איסוף" בעמוד](#page-368-0) 369

# **לא ניתן להפעיל את המדפסת כצפוי**

### **המדפסת אינה נדלקת או נכבית**

**המדפסת לא נדלקת** ניתו לשקול את הסיבות הבאות.

**כבל החשמל אינו מחובר כראוי לשקע החשמל.**

**פתרונות**

ודא שכבל החשמל מחובר כהלכה.

**לא לחצת על לחצן** P **מספיק זמן.**

**פתרונות**

החזק את הלחצן  $\operatorname{U}$  לחוץ זמן ארוך קצת יותר.

**המדפסת לא נכבית**

**לא לחצת על לחצן** P **מספיק זמן.**

**פתרונות**

החזק את הלחצן  $\mathsf{U}$ לחוץ זמן ארוך קצת יותר. אם עדיין אינך מצליח לכבות את המדפסת, נתק את כבל החשמל מהחשמל. כדי למנוע מראש ההדפסה להתייבש לחלוטין, הדלק את המדפסת שוב וכבה אותה  $\bigcup$  באמצעות לחיצה על הלחצו

### **מתבצע כיבוי אוטומטי**

**תכונת הגדרות כיבוי או טיימר כיבוי אופשרה.**

**פתרונות**

<span id="page-354-0"></span>**הכיבוי אינו פעיל** ואת ההגדרה **הכיבוי מנותק**. ❏בחר באפשרות **הגדרות** <sup>&</sup>gt; **הגדרות כלליות** <sup>&</sup>gt; **הגדרות בסיסיות** <sup>&</sup>gt; **הגדרות כיבוי** והשבת את ההגדרה

❏בחר באפשרות **הגדרות** > **הגדרות כלליות** > **הגדרות בסיסיות** ואז השבת את ההגדרה **טיימר כיבוי**.

*ייתכן שבמוצר שברשותך כלולה התכונה הגדרות כיבוי או טיימר כיבוי, בהתאם למיקום הרכישה. לתשומת לבך:*

### **הפעולות איטיות**

**ההדפסה אטית מדי** ניתו לשקול את הסיבות הבאות.

**יש אפליקציות מיותרות פועלות.**

**פתרונות**

סגור כל אפליקציה מיותרת במחשב או בהתקן החכם שלך.

**איכות ההדפסה הוגדרה כגבוהה.**

**פתרונות**

הקטן את איכות ההדפסה.

**הדפסה דו-צדדית מושבתת.**

**פתרונות**

הפוך את ההגדרה הדו-כיוונית (או הגדרת המהירות הגבוהה) לזמינה. כאשר הגדרה זאת הופכת לזמינה<br>ראש ההדפסה מדפיס כשהוא נע בשני הכיוונים ומהירות ההדפסה גודלת.

❏לוח בקרה

בחר **הגדרות** > **הגדרות כלליות** > **הגדרות מדפסת**, ואז אפשר את **דו-כיווני**.

Windows❏

בחר **הדפסה דו-כיוונית** בכרטיסייה **אפשרויות נוספות** של מנהל ההתקן של המדפסת.

Mac OS❏

בחר **העדפות מערכת** מתוך התפריט Apple< **מדפסות וסורקים** (או **הדפסה וסריקה**, **הדפסה ופקס**), עבור ההגדרה **הדפסה דו-כיוונית**. ואז בחר את המדפסת. לחץ על **אפשרויות וציוד** <sup>&</sup>gt; **אפשרויות** (או **מנהל התקן**). בחר באפשרות **מופעל**

### **מצב שקט מאופשר.**

#### **פתרונות**

השבת את **מצב שקט**. מהירות ההדפסה מאיטה כאשר המדפסת פועלת במצב **מצב שקט**.

❏לוח בקרה

בחר במסך הבית, ואז בחר **Off**.

### Windows❏

בחר באפשרות **כבוי** עבור ההגדרה **מצב שקט** בכרטיסייה **ראשי** של מנהל ההתקן של המדפסת.

Mac OS❏

בחר באפשרות **העדפות המערכת** מתוך תפריט Apple < **מדפסות וסורקים** (או **הדפסה וסריקה**, **התקן**). בחר באפשרות כבוי עבור ההגדרה **מצב שקט**. **הדפסה ופקס**), ולאחר מכן בחר את המדפסת. לחץ על **אפשרויות וציוד** <sup>&</sup>gt; **אפשרויות** (או **מנהל**

**הייבוש של הדפסה דו-צדדית אורך זמן מה.**

#### **פתרונות**

בהדפסה דו-צדדית, צד אחד של הנייר מודפס ומיובש, ואז מודפס הצד השני. כתוצאה מהעובדה שזמן הייבוש משתנה בהתאם לסביבה, כגון הטמפרטורה או הלחות, או נתוני ההדפסה, אפשר שמהירות<br>ההדפסה תהיה איטית יותר.

**ההדפסה מאטה במידה ניכרת במהלך הדפסה רציפה**

**הפונקציה שמונעת ממנגנון המדפסת נזק והתחממות יתר פועלת.**

#### **פתרונות**

תוכל להמשיך להדפיס. כדי לחזור למהירות הדפסה רגילה יש להשאיר את המדפסת במצב סרק למשך 30<br>דקות לפחות. מהירות ההדפסה אינה חוזרת למהירות רגילה אם אספקת החשמל מכובה.

**ההדפסה איטית מדי בעת השימוש במנהל התקן הדפסה PostScript**

**הגדרת איכות ההדפסה היא גבוהה.**

**פתרונות**

הגדרת את הגדרת **Quality Print** למצב **Fast** במנהל ההתקן של המדפסת.

### **מהירות הסריקה היא איטית**

**סריקה ברזולוציה גבוהה יותר.**

### **פתרונות**

נסה לסרוק ברזולוציה נמוכה יותר.

### **מסך הגביש הנוזלי מחשיך**

**המדפסת נמצאת במצב שינה.**

### **פתרונות**

הקש במקום כלשהו במסך הגביש הנוזלי כדי להחזיר אותו למצבו הקודם.

אם השבתת את **נגיעה במסך ליציאה ממצב שינה**, לחץ על הלחצן P.

**מסך המגע אינו מגיב**

ניתן לשקול את הסיבות הבאות.

**גליון מגן נתקע על מסך המגע.**

### **פתרונות**

אם תדביק גליון מגן על מסך המגע, אפשר שמסך המגע האופטי לא יגיב. הסר את הגליון.

### **המסך מרוח.**

### **פתרונות**

כבה את המדפסת, ואז נגב את המסך באמצעות מטלית רכה, יבשה. אם המסך מרוח, אפשר שהוא לא יגיב.

### **לא ניתן לפעול מלוח הבקרה**

**אם אופשרה תכונת הגבלת המשתמשים, דרושים זהות משתמש וסיסמה כדי להדפיס.**

**פתרונות**

אם אינך יודע מה הסיסמה, פנה אל מנהל המדפסת שלך.

**"x "מוצג על המסך ואין ביכולתך לבחור תצלומים**

**אין תמיכה בקובץ התמונה.**

### **פתרונות**

בהם. "×" מוצג במסך הגביש הנוזלי כאשר המוצר אינו תומך בקובץ התמונה. השתמש בקבצים שהמוצר תומך

 $\,$  "מפרט נתונים [נתמכים" בעמוד](#page-424-0) 425 $\,$ 

**שם הקובץ ארוך מכדי שהמדפסת תוכל לזהות אותו.**

**פתרונות**

כדי להדפיס תמונות, אפשר להעתיק את הקבצים שלהן מהזיכרון הנייד למחשב או למכשיר חכם. אפשר<br>להדפיס ממכשירים חכמים באמצעות Epson Smart Panel.

### **הזיכרון הנייד לא מזוהה**

**התקן הזכרון הוגדר למצב מושבת.**

### **פתרונות**

בלוח הבקרה, בחר **הגדרות** > **הגדרות כלליות** > **הגדרות מדפסת** > **ממשק זיכרון נייד**, ואפשר את התקן הזכרון.

**לא ניתן לשמור את הנתונים בזיכרון הנייד**

ניתן לשקול את הסיבות הבאות.

**ההגדרה לשמירה להתקן זיכרון לא הוגדרה.**

### **פתרונות**

בחר **הגדרות** > **הגדרות כלליות** > **הגדרות הפקס** > **הגדרות קבלה** > **הגדרות שמירה/העברה** במסך תוכל להשתמש בזכרון החיצוני אלא אם תגדיר הגדרה זו. הבית. בחר את הפריט שאתה רוצה לשנות, ואז בחר **שמירה בזיכרון נייד** מתוך**יצירת תיקייה לשמירה**. לא

**הזיכרון הנייד מוגן מפני כתיבה.**

### **פתרונות**

בטל את ההגנה מפני כתיבה בזיכרון הנייד.

**אין מספיק מקום פנוי בהתקן הזכרון.**

### **פתרונות**

מחק נתונים מיותרים או הכנס התקן זכרון אחר.

### **רעשי הפעולה חזקים**

### **מצב שקט מושבת במחשב.**

### **פתרונות**

אם המדפסת מרעישה מדי הפעל את **מצב שקט**. הפעלת תכונה זו עשויה להאט את מהירות המדפסת.

### ❏לוח בקרה

בחר במסך הבית, ואז אפשר את **מצב שקט**.

### Windows❏

אפשר את **מצב שקט** בלשונית מנהל ההתקן של המדפסת **ראשי**.

### Mac OS❏

בחר באפשרות **העדפות המערכת** מתוך תפריט Apple < **מדפסות וסורקים** (או **הדפסה וסריקה**, **התקן**). אפשר את ההגדרה **מצב שקט**. **הדפסה ופקס**), ולאחר מכן בחר את המדפסת. לחץ על **אפשרויות וציוד** <sup>&</sup>gt; **אפשרויות** (או **מנהל**

### **התאריך והשעה אינם נכונים**

**ארעה שגיאה באספקת החשמל.**

**פתרונות**

לאחר כשל באספקת החשמל הנגרם בגלל מכת ברק אולאחרשמשאירים את אספקת החשמל כבויה לזמן **כלליות** <sup>&</sup>gt; **הגדרות בסיסיות** <sup>&</sup>gt; **הגדרות תאריך/שעה** בלוח הבקרה. רב, יתכן שהשעון יראה את השעה השגויה. הגדר את התאריךואת השעה בצורה נכונה **הגדרות** <sup>&</sup>gt; **הגדרות**

**יש לעדכן את אישור הבסיס**

**תוקף אישור הבסיס פג.**

**פתרונות**

ולאחר מכן עדכן את אישור ה -root. הפעל את Config Web, עבור ללשונית **Security Network** <sup>&</sup>lt; **Update Certificate Root**,

 $_3$ 76 "אפליקציה עבור הגדרת תצורת פעולות מדפסת (Web Config) "אפליקציה עבור הגדרת

**לא מצליחים לבצע הדפסה דו-צדדית ידנית (Windows(**

**.זמינה אינה EPSON Status Monitor 3**

**פתרונות**

**3 Monitor**. בלשונית **תחזוקה**של מנהל התקן המדפסת לחץ **הגדרות מורחבות**, ואז בחר **הפעל את Status EPSON**

עם זאת, אם המדפסת מחוברת דרך רשת או משמשת כמדפסת משותפת, ייתכן שלא תוכל להדפיס<br>הדפסה דו-צדדית ידוית.

**התפריט הגדרות הדפסה לא מוצג (OS Mac(**

**תוכנת ההדפסה של Epson לא הותקנה כמו שצריך.**

**פתרונות**

אם התפריט **הגדרות הדפסה** לא מוצג במחשבים עם Catalina macOS10.15 ( (או גרסאות חדשות OS X El Capitan ,( (10.12macOS Sierra ,( (10.13macOS High Sierra ,יותר 10.11)), Lipson (10.1008 X Mavericks)), Heroch (10.908 X Mavericks)), תוכנת ההדפסה של Epson<br>לא הותקנה כמו שצריך. אפשר אותו מתוך התפריט הבא.

**וסריקה**), ולאחר מכן הוסף שוב את המדפסת. בחר ב- **העדפות מערכת** מתוך תפריט Apple <sup>&</sup>lt; **מדפסות וסורקים** (או **הדפסה וסריקה**, **הדפסה**

TextEdit. Mojave macOS10.14 ( (אינו יכול לגשת אל **הגדרות הדפסה** באפליקציות מתוצרת Apple כגון

### **שכחת את הסיסמה**

**אתה זקוק לעזרה מעובדי שירות.**

#### **פתרונות**

אם שכחת את סיסמת המנהל, פנה לתמיכה של Epson.

### **המדפסת מצלמת מסמכים או שולחת פקסים בטעות**

**עצמים זרים נוגעים בלוח המגע האופטי.**

### **פתרונות**

בחר **הגדרות** > **הגדרות כלליות** > **הגדרות בסיסיות** > **יציאה ממצב שינה**, ואז כבה את **נגיעה במסך ליציאה ממצב שינה**. כך המדפסת תצא ממצב שינה (חיסכון בחשמל) רק כשלוחצים על הלחצן P.

**מספר הפקס של השולח אינו מוצג**

**מספר הפקס של השולח לא הוגדר עבור המכשיר של השולח.**

### **פתרונות**

אפשר שהשולח לא הגדיר את מספר הפקס. צור קשר עם השולח.

**מספר הפקס של השולח המוצג בפקסים המתקבלים הוא שגוי**

**מספר הפקס של השולח שהוגדר עבור המכשיר של השולח שגוי.**

**פתרונות**

אפשר שהשולח הגדיר את מספר הפקס באופן שגוי. צור קשר עם השולח.

**אי אפשר לבצע שיחות מהטלפון המחובר**

צור קשר עם מנהל המדפסת שלך כדי לבדוק את חיבור הטלפון החיצוני ואת הגדרות המדפסת. עבור מנהלי מדפסת,<br>עייו בסעיף הבא כדי לפתור בעיות פקס.

"אי אפשר לעשות שיחות מהטלפון [המחובר" בעמוד](#page-143-0) 144

**המשיבון אינו יכול לענות לשיחות קוליות**

ניתן לשקול את הסיבות הבאות.

**מספר הצלצולים של המשיבון שלך הוגדר כזהה להגדרת מס' צלצולים למענה של המדפסת או עולה עליה.**

**פתרונות**

הגדר עבור המשיבון שלך מספר צלצולים נמוך מזה של **מס' צלצולים למענה** של המדפסת.
<span id="page-360-0"></span>על מנת לבדוק את הסטטוס של הגדרות הפקס, הדפס **רשימת הגדרות הפקס.** תוכל לגשת אל התפריט<br>מתור לוח הבקרה של המדפסת כמתואר להלו.

**פקס** > (עוד) > **דוח פקס** > **רשימת הגדרות הפקס**

**המשיבון לא יכול לענות לשיחות קוליות אחרי שנוסו הפתרונות לעיל**

**פתרונות**

אם אינך יכול לפתור את הבעיה, צור קשר עם מנהל המדפסת שלך. עבור מנהלי מדפסת, עיין בסעיף הבא<br>כדי לפתור בטיות פקס.

"המשיבון אינו יכול לענות לשיחות [קוליות" בעמוד](#page-143-0) 144

**התקבלו פקסי זבל רבים**

צור קשר עם מנהל המדפסת שלך כדי לסקור את הגדרות המדפסת. עבור מנהלי מדפסת, עיין בסעיף הבא כדי לפתור<br>בעיות פקס.

"התקבלו פקסי זבל [רבים" בעמוד](#page-143-0) 144

## **לא ניתן לפתור את הבעייה**

אם אין ביכולתך לפתור את הבעיה אחרי שניסית את כל הפתרונות, צור קשר עם התמיכה של Epson. אם לא תוכל לפתור בעיות הדפסה או העתקה, עיין במידע הקשור שלהלן.

> **מידע קשור**  $_3$ לא ניתן לפתור בעיות הדפסה" בעמוד  $\blacklozenge$

## **לא ניתן לפתור בעיות הדפסה**

אם אין ביכולתך לפתור בעיות הדפסה או העתקה, נסה את הפתרונות הבאים על פי הסדר החל מהראשון עד שתפטור<br>את הבטיה.

הדא התאמה בין סוג הנייר שהוטען במדפסת לבין סוג הנייר שהוגדר במדפסת והגדרות סוג הנייר במנהל ההתקן של G<br>המדפסת.

"הגדרות גודל נייר וסוג [נייר" בעמוד](#page-148-0) 149

השתמש בהגדרת איכות בלוח גבוהה יותר בלוח הבקרה או במנהל ההתקן של המדפסת. $\Box$ 

התקן מחדש את יחידות אספקת הדיו שכבר הותקנו במדפסת. $\Box$ 

התקנה מחדש של יחידות אספקת הדיו עשויה לפתוח סתימות בנחירי ראש ההדפסה ולאפשר לדיו לזרום בצורה חלקה.

עם זאת, כתוצאה מהעובדה שיש צריכת דיו כאשר חוזרים ומתקינים את יחידת אספקת הדיו, אפשר שתוצג<br>הודעה המבקשת ממך להחליף את יחידת אספקת הדיו בהתאם לכמות הדיו הנותרת.

❏יש להשתמש בתכונה **התאמת איכות ההדפסה**.

"תיקון איכות [ההדפסה" בעמוד](#page-274-0) 275

❏בדוק שאתה משתמש ביחידות אספקת דיו מקוריות של Epson.

נסה להשתמש ביחידות אספקת דיו מקוריות של Epson. השימוש ביחידות אספקת דיוק שאינן מקוריות יכול<br>לגרום לירידה באיכות ההדפסה.

בדוק אם הסרט השקוף מוכתם. $\Box$ 

אם מופיעות מריחות על הסרט השקוף, נגב את המריחה בעדינות. "ניקוי הסרט [השקוף" בעמוד](#page-280-0) 281

 $\Box$ ודא שלא נשארו פיסות נייר בתוך המדפסת.

❏בדוק את הנייר.

בדוק עם הנייר מעוקל או שהוטען כאשר הצד המיועד להדפסה כלפי מעלה.

"אמצעי זהירות לטיפול [בנייר" בעמוד](#page-147-0) 148

"גודל הנייר וכמויות [הדפים" בעמוד](#page-363-0) 364

"סוגי נייר אינם [זמינים" בעמוד](#page-366-0) 367

אם אינך יכול לפתור את הבעיה באמצעות בדיקת הפתרונות הנ"ל, אפשר שיהיה עליך לבקש תיקונים. פנה לתמיכה<br>של Epson.

**מידע קשור**

- | "לפני [יצירת](#page-509-0) קשר עם [Epson "בעמוד](#page-509-0) 510
- | "יצירת קשר עם [התמיכה](#page-509-0) של [Epson "בעמוד](#page-509-0) 510

# מידע על המוצר

<span id="page-362-0"></span>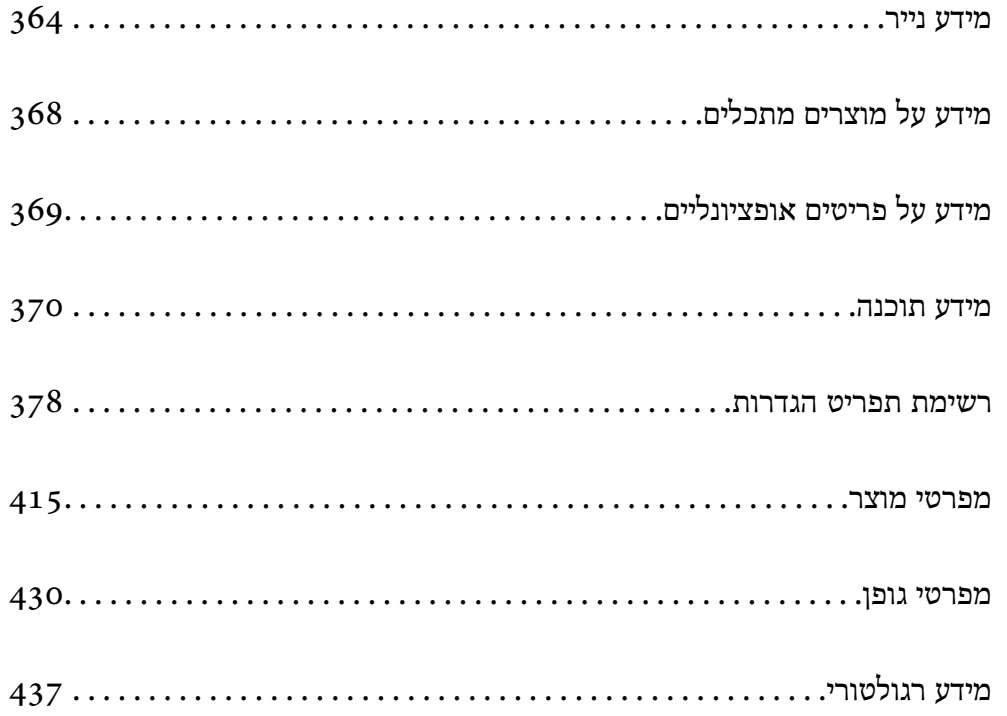

## **מידע נייר**

## **גודל הנייר וכמויות הדפים**

## **נייר מקורי של Epson**

<span id="page-363-0"></span>Epson ממליצה להשתמש בנייר מקורי של Epson כדי ליהנות מתוצאות הדפסה איכותיות.

*לתשומת לבך:*

❏ *נייר מקורי של Epson אינו זמין כאשר מדפיסים באמצעות מנהל התקן המדפסת האוניברסלי של Epson.*

❏ *זמינות הנייר משתנה ממיקום למיקום. למידע עדכני על זמינות הנייר באזורך, פנה לתמיכה של Epson.*

❏ *עיין במידע שלהלן ביחס לסוגי הנייר הזמינים עבור הדפסה דו-צדדית.*

*"נייר עבור הדפסה [דו-צדדית" בעמוד](#page-366-0) 367*

❏ *כשמדפיסים על נייר מקורי של Epson בגודל מותאם אישית, אפשר לבחור רק באיכות ההדפסה רגיל או Normal. למרות שחלק ממנהלי ההתקנים למדפסת מאפשרים לבחור איכות הדפסה טובה יותר, ההדפסה תהיה באיכות רגיל או .Normal*

**נייר מתאים להדפסת מסמכים**

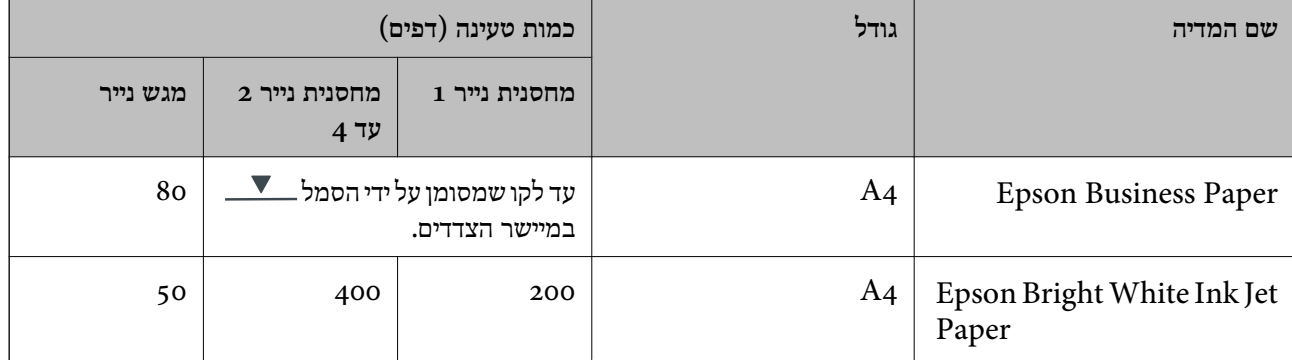

## **נייר מתאים להדפסת מסמכים וצילומים**

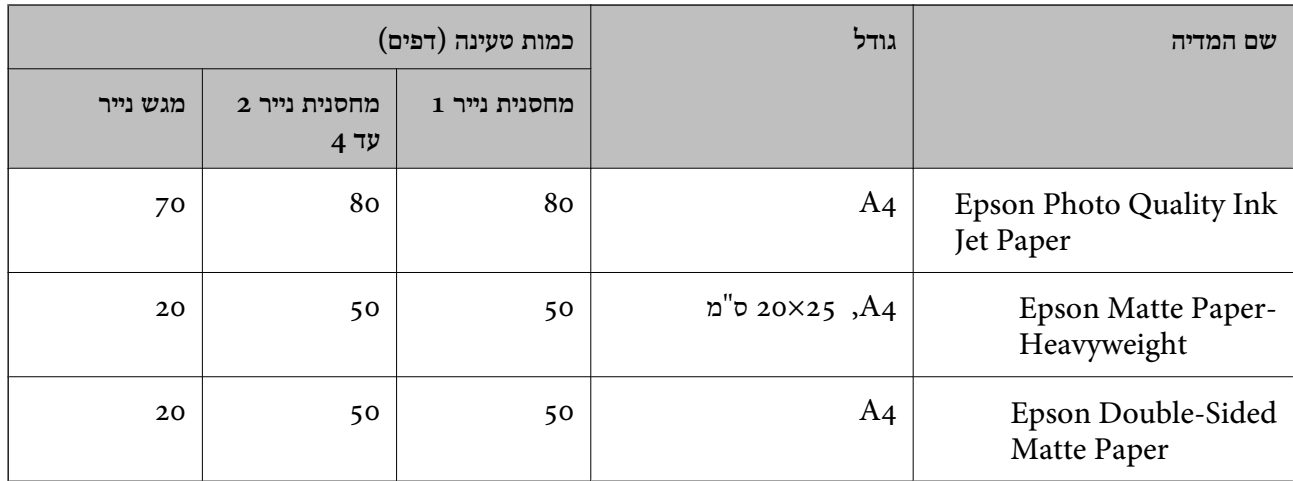

## **נייר זמין מסחרית**

*לתשומת לבך:*

❏ *גדלי חצי קווארטו, 270×210) 1SP מ "מ ), 149×210) 2SP מ "מ ), 170×100) 3SP מ "מ ), 182×130) 4SP מ "מ ), 132×192) 5SP מ "מ ), 270×195) K16 מ "מ ) וגדלי Legal-Indian אינם זמינים כאשר מדפיסים עם מנהל התקן מדפסת PostScript.*

❏ *עיין במידע שלהלן ביחס לסוגי הנייר הזמינים עבור הדפסה דו-צדדית.*

*"נייר עבור הדפסה [דו-צדדית" בעמוד](#page-366-0) 367*

#### **ניירות רגילים**

נייר רגיל כולל נייר העתקה, נייר מודפס מראש (נייר שעליו מודפסים מראש טפסים שונים כמו תלושי שכר או ניירות ערך), נייר מכתבים, נייר צבעוני ונייר ממוחזר.

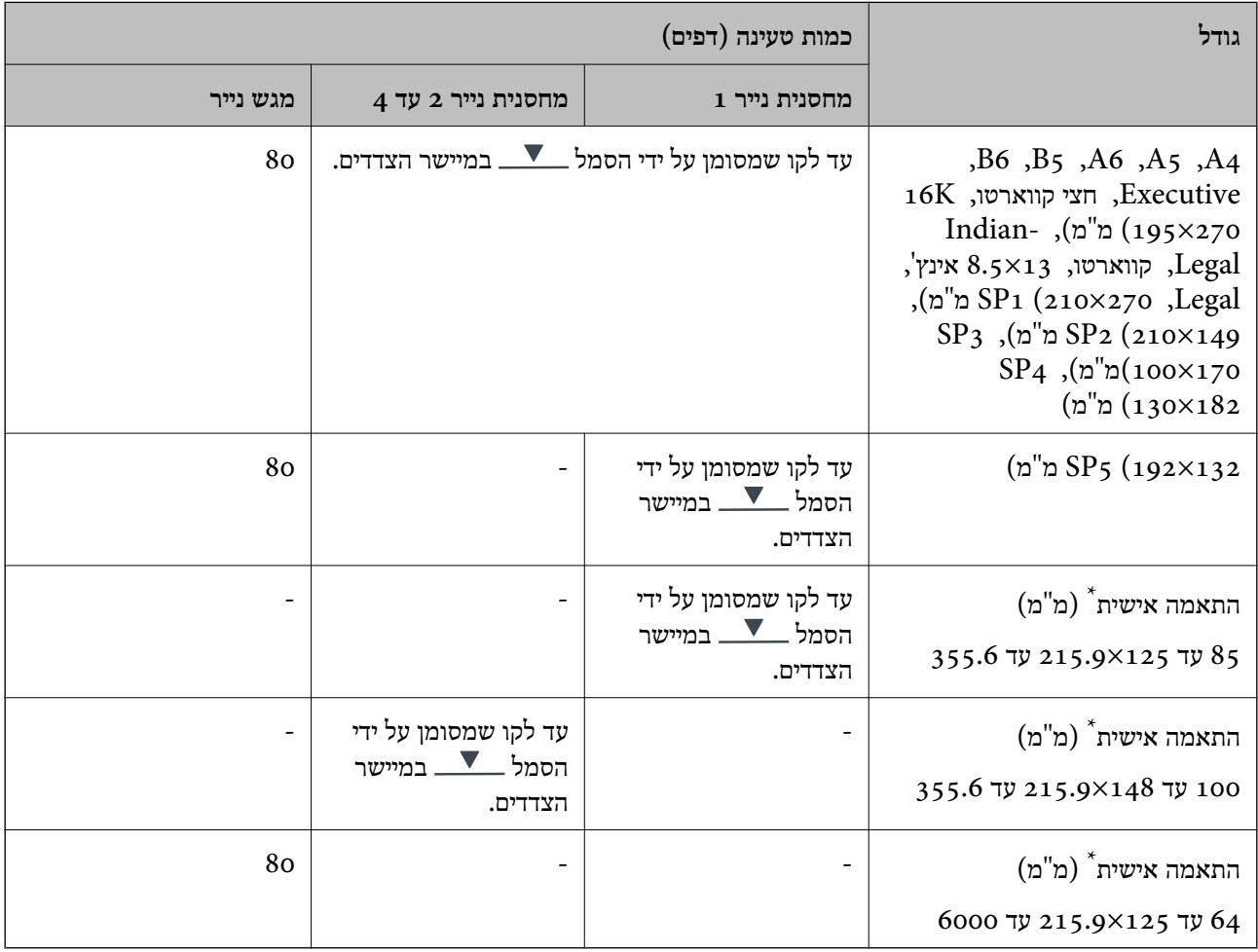

\* לא ניתן להעתיק או להדפיס מלוח הבקרה.

## **נייר עבה (91 עד 160 גרם)**

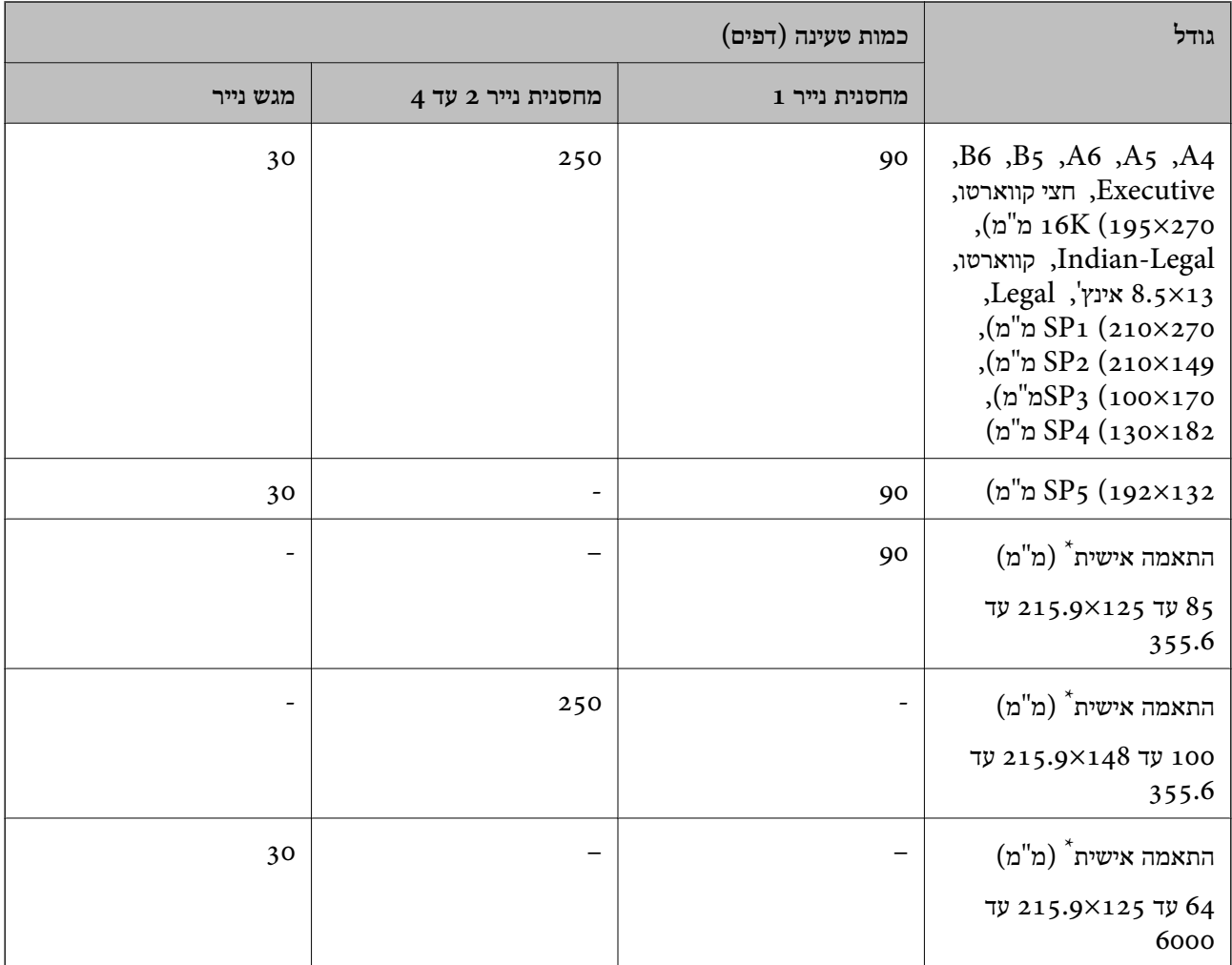

\* לא ניתן להעתיק או להדפיס מלוח הבקרה.

## **נייר עבה (161 עד 256 גרם)**

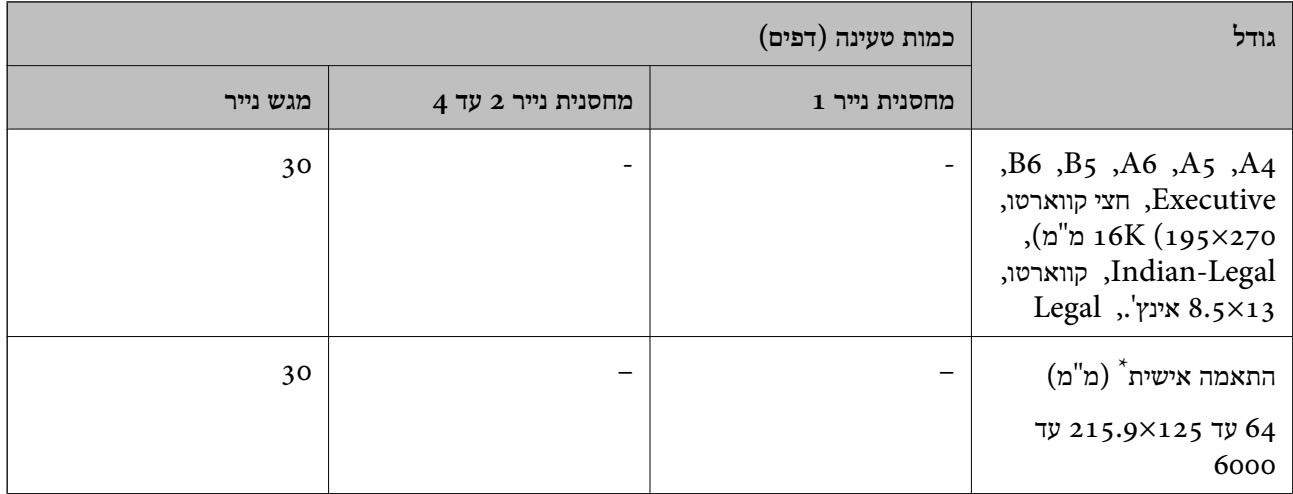

\* לא ניתן להעתיק או להדפיס מלוח הבקרה.

#### **מעטפה**

<span id="page-366-0"></span>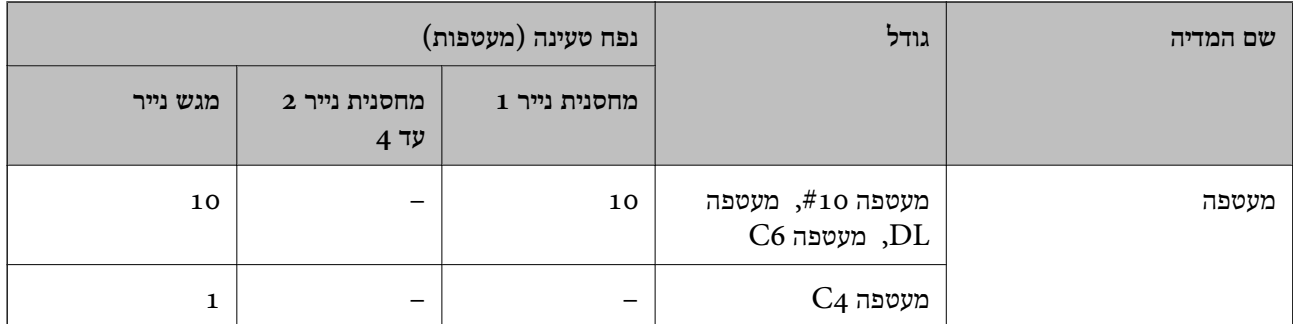

## **נייר עבור הדפסה דו-צדדית**

*נייר מקורי של Epson*

Epson Business Paper❏ Epson Bright White Ink Jet Paper❏

**מידע קשור**

| "גודל הנייר וכמויות [הדפים" בעמוד](#page-363-0) 364

*נייר זמין מסחרית* יש להשתמש במגש הנייר רק כדי להדפיס באופן ידני עבודות הדפסה דו-צדדיות.  $^1^*$ נייר רגיל, נייר העתקה, נייר מודפס מראש, נייר מכתבים, נייר צבעוני, נייר ממוחזר $\Box$ 

 $^{-1}$ נייר עבה (91 עד 160 גרם)  $\Box$ 

 $^{-2^\star}$ נייר עבה (161 עד 256 גרם) $\square$ 

המדפסת תומכת בניירות מסוג \*1 4A, 5A, 5 $\,$ A, 5 $\,$ A, 5Executive, K, 1secutive, K, 15 וגדלים מוגדרים אישית (148 עד 215.9 $\times$ 215.9 עד 297 מ"מ) עבור הדפסה דו-צדדית אוטומטית.

הדפסה ידנית דו-צדדית בלבד.  $2^*$ 

**מידע קשור**  $_3$ גודל הנייר וכמויות [הדפים" בעמוד](#page-363-0)  $\blacktriangleright$ 

#### **סוגי נייר אינם זמינים**

אל תשתמש בניירות הבאים. שימוש בנייר מסוגים אלה עלול לגרום לתקיעת נייר ולמריחות על התדפיס.

❏ניירות גליים

❏ניירות קרועים או חתוכים

❏ניירות מקופלים

❏ניירות לחים

❏ניירות עבים מדי או דקים מדי

❏ניירות שיש להם מדבקות

<span id="page-367-0"></span>אל תשתמש במעטפות הבאות. שימוש במעטפות מסוגים אלה עלול לגרום לחסימות נייר ולמריחות על התדפיס.

❏מעטפות מעוקלות או מקופלות

מעטפות בעלות משטחים דביקים על פני הדשים או מעטפות בעלות חלונות $\Box$ 

❏מעטפות דקות מדי

הן עלולות להתעקל במהלך ההדפסה.

## **מידע על מוצרים מתכלים**

## **קודי יחידת אספקת דיו**

חברת Epson ממליצה להשתמש ב-יחידות אספקת דיו מקוריות של Epson .Epson אינה יכולה להבטיח את איכותה של דיו שאינה מקורית או את אמינותה. השימוש בדיו שאינה מקורית יכוללגרום לנזק שאינו כלול באחריות של Epson ובנסיבות מסוימות עלול לגרום למדפסת להתנהג בחוסר יציבות. בשימוש בדיו שאינה מקורית יתכן שלא<br>יוצג מידע על מפלסי הדיו.

להלן הקודים עבור יחידות אספקת דיו מקוריות של Epson.

*לתשומת לבך:*

❏ *הקודים של יחידת אספקת דיו עשויים להשתנות בהתאם למיקום. צור קשר עם התמיכה של Epson כדי לקבל את הקודים הנכונים באזור שלך.*

❏ *לא כל יחידות אספקת דיו זמינות בכל האזורים.*

**עבור אירופה**

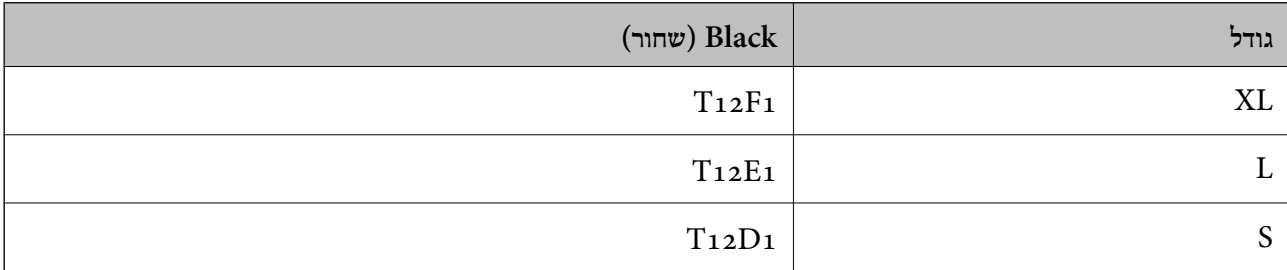

בקרו באתר האינטרנט שלהלן כדי למצוא מידע על התפוקות של יחידת אספקת דיו של Epson. <http://www.epson.eu/pageyield>

## **For Australia and New Zealand**

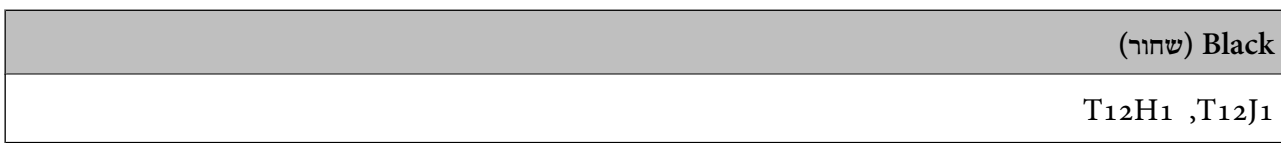

**עבור אסיה**

**Black) שחור)**

T11V1 ,T11W1 ,T11Y1

## **קוד תיבת התחזוקה**

<span id="page-368-0"></span>חברת Epson ממליצה להשתמש בתיבת תחזוקה מקורית של Epson.

 $C$ קוד תיבת התחזוקה:  $82$ 

*חשוב:* c

*מרגע שהותקנה תיבת התחזוקה במדפסת, לא ניתן להשתמש בה עם מדפסות אחרות.*

## **קוד גלילי איסוף**

חברת Epson ממליצה להשתמש בגלילי איסוף מקוריים של Epson. הקודים מובאים להלן.

**עבור כל המדינות פרט להודו, בנגלדש, בהוטן, המלדיבים, סרי לנקה ונפאל**  $C$ מחסנית נייר 1 (גלגלת הזנת נייר לקסטה A): C12C938261  $C$ מחסנית נייר 2 עד 4 (גלגלת הזנת נייר לקסטה B): 12C938281

> **עבור הודו, בנגלדש, בהוטן, המלדיבים, סרי לנקה ונפאל**  $C12C938271$ : מחסנית נייר 1 (גלגלת הזנת נייר לקסטה A)  $C$ מחסנית נייר 2 עד 4 (גלגלת הזנת נייר לקסטה B):  $($ B $($  $12C938291)$

## **מידע על פריטים אופציונליים**

## **קוד יחידת מחסנית הנייר האופציונלית**

הקוד שלהלן הוא הקוד עבור מחסנית הנייר האופציונלית.

**עבור כל המדינות פרט להודו, בנגלדש, בהוטן, המלדיבים, סרי לנקה ונפאל.** (Optional Single Cassette-P2 (C12C937901

> **עבור הודו, בנגלדש, בהוטן, המלדיבים, סרי לנקה ונפאל** (Optional Single Cassette-P2 (C12C937911

## **מידע תוכנה**

<span id="page-369-0"></span>בחלק הזה רשומות אפליקציות שאפשר להשתמש בהן עם המדפסת. לרשימה מלאה של התוכנות הנתמכות, אפשר להיכנס לאתר של Epson או לפתוח את Epson Software Updater. אפשר להוריד את הגרסאות האחרונות<br>של האפליקציות.

## [http://www.epson.com](http://www.epson.com/)

**מידע קשור**

 $\gamma$  "אפליקציה לעדכון תוכנה וקושחה (Epson Software Updater" בעמוד 377

## **אפליקציה להדפסה ממחשב (Windows מנהל התקן מדפסת)**

מנהל ההתקן של המדפסת שולט במדפסת בעזרת פקודות שניתנות מיישום מחשב. כאשר מגדירים הגדרות במנהל ההתקן של המדפסת מקבלים את תוצאות ההדפסה הטובות ביותר. באפשרותך גם לבדוק את מצב המדפסת או<br>לשמור שתהיה במצב תפעול תקין תוך שימוש בשירות מנהל ההתקן שלה.

*לתשומת לבך:*

*באפשרותך לשנות את שפת מנהל ההתקן של המדפסת. בחר את השפה שברצונך להשתמש בה מההגדרה שפה על הלשונית תחזוקה.*

## **גישה אל מנהל ההתקן של המדפסת מיישומים**

כדי להגדיר הגדרות החלות רק על היישום שבשימושך, יש להיכנס אל מנהל ההתקן מהיישום הזה.

בחר **הדפס** או **הגדרות הדפסה** מתוך התפריט **קובץ**. בחר במדפסת שלך ואז הקלק על **העדפות** או על **מאפיינים**.

*הפעולות עשויות להשתנות בהתאם ליישום. לקבלת מידע נוסף, עיין בעזרה של האפליקציה. לתשומת לבך:*

## **גישה אל מנהל ההתקן של המדפסת מלוח הבקרה**

כדי להגדיר את כל ההגדרות החלות על כל היישומים יש לגשת אל מנהל ההתקן מלוח הבקרה.

Windows 11❏

לחץ על לחצן התחל, ואז בחר **כל האפליקציות** > **כלי** > **Windowsלוח הבקרה** > **הצג התקנים ומדפסות הדפסה**. <sup>ב</sup>**חומרה וקול**. לחץ לחיצה ימנית, או לחיצה שמאלית ממושכת, על המדפסת, ובחר באפשרות **העדפות**

## Windows 10/Windows Server 2022/Windows Server 2019/Windows Server 2016❏

לחץ על לחצן 'התחל' ואז בחר מערכת > Windows>לוח הבקרה > הצג התקנים ומדפסות תחת חומרה וקול.<br>לחץ לחיצה ימנית, או לחיצה שמאלית ממושכת, על המדפסת, ובחר באפשרות העדפות הדפסה.

## Windows 8.1/Windows 8/Windows Server 2012 R2/Windows Server 2012❏

בחר שולחן עבודה > הגדרות > לוח הבקרה > הצג התקנים ומדפסות תחת חומרה וקול. לחץ לחיצה ימנית, או<br>לחיצה שמאלית ממושכת, על המדפסת, ובחר באפשרות העדפות הדפסה.

## Windows 7/Windows Server 2008 R2❏

הימני על המדפסת שלך ובחר **העדפות הדפסה**. לחץ עללחצן 'התחל' ובחר **לוח הבקרה** <sup>&</sup>gt; **הצג התקנים ומדפסות** תחת **חומרה וקול**. לחץ באמצעות לחצן העכבר

## Windows Vista/Windows Server 2008❏

המדפסת שלך ובחר **העדפות הדפסה**. לחץ על לחצן 'התחל' ובחר **לוח הבקרה** <sup>&</sup>gt; **מדפסות** תחת **חומרה וקול**. לחץ באמצעות לחצן העכבר הימני על

## Windows XP/Windows Server 2003 R2/Windows Server 2003❏

העכבר הימני על המדפסת שלך ובחר **העדפות הדפסה**. לחץ עללחצן 'התחל' ובחר **לוח הבקרה** <sup>&</sup>gt;**מדפסות ורכיבי חומרה אחרים** <sup>&</sup>gt;**מדפסות ופקסים**. לחץ באמצעות לחצן

#### **גישה למנהל ההתקן של המדפסת מסמל המדפסת בשורת המשימות**

סמל המדפסת בשורת המשימות של שולחן העבודה הוא סמל קיצור דרך המאפשר לגשת במהירות למנהל ההתקן<br>של המדפסת

<mark>אם מקליקים על סמל המדפסת ובוחרים ב-הגדרות מדפסת א</mark>פשר לגשת לאותו חלון הגדרות מדפסת המוצג מלוח<br>הבקרה. לחיצה כפולה על סמל זה מאפשרת לבדוק את מצב המדפסת.

#### *לתשומת לבך:*

*אם סמל המדפסת אינו מוצג בשורת המשימות, היכנס אל חלון מנהל ההתקן של המדפסת, לחץ על העדפות מעקב על הלשונית תחזוקה ולאחר מכן בחר ב -הוסף את סמל קיצור הדרך לשורת המשימות.*

#### **הפעלת תוכנית השירות**

עבור לחלון של מנהל ההתקן של המדפסת. לחץ על הכרטיסייה **תחזוקה**.

#### **מידע קשור**

 $\,$  אפשרויות תפריט עבור מנהל התקן [המדפסת" בעמוד](#page-162-0) 163 $^{\prime\prime}$ 

## **אפליקציה להדפסה ממחשב (OS Mac מנהל התקן מדפסת)**

מנהל ההתקן של המדפסת שולט במדפסת בעזרת פקודות שניתנות מיישום מחשב. כאשר מגדירים הגדרות במנהל ההתקן של המדפסת מקבלים את תוצאות ההדפסה הטובות ביותר. באפשרותך גם לבדוק את מצב המדפסת או<br>לשמור שתהיה במצב תפעול תקין תוך שימוש בשירות מנהל ההתקן שלה.

#### **גישה אל מנהל ההתקן של המדפסת מיישומים**

לחץ על **הגדרת עמוד** או על **הדפס** בתפריט **קובץ** של היישום. במידת הצורך, לחץ על **הצג פרטים** או על d כדי להרחיב את חלון ההדפסה.

#### *לתשומת לבך:*

*בהתאם לאפליקציה שבה אתה משתמש, ייתכן שהאפשרות הגדרת עמוד לא תופיע בתפריט קובץ והפעולות להצגת מסך ההדפסה יהיו שונות. לפרטים עיין בעזרה של האפליקציה.*

#### **הפעלת תוכנית השירות**

בחר באפשרות העדפות המערכת מתוך תפריט Apple > מדפסות וסורקים (או הדפסה וסריקה, הדפסה ופקס),<br>ולאחר מכו בחר את המדפסת. לחץ על אפשרויות וציוד > שירות > פתח שירות מדפסת.

#### **מידע קשור**

 $|189\rangle$ "אפשרויות תפריט עבור מנהל התקן [המדפסת" בעמוד](#page-188-0)  $\blacklozenge$ 

## **מדריך למנהל התקן של OS Mac**

## **Epson Printer Utility**

באפשרותך להפעיל תכונת תחזוקה כגון בדיקת נחירים וניקוי ראש הדפסה ובאמצעות הפעלת<br>EPSON Status Monitor באפשרותך לבדוק את מצב המדפסת ולבדוק מידע שגיאות.

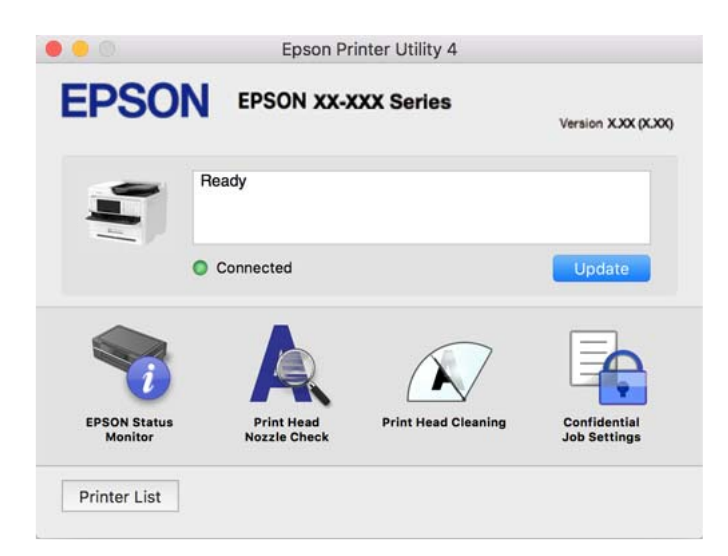

## **אפליקציה שיכולה להדפיס גופני PostScript) מנהל התקן מדפסת (Windows של PostScript**

מנהל התקן מדפסת PostScript מאפשר למדפסת לקבל ולפרש הוראות הדפסה בשפת תיאור העמוד שנשלחה<br>מהמחשב ולהדפיס כראוי. הדבר מתאים להדפסה מאפליקציות תואמות PostScript המשמשות עבור DTP.

## **גישה אל מנהל ההתקן של המדפסת מיישומים**

כדי להגדיר הגדרות החלות רק על היישום שבשימושך, יש להיכנס אל מנהל ההתקן מהיישום הזה.

בחר **הדפס** או **הגדרות הדפסה** מתוך התפריט **קובץ**. בחר במדפסת שלך ואז הקלק על **העדפות** או על **מאפיינים**.

*הפעולות עשויות להשתנות בהתאם ליישום. לקבלת מידע נוסף, עיין בעזרה של האפליקציה. לתשומת לבך:*

## **גישה אל מנהל ההתקן של המדפסת מלוח הבקרה**

כדי להגדיר את כל ההגדרות החלות על כל היישומים יש לגשת אל מנהל ההתקן מלוח הבקרה.

## Windows 11❏

לחץ עללחצן 'התחל' ואז בחר **כל האפליקציות** > **כליWindows** < **לוח בקרה** > **הצג התקנים ומדפסות** תחת **חומרה וקול**. לחץ לחיצה ימנית, או לחיצה שמאלית ממושכת, על המדפסת, ובחר באפשרות **העדפות הדפסה**.

## Windows 10/Windows Server 2022/Windows Server 2019/Windows Server 2016❏

לחץ על לחצן 'התחל' ואז בחר **מערכת** > **Windowsלוח הבקרה** > **הצג התקנים ומדפסות** תחת **חומרה וקול**. לחץ לחיצה ימנית, או לחיצה שמאלית ממושכת, על המדפסת, ובחר באפשרות **העדפות הדפסה**

## Windows 8.1/Windows 8/Windows Server 2012 R2/Windows Server 2012❏

בחר **שולחן עבודה** > **הגדרות** > **לוח הבקרה** > **הצג התקנים ומדפסות** תחת **חומרה וקול**. לחץ לחיצה ימנית, או לחיצה שמאלית ממושכת, על המדפסת, ובחר באפשרות **העדפות הדפסה**

#### Windows 7/Windows Server 2008 R2❏

הימני על המדפסת שלך ובחר **העדפות הדפסה**. לחץ עללחצן 'התחל' ובחר **לוח הבקרה** <sup>&</sup>gt; **הצג התקנים ומדפסות** תחת **חומרה וקול**. לחץ באמצעות לחצן העכבר

## Windows Vista/Windows Server 2008❏

המדפסת שלך ובחר **העדפות הדפסה**. לחץ על לחצן 'התחל' ובחר **לוח הבקרה** <sup>&</sup>gt; **מדפסות** תחת **חומרה וקול**. לחץ באמצעות לחצן העכבר הימני על

#### Windows XP/Windows Server 2003 R2/Windows Server 2003❏

העכבר הימני על המדפסת שלך ובחר **העדפות הדפסה**. לחץ עללחצן 'התחל' ובחר **לוח הבקרה** <sup>&</sup>gt;**מדפסות ורכיבי חומרה אחרים** <sup>&</sup>gt;**מדפסות ופקסים**. לחץ באמצעות לחצן

**גישה למנהל ההתקן של המדפסת מסמל המדפסת בשורת המשימות**

סמל המדפסת בשורת המשימות של שולחן העבודה הוא סמל קיצור דרך המאפשר לגשת במהירות למנהל ההתקן<br>של המדפסת

<mark>אם מקליקים על סמל המדפסת ובוחרים ב-הגדרות מדפסת א</mark>פשר לגשת לאותו חלון הגדרות מדפסת המוצג מלוח<br>הבקרה. לחיצה כפולה על סמל זה מאפשרת לבדוק את מצב המדפסת.

#### **מידע קשור**

| ["אפשרויות](#page-183-0) תפריט עבור מנהל התקן מדפסת [PostScript "בעמוד](#page-183-0) 184

## **אפליקציה שיכולה להדפיס גופני PostScript) מנהל התקן מדפסת (Mac OS של PostScript**

מנהל התקן מדפסת PostScript מאפשר למדפסת לקבל ולפרש הוראות הדפסה בשפת תיאור העמוד שנשלחה<br>מהמחשב ולהדפיס כראוי. הדבר מתאים להדפסה מאפליקציות תואמות PostScript המשמשות עבור DTP.

**גישה אל מנהל ההתקן של המדפסת מיישומים**

לחץ על **הגדרת עמוד** או על **הדפס** בתפריט **קובץ** של היישום. במידת הצורך, לחץ על **הצג פרטים** או על d כדי להרחיב את חלון ההדפסה.

*לתשומת לבך:*

*בהתאם לאפליקציה שבה אתה משתמש, ייתכן שהאפשרות הגדרת עמוד לא תופיע בתפריט קובץ והפעולות להצגת מסך ההדפסה יהיו שונות. לפרטים עיין בעזרה של האפליקציה.*

**הפעלת תוכנית השירות**

בחר באפשרות העדפות המערכת מתוך תפריט Apple > מדפסות וסורקים (או הדפסה וסריקה, הדפסה ופקס),<br>ולאחר מכן בחר את המדפסת. לחץ על אפשרויות וציוד > שירות > פתח שירות מדפסת.

**מידע קשור**

| ["אפשרויות](#page-195-0) תפריט עבור מנהל התקן מדפסת [PostScript "בעמוד](#page-195-0) 196

## **אפליקציה שיכולה להדפיס שפת PCL) מנהל התקן מדפסת PCL(**

מנהל התקן מדפסת PCL מאפשר למדפסת לקבל ולפרש הוראות הדפסה בשפת תיאור העמוד שנשלחה מהמחשב<br>ולהדפיס כראוי. הדבר מתאים להדפסה מאפליקציות כלליות כמו Microsoft Office.

*אין תמיכה ב -OS Mac. לתשומת לבך:*

חבר את המדפסת לאותה רשת שאליה מחובר המחשב, ואז פעל בהתאם לנוהל שלהלן כדי להתקין את מנהל ההתקן<br>של המדפסת

.1 הורד את הקובץ ההפעלה של מנהל ההתקן מאתר התמיכה של Epson.

(בלבד אירופה([http://www.epson.eu/Support](HTTP://WWW.EPSON.EU/SUPPORT) [http://support.epson.net/](HTTP://SUPPORT.EPSON.NET/)

- .2 לחץ לחיצה כפולה על הקובץ בר-ההרצה.
- .3 פעל בהתאם להוראות המוצגות על גבי המסך עבור שאר ההתקנה.

*לתשומת לבך: אם המוצר שלך מגיע עם דיסק תוכנה, תוכל לבצע את ההתקנה גם באמצעות הדיסק. גש אל "PCL\Driver ."Universal*

## **אפליקציה לשליטה בסורק (2 Scan Epson(**

2 Scan Epson הוא מנהל התקן סורק שמאפשר לך לשלוט בסורק. באפשרותך להתאים הגדרות אלה: גודל, רזולוציה, בהירות, ניגודיות ואיכות של התמונה הסרוקה. תוכל גם להפעיל אפליקציה זו מתוך אפליקציית סריקה<br>תואמת-TWAIN. עיין בעזרת התוכנה לפרטים על השימוש בתכונות.

**הפעלה ב -Windows**

*עבור מערכות הפעלה Server Windows ודא שתכונת חוויית שולחן העבודה הותקנה. לתשומת לבך:*

Windows 11❏

לחץ על לחצן 'התחל', ולאחר מכן בחר **כל האפליקציות** > **EPSON** < **2 Scan Epson**.

- Windows 10/Windows Server 2022/Windows Server 2019/Windows Server 2016❏ לחץ על הלחצן 'התחל', ואז בחר **EPSON** < **2 Scan Epson**.
	- Windows 8.1/Windows 8/Windows Server 2012 R2/Windows Server 2012❏ הזן את שם היישום בצ'ארם החיפוש ולאחר מכן בחר בסמל המוצג.
	- Windows 7/Windows Server 2008 R2/Windows Server 2008❏ לחץ על לחצן 'התחל', ולאחר מכן בחר **כל התוכניות** או **תוכניות** > **EPSON** < **2 Scan Epson**.

## **הפעלה ב -OS Mac**

בחר באפשרות **עבור אל** > **יישומים** > **Software Epson** < **2 Scan Epson**.

## **אפליקציה עבור הגדרת פעולות פקס ושליחת פקסים (Utility FAX(**

FAX Utility הוא יישום המאפשר לקבוע תצורה של הגדרות שונות לשם שליחת פקסים ממחשב. באפשרותך<br>ליצור את רשימת אנשי הקשר לשימוש בעת שליחת פקס או לערור אותה. לקבוע את התצורה כר שפקסים שמתקבלים יישמרו במחשב בתבנית PDF וכן הלאה. לקבלת מידע נוסף, עיין בעזרה של האפליקציה.

#### *לתשומת לבך:*

❏ *מערכות הפעלה Server Windows אינן נתמכות.*

- ❏ *לפני התקנת Utility FAX יש לוודא שהתקנת את מנהל ההתקן של המדפסת הזאת, לא כולל מנהל התקן מדפסת PostScript ולא כולל מנהל התקן המדפסות האוניברסלי של Epson.*
- ❏ *ודא ש -Utility FAX הותקנה. ראה "כיצד להתחיל עם Windows "או "כיצד להתחיל עם OS Mac "להלן, כדי לבדוק אם האפליקציה הותקנה.*

#### **הפעלה ב -Windows**

#### Windows 11❏

.**FAX Utility** < **Epson Software** < **All Apps** ובחר ,'התחל 'הלחצן על לחץ

#### Windows 10<del>□</del>

לחץ על הלחצן 'התחל', ובחר **Software Epson** < **Utility FAX**.

#### Windows 8.1/Windows 8❏

הזן את שם היישום בצ'ארם החיפוש ולאחר מכן בחר בסמל המוצג.

#### Windows 7/Windows Vista/Windows XP❏

לחץ על לחצן התחל ובחר **כל התכניות** (או **תוכניות**) > **Software Epson** < **Utility FAX**.

## **הפעלה ב -OS Mac**

בחר העדפות מערכת מתפריט Apple > מדפסות וסורקים (או הדפסה וסריקה, הדפסה ופקס), ולאחר מכן בחר<br>את המדפסת (FAX). לחץ על אפשרויות וציוד > שירות > פתח שירות מדפסת.

#### **מידע קשור**

 $\,$  שליחת פקס [ממחשב" בעמוד](#page-263-0) 264 $\,$ 

| "קבלת פקסים [במחשב" בעמוד](#page-268-0) 269

## **אפליקציה לשליחת פקסים (מנהל ההתקן FAX-PC(**

FAX הוא יישום המאפשר לשלוח כפקס ישירות מהמחשב מסמך שנוצר ביישום נפרד. מנהל ההתקן -PC<br>FAX מותקן אוטומטית כשמתקינים את FAX Utility. לקבלת מידע נוסף, עיין בעזרה של האפליקציה.

#### *לתשומת לבך:*

❏ *מערכות הפעלה Server Windows אינן נתמכות.*

❏ *בדוק אם מנהל ההתקן FAX-PC הותקן. ראה גישה מאת Windows "או "גישה מ -OS Mac "להלן.*

❏ *הפעולה משתנה, תלוי ביישום שמשתמשים בו כדי ליצור את המסמך. לקבלת מידע נוסף, עיין בעזרה של האפליקציה.*

#### **גישה מתוך Windows**

או על **מאפיינים**. בתוך היישום, בחר **הדפס** או **הגדרות הדפסה** מתוך התפריט **קובץ**. בחר במדפסת (FAX (שלךואז הקלק על **העדפות**

**גישה מתוך OS Mac**

בתוך היישום, בחר **הדפס** מתוך התפריט קובץ. בחר את המדפסת (FAX) שלך בתור הגדרת ה-מדפסת, ולאחר מכן<br>בחר ב-הגדרות פקס או ב-הגדרות הנמענים מהתפריט המוקפץ.

**מידע קשור**  $\,$  שליחת פקס [ממחשב" בעמוד](#page-263-0) 264 $\,$ 

## **אפליקציה עבור הגדרת תצורת פעולות מדפסת (Config Web(**

Config Web הוא יישום הפועל בדפדפן אינטרנט כגון Edge Microsoft ו-Safari, במחשב או בהתקן חכם. באפשרותך לאשר את מצב המדפסת או לשנות את הגדרות שירותי הרשת ואת הגדרות המדפסת. כדי להשתמש ב<br>Web Config. חבר את המדפסת ואת המחשב או את ההתקן לאותה הרשת.

הדפדפנים להלן נתמכים. השתמש בגרסה העדכנית ביותר.

Safari ,Chrome ,Firefox ,Internet Explorer ,Microsoft Edge

*לתשומת לבך: ייתכן שתתבקש להזין את סיסמת המנהל בעת שימוש ב -Config Web. פרטים נוספים זמינים במידע הקשור שמפורט להלן.*

**מידע קשור**

| "ערך ברירת המחדל של סיסמת [המנהל" בעמוד](#page-18-0) 19

## **הפעלת Config Web בדפדפן אינטרנט**

. $_1$ בדוק את כתובת ה-IP של המדפסת.  $_1$ 

בחר את סמל הרשת במסך הבית של המדפסת, ואז בחר את שיטות החיבור הפעיל כדי לאשר את כתובת ה-IP<br>של המדפסת.

*תוכל לבדוק גם את כתובת ה-IP באמצעות הדפסת דו"ח חיבור רשת. לתשומת לבך:*

.2 הפעל דפדפן אינטרנט ממחשב או מהתקן חכם ולאחר מכן הזן את כתובת ה -IP של המדפסת.

תבנית:

 $/$ : http: של המדפסת $/$ :http: IPv4 6IPv: http//:]כתובת ה -IP של המדפסת]/ דוגמאות: /192.168.100.201//:http :IPv4 /[1000:1::db8:2001]//:http :IPv6

*לתשומת לבך:*

<span id="page-376-0"></span>*באמצעות ההתקן החכם, תוכל גם להפעיל את Config Web מתוך מסך המידע על המוצר ב -Smart Epson .Panel*

מאחר והמדפסת משתמשת בתעודה עם חתימה עצמית בעת גישה ל-HTTPS, מוצגת אזהרה בדפדפן כאשר<br>אתה מפעיל את Web Config: אין בכך כדי להצביע על בעיה וניתן להתעלם מכך בבטחה.

**מידע קשור**

- | "הדפסת דוח חיבור [רשת" בעמוד](#page-56-0) 57
- | "הדפסה באמצעות [Panel Smart Epson "בעמוד](#page-199-0) 200

## **אפליקציה לעדכון תוכנה וקושחה (Updater Software Epson(**

היא אפליקציה המתקינה תוכנה חדשה, ומעדכנת קושחה באמצעות האינטרנט. אם Epson Software Updater ברצונך לבדוק באופן סדיר אם יש מידע על עדכונים, תוכל להגדיר מרווח זמן לבדיקת עדכונים בהגדרות העדכון<br>האוטומטיות של Epson Software Updater.

*מערכות הפעלה Server Windows אינן נתמכות. לתשומת לבך:*

## **הפעלה ב -Windows**

## Windows 11❏

**Updater**. לחץ על לחצן התחל, ולאחר מכן בחר **כל האפליקציות** <sup>&</sup>gt; **Software EPSON** <sup>&</sup>lt; **Software Epson**

Windows 10<del>□</del>

לחץ על לחצן 'התחל' ואז בחר **Software EPSON** < **Updater Software Epson**.

## Windows 8.1/Windows 8❏

הזן את שם היישום בצ'ארם החיפוש ולאחר מכן בחר בסמל המוצג.

## Windows 7/Windows Vista/Windows XP❏

**Updater**. לחץ על לחצן התחל ובחר **כל התכניות** או **תוכניות** <sup>&</sup>gt; **Software EPSON** <sup>&</sup>lt; **Software Epson**

#### *לתשומת לבך:*

*באפשרותך להפעיל את Updater Software Epson בלחיצה על סמל המדפסת בשורת המשימות שבשולחן העבודה ולאחריה בחירה באפשרות עדכון תוכנה.*

**הפעלה ב -OS Mac**

בחר באפשרות **עבור אל** > **יישומים** > **Software Epson** < **Updater Software Epson**.

#### **מידע קשור**

| "התקנת האפליקציות [בנפרד" בעמוד](#page-285-0) 286

## <span id="page-377-0"></span>**תוכנה לניהול התקנים ברשת (Admin Device Epson(**

Admin Device Epson היא אפליקציית תוכנה רב-תכליתית שמנהלת את ההתקן ברשת. זמינות הפונקציות הבאות.

נטר או נהל עד ל2000- מדפסות או סורקים על פני המקטע $\Box$ 

בצע דוח מפורט כגוו עבור סטטוס המוצר המתכלה או המוצר  $\Box$ 

❏עדכן את הקושחה של המוצר

❏הכנס את ההתקן לרשת

החל את ההגדרות המאוחדות על התקנים מרובים. $\Box$ 

Admin Device Epson. תוכללהוריד את Admin Device Epson מאתר התמיכה של Epson. למידע נוסף, עיין בתיעוד או בעזרה של

## **(Epson (Epson Print Admin אימות מערכת**

Epson Print Admin היא מערכת אימות המאפשרת לך לנהל התקני Epson, בנוסף לתמיכה בהפחתת עלויות<br>וביעילות תפעולית המבטיחה את האבטחה. קיימות התכונות הרשומות להלן.

צור קשר עם המפיץ שלך כדי לקבל מידע נוסף.

❏הדפסה אחרי אימות ההתקן.

הגבלת התקנים, תפקודים ופרקי הזמן שבהם יכולים משתמשים לגשת אל ההתקן.  $\Box$ 

שחסוו רשומות בכל המשתמשים וההתקנים. $\Box$ 

ביצוע סריקה בפחות שלבים באמצעות רישום מראש של הגדרות הסריקה.  $\Box$ 

רישום משתמשים באמצעות השימוש במידע המשתמשים הנמצא ב-Active Directory או בשרת F<br>LDAP

## **רשימת תפריט הגדרות**

בחר **הגדרות** במסך הבית של המדפסת כדי לבצע הגדרות שונות.

## **הגדרות כלליות**

בחר את התפריטים בלוח הבקרה כמתואר להלן. **הגדרות** > **הגדרות כלליות**

## **הגדרות בסיסיות**

בחר את התפריטים בלוח הבקרה כמתואר להלן. **הגדרות** > **הגדרות כלליות** > **הגדרות בסיסיות**

בהירות מסך:

כיוון הבהירות של מסך הגביש הנוזלי.

#### צלילים:

#### השתק:

בחר **On** כדי להשתיק קולות כמו אלו המופקים מתוך **לחיצה על לחצן**.

#### מצב רגיל:

בחר את עוצמת הקול כגון **לחיצה על לחצן**.

#### פקס:

בחר את עוצמת הקול עבור פונקציות הפקס הבאות.

#### צלצול:

הגדר את עוצמת הקול כאשר המדפסת שולחת פקס.

#### קבל הודעת השלמה:

הגדר את עוצמת הקול כאשר קבלת הפקס הושלמה.

## הדפס הודעת השלמה:

הגדר את עוצמת הקול עבור השלמת הדפסת הפקס שהתקבל.

#### מקלט:

הגדר את עוצמת הקול עבור צליל חיוג כאשר המדפסת שולחת את הפקס.

שלח הודעה על השלמה:

הגדר את עוצמת הקול כאשר שליחת הפקס הושלמה.

## לחיצה על לחצן:

הגדר את עוצמת הקול בעת הקשה על פריטים על גבי המסך בלוח הבקרה.

#### הגדרת מסמכים ב-ADF:

הגדר את עוצמת הקול כאשר מניחים את עותקי המקור ב-ADF.

## התראת השלמה:

קבע את עוצמת הקול בסיום מוצלח של הפעולות.

## צליל שגיאה:

הגדר את עוצמת הקול כאשר מתרחשת שגיאה.

## סוג הצליל:

הגדר את סוג הצליל.

## מצב שקט:

בחר את עוצמת הקול כגון **לחיצה על לחצן** ב-**מצב שקט**.

פקס:

בחר את עוצמת הקול עבור פונקציות הפקס הבאות.

צלצול:

הגדר את עוצמת הקול כאשר המדפסת שולחת פקס.

קבל הודעת השלמה:

הגדר את עוצמת הקול כאשר קבלת הפקס הושלמה.

הדפס הודעת השלמה:

הגדר את עוצמת הקול עבור השלמת הדפסת הפקס שהתקבל.

מקלט:

הגדר את עוצמת הקול עבור צליל חיוג כאשר המדפסת שולחת את הפקס.

שלח הודעה על השלמה:

הגדר את עוצמת הקול כאשר שליחת הפקס הושלמה.

לחיצה על לחצן:

הגדר את עוצמת הקול בעת הקשה על פריטים על גבי המסך בלוח הבקרה.

הגדרת מסמכים ב-ADF:

הגדר את עוצמת הקול כאשר מניחים את עותקי המקור ב-ADF.

התראת השלמה:

קבע את עוצמת הקול בסיום מוצלח של הפעולות.

צליל שגיאה:

הגדר את עוצמת הקול כאשר מתרחשת שגיאה.

סוג הצליל:

הגדר את סוג הצליל.

טיימר שינה:

כוון את משך הזמן הדרוש כדי להיכנס למצב שינה (מצב חסכון באנרגיה) כאשר המדפסת לא בצעה<br>שום פעולה. מסר הגביש הנוזלי מחשיר כאשר חולף משר הזמו שהוגדר.

יציאה ממצב שינה:

נגיעה במסך ליציאה ממצב שינה:

בחר באפשרות **פועל** כדי שיהיה אפשר להקיש על לוח המגע כדי לצאת ממצב שינה (חיסכון בחשמל). כשההגדרה מושבתת, צריך ללחוץ על לחצן בלוח הבקרה כדי להוציא את המדפסת ממצב שינה. השבתת ההגדרה הזו יכולה למנוע הפעלה בטעות כתוצאה מנגיעה של חפצים<br>ועצמים זרים במסך. אפשר גם לכוון פרק זמן שבמהלכו ההגדרה הזו תופעל.

#### טיימר כיבוי:

ייתכן שתכונה זו, או התכונה **הגדרות כיבוי**, כלולה במוצר שברשותך, בהתאם למיקום הרכישה.

בחר הגדרה זו כדי לכבות את המדפסת באופן אוטומטי כאשר אין היא נמצאת בשימוש במשך פרק זמן מוגדר. ניתן לכוונן את משך הזמן לפני שהגדרת ניהול צריכת החשמל תופעל. כל הגדלה תשפיע על<br>יטילות האנרגיה של המוצר. יש להתחשב בסביבה לפני שמבצטים שינויים.

#### הגדרות כיבוי:

ייתכן שתכונה זו, או התכונה **טיימר כיבוי**, כלולה במוצר שברשותך, בהתאם למיקום הרכישה.

#### הכיבוי אינו פעיל:

בחר הגדרה זו כדי לכבות את המדפסת באופן אוטומטי כאשר אין היא נמצאת בשימוש במשך פרק זמן מוגדר. ניתן לכוונן את משך הזמן לפני שהגדרת ניהול צריכת החשמל תופעל. כל הגדלה<br>תשפיט טל יטילות האנרגיה של המוצר. יש להתחשב בסביבה לפני שמבצטים שינויים.

#### הכיבוי מנותק:

בחר הגדרה זו כדי לכבות את המדפסת אחרי פרק זמן מוגדר כאשר כל היציאות, כולל היציאה<br>LINE, מנותקות. אפשר שתכונה זו לא תהיה זמינה, בהתאם לאזורך.

לעיון בפרק הזמן המוגדר, בקר באתר האינטרנט הבא.

<https://www.epson.eu/energy-consumption>

#### הגדרות תאריך/שעה:

#### תאריך/שעה:

הזן את התאריך ואת השעה כפי שהם כעת.

#### שעון קיץ:

בחר את הגדרת שעון הקיץ החלה באזור שלך.

#### הפרשי שעות:

הזן את הפרש השעות בין השעון המקומי שלך לבין UTC (זמן אוניברסלי מתואם).

#### מדינה/אזור:

בחר את המדינה או האזור בהם אתה נמצא בעת השימוש במדפסת שלך. אם תחליף מדינה או אזור,<br>יחזרו הגדרות הפקס שלר לערכי ברירת המחדל שלהם ויהיה עליר לבחור אותם שוב.

## שפה/Language:

בחר את השפה המוצגת במסך הגביש הנוזלי.

#### מסך פתיחה:

אופשר. ציין את התפריט הראשוני המוצג עלגבי מסך הגביש הנוזלי כאשר המדפסת נדלקת ו-**זמן קצוב לפעולה**

## $\mathbf G$  ערוך את מסך הבית:

שנה את המתאר של הסמלים במסך הגביש הנוזלי. תוכל גם להוסיף, להסיר ולהזיז סמלים.

פריסה:

בחר את פריסת מסך הבית.

הוסף סמל:

הוסף סמל במסך הבית.

הסר סמל:

הסר סמל ממסך הבית.

הזז סמל:

העבר סמל במסך הבית.

שחזור ברירת המחדל לתצוגת הסמלים:

אפס את תצוגת סמלי מסך הבית אל ברירות המחדל שלהם.

זמן קצוב לפעולה:

בחור **On** כדי לחזור למסך הראשוני אחרי שחלף פרק זמן מוגדר שבו לא בוצעו פעולות.כאשר יושמו הגבלות משתמש ולא בוצעו פעולות במשך זמן מוגדר, תוצא מן המערכת ותוחזר אל המסך הראשוני.

מקלדת:

שנה את המתאר של המקלדת במסך הגביש הנוזלי.

```
מסך ברירת מחדל (Status/Job(:
```
 $\widehat{\mathrm{H}}$  בחר את מידע ברירת המחדל שברצונך להציג כאשר אתה לוחץ על לחצן  $\widehat{\mathrm{H}}$ .

**מידע קשור**

 $_3$ 5 "הזנת [תווים" בעמוד](#page-34-0)  $\blacklozenge$ 

#### **הגדרות מדפסת**

בחר את התפריטים בלוח הבקרה כמתואר להלן. **הגדרות** > **הגדרות כלליות** > **הגדרות מדפסת**

הגדרות מקור דפים:

הגדרת הנייר:

בחר בגודל הנייר ובסוג הנייר שטענת במקור הנייר.

עדיפות מגש נייר:

בחר ב-**On** כדי לתת קדימות להדפסת נייר שהוטען במגש הנייר.

מעבר אוטומטי בין הגדלים Letter4/A:

בחר **On** על מנת להזין את הנייר ממקור הנייר שהוגדר כגודל 4A כשאין מקור נייר שמוגדר לגודל קווארטו או כדי להזין את הנייר ממקור הנייר שהוגדר כגודל קווארטו כשאין מקור נייר<br>שמוגדר כ-A4.

#### בחירת הגדרות אוטומטית:

אם תאפשר את **הגדרת נייר** > **אוטו'**, הנייר מוזן באופן אוטומטי ממקור ניירשיש לו הגדרות זהות לאלו של הגדרות הנייר עבור עבודת ההדפסה הנוכחית כאשר הנייר נגמר. בתפריט זה, תוכל להגדיר בחירה אוטומטית עבור כל מקור נייר עבור כל פונקציה של העתקה, פקס או אחרת. אי<br>אפשר להעביר את כל ההגדרות למצב מושבת.

ההגדרה הזו מושבתת כשבוחרים מקור נייר ספציפי בהגדרות הנייר של עבודות ההדפסה. ייתכן שהנייר לא יוזמן אוטומטית. הדבר תלוי בהגדרת סוג הנייר שנבחרה בכרטיסייה **ראשי** במדפסת.

#### בחירה אוטומטית כשהנייר נגמר: לצילום:

אפשר זאת כדילהזין את הנייר באופן אוטומטי ממקור נייר אחר שיש בו נייר כאשר הנייר נגמר. **הגדרות אוטומטית** או שיש הגדרות נייר שונות ממקור הנייר שצוין. אפשרות זו חלה בעת העתקה. הנייר אינו מוזן אוטומטית מתוך מקור נייר שלא נבחר ב-**בחירת**

פונקציה זו לא תחול במקרים הבאים.

בעת העתקה מתוך מקור נייר שלא נבחר ב-**בחירת הגדרות אוטומטית**.

#### הודעת שגיאה:

#### התראת גודל הדף:

בחר **On** כדי להציג הודעת שגיאה כאשר גודל הנייר הנבחר אינו תואם לנייר שהוטען.

#### התראת סוג הדף:

בחר **On** כדי להציג הודעת שגיאה כאשר סוג הנייר הנבחר אינו תואם לנייר שהוטען.

#### תצוגה אוטומטית של הגדרת נייר:

זו, לא תוכל להדפיס מתוך iPhone, iPad או touch iPod באמצעות AirPrint. בחר **On** כדילהציג את מסך **הגדרת הנייר** בעת טעינת נייר לתוך מקור הנייר. אם תשבית תכונה

#### שפת הדפסה:

#### :USB

בחר את שפת ההדפסה עבור ממשק ה -USB.

#### רשת:

בחר את שפת ההדפסה עבור ממשק הרשת.

#### הגדרות הדפסה אוניברסליות:

הגדרות הדפסה אלה חלות כשמדפיסים באמצעות התקן חיצוני ללא שימוש במנהל ההתקן של<br>המדפסת. הגדרות ההיסט מיושמות כאשר אתה מדפיס באמצעות מנהל התקן המדפסת.

יישור למעלה:

כוון את השוליים העליונים של הנייר.

יישור שמאל:

כוון את השוליים השמאליים של הנייר.

יישור למעלה מאחור:

כוון את השוליים העליונים של גב העמוד כשמבצעים הדפסה דו-צדדית.

יישור שמאל מאחור:

כוון את השוליים השמאליים של גב העמוד כשמדפיסים בהדפסה דו-צדדית.

בדוק את רוחב הנייר:

בחר On כדי לבדוק את רוחב הנייר לפני ביצוע הדפסה. הגדרה זו מונעת הדפסה מעבר לגבולות<br>הנייר כשהגדרת גודל הנייר שגויה, אך אפשר שהדבר יגרום להאטת מהירות ההדפסה.

דלג על עמודים ריקים:

מדלג אוטומטית על עמודים ריקים בנתוני ההדפסה כדי לחסוך נייר.

#### תצורת הדפסת PDL:

PostScript. בחר את אפשרויות תצורת הדפסת PDL בהן ברצונך להשתמש עבור הדפסת PCL או

#### הגדרות משותפות:

בחר את ההגדרות הנפוצות עבור הדפסת PCL או PostScript.

גודל הדף:

בחר את ברירת המחדל של גודל הנייר להדפסה.

סוג הדף:

בחר את ברירת המחדל של סוג הנייר להדפסה.

#### כיוון:

בחר את ברירת המחדל של כיוון ההדפסה.

#### איכות:

בחר את איכות ההדפסה.

#### מצב חיסכון בדיו:

בחר **On** כדי לשמור דיו באמצעות צמצום צפיפות ההדפסה.

#### סדר הדפסה:

בחר את סדר ההדפסה מהעמוד הראשון עד העמוד האחרון.

עמוד אחרון למעלה:

מתחיל להדפיס מהעמוד הראשון של קובץ.

עמוד ראשון למעלה:

מתחיל להדפיס מהעמוד האחרון של הקובץ.

מספר עותקים:

מגדיר את מספר העותקים שיש להדפיס.

שוליים לכריכה:

בחר את מיקום הכריכה.

הוצאת נייר אוטומטית:

הדפסה. בחר **On** כדי לפלוט את הנייר באופן אוטומטי כאשר ההדפסה נעצרת במהלך עבודת

הדפסה דו-צדדית:

בחר **On** כדי לבצע הדפסה דו-צדדית.

תפריט PCL:

בצע הגדרות עבור הדפסת PCL.

מקור גופן:

מקומי:

בחר כדי להשתמש בגופן שהותקן מראש במדפסת.

הורד:

בחר כדי להשתמש בגופן שהורדת.

מספר גופן:

בחר את מספר גופן ברירת המחדל עבור מקור גופן שישמש כברירת מחדל. המספר הזמין<br>משתנה בהתאם להגדרות שבצעת.

פסיעת גופן:

הגדר את ברירת המחדל עבור פסיעת הגופן אם הגופן הוא בעל פסיעה קבועה וניתןלשנות את גודלו. תוכל לבחור גדלים בין 0.44 לבין 99.99 תווים לאינץ' (cpi(, בהפרשים של .0.01

אפשר שפריט זה לא יופיע בהתאם להגדרות מקור גופן או מספר גופן.

גובה:

הגדר את ברירת המחדל עבור גובה הגופן אם הגופן הוא פרופורציונלי וניתן לשנות את<br>גודלו. תוכל לבחור גדלים בין 4.00 לבין 999.75 נקודות, בהפרשים של 0.25.

אפשר שפריט זה לא יופיע בהתאם להגדרות מקור גופן או מספר גופן.

ערכת סמלים:

בחר את ברירת המחדל עבור ערכת הסמלים. אם הגופן שבחרת בהגדרת מקור גופן ו- מקור גופן אינו זמין בהגדרת ערכת הסמלים החדשה, הגדרות מקור גופן ו-מספר גופן<br>מוחלפות אוטומטית בערך ברירת המחדל, IBM-US.

#### טופס:

הגדר את מספר השורות עבור הגודל והכיוון של הנייר הנבחר. בחירה זו גם משנה את מרווח השורות  $\rm VML$ (, וערך ה- $\rm VML$  החדש יאוחסן במדפסת. משמעות הדבר היא ששינויים מאוחרים יותר בגודל העמוד או הגדרות הכיוון גורמים לשינויים בערך הצורה<br>המבוסס על ה-VMI המאוחסו.

#### פונקציית CR:

בחר את פקודת הזנת שורה כאשר אתה מדפיס עם מנהל התקן מתוך מערכת הפעלה<br>ספציפית.

#### פונקציית LF:

בחר את פקודת הזנת שורה כאשר אתה מדפיס עם מנהל התקן מתוך מערכת הפעלה<br>ספציפית

#### בחר מקור נייר:

הגדרת את ההקצאה עבור פקודת 'בחר מקור נייר'. כאשר בוחרים **4** הפקודות יוגדרו כתואמות את 4 LaserJet HP. כאשר בוחרים **K4** הפקודות יוגדרו כתואמות את HP 4000 LaserJet, ,5000 ו.-8000 כאשר בוחרים **S5** הפקודות יוגדרו כתואמות את .HP LaserJet 5S

#### תפריט PS:

בצע הגדרות עבור הדפסת PS.

#### גיליון שגיאות:

PostScript או PDF. בחר **On** כדי להדפיס דף המראה את הסטטוס כאשר מופיעה שגיאה במהלך הדפסת

#### בינארי:

בחר **On** כאשר אתה מדפיס נתונים המכילים תמונות בינריות. אפשר שהיישום ישלח נתונים בינריים גם אם הגדרת מנהל התקן ההדפסה הוגדרה עבור ASCII, אולם תוכל<br>להדפיס את הנתונים כאשר תכונה זו מאופשרת.

#### גודל עמוד PDF:

בחר את גודל הנייר בעת הדפסת קובץ PDF.

## ביטול הודעת שגיאה:

בחר פעולה לביצוע בעת שגיאה בהדפסה דו-צדדית או שגיאת 'הזיכרון מלא'.

## $On \Box$

מציג אזהרה ומדפיס במצב חד-צדדי בעת התרחשות שגיאה במהלך הדפסה דו-צדדית, או מדפיס<br>רק את מה שהמדפסת הצליחה לעבד בעת התרחשות שגיאת "זיכרוו מלא".

## $Off$

המדפסת מציגה הודעת שגיאה ומבטלת את ההדפסה.

## ממשק זיכרון נייד:

קבע את ההגדרות כדי לאפשר גישה אל התקן הזיכרון שלך.

#### התקן זיכרון:

בחר **הפעל** כדי לאפשר למדפסת לגשת אל התקן זיכרון שהוכנס. אם נבחר **נטרל**, לא תוכל לקרוא, להדפיס נתונים בהתקן זיכרון, או לשמור נתונים להתקן הזיכרון מהמדפסת. כך ניתן<br>למנוע הסרה לא חוקית של מסמכים סודיים.

#### שיתוף קבצים:

בחר אם להעניק גישה לכתיבה להתקן זיכרון ממחשב המחובר באמצעות חיבור USB או<br>ממחשר המחורר לרשת.

#### נייר עבה:

בחר <mark>פועל</mark> כדי למנוע מריחת דיו על התדפיסים שלך, אולם, הפעלת אפשרות זו עלולה להאט את<br>מהירות ההדפסה.

#### $\mathbf \Theta:$ מצב שקט:

בחר **On** על מנת לצמצם את הרעש במהלך ההדפסה, אך פעולה זו עשויה להוריד את מהירות ההדפסה. יתכןשלא יהיה הבדל במידת הרעששל המדפסת, תלוי בסוג הנייר ובהגדרות איכות ההדפסה **פועל (רמה נמוכה)**. שבחרת. בחר **On** כדי לתעדף החלשה של רעש התפעול. כדי לתעדף את מהירות ההדפסה, בחר

#### זמן ייבוש הדיו:

בחר את זמן ייבוש הדיו בו תרצה להשתמש בעת ביצוע הדפסה דו-צדדית. המדפסת מדפיסה בצד השני<br>של הדף אחרי הדפסתו של הצד הראשון. אם התדפיס מרוח, הארך את הגדרת משך הזמן.

#### דו-כיווני:

בחר **פועל** כדי לשנות את כיוון ההדפסה; ההדפסה מתבצעת בעת שראש ההדפסה נע לשמאל או לימין. אם קווי האורך או הרוחב בהדפסה נראים מטושטשים או לישרים, השבתת התכונה הזו עשויה<br>לפתור את הבעיה. עם זאת. ההדפסה עשויה להיות איטית יותר.

#### חיבור מחשב באמצעות USB:

בחר <mark>הפעל</mark> על מנת לאפשר למחשב לגשת למדפסת כאשר היא מחוברת באמצעות USB. כאשר<br>בוחרים נטרל מוגבלות ההדפסה והסריקה שאינו נשלחות באמצעות חיבור רשת.

#### $\blacksquare$  :I/F USB-ל-Jys

ציין את משך הזמן בשניות שחייב לחלוף לפני סיום תקשורת USB עם מחשב אחרי שהמדפסת מקבלת עבודת הדפסה ממנהל התקן מדפסת PostScript או מנהל התקן מדפסת PCL. אם סיום העבודה לא הוגדר בצורה ברורה מתוך מנהל התקן מדפסת PostScriptאו מנהל התקן מדפסת PCL, עלול הדבר לגרום לתקשורת USB ללא סוף. כאשר בעיה כזאת מתרחשת, המדפסת מסיימת את התקשורת אחרי<br>שיחלוף משך הזמן שנקבע. הזן o (אפס) אם אינך רוצה לסיים את התשורת.

#### **מידע קשור**

- | "טעינת [נייר" בעמוד](#page-149-0) 150
- | "הדפסה באמצעות הגדרות [קלות" בעמוד](#page-160-0) 161
- | "הדפסת קבצי JPEG מתוך התקן [זכרון" בעמוד](#page-201-0) 202
- | "הדפסת קבצי TIFF מתוך התקן [זכרון" בעמוד](#page-202-0) 203

## **הגדרות רשת**

בחר את התפריטים בלוח הבקרה כמתואר להלן. **הגדרות** > **הגדרות כלליות** > **הגדרות רשת**

#### :Wi-Fi הגדרת

הגדר או שנה את הגדרות הרשת האלחוטית. בחר את שיטת הקישור מתוך האפשרויות הבאות ולאחר<br>מכו פטל בהתאם להוראות המוצגות בלוח הבקרה.

#### ראוטר:

אשף הגדרת רשת אלחוטית:

מבצע הגדרות Wi-Fi באמצעות הזנת ה-SSID והסיסמה.

#### הגדרה בלחיצת כפתור (WPS(:

יוצרת הגדרות Wi-Fi באמצעות הגדרה בלחיצת כפתור (WPS).

#### אחרים:

 $(WPS)$  PIN הגדרת קוד  $\square$ 

יוצר הגדרות רשת אלחוטית לפי הגדרת קוד PIN) WPS(

❏התחבר אוטומטית אל Fi-Wi

קובע הגדרות Wi-Fi תוך שימוש בפרטי ה-Wi-Fi שבמחשב או במכשיר החכם.

## $Wi$ -Fi השרת

משבית חיבור Fi-Wi. חיבורי התשתית ינותקו.

## :Wi-Fi Direct

## (תפריט) :

❏שינוי שם הרשת

משנה את ה-SSID של Wi-Fi Direct (שם רשת).

## שינוי הסיסמה $\Box$

משנה את הסיסמה עבור חיבור Direct Fi-Wi.

## ❏שינוי טווח התדרים

בחר את פס התדר עבור חיבור Wi-Fi Direct. שינוי התדר מנתק את ההתקן<br>המחובר.

הזמינות של ערוצים אלה והשימוש במוצר מחוץ לבית על גבי ערוצים אלה, משתנים על פי מיקום.

<http://support.epson.net/wifi5ghz/>

## Wi-Fi Direct השבתת❏

משבית את הפונקציה Direct Fi-Wi.

❏שחזור הגדרות ברירת מחדל

משחזר את הגדרות Direct Fi-Wi.

אמצעי אחר:

iOS❏

להתחבר כדי iPhone, iPad, or iPod touch מתוך QR- ה קוד את קרא .Wi-Fi Direct באמצעות

❏מכשירים אחרים

מבצע הגדרות Wi-Fi Direct באמצעות הזנת ה-SSID והסיסמה.

הגדרת רשת קווית:

מושבתים. הגדר או שנה חיבור רשת המשתמש בכבל LAN ונתב. כאשר משתמשים בחיבור זה, קישורי Fi-Wi

סטטוס הרשת:

סטטוס רשת Fi-Wi/קווית:

מציג את מידע הרשת של המדפסת.

:Wi-Fi Direct מצב

מציגה את מידע הגדרות ה-Wi-Fi Direct.

סטטוס שרת דוא"ל :

מציג את מידע הגדרות שרת הדואר.

הדפס גיליון סטטוס:

מדפיס גיליון מצב רשת.

המידע עבור Ethernet, Fi-Wi, Direct Fi-Wi, וכן האלה, מודפס על שני עמודים או יותר.

#### בדיקת חיבור:

בודקת את חיבור הרשת הנוכחית ומדפיסה דו"ח. אם יש בעיות כלשהן בחיבור ניתן לעיין בדו"ח כדי<br>לנסות לפתור את הבטיה.

#### מתקדם:

שם המכשיר:

משנה את שם ההתקן לכל שם עם 2 עד 53 תווים.

## :TCP/IP

מגדירה את התצורה של הגדרות ה-IP, אם כתובת ה-IP היא סטטית. עבור הגדרת תצורה אוטומטית, השתמש בכתובת ה -IP שהיקצה ה -DHCP. כדי להגדיר באופן ידני, עבור אל "ידני" ואז הזן את כתובת ה -IP שברצונך להקצות.

#### שרת פרוקסי:

הגדר אפשרות זו אם משתמש בשרת proxy בסביבת הרשת שלך וברצונך להגדיר אותו גם עבור<br>המדפסת.

#### שרת דוא"ל:

הגדר את המידע על שרת הדוא"ל ובדוק את החיבורים בעת השימוש בתכונת העברת הדוא"ל .

#### כתובת 6IPv:

מגדירה אם לאפשר את השימוש בכתובות 6IPv או לא.

#### שיתוף רשת MS:

הגדר זאת כאשר אתה רוצה להשתמש בתכונת שיתוף הקבצים.

#### מהירות קישור ודו-צדדי:

בחר מהירות מתאימה עבור ה-Ethernet והגדרת ההדפסה הדו-צדדית. אם תבחר הגדרה<br>שאיננה 'אוטומטי', ודא שההגדרות תואמות להגדרות ברכזת שבה אתה משתמש.

#### ניתוב מ -HTTP ל -HTTPS:

מאפשרת או משביתה ניתוב מחדש מ-HTTP אל HTTPS.

#### $\text{IP}$ השבתת IPsec $\text{I}$ סינון

 $IPsec/IP$ השבת את הגדרת סינון

## :IEEE802.1X השבתת

משבית את הגדרת X802.1IEEE.

#### שידור באמצעות iBeacon:

בחר אם לאפשר או להשבית את פונקציית שידור iBeacon. כאשר היא מאופשרת, תוכל<br>לחפש את המדפסת מהתקנים מאופשרי iBeacon.

#### **מידע קשור**

- | "ביצוע [הגדרות](#page-53-0) [Fi-Wi](#page-53-0) [באמצעות](#page-53-0) הזנת ה [-SSID](#page-53-0) [והסיסמה" בעמוד](#page-53-0) 54
	- | "ביצוע [הגדרות](#page-54-0) [Fi-Wi](#page-54-0) [באמצעות](#page-54-0) התקנת לחצן [\(WPS "\(בעמוד](#page-54-0) 55
- | "ביצוע [הגדרות](#page-55-0) [Fi-Wi](#page-55-0) [באמצעות](#page-55-0) הגדרת קוד [\(WPS \(PIN "בעמוד](#page-55-0) 56
- | "בדיקת סטטוס החיבור לרשת של המדפסת (דוח חיבור [לרשת\)" בעמוד](#page-291-0) 292

## **הגדרות שירות רשת**

בחר את התפריטים בלוח הבקרה כמתואר להלן.

**הגדרות** > **הגדרות כלליות** > **הגדרות שירות רשת**

:Epson Connect שירותי

הצגה אם המדפסת רשומה ומחוברת אל Connect Epson.

תוכל להירשם לשירות באמצעות בחירת **שמור** ופעולה בהתאם להוראות.

למדריכי שימוש, עיין באתר הפורטל הבא. [https://www.epsonconnect.com/](HTTPS://WWW.EPSONCONNECT.COM/)

(בלבד אירופה ([http://www.epsonconnect.eu](http://www.epsonconnect.eu/)

אחרי שנרשמת, תוכל לשנות את ההגדרות הבאות.

השהה/המשך:

בחר אם להשעות את שירותי Connect Epson או לחדש אותם.

בטל רישום:

מבטל את רישום המדפסת ב-Connect servicesEpson .

## **הגדרות הפקס**

בחר את התפריטים בלוח הבקרה כמתואר להלן.

**הגדרות** > **הגדרות כלליות** > **הגדרות הפקס**

*לתשומת לבך:*

❏ *תוכל גם לגשת אל הגדרות הפקס מתוך Config Web. לחץ על לשונית Fax במסך Config Web.*

❏ *כאשר אתה משתמש ב - Config Web כדי להציג את תפריט הגדרות הפקס אפשר שיהיו הבדלים קלים בממשק המשתמש ובמיקום בהשוואה ללוח הבקרה של המדפסת.*

> *לחצן פעולה מהירה* תוכל למצוא את התפריט בלוח הבקרה של המדפסת להלן. **הגדרות** > **הגדרות כלליות** > **הגדרות הפקס** > **לחצן פעולה מהירה**

> > *לא תוכל להציג תפריט זה על מסך Config Web. לתשומת לבך:*

לחצן פעולה מהירה ,1 לחצן פעולה מהירה ,2 לחצן פעולה מהירה :3

רושם עד לשלושה קיצורי דרך המאפשרים לך גישה מהירה אל התפריט בו אתה משתמש לעיתים<br>תכופות כאשר אתה שולח פקסים. קיצורי הדרך מוצגים בתפריט הבא. לשונית **פקס** > **הגדרות הפקס**.

#### *הגדרות בסיסיות*

תוכל למצוא את התפריט בלוח הבקרה של המדפסת להלן. **הגדרות** > **הגדרות כלליות** > **הגדרות הפקס** > **הגדרות בסיסיות**

*במסך Config Web תוכל למצוא את התפריט להלן. לתשומת לבך:*

*Basic Settings < לשונית Fax*

מהירות הפקס:

בחר את מהירות שידור הפקס. מומלץ לבחור ב-**איטי (,9 bps600 (**כאשר מתרחשות שגיאות תקשורת לעתים קרובות, כאשר שולחים פקס לחוץ לארץ או מקבלים פקס מחוץ לארץ, או כאשר משתמשים בשירות טלפון VoIP (IP(.

## :ECM

מתקן אוטומטית שגיאות בשידור הפקס (מצב תיקון שגיאות) הנגרמות ברובן בגלל רעש בקו הטלפון.<br>אם אפשרות זאת מושבתת, לא תוכל לשלוח מסמכים בצבע.

#### זיהוי צליל חיוג:

מזהה צליל חיוג לפני שמתחיל לחייג. אם המדפסת מחוברת ל -Branch Private (PBX Exchange (אולקו טלפון דיגיטלי, יתכן שהמדפסת לא תתחיללחייג. במצב זה, שנה את הגדרת **סוג** זמינה יכולה למחוק את הספרה הראשונה של מספר פקס ולשלוח את הפקס למספר שגוי. **הקו**ל -**PBX**. אם זה לא מועיל, הפוך את התכונה הזאת ללא זמינה. עם זאת, הפיכת תכונה זאת ללא

#### מצב חיוג:

בחר את סוג מערכת הטלפונים שאליה חיברת את המדפסת. כאשר ההגדרה היא **פעימה** באפשרותך העליון של הפקס. אפשר שהגדרה זו לא תוצג בהתאם לאזור או למדינה שבה אתה נמצא.

#### סוג הקו:

בחר את סוג הקו שאליו חיברת את המדפסת.

#### :PSTN

בחר **PSTN** כאשר המדפסת מחוברת לרשת טלפונים ציבורית ממותגת.

## :PBX

בחר **PBX** אם משתמשים במדפסת בסביבה שבה נעשה שימוש בשלוחות, וצריך לחייג קוד המכשיר מחובר למודם DSL או למסוף חיצוני. גישה לקו חיצוני כגון <sup>0</sup> או <sup>9</sup> כדי לקבל קו חיצוני. מומלץ להשתמש בהגדרה **PBX** גם אם

#### קוד גישה:

בחר **שימוש,** ואז רשום קוד גישה חיצוני כמו o או 9. אז, כאשר שולחים פקס למספר פקס<br>חיצוני הזן # (סולמית) במקום קוד הגישה האמיתי. יש להשתמש ב-# (סולמית) גם ב-**אנשי קשר** כקוד גישה חיצוני. אם מוגדר קוד גישה חיצוני כמו 0 או 9 בפרטי אישקשר, לא **לשימוש**, אחרת עליך לשנות את הקוד בתוך **אנשי קשר** ל .#- תוכללשלוח פקסים לאיש קשר זה. במקרה כזה, הגדר את האפשרות **קוד גישה** במצב **לא**

#### כותרת:

הזן את שם השולח ואת מספר הפקס שלך. הם מופיעים ככותרת עליונה על פקסים יוצאים.

מספר הטלפון שלך:

תוכל להזין עד 20 תווים תוך שימוש ב- 0−9 + או במקש הרווח. עבור Web Config, תוכל<br>להזין עד 30 תווים.

#### כותרת הפקס:

תוכל לרשום עד 21 שמות שולחים בהתאם לצורך. תוכל להזין עד 40 תווים עבור שמו של כל שולח. עבור Config Web, הזן את הכותרת ב- -8UTF (Unicode(.

#### מצב קבלה:

בחר במצב קבלה.

## "קבלת פקסים [נכנסים" בעמוד](#page-244-0) 245

## :DRD

אם נרשמת לשירות של צלולייחודי מחברת הטלפון בחר את תבנית הצלצול שתשמש לפקסים נכנסים. שירותשל צלצולייחודי, שחברות טלפון רבות מציעות (שם השירות משתנה מחברה לחברה), מאפשר להקצות יותר ממספר טלפון אחד לאותו קו טלפון. כל מספר מקבל תבנית צלצולים שונה. באפשרותך הזו תהיה **On** או **Off**. להשתמש במספר אחד לשיחות קוליות ובמספר אחר לשיחות פקס. בהתאם לאזור, ייתכן שהאפשרות

## מס' צלצולים למענה:

בחר במספר הצלצולים החייבים להישמע לפני שהמדפסת תקבל פקס באופן אוטומטי.

## קבלה מרחוק:

## קבלה מרחוק:

כשעונים לשיחת פקס נכנסת בטלפון המחובר למדפסת אפשר להתחיל לקבל את הפקס<br>באמצטות הזנת הקוד המשמש את הטלפוו.

## קוד התחלה:

הגדר את קוד ההתחלה עבור **קבלה מרחוק**. הזן שני תווים תוך שימוש בתווים 0–,9 \*, .#

## פקס דחייה:

## פקס דחייה:

בחר אפשרויות כדי לדחות את קבלתם של פקסי זבל.

## רשימת המספרים החסומים:

אם מספר הטלפון של הצד האחר נמצא ברשימת מספרי הדחייה, הגדר אם לדחות את<br>הפקסים הנכנסים.

## חסימת כותרת עליונה ריקה של פקס:

אם מספר הטלפון של הצד האחר חסום, הגדר אם לדחות את קבלת הפקסים.

## אנשי קשר לא שמורים:

אם מספר הטלפון של הצד האחר אינו ברשימת אנשי הקשר, הגדר אם לדחות את קבלת<br>הפקסים.

ערוך את רשימת המספרים החסומים:

תוכל לרשום עד 30 מספרי פקס לדחיית הפקסים והשיחות. הזן עד 20 תווים תוך שימוש בתווים<br>0–9, \*, #, או רווח.

פורמט קובץ שמירה/העברה:

פורמט קובץ שמירה/העברה:

**TIFF**. בחר את התבנית שבה ברצונך להשתמש כדי לשמור או להעביר פקסים מתוך **PDF** או

הגדרות PDF:

בחירת **PDF** בתוך **פורמט קובץ שמירה/העברה** מאפשרת את ההגדרות.

סיסמה לפתיחת המסמך:

❏הגדרת סיסמה:

מאפשרת להגדיר סיסמה לפתיחת מסמך.

❏סיסמה:

הגדר סיסמה לפתיחת מסמך.

סיסמה להרשאות:

❏הגדרת סיסמה

מאפשרת להגדיר סיסמה עבור הפדסה או עריכה בקובץ PDF.

❏סיסמה

הגדר סיסמת הרשאה ב- **סיסמה**.

❏הדפסה

מאפשר להדפיס את קובץ ה -PDF.

❏עריכה

מאפשר לערוך את קובץ ה -PDF.

רשימת יעדים בענן:

בעת השימוש ב-Connect Epson, ניתן לרשום עד חמש כתובות בשירות הענן המנוהל על ידי Epson Connect. ניתן להעלות נתוני מסמך כקובץ בעת העברה של פקסים באמצעות ציון הכתובת<br>הרשומה ככתובת היטד.

בהתאם למדינה ולאזור אפשר שלא תוכל להשתמש בשירותים מקוונים.

#### **מידע קשור**

- | "הכנת המדפסת לשליחה וקבלה של [פקסים" בעמוד](#page-124-0) 125
	- $_{128}$ והגדרות עבור מערכת טלפוניה "PBX" הגדרות שבור
		- | "יצירת הגדרות לחסימת פקסי [זבל" בעמוד](#page-137-0) 138

*הגדרות שליחה* תוכל למצוא את התפריט בלוח הבקרה של המדפסת להלן. **הגדרות** > **הגדרות כלליות** > **הגדרות הפקס** > **הגדרות שליחה**

> *במסך Config Web תוכל למצוא את התפריט להלן. לתשומת לבך: Send Settings < לשונית Fax*

#### שליחה מהירה מהזיכרון:

תכונת שליחת הזיכרון המהירה מתחילה לשלוח פקס כאשר המדפסת מסיימת לסרוק את העמוד הראשון. אם לא תאפשר תכונה זו, המדפסת תתחיל לשלוח אחרי שהיא תשמור את כל התמונות הסרוקות בזיכרון. באמצעות השימוש בתכונה זו, תוכל לצמצם את משך התפעול הכללי משום<br>שהסריקה והשליחה מתבצעות במקביל.

#### שליחה במקבץ:

כשיש מספר פקסים שממתינים להישלח לאותו נמען, האפשרות הזו מקבצת אותם יחד כדי לשלוח אותם בבת אחת. ניתן לשלוח עד חמישה מסמכים (עד 200 עמודים בסה"כ) בבת אחת. אפשרות זו<br>עוזרת לחסוך בעלויות שידור באמצעות צמצום מספר זמני החיבור.

#### שמירת נתוני שגיאה:

#### שמירת נתוני שגיאה:

מחדש את המסמכים באמצעות **Status/Job**. אם שליחת המסמכים נכשלה, אפשר תכונה זו כדילשמור אותם בזיכרון המדפסת. ניתןלשלוח

#### כיוון משך אחסון:

בחר **On** כדי למחוק מסמכים שלא נשלחו אחרי שפג תוקף תקופת האחסון.

#### משך אחסון:

הגדר תקופה של ימים שבמסגרתה המדפסת תאחסן את המסמך ששליחתו נכשלה.

#### זמן המתנה מקורי הבא:

#### זמן המתנה מקורי הבא:

הפעל אפשרות זו כדי להתחיל לשלוח את הפקס לאחר סריקת המסמר על ידי הקשה על  $\mathbb O$ , ואז המתן למסמך המקור הבא עד שיחלוף משך הזמן שהוגדר.

#### שעה:

הגדר את הזמן שיש להמתין עד למסך המקור הבא.

#### זמן תצוגה מקדימה של הפקס:

#### זמן תצוגה מקדימה של הפקס:

הפעל אפשרות זו כדי להתחיל לשלוח את הפקס לאחר שחלף משך הזמן שהוגדר, מבלי לבצע<br>שום פעולה לאחר הצגת מסך התצוגה המקדימה.

שעה:

בחר את משך זמן התצוגה המקדימה של המסמך שנסרק לפני שליחתו.

כולל גיבוי:

בחירת **מורשה** מאפשרת לך לגבות פקסים שנשלחו עם **פקס** > **הגדרות הפקס** > **גבה**.

*הגדרות קבלה*

**מידע קשור**

| "הגדרות שמירה/העברה" בעמוד 396

**הגדרות שמירה/העברה**

**שמירה/העברה לא מותנית:**

תוכל למצוא את התפריט בלוח הבקרה של המדפסת להלן.

**הגדרות** > **הגדרות כלליות** > **הגדרות הפקס** > **הגדרות קבלה** > **הגדרות שמירה/העברה** > **שמירה/העברה לא מותנית**

*במסך Config Web תוכל למצוא את התפריט להלן. לתשומת לבך:*

#### *Unconditional Save/Forward < Save/Forward Settings < לשונית Fax*

תוכל לשמור יעדי שמירה והעברה אל תיבת דואר נכנס, אל מחשב, אל התקן זכרון חיצוני, אל כתובות דוא"ל, אל תיקיות משותפות ואל מכשירי פקס אחרים. תוכל להשתמש בתכונות אלה בעת ובעונה אחת. אם תשבית את כל<br>הפריטים במצב שמירה/העברה לא מותנית המדפסת תוגדר להדפסה של פקסים שהתקבלו.

#### שמירה בתיבת הדואר:

שומר את הפקסים שהתקבלו ב- תיבת דואר נכנס של המדפסת. ניתןלשמור עד 200 מסמכים. שים לב שבהתאם לתנאי השימוש כגון גדול הקובץ של מסמכים שמורים, והשימוש בתכונות רבות של שמירת<br>פקס בעת ובעונה אחת, אפשר שלא ניתן יהיה לשמור 200 מסמכים.

למרות שהפסים אינם מודפסים אוטומטית, תוכל לצפות בהם במסך המדפסת ולהדפיס רק את אלה **מותנית**, יודפסו הפקסים המתקבלים באופן אוטומטי. שאתה צריך. אולם, אם תבחר **כן והדפס** בפריט אחר, כגון **שמירה במחשב** בתוך **שמירה/העברה לא**

#### שמירה במחשב:

שומרת את הפקסים המתקבלים כקבצי PDF או TIFF במחשב המחובר למדפסת. תוכללהגדיר זאת למצב **כן** רק באמצעותשימושב- Utility FAX) אפליקציה). לא תוכללאפשר זאת מלוח הבקרהשל למצב **כן והדפס** מתוך לוח הבקרה של המדפסת. המדפסת. התקן את ה -Utility FAX במחשב מראש. אחרי שתגדיר זאת למצב **כן**, תוכללשנות זאת

שמירה בזיכרון נייד:

שומר את הפקסים המתקבלים כקבצי PDF או TIFF בהתקן זכרון חיצוני המחובר למדפסת. בחירת **כן**<br>והדפס מדפיסה את הפקסים שהתקבלו תוך שמירתם להתקן זכרון.
המסמכים שמתקבלים יישמרו זמנית בזיכרון של המדפסת לפני שהם יישמרו בזיכרון הנייד החיצוני שמחובר אליה. שמור על הזיכרון הנייד מחובר למדפסת, מכיוון שאם הזיכרון של המדפסת יהיה מלא<br>לא תוכל לשלוח או לקבל פקסים.

יצירת תיקייה לשמירה:

פעל בהתאם להודעה המוצגת על גבי המסך וצור תיקיה בהתקן הזכרון כדי לשמור נתוני פקס.

העברה:

מעבירה פקסים שהתקבלו אל היעדים הבאים.

❏אל מכשיר פקס אחר

❏אל תיקיות משותפות ברשת או לכתובות דוא"ל בתבנית PDF או TIFF

❏אל החשבונות שלך בענן בתבנית PDF או JPEG

הפקסים המועברים יימחקו מהמדפסת. בחירת **כן והדפס** מדפיסה את הפקסים שהתקבלו תוך העברתם.

כדי להעביר אל כתובת דוא"ל או תיקיה משותפת ברשת, הוסף תחילה את יעד ההעברה אל רשימת<br>אנשי הקשר. כדי להעביר לכתובת דוא"ל. הגדר את תצורת שרת הדוא"ל.

כדי להעביר לחשבון בענן, רשום מראש את המשתמש, המדפסת והיעד בענן ל -**Cloud to Fax**< של המדפסת. **List Destination** ב-**Connect Epson**, והוסףיעד העברה ל -**רשימת יעדים בענן** מלוח הבקרה

יעד:

תוכל לבחור יעדי העברה מרשימת אנשי הקשר או מרשימת היעדים בענן שהוספת מראש.

אם בחרת תיקייה משותפת ברשת, כתובת דוא"ל או חשבון ענן כיעד להעברה, מומלץ לבדוק אם<br>ניתו לשלוח ליעד תמונה.

ואז התחל לסרוק. בחר **סריקה** <sup>&</sup>gt; **דוא"ל** , **סריקה** <sup>&</sup>gt; **תיקייה ברשת/FTP** מלוח הבקרה של המדפסת, חבר את היעד

אם בחרת חשבון בענן, תוכל לבצע בדיקה באמצעות העברת תמונה שנשמרה בתיבת פקס אל היעד. בחר **תיבת פקס** מלוח הבקרה של המדפסת. בחר (תפריט תצוגה מקדימה) > **העברה (ענן)** עבור תיבת פקס שבה נשמרה תמונה סרוקה כלשהי, בחר את היעד ואז התחל להעביר.

אפשרויות למקרה שההעברה נכשלת:

תוכל לבחור אם להדפיס את הפקס שנכשל או לשמור אותו ב-תיבת דואר נכנס.

כאשר ה -תיבת דואר נכנס מלאה, קבלת פקסים מושבתת. מומלץ למחוק מסמכים מתיבת

הדואר הנכנס אחרי שבדקת אותם. מספר המסמכים שההעברה שלהם נכשלה מוצג ב- $\Box$ <br>במסך הבית, יחד עם עבודות אחרות שלא טופלו.

#### התראות דוא"ל :

שולח הודעת דוא"ל כאשר התהליך שבחרת להלן הושלם. תוכל להשתמש בתכונות שלהלן בעת ובעונה אחת.

נמען:

הגדר את היעד של הודעת השלמת התהליך.

הודעת סיום הקבלה:

שולח הודעה כאשר קבלת הפקס הושלמה.

הודעת סיום הדפסה:

שולח הודעה כאשר הדפסת הפקס הושלמה.

הודעת סיום שמירה בהתקן הזיכרון:

שולח הודעה כאשר שמירת הפקס בהתקן זכרון הושלמה.

הודעת סיום העברה:

שולח הודעה כאשר העברת הפקס הושלמה.

**שמירה/העברה מותנית:**

תוכל למצוא את התפריט בלוח הבקרה של המדפסת להלן.

**הגדרות** > **הגדרות כלליות** > **הגדרות הפקס** > **הגדרות קבלה** > **הגדרות שמירה/העברה** > **שמירה/העברה מותנית**

*במסך Config Web תוכל למצוא את התפריט להלן. לתשומת לבך:*

*Conditional Save/Forward < Save/Forward Settings < Fax לשונית*

תוכל לשמור יעדי שמירה והעברה אל תיבת דואר נכנס, אל תיבות סודיות, אל התקן זכרון חיצוני, אל כתובות<br>דוא"ל. אל תיקיות משותפות ואל מכשיר פקס אחר.

יבוצע. אם נקבעו מספר תנאים, (**שמירה/העברה מותנית**) הם יופיעולפי סדר הפריטים וה-**שמירה/העברה מותנית** הראשון

 $\cdot$ ל מנת למתג בין האיפשור לבין ההשבתה של התנאים, הקש בכל מקום בפריט המוגדר מחוץ ל-

"ביצוע הגדרות שמירה כדי לקבל פקסים עם תנאים [ספציפיים" בעמוד](#page-133-0) 134

"הגדרות העברה לקבלת פקסים עם תנאים שהוגדרו באופן [ספציפי" בעמוד](#page-135-0) 136

שם (חובה):

הזן את שם התנאי.

תנאים:

בחר את התנאים ובצע את ההגדרות.

התאמה למספר פקס של השולח:

התאמה למספר פקס של השולח:

כאשר נמצאת התאמה עם מזהה השולח, כגון מספר פקס, הפקס המתקבלנשמר ומועבר הלאה.

מס"ד :

הזן את המזהה של השולח כגון מספר הפקס.

```
התאמה מושלמת לכתובת משנה (SUB(:
```

```
התאמה מושלמת לכתובת משנה (SUB(:
```
כאשר נמצאת התאמה מושלמת עם תת-הכתובת (SUB), הפקס המתקבל נשמר<br>ומוטבר הלאה.

כתובת משנה (SUB(:

הזן את תת הכתובת (SUB (עבור השולח.

התאמה מושלמת לסיסמה (SID(:

התאמה מושלמת לסיסמה (SID(:

כאשר נמצאת התאמה מושלמת של הסיסמה (SID(, הפקס המתקבל נשמר ומועבר הלאה.

 $\cdot$ (SID) $\cdot$ סיסמה

הזן את הסיסמה (SID (עבור השולח.

שעת קבלה:

שעת קבלה:

שומר ומעביר פקס שהתקבל במהלך תקופת הזמן שצוינה.

שעת התחלה:

ציין את שעת ההתחלה כדי לאפשר שמירה והעברה של פקסים שהתקבלו.

שעת סיום:

ציין את שעת הסיום כדי לאפשר שמירה והעברה של פקסים שהתקבלו.

יעד שמירה/העברה:

בחר את היעד לשמירה ולהעברה של מסמכים שנתקבלו בהתאם לתנאים. תוכל להשתמש בתכונות<br>שלהלן בעת ובעונה אחת.

שמירה בתיבת הפקסים:

שמירה בתיבת הפקסים:

שומר את הפקסים המתקבלים בתוך ה- תיבת דואר נכנס או התיבה הסודית של<br>המדפסת.

תוכללשמור עד סה"כ 200 מסמכים. שים לב שבהתאם לתנאי השימוש כגון גדול הקובץ של מסמכים שמורים, והשימוש בתכונות רבות של שמירת פקס בעת ובעונה אחת, אפשר<br>שלא ניתו יהיה לשמור 200 מסמכים.

תיבת דואר נכנס:

שומר את הפקסים שהתקבלו ב- תיבת דואר נכנס של המדפסת.

XX פרטית:

שומר את הפקסים שהתקבלו בתיבת המסמכים החסויים במדפסת.

#### שמירה בזיכרון נייד:

#### שמירה בזיכרון נייד:

למדפסת. שומר את הפקסים המתקבלים כקבצי PDF או TIFF בהתקן זכרון חיצוני המחובר

המסמכיםשמתקבלים יישמרו זמנית בזיכרוןשל המדפסת לפני שהם יישמרו בזיכרון הנייד החיצוני שמחובר אליה. שמור על הזיכרון הנייד מחובר למדפסת, מכיוון שאם הזיכרון של<br>המדפסת יהיה מלא לא תוכל לשלוח או לקבל פקסים.

#### יצירת תיקייה לשמירה:

פעל בהתאם להודעה המוצגת על גבי המסך וצור תיקיה בהתקן הזכרון כדי לשמור נתוני פקס.

#### העברה:

#### העברה:

מעבירה פקסים שהתקבלו אל אחד היעדים הבאים.

❏אל מכשיר פקס אחר

❏אל תיקיה משותפת ברשת או לכתובת דוא"ל בתבנית PDF או TIFF

❏אל החשבון שלך בענן בתבנית PDF או JPEG

תוך העברתם. הפקסים המועברים יימחקו מהמדפסת. בחירת **כן והדפס** מדפיסה את הפקסים שהתקבלו

כדי להעביר אל כתובת דוא"ל או תיקיה משותפת ברשת, הוסף תחילה את יעד ההעברה<br>אל רשימת אנשי הקשר. כדי להעביר לכתובת דוא"ל, הגדר את תצורת שרת הדוא"ל.

כדילהעביר לחשבון בענן, רשום מראש את המשתמש, המדפסת והיעד בענןל -**to Fax יעדים בענן** מלוח הבקרה של המדפסת. **Cloud** <sup>&</sup>lt; **List Destination** ב-**Connect Epson**, והוסףיעד העברה ל -**רשימת**

#### יעד:

תוכל לבחור יעד העברה מרשימת אנשי הקשר או מרשימת היעדים בענן שהוספת מראש.

אם בחרת תיקייה משותפת ברשת, כתובת דוא"ל או חשבון ענן כיעד להעברה, מומלץ<br>לבדוק אם ניתן לשלוח ליעד תמונה.

את היעד ואז התחל לסרוק. בחר **סריקה** <sup>&</sup>gt; **דוא"ל** , **סריקה** <sup>&</sup>gt; **תיקייה ברשת/FTP** מלוח הבקרה של המדפסת, חבר

אם בחרת חשבון בענן, תוכל לבצע בדיקה באמצעות העברת תמונה שנשמרה בתיבת פקס אל היעד. בחר **תיבת פקס** מלוח הבקרה של המדפסת. בחר (תפריט תצוגה מקדימה) > <mark>העברה (ענן)</mark> עבור תיבת פקס שבה נשמרה תמונה סרוקה כלשהי, בחר את<br>היעד ואז התחל להעביר.

#### אפשרויות למקרה שההעברה נכשלת:

תוכל לבחור אם להדפיס את הפקס שנכשל או לשמור אותו ב-תיבת דואר נכנס.

הדפסה:

מדפיסה פקסים שהתקבלו.

#### פורמט קובץ שמירה/העברה:

תוכל להגדיר את תבנית הקובץ בעת שמירה או העברה של פקסים שהתקבלו.

#### הגדרות PDF:

בחירת **PDF** בתוך **פורמט קובץ שמירה/העברה** מאפשרת את ההגדרות.

סיסמה לפתיחת המסמך:

❏הגדרת סיסמה:

מאפשרת להגדיר סיסמה לפתיחת מסמך.

 $\Box$ סיסמה

הגדר סיסמה לפתיחת מסמך.

#### סיסמה להרשאות:

❏הגדרת סיסמה

מאפשרת להגדיר סיסמה עבור הפדסה או עריכה בקובץ PDF.

❏סיסמה

הגדר סיסמת הרשאה ב- **סיסמה**.

❏הדפסה

מאפשר להדפיס את קובץ ה -PDF.

 $\Box$ עריכה

מאפשר לערוך את קובץ ה -PDF.

#### התראות דוא"ל:

שולח הודעת דוא"ל כאשר התהליך שבחרת להלן הושלם. תוכללהשתמש בתכונות שלהלן בעת ובעונה אחת.

#### נמען:

הגדר את היעד של הודעת השלמת התהליך.

הודעת סיום הקבלה:

שולח הודעה כאשר קבלת הפקס הושלמה.

#### הודעת סיום הדפסה:

שולח הודעה כאשר הדפסת הפקס הושלמה.

#### הודעת סיום שמירה בהתקן הזיכרון:

שולח הודעה כאשר שמירת הפקס בהתקן זכרון הושלמה.

הודעת סיום העברה:

שולח הודעה כאשר העברת הפקס הושלמה.

דו"ח שידור:

מדפיס דוח שידור אוטומטית לאחר שמירה או העברה של פקס שהתקבל.

בחירת **הדפסה בעת שגיאה** מדפיסה דו"ח רק כאשר אתה שומר או מעביר פקס שהתקבל ומתרחשת שגיאה.

**הגדרות משותפות:**

תוכל למצוא את התפריט בלוח הבקרה של המדפסת להלן.

**הגדרות** > **הגדרות כלליות** > **הגדרות הפקס** > **הגדרות קבלה** > **הגדרות שמירה/העברה** > **הגדרות משותפות**

*במסך Config Web תוכל למצוא את התפריט להלן. לתשומת לבך:*

*Inbox < Fax Box < Fax לשונית*❏

*Common Settings < Save/Forward Settings < Fax לשונית*❏

הגדרות תא דואר נכנס:

#### אפשרויות כשהזיכרון מלא:

תוכל לבחור את הפעולה להדפיס את הפקס שהתקבל או לסרב לקבל אותו כאשר זכרון ה-תיבת<br>דואר ורוס מלא.

#### הגדרות הסיסמה לתיבת הדואר:

סיסמה מגינה על ה- תיבת דואר נכנס כדי למנוע ממשתמשים לצפות בפקסים שהתקבלו. בחר<br>באפשרות **שנה** כדי לשנות את הסיסמה ובאפשרות **איפוס** כדי לבטל את ההגנה באמצעות סיסמה. אם רוצים לשנות או לאפס את הסיסמה צריך את הסיסמה הנוכחית. באפשרות **שנה** כדי לשנות את הסיסמה ובאפשרות **איפוס** כדי לבטל את ההגנה באמצעות

**פקסים**. לא תוכל להגדיר סיסמה כאשר **אפשרויות כשהזיכרון מלא** הוגדר למצב **קבלת והדפסת**

נושא דוא"ל להעברה:

תוכל לציין נושא עבור הדוא"ל בעת העברה לכתובת דוא"ל .

הגדרות מחיקה של תיבת המסמכים:

מחיקה אוטומטית של פקסים נכנסים:

בחירת **On** מוחקת באופן אוטומטי מסמכי פקס שהתקבלו בתיבת הדואר אחרי תקופת זמן מסוימת.

משך אחסון עד למחיקה:

הגדר תקופה של ימים שאחריה המדפסת תמחק את המסמך השמור בתיבה.

פקסים למחיקה:

בחר את המסמכים שברצונך למחוק מ-**נקרא**, **לא נקראה** ו-**הכל**.

#### **תפריט:**

תוכל למצוא את בלוח הבקרה של המדפסת באמצעות גישה לתפריטים הבאים על פי סדר.

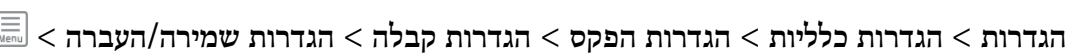

*לא תוכל להדפיס את הרשימה מתוך מסך Config Web. לתשומת לבך:*

הדפסת רשימת שמירה/ העברה מותנית:

מדפיס את רשימת שמירה/העברה מותנית.

**הגדרות הדפסה**

תוכל למצוא את התפריט בלוח הבקרה של המדפסת להלן. **הגדרות** > **הגדרות כלליות** > **הגדרות הפקס** > **הגדרות קבלה** > **הגדרות הדפסה**

*במסך Config Web תוכל למצוא את התפריט להלן. לתשומת לבך:*

#### *Print Settings < לשונית Fax*

הקטנה אוטומטית:

מדפיס פקסים שהתקבלו עם מסמכים גדולים כשהם מוקטנים באופן שיתאים לגודל הנייר במקור הנייר. יתכן שההקטנה לא תמיד תהיה אפשרית, תלוי בנתונים שהתקבלו. אם מכבים זאת, מסמכים גדולים<br>יודפסו במידות המקוריות שלהם על גבי גיליונות מרובים או שיתכו שייפלט דף שני ריק.

הגדרות פיצול עמודים:

מדפיס פקסים שהתקבלו תוך פיצול העמוד כאשר גודל המסמים המתקבלים גדול יותר מגודל הנייר שהוטען לתוך המדפסת. אם הכמות שחורגת מאורך הנייר קטנה מהערך המוגדר תחת **מחק נתוני** מהערך המוגדר, העודף מודפס על נייר אחר. **הדפסה אחרי הפיצול** <sup>&</sup>gt; **ערך הסף**, המערכת מתעלמת מהעודף. אם הכמותשחורגת מאורך הנייר גדולה

מחק נתוני הדפסה אחרי הפיצול:

מחק נתוני הדפסה אחרי הפיצול:

בחר בשטח המסמך שיש למחוק אותו כאשר הכמות שחורגת מאורך הנייר היא נמוכה<br>מהערך שהוגדר תחת **ערך הסו***י***.** 

ערך הסף:

<mark>אם הכמות שחורגת מאורך הנייר היא לא יותר מהערך הזה, הכמות החורגת תימחק</mark><br>מהזיכרוו ולא תודפס.

חפיפה בזמן פיצול:

חפיפה בזמן פיצול:

כאשר הגדרת הערך הזה היא **On**, והנתונים פוצלו והודפסו כי הכמות שלהם חורגת אורך החפיפה המוגדר תחת **רוחב חפיפה**. מהערך של **מחק נתוני הדפסה אחרי הפיצול** <sup>&</sup>gt; **ערך הסף**, הנתונים שפוצלו יודפסו על פי

רוחב חפיפה:

המדפסת תדפיס מעל נתונים שחורגים מהערך הזה.

ביצוע הדפסה:

בצע הגדרות הדפסה כאשר גודל המסמך של הפקס המתקבל גדול יותר מגודל הנייר שהוטען לתוך<br>המדפסת.

**מופעל (הקטנה להתאמה)** מקטינה לגודל מזערי של %50 כדי להדפיס. בחירת **מופעל (פצל עמודים)** מפצלת את המסמך לאורך כדי להדפיס את המסמך שהתקבל. בחירת

סיבוב אוטומטי:

מסובבת את הפקסים שהתקבלו כמסמכים בגודל A5 המודפסים לרוחב, כך שהם יודפסו על נייר בגודל A5. הגדרה זו חלה כאשר הגדרת גודל הנייר עבור מקור נייר אחד לפחות המשמש להדפסת פקסים<br>הוגדרה לגודל A5.

בגודל 4A, יחשבו כפקסים בגודל 4A ויודפסו ככאלה. באמצעות בחירת **Off**, פקסים המתקבלים כגודל 5A, שהם באותו רוחב כמו מסמכים בפריסה לאורך

**הגדרות כלליות** <sup>&</sup>gt; **הגדרות מדפסת** <sup>&</sup>gt; **הגדרות מקור דפים**. בדוק את הגדרת מקור הנייר עבור הדפסת פקסים וגודל הנייר עבור מקורות נייר בתפריטים **הגדרות** <sup>&</sup>gt;

❏**בחירת הגדרות אוטומטית**

❏**הגדרת הנייר** > **גודל הדף**

הוסף פרטי קבלה:

הדפסת פרטי קבלה על הפקס הנכנס, גם אם השולח לא הגדיר את פרטי הכותרת. מידע הקבלה כולל את התאריך והשעה של הקבלה, את זהות השולח, זהות קבלה (כגון, "#001"), ואת מספר העמודים (כגון, "P1"). באמצעות איסוף מזהה הקבלה שמודפס על הפקס שהתקבל, תוכל לבדוק את **עמודים** כולל המידע גם את מספר העמוד המפוצל. יומן השידור בדוח הפקס ואת ההסטוריה של עבודת הפקס. כאשר מאופשרת ההגדרה **הגדרות פיצול**

```
דו-צדדי:
```
דו-צדדי:

מדפיסה עמודים מרובים של פקסים שנתקבלו משני צדי הנייר.

שוליים לכריכה:

בחר את מיקום הכריכה.

תזמון התחלת הדפסה:

בחר אפשרויות כדי להתחיל להדפיס את הפקסים שהתקבלו.

הראשון עד העמוד האחרון, תלויה בתכונת **סידור בערמה**. עיין בהסבר עבור **סידור בערמה**. ❏כל העמודים התקבלו: ההדפסה מתחילה אחרי קבלת כל העמודים. היכולת להתחיללהדפיס מהעמוד

העמוד הראשון שהתקבל: מתחיל להדפיס כאשר העמוד הראשון מתקבל,  $\Box$ העמוד הראשון שהתקבל:  $\Box$ ככל שהעמודים מתקבלים. אם אין ביכולתה של המדפסת להתחיל להדפיס, למשל בעת שהיא מדפיסה עבודות אחרות, המדפסת מתחילה להדפיס את העמודים שנתקבלו כאצווה מרגע שהיא זמינה.

#### סידור בערמה:

מאחר והעמוד הראשון מודפס אחרון (נפלט עליון), המסמכים המודפסים מוערמים בסדר העמודים<br>הנכון. כאשר למדפסת אוזל הזיכרון יתכן שתכונה זאת לא תהיה זמינה.

#### משך השהיית הדפסה:

#### משך השהיית הדפסה:

במהלך הזמן שצוין, המדפסת שומרת מסמכים שהתקבלו בזכרון המדפסת בלא להדפיס אותם. אפשר להשתמש בתכונה זאת כדי למנוע רעש בלילה או כדי למנוע את חשיפתם של מסמכים חסויים כאשר אינך נמצא. לפני שמשתמשים בתכונה הזו צריך לוודא שיש מספיק זיכרון פנוי. גם לפני שמגיע מועד החידוש ניתן לבדוק ולהדפיס את כל מסמך שהתקבל בנפרד באמצעות<br>**Job/Status** במסך הבית.

#### זמן עד לעצירה:

עוצר את הדפסת המסמכים.

#### זמן להפעלה מחדש:

מפעיל מחדש באופן אוטומטי את הדפסת המסמכים.

#### מצב שקט:

<mark>אפשרות זו מצמצמת את הרעש שמשמיעה המדפסת בעת הדפסה של פקסים, אך אפשר שמהירות</mark><br>המדפסת תפחת.

#### *הגדרות דו"ח*

תוכל למצוא את התפריט בלוח הבקרה של המדפסת להלן.

**הגדרות** > **הגדרות כלליות** > **הגדרות הפקס** > **הגדרות דו"ח** 

## *במסך Config Web תוכל למצוא את התפריט להלן. לתשומת לבך: Report Settings < לשונית Fax*

#### דוח העברה:

הדפסת דוח אחרי העברה של מסמך פקס שהתקבל. בחר **הדפסה** כדי להדפיס בכל פעם שמועבר מסמך.

#### גבה דו"ח שגיאות:

מדפיס דו"ח כאשר מתרחשת שגיאת גיבוי בעת העברת הפקס אל**גבה יעד**. תוכללהגדיר את היעד בתוך **פקס** > **הגדרות הפקס** > **גבה**. שים לב שתכונת הגיבוי זמינה כאשר:

❏שליחת פקס בשחור לבן

❏שליחת פקס תוך שימוש בתכונה **שליחת פקס מאוחר יותר**

❏שליחת פקס תוך שימוש בתכונה **שליחה במקבץ**

❏שליחת פקס תוך שימוש בתכונה **שמירת פקסים**

הדפסה אוטומטית של יומן הפקס:

מדפיס את יומן הפקס אוטומטית. בחר באפשרות <mark>מופעל (כל 100)</mark> כדי להדפיס יומן בכל פעם<br>שמושלמות 100 עבודות פקס. בחר באפשרות <mark>פועל (זמן)</mark> כדי להדפיס את היומן בשעה שנבחרה.<br>אולם אם מספר עבודות הפקס עולה על 100, היומן מודפס לפני

דוח קבלה:

מדפיס דוח קבלה אחרי קבלת פקס.

**הדפסה בעת שגיאה** מדפיס דו"ח רק כאשר מתרחשת שגיאה.

#### צרף תמונה לדו"ח:

מדפיס **דו"ח שידור** עם תמונה של הדף הראשון של המסמך שנשלח. בחר באפשרות **פועל (תמונה** <mark>גדולה)</mark> כדי להדפיס את החלק העליון של העמוד בלי להקטין. בחר באפשרות **פועל (תמונה קטנה)** כדי<br>להקטין את הדוח ולהדפיס אותו בעמוד אחד.

#### פריסת יומן פקס:

בחירת **שליחה וקבלה משולבות** מדפיסה תערובת של תוצאות שליחה וקבלה ב-**יומן פקסים**.

בחירת **שליחה וקבלה נפרדות** מדפיסה תוצאות קבלה ושליחה נפרדות בתוך **יומן פקסים**.

#### פורמט דוח:

**פירוט** כדי להדפיס עם קודי שגיאות. בוחר פורמט עבור דוחות פקס בתוך **פקס** <sup>&</sup>gt; (**עוד**) <sup>&</sup>gt; **דוח פקס** חוץ מאשר **פרוטוקול מעקב**. בחר

### אמצעי הפלט של יומן הפקס:

#### אמצעי הפלט של יומן הפקס:

מאנשי הקשר. בחר שיטת פלט עבור דווחי פקס, כגון **שמירה בזיכרון נייד**. כאשר תבחר **העברה**, בחר **יעד**

#### יעד:

ציין יעד להעברת דוחות פקס.

#### יצירת תיקייה לשמירה:

פעל בהתאם להודעה המוצגת על גבי המסך וצור תיקיה בהתקן הזכרון כדי לשמור נתוני פקס.

*הגדרות אבטחה*

תוכל למצוא את התפריט בלוח הבקרה של המדפסת להלן. **הגדרות** > **הגדרות כלליות** > **הגדרות הפקס** > **הגדרות אבטחה**

## *במסך Config Web תוכל למצוא את התפריט להלן. לתשומת לבך: Security Settings < לשונית Fax*

הגבלות חיוג ישיר:

נמענים רק מרשימת אנשי הקשר או מהיסטוריית השליחה. בחירת **On** משביתה את ההזנה הידנית של מספרי הפקסים של הנמענים ומאפשר למפעיל לבחור

בחירת **הזנה פעמיים** מחייבת את המפעיל להזין שוב את מספר הפקס אם הוא מזין אותו ידנית.

בחירת **Off** מאפשרת הזנה ידנית של מספרי הפקס של הנמענים.

הגבלות שידור:

בחירת **On** מאפשרת לך להזין רק מספר פקס אחד כמקבל.

אישור רשימת כתובות:

בחירת **On** מציגה מסך אישור נמען לפני התחלת השידור.

תוכל לבחור את המקבלים מתוך **הכל** או **רק לשידור**.

ניקוי אוטומטי של נתוני גיבוי:

עותקי גיבוי של מסמכים שנשלחו והתקבלו מאוחסנים בדרך כלל באופן זמני בזכרון המדספת כדי<br>להתכונו לניתוק בלתי צפוי של החשמל כתוצאה מתקלה חשמלית או פעולות שגויות.

אין צורך ביצירת גיבויים. בחירת **On** מוחקת באופן אוטומטי את הגיבוי כשהשליחה או הקבלה של המסמך הסתיימו בהצלחה

ניקוי נתוני גיבוי:

מחיקת כל עותקי הגיבוי שנשמרים זמנית בזיכרון של המדפסת. הפעל זאת לפני שאתה נותן את<br>המדפסת למישהו אחר או לפני שאתה מסלק אותה לאשפה.

תפריט זה אינו מוצג במסך Config Web.

*בדוק חיבור פקס*

תוכל למצוא את התפריט בלוח הבקרה של המדפסת להלן. **הגדרות** > **הגדרות כלליות** > **הגדרות הפקס** > **בדוק חיבור פקס**

*לא תוכל להציג תפריט זה על מסך Config Web. לתשומת לבך:*

הבדיקה על נייר רגיל בגודל 4A. בחירת **בדוק חיבור פקס** בדוקת שהמדפסת מחוברת לקו הטלפון ומוכנה לשידור פקס. תוכל להדפיס את תוצאת

*אשף הגדרת הפקס*

תוכל למצוא את התפריט בלוח הבקרה של המדפסת להלן:

**הגדרות** > **הגדרות כלליות** > **הגדרות הפקס** > **אשף הגדרת הפקס**

*לא תוכל להציג תפריט זה על מסך Config Web. לתשומת לבך:*

בחירת **אשף הגדרת הפקס** מבצעת את הגדרות הפקס הבסיסיות. פעל בהתאם להוראות המוצגות על המסך.

#### **מידע קשור**

| "הגדרות [בסיסיות" בעמוד](#page-390-0) 391

| "הכנת המדפסת לשליחה וקבלה של [פקסים" בעמוד](#page-124-0) 125

## **הגדרות סריקה**

בחר את התפריטים בלוח הבקרה כמתואר להלן. **הגדרות** > **הגדרות כלליות** > **הגדרות סריקה**

#### אישור הנמען:

בדוק את היעד לפני הסריקה.

#### :Document Capture Pro

בעת סריקה באמצעות תפריט <mark>מחשב</mark> בלוח הבקרה, הגדר את מצב הפעולה והגדרות אחרות כך<br>שיתאימו למחשב שבו מותקנת Document Capture Pro.

מצב פעולה:

הגדר את מצב הפעולה.

בחר **מצב לקוח** אם Pro Capture Document מותקן ב-Windows או OS Mac.

בחר **מצב השרת** אם Pro Capture Document מותקן ב-Server Windows.

#### כתובת השרת:

הזן את כתובת השרת אם תבחר **מצב השרת**.

הגדרות הקבוצה:

אפשר הגדרות קבוצתיות במדפסת. השתמש בפריט זה כאשר אפשרת הגדרות קבוצתיות ב-<br>Document Capture Pro.

כאשר הגדרות אלו אופשרו, הזן את מספר הקבוצה בתוך **קבוצה**.

שרת דוא"ל :

הגדר את הגדרות שרת הדוא"ל עבור סריקת **דוא"ל** .

בחר **הגדרות שרת** על מנת לציין את שיטת האימות כדי שהמדפסת תוכל לגשת אל שרת הדואר.

#### "פריטי הגדרה לשרת [הדואר" בעמוד](#page-68-0) 69

תוכל לבדוק את החיבור לשרת הדואר באמצעות בחירת **בדיקת חיבור**.

## **ניהול מערכת**

באמצעות תפריט זה, תוכל לשמור על המוצר כמנהל המערכת. הוא מאפשר לך להגביל את תכונות המוצר<br>למשתמשים אינדיבידואליים כדי להתאים לסגנון העבודה או המשרד שלך.

בחר את התפריטים בלוח הבקרה כמתואר להלן.

**הגדרות** > **הגדרות כלליות** > **ניהול מערכת**

מנהל אנשי קשר:

הוסף/ערוך/מחק:

רשום ו/או מחק את אנשי הקשר עבור פקס, סרוק לדוא"ל , ותפריטי סריקה לתיקייה ברשת/ .FTP

#### ערכים נפוצים:

רשום אנשי קשר הנמצאים בשימוש תדיר כדי להגשת אליהם במהירות. תוכל גם לשנות את סדר<br>הרשימה.

הדפסת אנשי קשר:

הדפס את רשימת אנשי הקשר שלך.

הצג אפשרויות:

שנה את הדרך בה מוצגת רשימת אנשי הקשר.

#### אפשרויות חיפוש:

שנה את שיטת חיפוש אנשי קשר.

#### ניקוי תקופתי:

אפשר הגדרה זו כדי לבצע ניקוי ראש תקופתי כאשר מספר מסוים של עמודים הודפסו או שהמדפסת ביותר. בתנאים הבאים, בצע **בדיקת פיית ראש ההדפסה** ואז **ניקוי ראש ההדפסה** בעצמך. מגלה שיש צורך בניקוי הראש. בחר כל דבר אחר מאשר **Off** כדי לשמור על איכות ההדפסה הגבוהה

❏בעיות תדפיסים

❏כאשר בוחרים **Off** עבור **ניקוי תקופתי**

כאשר מדפיסים באיכות גבוהה, כגון צילומים $\Box$ 

#### $\cdot$ Off

משביתה ניקוי ראש תקופתי.

אחרי ההדפסה:

מבצעת ניקוי ראש תקופתי כאשר ההדפסה נשלמת.

תזמן:

מבצעת ניקוי ראש תקופתי במועד שציינת.

אם המדפסת כובתה במועד שצוין, יבוצע ניקוי ראש תקופתי כאשר מדליקים את המדפסת.

תצוגת צריכת הספק:

בחר **On** כדי להציג את צריכת החשמל המשוערת על גבי המסך.

מחיקת הנתונים בזיכרון הפנימי:

פריט זה מוצג במדפסת תואמת PCL או PostScript.

גופן PDL, מאקרו ואזור העבודה:

פריט זה מוצג במדפסת תואמת PCL או PostScript.

מחק את נתוני הזכרון הפנימי של המדפסת, כגון גופן שהורד ומקרו עבור הדפסת PCL או<br>טבודה של הדפסת סיסמה.

מחק את כל העבודות בזיכרון הפנימי:

מחק את נתוני הזכרון הפנימי של המדפסת, כגון עבודות עם סיסמאות.

#### הגדרות אבטחה:

מגבלות:

הגדר אם ניתן להשתמש בכל אחת מהפונקציות בתפריט זה בנפרד גם כאשר אופשרה נעילת לוח.

"פרטים שניתן להגדיר באופן [אינדיבידואלי" בעמוד](#page-442-0) 443

#### בקרת גישה:

בקרת גישה:

בחר **On** כדי להגביל את תכונות המוצר. תכונה זו מחייבת משתמשים להיכנס ללוח הבקרה של המוצר באמצעות שם המשתמש והסיסמה שלהם לפני שיוכלו להשתמש<br>בתכונות לוח הבקרה.

קבלה של עבודות ממשתמשים לא ידועים:

תוכל לבחור אם לאפשר עבודות שאין להן את מידע האימות הדרוש או לא.

#### הגדרות מנהל מערכת:

סיסמת מנהל:

הגדר, שנה או אפס סיסמת מנהל.

הגדרת נעילה:

בחר אם לנעול את לוח הבקרה באמצעות הסיסמה הרשומה בתוך **סיסמת מנהל** או לא .

#### הצפנה באמצעות סיסמה:

בחר **On** כדי להצפין את הסיסמה שלך. אם תכבה את החשמל בעת ביצוע אתחול, אפשר שנתונים יושחתו והגדרות המדפסת ישוחזרו לברירות המחדל שלהן. אם מצב זה מתרחש, הגדר<br>שוב את מידע הסיסמה.

יומן ביקורת:

בחר **On** כדי לתעד יומן ביקורת.

#### אימות התוכנית בהפעלה:

בחר **On** כדי לאמת את תוכנת המדפסת בעת תחילת ההפעלה.

#### סקרי לקוחות:

אם אתה מסכים לספק מידע על השימוש של הלקוח, המידע על השימוש במוצר כמו מספר התדפיסים<br>יסופק ל-Seiko Epson Corporation.

המידע שנאסף משמש כדי לשפר את המוצרים והשירותים שלנו.

מתן נתוני שימוש:

מציגה אם הסכמת או לא הסכמת לספק את מידע שימוש הלקוח שלך.

#### מדינה/אזור:

מציגה את המדינה או האזור שבהם אתה משתמש במוצר אם הסכמת לספק את מידע שימוש<br>הלקוח שלר.

#### שחזור הגדרות ברירת מחדל:

#### הגדרות רשת:

מאפס את הגדרת הרשת לברירת המחדל.

#### הגדרות צילום:

מאפס את הגדרות הצילום לערכי ברירת המחדל.

#### הגדרות סריקה:

מאפס את הגדות הסריקה לערכי ברירת המחדל.

#### הגדרות הפקס:

מאפס את הגדרות הפקס לערכי ברירת המחדל.

#### נקה את כל הנתונים וההגדרות:

מנקה את כל הפרטים האישיים השמורים בזיכרון המדפסת ומאפס את כל ההגדרות כך שיחזרו<br>לערכי ברירת המחדל שלהו.

#### עדכון קושחה:

תוכל לקבל מידע על קושחה כגון הגרסה הנוכחית והמידע על עדכונים זמינים.

#### עדכן:

מעדכן את הקושחה באופן ידני.

#### עדכון קושחה אוטומטי:

#### עדכון קושחה אוטומטי:

שיש לעדכן. בחר **On** כדי לעדכן את הקושחה אוטומטית ולהגדיר את היום בשבוע/שעת ההתחלה

#### יום:

בחר את היום בשבוע שבו אתה רוצה לעדכן את הקושחה.

#### שעה:

הגדר את השעה שבה אתה רוצה להתחיל לעדכן את הקושחה.

#### התראה:

בחר **On** כדי להציג את סמל עדכון הקושחה במסך הבית.

גרסת קושחה:

מציגה את גרסת הקושחה.

### **מונה הדפסות**

בחר את התפריטים בלוח הבקרה כמתואר להלן.

**הגדרות** > **מונה הדפסות**

מציג את מספרם הכולל של התדפיסים, כולל פריטים כגון דף הסטטוס, שהודפסו מאז שרכשת את המדפסת. אם<br>בחרת הדפס גיליון, יודפס הגליון של ההיסטוריה של השימוש.

תוכל גם לבדוק את מספר העמודים שהודפסו מהתקן זכרון או פונקציות אחרות ב-גיליון היסטוריית שימוש

### **סטטוס אספקה**

בחר את התפריט בלוח הבקרה כמתואר להלן.

**הגדרות** > **סטטוס אספקה**

מציגה את הרמה המשוערת של הדיו וחיי השירות של תיבת התחזוקה.

כאשר גב מוצג, מפלס הדיו נמוך או שקופסת התחזוקה כמעט מלאה. כאשר מוצג ��, יש להחליף את הפריט<br>משום שהדיו נגמר או שקופסת התחזוקה מלאה.

**מידע קשור**

| "הגיע הזמן להחליף את יחידות אספקת [הדיו" בעמוד](#page-349-0) 350

## **תחזוקה**

בחר את התפריטים בלוח הבקרה כמתואר להלן.

**הגדרות** > **תחזוקה**

התאמת איכות ההדפסה:

בחר תכונה זו במידה וקיימות בעיות כלשהן עם התדפיסים שלך. תוכללבדוק אם קיימים נחירים סתומים ולנקות את ראש ההדפסה במידת הצורך, ולאחר מכן לשנות כמה פרמטרים כדי לשפר את איכות ההדפסה.

בדיקת פיית ראש ההדפסה:

בחר תכונה זו כדי לבדוק אם יש סתימה בנחירי ראש ההדפסה. המדפסת מדפיסה דפוס בדיקת נחירים.

ניקוי ראש ההדפסה:

בחר תכונה זו כדי לנקות נחירים סתומים בראש ההדפסה.

יישור ראש הדפסה:

יישור שורה:

בחר תכונה זו כדי ליישר קווים אנכיים.

יישור אופקי:

בחר תכונה זו אם מופיעים פסים אופקיים במרווחים סדירים בתדפיסים שלך.

ניקוי מיישר הנייר:

בחר תכונה זו אם קיימים כתמי דיו על גבי הגלילים הפנימיים. המדפסת מזינה נייר כדי לנקות את הגלילים<br>הפנימיים.

פרטי גלגלת איסוף:

בחר תכונה זו כדי לבדוק את חיי השירות של גליל האיסוף של מחסנית הנייר. תוכל גם לאפס את מונה<br>גליל האיסור.

**מידע קשור**  $276$  "בדיקת ראש ההדפסה [וניקויו" בעמוד](#page-275-0)  $\blacklozenge$ 

## **שפה/Language**

בחר את התפריטים בלוח הבקרה כמתואר להלן. **הגדרות** > **שפה/Language**

בחר את השפה המוצגת במסך הגביש הנוזלי.

## **סטטוס המדפסת/ הדפסה**

בחר את התפריטים בלוח הבקרה כמתואר להלן. **הגדרות** > **סטטוס המדפסת/ הדפסה**

גיליון סטטוס ההדפסה:

גיליון סטטוס תצורה:

הדפס דפי מידע עם ההגדרות וסטטוס המדפסת כפי שהם כעת.

גיליון סטטוס החומרים:

הדפס גליונות מידע עם סטטוס החומרים המתכלים.

גיליון היסטוריית שימוש:

הדפס דפי מידע המציגים את ההסטוריה של השימוש במדפסת.

רשימת גופני PS:

מדפיס רשימה של הגופנים הזמינים עבור מדפסת PostScript.

רשימת גופני PCL:

מדפיס רשימה של הגופנים הזמינים עבור הדפסת PCL.

רשת:

הצגה של ההגדרות הנוכחיות של הרשת. תוכל גם להדפיס את דף הסטטוס.

## **מנהל אנשי קשר**

בחר את התפריטים בלוח הבקרה כמתואר להלן.

**הגדרות** > **מנהל אנשי קשר**

הוסף/ערוך/מחק:

רשום ו/או מחק את אנשי הקשר עבור פקס, סרוק לדוא"ל , ותפריטי סריקה לתיקייה ברשת/FTP.

ערכים נפוצים:

רשום אנשי קשר הנמצאים בשימוש תדיר כדי להגשת אליהם במהירות. תוכל גם לשנות את סדר<br>הרשימה.

הדפסת אנשי קשר:

הדפס את רשימת אנשי הקשר שלך.

הצג אפשרויות:

שנה את הדרך בה מוצגת רשימת אנשי הקשר.

אפשרויות חיפוש:

שנה את שיטת חיפוש אנשי קשר.

## **הגדרות המשתמש**

בחר את התפריטים בלוח הבקרה כמתואר להלן.

**הגדרות** > **הגדרות המשתמש**

סריקה לתיקייה ברשת/FTP:

ניתן לשנות את הגדרות ברירת המחדל בתפריט סריקה לתיקייה ברשת/FTP. "אפשרויות תפריט עבור [סריקה" בעמוד](#page-222-0) 223

סריקה לדוא"ל :

ניתן לשנות את הגדרות ברירת המחדל בתפריט סריקה לדוא"ל .

"אפשרויות תפריט עבור [סריקה" בעמוד](#page-222-0) 223

סריקה לזיכרון נייד:

ניתן לשנות את הגדרות ברירת המחדל בתפריט סריקה לזיכרון נייד.

"אפשרויות תפריט עבור [סריקה" בעמוד](#page-222-0) 223

סריקה לענן:

<span id="page-414-0"></span>ניתן לשנות את הגדרות ברירת המחדל בתפריט סריקה לענן. "אפשרויות תפריט עבור [סריקה" בעמוד](#page-222-0) 223

הגדרות צילום:

ניתן לשנות את הגדרות ברירת המחדל בתפריט הצילום. "אפשרויות תפריט בסיסיות [להעתקה" בעמוד](#page-212-0) 213 "אפשרויות תפריט מתקדמות עבור [העתקה" בעמוד](#page-214-0) 215

פקס:

ניתן לשנות את הגדרות ברירת המחדל בתפריט פקס. "הגדרות [הפקס" בעמוד](#page-249-0) 250

#### **סטטוס מכשיר האימות**

בחר את התפריטים בלוח הבקרה כמתואר להלן. **הגדרות** > **סטטוס מכשיר האימות**

מציג את מצב התקן האימות.

## **Epson Open Platform פרטי**

בחר את התפריטים בלוח הבקרה כמתואר להלן. **Epson Open Platform פרטי** > **הגדרות**

מציג את הסטטוס של הפלטפורמה הפתוחה של Epson.

## **מפרטי מוצר**

#### **מפרט המדפסת**

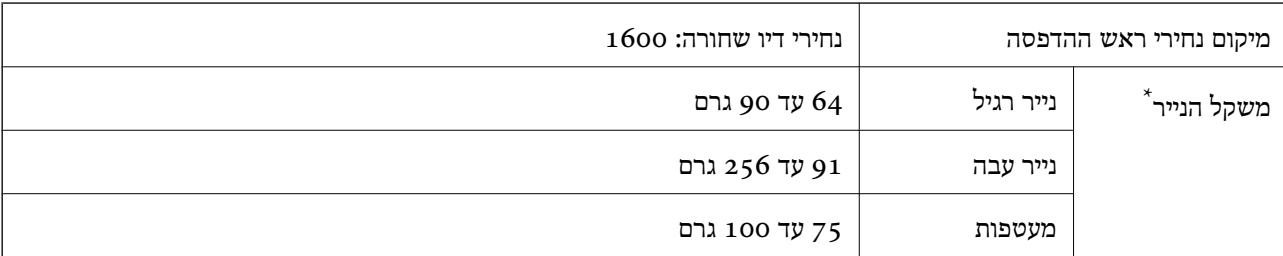

\* גם כאשר עובי הנייר נמצא בתוך טווח זה, אפשרשהנייר לא יוזןלתוך המדפסת אושאיכות ההדפסה תהיה ירודה, בהתאם לתכונות או איכות הנייר.

### **שטח בר הדפסה**

### *האזור המיועד להדפסה עבור גליונות בודדים*

איכות ההדפסה יכולה לרדת בשטחים המוצללים בגלל מנגנון המדפסת.

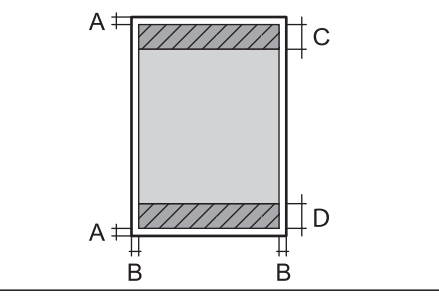

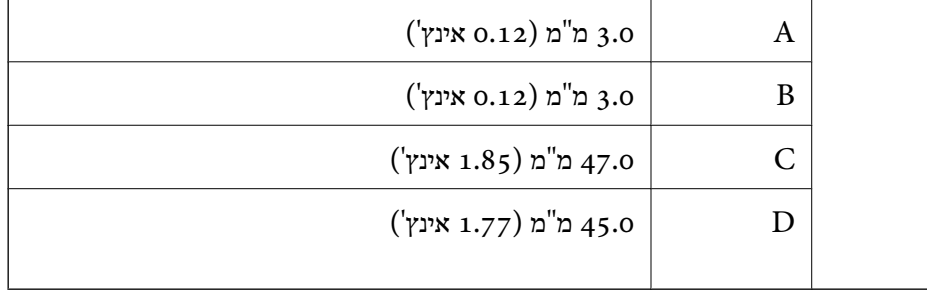

## *האזור הניתן להדפסה במעטפות*

איכות ההדפסה יכולה לרדת בשטחים המוצללים בגלל מנגנון המדפסת.

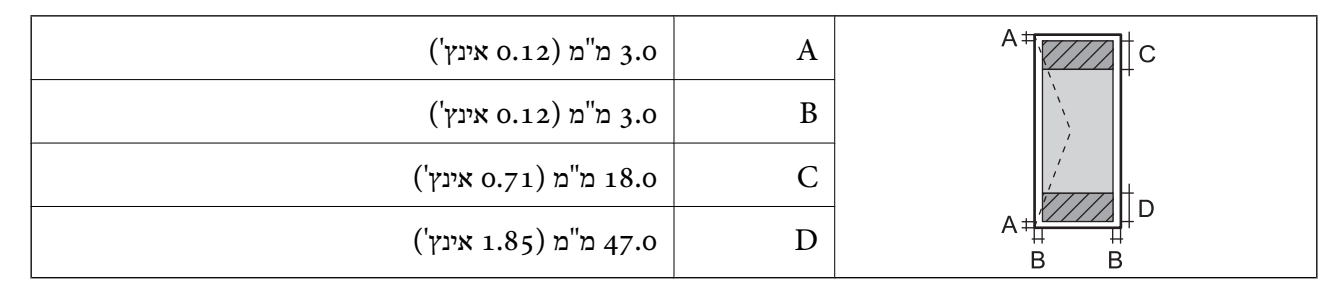

## **מפרט הסורק**

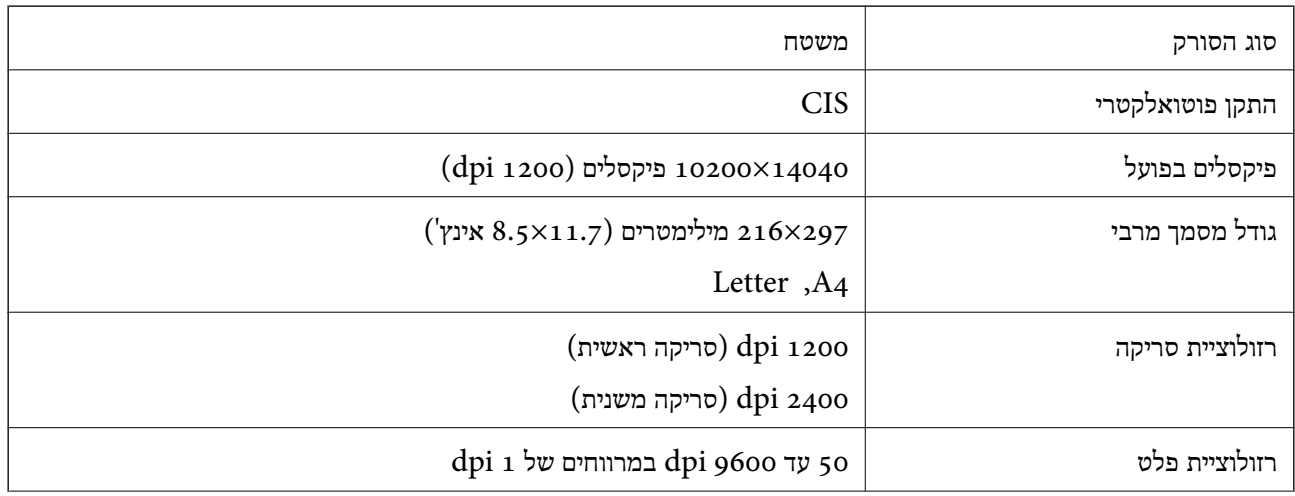

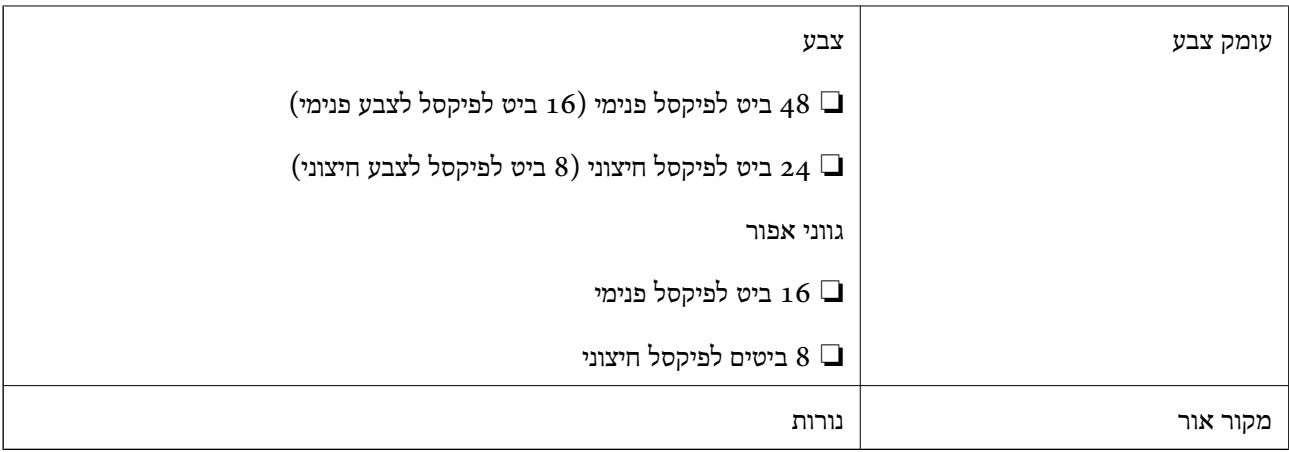

## **מפרטי מזין המסמכים האוטומטי**

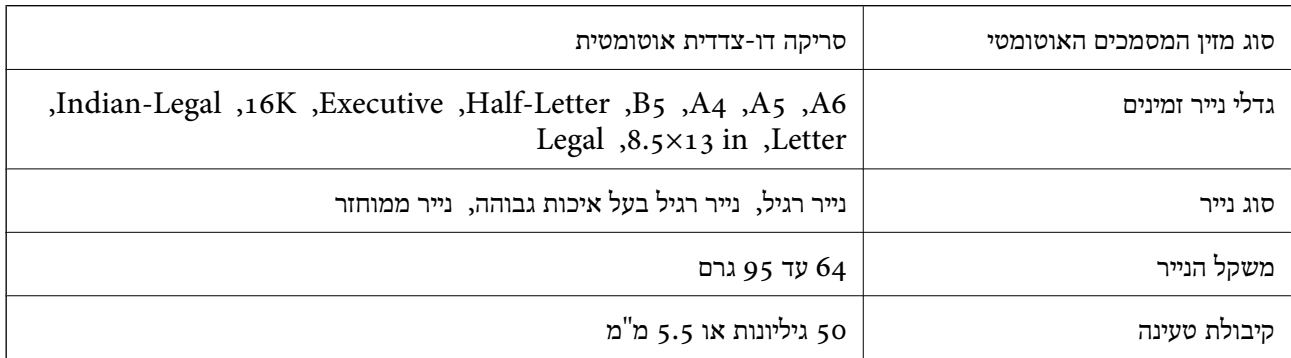

גם כאשר מסמך המקור עומד בדרישות של מדיה שניתן להניח בתוך מזין המסמכים האוטומטי, אפשר שלא ניתן יהיה<br>להזין אותו מתוך מזין המסמכים האוטומטי או שאיכות הסריקה תרד, בהתאם לתכונות הנייר או איכותו.

## **מפרט הפקס**

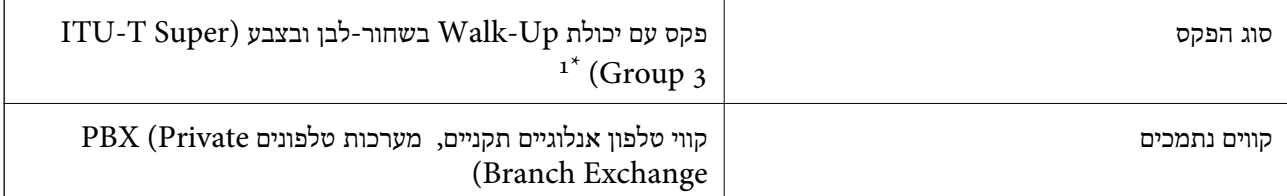

<span id="page-417-0"></span>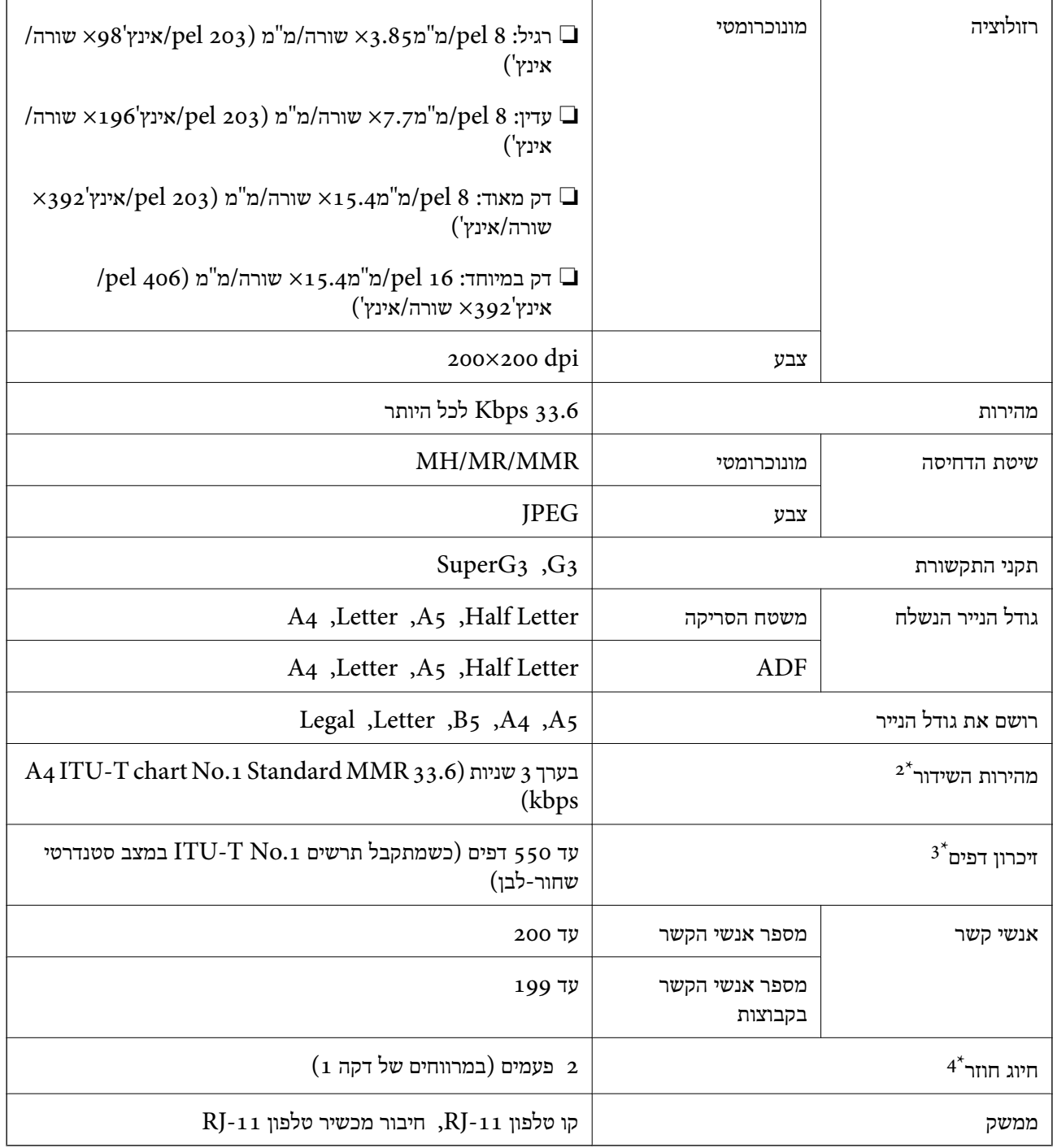

- $\pm$ שחור-לבן לקבלת פקסים בלבד.  $1^*$
- המהירות בפועל תלויה במסמך, במכשיר של הנמען ובסטטוס קו הטלפון.  $2^\star$ 
	- נשמר גם בזמן הפסקת חשמל.  $3^*$
	- המפרט יכול להשתנות ממדינה למדינה ומאזור לאזור.  $4^*$

## **השימוש ביציאה עבור המדפסת**

המדפסת משתמשת ביציאה הבאה. מנהל הרשת אמור להתיר את זמינותן של יציאות אלה בהתאם לצורך.

## **כאשר השולח (הלקוח) הוא המדפסת**

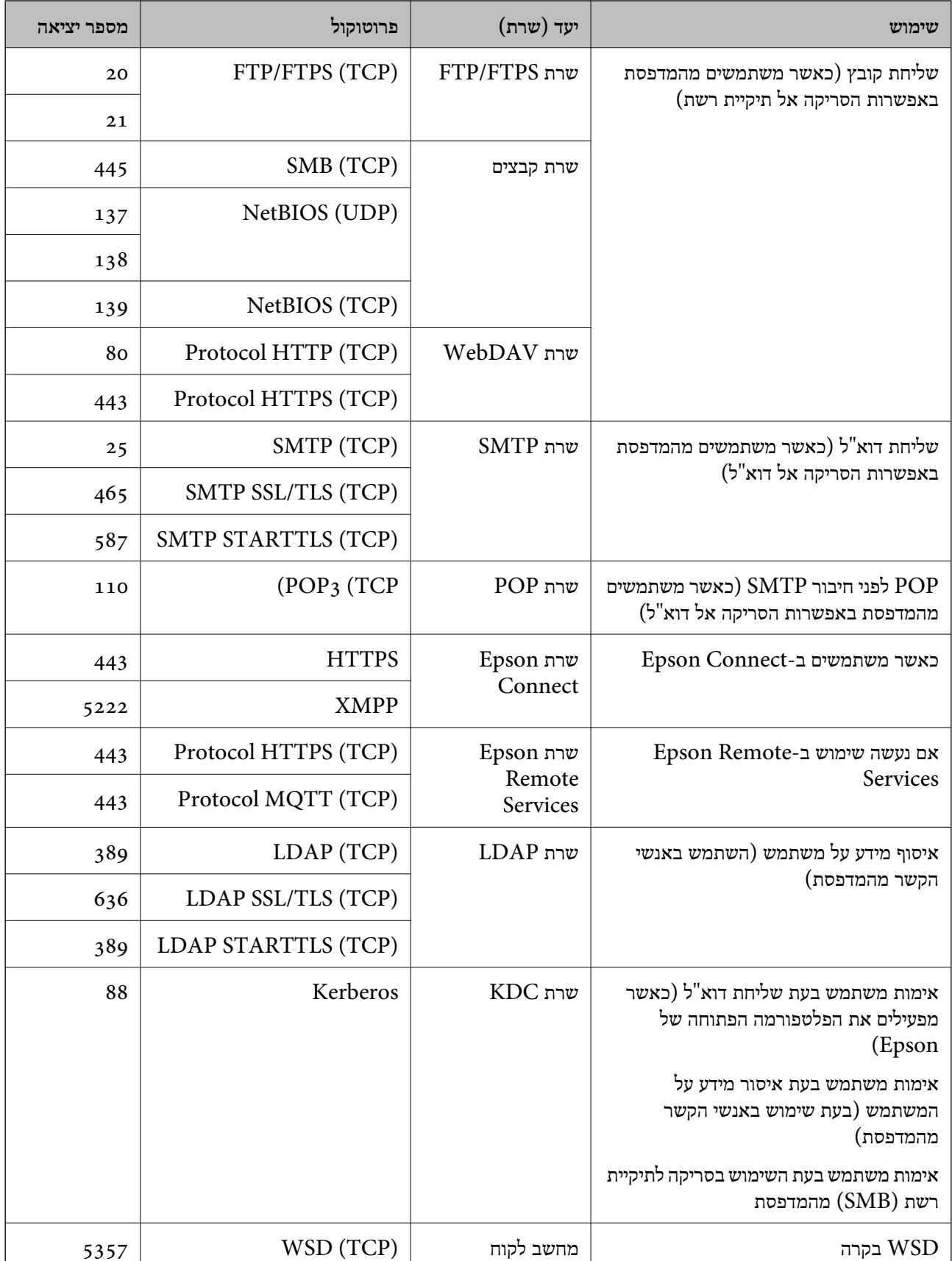

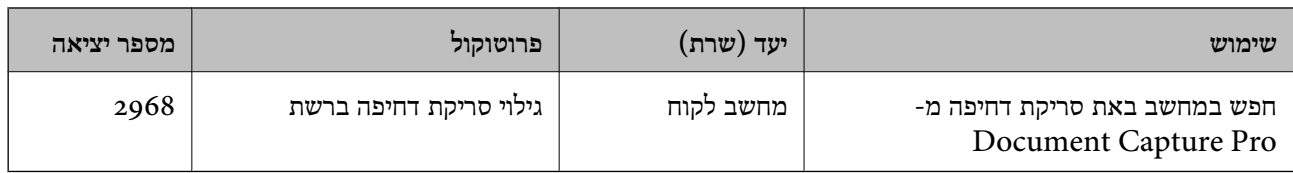

## **כאשר השולח (הלקוח) הוא המחשב הלקוח**

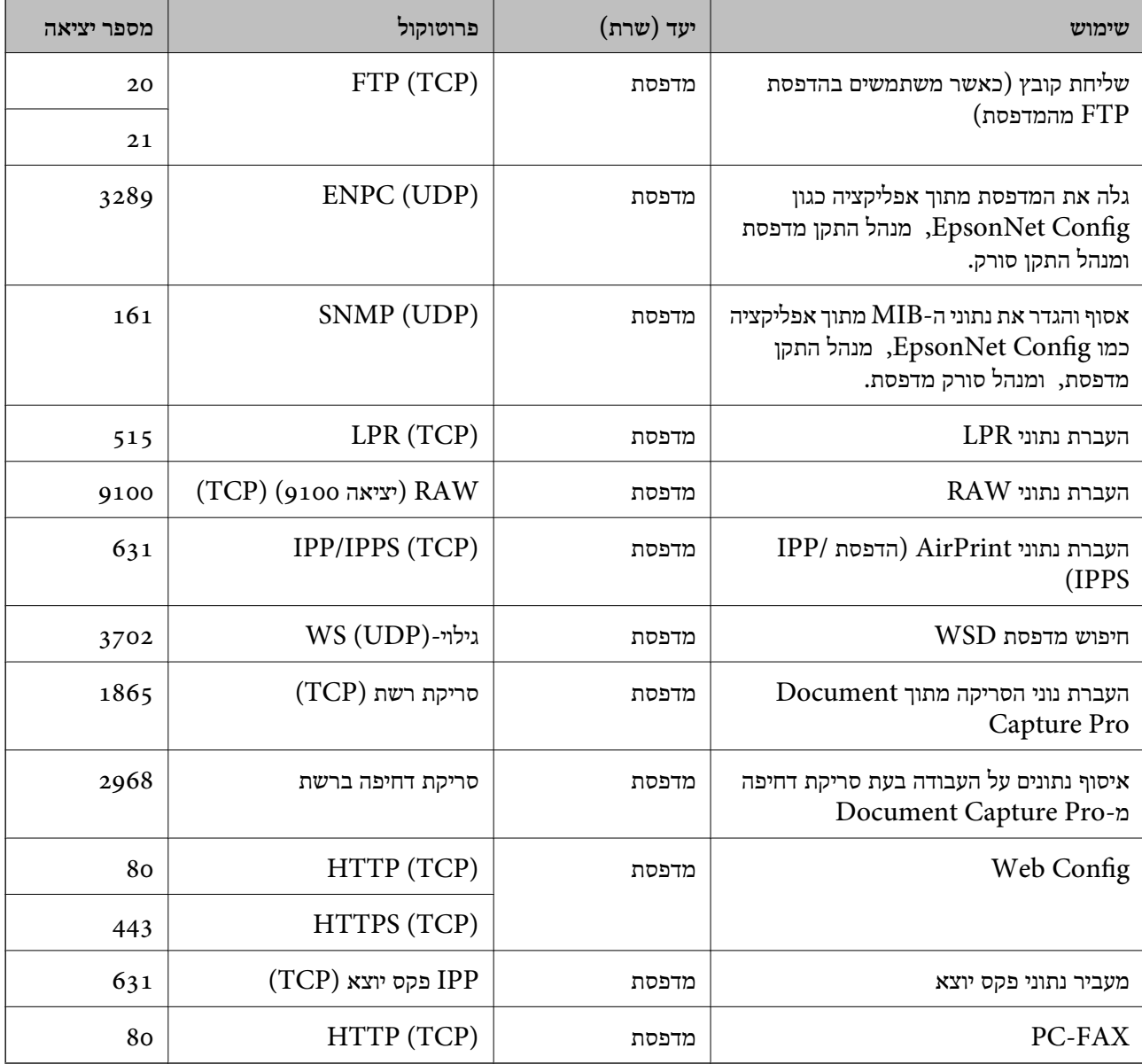

## **מפרט ממשקים**

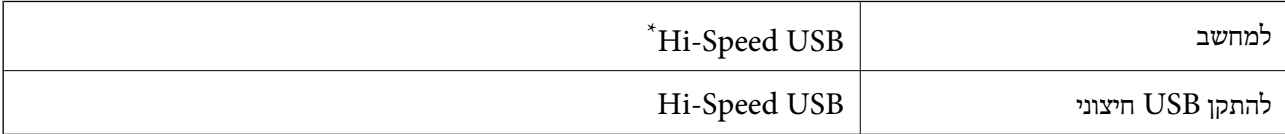

\* אין תמיכה בכבלי 3.0 USB.

## **מפרטי רשת**

## **Wi-Fi מפרט**

עיין בטבלה הבאה עבור מפרטי ה -Fi-Wi.

<span id="page-420-0"></span>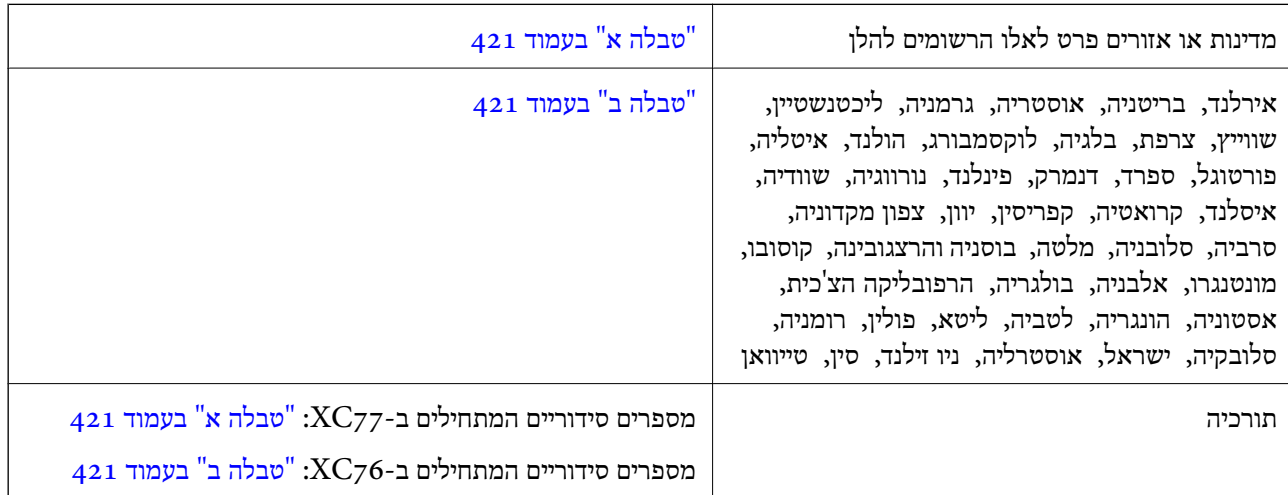

## *טבלה א*

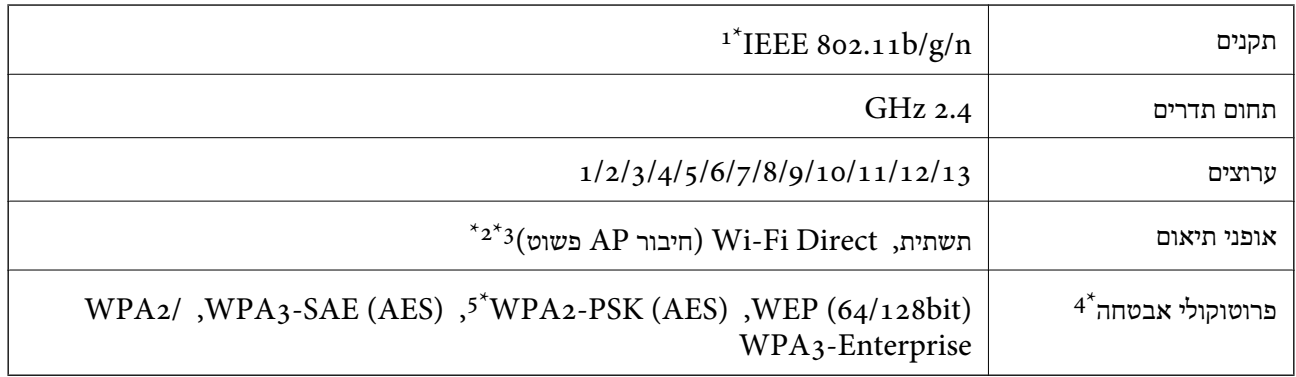

- $\rm{HT}$ במין רק עבור 1 $^*$
- $\text{IEEE }8$ 02.11b לא נתמך עבור תקן  $2^*$
- ניתן להשתמש בתשתית ובמצבי Wi-Fi Direct או בחיבור Ethernet בעת ובעונה אחת.  $3^\star$ 
	- . בלבד WPA2-PSK (AES)-תומך ב-WPA2-PSK (AES) הומך ב-
	- \*5 תואם לתקן ההצפנה 2WPA עם תמיכה בהצפנת 2WPA/WPA אישית.

### *טבלה ב*

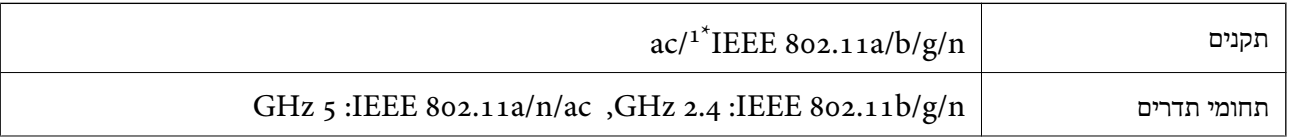

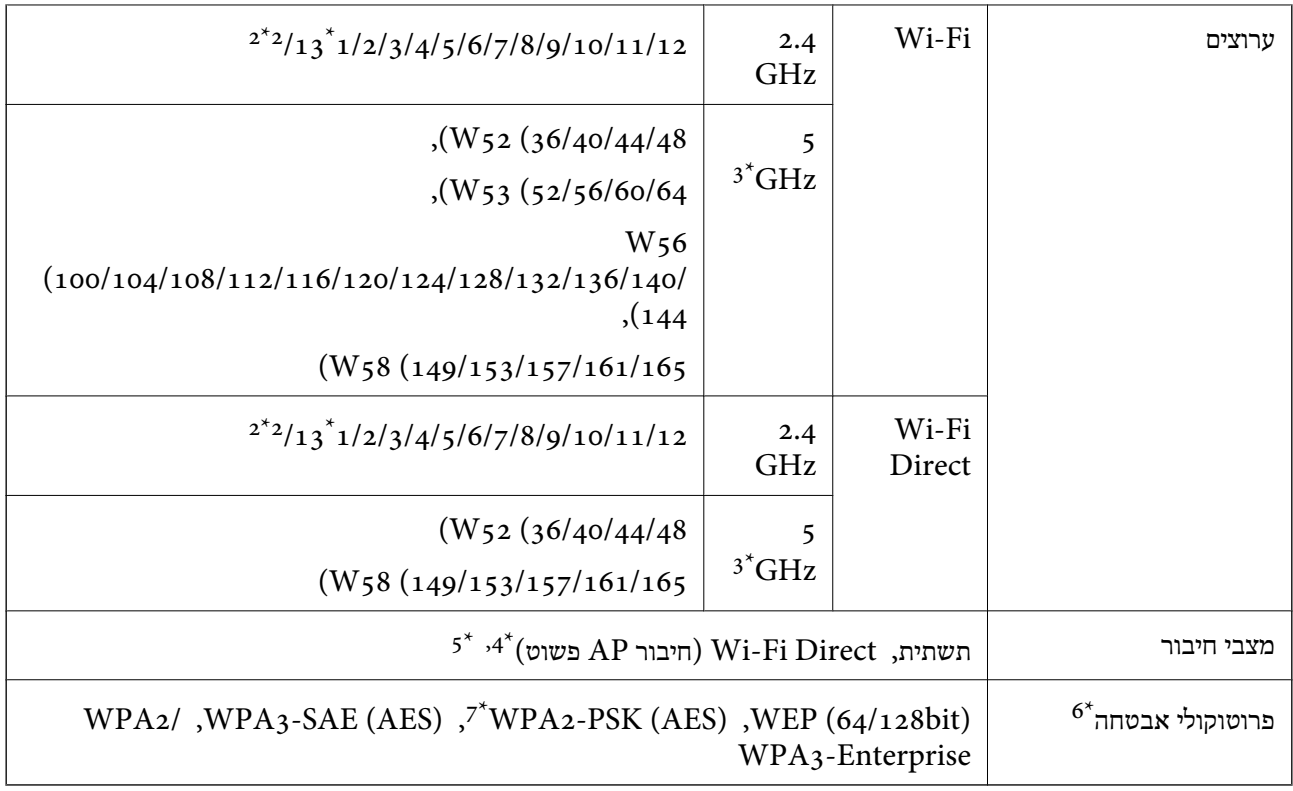

- $HT20$  זמין רק עבור  $1^*$ 
	- לא זמין בטאיוואן. $2^*$
- הזמינות של ערוצים אלה והשימוש במוצר מחוץ לבית על גבי ערוצים אלה, משתנים על פי מיקום. למידע נוסף, עיין באתר  $3^\star$ האינטרנט הבא.

#### <http://support.epson.net/wifi5ghz/>

- $\text{IEEE }8$ 602.11b לא נתמך עבור תקן  $4^*$
- ניתן להשתמש בתשתית ובמצבי Wi-Fi Direct או בחיבור Ethernet בעת ובעונה אחת.
	- .WPA2-PSK (AES)- ב רק תומך Wi-Fi Direct 6\*
	- \*7 תואם לתקן ההצפנה 2WPA עם תמיכה בהצפנת 2WPA/WPA אישית.

## **מפרט Ethernet**

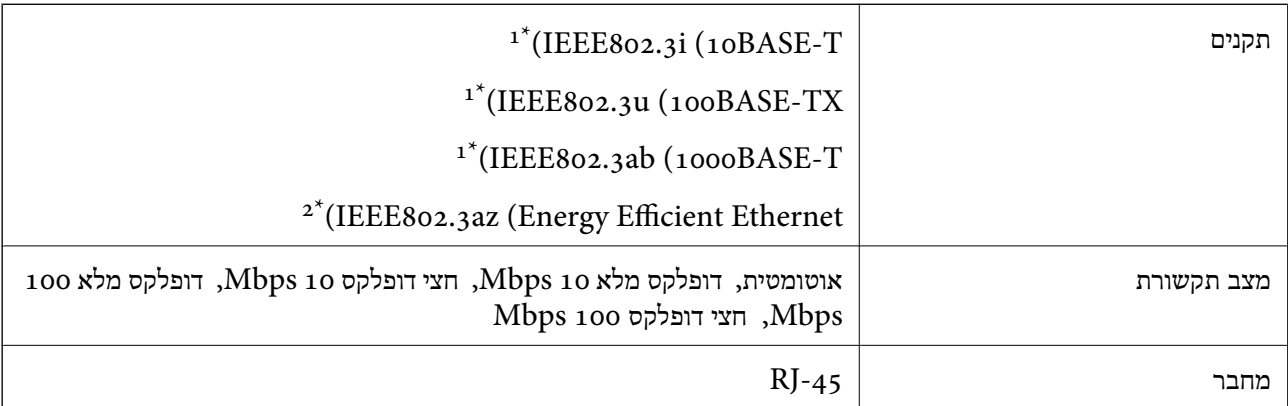

- יש להשתמש בכבל  ${\rm STP}$ ) זוג שזור מסוכך) מקטגוריה  $5$  ומעלה כדי למנוע סיכון של הפרעת רדיו.
	- .<br>2\* המכשיר המחובר צריך להתאים לתקני IEEE802.3az.

## **פונקציות רשת ו- 6IPv4/IPv**

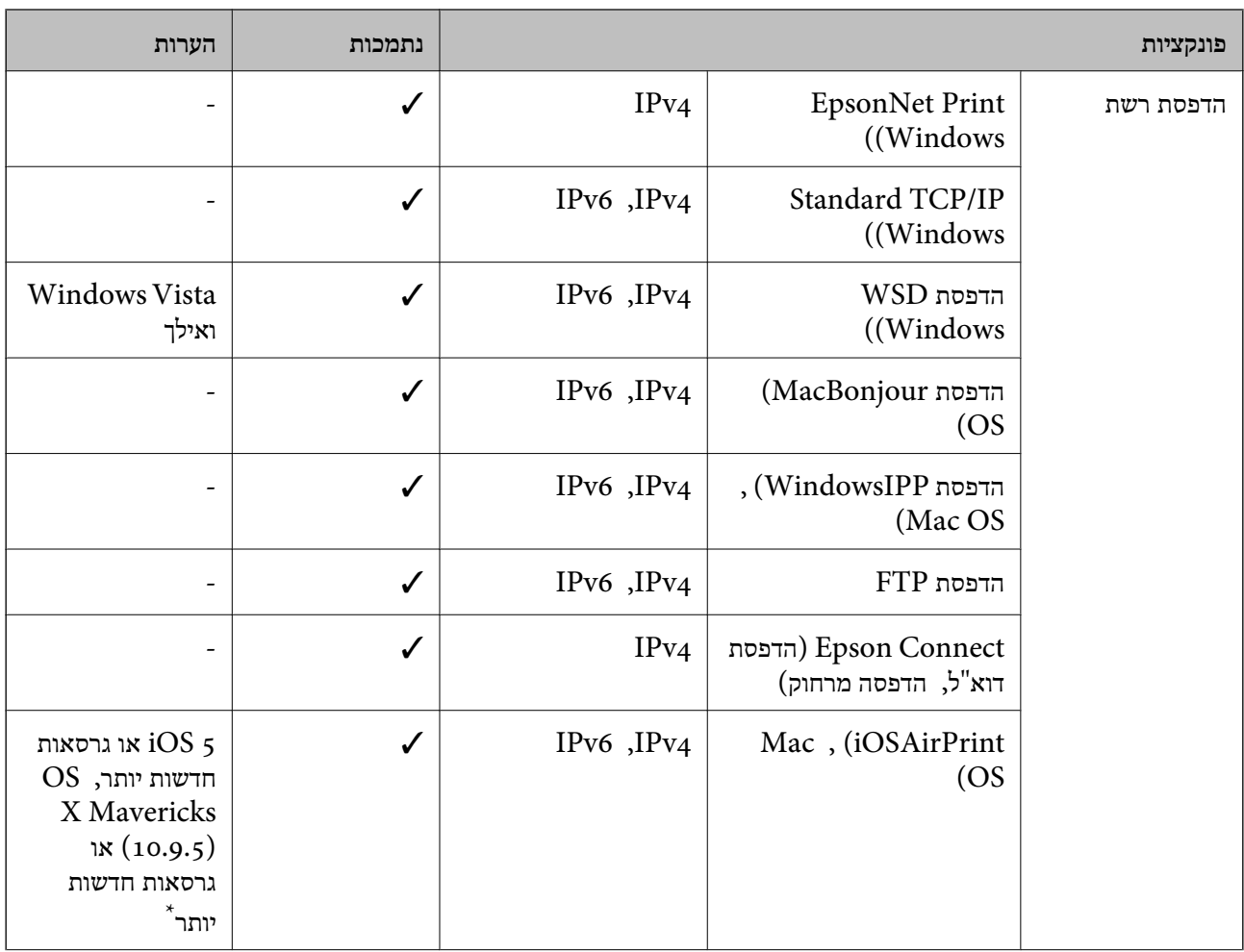

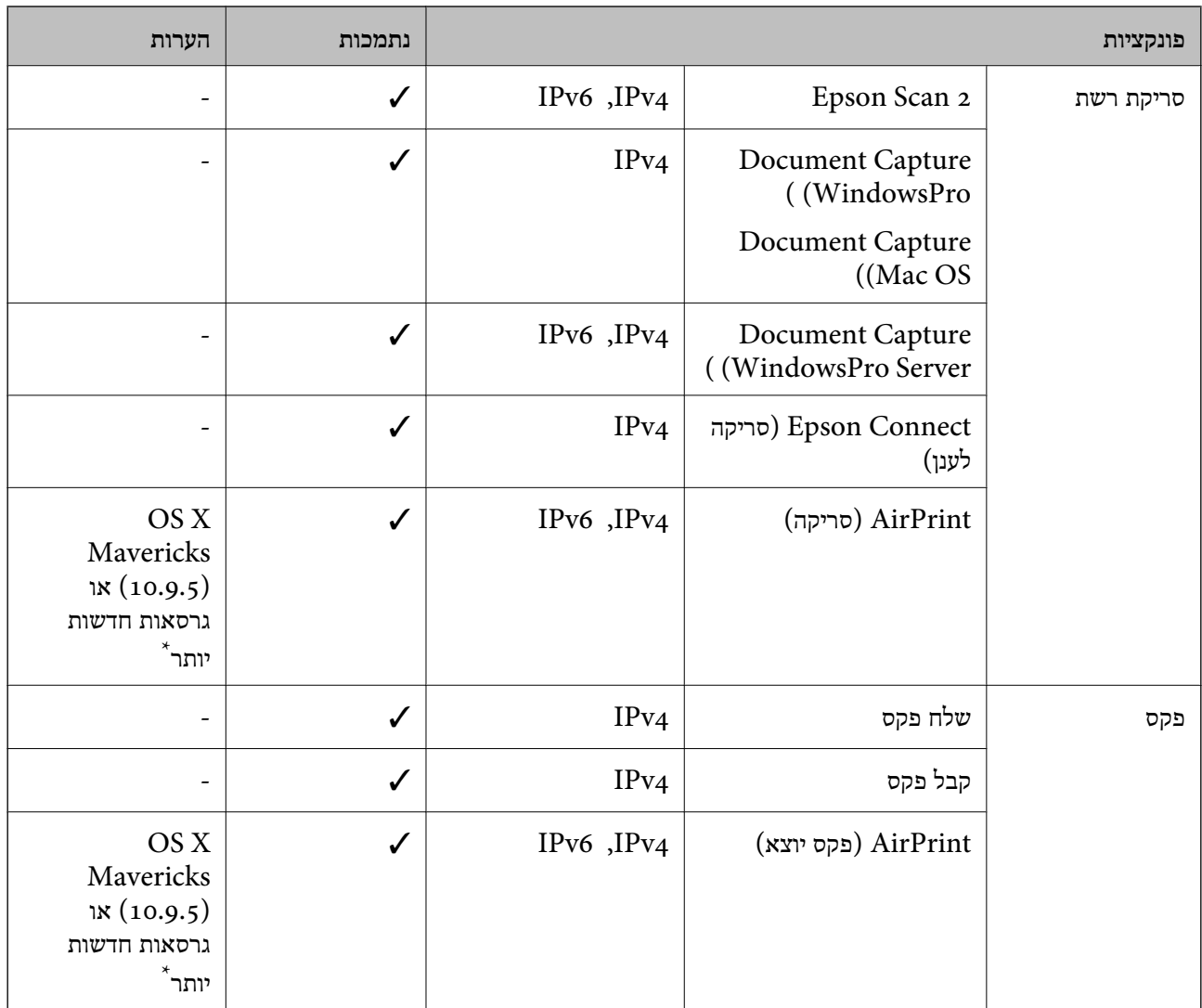

 $\rm Mac$  OS או של iOS או של  $^*$  מומלץ להשתמש בגרסה האחרונה של  $^*$ 

## **פרוטוקול אבטחה**

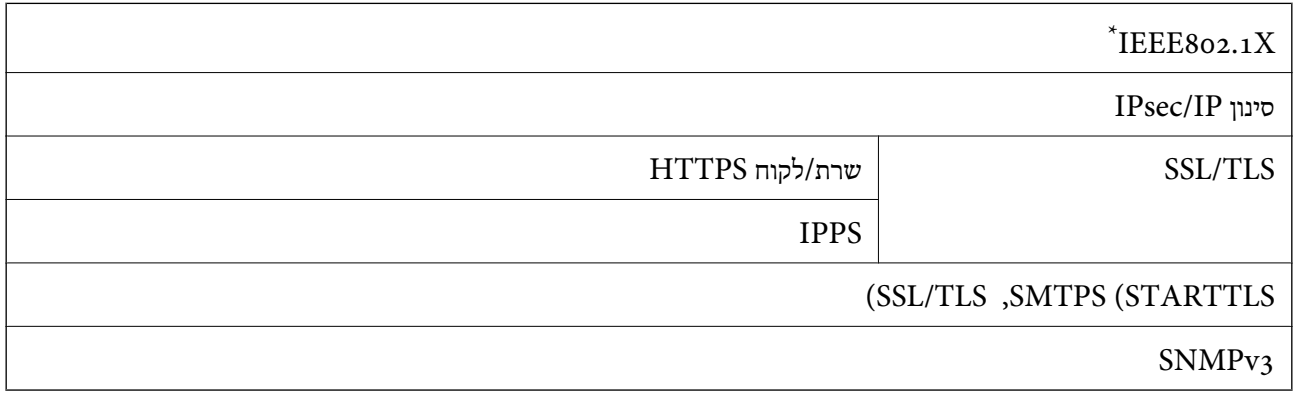

 $\,$ 1<br/>EEE802.1X $\,$ שתמש בהתקן חיבור שתואם  $^*$ 

## **תאימות PostScript רמה 3**

ה -PostScript המותקן במדפסת זו תואם אל PostScript רמה .3

## **שירותי צד שלישי נתמכים**

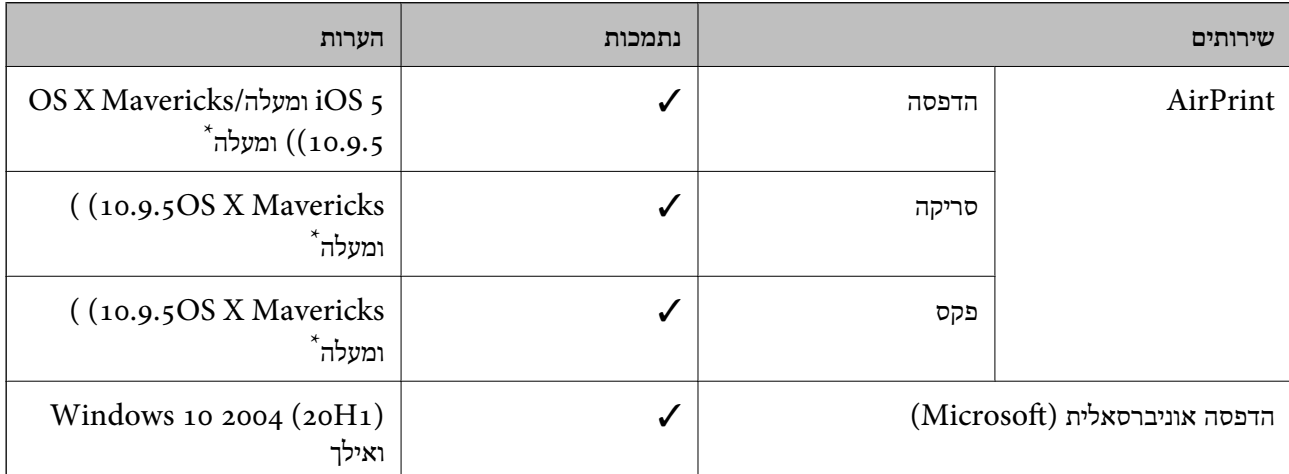

. מומלץ להשתמש בגרסה האחרונה של iOS או של Mac OS.

## **מפרט התקן זיכרון**

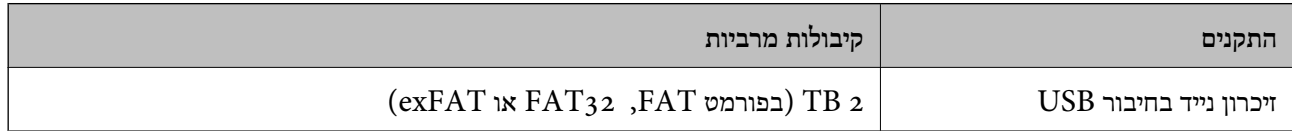

אי אפשר להשתמש בהתקנים הבאים:

התקן שדורש מנהל התקן ייעודי $\Box$ 

❏התקן עם הגדרות אבטחה (סיסמה, הצפנה וכו')

Epson לא יכולה להתחייב שכל ההתקנים החיצוניים שיחוברו יפעלו.

## **מפרט נתונים נתמכים**

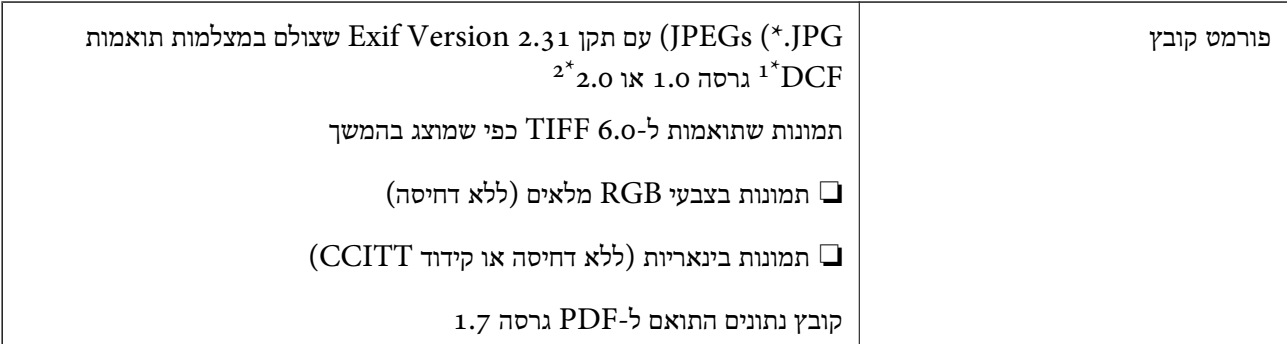

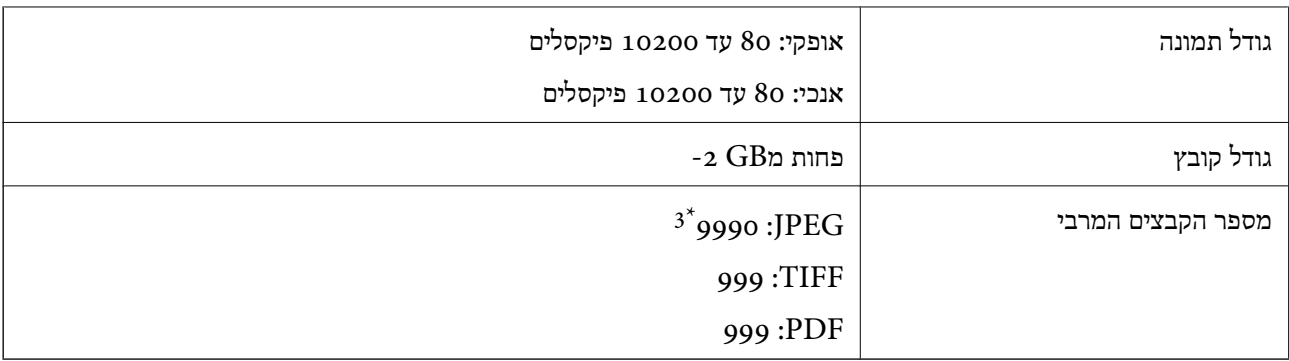

כלל עיצוב עבור מערכת הקבצים של המצלמה.  $1^\star$ 

תמונות שנשמרות במצלמות דיגיטליות עם זיכרון מובנה אינן נתמכות.  $2^\star$ 

ניתן להציג עד 999 קבצים בכל פעם. (אם מספר הקבצים עולה על 999, הקבצים מוצגים בקבוצות).

#### *לתשומת לבך:*

*"×" מוצג עלגבי מסך הגביש הנוזלי כאשר אין ביכולתה של המדפסת לזהות קובץ תמונה. במצב זה, אם בחרת מתאר בעל תמונות רבות, יודפסו קטעים ריקים.*

### **מידות**

**\*1 מידות**

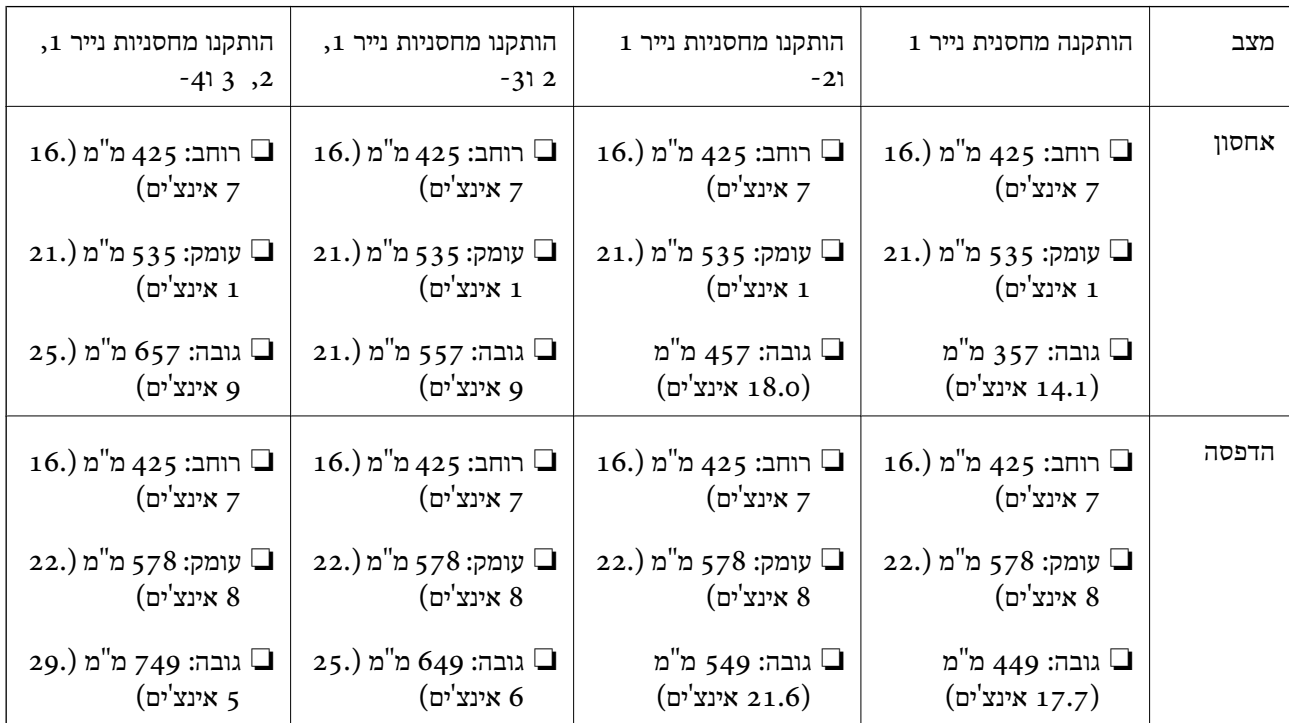

### **\*,1 \*2 משקל**

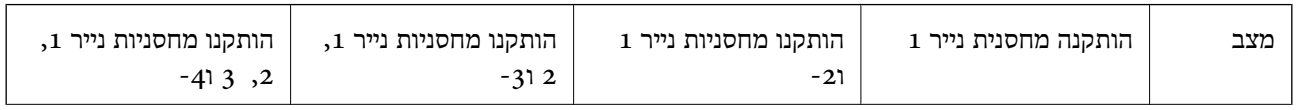

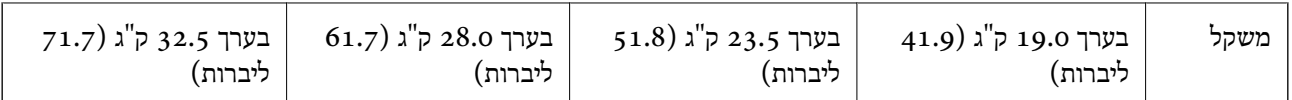

כאשר מגש הפלט מותקן.  $1^*$ 

ללא יחידות אספקת הדיו וכבל חשמל.  $2^*$ 

## **מפרטים חשמליים**

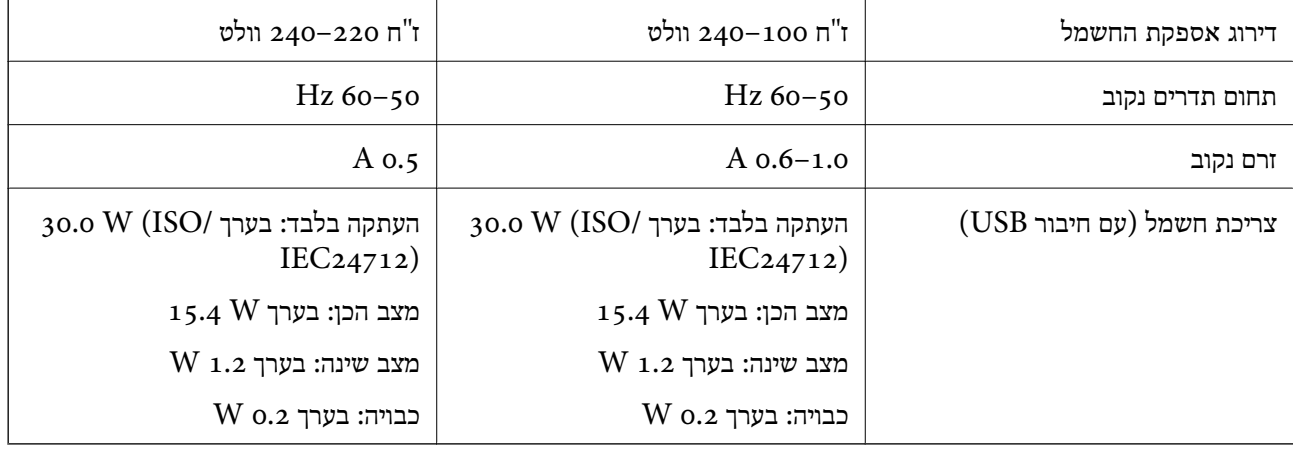

*לתשומת לבך:*

❏ *לפרטים על המתח החשמלי של המדפסת ראה התווית שעליה.*

❏ *פרטים על צריכת חשמל עבור משתמשים אירופיים, ראה האתר להלן.*

*<http://www.epson.eu/energy-consumption>*

## **מפרט סביבתי**

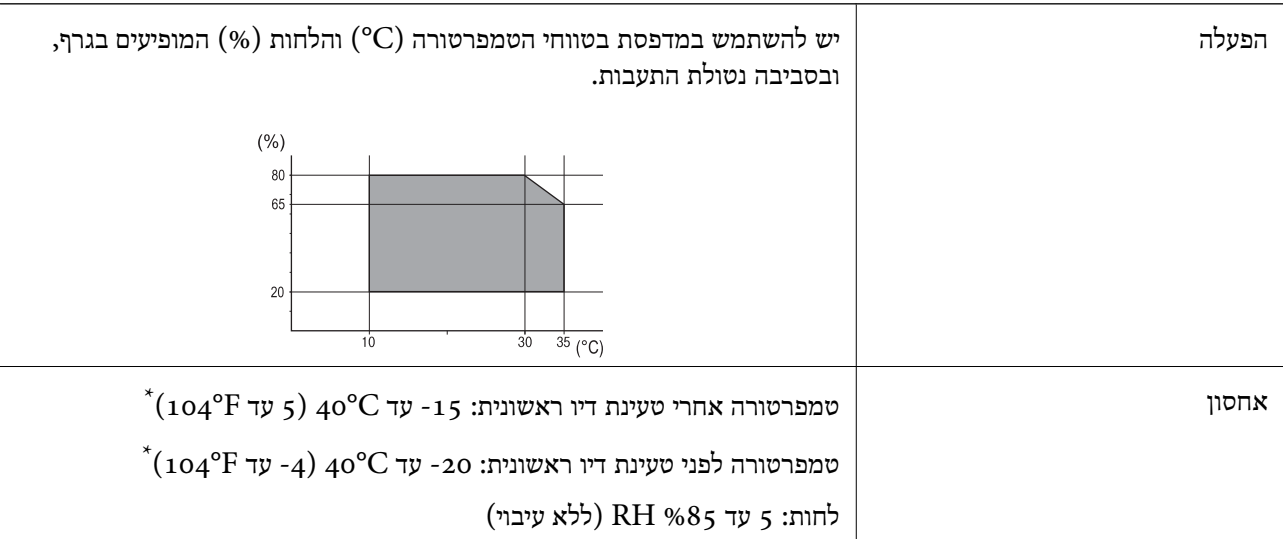

. באפשרותך לאחסן עד חודש אחד ב- C40°F) באפשרותך לאחסן עד

### **מפרט סביבתי עבור ה -יחידות אספקת דיו**

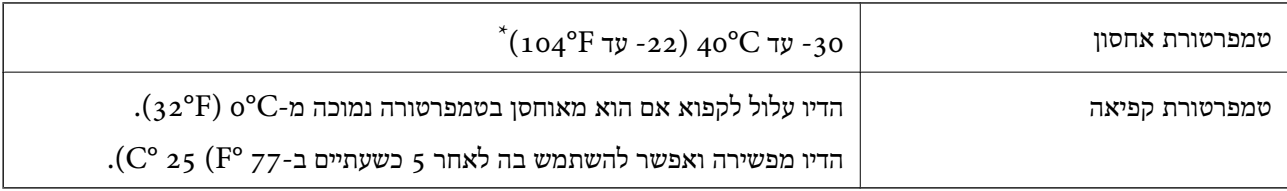

. באפשרותך לאחסן עד חודש אחד ב-104 $($   $^{\circ}$  40  $^{\circ}$ .

### **מיקום ומרחב ההתקנה**

על מנת להבטיח שימוש בטוח, הנח את המדפסת במיקום שעומד בתנאים הבאים.

❏משטח יציב ושטוח שמסוגל לתמוך במשקל המדפסת

מיקומים שאינם חוסמים את פתחי האוורור והפתחים האחרים במדפסת  $\Box$ 

תתרים שבהם ניצתן לטעון נייר ולהסיר נייר בקלות $\Box$ 

אתרים שעומדים בתנאים הכלולים ב"מפרט הסביבתי" במדריך זה $\Box$ 

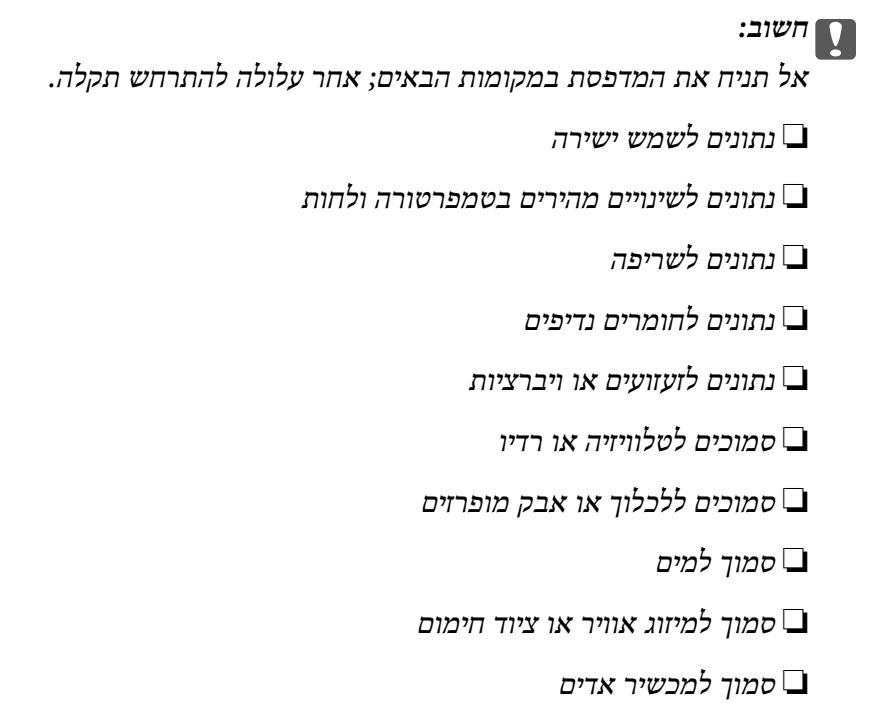

השתמש בשטיחון אנטי-סטטי מסחרי זמין כדי למנוע יצירה של חשמל סטטי במקומות שנוטים לחולל חשמל סטטי.

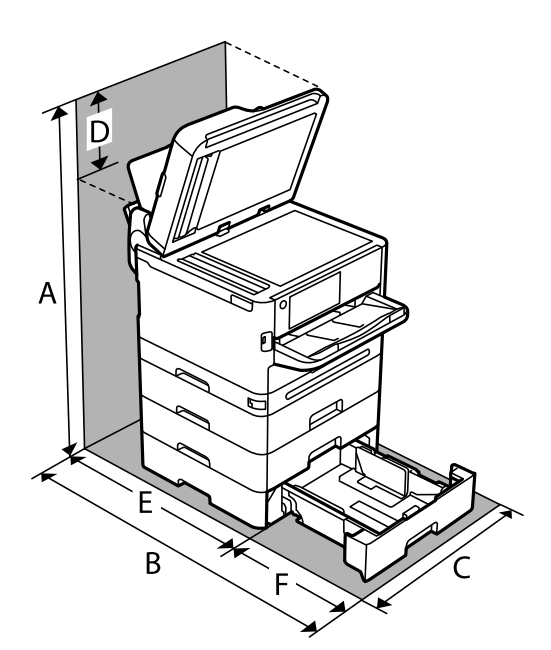

בטוח מספיק כדי להתקין ולהפעיל את המדפסת בצורה נכונה.

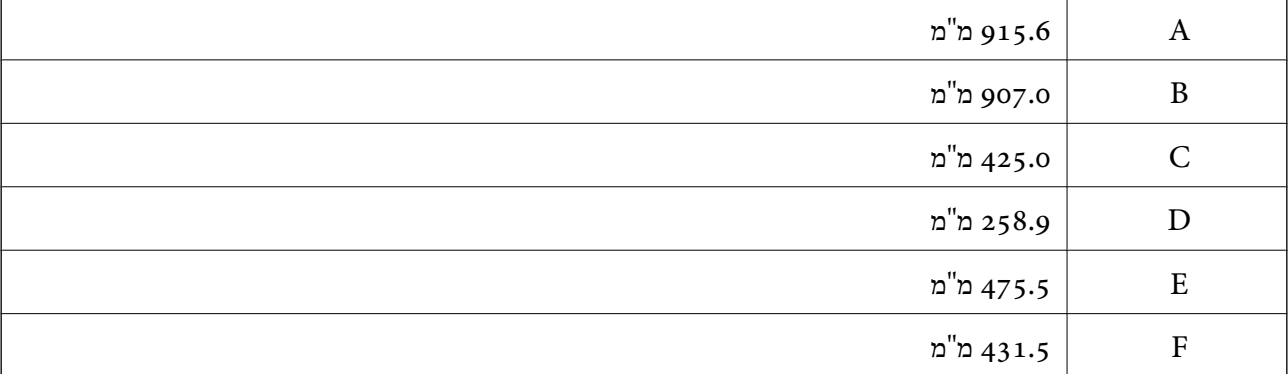

### **דרישות המערכת**

Windows❏

מאוחרת או Windows 11 ,Windows 10 ,Windows 8/8.1 ,Windows 7 ,Windows Vista יותר

(סיביות-) 32Windows XP SP3

Windows XP Professional x64 Edition SP2

ואילך Windows Server 2003 (SP2)

#### Mac OS❏

ומעלה macOS 11 ,ומעלה Mac OS X 10.9.5 *לתשומת לבך:* ❏ *ייתכן שמערכת ההפעלה OS Mac אינה תומכת בתכונות וביישומים מסוימים.*

❏ *מערכת הקבצים של (UFS (UNIX עבור OS Mac אינה נתמכת.*

## ❏מערכת הפעלה Chrome 89 OS Chrome או מאוחר יותר

*רק תומכת בתכונות מערכת ההפעלה הסטנדרטית. לתשומת לבך:*

## **מפרטי גופן**

## **הגופנים הזמינים עבור PostScript**

<span id="page-429-0"></span>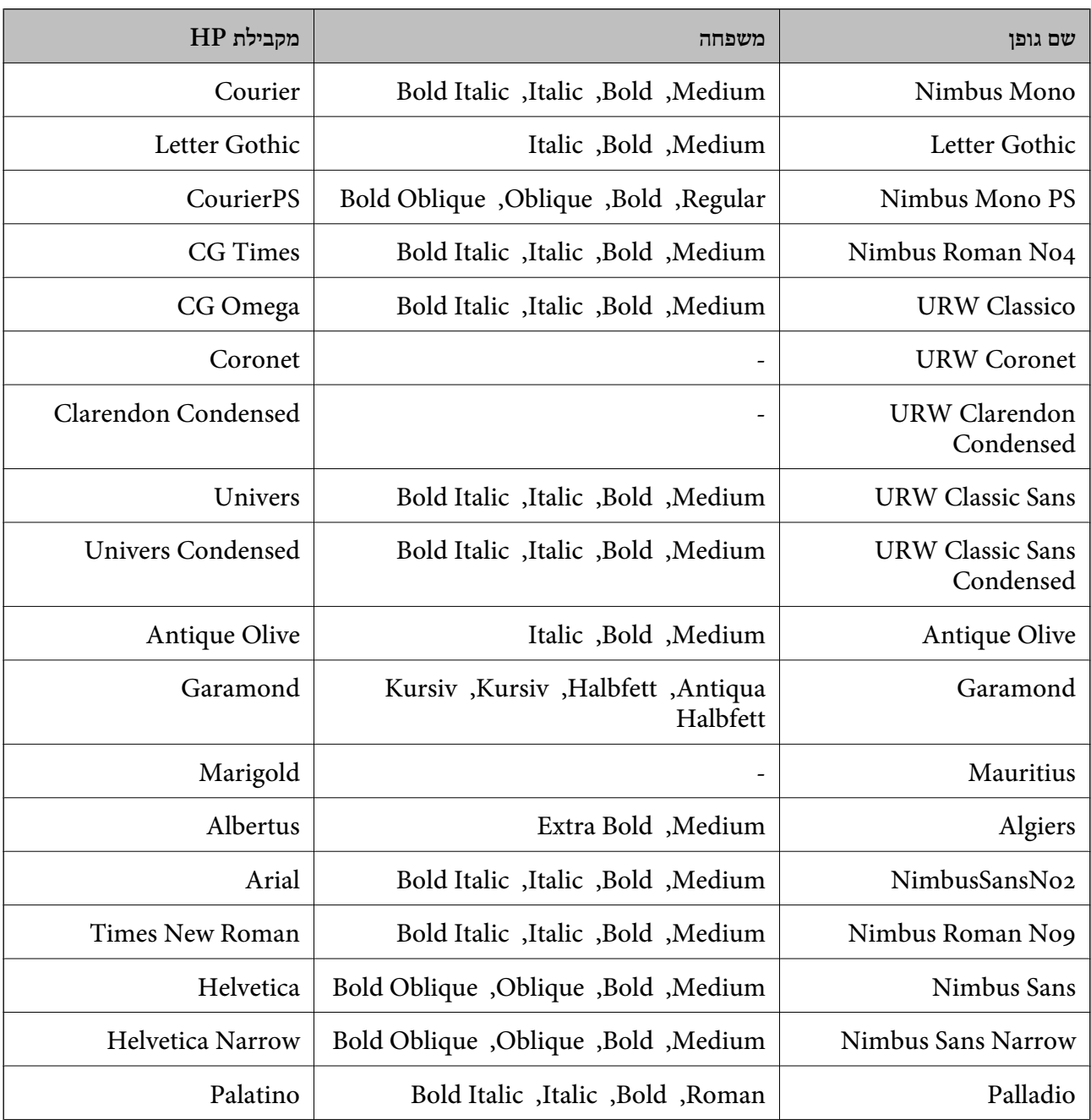

<span id="page-430-0"></span>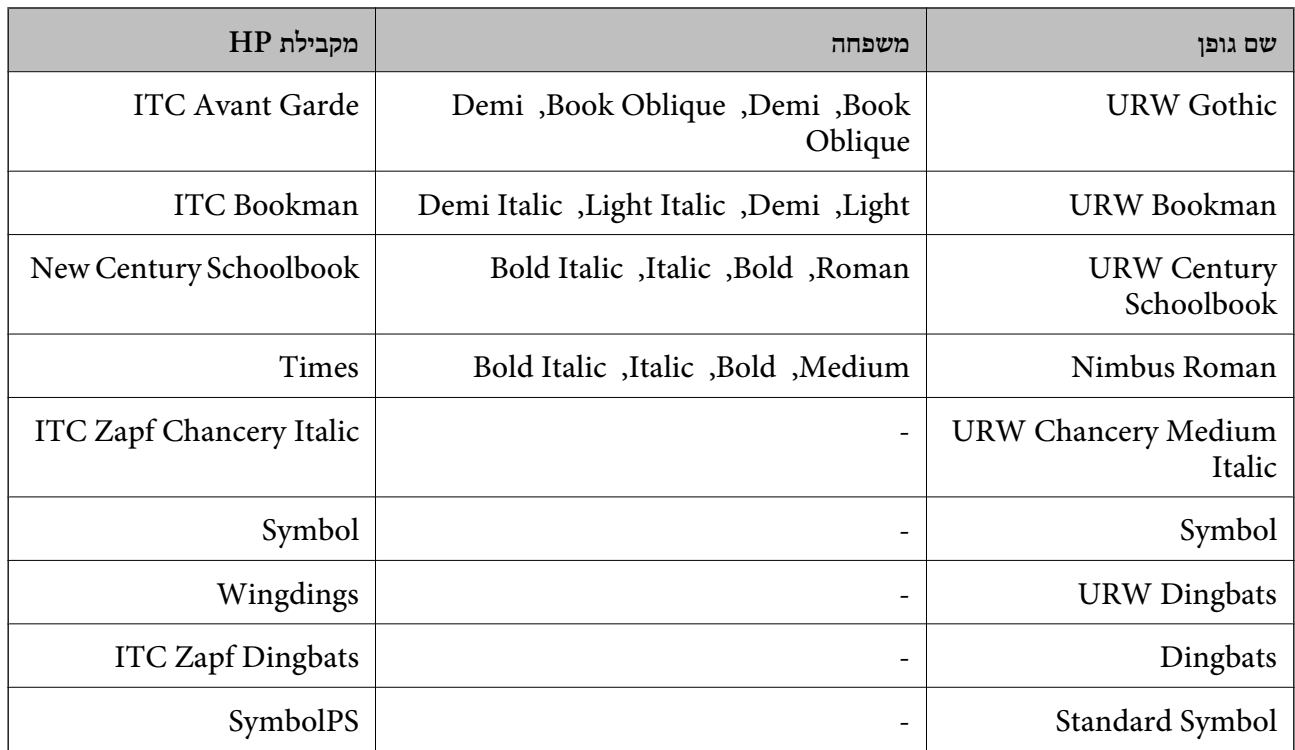

# **גופנים זמינים עבור URW (PCL(**

## **גופן מסתלם**

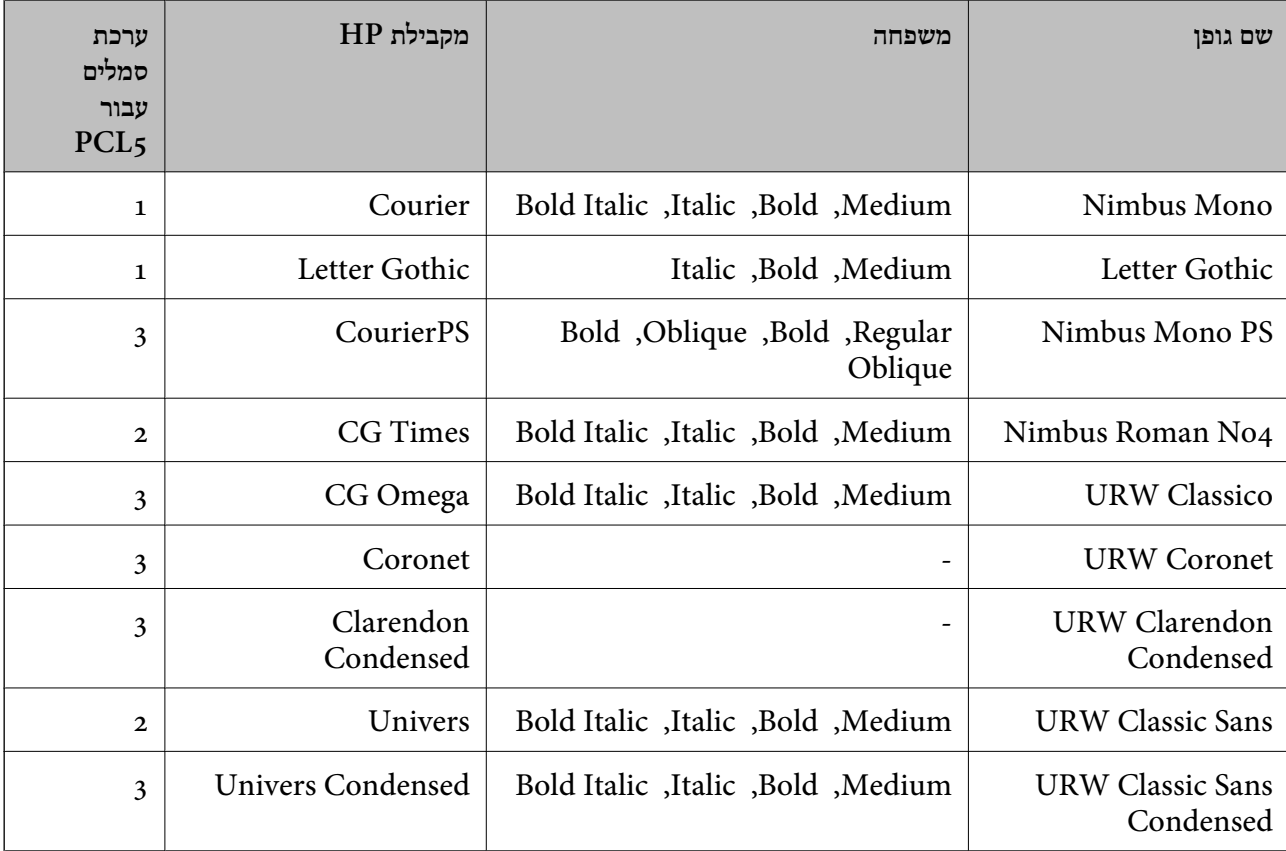

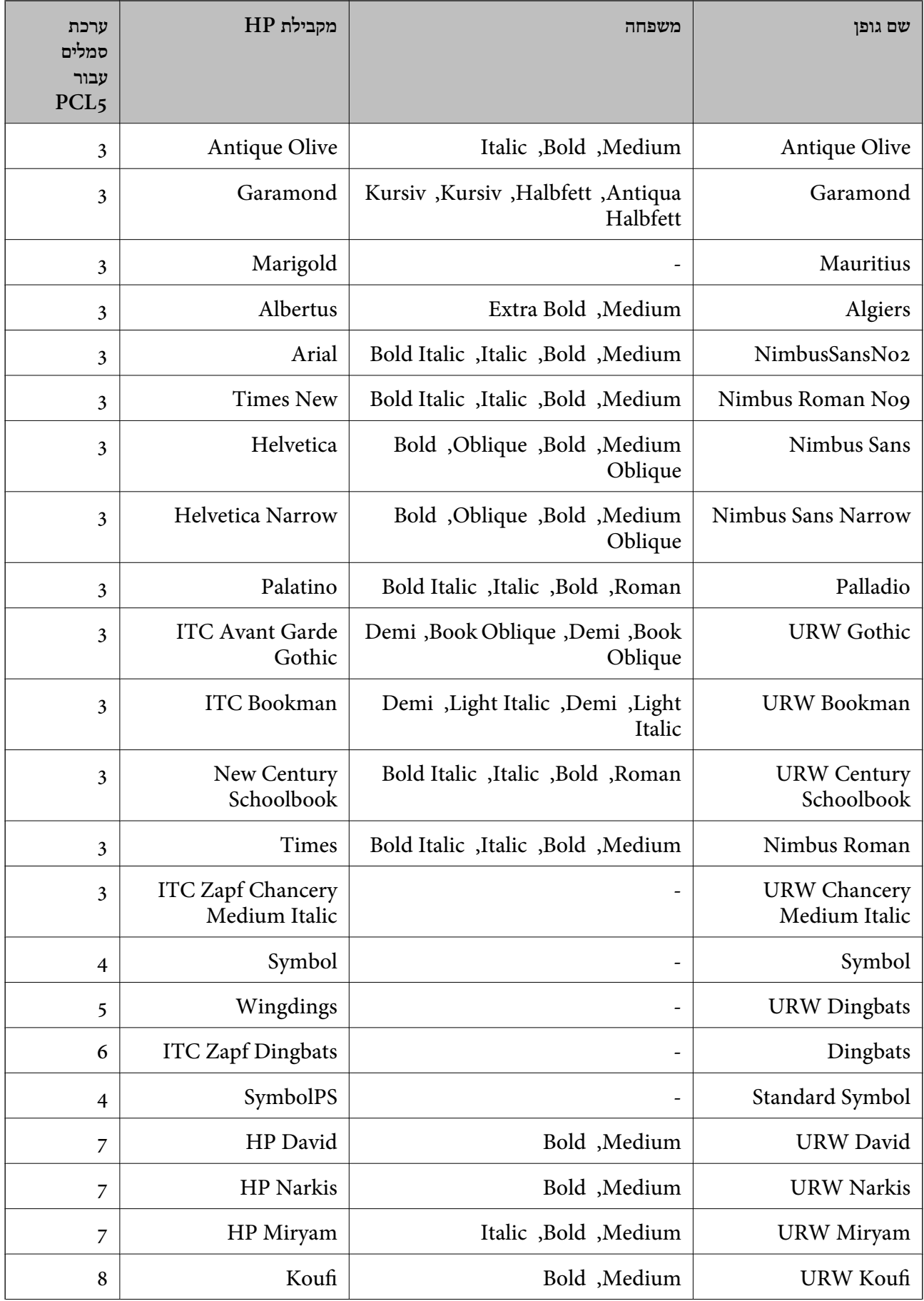
<span id="page-432-0"></span>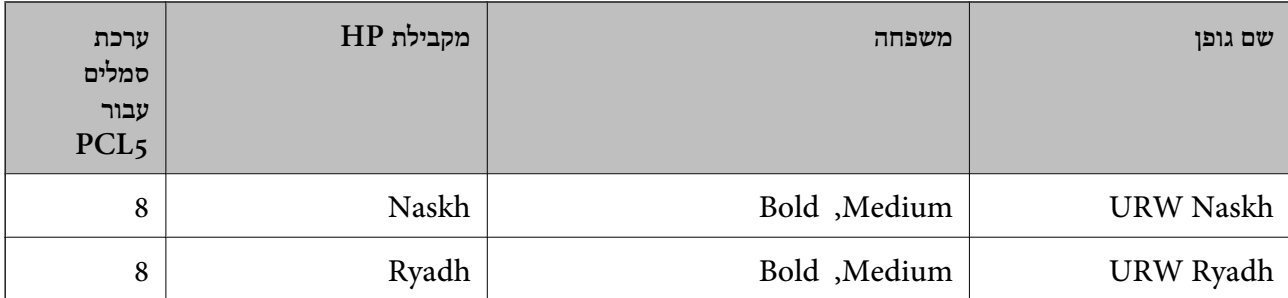

#### **גופן מפת סיביות**

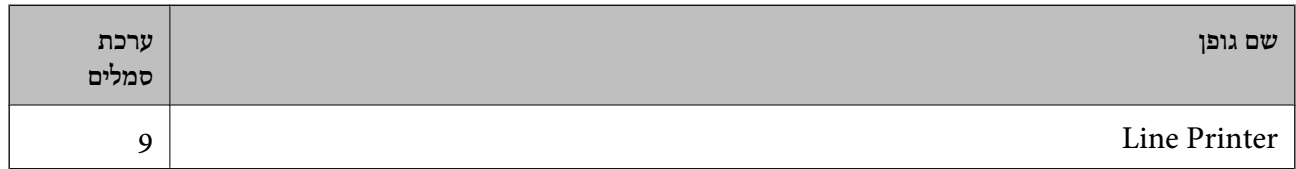

#### **גופן מפת סיביות OCR/ברקוד (עבור 5PCL בלבד)**

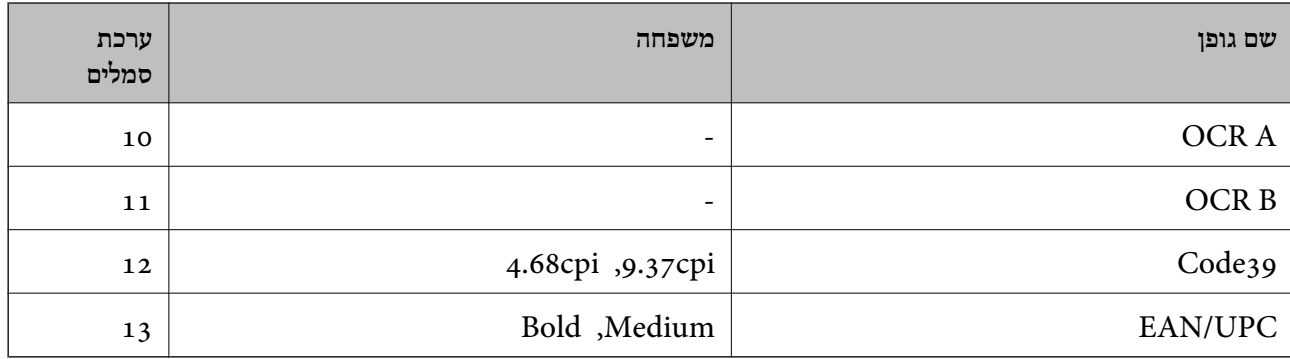

#### *לתשומת לבך:*

*בהתאם לצפיפות ההדפסה, אולאיכות או צבע הנייר, אפשר שגופני, A OCR, B OCR, 39Code, ו-UPC/EAN לא יהיו קריאים. הדפס דוגמה וודא שניתן לקרוא את הגופנים לפני שתדפיס כמויות גדולות.*

# **רשימת ערכות סמלים**

המדפסת שברשותך יכולה לגשת למגוון של ערכות סמלים. רבות מערכות סמלים אלה שונות זו מזו רק בתווים<br>הבינלאומיים הספציפיים של כל שפה.

כאשר אתה שוקל באיזה גופן להשתמש, עליך לשקול גם איזה ערכת סמלים לשלב עם הגופן.

#### *לתשומת לבך:*

*מאחר ומרבית התוכנות מטפלות בגופנים וסמלים באופן אוטומטי, קרוב לוודאי שלעולם לא תצטרך לשנות את הגדרות המדפסת. אולם, אם אתה כותב תוכניות משלךלשליטה במדפסת, או במידה ואתה משתמש בתוכנות ישנות יותר שאינן יכולות לשלוט בגופנים, תוכל לעיין בסעיפים הבאים כדי למצוא פרטים על ערכות סמלים.*

# **רשימת ערכות סמלים עבור 5 PCL**

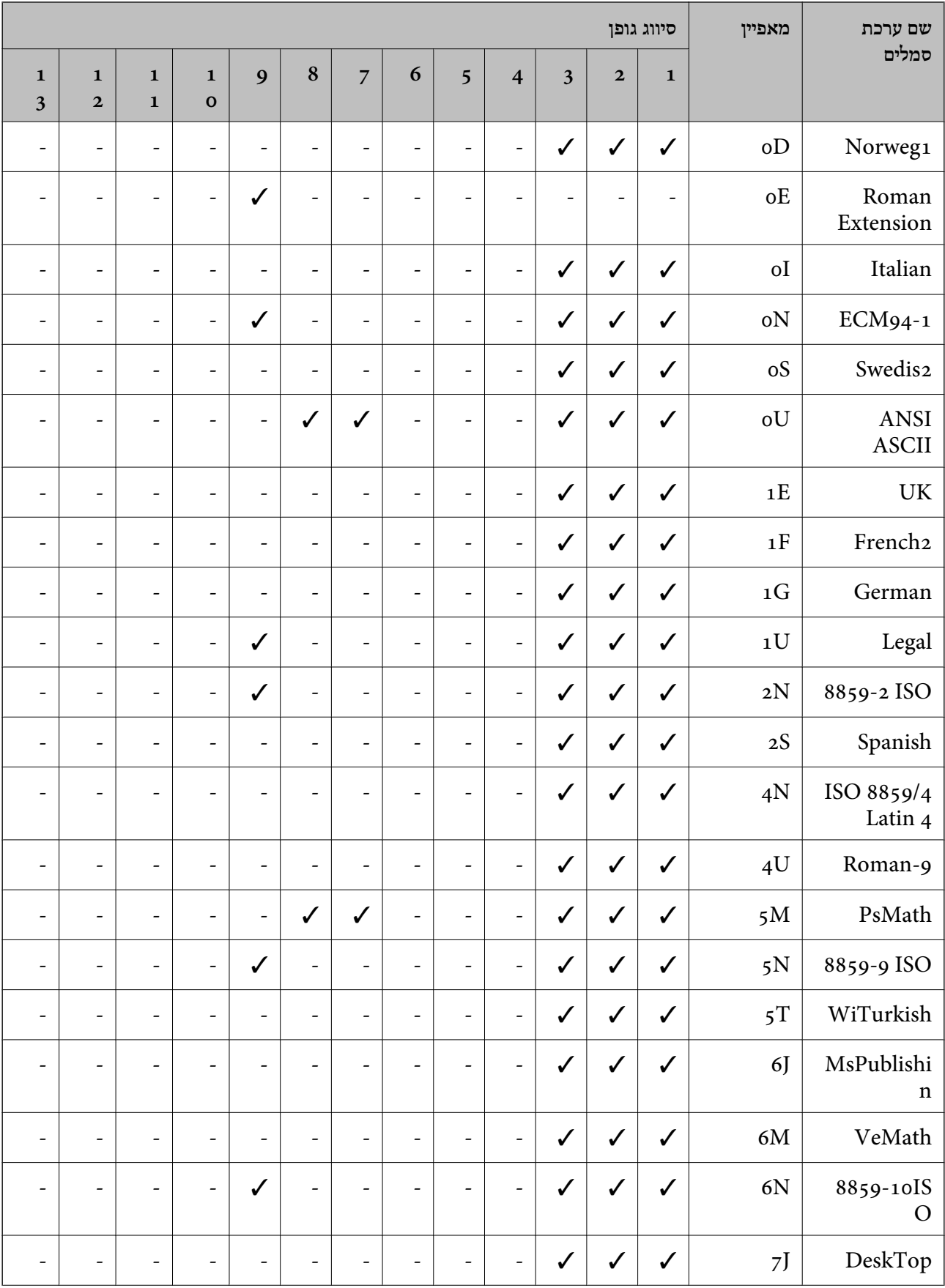

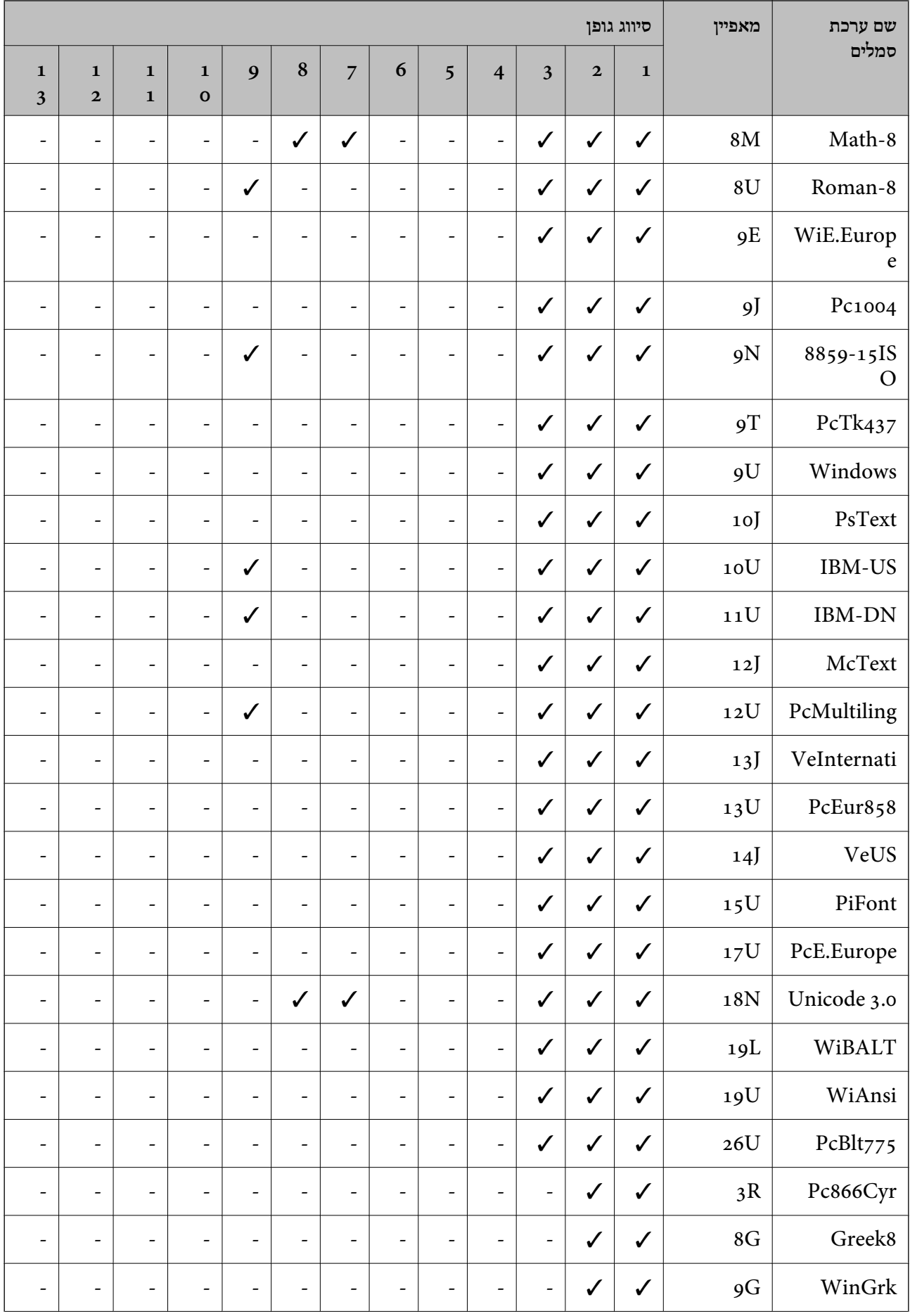

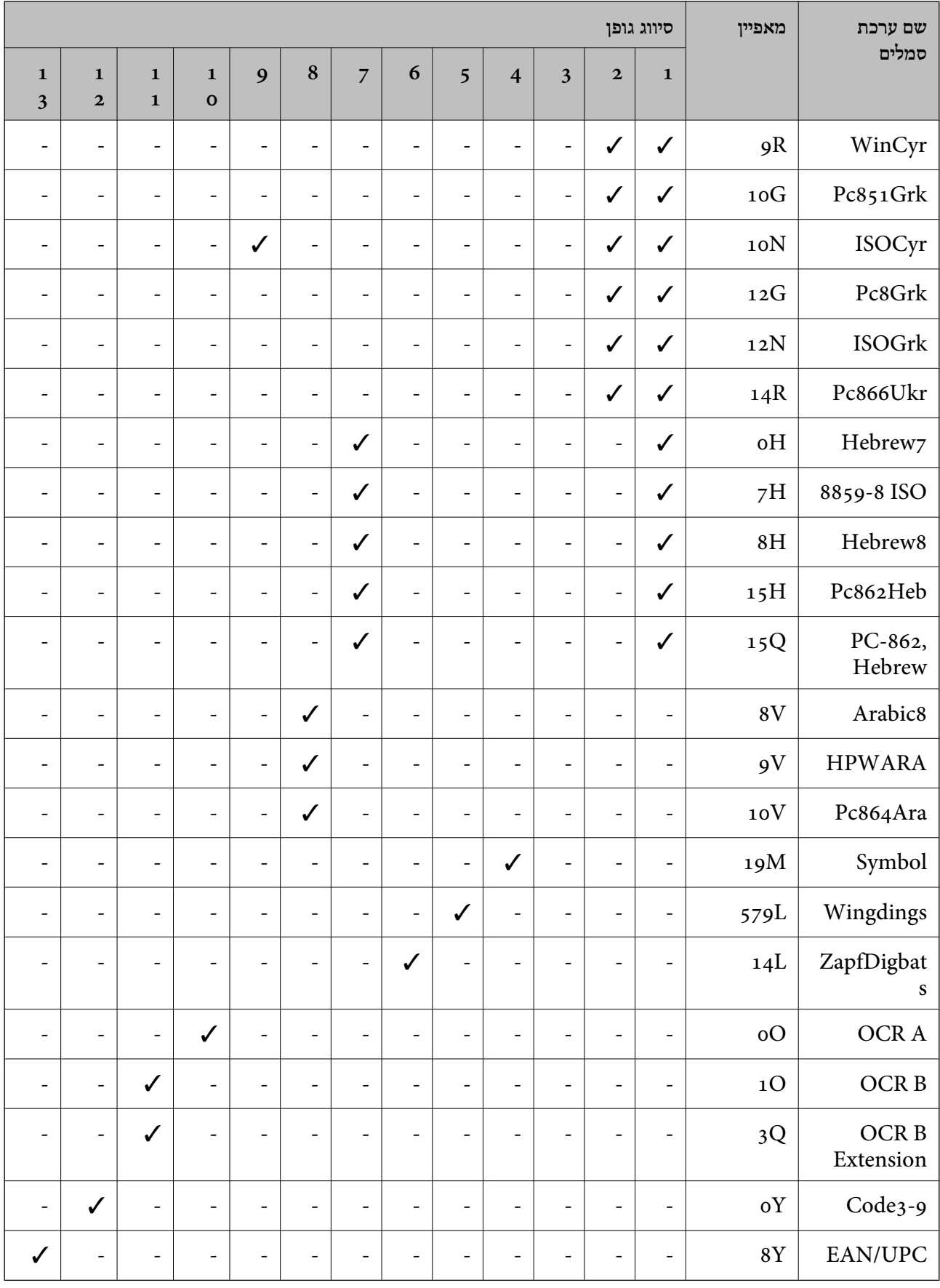

# **מידע רגולטורי**

### **תקנים ואישורים**

### **תקנים ואישורים לדגם אמריקאי**

<span id="page-436-0"></span>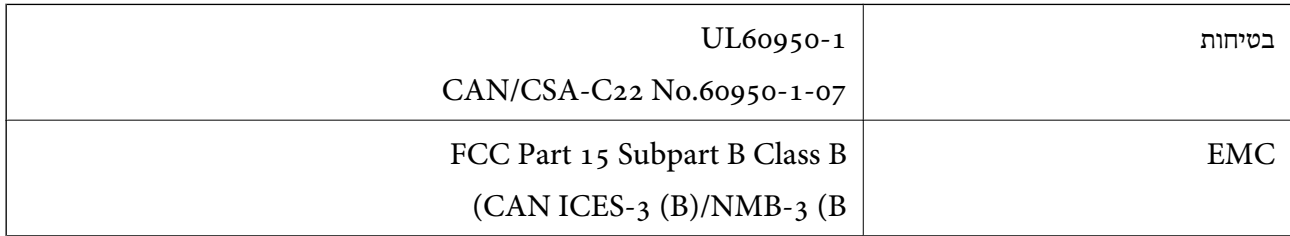

ציוד זה מכיל את מודול האלחוט הבא.

Seiko Epson Corporation :יצרן

J26H005 :סוג

מוצר זה תואם לסעיף 15 בחוקי ה-FCC ו-RSS-210 בחוקי ה-RSS בחוקי ה-IC. Epson לא תישא באחריות בגין אי עמידה בדרישות ההגנה כתוצאה משינוי שבוצע במוצר ולא הומלץ על ידה. הפעלתו כפופה לשני התנאים הבאים:  $(1)$  מכשיר זה לא יגרום להפרעה מזיקה; וכן (2) על מכשיר זה לקבל כל הפרעה שתיקלט, לרבות הפרעה שעלולה לגרום להפעלה<br>בלתי רצויה שלו.

כדי למנוע הפרעה בקליטת רדיו בשירות המורשה, יש להשתמש במכשיר אך ורק בתוך מבנה מקורה והרחק מחלונות, כך שתישמר הגנה מרבית. יש לקבל רישיון נפרד עבור כל ציוד (או אנטנת השידור שלו) שמותקן בחוץ.

הציוד תואם להגבלות החשיפה לקרינה של ה-FCC/IC כפי שהן מוגדרות לסביבה בלתי מבוקרת ועונה על הנחיות  $(\rm RF)$  החשיפה לתדר רדיו  $\rm{C}$  של ה- $\rm{C}$  בנספח  $\rm{C}$  של  $\rm{C}$  ושל 102-RSS בכללי החשיפה לתדר רדיו  $(\rm{RF})$ של ה-IC. יש להתקין את הציוד ולהשתמש בו כך שהרדיאטור נמצא במרחק של 20 ס"מ לפחות מגוף האדם (לא<br>כולל הגפיים: ידיים, פרקי כפות הידיים, רגליים וקרסוליים).

### **תקנים ואישורים לדגם אירופי**

הדגם הבא נושא סימון UKCA/CE והוא תואם לכל ההנחיות הרלבנטיות שנקבעו בחוק.

הטקסט המלא של הצהרת התאימות זמין בכתובת הבאה:

#### [https://www.epson.eu/conformity](http://www.epson.eu/conformity)

#### C642E

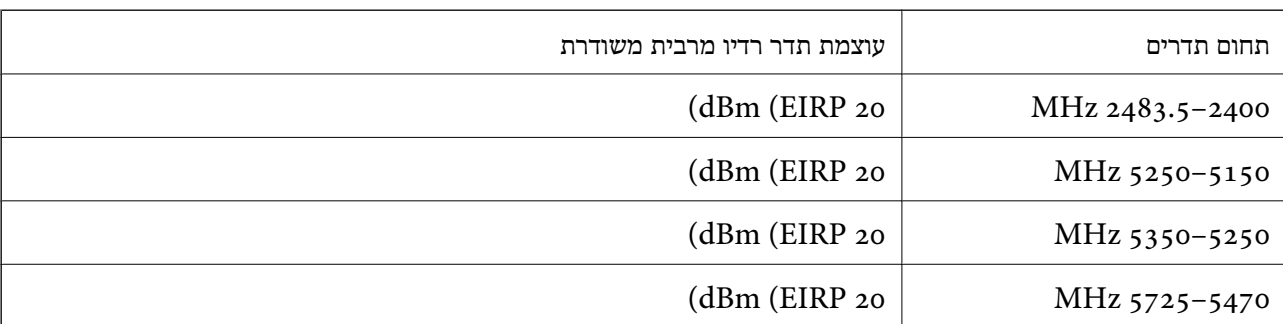

# $\epsilon$

# **תקנים ואישורים לדגם אוסטרלי**

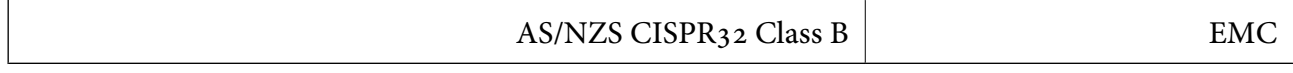

חברת Epson מכריזה בזאת שדגמי הציוד שלהלן עונים על הדרישות היסודיות של תקן 4268NZS/AS ותקנות רלוונטיות אחרות בו:

#### C642E

Epson אינה יכולה לקבל על עצמה אחריות לכל כשל בעמידה בדרישות ההגנה הנגרמות משינוי של המוצרים שלא<br>הומלץ עליו.

### **תקנים ואישורים לדגם ניו זילנד**

### **General Warning**

The grant of a Telepermit for any item of terminal equipment indicates only that Telecom has accepted that the item complies with minimum conditions for connection to its network. It indicates no endorsement of the product by Telecom, nor does it provide any sort of warranty. Above all, it provides no assurance that any item will work correctly in all respects with another item of Telepermitted equipment of a different make or model, nor does it imply that any product is compatible with all of Telecom's network services.

Telepermitted equipment only may be connected to the EXT telephone port. This port is not specifically designed for 3-wire-connected equipment. 3-wire-connected equipment might not respond to incoming ringing when attached to this port.

#### **Important Notice**

Under power failure conditions, this telephone may not operate. Please ensure that a separate telephone, not dependent on local power, is available for emergency use.

This equipment is not capable, under all operating conditions, of correct operation at the higher speeds for which it is designed. Telecom will accept no responsibility should difficulties arise in such circumstances.

This equipment shall not be set up to make automatic calls to the Telecom '111' Emergency Service.

### **ZICTA סוג האישור עבור משתמשים בזמביה**

עיין באתר האינטרנט הבא כדי לבדוק את המידע עבור סוג אישור ZICTA.

<https://support.epson.net/zicta/>

# **German Blue Angel**

עיין באתר הבא כדי לבדוק אם מדפסת זאת עומדת בתקנים עבור Angel Blue German. <http://www.epson.de/blauerengel>

# **מגבלות על העתקה**

הקפד לפעול לפי המגבלות להלן כדי להבטיח שימוש אחראי וחוקי במדפסת.

העתקת הפריטים להלן אסורה על פי חוק:

שטרות כסף, מטבעות, ניירות ערך סחירים בהנפקת הממשלה, אגרות חוב ממשלתיות ואגרות חוב עירוניות  $\Box$ 

בולים לא משומשים, גלויות מבוילות ופריטי דואר רשמי אחרים הנושאים דמי משלוח תקפים  $\Box$ 

בולי הכנסה בהנפקת הממשלה וניירות ערך שהונפקו לפי הליך חוקי. $\Box$ 

נקוט זהירות בעת הדפסת הפריטים האלה:

⊡ ניירות ערך סחירים פרטיים (תעודות מניות, ישטרות, המחאות וכדומה), כרטיסים חודשיים לתחבורה ציבורית,<br>כרטיסים בהנחה וכדומה.

ררכונים, רישיונות נהיגה, תעודות כשירות, היתרי מעבר בדרכים, בולי מזון, כרטיסים וכדומה. $\Box$ 

*יתכן שהעתקת פריטים אלה גם אסורה על פי חוק. לתשומת לבך:*

שימוש אחראי בחומרים שיש עליהם זכויות יוצרים:

אפשר להשתמש במדפסות לרעה בכך שמעתיקים חומרים שיש עליהם זכויות יוצרים. אלא אם פועלים לפי ייעוץ מעורך דין ובידיעתו, יש לנהוג באחראיות ובכבוד באמצעות השגת רשותו של המחזיק בזכויות היוצרים לפני העתקת<br>רל חומר שיצא לאור.

# **מידע מנהל**

<span id="page-439-0"></span>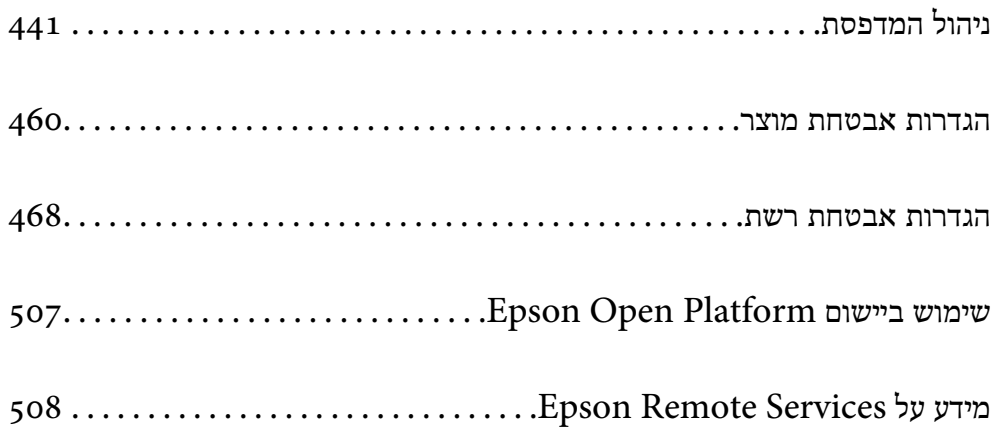

# **ניהול המדפסת**

### **בדיקת מידע עבור מדפסת מרוחקת**

<span id="page-440-0"></span>תוכל לבדוק את המידע הבא על המדפסת הפועלת מתוך **Status** באמצעות Config Web.

### Product Status❏

בדוק את הסטטוס, את שירות הענן, את מספר המוצר, את כתובת ה-MAC וכו'. **Management Device**, מידע המנהל יוצג בלשונית הסטטוס. אם רשמת מידע בתוך **Information Contact/Name Administrator** בלשונית

#### Network Status❏

בדוק את המידע על סטטוס חיבור הרשת, כתובת IP, שרת DNS וכו'.

#### Usage Status❏

בדוק את היום הראשון של הדפסות, עמודים מודפסים, ספרית הדפסה עבור כל שפה, ספירת סריקה וכו'.

### Hardware Status❏

בדוק את הסטטוס של כל פונקציה של המדפסת.

### Job History❏

בדוק את יומן העבודה עבור עבודות הדפסה, עבודות שידור וכן הלאה.

### Panel Snapshot❏

הצג צילום של תמונת מסך שתוצג בלוח הבקרה של ההתקן.

# **הגדרת לוח הבקרה**

הגדרה עבור לוח הבקרה של המדפסת. תוכל להגדיר באופן הבא.

- .1 הזן את כתובת ה -IP של המדפסת לתוך דפדפן כדי לגשת אל Config Web. הזן את כתובת ה -IP של המדפסת ממחשב המחובר אל אותה רשת כמו המדפסת. תוכל לבדוק את כתובת ה -IP של המדפסת מהתפריט הבא. **הגדרות** > **הגדרות כלליות** > **הגדרות רשת** > **סטטוס הרשת** > **סטטוס רשת Fi-Wi/קווית**
	- .2 הזן את סיסמת המנהל כדי להיכנס כמנהל.
		- .3 בחר בסדר הבא.

### **Control Panel** < לשונית **Device Management**

.4 הגדר את הפריטים הבאים בהתאם לצורך.

#### Language❏

בחר את השפה המוצגת בלוח הבקרה.

#### Panel Lock❏

<span id="page-441-0"></span>למדפסת כמנהל. אם לא מגדירים סיסמת מנהל, נעילת הלוח מושבתת. אם תבחר **ON**, לא תוכל לבחור פריטים שמחייבים את סמכותו של המנהל. כדי לבחור אותם, היכנס

#### Operation Timeout❏

אם תבחר ON, כאשר אתה נכנס כמשתמש בקרת הגישה או כמנהל, תוצא אוטומטית מהמערכת ותועבר<br>אל המסך הראשוני אם לא תהיה פעילות במשך פרק זמן נתון.

תוכל להגדיר בין 10 שניות לבין 240 דקות בשניות.

*תוכל גם לבצע את ההגדרה מלוח הבקרה של המדפסת. לתשומת לבך:*

❏ *Language: הגדרות > הגדרות כלליות > הגדרות בסיסיות > שפה/Language*

❏ *Lock Panel: הגדרות > הגדרות כלליות > ניהול מערכת > הגדרות אבטחה > הגדרות מנהל מערכת > הגדרת נעילה*

❏ *Timeout Operation: הגדרות >הגדרות כלליות > הגדרות בסיסיות > זמן קצוב לפעולה (תוכללציין דלוק או מכובה.)*

#### .5 לחץ על **OK**.

#### **מידע קשור**

| "ערך ברירת המחדל של סיסמת [המנהל" בעמוד](#page-18-0) 19

# **שליטה בפעולת הפנל**

<mark>אם תאפשר הגדרת נעילה, תוכל לנעול את הפריטים הקשורים להגדרות מערכת המדפסת כך שהמשתמשים לא יוכלו</mark><br>לשוות אותם.

### **פריטי מטרה עבור הגדרת נעילה**

**נעל פריטי הגדרה בתפריט הגדרות**

תפריטים נעולים מסומנים ב- . גם התפריטים ברמות נמוכות יותר יהיו נעולים.

**נעל פריטי הגדרה אחרים מאשר אלו בתפריט הגדרות**

מחוץ לתפריט **הגדרות**, הגדרת הנעילה הוחלה על הפריטים הבאים בתפריט **קבוע מראש**.

❏הוספת חדש

❏מיין

 $\overline{\mathbb{D}}$ מחק) $\overline{\mathbb{D}}$ 

❏הוסף/ הסר

**מידע קשור**  $378$ ירשימת תפריט [הגדרות" בעמוד](#page-377-0)  $\blacktriangleright$ 

### | "פרטים שניתן להגדיר באופן אינדיבידואלי" בעמוד 443

### **הפעלת התצוגה והגדרות הפונקציות בנפרד**

<span id="page-442-0"></span>עבור כמה פריטי מטרה של הגדרת נעילה, תוכל באופן אינדיבידואלי להגדיר אם הם מאופשרים או מושבתים. תוכל להגדיר את הזמינות של כל משתמש בהתאם לצורך, כגון רישום או שינוי אנשי הקשר, הצגת ההסטוריה של<br>העבודה, וכו'.

- .1 בחר **הגדרות** בלוח הבקרה של המדפסת.
- .2 בחר **הגדרות כלליות** > **ניהול מערכת** > **הגדרות אבטחה** > **מגבלות**.
- .3 בחר את הפריט עבור הפונקציה שברצונך לשנות את הגדרת ואז הגדר אותו כ-**On** או **Off**.

#### *פרטים שניתן להגדיר באופן אינדיבידואלי*

המנהל יכול להראשות להציג את הפריטים שלהלן ולשנות את ההגדרות שלהם באופן אינדיבידואלי.

❏גישה ליומן העבודות:**Status/Job** < **יומן**

שלוט בתצוגה של היסטוריית העבודה של מנטר הסטטוס. בחר **On** כדי לאפשר את התצוגה של היסטוריית העבודה.

- ❏גישה לשמירה/ מחיקה של אנשי קשר:**הגדרות** > **מנהל אנשי קשר** > **הוסף/ערוך/מחק** שלוט ברישום ובשינוי אנשי הקשר. בחר **On** כדי לרשום או לשנות את אנשי הקשר.
	- ❏גישה אחרונה לפקס:**פקס** > **נמען** > **לאחרונה** שלוט בתצוגה של היעד בעת שליחה וקבלה של פקס. בחר **On** כדי להציג את היעד.
- ❏גישה ליומן השידור בפקס:**פקס** > > **יומן שידור** שלוט בתצוגה של היסטוריית התקשורת של פקס. בחר **On** כדי להציג את היסטוריית התקשורת.
	- ❏גישה לדוח הפקס:**פקס** > > **דוח פקס**
	- שלוט בהדפסה של דוח הפקס. בחר **On** כדי לאפשר את ההדפסה.
- ❏גישה להדפסת היסטוריית השמירה בסריקה ברשת/FTP:**סריקה** > **תיקייה ברשת/** > **FTPיעד** > **מיקום** ההדפסה. שלוט בהדפסה של היסטוריית השמירה עבור פונקציית תיקיית הסריקה לרשת. בחר **On** כדי להתיר את
	- ❏גישה לפעולות האחרונות בסריקה לדוא"ל :**סריקה** > **דוא"ל** > **נמען** שלוט בתצוגה של ההיסטוריה של פונקציית הסריקה לדוא"ל . בחר **On** כדי להציג את ההסטוריה.
- ❏גישה להצגת היסטוריית השליחה בסריקה לדוא"ל : **סריקה** > **דוא"ל** >**תפריט** > **הצגת היסטוריית שליחה** ההיסטוריה של שליחת דוא"ל . שלוט בתצוגה של ההיסטוריה של שליחת דוא"ל עבור פונקציית הסריקה לדוא"ל . בחר **On** כדי להציג את
- ❏גישה להדפסת היסטוריית השליחה בסריקה לדוא"ל : **סריקה** > **דוא"ל** > **תפריט** > **הדפסת היסטוריית שליחה** ההדפסה. שלוט בהדפסה של ההיסטוריה של שליחת דוא"ל עבור פונקציית הסריקה לדוא"ל . בחר **On** כדי להתיר את

<span id="page-443-0"></span>❏גישה לשפה: **הגדרות** > **הגדרות כלליות** > **הגדרות בסיסיות** > **שפה** שלוט בשינוי השפה המוצגת בלוח הבקרה. בחר **On** כדי לשנות את השפות.

- ❏גישה לנייר עבה: **הגדרות** > **הגדרות כלליות** > **הגדרות מדפסת** > **נייר עבה** שלוט בשינוי ההגדרות של הפונקציה נייר עבה. בחר **On** כדי לשנות את ההגדרות.
- ❏גישה למצב שקט: **הגדרות** > **הגדרות כלליות** > **הגדרות מדפסת** > **מצב שקט** שלוט בשינוי ההגדרות של הפונקציה מצב שקט. בחר **On** כדי לשנות את ההגדרות.

❏הגנה על מידע אישי: שלוט בתצוגה של מידע היעד ברישום חיוג מהיר. בחר **On** כדי להציג את היעד בתור (\*\*\*).

#### **מידע קשור**

- | "הפעלת התצוגה והגדרות הפונקציות [בנפרד" בעמוד](#page-442-0) 443
	- $378$ ירשימת תפריט [הגדרות" בעמוד](#page-377-0)  $\blacktriangleright$

# **ניהול החיבור לרשת**

תוכל לבדוק או להגדיר את התצורה של חיבור הרשת.

### **בדיקה או הגדרת התצורה של הגדרות רשת בסיסיות**

- .1 הזן את כתובת ה -IP של המדפסת לתוך דפדפן כדי לגשת אל Config Web. הזן את כתובת ה -IP של המדפסת ממחשב המחובר אל אותה רשת כמו המדפסת. תוכל לבדוק את כתובת ה -IP של המדפסת מהתפריט הבא. **הגדרות** > **הגדרות כלליות** > **הגדרות רשת** > **סטטוס הרשת** > **סטטוס רשת Fi-Wi/קווית**
	- .2 הזן את סיסמת המנהל כדי להיכנס כמנהל.
		- .3 בחר בסדר הבא. **Basic** < לשונית **Network**
			- .4 הגדר כל פריט.
			- .5 לחץ על **Next**. מוצגת הודעת אישור.
				- .6 לחץ על **OK**. המדפסת עודכנה.

#### **מידע קשור**

- | "ערך ברירת המחדל של סיסמת [המנהל" בעמוד](#page-18-0) 19
	- | "פריטי הגדרת [רשת" בעמוד](#page-444-0) 445

#### *פריטי הגדרת רשת*

<span id="page-444-0"></span>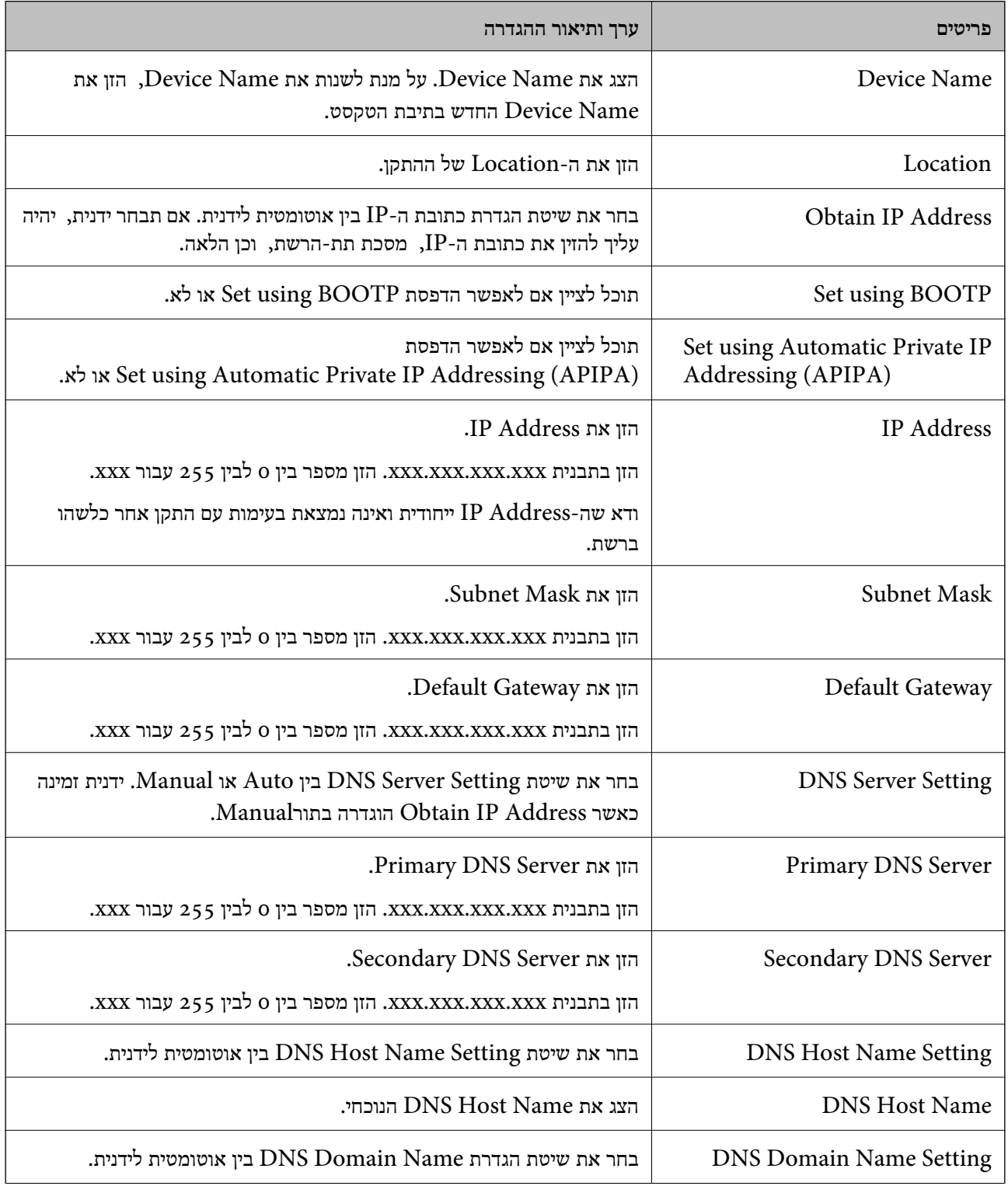

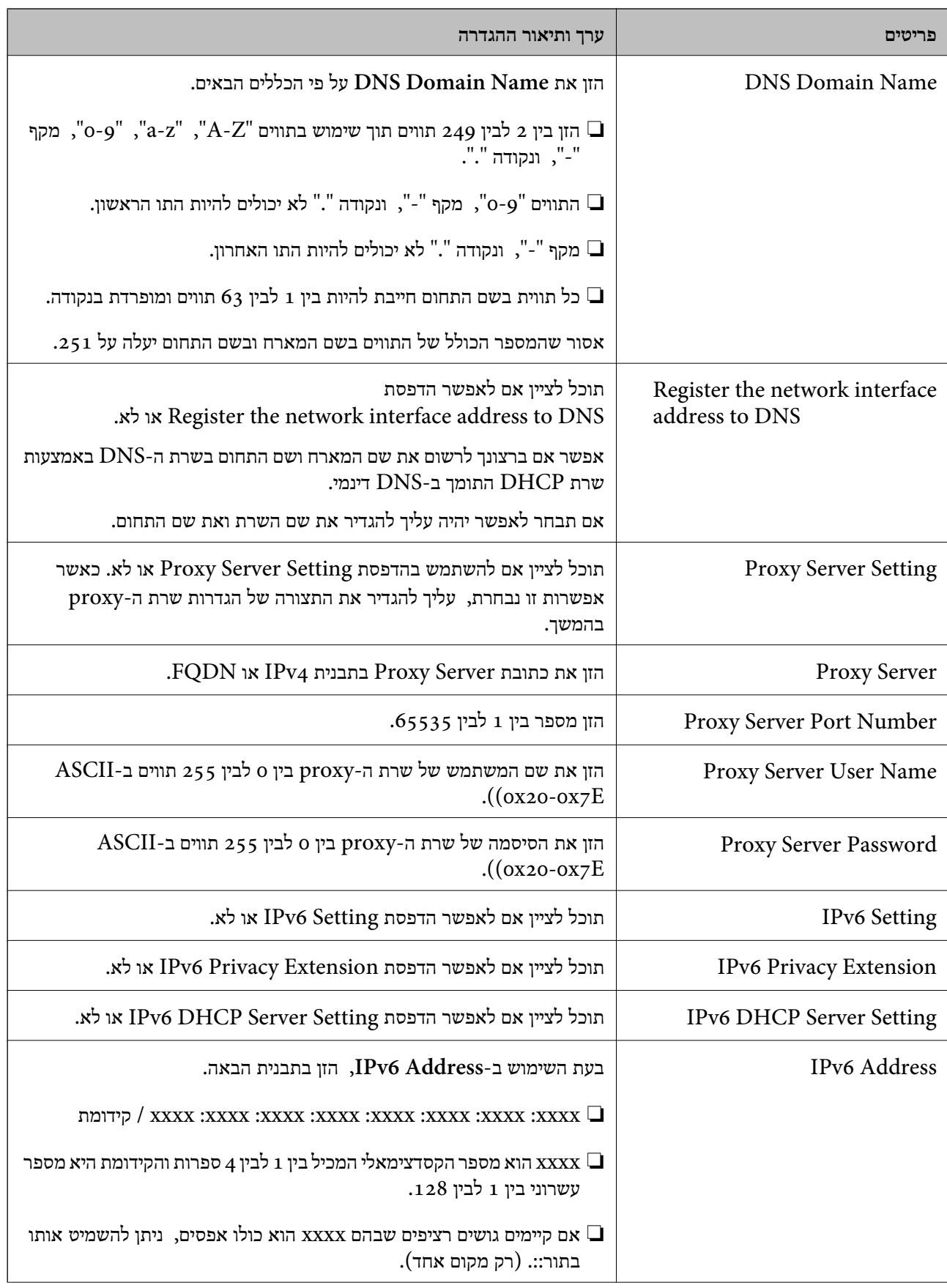

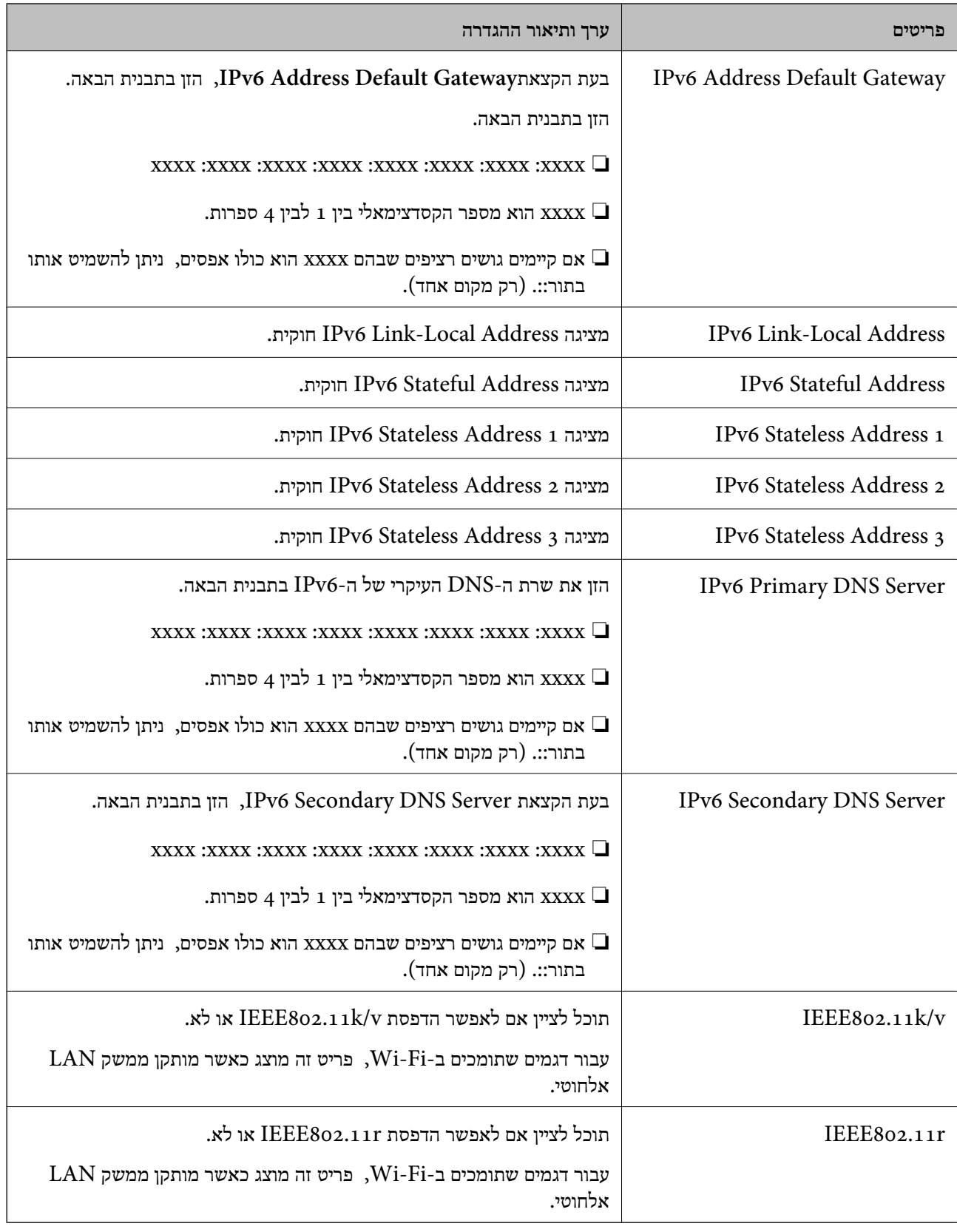

# **Wi-Fi**

תוכל לבדוק את סטטוס חיבור ה-Wi-Fi ו-Wi-Fi האוכל לבדוק

כדי להציג את הסטטוס של ה -Direct Fi-Wi לחץ על לשוניתDirect Fi-Wi.

*עבור דגמים שתומכים ב -Fi-Wi, פריט זה מוצג כאשר מותקן ממשק LAN אלחוטי. לתשומת לבך:*

❏לחצן Setup

כאשר לוחצים על לחצן Setup מוצג מסך הגדרת ה -Fi-Wi) מצב תשתית).

Disable Wi-Fi לחצן❏

כאשר לוחצים על לחצן Fi-Wi Disable פונקציית ה -Fi-Wi) מצב תשתית) מושבתת.

אם השתמשת ברשת Wi-Fi (חיבור LAN אלחוטי) אבל אין לך צורך בה יותר בעקבות שינוי מצב החיבור וכן בהספק כוננות. הלאה, באמצעות הסרת אותות Fi-Wi שאינם דרושים, ניתן גם להפחית את העומס על השימוש של המדפסת

*תוכל גם לבצע את ההגדרה מלוח הבקרה של המדפסת. לתשומת לבך:*

**הגדרות** > **הגדרות כלליות** > **הגדרות רשת**

### **הגדרת התצורה של הגדרות LAN קווי**

.1 הזן את כתובת ה -IP של המדפסת לתוך דפדפן כדי לגשת אל Config Web. הזן את כתובת ה -IP של המדפסת ממחשב המחובר אל אותה רשת כמו המדפסת. תוכל לבדוק את כתובת ה -IP של המדפסת מהתפריט הבא.

**הגדרות** > **הגדרות כלליות** > **הגדרות רשת** > **סטטוס הרשת** > **סטטוס רשת Fi-Wi/קווית**

- .2 הזן את סיסמת המנהל כדי להיכנס כמנהל.
	- .3 בחר בסדר הבא. **Wired LAN** < לשונית **Network**
		- .4 הגדר כל פריט.

Link Speed & Duplex❏ בחר את מצב התקשורת מהרשימה.

IEEE 802.3az❏ תוכל לציין אם לאפשר הדפסת az802.3 IEEE או לא.

- .5 לחץ על **Next**. מוצגת הודעת אישור.
	- .6 לחץ על **OK**. המדפסת עודכנה.

#### **מידע קשור**

| "ערך ברירת המחדל של סיסמת [המנהל" בעמוד](#page-18-0) 19

### **הגדרת התצורה של הגדרות Direct Fi-Wi**

תוכל לבדוק או להגדיר את התצורה של הגדרות Direct Fi-Wi. *עבור דגמים שתומכים ב -Fi-Wi, פריט זה מוצג כאשר מותקן ממשק LAN אלחוטי. לתשומת לבך:*

- .1 הזן את כתובת ה -IP של המדפסת לתוך דפדפן כדי לגשת אל Config Web. הזן את כתובת ה -IP של המדפסת ממחשב המחובר אל אותה רשת כמו המדפסת. תוכל לבדוק את כתובת ה -IP של המדפסת מהתפריט הבא. **הגדרות** > **הגדרות כלליות** > **הגדרות רשת** > **סטטוס הרשת** > **סטטוס רשת Fi-Wi/קווית**
	- .2 הזן את סיסמת המנהל כדי להיכנס כמנהל.
		- .3 בחר בסדר הבא. **Wi-Fi Direct** < לשונית **Network**
			- .4 מגדיר כל פריט.
	- Wi-Fi Direct❏ תוכל לציין אם לאפשר הדפסת Direct Fi-Wi או לא.
		- SSID❏

תוכל לשנות את ה -SSID) שם הרשת) ולאפשר או להשבית אותה

Password❏

בעת שינוי סיסמת Direct fi-Wi, יש להזין סיסמה חדשה.

Frequency Range❏

בחר את טווח התדרים שישמש ב- Direct Fi-Wi.

IP Address❏ בחר את שיטת הגדרת כתובת ה-IP בין אוטומטית לידנית.

.5 לחץ על **Next**.

מוצגת הודעת אישור. *כדי לאפס את הגדרות Direct Fi-Wi, לחץ על לחצן Settings Default Restore. לתשומת לבך:*

.6 לחץ על **OK**.

המדפסת עודכנה.

**מידע קשור**

| "ערך ברירת המחדל של סיסמת [המנהל" בעמוד](#page-18-0) 19

# **הגדרת התצורה של הודעות הדוא"ל בעת קרות אירועים**

<span id="page-449-0"></span>ניתן להגדיר את התצורה של הודעות דוא"ל כך שדוא"ל יישלח לכתובות שהוגדרו כאשר מתרחשים אירועים כמו<br>עצירת הדפסה או שגיאות הדפסה. תוכל לרשום עד חמישה יעדים ולהגדיר את הגדרות ההודעה עבור כל יעד.

כדי להשתמש בפונקציה זו, עליך לנסות להגדיר את שרת הדואר לפני הגדרת ההודעות. הגדר את שרת הדוא"ל ברשת<br>שאליה אתה רוצה לשלוח את הדוא"ל.

.1 הזן את כתובת ה -IP של המדפסת לתוך דפדפן כדי לגשת אל Config Web.

הזן את כתובת ה -IP של המדפסת ממחשב המחובר אל אותה רשת כמו המדפסת.

תוכל לבדוק את כתובת ה -IP של המדפסת מהתפריט הבא.

**הגדרות** > **הגדרות כלליות** > **הגדרות רשת** > **סטטוס הרשת** > **סטטוס רשת Fi-Wi/קווית**

- .2 הזן את סיסמת המנהל כדי להיכנס כמנהל.
	- .3 בחר בסדר הבא.

#### **Email Notification** < לשונית **Device Management**

.4 הגדר את הנושא של הודעת דוא"ל .

בחר את הנושאים המוצגים על הנושא משני התפריטים הנפתחים.

❏התכנים הנבחרים מוצגים לצד **Subject**.

 $\Box$ לא ניתן להגדיר את אותם תכנים משמאל ומימין.

מושמטים. ❏כאשר מספר התווים ב-**Location** חורג מ-32 ביתים, התווים החורגים אל מעבר ל -32 ביתים

.5 הזן את כתובת הדוא"ל למשלוח דוא"ל הודעה.

השתמש ב-9–0  $A-Z$  4  $\{ \}$   $\setminus$   $\$   $\setminus$   $\setminus$  =  $/$  . -  $+$   $\setminus$   $\setminus$   $\$ 

- .6 בחר את השפה עבור הודעות הדוא"ל.
- .7 בחר את תיבת הסימון לצד האירוע שעבורו ברצונך לקבל הודעה.

מספר **Settings Notification** קשור אל מספר היעד של **Settings Address Email**.

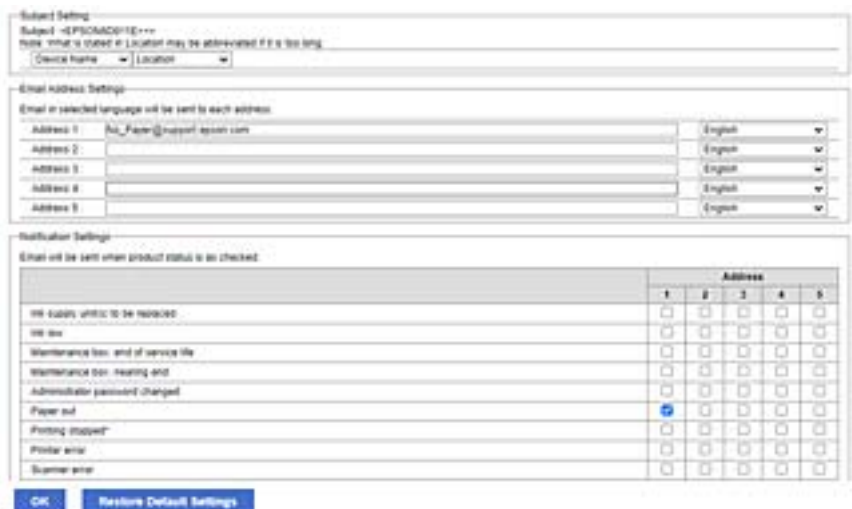

אם אתה רוצה שתישלח הודעה אל כתובת הדוא"ל שהוגדרה עבור מספר 1 בתוך **out Paper**. **Settings Address Email** כאשר נגמר הנייר במדפסת, בחר את עמודת תיבת הסימון **<sup>1</sup>** בשורה

.8 לחץ על **OK**.

אשר שהודעת דוא"ל תישלח בכך שתגרום אירוע. למשל: הדפס באמצעות ציון מקור נייר כאשר לא הוגדר נייר.

**מידע קשור**

- | "ערך ברירת המחדל של סיסמת [המנהל" בעמוד](#page-18-0) 19
	- | "הגדרת התצורה של שרת [הדואר" בעמוד](#page-67-0) 68

### **פריטים עבור הודעת דוא"ל**

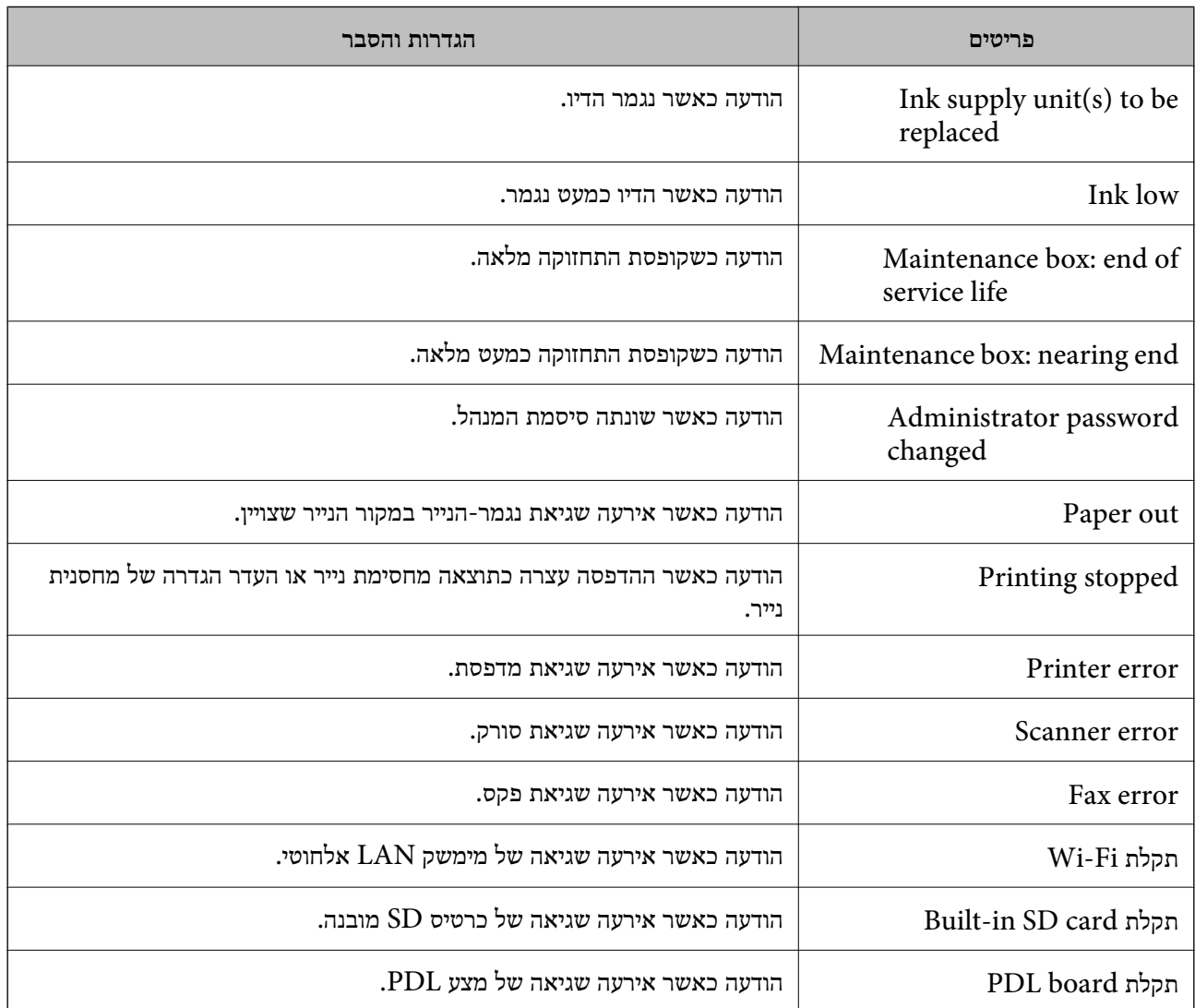

**מידע קשור**

| "הגדרת התצורה של הודעות הדוא"ל בעת קרות [אירועים" בעמוד](#page-449-0) 450

# **חסכון בחשמל במהלך תקופות של חוסר פעילות**

תוכל להגדיר את הזמן עד שהמערכת עוברת למצב של חסכון בחשמל או מכבה את עצמה כאשר לא מפעילים את לוח<br>הבקרה של המדפסת במשך זמן מה. הגדר את הזמן בהתאם לסביבת השימוש שלך.

- .1 הזן את כתובת ה -IP של המדפסת לתוך דפדפן כדי לגשת אל Config Web. הזן את כתובת ה -IP של המדפסת ממחשב המחובר אל אותה רשת כמו המדפסת. תוכל לבדוק את כתובת ה -IP של המדפסת מהתפריט הבא. **הגדרות** > **הגדרות כלליות** > **הגדרות רשת** > **סטטוס הרשת** > **סטטוס רשת Fi-Wi/קווית**
	- .2 הזן את סיסמת המנהל כדי להיכנס כמנהל.
		- .3 בחר בסדר הבא.

**Power Saving** < לשונית **Device Management**

- .4 הזן את סיסמת המנהל כדי להיכנס כמנהל.
- .5 הגדר את הפריטים הבאים בהתאם לצורך.

Sleep Timer❏ הזן את הזמן עד למעבר למצב חסכון בחשמל בעת חוסר פעילות.

*תוכל גם לבצע את ההגדרה מלוח הבקרה של המדפסת. לתשומת לבך:*

*הגדרות > הגדרות כלליות > הגדרות בסיסיות > טיימר שינה*

#### Power Off If Inactive או Power Off Timer❏

הפקס, בחר **None** או **Off**. בחר זמן עד לכיבוי אוטומטי של המדפסת אחרי זמן נתון של חוסר פעילות. כאשר אתה משתמש בתכונות

*תוכל גם לבצע את ההגדרה מלוח הבקרה של המדפסת. לתשומת לבך:*

*הגדרות > הגדרות כלליות > הגדרות בסיסיות > טיימר כיבוי או הגדרות כיבוי*

#### Power Off If Disconnected❏

בחר הגדרה זו כדי לכבות את המדפסת לאחר תקופת הזמן שהוגדרה כאשר כל היציאות, כולל היציאה<br>LINE, מנותקות. אפשר שתכונה זו לא תהיה זמינה, בהתאם לאזורך.

עיין באתר האינטרנט עבור תקופת הזמן שהוגדרה.

<https://www.epson.eu/energy-consumption>

*תוכל גם לבצע את ההגדרה מלוח הבקרה של המדפסת. לתשומת לבך:*

**הגדרות** > **הגדרות כלליות** > **הגדרות בסיסיות** > **הגדרות כיבוי** > **הכיבוי מנותק**

.6 לחץ על **OK**.

**מידע קשור**

| "ערך ברירת המחדל של סיסמת [המנהל" בעמוד](#page-18-0) 19

# **הגדרת הקול**

```
בצע את הגדרות הקול בעת הפעלת לוח הבקרה, ההדפסה, הפקס וכן הלאה.
          תוכל גם לבצע את ההגדרה מלוח הבקרה של המדפסת. לתשומת לבך:
         הגדרות > הגדרות כלליות > הגדרות בסיסיות > צלילים
```
- <span id="page-452-0"></span>.1 הזן את כתובת ה -IP של המדפסת לתוך דפדפן כדי לגשת אל Config Web. הזן את כתובת ה -IP של המדפסת ממחשב המחובר אל אותה רשת כמו המדפסת. תוכל לבדוק את כתובת ה -IP של המדפסת מהתפריט הבא. **הגדרות** > **הגדרות כלליות** > **הגדרות רשת** > **סטטוס הרשת** > **סטטוס רשת Fi-Wi/קווית**
	- .2 הזן את סיסמת המנהל כדי להיכנס כמנהל.
		- .3 בחר בסדר הבא.

**Sound** < לשונית **Device Management**

.4 הגדר את הפריטים הבאים בהתאם לצורך.

Normal Mode❏ הגדר את הקול כאשר המדפסת הוגדרה למצב **Mode Normal**.

Quiet Mode❏

הגדר את הקול כאשר המדפסת הוגדרה למצב **Mode Quiet**. מצב זה מאופשר כאשר אחד מהפריטים הבאים אופשר.

❏לוח הבקרה של המדפסת: **הגדרות** > **הגדרות כלליות** > **הגדרות מדפסת** > **מצב שקט הגדרות** > **הגדרות כלליות** > **הגדרות הפקס** > **הגדרות קבלה** > **הגדרות הדפסה** > **מצב שקט**

> :Web Config❏ **Quiet Mode** < **Print Settings** < **Fax** לשונית

> > .5 לחץ על **OK**.

**מידע קשור** | "ערך ברירת המחדל של סיסמת [המנהל" בעמוד](#page-18-0) 19

### **גיבוי וייבוא הגדרות מדפסת**

תוכל לייצא אל הקובץ את ערך ההגדרה שהוגדר בתוךWeb Config. תוכל לייבא את הקובץ שיוצא אל המדפסת באמצעות השימוש ב-Web Config. תוכל להשתמש בו כדי לגבות את אנשי הקשר, ערכי הגדרה, החלפת<br>המדפסת, וכו'.

לא ניתן לערוך את הקובץ שיוצא משום שהוא יוצא כקובץ בינרי.

#### **יצא את ההגדרות**

יצא את ההגדרה עבור המדפסת.

- .1 הזן את כתובת ה -IP של המדפסת לתוך דפדפן כדי לגשת אל Config Web. הזן את כתובת ה -IP של המדפסת ממחשב המחובר אל אותה רשת כמו המדפסת. תוכל לבדוק את כתובת ה -IP של המדפסת מהתפריט הבא. **הגדרות** > **הגדרות כלליות** > **הגדרות רשת** > **סטטוס הרשת** > **סטטוס רשת Fi-Wi/קווית**
	- .2 הזן את סיסמת המנהל כדי להיכנס כמנהל.
- .3 בחר בסדר הבא. **Export** < **Export and Import Setting Value** < **Device Management** לשונית
	- .4 בחר את ההגדרות שברצונך לייצא.

בחר את ההגדרות שאתה רוצה ליצא. אם תבחר את קטגוריית האב, תיבחרנה גםם תת-הקטגוריות. עם זאת, לא ניתן לבחור תת-קטגוריות שגורמות שגיאות בכך שהן משתכפלות בתוך אותה רשת (כגון כתובות IP וכן<br>הלאה).

.5 הזן סיסמה כדי להצפין את הקובץ שיוצא.

אתה זקוק לסיסמה כדי ליבא את הקובץ. השאר זאת ריק אם אין ברצונך להצפין את הקובץ.

.6 לחץ על **Export**.

# *חשוב:* c

*אם ברצונך לייצא את הגדרות רשת המדפסת כמו שם התקן וכתובת 6IPv, בחר בערכים רק השתמש .נוספים פריטים ובחר Enable to select the individual settings of device הנבחרים עבור המדפסת החלופית.*

**מידע קשור**

| "ערך ברירת המחדל של סיסמת [המנהל" בעמוד](#page-18-0) 19

#### **יבא את ההגדרות**

יבא את קובץ Config Web שיוצא אל המדפסת.

# *חשוב:* c

*בעת ייבוא ערכים הכוללים מידע פרטי כגון שם מדפסת או כתובת IP, יש לוודא שאותה כתובת IP אינה קיימת באותה רשת.*

.1 הזן את כתובת ה -IP של המדפסת לתוך דפדפן כדי לגשת אל Config Web.

הזן את כתובת ה -IP של המדפסת ממחשב המחובר אל אותה רשת כמו המדפסת.

תוכל לבדוק את כתובת ה -IP של המדפסת מהתפריט הבא.

**הגדרות** > **הגדרות כלליות** > **הגדרות רשת** > **סטטוס הרשת** > **סטטוס רשת Fi-Wi/קווית**

- .2 הזן את סיסמת המנהל כדי להיכנס כמנהל.
	- .3 בחר בסדר הבא.

#### <span id="page-454-0"></span>**Import** < **Export and Import Setting Value** < **Device Management** לשונית

- .4 בחר את הקובץ שיוצא, ואז הזמן את הסיסמה המוצפנת.
	- .5 לחץ על **Next**.
	- .6 בחר את ההגדרות שברצונך לייבא, ואז לחץ על **Next**.
		- .7 לחץ על **OK**.

ההגדרות מוחלות על המדפסת.

**מידע קשור** | "ערך ברירת המחדל של סיסמת [המנהל" בעמוד](#page-18-0) 19

### **עדכון הקושחה**

### **עדכון קושחת המדפסת באמצעות לוח הבקרה**

אם ניתן לחבר את המדפסת לאינטרנט, תוכל לעדכן את קושחת המדפסת באמצעות לוח הבקרה. אפשר גם להגדיר<br>למדפסת לבדוק באופן סדיר אם קיימים עדכוני קושח ולהודיע לר במידה ויש עדכונים זמינים מסוג זה.

- .1 בחר ב-**הגדרות** במסך הבית.
- .2 בחר **הגדרות כלליות** > **ניהול מערכת** > **עדכון קושחה** > **עדכן**.

*בחר התראה <sup>&</sup>gt; On כדי להגדיר למדפסת לבדוק באופן סדיר אם קיימים עדכוני קושחה זמינים. לתשומת לבך:*

- .3 בדוק את ההודעה המוצגת על גבי המסך, והקש התחל לחפש כדי להתחיל לחפש עדכונים זמינים.
- 4. אם מוצגת הודעה על גבי מסך ה-LCD, המודיעה לך שקיים עדכון קושחה זמין, פעל בהתאם להוראות שעל גבי<br>המסך כדי להתחיל את העדכון.

#### *חשוב:***C**

❏ *אל תכבה את המדפסת ואל תנתק אותו לפני השלמת העדכון; אחרת, עלולה להתרחש במדפסת תקלה.*

❏ *אם עדכון הקושחה לא הושלם או שלא הצליח, המדפסת אינה נדלקת באופן רגיל ומוצג "Recovery Mode "על גבי מסך ה-LCD, בפעם הבאה שמפעילים את המדפסת. במצב זה, עליך לעדכן שוב את הקושחה באמצעות מחשב. חבר את המדפסת למחשב באמצעות כבלUSB. לא תוכללעדכן את הקושחה באמצעות חיבור רשת כל זמן שההודעה "Mode Recovery "מוצגת במדפסת. במחשב, גש לאתר Epson המקומי שלך, והורד משם את הקושחה העדכנית ביותר עבור המדפסת. לשלבים הבאים, עיין בהוראות המוצגות באתר האינטרנט.*

### **עדכון אוטומטי של קושחת המדפסת**

תוכל להגדיר את הקושחה כך שתתעדכן באופן אוטומטי כאשר המדפסת מחוברת לאינטרנט. כאשר נעילת מנהל מאופשרת, רק המנהל יכול לבצע פונקציה זו. צור קשר עם מנהל המדפסת שלך לקבלת סיוע.

- .1 בחר **הגדרות** בלוח הבקרה של המדפסת.
- .2 בחר **הגדרות כלליות** > **ניהול מערכת** > **עדכון קושחה**.
- .3 בחר **עדכון קושחה אוטומטי** על מנת להציג את מסך ההגדרות.
	- .4 בחר **עדכון קושחה אוטומטי** כדי לאפשר תכונה זו.

בחר **מסכים** במסך האימות כדי לחזור אל מסך ההגדרות.

.5 הגדר את היום והשעה עבור העדכון ואז בחר **אישור**. *תוכל לבחור ימים רבים בשבוע, אך לא תוכל לציין את השעה עבור כל יום בשבוע. לתשומת לבך:*

ההגדרה הושלמה כאשר מתקבל אימות של החיבור לשרת.

# *חשוב:* c

❏ *אל תכבה ואל תנתק את המדפסת מהחשמללפני השלמת העדכון. בפעם הבאה שתדליק את המדפסת שלך, אפשר שתוצג ההודעה "Mode Recovery "במסך הגביש הנוזלי ואפשר שלא תוכל לתפעל את המדפסת.*

❏ *אם מוצגת ההודעה "Mode Recovery "פעל בהתאם לצעדים הבאים כדי לעדכן שוב את הקושחה.*

*.1 חבר את המחשב למדפסת באמצעות כבל USB.) לא תוכל לבצע עדכונים במצב שחזור באמצעות הרשת.)*

*.2 הורד את הקושחה העדכנית ביותר מאתר האינטרנט של Epson והתחל לעדכן. לפרטים, עיין ב "שיטת העדכון" בעמוד ההורדה.*

#### *לתשומת לבך:*

*תוכללהגדיר לעדכן את הקושחה באופן אוטומטי מתוך Config Web. בחר את הלשונית Management Device< עדכון קושחה אוטומטי, אפשר את ההגדרות, ואז הגדר את היום בשבוע ואת השעה.*

### **עדכון קושחה באמצעות Config Web**

כאשר המדפסת יכולה להתחבר לאינטרנט, תוכל לעדכן את הקושחה מתוך Config Web.

.1 הזן את כתובת ה -IP של המדפסת לתוך דפדפן כדי לגשת אל Config Web.

הזן את כתובת ה -IP של המדפסת ממחשב המחובר אל אותה רשת כמו המדפסת.

תוכל לבדוק את כתובת ה -IP של המדפסת מהתפריט הבא.

**הגדרות** > **הגדרות כלליות** > **הגדרות רשת** > **סטטוס הרשת** > **סטטוס רשת Fi-Wi/קווית**

- .2 הזן את סיסמת המנהל כדי להיכנס כמנהל.
	- .3 בחר בסדר הבא.

**Firmware Update** < לשונית **Device Management**

.4 לחץ **Start**, ואז פעל בהתאם להוראות המוצגות על המסך.

אימות הקושחה מתחיל, והמידע על הקושחה מוצג אם קיימת קושחה מעודכנת.

*לתשומת לבך:*

*תוכל גם לעדכן את הקושחה באמצעות Admin Device Epson. תוכל לאשר חזותית את מידע הקושחה ברשימת ההתקנים. הדבר שימושי כאשר אתה רוצה לעדכן את הקושחה של התקנים רבים. לפרטים נוספים, עיין במדריך Epson Admin Device או בעזרה.*

### **עדכון קושחה בלא להתחבר לאינטרנט**

תוכל להוריד את הקושחה של ההתקן מאתר האינטרנט של Epson במחשב, ואז לחבר את ההתקן ואת המחשב<br>באמצעות כבל USB על מנת לעדכן את הקושחה. אם לא תוכל לעדכן באמצעות הרשת, נסה שיטה זו.

- .1 גש לאתר האינטרנט של Epson והורד את הקושחה.
- .2 חבר את המחשב המכיל את הקושחה שהורדת אל המדפסת באמצעות כבל USB.
	- .3 לחץ לחיצה כפולה על קובץ ה .-exe שהורדת. .לפעול מתחיל Epson Firmware Updater
		- .4 פעל בהתאם להוראות המוצגות על המסך.

### **סנכרון התאריך והשעה עם שרת השעון**

בעת סינכרון עם שרת השעון (שרת NTP) תוכל לסנכרן את שעת המדפסת ואת המחשב ברשת. ניתן להפעיל שרת<br>שעה בתוך הארגון או לפרסם אותו באינטרנט.

כאשר משתמשים באישור CA או באימות Kerberos, ניתן למנוע בעיות הקשורות לזמן באמצעות סנכרון עם שרת השעון.

> .1 הזן את כתובת ה -IP של המדפסת לתוך דפדפן כדי לגשת אל Config Web. הזן את כתובת ה -IP של המדפסת ממחשב המחובר אל אותה רשת כמו המדפסת. תוכל לבדוק את כתובת ה -IP של המדפסת מהתפריט הבא. **הגדרות** > **הגדרות כלליות** > **הגדרות רשת** > **סטטוס הרשת** > **סטטוס רשת Fi-Wi/קווית**

- .2 הזן את סיסמת המנהל כדי להיכנס כמנהל.
	- .3 בחר בסדר הבא.

**Time Server** .< **Date and Time** < **Device Management** לשונית

- .**Use Time Server** עבור **Use** בחר .4
- .5 הזן את כתובת שרת השעון עבור **Address Server Time**. המקום ריק. תוכל להשתמש בתבנית 4IPv, 6IPv או FQDN. הזן <sup>252</sup> תווים או פחות. אם לא תציין זאת, השאר את
	- .**Update Interval (min)** הזן .6 תוכל להגדיר עד ,10 080 דקות על פי דקה.

.7 לחץ על **OK**. *תוכל לאשר את סטטוס החיבור עם שרת השעון ב -Status Server Time. לתשומת לבך:*

**מידע קשור**

| "ערך ברירת המחדל של סיסמת [המנהל" בעמוד](#page-18-0) 19

### **ניקוי מידע זכרון פנימי**

ניתן למחוק את נתוני הזכרון הפנימי של המדפסת, כגון גופנים שהורדו וקבצי מקרו עבור הדפסת PCL, או עבודות<br>עבור הדפסת סיסמה.

*תוכל גם לבצע את ההגדרה מלוח הבקרה של המדפסת. לתשומת לבך:*

*הגדרות > הגדרות כלליות > ניהול מערכת > מחיקת הנתונים בזיכרון הפנימי*

- .1 הזן את כתובת ה -IP של המדפסת לתוך דפדפן כדי לגשת אל Config Web. הזן את כתובת ה -IP של המדפסת ממחשב המחובר אל אותה רשת כמו המדפסת. תוכל לבדוק את כתובת ה -IP של המדפסת מהתפריט הבא. **הגדרות** > **הגדרות כלליות** > **הגדרות רשת** > **סטטוס הרשת** > **סטטוס רשת Fi-Wi/קווית**
	- .2 הזן את סיסמת המנהל כדי להיכנס כמנהל.
		- .3 בחר בסדר הבא.

**Management Device** לשונית > **מחיקת הנתונים בזיכרון הפנימי**

.4 לחץ **מחיקה** עבור **גופן PDL, מאקרו ואזור העבודה**.

# **ניהול אנשי קשר שלך**

תוכל לבצע הגדרות עבור הצגת רשימת אנשי הקשר וחיפוש בה.

- .1 הזן את כתובת ה -IP של המדפסת לתוך דפדפן כדי לגשת אל Config Web. הזן את כתובת ה -IP של המדפסת ממחשב המחובר אל אותה רשת כמו המדפסת. תוכל לבדוק את כתובת ה -IP של המדפסת מהתפריט הבא. **הגדרות** > **הגדרות כלליות** > **הגדרות רשת** > **סטטוס הרשת** > **סטטוס רשת Fi-Wi/קווית**
	- .2 הזן את סיסמת המנהל כדי להיכנס כמנהל.
	- .3 בחר בסדר הבא. **Contacts Manager** < לשונית **Device Management**
		- .**View Options** בחר .4
		- .5 בחר את **Options Search**.

- .6 לחץ על **OK**.
- .7 פעל בהתאם להוראות המוצגות על המסך.

# **הגדרת התצורה של ניקוי תקופתי**

תוכל לבצע הגדרות כדי לבצע ניקוי תקופתי של ראש ההדפסה.

- .1 הזן את כתובת ה -IP של המדפסת לתוך דפדפן כדי לגשת אל Config Web. הזן את כתובת ה -IP של המדפסת ממחשב המחובר אל אותה רשת כמו המדפסת. תוכל לבדוק את כתובת ה -IP של המדפסת מהתפריט הבא. **הגדרות** > **הגדרות כלליות** > **הגדרות רשת** > **סטטוס הרשת** > **סטטוס רשת Fi-Wi/קווית**
	- .2 הזן את סיסמת המנהל כדי להיכנס כמנהל.
		- .3 בחר בסדר הבא.

**Management Device** לשונית > **ניקוי תקופתי**

- .4 בחר אפשרות מהרשימה.
- .5 בעת בחירת **Schedule**, ציין את המועד לביצוע הניקוי מהרשימה.
	- .6 לחץ על **OK**.

**מידע קשור**

- | "ערך ברירת המחדל של סיסמת [המנהל" בעמוד](#page-18-0) 19
	- | "ניקוי [תקופתי:" בעמוד](#page-408-0) 409

# **שליטה באספקת החשמל למדפסת באמצעות Config Web**

תוכל לכבות את המדפסת או להפעיל אותה מחדש ממחשב באמצעות Web Config גם כאשר המחשב ממוקם<br>הרחק מהמדפסת.

- .1 הזן את כתובת ה -IP של המדפסת לתוך דפדפן כדי לגשת אל Config Web. הזן את כתובת ה -IP של המדפסת ממחשב המחובר אל אותה רשת כמו המדפסת. תוכל לבדוק את כתובת ה -IP של המדפסת מהתפריט הבא. **הגדרות** > **הגדרות כלליות** > **הגדרות רשת** > **סטטוס הרשת** > **סטטוס רשת Fi-Wi/קווית**
	- .2 הזן את סיסמת המנהל כדי להיכנס כמנהל.
		- .3 בחר בסדר הבא.

**Power** < לשונית **Device Management**

- **Reboot** או **Power Off** בחר .4
	- .5 לחץ על **Execute**.

#### **מידע קשור**

| "ערך ברירת המחדל של סיסמת [המנהל" בעמוד](#page-18-0) 19

### **שחזר את הגדרות ברירת המחדל**

<span id="page-459-0"></span>תוכל לבחור את הגדרות הרשת או הגדרות אחרות המאוחסנות במדפסת ושחזר הגדרות אלה לברירות המחדל שלהן.

- .1 הזן את כתובת ה -IP של המדפסת לתוך דפדפן כדי לגשת אל Config Web. הזן את כתובת ה -IP של המדפסת ממחשב המחובר אל אותה רשת כמו המדפסת. תוכל לבדוק את כתובת ה -IP של המדפסת מהתפריט הבא. **הגדרות** > **הגדרות כלליות** > **הגדרות רשת** > **סטטוס הרשת** > **סטטוס רשת Fi-Wi/קווית**
	- .2 הזן את סיסמת המנהל כדי להיכנס כמנהל.
		- .3 בחר בסדר הבא.

**Restore Default Settings** < לשונית **Device Management**

- . $\mu$  בחר אפשרות מהרשימה.
- .5 לחץ על **Execute**. פעל בהתאם להוראות המוצגות על המסך.

**מידע קשור**

| "ערך ברירת המחדל של סיסמת [המנהל" בעמוד](#page-18-0) 19

# **הגדרות אבטחת מוצר**

# **הגבלת התכונות הזמינות**

תוכל לרשום חשבונות משתמשים במדפסת, ולקשר אותם עם פונקציות ולשלוט בפונקציות שבהן יכולים משתמשים<br>להשתמש.

בעת איפשור בקרת גישה, יכול המשתמש להשתמש בפונקציות כגון העתקה, פקס וכו', באמצעות הזנת סיסמה<br>ללוח הבקרה של המדפסת וכניסה למערכת המדפסת.

הפונקציות שאינן זמינות יהיו מסומנות באפור ולא ניתן יהיה לבחור אותן.

מהמחשב, כאשר אתה רושם את מידע האימות למנהל ההתקן של המדפסת או למנהל ההתקן של הסורק, יהיה<br>ביכולתר להדפיס או לסרוק. לפרטים על הגדרות מנהל ההתקו, עיין בעזרה או במדריך של מנהל ההתקן.

#### **יצירת חשבון המשתמש**

צור את חשבון המשתמש עבור בקרת גישה.

- .1 הזן את כתובת ה -IP של המדפסת לתוך דפדפן כדי לגשת אל Config Web. הזן את כתובת ה -IP של המדפסת ממחשב המחובר אל אותה רשת כמו המדפסת. תוכל לבדוק את כתובת ה -IP של המדפסת מהתפריט הבא. **הגדרות** > **הגדרות כלליות** > **הגדרות רשת** > **סטטוס הרשת** > **סטטוס רשת Fi-Wi/קווית**
	- .2 הזן את סיסמת המנהל כדי להיכנס כמנהל.
	- .3 בחר בסדר הבא. **User Settings** < **Access Control Settings** < **Product Security** לשונית
		- .4 לחץ **Add** עבור המספר שאתה רוצה לרשום.

# *חשוב:* c

*בעת השימוש במדפסת עם מערכת האימות של Epson או של חברות אחרות, רשום את שם המשתמש של הגדרת ההגבלה במספר 2 עד מספר .10*

*תוכנת אפליקציה כמו מערכת האימות משתמשית במספר אחד, כך ששם המשתמש אינו מוצג בלוח הבקרה של המדפסת.*

- .5 הגדר כל פריט.
- :User Name❏

הזן את השם המוצג ברשימת שמות המשתמשים באורך בין 1 לבין 14 תווים תוך שימוש בתווי אותיות<br>ומספרים.

:Password❏

הזן סיסמה בין 0 לבין 20 תווים ב- ASCII (0x20–0x7E). בעת אתחול הסיסמה, השאר אותה ריקה.

- Select the check box to enable or disable each function.**□** בחר את הפונקציה שאתה מתיר לשימוש.
	- .6 לחץ על **Apply**.

חזור אל רשימת הגדרות המשתמש אחרי משך זמן ספציפי.

ודא ששם המשתמש שרשמת ב-**Name User** הוצג ושונה **Add** אל **Edit**.

#### **מידע קשור**

| "ערך ברירת המחדל של סיסמת [המנהל" בעמוד](#page-18-0) 19

#### *עריכת חשבון המשתמש*

ערוך את החשבון הרשום כדי לגשת לבקרה.

.1 הזן את כתובת ה -IP של המדפסת לתוך דפדפן כדי לגשת אל Config Web. הזן את כתובת ה -IP של המדפסת ממחשב המחובר אל אותה רשת כמו המדפסת. תוכל לבדוק את כתובת ה -IP של המדפסת מהתפריט הבא. **הגדרות** > **הגדרות כלליות** > **הגדרות רשת** > **סטטוס הרשת** > **סטטוס רשת Fi-Wi/קווית**

- .2 הזן את סיסמת המנהל כדי להיכנס כמנהל.
- .3 בחר בסדר הבא. **User Settings** < **Access Control Settings** < **Product Security** לשונית
	- .4 לחץ **Edit** עבור המספר שברצונך לערוך.
		- .5 שנה כל פריט.
	- .6 לחץ על **Apply**. חזור אל רשימת הגדרות המשתמש אחרי משך זמן ספציפי.

**מידע קשור**

| "ערך ברירת המחדל של סיסמת [המנהל" בעמוד](#page-18-0) 19

#### *מחיקת חשבון המשתמש*

מחק את החשבון הרשום כדי לגשת לבקרה.

- .1 הזן את כתובת ה -IP של המדפסת לתוך דפדפן כדי לגשת אל Config Web. הזן את כתובת ה -IP של המדפסת ממחשב המחובר אל אותה רשת כמו המדפסת. תוכל לבדוק את כתובת ה -IP של המדפסת מהתפריט הבא. **הגדרות** > **הגדרות כלליות** > **הגדרות רשת** > **סטטוס הרשת** > **סטטוס רשת Fi-Wi/קווית**
	- .2 הזן את סיסמת המנהל כדי להיכנס כמנהל.
	- .3 בחר בסדר הבא. **User Settings** < **Access Control Settings** < **Product Security** לשונית
		- .4 לחץ **Edit** עבור המספר שברצונך למחוק.
			- .5 לחץ על **Delete**.

# *חשוב:* c

*בעת לחיצה על Delete, חשבון המשתמש יימחק ללא הודעת אישור. יש להיזהר בעת מחיקת החשבון.*

חזור אל רשימת הגדרות המשתמש אחרי משך זמן ספציפי.

#### **מידע קשור**

| "ערך ברירת המחדל של סיסמת [המנהל" בעמוד](#page-18-0) 19

#### **איפשור בקרת גישה**

בעת איפשור בקרת גישה, רק המשתמש הרשום יוכל להשתמש במדפסת.

*כאשר מאפשרים Settings Control Access יש להודיע למשתמש על מידע החשבון שלו. לתשומת לבך:*

- .1 הזן את כתובת ה -IP של המדפסת לתוך דפדפן כדי לגשת אל Config Web. הזן את כתובת ה -IP של המדפסת ממחשב המחובר אל אותה רשת כמו המדפסת. תוכל לבדוק את כתובת ה -IP של המדפסת מהתפריט הבא. **הגדרות** > **הגדרות כלליות** > **הגדרות רשת** > **סטטוס הרשת** > **סטטוס רשת Fi-Wi/קווית**
	- .2 הזן את סיסמת המנהל כדי להיכנס כמנהל.
	- .3 בחר בסדר הבא. **Basic** < **Access Control Settings** < **Product Security** לשונית
		- .**Enables Access Control** בחר .4

אם תאפשר בקרת גישה ותרצה להדפיס או לסרוק מהתקנים חכמים שאין להם מידע אימות, בחר **Allow printing and scanning without authentication information from a computer**.

.5 לחץ על **OK**.

הודעת ההשלמה מוצגת אחרי פרק זמן מסוים. אשר שסמלים כמו העתק וסרוק מושבתים באפור בלוח הבקרה של המדפסת.

**מידע קשור**

- | "ערך ברירת המחדל של סיסמת [המנהל" בעמוד](#page-18-0) 19
- $\,$  שימוש במדפסת שבה אושפרה תכונת בקרת [הגישה" בעמוד](#page-296-0)  $\,$

# **הגבלת חיבורי USB והשימוש בזכרון חיצוני**

תוכל להשבית את הממשק המשמש לחיבור המכשיר למדפסת. בצע את הגדרות ההגבלה כדי להגביל הדפסה<br>וסריקה שאינו מתבצעות באמצעות הרשת.

*תוכל לבצע הגדרות הגבלה גם בלוח הבקרה של המדפסת. לתשומת לבך:*

❏ *Device Memory: הגדרות > הגדרות כלליות > הגדרות מדפסת > ממשק זיכרון נייד > התקן זיכרון*

❏ *חיבור מחשב באמצעות USB: הגדרות > הגדרות כלליות > הגדרות מדפסת > חיבור מחשב באמצעות USB*

- .1 הזן את כתובת ה -IP של המדפסת לתוך דפדפן כדי לגשת אל Config Web. הזן את כתובת ה -IP של המדפסת ממחשב המחובר אל אותה רשת כמו המדפסת. תוכל לבדוק את כתובת ה -IP של המדפסת מהתפריט הבא. **הגדרות** > **הגדרות כלליות** > **הגדרות רשת** > **סטטוס הרשת** > **סטטוס רשת Fi-Wi/קווית**
	- .2 הזן את סיסמת המנהל כדי להיכנס כמנהל.
		- .3 בחר בסדר הבא.

### **External Interface** < לשונית **Product Security**

.4 בחר **Disable** בפונקציות שאתה רוצה להגדיר. בחר **Enable** כאשר תרצה לבטל את השליטה.

#### Memory Device❏

אסור על שמירת הנתונים לזיכרון חיצוני באמצעות יציאת USB עבור חיבור התקן חיצוני.

#### PC connection via USB❏

תוכל להגביל את השימוש בחיבור USB מהמחשב. אם ברצונך להגביל אותו, בחר **Disable**.

#### .5 לחץ על **OK**.

.6 בדוק שלא ניתן להשתמש ביציאה שהושבתה.

#### Memory Device❏

אשר שאין תגובה בעת חיבור התקן אחסון כמו זכרון USB אל יציאת ה -USB בעלת המימשק החיצוני.

#### PC connection via USB❏

אם מנהל ההתקן הותקן במחשב

חבר את המדפסת למחשב באמצעות כבל USB ואז אשר שהמדפסת אינה מדפיסה וסורקת.

אם מנהל ההתקן לא הותקן במחשב

#### :Windows

פתח את מנהל ההתקן ושמור אותו, חבר את המדפסת אל המחשב באמצעות כבל USB, ולאחר מכן אשר<br>שמנהל ההתקן מציג את התוכן ללא שינוי.

:Mac OS

חבר את המדפסת למחשב באמצעות כבל USB, ולאחר מכן אשר שהמדפסת אינה רשומה אם ברצונך<br>להוסיף את המדפסת מתוך מד**פסות וסורקים.** 

**מידע קשור**

| "ערך ברירת המחדל של סיסמת [המנהל" בעמוד](#page-18-0) 19

### **הצפן את הסיסמה**

הצפנת סיסמה מאפשרת לך להצפין מידע חסוי (כל הסיסמאות, מפתחות אישורים פרטיים) השמור במדפסת.

- .1 הזן את כתובת ה -IP של המדפסת לתוך דפדפן כדי לגשת אל Config Web. הזן את כתובת ה -IP של המדפסת ממחשב המחובר אל אותה רשת כמו המדפסת. תוכל לבדוק את כתובת ה -IP של המדפסת מהתפריט הבא. **הגדרות** > **הגדרות כלליות** > **הגדרות רשת** > **סטטוס הרשת** > **סטטוס רשת Fi-Wi/קווית**
	- .2 הזן את סיסמת המנהל כדי להיכנס כמנהל.
		- .3 בחר בסדר הבא.

**Password Encryption** < לשונית **Product Security** *תוכל גם לבצע את ההגדרה מלוח הבקרה של המדפסת. לתשומת לבך:*

*הגדרות > הגדרות כלליות > ניהול מערכת > הגדרות אבטחה > הצפנה באמצעות סיסמה*

.4 בחר **ON** כדי לאפשר הצפנה.

#### .5 לחץ על **OK**.

**מידע קשור**

| "ערך ברירת המחדל של סיסמת [המנהל" בעמוד](#page-18-0) 19

### **השימוש בתכונת יומן הביקורת**

תוכל לאפשר את תכונת יומן הביקורת או לייצא נתוני יומן.

בדיקה תקופתית של יומני הביקורת יכולה לסייע לזהות שימוש בלתי הולם בשלב מוקדם ולעקוב אחר בעיות אבטחה<br>אפשרויות.

- .1 הזן את כתובת ה -IP של המדפסת לתוך דפדפן כדי לגשת אל Config Web. הזן את כתובת ה -IP של המדפסת ממחשב המחובר אל אותה רשת כמו המדפסת. תוכל לבדוק את כתובת ה -IP של המדפסת מהתפריט הבא. **הגדרות** > **הגדרות כלליות** > **הגדרות רשת** > **סטטוס הרשת** > **סטטוס רשת Fi-Wi/קווית**
	- .2 הזן את סיסמת המנהל כדי להיכנס כמנהל.
	- .3 בחר בסדר הבא. **Audit Log** < לשונית **Product Security**
		- .4 שנה את ההגדרות בהתאם לצורך.

**Audit log setting**❏ בחר **ON**, ואז לחץ על **OK** כדי לאפשר תכונה זו. *תוכל גם לבצע את ההגדרה מלוח הבקרה של המדפסת. לתשומת לבך: הגדרות > הגדרות כלליות > ניהול מערכת > הגדרות אבטחה > יומן ביקורת*

> **Exports the audit logs to the CSV file.**❏ לחץ **Export** כדי לייצא את היומן בתור קובץ CSV.

> > **Deletes all audit logs.**❏ לחץ **Delete** כדי למחוק את כל נתוני היומן.

**מידע קשור** | "ערך ברירת המחדל של סיסמת [המנהל" בעמוד](#page-18-0) 19

# **הגבלת פעולות הקובץ מתוך PDL**

תכונה זו מגינה על קבצים מפני פעולות PDL בלתי מורשות.

.1 הזן את כתובת ה -IP של המדפסת לתוך דפדפן כדי לגשת אל Config Web. הזן את כתובת ה -IP של המדפסת ממחשב המחובר אל אותה רשת כמו המדפסת.

תוכל לבדוק את כתובת ה -IP של המדפסת מהתפריט הבא. **הגדרות** > **הגדרות כלליות** > **הגדרות רשת** > **סטטוס הרשת** > **סטטוס רשת Fi-Wi/קווית**

- - .2 הזן את סיסמת המנהל כדי להיכנס כמנהל.
		- .3 בחר בסדר הבא.

**File Operations from PDL** < לשונית **Product Security**

- .4 מגדירה אם לאפשר **PDL from Operations File** או לא.
	- .5 לחץ על **OK**.

**מידע קשור**

| "ערך ברירת המחדל של סיסמת [המנהל" בעמוד](#page-18-0) 19

# **שינוי סיסמת המנהל באמצעות Config Web**

תוכל להגדיר סיסמת מנהל באמצעות Config Web.

שינוי הסיסמה מונע קריאה בלתי מורשית או שינוי של המידע המאוחסן במכשיר, כגון מזהה, סיסמה, הגדרות<br>רשת, אנשי קשר וכו'. הוא גם מפחית מגוון רחב של סיכוני אבטחה, כגון דליפות מידע ברשת.

.1 הזן את כתובת ה -IP של המדפסת לתוך דפדפן כדי לגשת אל Config Web.

הזן את כתובת ה -IP של המדפסת ממחשב המחובר אל אותה רשת כמו המדפסת.

תוכל לבדוק את כתובת ה -IP של המדפסת מהתפריט הבא.

**הגדרות** > **הגדרות כלליות** > **הגדרות רשת** > **סטטוס הרשת** > **סטטוס רשת Fi-Wi/קווית**

- .2 הזן את סיסמת המנהל כדי להיכנס כמנהל.
	- .3 בחר בסדר הבא.

**Change Administrator Password** < לשונית **Product Security**

- .4 הזן את הסיסמה הנוכחית ב-**password Current**.
- במידת הצורך. .5 הזן את הסיסמה המחדשה ב-**Password New** וב-**Password New Confirm**. הזן את שם המשתמש,
	- .6 לחץ על **OK**.

*לתשומת לבך: כדי לשחזר את סיסמת המנהל, לחץ על Settings Default Restore במסך .Change Administrator Password*

**מידע קשור**

| "ערך ברירת המחדל של סיסמת [המנהל" בעמוד](#page-18-0) 19

# **איפשור אימות תוכנית בעת תחילת ההפעלה**

<mark>אם תאפשר את תכונת אימות התוכנית, המדפסת תבצע אימות בתחילת ההפעלה כדי לבדוק אם צד שלישי בלתי</mark><br>מורשה כלשהו טיפל שלא כדיו בתוכנית. אם נתגלו בעיות כלשהו. המדפסת אינה מתחילה לפעול.

- .1 הזן את כתובת ה -IP של המדפסת לתוך דפדפן כדי לגשת אל Config Web. הזן את כתובת ה -IP של המדפסת ממחשב המחובר אל אותה רשת כמו המדפסת. תוכל לבדוק את כתובת ה -IP של המדפסת מהתפריט הבא. **הגדרות** > **הגדרות כלליות** > **הגדרות רשת** > **סטטוס הרשת** > **סטטוס רשת Fi-Wi/קווית**
	- .2 הזן את סיסמת המנהל כדי להיכנס כמנהל.
		- .3 בחר בסדר הבא.

**Program Verification on Start Up** < לשונית **Product Security** *תוכל גם לבצע את ההגדרה מלוח הבקרה של המדפסת. לתשומת לבך: הגדרות > הגדרות כלליות > ניהול מערכת > הגדרות אבטחה > אימות התוכנית בהפעלה*

- .**Program Verification on Start Up** לאפשר כדי **ON** בחר .4
	- .5 לחץ על **OK**.

**מידע קשור**

| "ערך ברירת המחדל של סיסמת [המנהל" בעמוד](#page-18-0) 19

# **הגדרת התצורה של הגבלות התחום**

באמצעות החלת כללי הגבלה לשמות תחום, ניתן להפחית את הסיכון של דליפות מידע כתוצאה משידורים שגויים.

- .1 הזן את כתובת ה -IP של המדפסת לתוך דפדפן כדי לגשת אל Config Web. הזן את כתובת ה -IP של המדפסת ממחשב המחובר אל אותה רשת כמו המדפסת. תוכל לבדוק את כתובת ה -IP של המדפסת מהתפריט הבא. **הגדרות** > **הגדרות כלליות** > **הגדרות רשת** > **סטטוס הרשת** > **סטטוס רשת Fi-Wi/קווית**
	- .2 הזן את סיסמת המנהל כדי להיכנס כמנהל.
		- .3 בחר בסדר הבא.

**Domain Restrictions** < לשונית **Product Security**

.4 שנה את ההגדרות בהתאם לצורך.

#### **Restriction Rule**❏

בחר כיצד להגביל שידורי דוא"ל .

#### **Domain Name**❏

הוסף או מחק את שם התחום שיש להגביל.

.5 לחץ על **OK**.

**מידע קשור** | "ערך ברירת המחדל של סיסמת [המנהל" בעמוד](#page-18-0) 19

# **הגדרות אבטחת רשת**

# **שליטה בשימוש בפרוטוקולים**

תוכל להדפיס באמצעות מגוון של נתיבים ופרוטוקולים.

<span id="page-467-0"></span>אם אתה משתמש במדפסת רב-תכליתית, תוכללהשתמש בסריקת רשת וב-FAX-PC ממספר מחשבי רשת שלא צוין.

תוכל להפחית סיכוני אבטחה בלתי מכוונים באמצעות הגבלת ההדפסה מנתיבים ספציפיים או באמצעות בקרת<br>הפונקציות הזמינות.

פעל בהתאם לצעדים שלהלן כדי להגדיר את התצורה של הגדרות הפרוטוקול.

.1 הזן את כתובת ה -IP של המדפסת לתוך דפדפן כדי לגשת אל Config Web. הזן את כתובת ה -IP של המדפסת ממחשב המחובר אל אותה רשת כמו המדפסת. תוכל לבדוק את כתובת ה -IP של המדפסת מהתפריט הבא.

**הגדרות** > **הגדרות כלליות** > **הגדרות רשת** > **סטטוס הרשת** > **סטטוס רשת Fi-Wi/קווית**

- .2 הזן את סיסמת המנהל כדי להיכנס כמנהל.
	- .3 בחר בסדר הבא.

**Protocol** < לשונית **Network Security**

- .4 הגדר את התצורה של כל פריט.
	- .5 לחץ על **Next**.
		- .6 לחץ על **OK**.

ההגדרות מוחלות על המדפסת.

#### **מידע קשור**

- | "ערך ברירת המחדל של סיסמת [המנהל" בעמוד](#page-18-0) 19
- | "פרוטוקולים שתוכל לאפשר או [להשבית" בעמוד](#page-468-0) 469
	- | "פריטי הגדרות [פרוטוקול" בעמוד](#page-468-0) 469
# **פרוטוקולים שתוכל לאפשר או להשבית**

<span id="page-468-0"></span>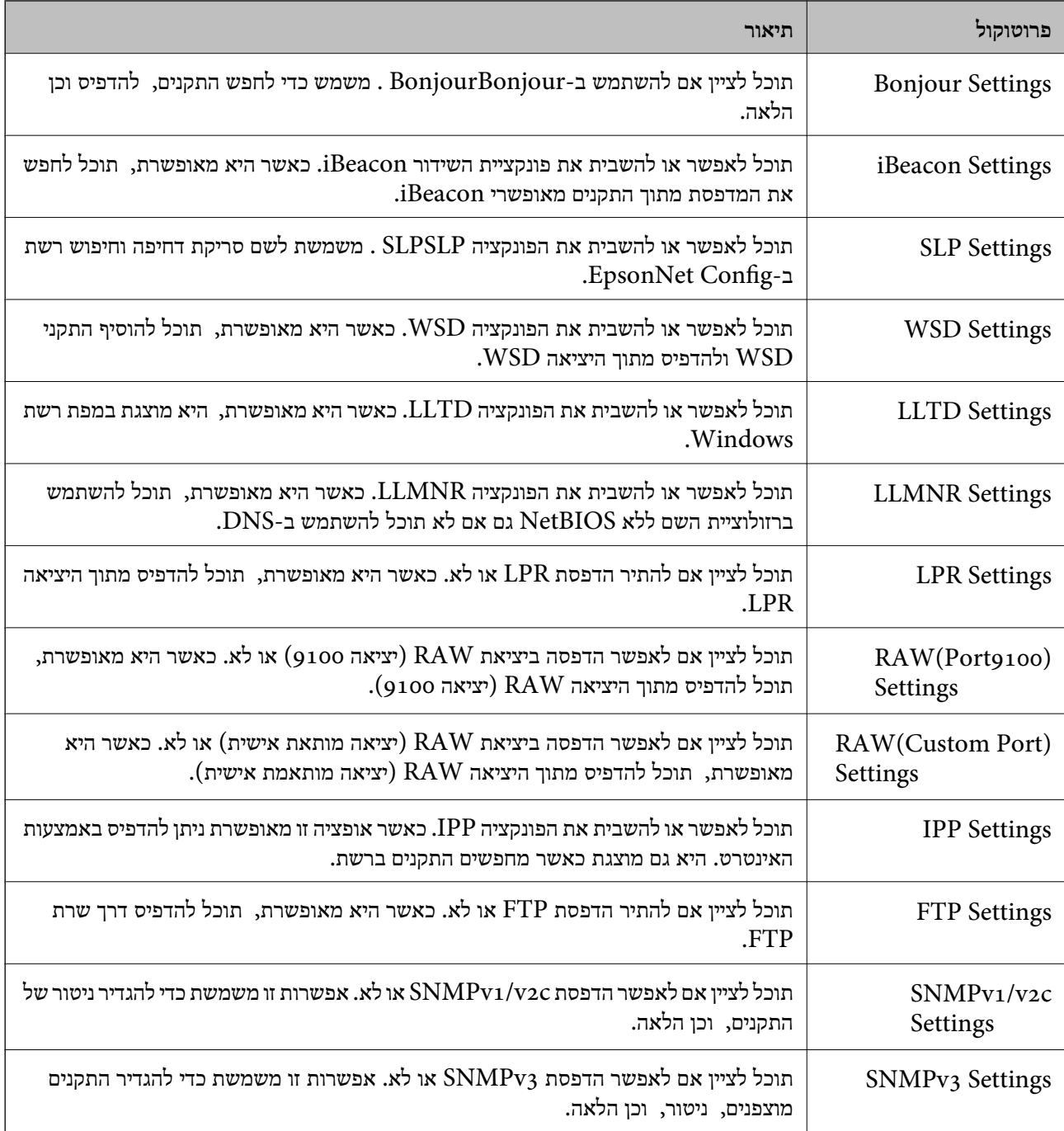

#### **מידע קשור**

- $\,$  שליטה בשימוש [בפרוטוקולים" בעמוד](#page-467-0) 468 $\,$ 
	- | "פריטי הגדרות פרוטוקול" בעמוד 469

## **פריטי הגדרות פרוטוקול**

Bonjour Settings

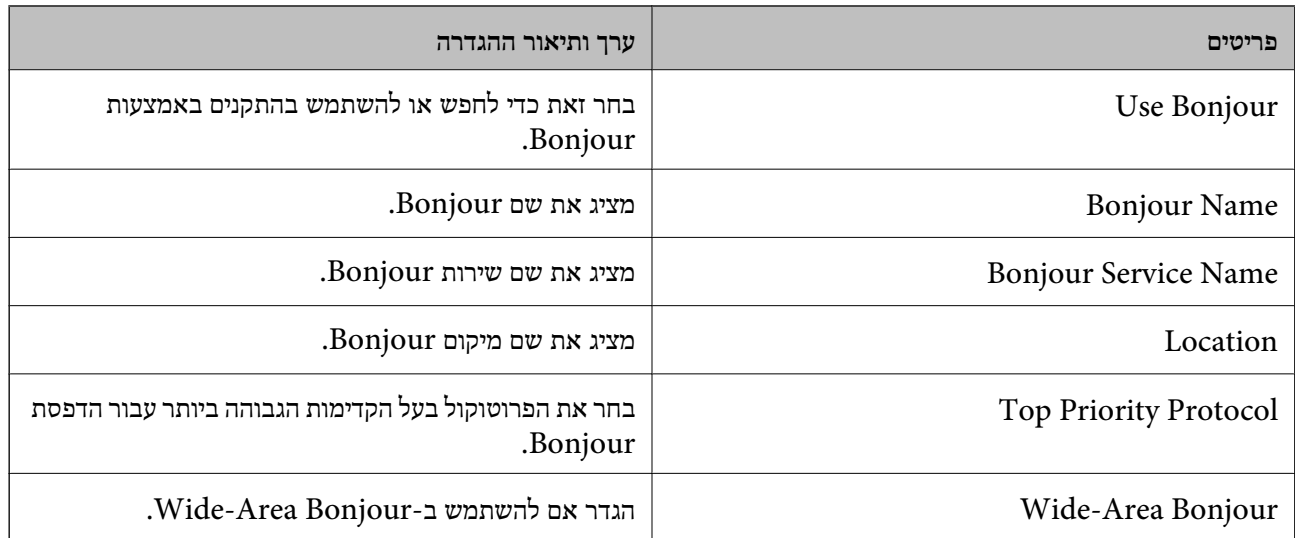

# iBeacon Settings

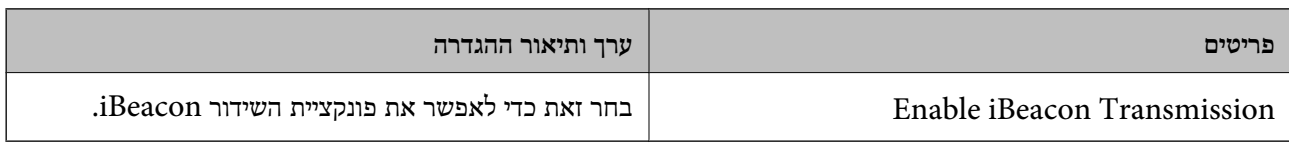

# SLP Settings

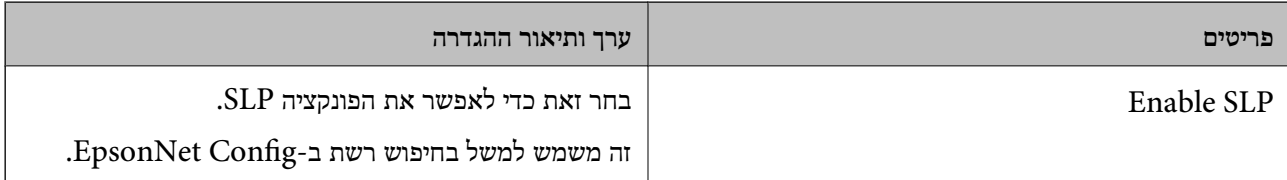

# WSD Settings

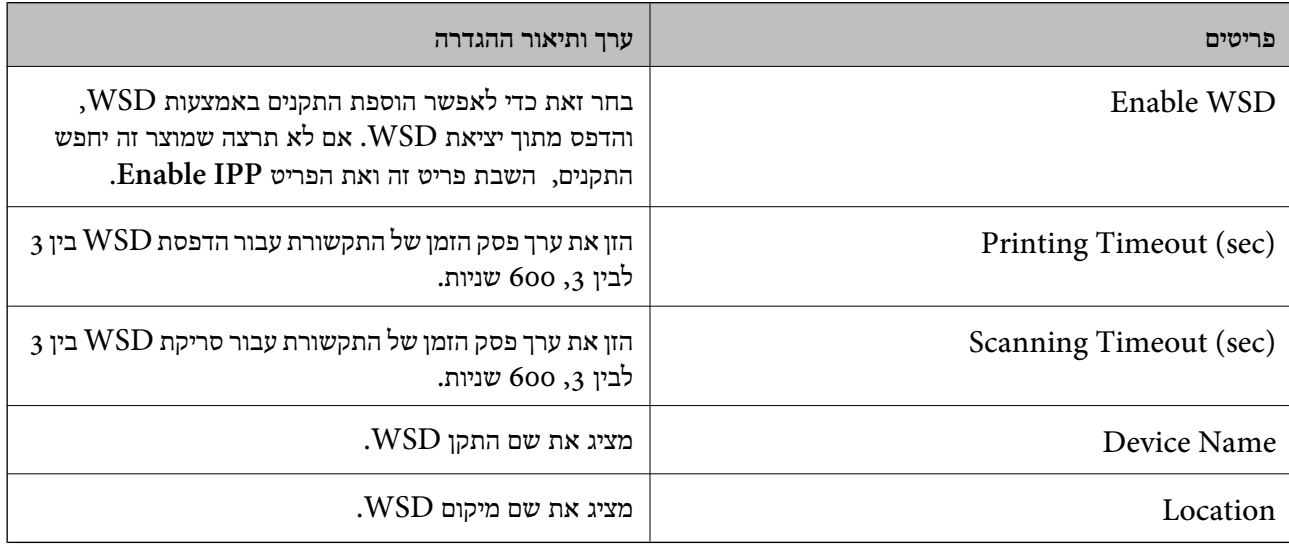

LLTD Settings

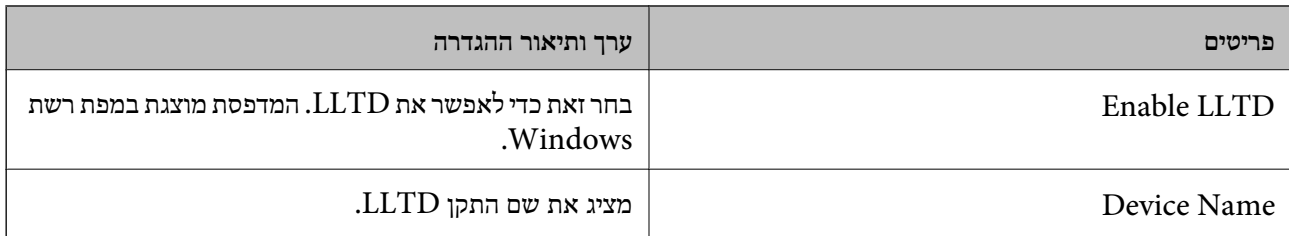

## LLMNR Settings

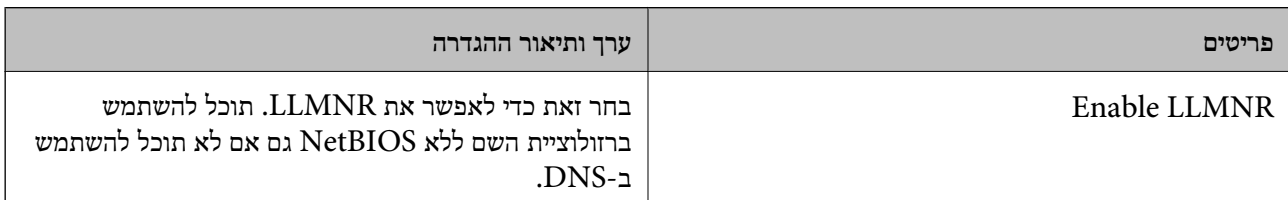

# LPR Settings

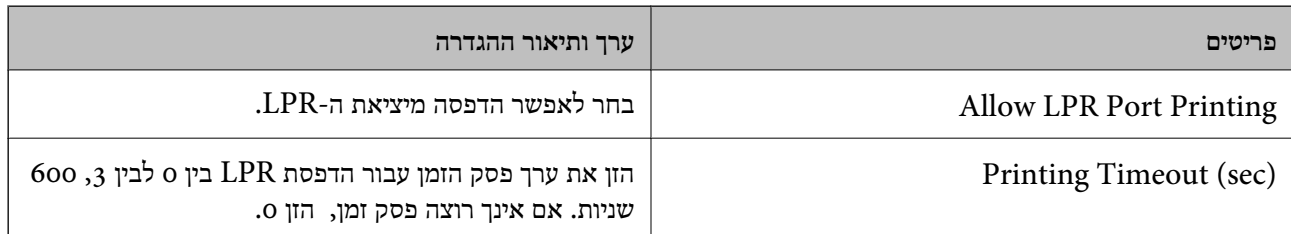

# RAW(Port9100) Settings

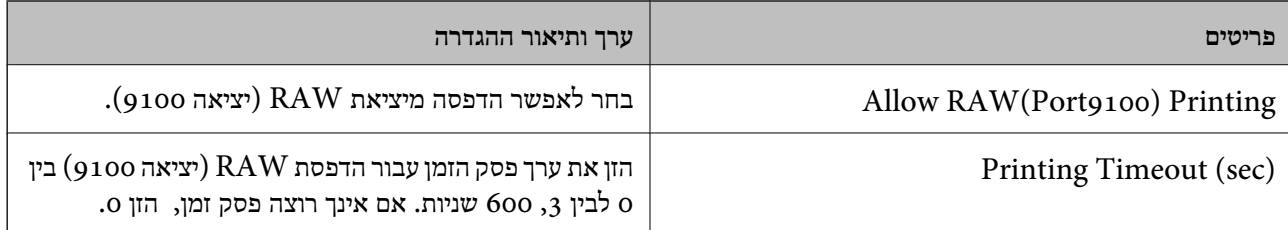

# RAW(Custom Port) Settings

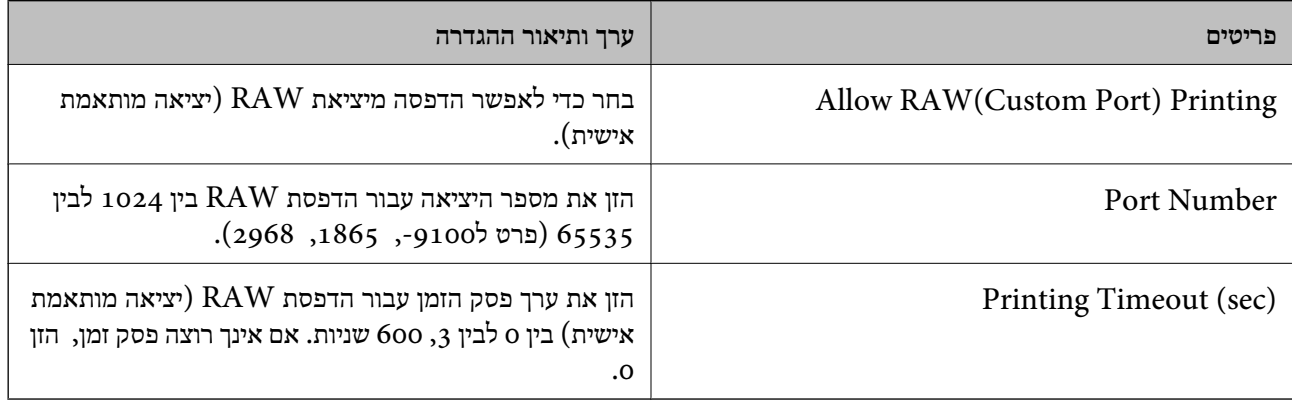

## IPP Settings

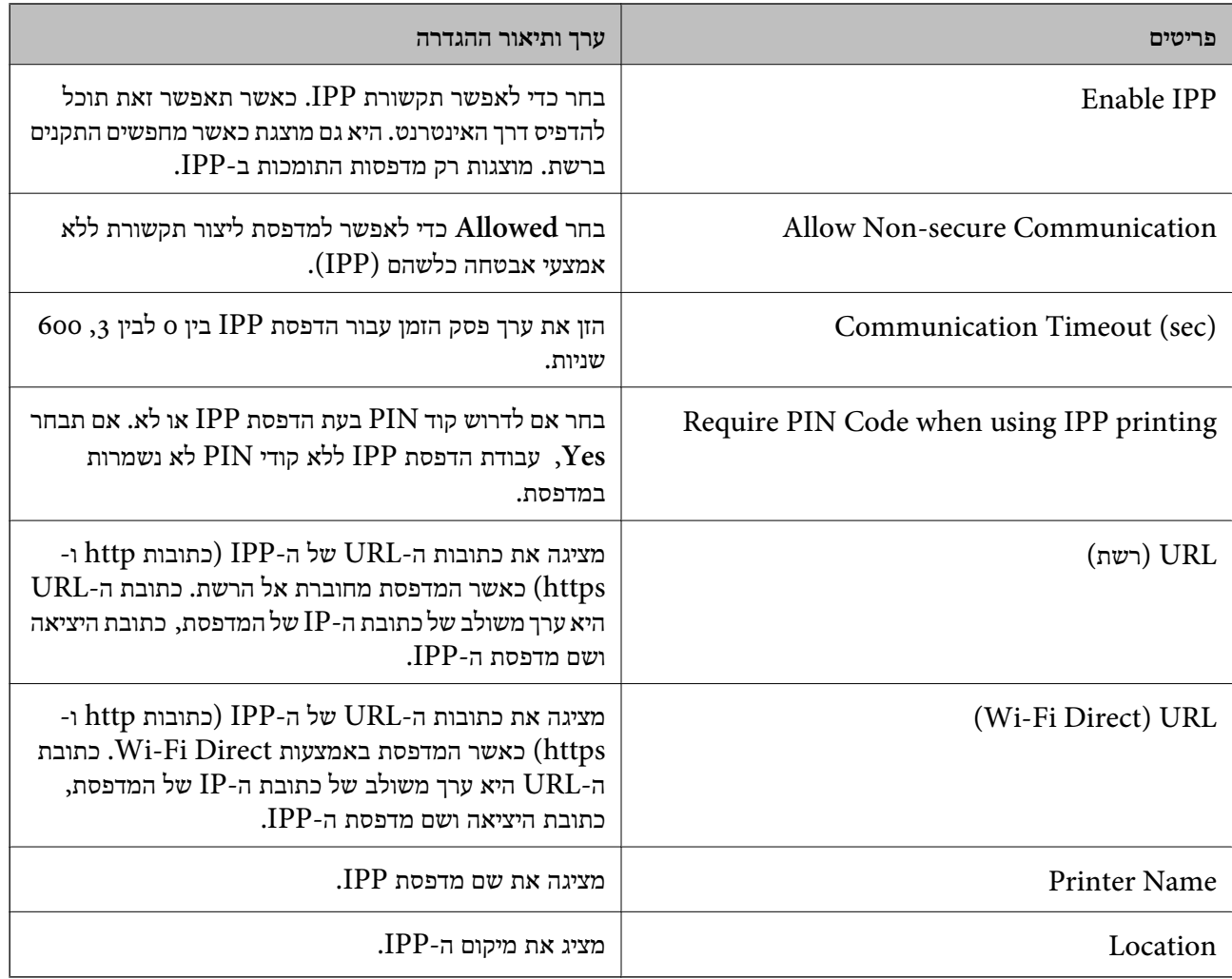

# FTP Settings

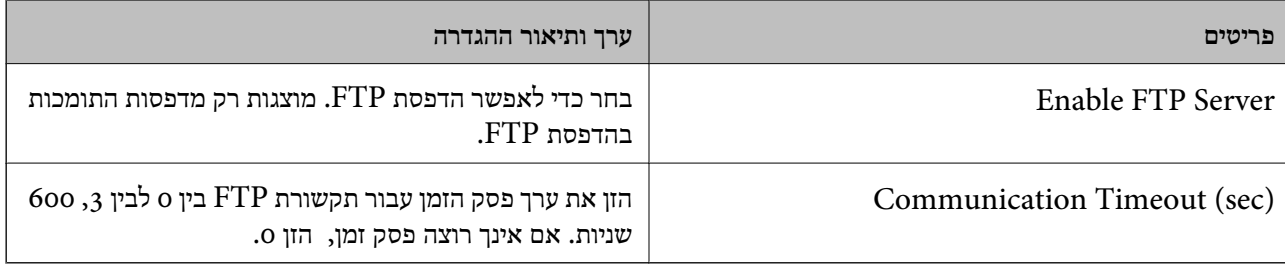

# SNMPv1/v2c Settings

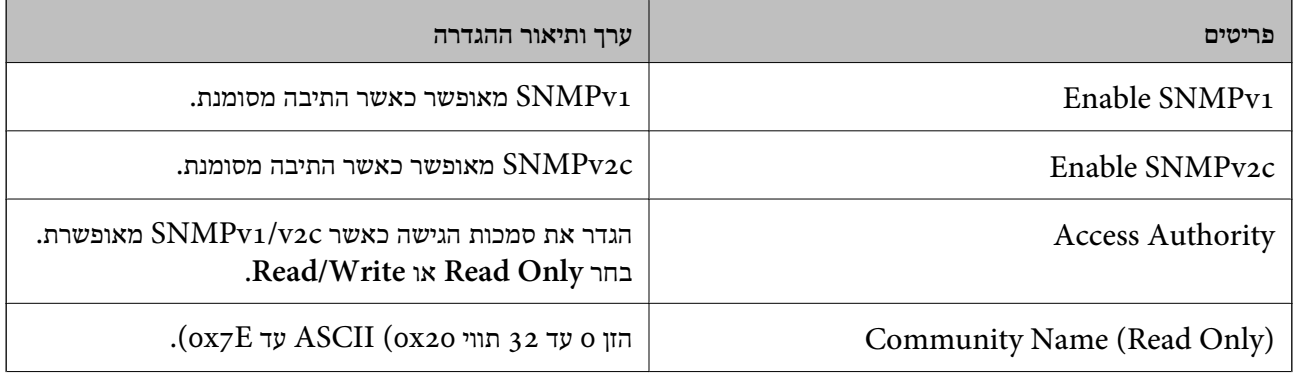

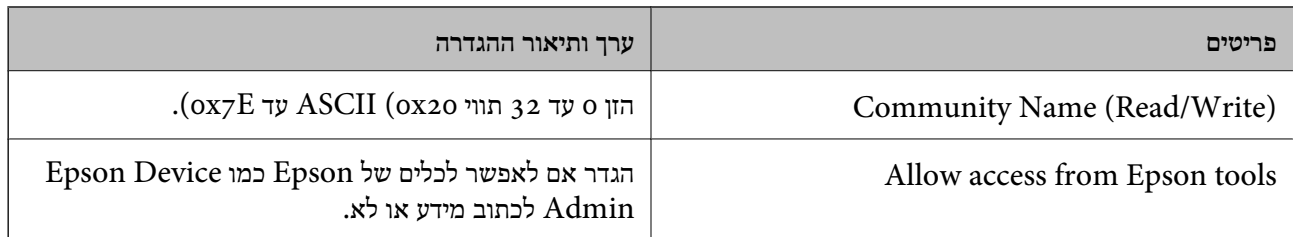

## SNMPv3 Settings

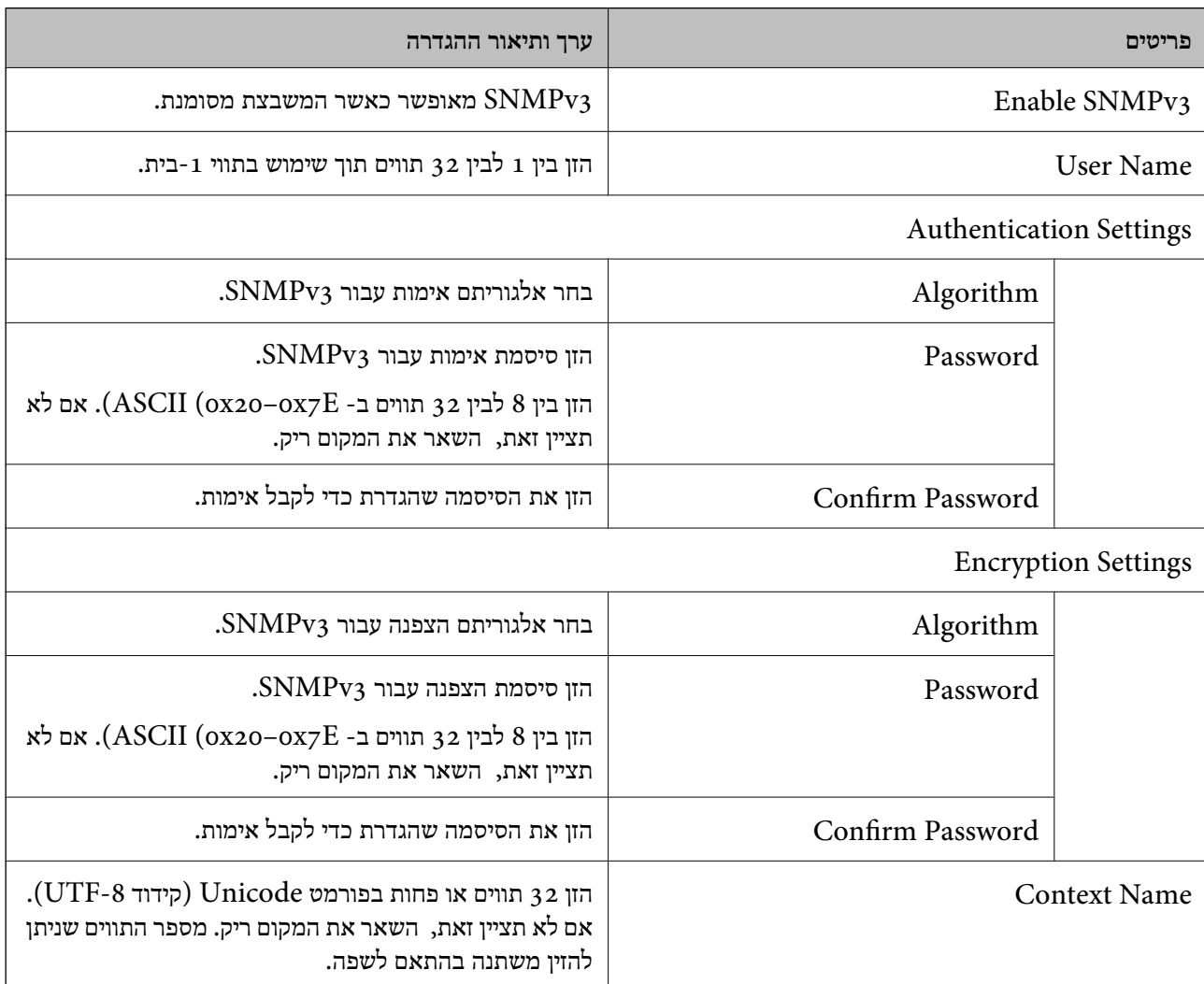

**מידע קשור**

 $\sim$  שליטה בשימוש [בפרוטוקולים" בעמוד](#page-467-0) 468 $^{\prime\prime}$ 

| "פרוטוקולים שתוכל לאפשר או [להשבית" בעמוד](#page-468-0) 469

## **שימוש באישור דיגיטלי**

## **אודות אישורים דיגיטליים**

#### CA-signed Certificate❏

<span id="page-473-0"></span>זהו מסמך חתום על ידי Authority Certifcate (CA(. תוכל להשיג אותו באמצעות פניה אל Certificate Authority. אישור זו מאשר את קיומה של המדפסת ומשמש עבור תקשורת SSL/TLS באופן המאפשר לך<br>להבטיח את בטיחות נתוני התקשורת.

כאשר אתה משתמש בו עבור תקשורת SSL/TLS, הוא משמש כאישור שרת.

כאשר מגדירים אותו עבור סינון IPsec/IP או תקשורת IEEE 802.1X הוא משמש כאישור לקוח.

#### ❏אישור CA

זהו אישור הנמצא בשרשרת של CA-signed Certificate, הנקרא גם אישור CA ביניים. הוא משמשת את Config. דפדפן האינטרנט לתקף את הנתיב של אישור המדפסת בעת גישה אל השרת של הצד השני או Web

עבור אישור CA, הגדר מתי לתקף את נתיב אישור השרת הניגש מהמדפסת. עבור המדפסת, הגדר לאשר את<br>נתיב ה- CA-signed Certificate עבור חיבור SSL/TLS.

תוכל להשיג את אישו ה-CA של המדפסת מרשות האישורים המנפיקה אישורי  ${\rm CA}$ .

תוכל גם להשיג את אישור ה-CA המשמש כדי לתקף את השרת של הצד האחר מרשות האישורים שהוציאה את<br>ה- CA-signed Certificate של השרת האחר.

#### Self-signed Certificate❏

זהו אישור שהמדפסת חותמת עליו ומנפיקה בעצמה. הוא נקרא גם אישור השורש. עקב העובדה שהמנפיק מאשר<br>את עצמו, אין הוא אמין ואין ביכולתו למנוע התחזות.

יש להשתמש בו כאשר מבצעים את הגדרות האבטחה ומבצעים תקשורת SSL/TLS פשוטה ללא<br>CA-signed Certificate.

אם תשתמש באישור זה עבור תקשורת SSL/TLS, אפשר שתוצג התראת אבטחה בדפדפן האינטרנט משום שהאישור אינו רשום בדפדפן אינטרנט. תוכל להשתמש ב- Certificate signed-Self אך ורק לתקשורת .SSL/TLS

**מידע קשור**

 $\gamma$ עדכון אישור בחתימה [עצמית" בעמוד](#page-478-0)  $\blacklozenge$ 

 $\gamma$  "הגדרת התצורה של CA Certificate" בעמוד 479

# **הגדרת התצורה של Certificate signed-CA**

#### *השגת אישור בחתימת CA*

כדי להשיג אישור עם חתימת CA, צור CSR (בקשת חתימת אישור) והגש אותה לרשות האישורים. תוכל ליצור<br>CSR באמצעות Web Config ומחשב.

תוך שימוש ב-Config Web, האישור הוא בתבנית DER/PEM. פעל בהתאם לשלבים ליצירת CSR והשג אישור הנושא חתימת CA באמצעות Config Web. בעת יצירת CSR

- .1 הזן את כתובת ה -IP של המדפסת לתוך דפדפן כדי לגשת אל Config Web. הזן את כתובת ה -IP של המדפסת ממחשב המחובר אל אותה רשת כמו המדפסת. תוכל לבדוק את כתובת ה -IP של המדפסת מהתפריט הבא. **הגדרות** > **הגדרות כלליות** > **הגדרות רשת** > **סטטוס הרשת** > **סטטוס רשת Fi-Wi/קווית**
	- . הזו את סיסמת המנהל כדי להיכנס כמנהל.  $\,$ 
		- .3 בחר בסדר הבא.

```
< IPsec/IP Filtering או Certificate < SSL/TLS < Network Security לשונית
                  Client Certificate < IEEE802.1X או Client Certificate
```
בלא קשר לבחירתך, תוכל להשיג את אותו אישור ולהשתמש בו במשותף.

.4 לחץ **Generate** ב-**CSR**.

נפתח עמוד יצירת CSR.

.5 הזן ערך עבור כל פריט.

```
לתשומת לבך:
אורך המפתח הזמין והקיצורים משתנים בהתאם לרשות האישורים. צור בקשה בהתאם לכללים של כל רשות
                                                                                 אישורים.
```
.6 לחץ על **OK**.

מוצגת הודעת השלמה.

- או ,**Certificate** <sup>&</sup>lt; **SSL/TLS** בחר ,מכן לאחר .**Network Security** בלשונית בחר .7 .**Client Certificate** <sup>&</sup>lt; **IEEE802.1X** או **Client Certificate** <sup>&</sup>lt; **IPsec/IP Filtering**
- למחשב. .8 לחץ על אחד מלחצני ההורדה של **CSR** בהתאם לתבנית ייחודית של רשות האישורים להורדת CSR

# *חשוב:* c

*אל תפיק CSR שוב. אם תעשה כך, אפשר שלא תוכל לייבא Certificate signed-CA שהונפק.*

- .9 שלח את ה -CSR לרשות האישורים והשג Certificate signed-CA. פעל בהתאם לכללים של כל רשות אישורים ביחס לשיטה ולצורה של השליחה.
	- .10שמור את CA-signed Certificate שהונפק למחשב המחובר למדפסת. השגת Certificate signed-CA נשלמת כאשר אתה שומר אישור ליעד.

#### **מידע קשור**

| "ערך ברירת המחדל של סיסמת [המנהל" בעמוד](#page-18-0) 19

**פריטי הגדרת CSR**

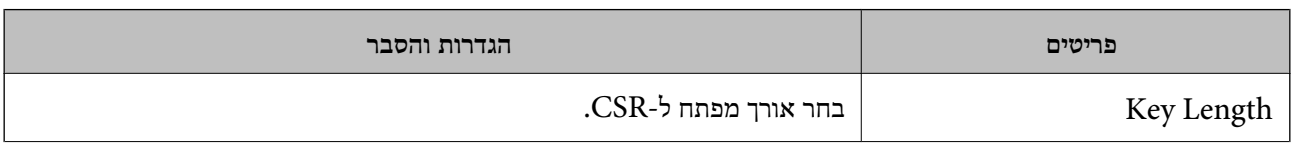

<span id="page-475-0"></span>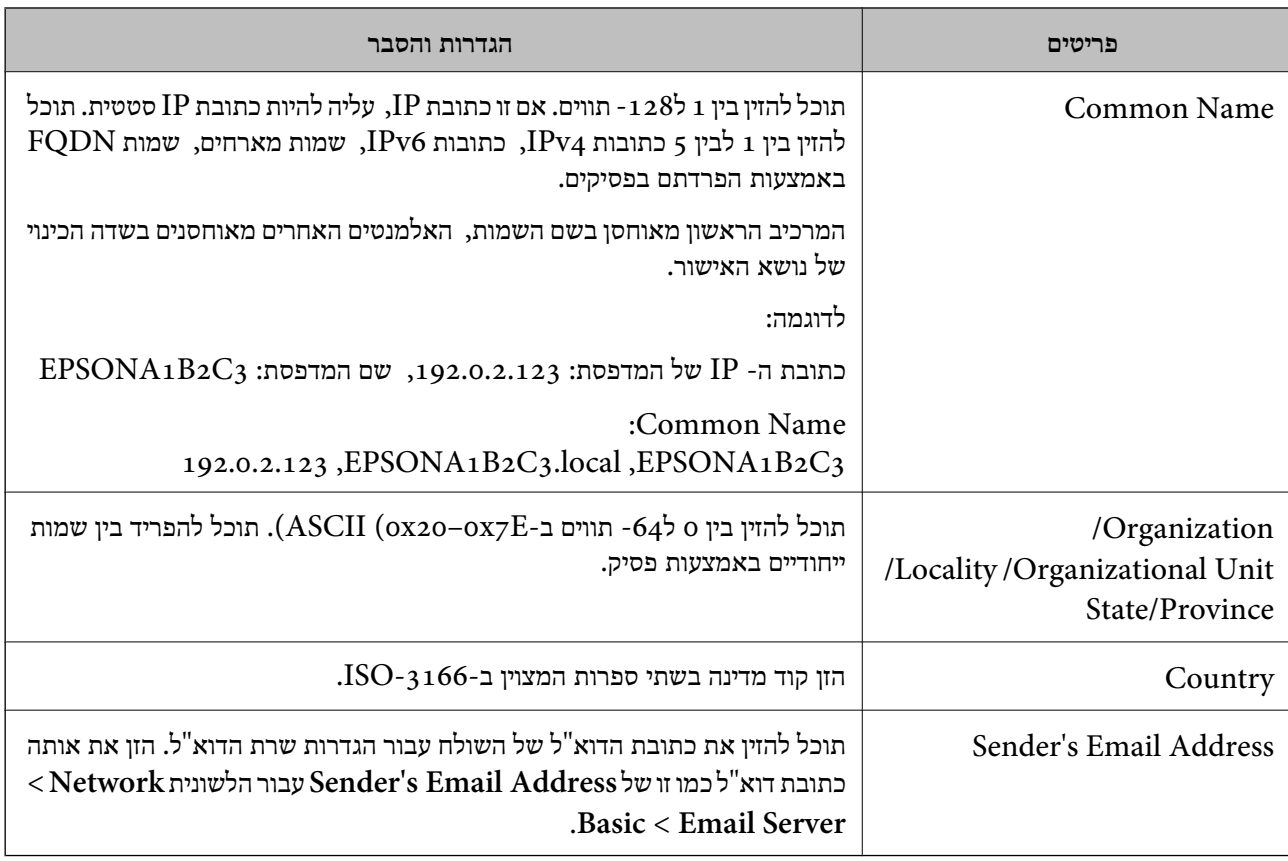

 $\gamma$ 474 "השגת אישור [בחתימת](#page-473-0) "CA השגת  $^{\prime\prime}$ 

#### *ייבוא אישור בחתימת CA*

יבא את Certificate signed-CA שהושג אל המדפסת.

# *חשוב:* c

❏ *ודא שהתאריך והשעה של המדפסת הוגדרו בצורה נכונה. אפשר שהאישור יהיה בלתי חוקי.*

❏ *אם תשיג אישור באמצעות CSR שנוצר מתוך Config Web, תוכל לייבא אישור בכל פעם.*

- .1 הזן את כתובת ה -IP של המדפסת לתוך דפדפן כדי לגשת אל Config Web. הזן את כתובת ה -IP של המדפסת ממחשב המחובר אל אותה רשת כמו המדפסת. תוכל לבדוק את כתובת ה -IP של המדפסת מהתפריט הבא. **הגדרות** > **הגדרות כלליות** > **הגדרות רשת** > **סטטוס הרשת** > **סטטוס רשת Fi-Wi/קווית**
	- .2 הזן את סיסמת המנהל כדי להיכנס כמנהל.
		- .3 בחר בסדר הבא.

< **IPsec/IP Filtering** או ,**Certificate** < **SSL/TLS** < **Network Security** לשונית **IEEE802.1X** או **Client Certificate**

#### .4 לחץ על **Import**

נפתח דף ייבוא אישור.

האישור בדפדפן האינטרנט שניגש למדפסת. .5 הזן ערך עבור כל פריט. הגדר את **1 Certificate CA** ואת **2 Certificate CA** בעת אימות הנתיב של

אפשר שההגדרות הדרושות ישתנו בהתאם למקום שבו יצרת CSR ותבנית הקובץ של האישור. הזן ערכים<br>לפריטים הדרושים בהתאם לבאים.

❏אישור בתבנית DER/PEM שהושג מ-Config Web

❏**Key Private**: אל תגדיר את התצורה משום שהמדפסת מכילה מפתח פרטי.

❏**Password**: אל תגדיר את התצורה.

אופציונלי :**CA Certificate 2**/**CA Certificate 1**❏

❏אישור בתבנית DER/PEM שהושג ממחשב

❏**Key Private**: עליך להגדיר.

❏**Password**: אל תגדיר את התצורה.

אופציונלי :**CA Certificate 2**/**CA Certificate 1**❏

שהושג ממחשב  $\mathrm{PKCS}$ אישור בתבנית  $\Box$ 

❏**Key Private**: אל תגדיר את התצורה.

❏**Password**: אופציונלי

❏**1 Certificate CA2**/ **Certificate CA**: אל תגדיר את התצורה.

.6 לחץ על **OK**.

מוצגת הודעת השלמה.

*לתשומת לבך: לחץ על Confirm כדי לאמת את מידע האישור.*

**מידע קשור**

| "ערך ברירת המחדל של סיסמת [המנהל" בעמוד](#page-18-0) 19

 $\gamma$ 8 "מחיקת אישור [בחתימת](#page-477-0) "CA "מחיקת"  $\blacklozenge$ 

#### **אישור בחתימת CA ייבוא פריטי הגדרה**

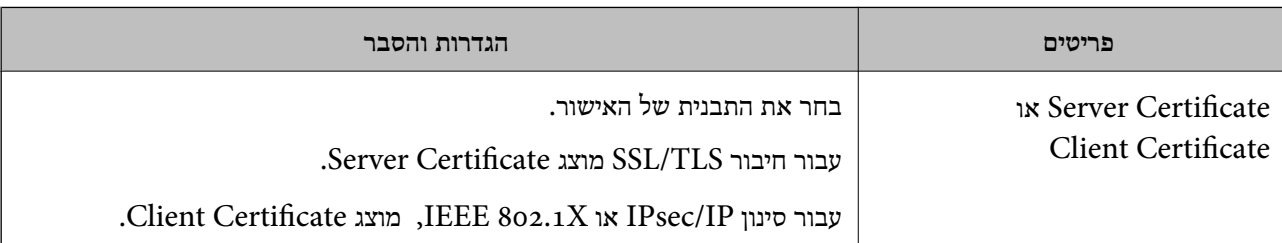

<span id="page-477-0"></span>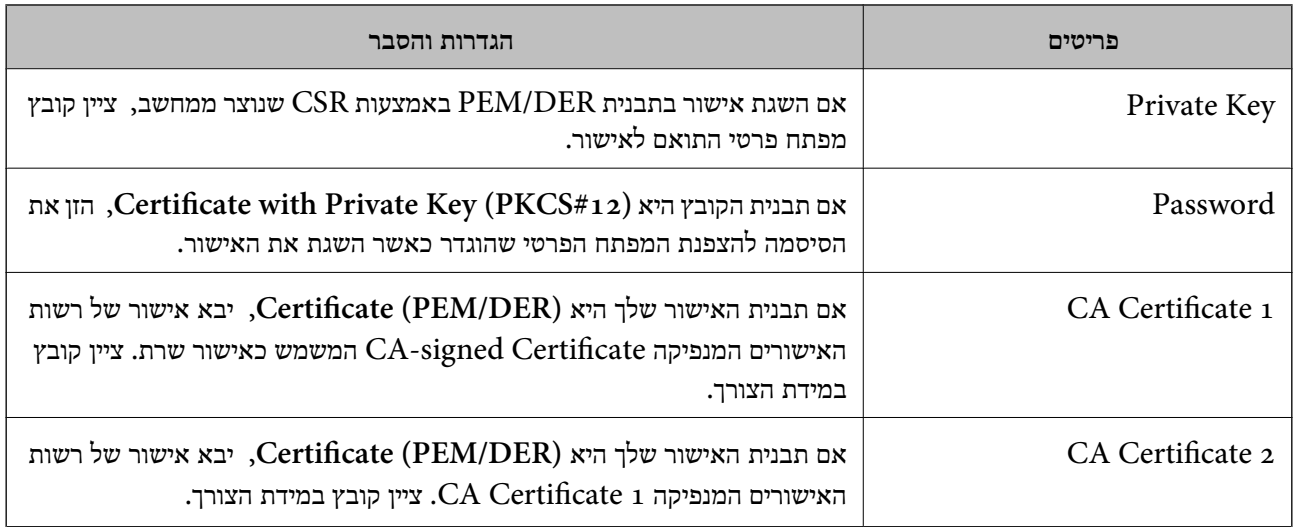

 $\gamma$ ייבוא אישור [בחתימת](#page-475-0) "CA "ייבוא " $^\ast\bullet$ 

## *מחיקת אישור בחתימת CA*

תוכל למחוק אישור מיובא כאשר פג תוקף האישור או כאשר אין כבר צורך בחיבור מוצפן.

*חשוב:* c

*אם תשיג אישור באמצעות CSR שנוצר מתוך Config Web, לא תוכל לייבא שוב אישור שנמחק. במקרה זה, צור CSR והשג שוב תעודה.*

- .1 הזן את כתובת ה -IP של המדפסת לתוך דפדפן כדי לגשת אל Config Web. הזן את כתובת ה -IP של המדפסת ממחשב המחובר אל אותה רשת כמו המדפסת. תוכל לבדוק את כתובת ה -IP של המדפסת מהתפריט הבא. **הגדרות** > **הגדרות כלליות** > **הגדרות רשת** > **סטטוס הרשת** > **סטטוס רשת Fi-Wi/קווית**
	- .2 הזן את סיסמת המנהל כדי להיכנס כמנהל.
		- .3 בחר בסדר הבא. **Network Security** לשונית
			- .4 בחר את אחד הבאים.

**Certificate** < **SSL/TLS**❏ **Client Certificate** < **IPsec/IP Filtering**❏

**Client Certificate** < **IEEE802.1X**❏

- .5 לחץ על **Delete**.
- .6 אשר שאתה רוצה למחוק את האישור בהודעה המוצגת.

| "ערך ברירת המחדל של סיסמת [המנהל" בעמוד](#page-18-0) 19

#### **עדכון אישור בחתימה עצמית**

<span id="page-478-0"></span>כתוצאה מכך שהמדפסת מנפיקה את Self-signed Certificate, תוכל לעדכן אותו כאשר תוקפו יפוג או כאשר<br>ישתנה התוכן המתואר בו.

- .1 הזן את כתובת ה -IP של המדפסת לתוך דפדפן כדי לגשת אל Config Web. הזן את כתובת ה -IP של המדפסת ממחשב המחובר אל אותה רשת כמו המדפסת. תוכל לבדוק את כתובת ה -IP של המדפסת מהתפריט הבא. **הגדרות** > **הגדרות כלליות** > **הגדרות רשת** > **סטטוס הרשת** > **סטטוס רשת Fi-Wi/קווית**
	- .2 הזן את סיסמת המנהל כדי להיכנס כמנהל.
	- .3 בחר בסדר הבא. **Certificate** < **SSL/TLS** < **Network Security** לשונית
		- .4 לחץ על **Update**.
		- .**Common Name** הזן .5

תוכל להזין עד 5 כתובות IPv4, כתובות IPv6, שמות מארח, FQDNים בין 1 לבין 128 תווים ולהפריד אותם<br>בפסיקים. הפרמטר הראשון נשמר בשם המשותף, והאחרים נשמרים בשדה הכינוי עבור הנושא של האישור. דוגמה:

> כתובת ה -IP של המדפסת: ,192.0.2.123 שם המדפסת: 3C2B1EPSONA 192.0.2.123 ,EPSONA1B2C3.local ,EPSONA1B2C3 :משותף שם

- . ציין תקופת תוקף עבור האישור.  $6\,$ 
	- .7 לחץ על **Next**. מוצגת הודעת אישור.
		- .8 לחץ על **OK**.

המדפסת עודכנה.

*לתשומת לבך: תוכל לבדוק את המידע על האישור בלשונית Security Network < TLS/SSL < Certificate< .Confirm ולחץ Self-signed Certificate*

**מידע קשור**

| "ערך ברירת המחדל של סיסמת [המנהל" בעמוד](#page-18-0) 19

# **הגדרת התצורה של Certificate CA**

כאשר אתה מגדיר את CA Certificate, תוכל לתקף את הנתיב אל תעודת ה-CA של השרת שאליו ניגשת<br>המדפסת. באופן זה ניתן למנוע התחזות.

תוכל להשיג Certificate CA מרשות האישורים שבה מונפק Certificate signed-CA.

## *CA Certificate יבוא*

יבא את Certificate CA אל המדפסת.

- .1 הזן את כתובת ה -IP של המדפסת לתוך דפדפן כדי לגשת אל Config Web. הזן את כתובת ה -IP של המדפסת ממחשב המחובר אל אותה רשת כמו המדפסת. תוכל לבדוק את כתובת ה -IP של המדפסת מהתפריט הבא. **הגדרות** > **הגדרות כלליות** > **הגדרות רשת** > **סטטוס הרשת** > **סטטוס רשת Fi-Wi/קווית**
	- .2 הזן את סיסמת המנהל כדי להיכנס כמנהל.
	- .3 בחר בסדר הבא. **CA Certificate** < לשונית **Network Security**
		- .4 לחץ על **Import**.
		- .5 ציין את ה -Certificate CA שברצונך לייבא.
			- .6 לחץ על **OK**.

עם השלמת הייבוא, אתה מוחזר אל מסך **Certificate CA**, ומוצג אישור Certificate CA המיובא.

**מידע קשור**

| "ערך ברירת המחדל של סיסמת [המנהל" בעמוד](#page-18-0) 19

## *CA Certificate מחיקת*

תוכל למחוק את ה-CA Certificate המיובא.

- .1 הזן את כתובת ה -IP של המדפסת לתוך דפדפן כדי לגשת אל Config Web. הזן את כתובת ה -IP של המדפסת ממחשב המחובר אל אותה רשת כמו המדפסת. תוכל לבדוק את כתובת ה -IP של המדפסת מהתפריט הבא. **הגדרות** > **הגדרות כלליות** > **הגדרות רשת** > **סטטוס הרשת** > **סטטוס רשת Fi-Wi/קווית**
	- .2 הזן את סיסמת המנהל כדי להיכנס כמנהל.
	- .3 בחר בסדר הבא. **CA Certificate** < לשונית **Network Security**
	- .4 לחץ על **Delete** לצד Certificate CA שברצונך למחוק.
		- .5 אשר שאתה רוצה למחוק את האישור בהודעה המוצגת.
- .6 לחץ **Network Reboot**, ואז בדוק שאישור ה -CA שנמחק אינו רשום במסמך שעודכן.

| "ערך ברירת המחדל של סיסמת [המנהל" בעמוד](#page-18-0) 19

# **תקשורת TLS/SSL עם המדפסת**

כאשר אישור השרת מוגדר באמצעות תקשורת SSL/TLS (שכבת שקעים מאובטחים/בטחון שכבת העברה) אל<br>המדפסת. תוכל להצפין את נתיב התקשורת בין מחשבים. עשה זאת אם ברצונך למנוע גישה בלתי מורשית.

# **הגדרת התצורה של ההגדרות הבסיסיות של TLS/SSL**

תם המדפסת תומכת בתכונת שרת HTTPS, תוכל להשתמש בתקשורת SSL/TLS כדי להצפין את התקשורות.<br>תוכל להגדיר את התצורה ולנהל את המדפסת באמצעות Web Config תוך אבטחת האבטחה.

הגדר את התצורה של חוזק ההצפנה ותכונת הניתוב מחדש.

- .1 הזן את כתובת ה -IP של המדפסת לתוך דפדפן כדי לגשת אל Config Web. הזן את כתובת ה -IP של המדפסת ממחשב המחובר אל אותה רשת כמו המדפסת. תוכל לבדוק את כתובת ה -IP של המדפסת מהתפריט הבא. **הגדרות** > **הגדרות כלליות** > **הגדרות רשת** > **סטטוס הרשת** > **סטטוס רשת Fi-Wi/קווית**
	- .2 הזן את סיסמת המנהל כדי להיכנס כמנהל.
		- .3 בחר בסדר הבא.

**Basic** < **SSL/TLS** < **Network Security** לשונית

.4 ברך ערך עבור כל פריט.

Encryption Strength❏ בחר את רמת חוזק ההצפנה.

- Redirect HTTP to HTTPS❏ בחר אפשר או השבת. ערך ברירת המחדל הוא "Enable".
	- TLS 1.0❏

בחר אפשר או השבת. ערך ברירת המחדל הוא "Disable".

 $TIS$ <sub>11</sub> $\Box$ 

בחר אפשר או השבת. ערך ברירת המחדל הוא "Disable".

TLS.1.2❏

בחר אפשר או השבת. ערך ברירת המחדל הוא "Enable".

- .5 לחץ על **Next**. מוצגת הודעת אישור.
	- .6 לחץ על **OK**.

המדפסת עודכנה.

| "ערך ברירת המחדל של סיסמת [המנהל" בעמוד](#page-18-0) 19

## **הגדרת התצורה של אישור שרת עבור המדפסת**

- <span id="page-481-0"></span>.1 הזן את כתובת ה -IP של המדפסת לתוך דפדפן כדי לגשת אל Config Web. הזן את כתובת ה -IP של המדפסת ממחשב המחובר אל אותה רשת כמו המדפסת. תוכל לבדוק את כתובת ה -IP של המדפסת מהתפריט הבא. **הגדרות** > **הגדרות כלליות** > **הגדרות רשת** > **סטטוס הרשת** > **סטטוס רשת Fi-Wi/קווית**
	- .2 הזן את סיסמת המנהל כדי להיכנס כמנהל.
	- .3 בחר בסדר הבא. **Certificate** < **SSL/TLS** < **Network Security** לשונית
		- .4 ציין אישור לשימוש ב-**Certificate Server**.

Self-signed Certificate❏ אישור בחתימה עצמית הופק על ידי המדפסת. אם לא תשיג תעודה בחתימת CA, בחר זאת.

- CA-signed Certificate❏ אם תשיג ותייבא מראש תעודה בחתימת CA, תוכל לציין זאת.
	- .5 לחץ על **Next**. מוצגת הודעת אישור.
		- .6 לחץ על **OK**.

המדפסת עודכנה.

#### **מידע קשור**

- | "ערך ברירת המחדל של סיסמת [המנהל" בעמוד](#page-18-0) 19
- | "הגדרת התצורה של [Certificate signed-CA "בעמוד](#page-473-0) 474
	- $\gamma$ עדכון אישור בחתימה [עצמית" בעמוד](#page-478-0)  $\blacklozenge$

# **תקשורת מוצפנת באמצעות IPsec/סינון IP**

# **IPsec/IP Filtering אודות**

תוכלן לסנן תנועה על פי כתובות IP, שירותים וייאה באמצעות השימוש בפונקצית הסינון IPsec/IP. תוכל לשלב את הסינונים ולהגדיר את המדפסת לאפשר או לחסום לקוחות ספציפיים או מידע ספציפי. תוכל גם לשפר את רמת<br>האבטחה באמצעות שימוש ב-IPsec.

#### *לתשומת לבך:*

*מחשבים עם מערכת ההפעלה Vista Windows או מערכת הפעלה מתקדמת יותר, או 2008 Server Windows או מערכת הפעלה מתקדמת יותר, תומכים ב -IPsec.*

## **הגדרת התצורה של מדיניות ברירת המחדל**

על מנת לסנן תעבורה, יש להגדיר את התצורה של מדיניות ברירת המחדל. מדיניות ברירת המחדל חלה על כל משתמש או קבוצה המתחברים אל המדפסת. עבור שליטה יותר מדויקת במשתמשים וקבוצות של משתמשים, יש<br>להגדיר את התצורה של מדיניויות קבוצתיות.

- .1 הזן את כתובת ה -IP של המדפסת לתוך דפדפן כדי לגשת אל Config Web. הזן את כתובת ה -IP של המדפסת ממחשב המחובר אל אותה רשת כמו המדפסת. תוכל לבדוק את כתובת ה -IP של המדפסת מהתפריט הבא. **הגדרות** > **הגדרות כלליות** > **הגדרות רשת** > **סטטוס הרשת** > **סטטוס רשת Fi-Wi/קווית**
	- .2 הזן את סיסמת המנהל כדי להיכנס כמנהל.
	- .3 בחר בסדר הבא. **Basic** < **IPsec/IP Filtering** < **Network Security** לשונית
		- .4 הזן ערך עבור כל פריט.
			- .5 לחץ על **Next**. מוצגת הודעת אישור.
				- .6 לחץ על **OK**. המדפסת עודכנה.

## *Policy Default פרטי הגדרות* **Default Policy**

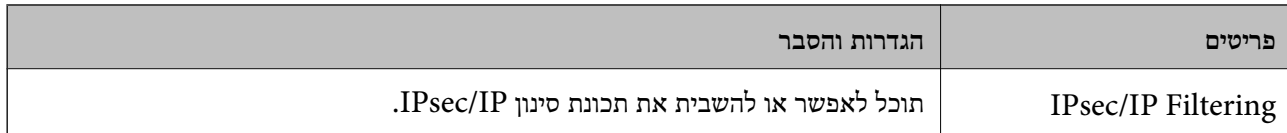

#### **Access Control**❏

הגדר תצורה של שיטת בקרה עבור תנועה של מנות IP.

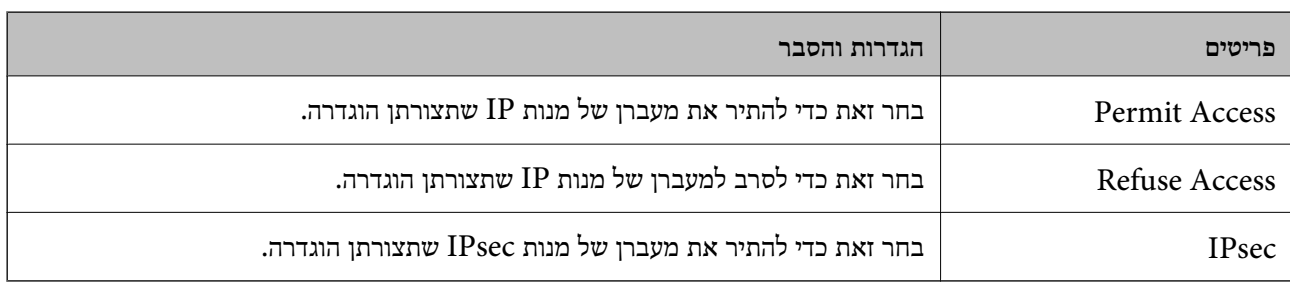

## **IKE Version**❏

בחר **1IKEv** או **2IKEv** עבור **Version IKE**. בחר אחד מהם בהתאם להתקן שאליו מחוברת המדפסת. IKEv1❏

#### הפריטים הבאים מוצגים כאשר אתה בוחר **1IKEv** עבור **Version IKE**.

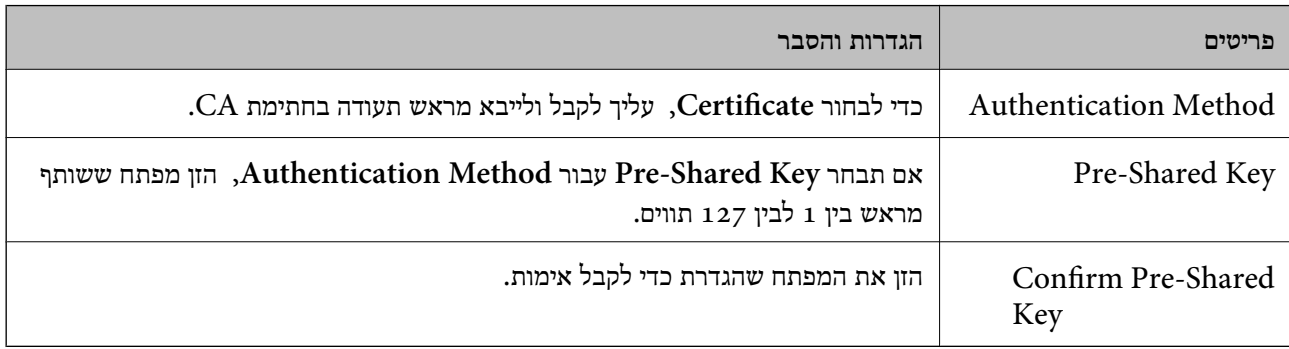

## IKEv2❏

## הפריטים הבאים מוצגים כאשר אתה בוחר **2IKEv** עבור **Version IKE**.

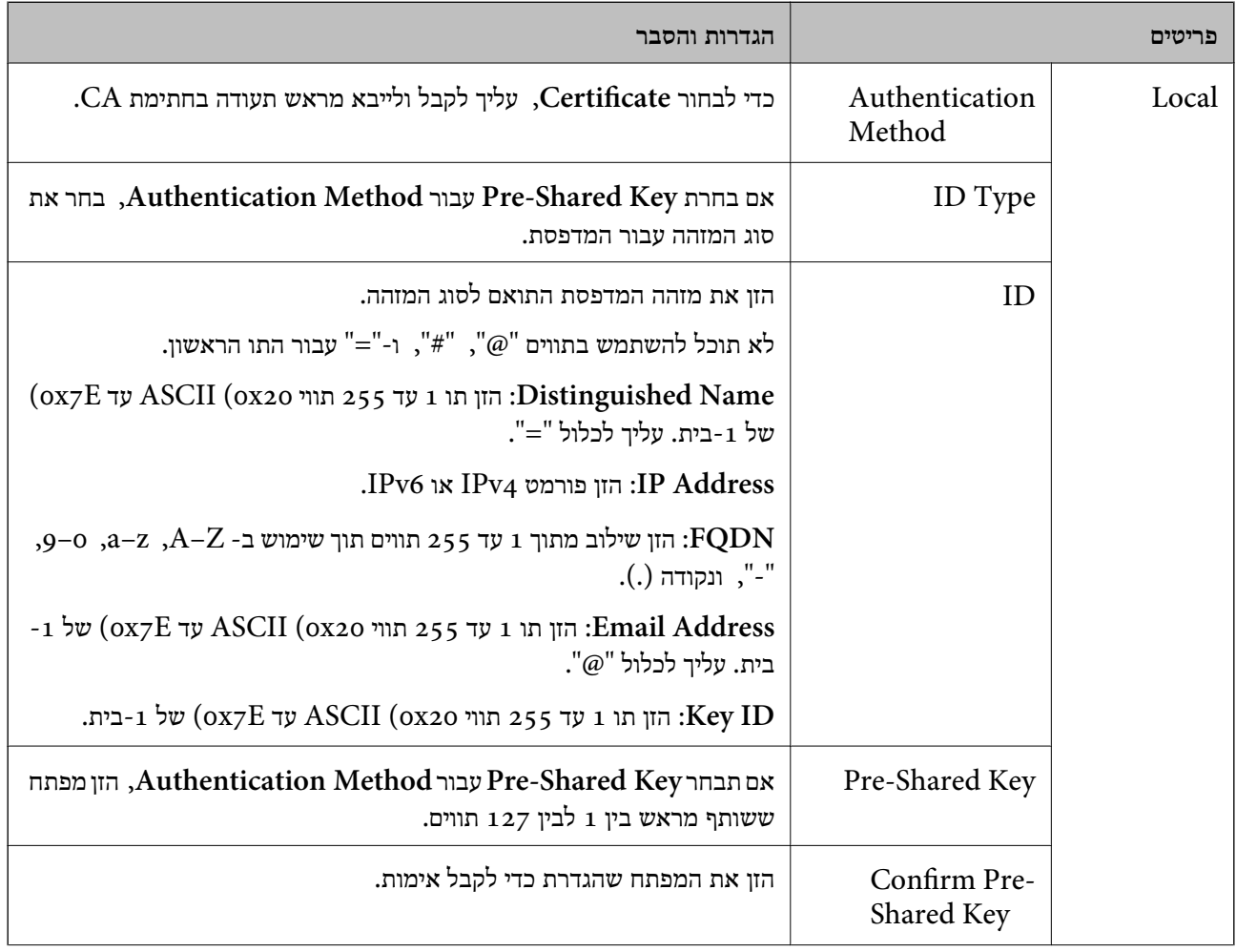

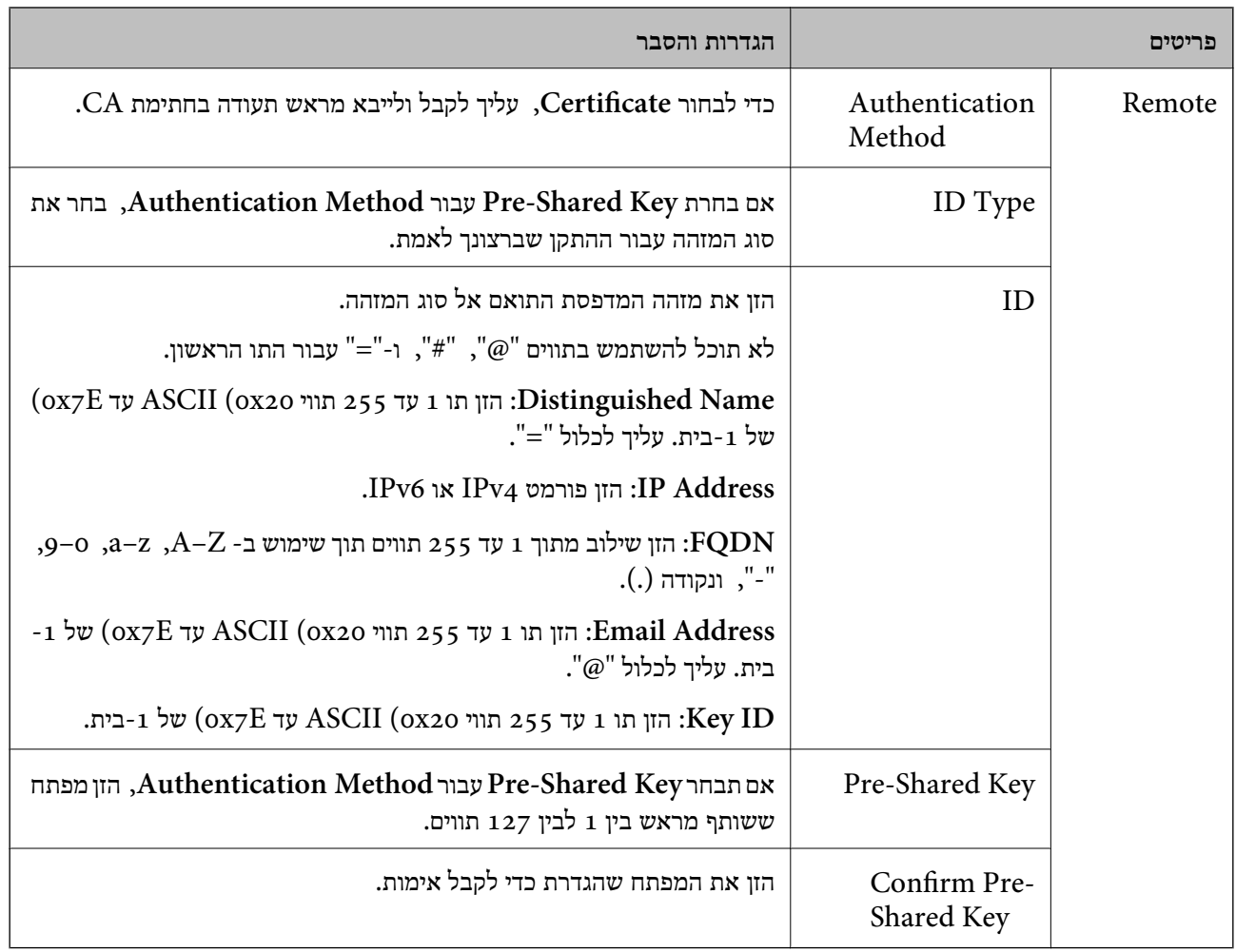

# **Encapsulation**❏

אם תבחר **IPsec** עבור **Control Access**, עליך להגדיר מצב עטיפת נתונים.

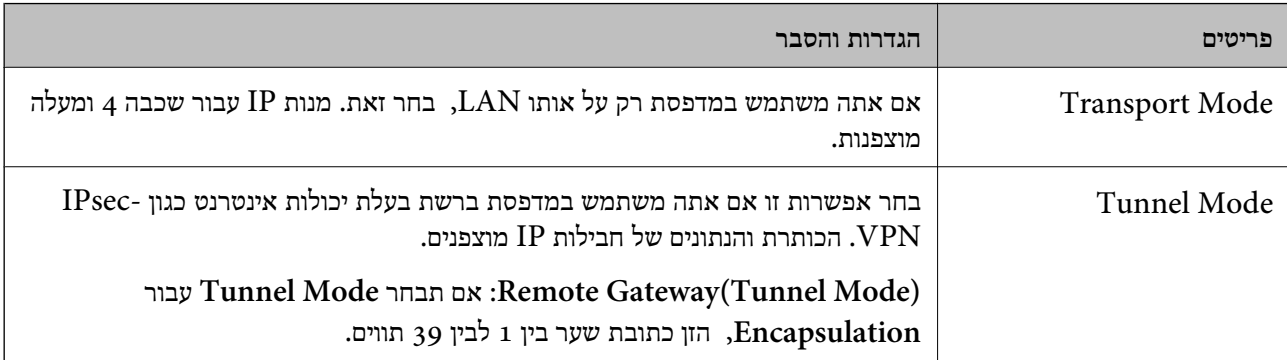

## **Security Protocol**❏

אם תבחר את **IPsec** עבור **Control Access**, בחר אפשרות.

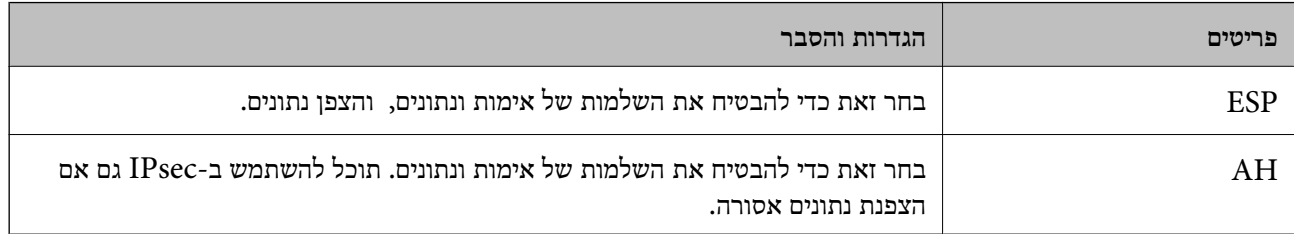

## **Algorithm Settings**❏

מומלץ לבחור Any עבור כל ההגדרות או לבחור פריט אחר מאשר Any עבור כל הגדרה. אם תבחר Any עבור<br>כמה מההגדרות תבחר פריט אחר מאשר Any עבור ההגדרות האחרות, אפשר שההתקן לא יכול ליצור תקשורת,<br>בהתאם להתקן האחר שברצונך לאמת.

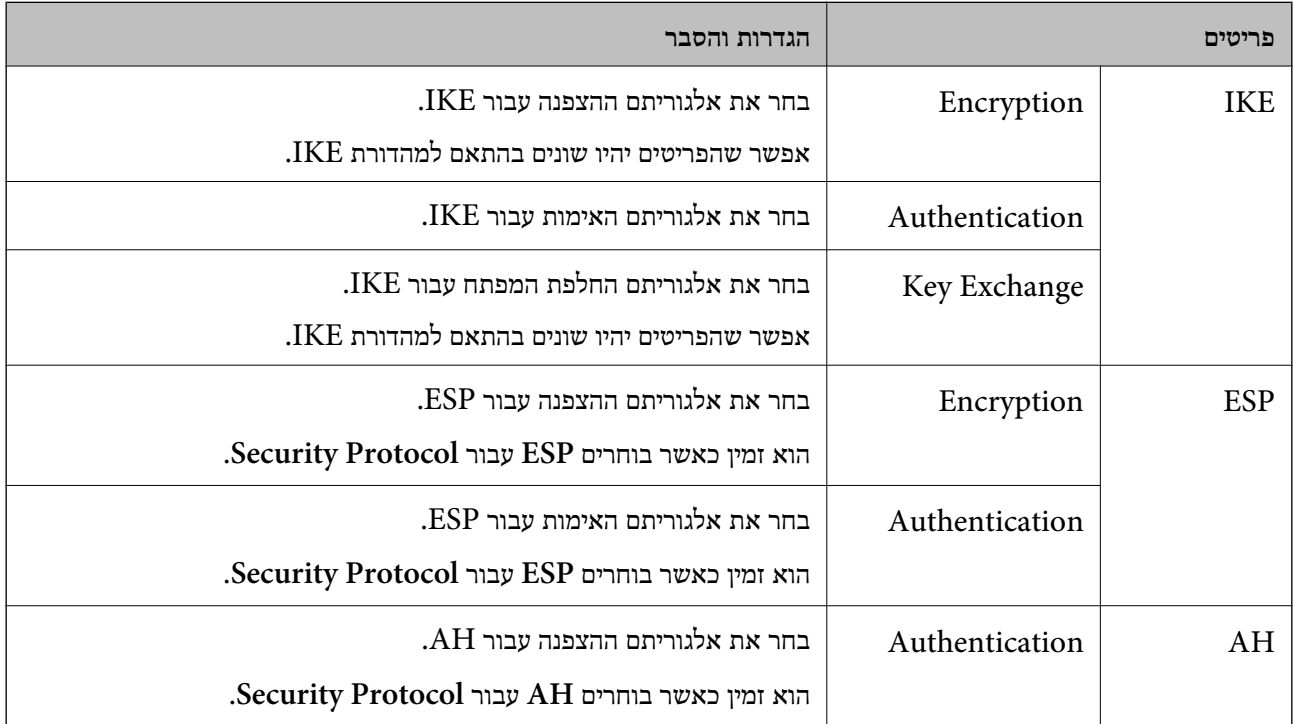

**מידע קשור**

| "ערך ברירת המחדל של סיסמת [המנהל" בעמוד](#page-18-0) 19

## **הגדרת התצורה של מדיניות קבוצתית**

מדיניות קבוצתית היא כלל אחד או יותר המוחל על משתמש או קבוצת משתמשים. המדפסת שולטת בחבילות IP התואמות את המדיניויות שתצורתן הוגדרה. חבילות IP מאומתות בסדר של מדיניות קבוצתית 1 עד 10 ולאחר מכן<br>מדיניות ברירת המחדל.

.1 הזן את כתובת ה -IP של המדפסת לתוך דפדפן כדי לגשת אל Config Web.

הזן את כתובת ה -IP של המדפסת ממחשב המחובר אל אותה רשת כמו המדפסת.

תוכל לבדוק את כתובת ה -IP של המדפסת מהתפריט הבא.

**הגדרות** > **הגדרות כלליות** > **הגדרות רשת** > **סטטוס הרשת** > **סטטוס רשת Fi-Wi/קווית**

- .2 הזן את סיסמת המנהל כדי להיכנס כמנהל.
- .3 בחר בסדר הבא. **Basic** < **IPsec/IP Filtering** < **Network Security** לשונית
	- .4 לחץ על לשונית ממוספרת שברצונך להגדיר את תצורתה.
		- .5 הזן ערך עבור כל פריט.
			- .6 לחץ על **Next**. מוצגת הודעת אישור.
				- .7 לחץ על **OK**. המדפסת עודכנה.

```
מידע קשור
| "ערך ברירת המחדל של סיסמת המנהל" בעמוד 19
```
## *Policy Group פרטי הגדרות*

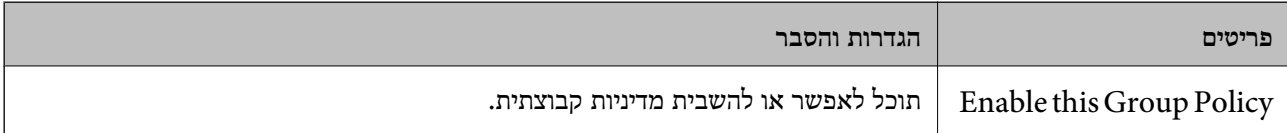

#### **Access Control**

הגדר תצורה של שיטת בקרה עבור תנועה של מנות IP.

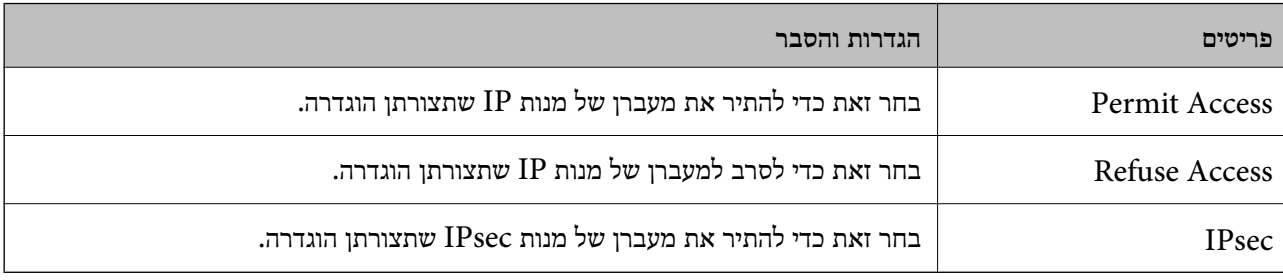

## **Local Address(Printer)**

תוכל לבחור **address 4IPv obtained-auto Use**. בחר כתובת 4IPv או כתובת 6IPv שתואמת את סביבת הרשת שלך. אם כתובת ה -IP הוקצתה באופן אוטומטי,

*אם כתובת 6IPv הוקצתה באופן אוטומטי, אפשר שהחיבור אינו זמין. הגדרת כתובת 6IPv סטטית. לתשומת לבך:*

## **Remote Address(Host)**

הזן את כתובת ה-IP של התקן כדי לשלוט בגישה. כתובת ה-IP חייבת להיות 43 תווים או פחות. אם לא תזין כתובת<br>IP, כל הכתובות נמצאות תחת בקרה.

*לתשומת לבך:*

*אם כתובת IP הוקצתה באופן אוטומטי (למשל הוקצתה באמצעות DHCP(, אפשר שהחיבור אינו זמין. הגדרת כתובת IP סטטית.*

#### **Method of Choosing Port**

בחר שיטה לציין יציאות.

Service Name❏

אם תבחר את **Name Service** עבור **Port Choosing of Method**, בחר אפשרות.

## Transport Protocol❏

אם תבחר **Number Port** עבור **Port Choosing of Method**, עליך להגדיר מצב עטיפת נתונים.

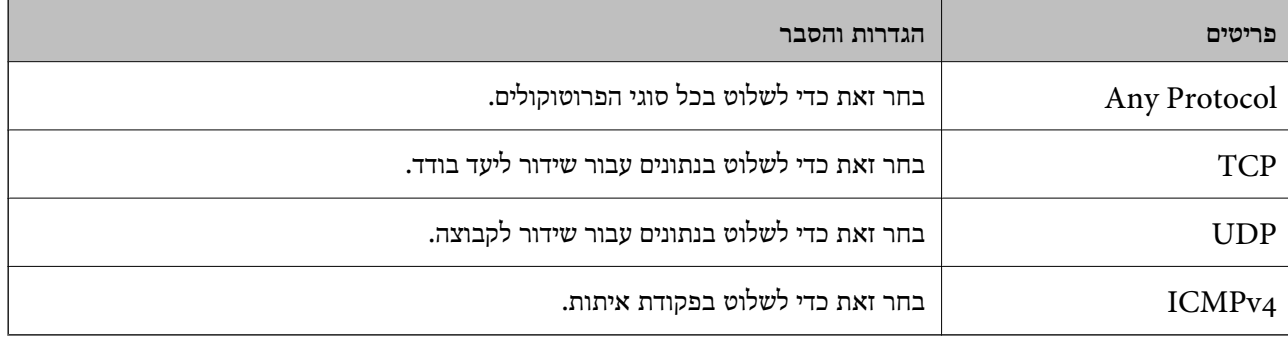

## Local Port❏

עבור **UDP** או **TCP** תבחר ואם **Method of Choosing Port** עבור **Port Number** תבחר אם **Protocol Transport**, הזן מספרי יציאה כדילשלוט במנות מקבלות, תוך הפרדתם בפסיקים. לא תוכללהזין יותר מ10- מספרי יציאות.

לדוגמה: ,20 ,80 ,119 5220

אם לא תזין מספר יציאה, כל היציאות נמצאות תחת בקרה.

#### Remote Port❏

עבור **UDP** או **TCP** תבחר ואם **Method of Choosing Port** עבור **Port Number** תבחר אם **Protocol Transport**, הזן מספרי יציאה כדילשלוט במנות שולחות, תוך הפרדתם בפסיקים. לא תוכללהזין יותר מ100 מספרי יציאות.

לדוגמה: ,25 ,80 ,143 5220

אם לא תזין מספר יציאה, כל היציאות נמצאות תחת בקרה.

## **IKE Version**

בחר **1IKEv** או **2IKEv** עבור **Version IKE**. בחר אחד מהם בהתאם להתקן שאליו מחוברת המדפסת.

## IKEv1❏

הפריטים הבאים מוצגים כאשר אתה בוחר **1IKEv** עבור **Version IKE**.

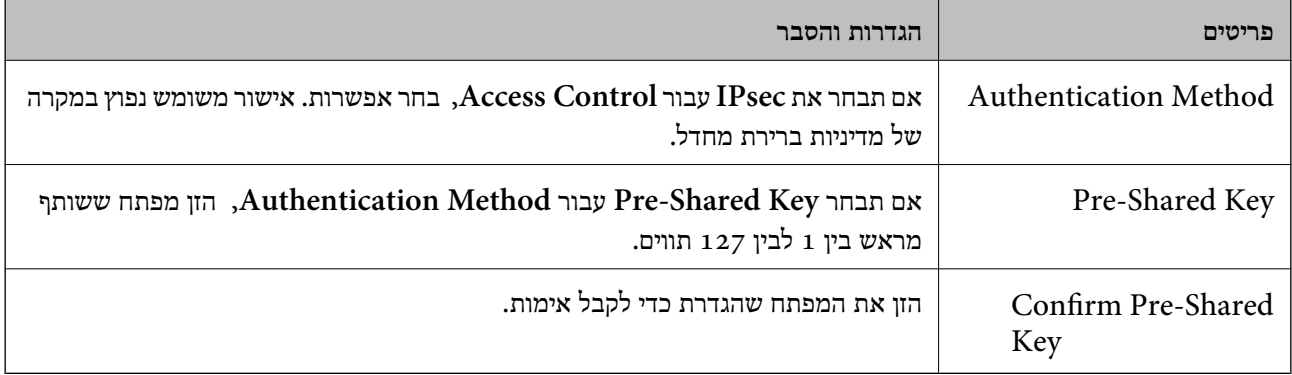

## IKEv2❏

הפריטים הבאים מוצגים כאשר אתה בוחר **2IKEv** עבור **Version IKE**.

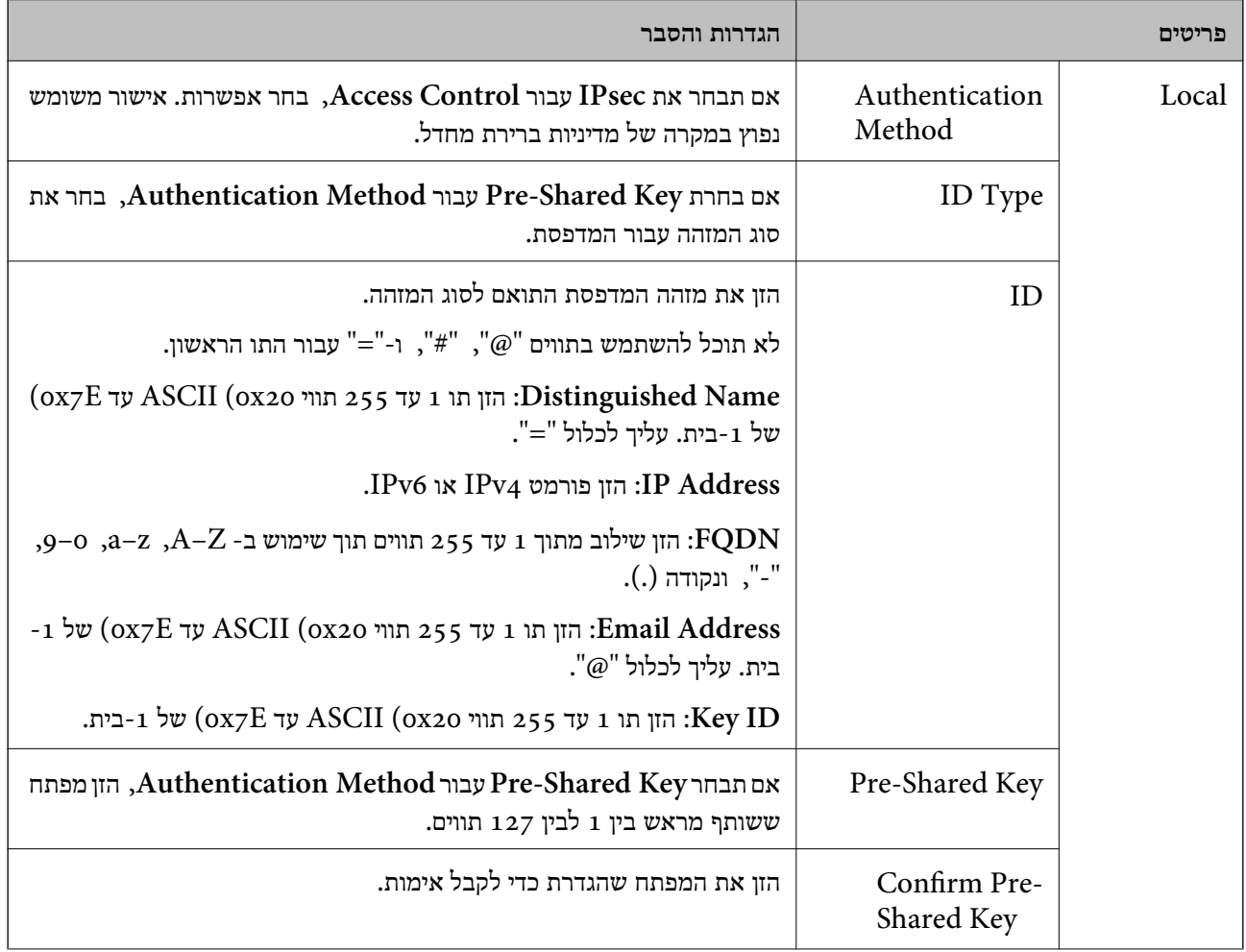

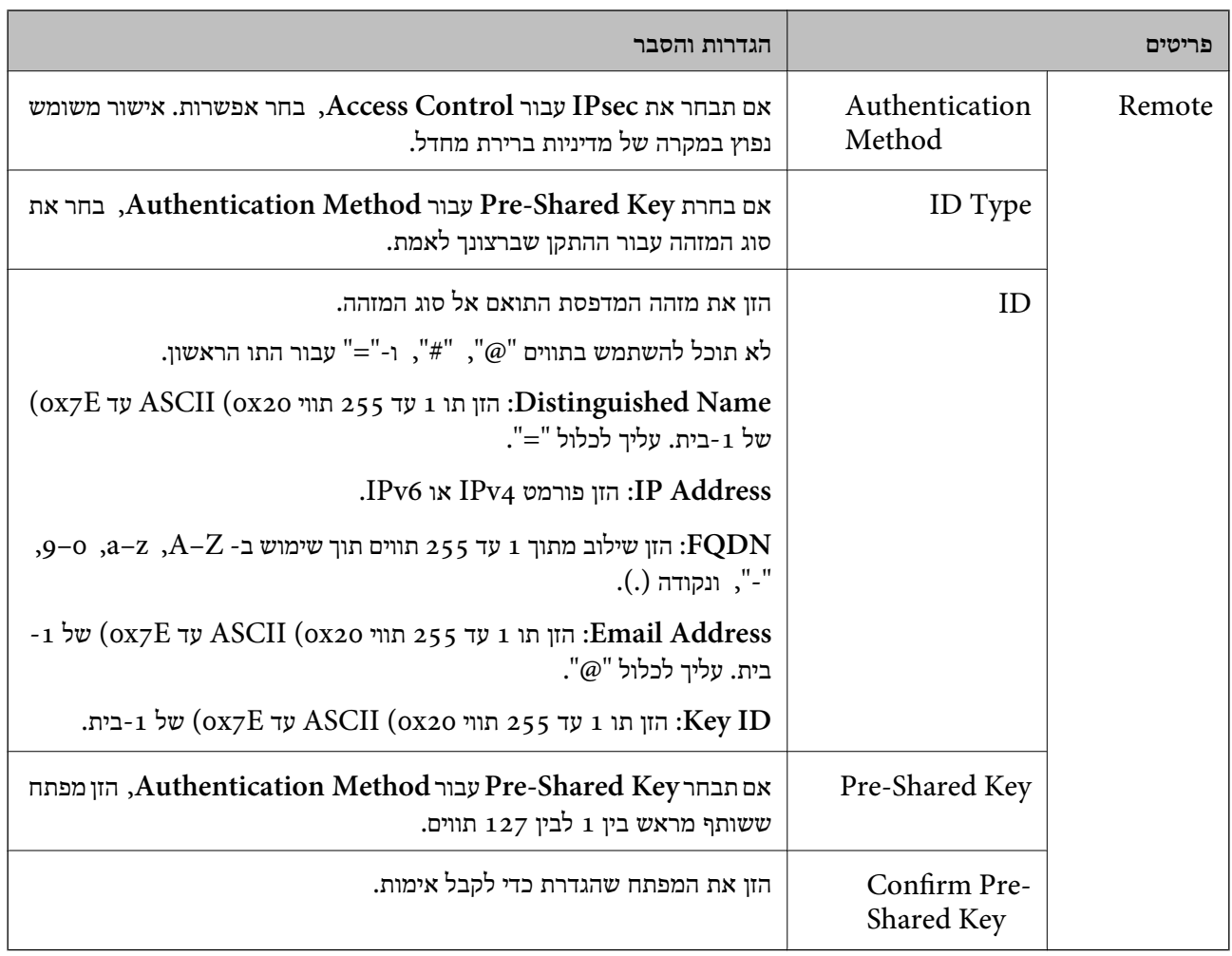

## **Encapsulation**

אם תבחר **IPsec** עבור **Control Access**, עליך להגדיר מצב עטיפת נתונים.

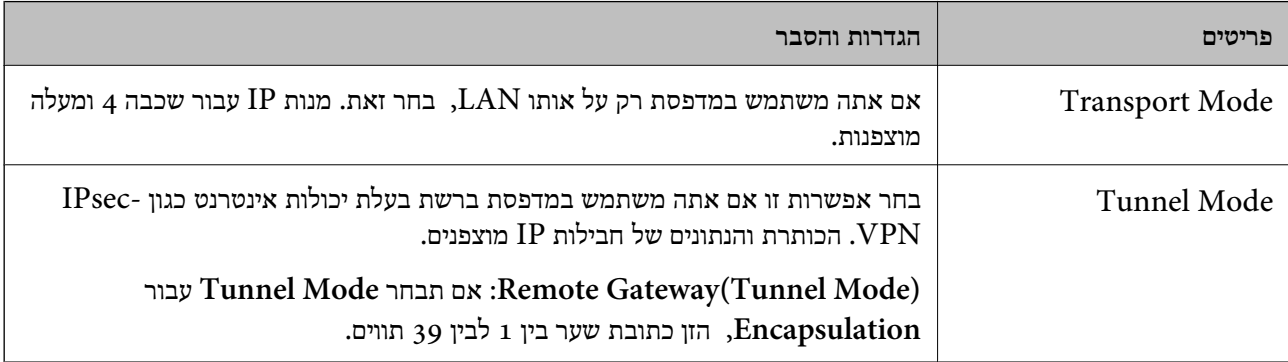

## **Security Protocol**

## אם תבחר את **IPsec** עבור **Control Access**, בחר אפשרות.

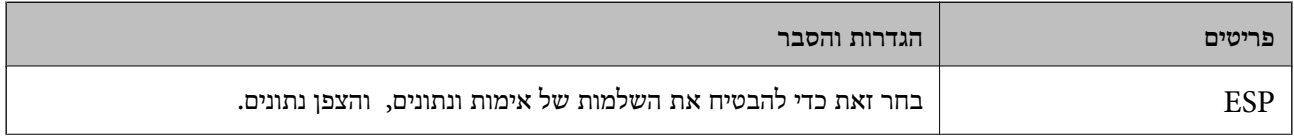

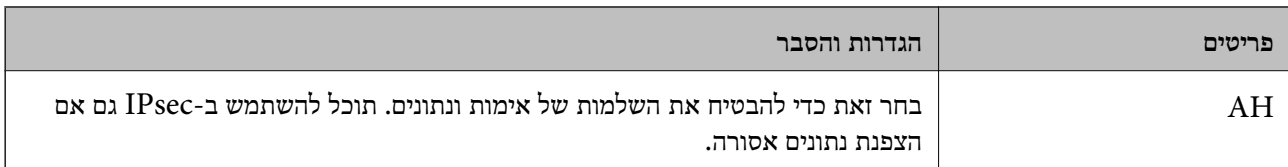

## **Algorithm Settings**

מומלץ לבחור Any עבור כל ההגדרות או לבחור פריט אחר מאשר Any עבור כל הגדרה. אם תבחר Any עבור כמה<br>מההגדרות תבחר פריט אחר מאשר Any עבור ההגדרות האחרות, אפשר שההתקן לא יכול ליצור תקשורת,<br>בהתאם להתקן האחר שברצונך לאמת.

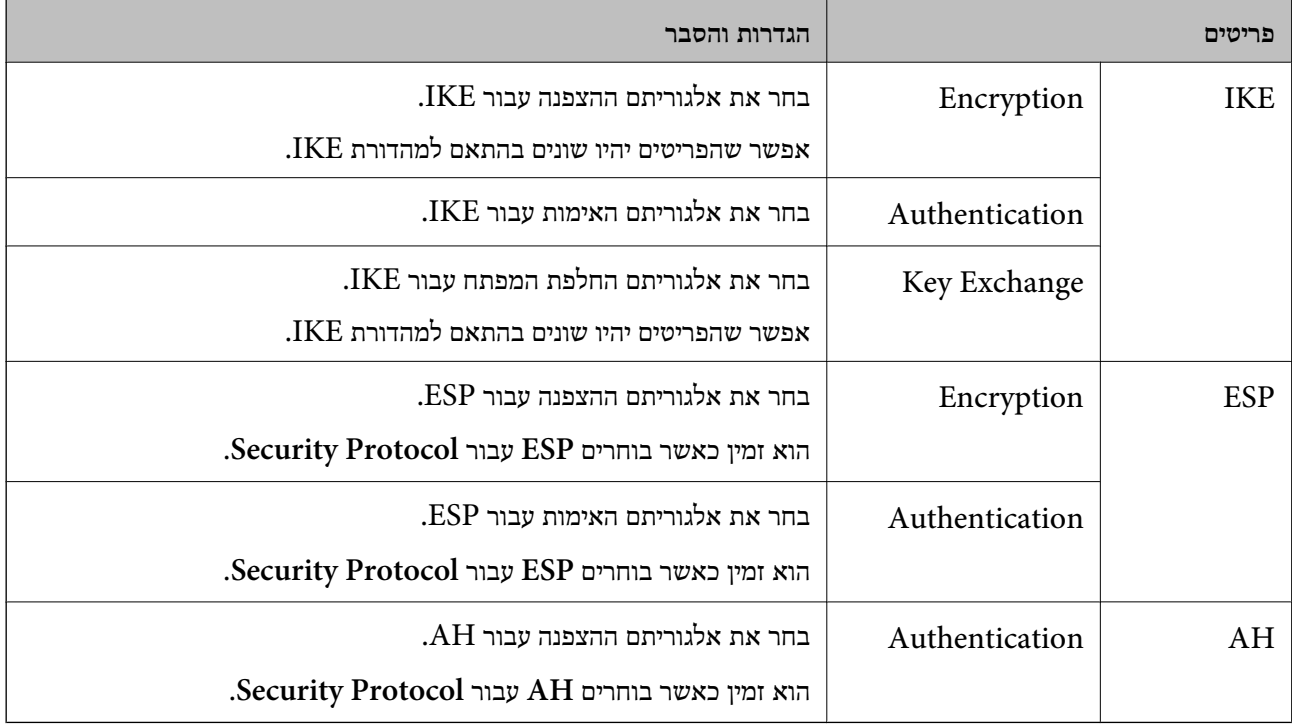

## *Group Policy- ב Remote Address(Host)- ו Local Address(Printer) של שילוב*

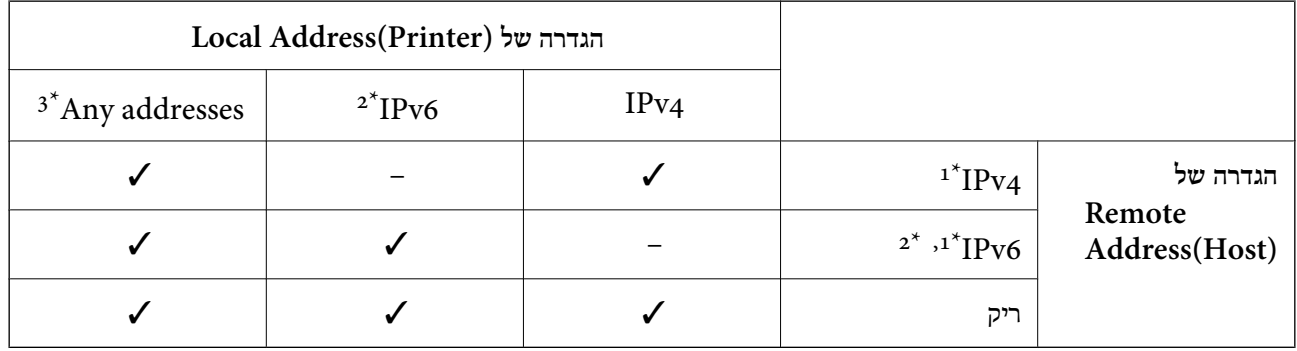

\*1 : אם **IPsec** נבחר עבור **Control Access**, לא תוכל לציין אורך קידומת.

\*2 : אם **IPsec** נבחר עבור **Control Access**, תוכל לבחור כתובת קישור-מקומית (80fe:: (אך המדיניות הקבוצתית תושבת.

 $\text{IPv6}$  : פרט לקישור כתובות מקומיות 1Pv6.

#### *הפניות לשם שירות במדיניות קבוצתית*

*שירותים שאינם זמינים מוצגים אך לא ניתן לבחור אותם. לתשומת לבך:*

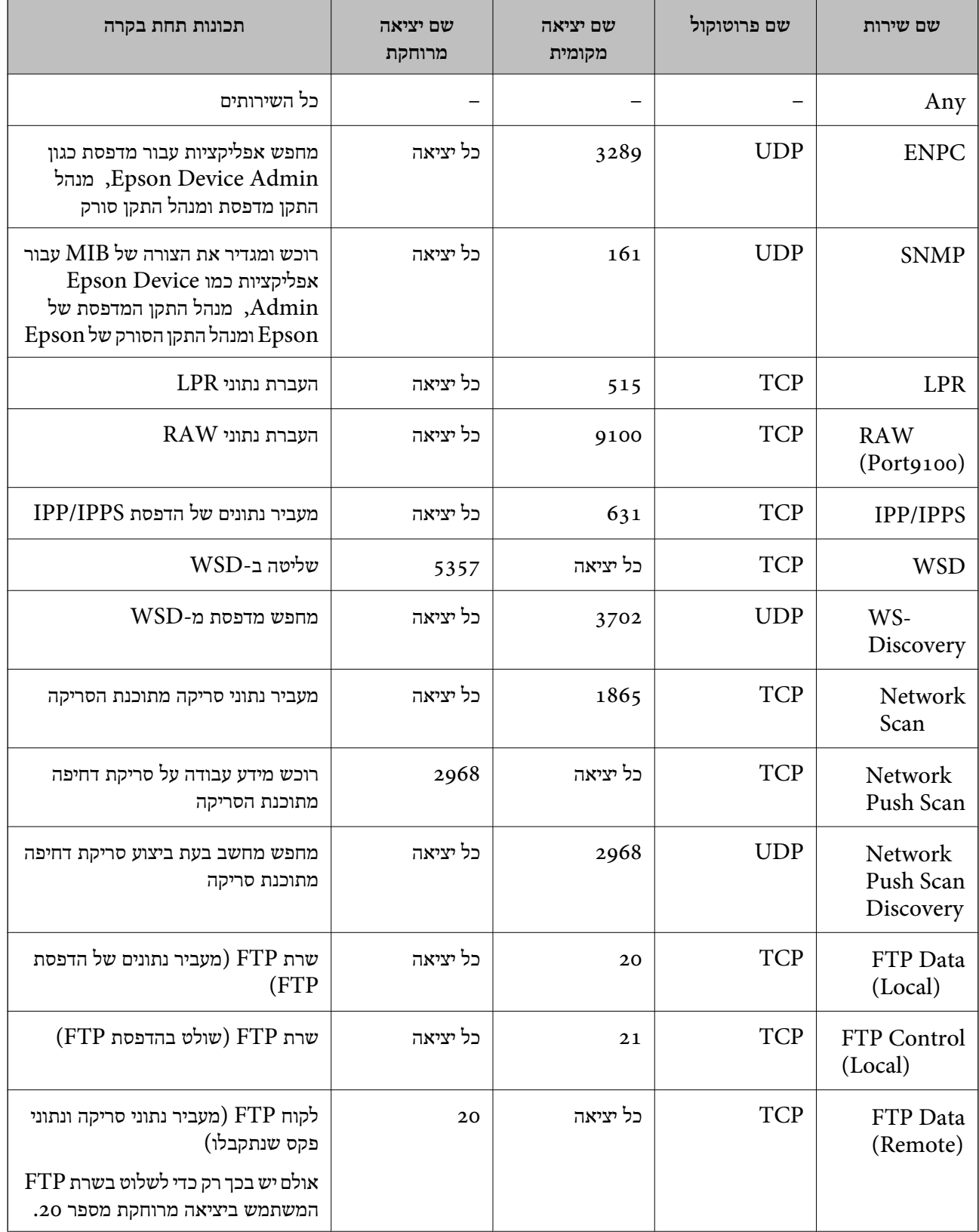

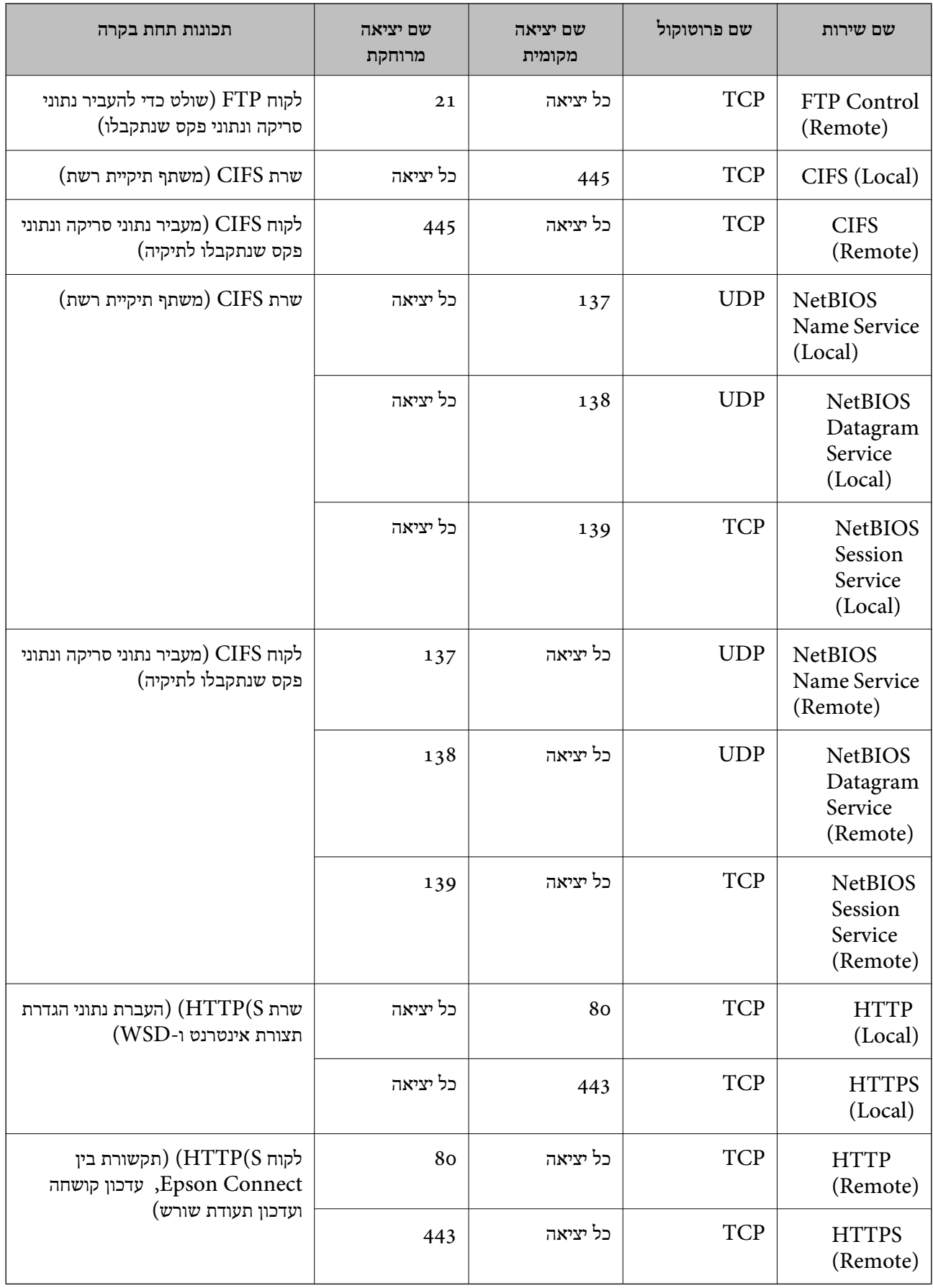

# **דוגמאות תצורה של Filtering IP/IPsec**

**קבלת מנות IPsec בלבד** דוגמה זו נועדה להגדיר את התצורה של מדיניות ברירת מחדל בלבד. :**Default Policy Enable** :**IPsec/IP Filtering**❏ **IPsec** :**Access Control**❏ **Pre-Shared Key** :**Authentication Method**❏ ❏**Key Shared-Pre**: הזן עד 127 תווים. **Policy Group**: אל תגדיר את התצורה. **קבלת נתוני הדפסה והגדרות מדפסת** דוגמה זו מאפשרת תקשורת של נתוני הדפסה והגדרת התצורה של המדפסת מתוך השירותים שצוינו. :**Default Policy Enable** :**IPsec/IP Filtering**❏ **Refuse Access** :**Access Control**❏ :**Group Policy** .התיבה את סמן :**Enable this Group Policy**❏ **Permit Access** :**Access Control**❏ ❏**(Host(Address Remote**: כתובת ה -IP של לקוח **Service Name** :**Method of Choosing Port**❏ -ו **HTTPS (Local)** ,**HTTP (Local)** ,**SNMP** ,**ENPC** של התיבה את סמן :**Service Name**❏ .**RAW (Port9100)** *לתשומת לבך: כדי להימנע מקבלת(Local (HTTP ו-(Local (HTTPS, נקה את תיבות הסימון שלהן Policy Group. כאשר תעשה זאת, השבת באופן זמני את סינון IP/IPsec מלוח הבקרה של המדפסת כדי לשנות את הגדרות המדפסת.* **קבלת גישה אך ורק מכתובת IP שצוינה** דוגמה זו מאפשרת לכתובת IP שצוינה לגשת אל המדפסת. :**Default Policy Enable** :**IPsec/IP Filtering**❏ **Refuse Access**:**Access Control**❏ :**Group Policy** .התיבה את סמן :**Enable this Group Policy**❏ **Permit Access** :**Access Control**❏

## ❏**(Host(Address Remote**: כתובת ה -IP של לקוח מנהל

<span id="page-495-0"></span>*בלא קשר לתצורת המדיניות, יהיה ביכולתו של הלקוח לגשת ואל המדפסת ולהגדיר את תצורתה. לתשומת לבך:*

# **הגדרת תצורה של אישור עובר סינון IP/IPsec**

עבור סינון IP/IPsec. אם תרצה להגדיר את רשות האישורים, גש אל **Certificate CA**. הגדר את התצורה של אישור עבור סינון IP/IPsec. כאשר תגדיר אותו, תוכל להשתמש באישור כשיטת אימות

.1 הזן את כתובת ה -IP של המדפסת לתוך דפדפן כדי לגשת אל Config Web. הזן את כתובת ה -IP של המדפסת ממחשב המחובר אל אותה רשת כמו המדפסת. תוכל לבדוק את כתובת ה -IP של המדפסת מהתפריט הבא.

**הגדרות** > **הגדרות כלליות** > **הגדרות רשת** > **סטטוס הרשת** > **סטטוס רשת Fi-Wi/קווית**

- .2 הזן את סיסמת המנהל כדי להיכנס כמנהל.
- .3 בחר בסדר הבא. **Client Certificate** < **IPsec/IP Filtering** < **Network Security** לשונית
	- .4 יבא את האישור ב-**Certificate Client**.

IP. כדי להעתיק, בחר את האישור מתוך **From Copy**, ואז לחץ **Copy**. אם כבר ייבאת אישור שפורסם בידי רשות אישורים, תוכל להעתיק את האישור ולהשתמש בו בסינון /IPsec

**מידע קשור**

- | "ערך ברירת המחדל של סיסמת [המנהל" בעמוד](#page-18-0) 19
- | "הגדרת התצורה של [Certificate signed-CA "בעמוד](#page-473-0) 474
	- $\gamma$  "הגדרת התצורה של CA Certificate" בעמוד 479

# **חיבור המדפסת לרשת X802.1IEEE**

# **הגדר את התצורה של רשת X802.1IEEE**

כאשר מגדירים את IEEE802.1X עבור המדפסת, ניתן להשתמש בה ברשת המחוברת אל שרת RADIUS, מתג<br>LAN עם פונקציית אימות או נקודת גישה.

ורסה 1.3 אינה תומכת בפונקציה זו. TLS

- .1 הזן את כתובת ה -IP של המדפסת לתוך דפדפן כדי לגשת אל Config Web. הזן את כתובת ה -IP של המדפסת ממחשב המחובר אל אותה רשת כמו המדפסת. תוכל לבדוק את כתובת ה -IP של המדפסת מהתפריט הבא. **הגדרות** > **הגדרות כלליות** > **הגדרות רשת** > **סטטוס הרשת** > **סטטוס רשת Fi-Wi/קווית**
	- .2 הזן את סיסמת המנהל כדי להיכנס כמנהל.
- .3 בחר בסדר הבא. **Basic** < **IEEE802.1X** < **Network Security** לשונית
	- .4 הזן ערך עבור כל פריט.

אם ברצונך להשתמש במדפסת ברשת Fi-Wi, לחץ **Setup Fi-Wi** ובחר או הזן SSID. *תוכל לשתף הגדרות בין Ethernet לבין Fi-Wi. לתשומת לבך:*

.5 לחץ על **Next**.

מוצגת הודעת אישור.

.6 לחץ על **OK**.

המדפסת עודכנה.

#### **מידע קשור**

| "ערך ברירת המחדל של סיסמת [המנהל" בעמוד](#page-18-0) 19

## *פרטי הגדרת רשת X802.1 IEEE*

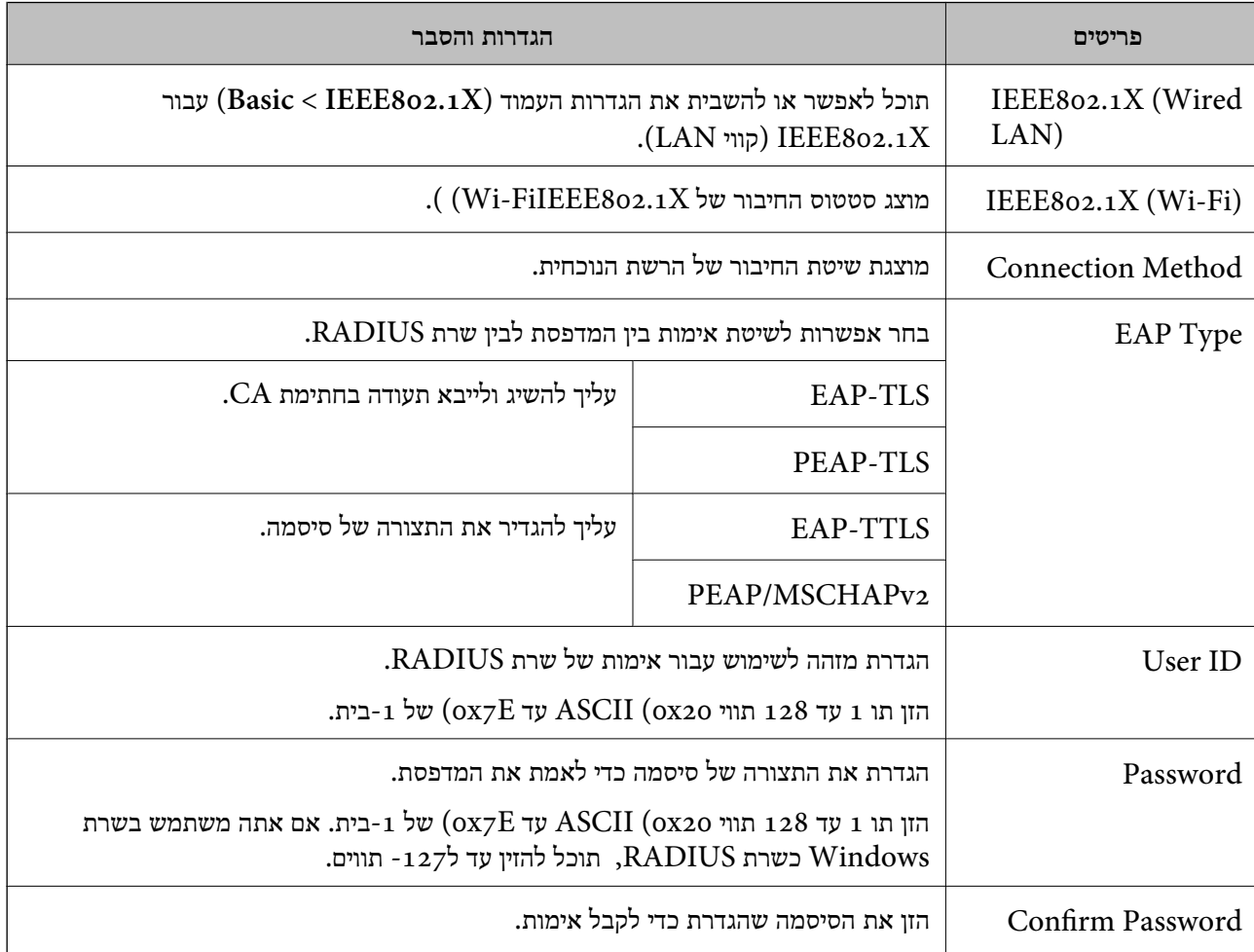

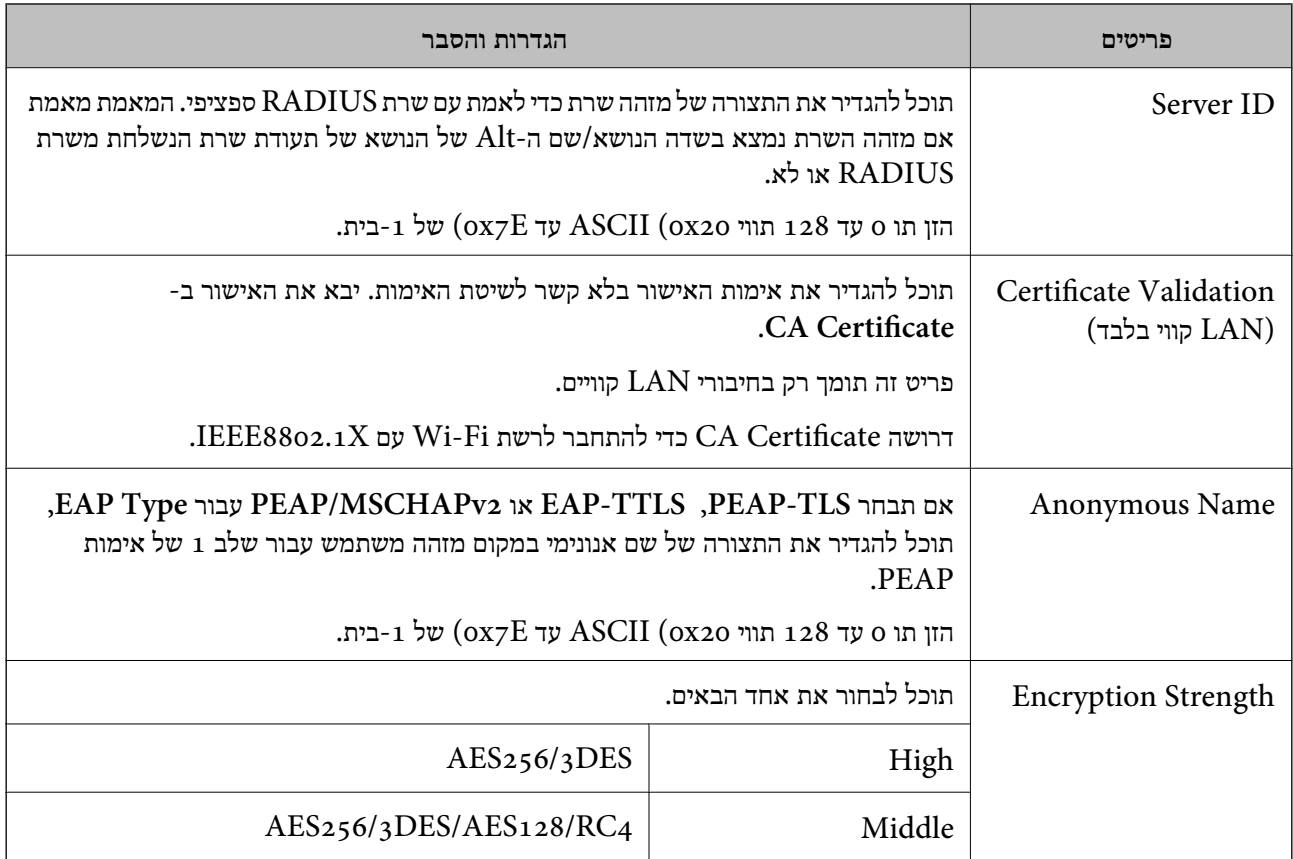

 $\,$  "הגדר את [התצורה](#page-495-0) של רשת  $\rm{TEEE802.1X}$ " בעמוד  $\blacklozenge$ 

# **הגדרת התצורה של אישור עבור X802.1 IEEE**

הגדר את תצורתו של לקוח עבור X802.1IEEE. כאשר תגדיר אותו, תוכל להשתמש ב-**TLS-EAP** וב- **Certificate CA**. **TLS-PEAP** כשיטת אימות עבור X802.1 IEEE. אם תרצה להגדיר את אישור רשות האישורים, גש אל

.1 הזן את כתובת ה -IP של המדפסת לתוך דפדפן כדי לגשת אל Config Web.

הזן את כתובת ה -IP של המדפסת ממחשב המחובר אל אותה רשת כמו המדפסת.

תוכל לבדוק את כתובת ה -IP של המדפסת מהתפריט הבא.

**הגדרות** > **הגדרות כלליות** > **הגדרות רשת** > **סטטוס הרשת** > **סטטוס רשת Fi-Wi/קווית**

- .2 הזן את סיסמת המנהל כדי להיכנס כמנהל.
	- .3 בחר בסדר הבא.

**Client Certificate** < **IEEE802.1X** < **Network Security** לשונית

.4 הזן את האישור ב-**Certificate Client**.

X802.1IEEE. כדי להעתיק, בחר את האישור מתוך **From Copy**, ואז לחץ **Copy**. אם כבר ייבאת אישור שפורסם בידי רשות אישורים, תוכל להעתיק את האישור ולהשתמש בו ב-

| "ערך ברירת המחדל של סיסמת [המנהל" בעמוד](#page-18-0) 19

| "הגדרת התצורה של [Certificate signed-CA "בעמוד](#page-473-0) 474

 $\gamma$ ן "הגדרת התצורה של CA Certificate" בעמוד  $^\bullet\bullet$ 

# **בודק את סטטוס הרשת של X802.1 IEEE**

באפשרותך לבדוק את הסטטוס של IEEE 802.1X באמצעות הדפסת גיליון סטטוס רשת.

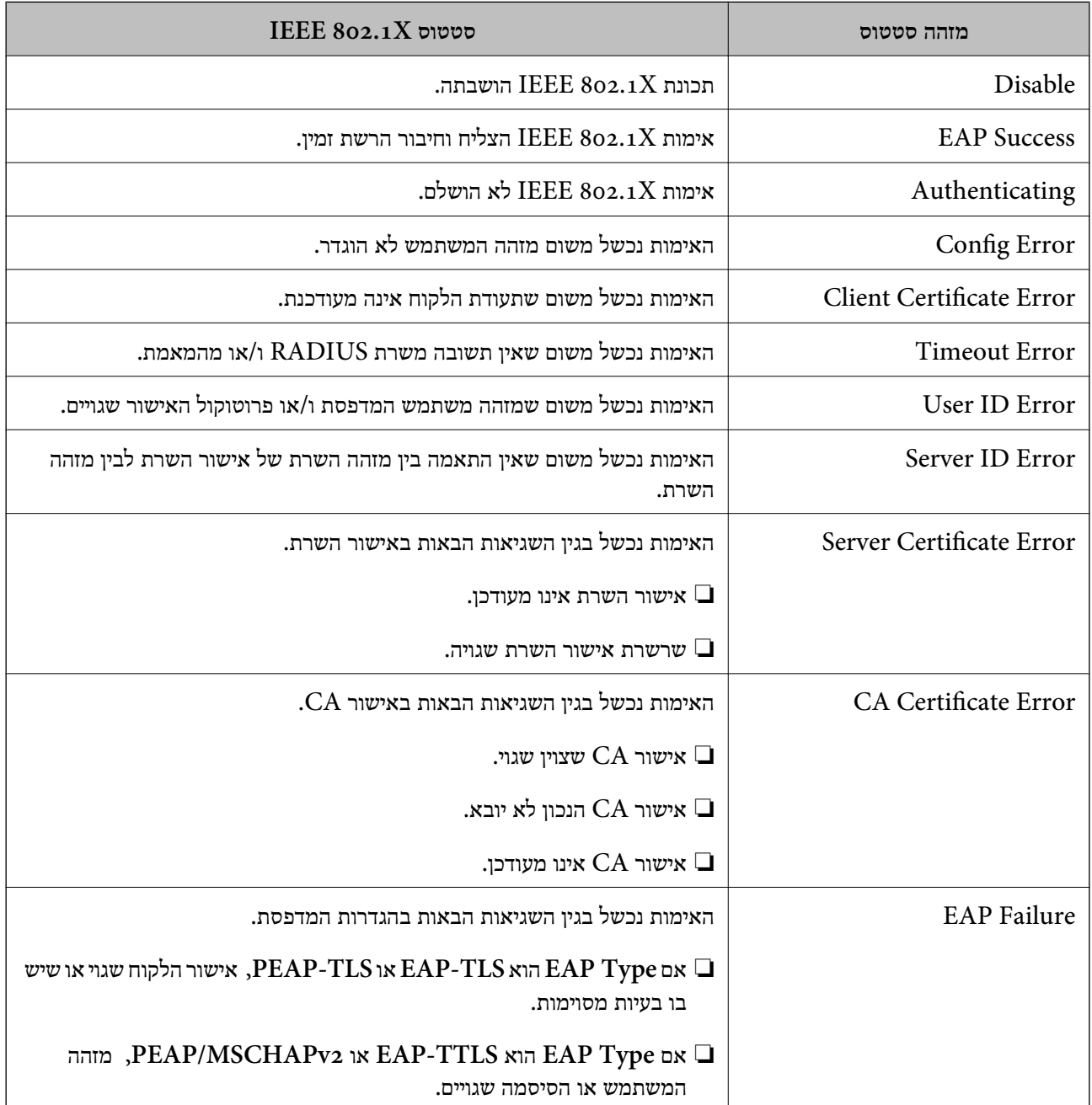

**מידע קשור**

| ["סטטוס](#page-388-0) רשת [Fi-Wi/קווית:" בעמוד](#page-388-0) 389

## **בעיות באבטחת רשת**

#### **שחזור הגדרות האבטחה**

<span id="page-499-0"></span>כאשר אתה יוצר סביבה בעלת רמת אבטחה גבוהה כגון סינון IPsec/IP או IEEE802.1X. אפשר שלא יהיה ביכולתך ליצור תקשורת עם התקנים כתוצאה מהגדרות שגויות או בעיות עם ההתקן או השרת. במקרה כזה, שחזר<br>את הגדרות האבטחה כדי לבצע שוב את ההגדרות עבור ההתקן או כדי לאפשר לעצמך שימוש זמני.

#### *השבתת פונקציית האבטחה באמצעות לוח הבקרה*

תוכל להשבית את הסינון של IPsec/IP או של IEEE 802.1X באמצעות לוח הבקרה של המדפסת.

- .1 בחר **הגדרות** > **הגדרות כלליות** > **הגדרות רשת**.
	- .2 בחר **מתקדם**.
	- .3 בחר את הפריטים הבאים שברצונך להשבית.

❏**השבתת IPsecסינון IP**

**IEEE802.1X השבתת**❏

.4 בחר ב-**התחל הגדרה** במסך האישור.

#### **בעיות בשימוש בתכונות אבטחת רשת**

#### *שכחתי מפתח ששותף מראש*

**הגדר מחדש את תצורת מפתח ששותף מראש.**

```
< Network Security לשונית את ובחר Web Config אל גש ,המפתח את לשנות כדי .Group Policy או Default Policy < Basic < IPsec/IP Filtering
```
כאשר אתה משנה את המפתח ששותף-מראש, עליך להגדיר את תצורת המפתח המשותף-מראש עבור<br>מחשבים.

**מידע קשור**

- | "ערך ברירת המחדל של סיסמת [המנהל" בעמוד](#page-18-0) 19
- $\gamma$ "תקשורת מוצפנת [באמצעות](#page-481-0) IP $\gamma$ סינון  $\Gamma$ " בעמוד  $^\prime$

#### *לא ניתן לקיים תקשורת באמצעות IPsec*

**ציין את האלגוריתם שהמדפסת או המחשב אינם תומכים בו.**

המדפסת תומכת באלגוריתמים שלהלן. בדוק את הגדרות המחשב.

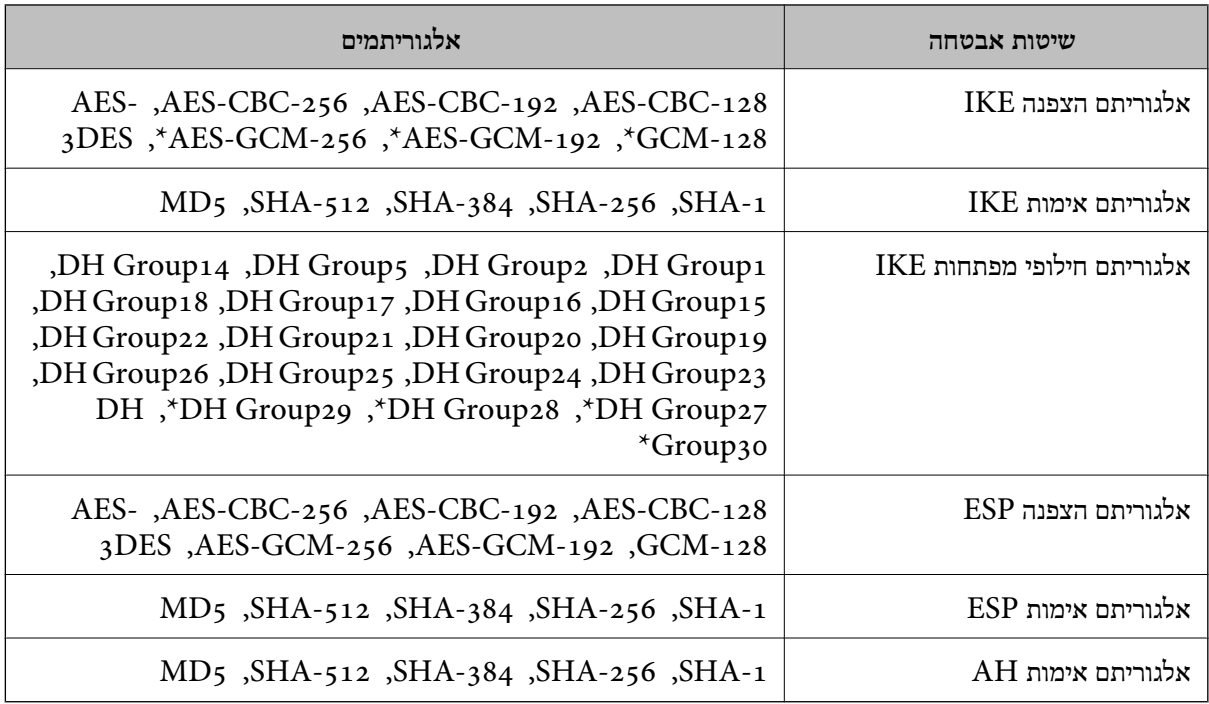

\* זמין עבור 2IKEv בלבד

#### **מידע קשור**

 $\gamma$ "תקשורת מוצפנת [באמצעות](#page-481-0) [IPsec/סינון](#page-481-0)  $\text{I\text{P}}$  בעמוד  $^\bullet$ 

#### *התקשורת נקטעת בפתאומיות*

**כתובת ה -IP של המדפסת שונתה או שלא ניתן להשתמש בה.**

כאשר כתובת ה-IP הרשומה ככתובת המקומית ב- Group Policy שונתה או שלא ניתן להשתמש בה, לא ניתן<br>לבצע תקשורת IPsec. השבת את IPsec באמצעות לוח הבקרה של המדפסת.

אם DHCP אינו מעודכן או מופעל מחדש או שכתובת ה-IPv6 אינה בתוקף או לא התקבלה, ייתכן שלא ניתן יהיה <sup>&</sup>lt; לשונית ,המדפסת של **Network Security**) Web Config - ה עבור הרשומה IP- ה כתובת את למצוא .)**Local Address(Printer)** <sup>&</sup>lt; **Group Policy** <sup>&</sup>lt; **Basic** <sup>&</sup>lt; **IPsec/IP Filtering**

השתמש בכתובת IP סטטית.

**כתובת ה -IP של המחשב שונתה או שלא ניתן להשתמש בה.**

כאשר כתובת ה-IP הרשומה ככתובת המרוחקת ב- Group Policy שונתה או שלא ניתן להשתמש בה, לא ניתן<br>לבצע תקשורת IPsec.

השבת את IPsec באמצעות לוח הבקרה של המדפסת.

אם DHCP אינו מעודכו או מופעל מחדש או שכתובת ה-IPv6 אינה בתוקף או לא התקבלה, ייתכו שלא ניתו יהיה או <sup>&</sup>lt; לשונית ,המדפסת של **Network Security**) Web Config - ה עבור הרשומה IP- ה כתובת את למצוא .)**Remote Address(Host)** <sup>&</sup>lt; **Group Policy** <sup>&</sup>lt; **Basic** <sup>&</sup>lt; **IPsec/IP Filtering**

השתמש בכתובת  $\mathsf{IP}$  סטטים

| "ערך ברירת המחדל של סיסמת [המנהל" בעמוד](#page-18-0) 19  $\gamma$ "תקשורת מוצפנת [באמצעות](#page-481-0) [IPsec/סינון](#page-481-0)  $\text{I\text{P}}$  בעמוד  $^\bullet$ 

#### *לא ניתן ליצור יציאת הדפסת IPP מאובטחת*

**האישור הנכון לא צוין כאישור השרת עבור תקשורת TLS/SSL.** אם האישור המצוין אינו הנכון, ייתכן שיצירת היציאה תיכשל. וודא שהנך משתמש באישור הנכון.

**אישור ה -CA לא יובא למחשב עם הגישה למדפסת.** אם אישור ה-CA לא יובא אל המחשב, ייתכו שיצירת היציאה תיכשל. וודא כי אישור הר"מ יובא למחשב.

> **מידע קשור**  $\,$  הגדרת התצורה של אישור שרת עבור [המדפסת" בעמוד](#page-481-0)  $\blacktriangleright$

> > *לא ניתן להתחבר אחרי הגדרת סינון IP/IPsec*

**הגדרות הסינון של IP/IPsec שגויות.** IP/IPsec. השבת את סינון IP/IPsec בלוח הבקרה של המדפסת. חבר את המדפסת והמחשב ובצע שנית את הגדרות סינון

> **מידע קשור**  $\gamma$ "תקשורת מוצפנת [באמצעות](#page-481-0) [IPsec/סינון](#page-481-0)  $\text{I\text{P}}$  בעמוד  $^\bullet$

*לא ניתן לגשת למדפסת אחרי הגדרת התצורה של X802.1 IEEE*

**הגדרות של X802.1 IEEE שגויות.** השבת את IEEE 802.1X ואת ה-Wi-Fi מלוח הבקרה של המדפסת. חבר את המדפסת למחשב, ואז הגדר את<br>התצורה IEEE 802.1X מחדש.

> **מידע קשור**  $\,$  "הגדר את [התצורה](#page-495-0) של רשת  $\rm{TEEE802.1X}$ " בעמוד  $\blacklozenge$

> > **בעיות במהלך השימוש באישור דיגיטלי**

*לא ניתן לייבא Certificate signed-CA*

**אין התאמה בין Certificate signed-CA לבין המידע ב -CSR.**

אם המידע ב-CA-signed Certificate וב- CSR אינו זהה, לא ניתן לייבא את ה-CSR. בדוק את הדברים להלן:

 $\Gamma$ האם אתה מנסה לייבא אישור להתקן שאין לו אותם הנתונים $\square$ בדוק את המידע של ה -CSR ולאחר מכן ייבא את האישור להתקן שיש לו אותם הנתונים.

 $\overline{\text{CSR}}$ האם דרסת את הנתונים השמורים ב-CSR השמור למדפסת לאחר שליחת ה-CSR לרשות מאשרת $\square$ השג שנית את האישור החתום בידי רשות אישורים עם ה -CSR.

> **.KB 5 -מ גדול CA-signed Certificate** לא תוכל לייבא CA-signed Certificate שגודלו עולה על 5KB.

> > **הסיסמה לייבוא האישור שגויה.**

הזן את הסיסמה הנכונה. אם שכחת את הסיסמה, לא תוכל לייבא את האישור. השג מחדש את<br>CA-signed Certificate.

**מידע קשור**  $\gamma$ ייבוא אישור [בחתימת](#page-475-0) "CA "ייבוא  $^{"}$ 

*לא ניתן לעדכן אישור בחתימה עצמית*

**לא הוזן ה -Name Common.** יש להזין **Name Common**.

**הוזנו תוויטם שאין עבורם תמיכה לתוך ה - Name Common.**

 $\Lambda$ SCII (28 הווים תואמי 4IPv6), שם המחשב המארח או בפורמט FQDN ב- $\Lambda$ SCII (6x20 הווים תואמי  $.0x7E$ 

**נכללו פסיק או רווח בשם המשותף.**

לשגיאה. אם הוזן פסיק, ה -**Name Common** יהיה מחולק בנקודה זו. אם הוזן רק רווח לפני או אחרי פסיק, הדבר יגרום

**מידע קשור**  $\gamma$ עדכון אישור בחתימה [עצמית" בעמוד](#page-478-0)  $\blacklozenge$ 

*לא ניתן ליצור CSR*

**לא הוזן ה -Name Common.** יש להזין **Name Common**.

**,Organizational Unit ,Organization ,Common Name לתוך תמיכה עבורם שאין תווים הוזנו .State/Province - ו ,Locality** הזן תווים תואמי 4IPv, 6IPv, שם המחשב המארח או בפורמט FQDN ב-E7x0–20x0 (ASCII(.

## **נכללו פסיק או רווח בתוך Name Common.**

לשגיאה. אם הוזן פסיק, ה -**Name Common** יהיה מחולק בנקודה זו. אם הוזן רק רווח לפני או אחרי פסיק, הדבר יגרום

#### **מידע קשור**

 $\gamma$ 474 "השגת אישור [בחתימת](#page-473-0) "CA השגת  $^{\bullet}$ 

## *הודעות אזהרה הקשורות לאישור דיגיטלי*

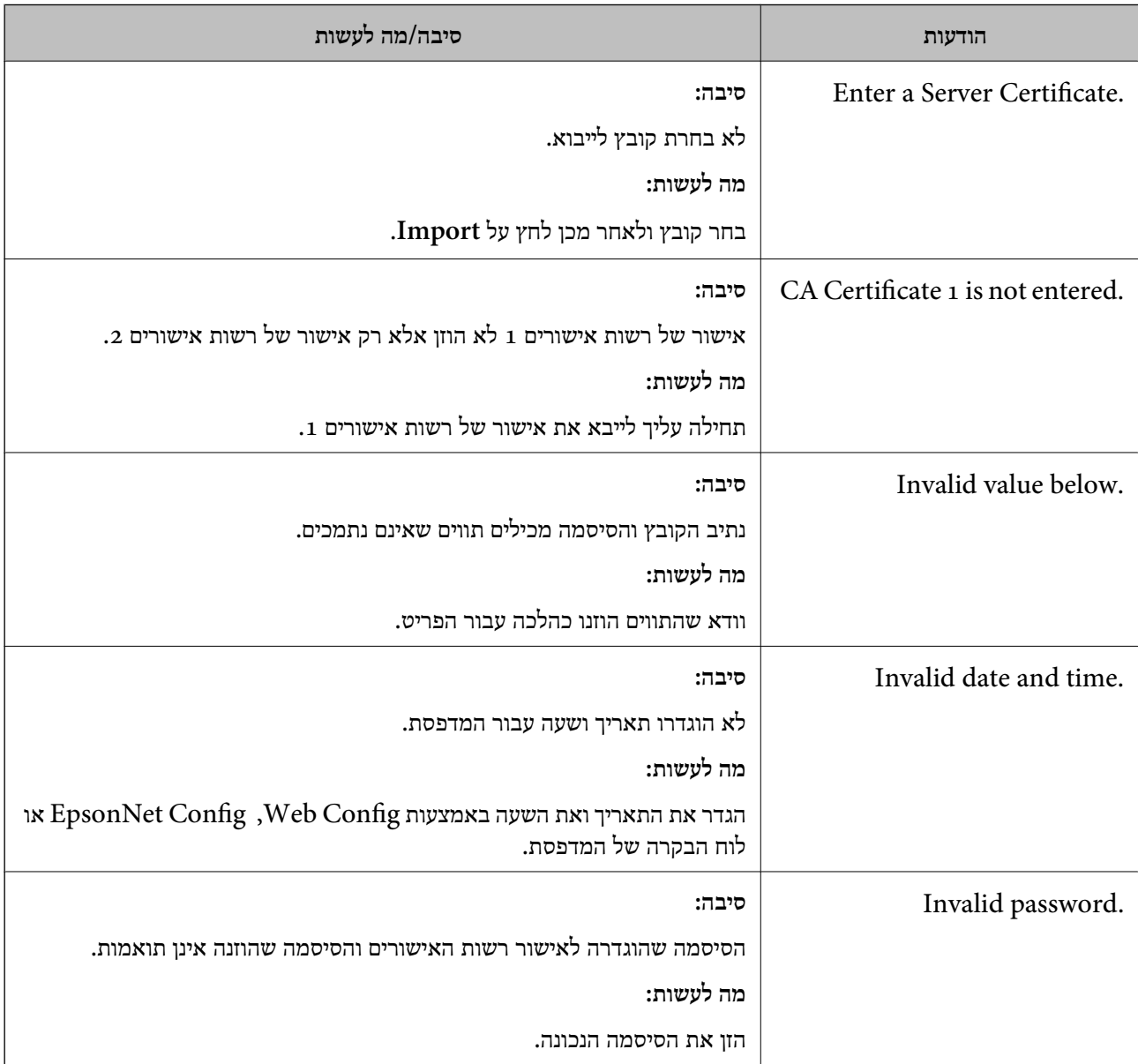
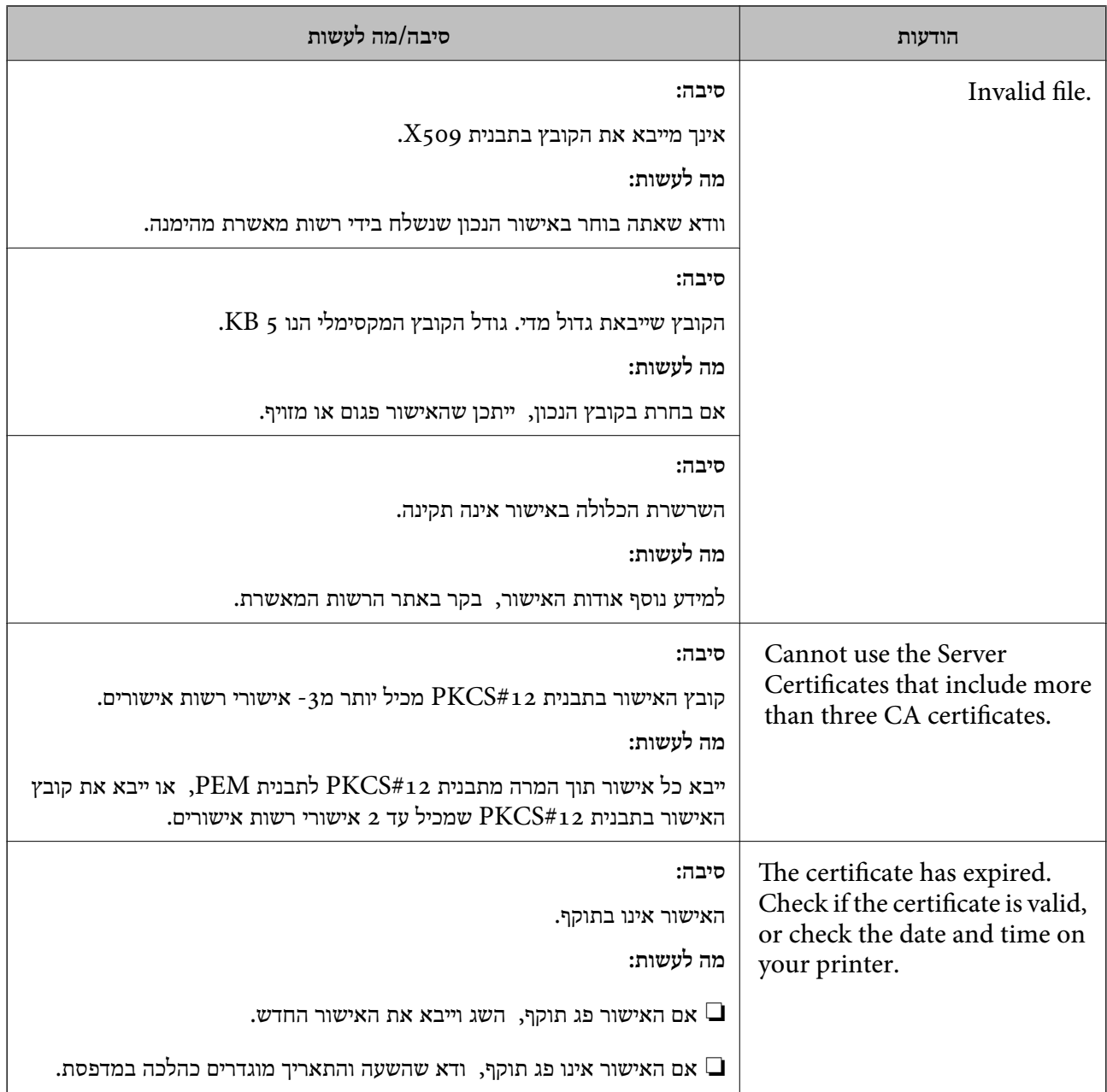

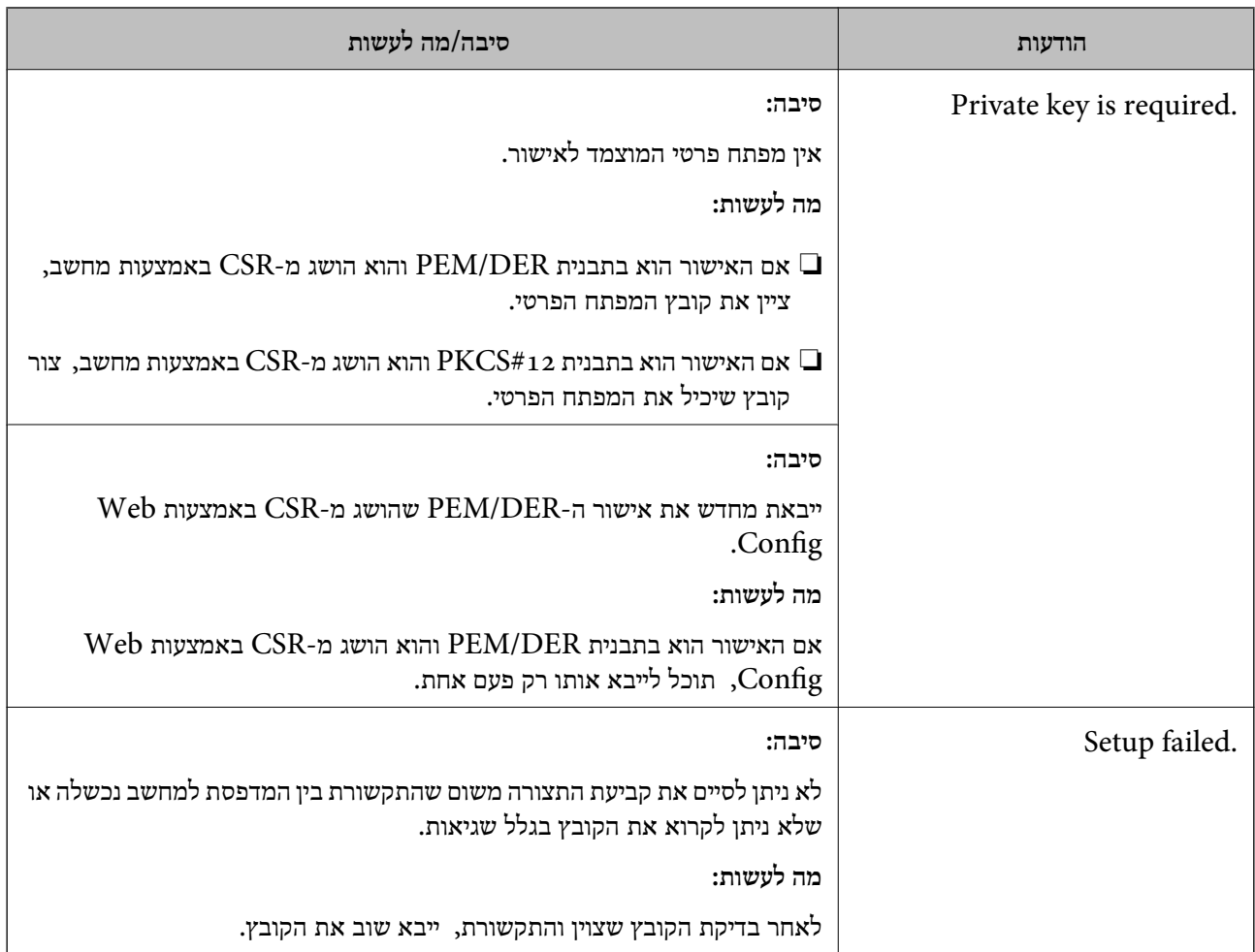

#### **מידע קשור**

 $\,$  אודות אישורים [דיגיטליים" בעמוד](#page-473-0) $\,$ 

#### *מחק אישור החתום על-ידי ר"מ בטעות*

**אין קובץ גיבוי עבור האישור החתום בידי CA.**

אם יש לך קובץ גיבוי, ייבא את האישור שוב.

וקבל אישור חדש. אם אתה מקבל אישור באמצעות CSR הנוצר מ-Config Web, אינך צריך לייבא את האישור שוב. צור CSR

**מידע קשור**

- $\gamma$ ייבוא אישור [בחתימת](#page-475-0) "CA "ייבוא " $^\bullet$
- $\gamma$ 8 "מחיקת אישור [בחתימת](#page-477-0) "CA "מחיקת"  $\blacklozenge$

## **Epson Open Platform ביישום שימוש**

## **סקירה כללית של Platform Open Epson**

Epson Open Platform היא פלטפורמה בה ניתן להשתמש ב-Epson עם הפונקציה שמספק השרת של<br>מערכת האימות.

תוכל לרכוש את יומני הרישום של כל התקן ומשתמש בשיתוף פעולה עם השרת, ולהגדיר הגבלות על ההתקן והפונקציות בהן ניתן להשתמש עבור כל משתמש וקבוצה. ניתן להשתמש בפונקציה זו עם Epson Print<br>Admin (מערכת האימות של Epson) או מערכת אימות מצד שלישי.

אם תחבר התקן אימות, תוכל לבצע אימות משתמש גם באמצעות כרטיס הזיהוי.

**מידע קשור** 378 בעמוד (Epson (Epson Print Admin אימות "∈

## **Epson Open Platform תצורת הגדרת**

אפשר Platform Open Epson כך שתוכל להשתמש בהתקן מתוך מערכת האימות.

- .1 הזן את כתובת ה -IP של המדפסת לתוך דפדפן כדי לגשת אל Config Web. הזן את כתובת ה -IP של המדפסת ממחשב המחובר אל אותה רשת כמו המדפסת. תוכל לבדוק את כתובת ה -IP של המדפסת מהתפריט הבא. **הגדרות** > **הגדרות כלליות** > **הגדרות רשת** > **סטטוס הרשת** > **סטטוס רשת Fi-Wi/קווית**
	- .2 הזן את סיסמת המנהל כדי להיכנס כמנהל.
	- .3 בחר בסדר הבא. **Product Key or License Key** < לשונית **Epson Open Platform**
		- .4 הזן ערך עבור כל פריט.
		- Serial Number❏

יוצג המספר הסידורי של ההתקן.

Epson Open Platform Version❏

בחר את הגרסה של Platform Open Epson. הגרסה התואמת משתנה בהתאם למערכת האימות.

Product Key or License Key❏

הזן את מפתח המוצר שהושג מאתר האינטרנט הייעודי. עיין במדריך Epson Open Platform לפרטים<br>כגון כיצד להשיג את מפתח המוצר.

.5 לחץ על **Next**.

מוצגת הודעת אישור.

.6 לחץ על **OK**.

המדפסת עודכנה.

**מידע קשור** | "ערך ברירת המחדל של סיסמת [המנהל" בעמוד](#page-18-0) 19

## **Epson Open Platform אימות**

תוכל לבדוק את התוקף של Platform Open Epson באמצעות אחת השיטות הבאות.

Web Config❏

< **Product Key or License Key** < **Epson Open Platform** בלשונית מוצר מפתח הוזן **Authentication System** <sup>&</sup>lt; **Epson Open Platform** ולשונית ,**Product Key or License Key** .התפריט לעץ משמאל מוצגת

❏לוח הבקרה של המדפסת

מפתח המוצר מוצג במסך הבית > **הגדרות** > **פרטי Platform Open Epson**.

## **Epson Remote Services על מידע**

Services Remote Epson הוא שירות שאוסף באופן תקופתי באמצעות האינטרנט מידע על המדפסת. ניתן להשתמש באמצעי זה כדי לחזות מראש מתי יהיה צורך לחדש חומרים מתכלים או להחליף חלקי חילוף, וכדי לפתור<br>במהירות שגיאות או בטיות כלשהו.

צור קשר עם נציג המכירות שלך למידע נוסף על Services Remote Epson.

# **היכן מקבלים עזרה**

<span id="page-508-0"></span>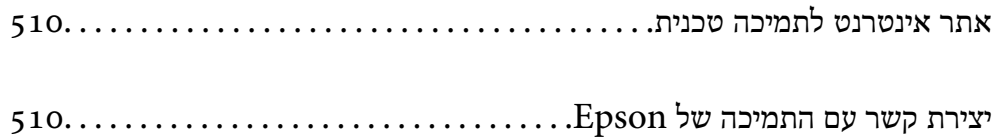

## **אתר אינטרנט לתמיכה טכנית**

<span id="page-509-0"></span>אם אתה זקוק לעוד עזרה, בקר באתר התמיכה של Epson בכתובת להלן. בחר את המדינה או את האזורשלךועבור אל הדף באתר של Epson העוסק בתמיכה. מנהלי ההתקנים העדכניים, הוראות למשתמש או חומר אחר<br>להורדה — כולם זמינים אף הם באתר זה.

<http://support.epson.net/>

(אירופה (<http://www.epson.eu/support>

Epson לקבלת סיוע. אם מוצר Epson שברשותך אינו פועל כהלכה ואינך יכול לפתור את הבעיה צור קשר עם שירותי התמיכה של

## **יצירת קשר עם התמיכה של Epson**

## **לפני יצירת קשר עם Epson**

<mark>אם מוצר Epson שברשותך אינו פועל כהלכה ואינך יכול לפתור את הבעיה באמצעות שימוש במידע פתרון הבעיות</mark><br>בהוראות למשתמש של המוצרים שלך, צור קשר עם שירותי התמיכה של Epson לקבלת סיוע.

רשימת התמיכה הבאה של Epson מבוססת על מדינת המכירה. אפשר שיש כמה מוצרים שאינם נמכרים במיקום<br>הנוכחי שלך, לכן דאג ליצור קשר עם התמיכה של Epson באזור שבו רכשת את המוצר שלך.

אם התמיכה של Epson לאזור שלך אינה מופיעה ברשימה להלן, צור קשר עם הספק במקום שבו קנית את המוצר שלך.

אנשי התמיכה של Epson יוכלו לעזור לך במהירות רבה הרבה יותר אם תתן להם את המידע להלן:

❏המספר הסידורי של המוצר

(מיקום חיבור התווית תלוי במוצר; אפשר שהוא יהיה בגב, בצד הפתוח של המכסה, או בתחתית.)

❏דגם המוצר

❏גרסת התוכנה של המוצר

(לחץ על **About**, **Info Version**, או לחצן דומה הנמצא בתכנת המוצר.)

❏מותג המחשב שלך והדגם שלו

שם מערכת ההפעלה של המחשב שלר והגרסה שלה $\Box$ 

שמות וגרסאות של יישומי התכנה המשמשים אותך בדרך כלל עם המוצר $\Box$ 

*לתשומת לבך:*

*יתכן שנתוני רשימת החיוג של הגדרות הפקס ו/או הגדרות הרשת שלך שמורים בזיכרון של המוצר, תלוי באיזה מוצר* מדובר. הנתונים ו/או ההגדרות יכולים לאבוד בגלל תקלה במוצר או תיקון בו. Epson לא תהיה אחראית על אבדן נתונים *ולא תגבה או תשחזר את הנתונים ו/או ההגדרות גם במהלך תקופת האחריות. מומלץ לגבות את הנתונים בעצמך אולנהל רשימות שלהם.*

## **עזרה למשתמשים באירופה**

למידע על דרכי יצירת קשר עם התמיכה של Epson עיין ב-Document Warranty European-Pan.

### **עזרה למשתמשים בטאיוואן**

אלה אנשי הקשר עבור מידע, תמיכה ושירותים:

#### **אינטרנט**

#### [http://www.epson.com.tw](http://www.epson.com.tw/)

מידע על מפרטי מוצרים, מנהל התקנים להורדה ושאילתות לגבי מוצרים עומדים לרשות המשתמשים.

#### **מוקד התמיכה של Epson**

טלפון: +886-2-2165-3138 צוות התמיכה שלנו יכול לעזור לך בנושאים הבאים דרך הטלפון:

שאילתות בנושא מכירות ומידע על מוצרים. $\Box$ 

שאלות או בשיות בקשר לשימוש במוצרים. $\Box$ 

שאילתות בנושא שירות תיקונים ואחריות. $\square$ 

**מרכז שירותי תיקונים:**

<http://www.tekcare.com.tw/branchMap.page>

תאגיד TekCare הוא מרכז שירות מורשה של .Epson Taiwan Technology & Trading Ltd הוא מרכז שירות

## **עזרה למשתמשים באוסטרליה**

אנשי Australia Epson מעוניינים לספק לך שירות לקוחות ברמה הגבוהה ביותר. נוסף על ההוראות למשתמש שברשותך אנו מספקים את המקורות להלן לקבלת מידע:

#### **אתר אינטרנט**

#### [http://www.epson.com.au](http://www.epson.com.au/)

גישה לדפי האינטרנט של Australia Epson. האתר אמנם לא יפה כמו חופיה שלניו זילנד, אבל שווה לגלוש בו מפעם לפעם! באתר ניתן להוריד מנהלי התקנים, למצוא את נקודות השירות של Epson ולקבל מידע ותמיכה טכנית<br>למוצרים (בדוא"ל).

**מוקד התמיכה של Epson**

טלפון: 1300-361-054

מוקד התמיכה של Epson הוא קו ההגנה האחרון, ששומר שהלקוחות שלנו יזכו לסיוע מקצועי. הטלפנים במוקד<br>התמיכה יוכלו לסייע לך להתקין, להגדיר ולהפעיל את מוצרי Epson. נציגי השירות במוקד הטלפוני יוכלו לסייע לך למצוא מידע על מוצרי Epson חדשים ואת הכתובות של מרכזי השירות או המשווקים המורשים הקרובים אליך.<br>במוקד ניתן לקבל עזרה במגוון רחב של בעיות ושאלות.

מומלץ להכין את כל המידע הרלוונטי מראש לפני שמתקשרים. ככל שתכין מראש יותר מידע, כך נוכל לסייע לך<br>לפתור את הבעיה מהר יותר. מידע זה כולל את ההוראות למשתמש במוצר Epson שברשותך, את סוג המחשב,<br>מערכת ההפעלה, תוכנות יישומים וכ

#### **שינוע של המוצר**

Epson ממליצה לשמור את אריזת המוצר למקרה שיהיה צורך לשנע אותו בעתיד.

### **עזרה למשתמשים בניו זילנד**

Epson ניו זילנד שואפת להעניק ללקוחותיה את השירות הטוב ביותר. נוסף על המסמכים הנלווים למוצר, תוכל להיעזר במקורות המידע הבאים:

**אתר אינטרנט**

#### [http://www.epson.co.nz](http://www.epson.co.nz/)

ניתן להיכנס לאתר האינטרנט של Epson ניו זילנד. הוא אמנם לא יפה כמו חופיה של ניו זילנד, אבל שווה לגלוש בו מפעם לפעם! באתר ניתן להוריד מנהלי התקנים, למצוא את נקודות השירות של Epson ולקבל מידע ותמיכה טכנית<br>למוצרים (בדוא"ל).

#### **מוקד התמיכה של Epson**

טלפון: 766 237 0800

מוקד התמיכה של Epson הוא קו ההגנה האחרון, ששומר שהלקוחות שלנו יזכו לסיוע מקצועי. הטלפנים במוקד<br>התמיכה יוכלו לסייע לך להתקין, להגדיר ולהפעיל את מוצרי Epson. נציגי השירות במוקד הטלפוני יוכלו לסייע לך למצוא מידע על מוצרי Epson חדשים ואת הכתובות של מרכזי השירות או המשווקים המורשים הקרובים אליך.<br>במוקד ניתו לקבל עזרה במגוון רחב של בעיות ושאלות.

מומלץ להכין את כל המידע הרלוונטי מראש לפני שמתקשרים. ככל שתכין מראש יותר מידע, כך נוכל לסייע לך<br>לפתור את הבעיה מהר יותר. מידע זה יכול להיות מסמכי המוצר של Epson, סוג המחשב שלך, מערכת ההפעלה,<br>התוכנות שבהו אתה משתמש וכל

**שינוע של המוצר**

Epson ממליצה לשמור את אריזת המוצר למקרה שיהיה צורך לשנע אותו בעתיד.

### **עזרה למשתמשים בסינגפור**

אלה מקורות המידע, התמיכה והשירותים הזמינים מ-Singapore Epson:

#### **אינטרנט**

#### [http://www.epson.com.sg](http://www.epson.com.sg/)

מידע על מפרטי מוצרים, על מנהלי התקנים להורדה, על שאלות נפוצות, שאילתות בנשא מכירות ותמיכה טכנית<br>דרר הדואר האלקטרוני עומדים לרשות המשתמשים.

#### **מוקד התמיכה של Epson**

מספר חינם: 800-120-5564

צוות התמיכה שלנו יכול לעזור לך בנושאים הבאים דרך הטלפון:

שאילתות בנושא מכירות ומידע על מוצרים. $\Box$ 

שאלות בקשר לשימוש במוצרים או פתרון בעיות $\square$ 

שאילתות בנושא שירות תיקונים ואחריות  $\square$ 

### **עזרה למשתמשים בתאילנד**

אלה אנשי הקשר עבור מידע, תמיכה ושירותים:

**אינטרנט**

[http://www.epson.co.th](http://www.epson.co.th/)

מידע על מפרטי מוצרים, על מנהלי התקנים להורדה, על שאלות נפוצות ושאילתות בדואר האלקטרוני עומדים<br>לרשות המשתמשים.

**המוקד הטלפוני של Epson** טלפון: 66-2460-9699 support@eth.epson.co.th : ל"דוא צוות מוקד השירות שלנו יכול לעזור לכם בנושאים הבאים באמצעות הטלפון: שאילתות בנושא מכירות ומידע על מוצרים $\square$ ❏שאלות או בעיות בקשר לשימוש במוצרים שאילתות בנושא שירות תיקונים ואחריות $\square$ 

## **עזרה למשתמשים בווייטנאם**

אלה אנשי הקשר עבור מידע, תמיכה ושירותים:

**מרכז השירות של Epson**

27 Yen Lang, Trung Liet Ward, Dong Da District, Ha Noi City. Tel: +84 24 7300 0911 38 Le Dinh Ly, Thac Gian Ward, Thanh Khe District, Da Nang. Tel: +84 23 6356 2666 194/3 Nguyen Trong Tuyen, Ward 8, Phu Nhuan Dist., HCMC. Tel: +84 28 7300 0911

31 Phan Boi Chau, Ward 14, Binh Thanh District, HCMC. Tel: +84 28 35100818

## **עזרה למשתמשים באינדונזיה**

אלה אנשי הקשר עבור מידע, תמיכה ושירותים:

**אינטרנט** [http://www.epson.co.id](http://www.epson.co.id/) ם מידע על מפרטי מוצרים, מנהלי התקנים להורדה  $\Box$ שאלות נפוצות, שאילתות מכירות ושאלות דרך דואר אלקטרוני $\square$ 

> **התמיכה הטלפונית של Epson** 1500-766 (Indonesia Only) :טלפון

customer.care@ein.epson.co.id : ל"דוא

צוות התמיכה הטלפונית שלנו יכול לעזור לכם בנושאים הבאים דרך הטלפון או האימייל:

שאילתות בנושא מכירות ומידע על מוצרים $\square$ 

ם חמיכה טכויה  $\Box$ 

### **עזרה למשתמשים בהונג קונג**

לקבלת תמיכה טכנית כמו גם שירותים אחרים לאחר המכירות המשתמשים מוזמנים ליצור קשר עם Epson Hong<br>Kong Limited.

**דף הבית באינטרנט**

#### [http://www.epson.com.hk](http://www.epson.com.hk/)

Kong Hong Epson הקימה דף בית מקומי באינטרנט בסינית ובאנגלית כדי לספק למשתמשים את המידע להלן:

❏מידע על המוצר

❏תשובות לשאלות נפוצות

❏גרסאות עדכניות של מנהלי התקנים למוצרי Epson

**תמיכה טכנית בטלפון** באפשרותך גם ליצור קשר עם הצוות הטכני שלנו במספרי הטלפון והפקס להלן: טלפון: 852-2827-8911 פקס: 852-2827-4383

## **עזרה למשתמשים במלזיה**

אלה אנשי הקשר עבור מידע, תמיכה ושירותים:

#### **אינטרנט** [http://www.epson.com.my](http://www.epson.com.my/)

ש מידע על מפרטי מוצרים, מנהלי התקנים להורדה  $\Box$ שאלות נפוצות, שאילתות מכירות ושאלות דרך דואר אלקטרוני $\square$ 

#### **המוקד הטלפוני של Epson** טלפון: 1800-81-7349 (חיוג חינם)

websupport@emsb.epson.com.my : ל"דוא

שאילתות בנושא מכירות ומידע על מוצרים $\square$ 

שאלות או בעיות בקשר לשימוש במוצרים $\Box$ 

שאילתות בנושא שירותי תיקונים ואחריות $\square$ 

**(ראשי משרד ( Epson Malaysia Sdn Bhd** טלפון: 603-56288288 פקס: 2088 8388/603-5621 603-5628

## **עזרה למשתמשים בהודו**

אלה אנשי הקשר עבור מידע, תמיכה ושירותים:

<span id="page-514-0"></span>**אינטרנט** [http://www.epson.co.in](http://www.epson.co.in/) מידע על מפרטי מוצרים, מנהל התקנים להורדה ושאילתות לגבי מוצרים עומדים לרשות המשתמשים. **קו עזרה מספר חינם** להזמנת שירות, מידע על המוצר או כדי להזמין חומרים מתכלים - 1800123001600 / 186030001600 / 918004250011) בבוקר – 6 בערב)

> **אימייל** calllog@epson–india.in

> > **וואטסאפ** +91 96400 00333

### **עזרה למשתמשים בפיליפינים**

כדי לקבל תמיכה טכנית, כמו גם שירותים לאחר המכירות, המשתמשים מוזמנים ליצור קשר עם Epson Corporation Philippines במספרי הטלפון והפקס ובכתובת הדואר האלקטרוני הבאים:

**אינטרנט**

#### [http://www.epson.com.ph](http://www.epson.com.ph/)

מידע על מפרטי מוצרים, על מנהלי התקנים להורדה, על שאלות נפוצות ושאילתות בדואר האלקטרוני עומדים<br>לרשות המשתמשים.

**שירות לקוחות Philippines Epson** מספר חינם (PLDT(: 1-800-1069-37766 מספר חינם (טלפון דיגיטלי): 1-800-3-0037766 מטרו מנילה: +632-8441-9030 <https://www.epson.com.ph/contact> :אינטרנט אתר customercare@epc.epson.com.ph : ל"דוא זמין בין ,09:00-18:00 בימי שני עד שבת (למעט חגים ציבוריים) צוות שירות הלקוחות שלנו יכול לעזור לך בנושאים הבאים דרך הטלפון:

שאילתות בנושא מכירות ומידע על מוצרים $\Box$ שאלות או בעיות בקשר לשימוש במוצרים $\square$ שאילתות בנושא שירות תיקונים ואחריות $\Box$ 

#### **Epson Philippines Corporation**

מספר ראשי: +632-8706-2609 פקס: +632-8706-2665 / +632-8706-2663